# BAND IN A BOX®

# Version 2020 for Mac®

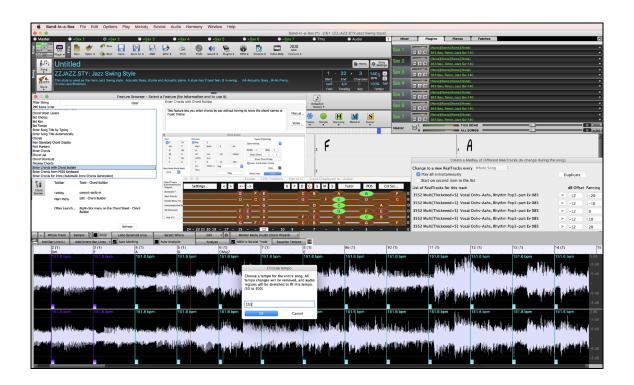

# **User's Guide**

© Copyright PG Music Inc. 1989-2020. All rights reserved.

# PG Music Inc. License Agreement

CAREFULLY READ THE FOLLOWING TERMS AND CONDITIONS BEFORE COMPLETING THE INSTALLATION OF THIS SOFTWARE. USAGE OF THE SOFTWARE INDICATES YOUR ACCEPTANCE OF THE FOLLOWING TERMS AND CONDITIONS.

#### LICENSE

- A. The program may only be used on a single machine.
- B. You may transfer the program and license to another party if the other party agrees to accept the terms of this Agreement. If you transfer the program, you must either transfer all copies, whether in printed or machine readable form, to the same party, or, destroy all copies not transferred. This includes all modifications and/or portions of the program merged into other programs.
- C. You may receive the program in more than one media. Regardless of the type or size of media you receive, you may install or use the media on a single machine.
- D. The program (including any images, "applets," photographs, animations, video, audio, music, and text incorporated into the program) is owned by PG Music Inc. or its suppliers, and is protected by international copyright laws and international treaty provisions.

You may not use, copy, or transfer the program, or any copy, modification or merged portion of the program, in whole or in part, except as expressly provided for in this license. If you transfer possession of any copy, modification or merged portion of the program to another party, your license is automatically terminated.

Some programs such as Band-in-a-Box have a "server" function (including BandInABoxServer.exe program) to connect to a "Client" (mobile client version of Band-in-a-Box on iPhone or other mobile device). You are only licensed to connect the Server function (including BandInABoxServer.exe program) to Clients where you own or have properly licensed both the Client and Server software that is being connected, not to clients or Server software owned/licensed by third parties. The preceding also applies to any other PG Music products (RealBand etc.) with a similar type of connection between a Server program and a Client.

#### LIMITATION OF REMEDIES

PG Music Inc.'s entire liability and your exclusive remedy shall be:

- A. The replacement of any media not meeting PG Music Inc.'s "Limited Warranty," which are returned to PG Music Inc., or an authorized PG Music Inc. dealer, with a copy of your receipt.
- B. If PG Music Inc. or the authorized dealer is unable to deliver replacement media which is free of defects in materials or workmanship, you may terminate this agreement, and your money will be refunded.

In no event will PG Music Inc. be liable to you for any damages, including but not limited to lost profits, lost savings, or other incidental or consequential damages arising out of the use or the inability to use such program, even if PG Music Inc. or an authorized PG Music Inc. dealer has been advised of the possibility of such damages, or for any claim by any other party.

#### NOTICE TO CUSTOMERS

The following paragraph applies to the video join tool (vit.exe, vit ffmpeg.exe, and other files in the \Data\VJT folder) that may be included with this installation. Notice Required for the License Granted under Articles 2.1 and 2.6 and for Sales to Codec Licensee Customer(s). As a condition of the license granted under Article 2.6 and the license granted to a Codec Licensee to make Sales to Codec Licensee Customer(s), Licensee agrees to provide any party that receives an AVC Product from Licensee exercising such license rights the following notice: THIS PRODUCT IS LICENSED UNDER THE AVC PATENT PORTFOLIO LICENSE. SUCH LICENSE EXTENDS TO THIS PRODUCT ONLY AND ONLY TO THE EXTENT OF OTHER NOTICES WHICH MAY BE INCLUDED HEREIN. THE LICENSE DOES NOT EXTEND TO ANY OTHER PRODUCT REGARDLESS OF WHETHER SUCH PRODUCT IS INCLUDED WITH THIS LICENSED PRODUCT IN A SINGLE ARTICLE. THIS PRODUCT IS LICENSED UNDER THE AVC PATENT PORTFOLIO LICENSE FOR THE PERSONAL USE OF A CONSUMER OR OTHER USES IN WHICH IT DOES NOT RECEIVE REMUNERATION TO (i) ENCODE VIDEO IN COMPLIANCE WITH THE AVC STANDARD ("AVC VIDEO") AND/OR (ii) DECODE AVC VIDEO THAT WAS ENCODED BY A CONSUMER ENGAGED IN A PERSONAL ACTIVITY AND/OR WAS OBTAINED FROM A VIDEO PROVIDER LICENSED TO PROVIDE AVC VIDEO. NO LICENSE IS GRANTED OR SHALL BE IMPLIED FOR ANY OTHER USE. ADDITIONAL INFORMATION MAY BE OBTAINED FROM MPEG LA, L.L.C. SEE HTTPS://WWW.MPEGLA.COM.

The following paragraph applies to the video join tool (vjt.exe, vjt ffmpeg.exe and other files in the \Data\VJT folder) that may be included with this installation. Video Join Tool "VJT" is hereby licensed to the End-user as a limited, nonexclusive, non-transferable license to run one copy of the object code version of the x264 Software on one machine, device, or instrument solely as integrated into the Integrated Product. If the Integrated Product is licensed for concurrent or network use, the End-User may not allow more than the maximum number of authorized users to access and use the x264 Software concurrently. The End-User may only make copies of the Integrated Product only for backup and archival purposes. The End-User is Prohibited from: (a) copying the Integrated Product and/or x264 Software onto any public or distributed network; (b) using the x264 Software to operate in or as a time-sharing, outsourcing, service bureau, application service provider or managed service provider environment; (c) using the x264 Software as a standalone application or any other purpose than as integrated into the Integrated Product; (d) changing any proprietary rights notices which appear in the x264 Software or the Integrated Product; or (e) modifying the x264 Software. The End-User may transfer the license granted by the EULA only if (a) End-User complies with any transfer terms imposed by Licensee and delivers all copies of the Integrated Product to the transferee along with the EULA; (b) transferee accepts the terms and conditions of the EULA as a condition to any transfer; and (c) the End-User's license to use the Integrated Product terminates upon transfer. The End-User must comply with all applicable export laws and regulations. If the EULA is ever terminated, the End-User is required to immediately destroy all copies of the Integrated Product and x264 Software upon termination of the EULA.

This program may include video join tool (vjt.exe, vjt\_ffmpeg.exe and other files in the \Data\VJT folder). The program uses FFmpeg under the LGPLv2.1, which can be seen here: https://www.gnu.org/licenses/old-licenses/lgpl-2.1.html. FFmpeg software is not owned by PG Music and information on ownership can be found at www.ffmpeg.org.

#### **TRADEMARKS**

Band-in-a-Box®, Band-in-a-Box for Bozos®, CloudTracks®, GuitarStar®, JazzU®, PG Music®, PowerTracks Pro®, RealBand®, RealDrums®, RealStyles®, and RealTracks® are either the trademarks or registered trademarks of PG Music Inc. in the United States, Canada, and other countries. Microsoft® and Windows® are either registered trademarks or trademarks of Microsoft Corporation in the United States and/or other countries. Apple®, the Apple logo, iPad™, iPhone®, iPod touch®, Leopard®, Macintosh®, Mac®, Panther®, Power Mac®, QuickTime®, Snow Leopard®, Tiger®, and TrueType® are trademarks of Apple Computer, Inc., registered in the U.S. and other countries. IBM® is the registered trademark of International Business Machines Corporation. Roland® and "Roland" Logo, EDIROL® and "EDIROL" Logo, GS® and "GS" Logo, are registered trademarks and "MIDI2" Logo, EDIROL Virtual Sound Canvas Multi Pack, VSC-MP1™ are trademarks of Roland Corporation. Steinberg and ASIO are trademarks of Steinberg Media Technologies AG. VST is a registered trademark of Steinberg Media Technologies AG. Fretlight® is a registered trademark of Optek Music Systems, Inc. Other brands and their products are trademarks or registered trademarks of their respective holders and should be noted as such.

#### **PATENTS**

Band-in-a-Box is protected under US Patents 5990407, 8097801, 8581085, and 8680387.

Band-in-a-Box®, RealBand®, and other PG Music software uses "élastique Pro V3 by zplane.development" as a time and pitch stretching engine, "élastique Tune V1 by zplane.development" as a monophonic pitch editing engine, and "Harmony addon V1 by zplane.development" for the élastique Tune Engine.

Some audio conversions use libsndfile. Libsndfile is licensed under LPGL. BeStPlain chord font - © 2016 by Bernhard Steuber CDS Design GmbH https://cdsdesign.de. RealScore and BigBand chord fonts - Copyright © 2014 by Nor Eddine Bahha https://norfonts.ma.

Printed in Canada

# **Table of Contents**

| PG Music Inc. License Agreement                         | 2   |
|---------------------------------------------------------|-----|
| Table of Contents                                       | 4   |
| Chapter 1: Welcome to Band-in-a-Box!                    | 8   |
| What is Band-in-a-Box?                                  | 8   |
| System Requirements                                     | 8   |
| Installation                                            | 9   |
| Band-in-a-Box Folder                                    | 10  |
| Setup                                                   | 10  |
| Chapter 2: QuickStart Tutorial                          | 13  |
| Step 1 – Enter the Chords                               |     |
| Step 2 – Choose a Style                                 |     |
| Step 3 – Play your song!                                | 16  |
| Feature Browser                                         |     |
| Chapter 3: Band-in-a-Box 2020                           | 18  |
| Overview of New Features                                |     |
| Band-in-a-Box 2020 Features and Additions               |     |
| Additional New Content Available for Band-in-a-Box 2020 |     |
| Summary of New Features                                 | 22  |
| Introduction to Band-in-a-Box 2020                      | 25  |
| Chapter 4: The Main Screen                              | 41  |
| Main Screen Overview                                    | 41  |
| Status Bar                                              | 42  |
| Track Radio Buttons                                     | 43  |
| Toolbars                                                | 46  |
| Progress Bar                                            | 52  |
| Mixer                                                   | 52  |
| Chord Sheet Area                                        | 56  |
| Chapter 5: Playing Songs                                | 63  |
| Loading a Song                                          | 63  |
| Changing the Style                                      | 71  |
| Playing, Pausing, and Stopping Songs                    | 75  |
| Changing MIDI Instruments                               | 80  |
| Adding Real Instruments – RealTracks and RealDrums      | 83  |
| Adding MIDI SuperTracks                                 | 85  |
| Playing Along with Songs                                | 87  |
| Non-Concert Visual Transpose                            | 89  |
| Guitar Window                                           | 90  |
| Big Piano Window                                        | 92  |
| The JukeBox                                             | 94  |
| Chapter 6: Making Songs                                 | 95  |
| Starting a New Song                                     | 95  |
| Entering Chords                                         | 99  |
| Editing Chord Sheet                                     | 110 |

| Applying Styles                                | 116 |
|------------------------------------------------|-----|
| Adding MIDI SuperTracks                        |     |
| Using RealTracks in Songs                      |     |
| Using RealDrums in Songs                       |     |
| Adding UserTracks                              | 140 |
| Adding Custom MIDI Style (MIDI Track Picker)   | 141 |
| Adding Loops                                   | 142 |
| Adding Bar-Based Lyrics                        | 144 |
| Adding a Melody – MIDI and/or Audio            | 146 |
| Adding a Solo                                  | 149 |
| Automatic Songs - "The Melodist"               |     |
| Finishing the Song Arrangement                 |     |
| View and Print Notation                        | 154 |
| Adding a Song Memo                             |     |
| Saving Your Work                               | 158 |
| Chapter 7: RealTracks and RealDrums            | 166 |
| RealTracks                                     | 166 |
| RealDrums                                      | 190 |
| UserTracks                                     | 198 |
| Audio Controls for RealTracks and RealDrums    | 202 |
| Chapter 8: Notation and Printing               |     |
| Notation Window                                | 205 |
| Standard Notation Window                       | 208 |
| Editable Notation Mode                         | 209 |
| Staff Roll Notation Mode                       | 216 |
| Notation Window Options                        | 216 |
| Lead Sheet Window                              | 222 |
| Lyrics                                         | 227 |
| Printing                                       | 232 |
| Chapter 9: Automatic Music Features            | 236 |
| Automatic Songs - "The Melodist"               | 236 |
| Automatic Intros.                              | 239 |
| Automatic Song Title Generation                | 240 |
| Automatic Solo Generation – "The Soloist"      | 240 |
| Automatic Guitar Chord Solos – "The Guitarist" | 245 |
| Melody Embellisher                             | 247 |
| Chapter 10: Working with MIDI                  | 251 |
| Overview                                       | 251 |
| Real Time Recording                            | 251 |
| Step Edit Notes                                | 252 |
| Entering Notes Manually in the Notation Window | 252 |
| Recording with the Wizard Feature              | 252 |
| Importing MIDI Files                           |     |
| Record using The Melodist                      | 254 |
| Additional Options for Melody/Soloist Track    |     |

| Piano Roll Window                           | 257 |
|---------------------------------------------|-----|
| Chapter 11: Working with Audio              |     |
| About Band-in-a-Box Audio Files             |     |
| Audio Track                                 | 268 |
| Import Audio File to Audio Track            |     |
| Audio Settings                              | 270 |
| Record Audio                                | 270 |
| Converting Audio Channels                   | 271 |
| Generating Synthetic Vocal                  | 271 |
| Editing the Audio File (Audio Edit Window)  | 273 |
| Audio Harmonies                             |     |
| Render Song to Audio Track                  | 279 |
| Chapter 12: Tools, Wizards, Tutors, and Fun | 280 |
| Video Window                                |     |
| DAW Plug-In Mode                            | 280 |
| "Woodshed" Tempo Feature                    |     |
| Playalong Wizard                            |     |
| Scales Wizard                               | 284 |
| Audio Chord Wizard                          |     |
| MIDI File Chord Interpretation Wizard       |     |
| The Reharmonist                             | 291 |
| Chord Breaks                                | 293 |
| Guitar Tutor                                | 294 |
| Chord Substitution Wizard                   | 294 |
| Chord Builder                               | 296 |
| Animated Drum Kit                           | 298 |
| Chapter 13: User Programmable Functions     |     |
| The StyleMaker                              |     |
| The Harmony Maker                           | 319 |
| The Soloist Maker                           |     |
| The Melodist Maker                          |     |
| The Guitarist Maker                         |     |
| Chapter 14: MIDI Setup                      |     |
| Mac OS X CoreMIDI                           |     |
| MIDI Settings                               |     |
| Chapter 15: Reference                       |     |
| Band-in-a-Box Menu                          |     |
| File Menu                                   |     |
| Edit Menu                                   |     |
| Options Menu                                |     |
| Play Menu                                   |     |
| Melody Menu                                 |     |
| Soloist Menu                                |     |
| Audio Menu                                  |     |
| Harmony Menu                                |     |

| Windows Menu                      |     |
|-----------------------------------|-----|
| Help Menu                         | 373 |
| Keystroke Commands – "Hot Keys"   |     |
| Chord List                        |     |
| Files and Folders                 | 380 |
| PG Music Inc.                     | 383 |
| Appendix A: RealTracks Sets       |     |
| Appendix B: MIDI SuperTracks Sets | 421 |
| Index                             | 425 |
| Registration Form                 | 432 |
|                                   |     |

# Chapter 1: Welcome to Band-in-a-Box!

Congratulations on your purchase of Band-in-a-Box for Mac®, the favorite of musicians, students, and songwriters everywhere. Get ready to have fun!

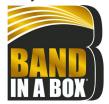

## What is Band-in-a-Box?

Band-in-a-Box is an intelligent automatic accompaniment program for your multimedia computer. You can hear and play along to many song ideas and go from "nothing" to "something" in a very short period of time with Band-in-a-Box as your "on demand" backup band.

#### Band-in-a-Box is so easy to use!

Just type in the chords for any song using standard chord symbols (like C, Fm7, or C13b9), choose the style you'd like, and Band-in-a-Box does the rest, automatically generating a complete professional-quality arrangement of piano, bass, drums, guitar, and strings or horns in a wide variety of popular styles plus optional live audio tracks with RealDrums and RealTracks.

RealTracks are audio instruments that replace the MIDI track with actual recordings of top studio Jazz/Rock/Country musicians! These are not "samples" of single instrument hits; they are full recordings, lasting from 1 to 8 bars at a time, playing along in perfect sync with the other Band-in-a-Box tracks. We have a huge library of RealTracks available, including lots of Jazz, Rock, Blues, Country, Folk, and Bluegrass styles.

By simply choosing a RealStyle, you will hear your new or existing songs played by real instruments, with a dramatic improvement in sound and musicality. You can even have your old MIDI styles automatically replaced with the equivalent RealStyle (if installed). Moreover, the number of RealTracks and RealStyles keeps growing.

Many of the RealTracks have RealCharts; this allows you to see notation and correct guitar fretboard display, a great help for learning to play from the masters performing on the RealTracks.

You can view and edit the Band-in-a-Box tracks in notation with optional Jazz chords and symbols. In the Lead Sheet window, you can see multiple instrumental tracks or view all four parts of a harmony. Print out your finished creation with lyrics and chords or save it as a PDF file to publish on the web or to e-mail to a friend.

MIDI SuperTracks combine the editing options of MIDI with the human element of RealTracks. Instead of MIDI styles based on chord patterns, the MIDI SuperTracks are based on actual playing by studio musicians.

RealDrums replace the MIDI Drum track with actual recordings of top studio Jazz/Rock/Country drummers! Again, these are not "samples" of single drum hits; they are full recordings, lasting from 1 to 8 bars at a time, playing along in perfect sync with the other Band-in-a-Box tracks. Hundreds of RealDrums styles are available, and EZ selection of "DrumGrooves" lets you choose different grooves within drum styles.

For added versatility, you can add your own or 3<sup>rd</sup> party loops to any Band-in-a-Box track or add your favorite MIDITrack from any MIDI style to any track of your current song. The Mixer window allows you to quickly set volumes, panning, reverb, tone, and patches. The Mixer floats on top of the current window, so you can place it wherever it is convenient to make quick and easy adjustments to your Band-in-a-Box track settings. It features a unique "Combo" slider for making changes to all tracks at once.

The amazing Audio Chord Wizard automatically figures out the chords from any audio file and imports the chords and audio to Band-in-a-Box. Just load in any audio file and you will instantly see the chords in Band-in-a-Box. The Audio Wizard also figures out tempo, bar lines, key and fine-tuning from the audio file.

With the Direct Render to Disk feature, you can save your files directly as audio files (AIFF, M4A, WAV), for use in other programs (GarageBand, Cubase, etc.), or in Internet formats.

And much more...

# **System Requirements**

Mac® OS X 10.6 or later 64-bit Intel processor

Minimum 512 MB RAM

Screen Resolution: 1024x768 or higher

Hard Disk space: Minimum 2 GB for the main Band-in-a-Box program. More space is required for RealTracks, depending on which package you buy...

- RealTracks & RealDrums: ~100-400 MB per set
- Pro RealCombos: ~15 GB
- MegaPAK RealCombos: ~30 GB
- UltraPAK/UltraPAK+ when installed to internal hard drive: ~120 GB
- Hard drive versions do not require any hard disk space when run directly from the external hard drive they are shipped on. A USB port is required.

DVD drive for the DVD version of the MegaPAK or Pro.

USB port for the USB Flash Drive version of the MegaPAK or Pro.

USB port for the USB Hard Drive version of the UltraPAK, UltraPAK+, or Audiophile Edition

Internet connection recommended for activation and updates.

#### Installation

The Band-in-a-Box program installs by default to its own *Band-in-a-Box* folder inside the /*Applications* folder. Unless there is an important reason to install it to a different location, we suggest that you accept the default location.

Use one of the following methods to install the program files into the Band-in-a-Box directory.

#### **Installing from the Downloaded Disk Images**

If you ordered the e-delivery, download all disk images from the link provided. Double-click on each disk image to run the installation program.

#### **Installing from the DVD**

Insert the DVD into the DVD drive. When the volume image appears on the desktop, double-click on it to show its contents. Then, double-click on the installer package to run the installer program.

#### **Installing from the USB Flash Drive**

Connect the USB flash drive to the USB port. When the volume image appears on the desktop, double-click on it to show its contents. Then double-click on the installer package to run the installer program.

#### **Installing from the USB Hard Drive**

Larger versions of Band-in-a-Box ship on portable USB hard drives. You can run Band-in-a-Box directly from the hard drive. Before you use the program, you should double-click on the installer package. This will set up any files that need to be installed/registered on your computer.

You have three basic choices for how to run Band-in-a-Box.

#### 1. Run Band-in-a-Box directly from hard drive.

You can run Band-in-a-Box directly from this hard drive, and not copy anything to your computer's internal hard drive. (0 GB disk space required.)

To do this, first run the "Band-in-a-Box Setup" installer located on the root level of the hard drive. This will install the PG Music fonts on your computer, necessary for viewing the Notation Window. You don't need to select the option to install BIAB to your internal hard drive.

You can use Band-in-a-Box simply by double-clicking on the Band-in-a-Box application in the /Applications/Band-in-a-Box folder on this hard drive. You can make an alias for it (**%+L**) or add it to the dock if you wish.

#### 2. Install only the Band-in-a-Box program to your computer.

You can install Band-in-a-Box on your computer's hard drive but leave the RealTracks and RealDrums on the USB hard drive. (20 GB free disk space required.)

To do this, run the "Band-in-a-Box Setup" installer located on the root level of the hard drive, and select the option to install BIAB to your internal hard drive. Band-in-a-Box will be installed to the /Applications/Band-in-a-Box folder. Note that you will need to specify a custom location in the RealTracks and RealDrums Settings dialogs within Band-in-a-Box - that is, point to the "Drums" and "RealTracks" folders in the Band-in-a-Box folder on the USB drive.

This choice is useful because it allows you to keep a backup of the factory Band-in-a-Box program files on the USB drive, but save space on your Mac® hard drive by not copying the "real files."

#### 3. Install the full program with RealTracks and RealDrums to your computer.

You can install Band-in-a-Box, RealTracks, and RealDrums on your computer's hard drive, and leave the USB hard drive entirely for backup. (About 120 GB free disk space required.)

To do this, run the "Band-in-a-Box Setup" installer located on the root level of the hard drive, and select the option

to install BIAB to your internal hard drive. Band-in-a-Box will be installed to the /Applications/Band-in-a-Box folder, like option #2.

You'll then need to copy the *RealTracks* and *Drums* folders manually from the USB drive. They aren't installed automatically. Note that you only need to copy those two folders - *Drums*, and *RealTracks* - nothing else. The Band-in-a-Box Setup installer will have taken care of all the other files.

Note that copying the RealDrums and RealTracks to your Mac® hard drive may take 2 hours or longer to complete, depending on how fast your computer is, and requires over 120 GB of free hard disk space.

#### Using the USB Hard Drive

When you plug the hard drive into a USB port, it should be mounted on your desktop automatically. Before disconnecting the drive, make sure to "eject" it first. To do this, either drag the icon to the trash, or click on it and press ##+E.

The hard drive may have a "Y" cable with two USB connectors on one end. The large connector is the main data connector and needs to be plugged in. The smaller connector is for extra power, in case a single USB port on your computer doesn't supply enough power for the drive. If you are having trouble with the drive, and you have another empty USB port, plug that second cable in.

#### Band-in-a-Box Folder

The /Band-in-a-Box folder has a clean look with two application files - Band-in-a-Box and BBM4 (used for the Band-in-a-Box DAW Plugin). The rest of the files are in subfolders.

The folders include the *Drums* folder for RealDrums files and the *RealTracks* folder for RealTracks files. If any of these folders is moved or the files are installed in a custom location, the new location must be entered in the **RealDrums Settings** dialog or the **RealTracks Settings** dialog so that Band-in-a-Box knows where to find them.

The Preferences you set in the program are saved in the *Preferences* folder, and this folder also has a file named **Intrface.BBM** with all the program settings including MIDI and audio driver setup. If this file is removed to the trash the program will open like a new installation the next time it runs. It will prompt for all initial setup selections. This is useful as a "global reset" if there are system settings that have been changed by accident.

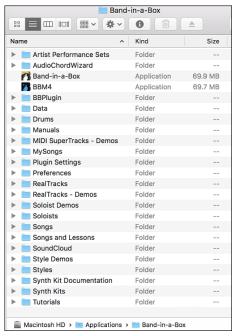

# Setup

Band Band-in-a-Box automatically sets up to default settings that use the built-in Mac® audio input and output, and the Mac® OS X CoreMIDI as a MIDI driver. For many users, these settings do not need to change.

For users with more elaborate setups and additional outboard audio or MIDI equipment, Band-in-a-Box offers the ability to customize both audio and MIDI settings through the Apple® **Audio MIDI Setup** dialog and through its own dialogs.

#### **MIDI** and Audio Setup

The MIDI and audio settings for playing your music in Band-in-a-Box are made in the Options menu.

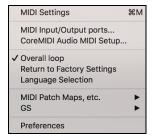

#### **MIDI Settings**

The first item in this menu is *MIDI Settings*, but they may not require any changes. We suggest that you start with the default settings and see the MIDI Setup section if you find that changes to MIDI channels, patches, volume levels or effects levels are needed.

#### MIDI Input/Output ports

This menu item opens the **Select Ports/Instruments** dialog to assign MIDI input and output ports.

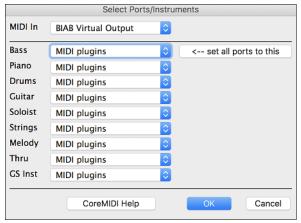

Click on the **[CoreMIDI Help]** button for detailed instructions.

#### **CoreMIDI Audio MIDI Setup**

The *Options* | *CoreMIDI Audio MIDI Setup* menu item opens the Apple® **Audio Devices** and **MIDI Studio** dialogs, which control the system settings for audio and MIDI.

There are two separate windows for Audio Devices and MIDI Studio.

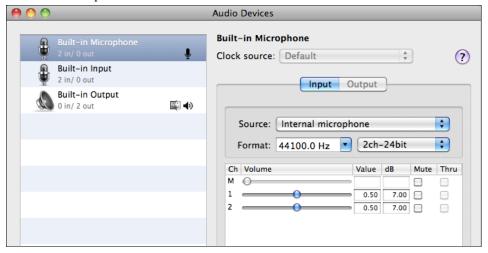

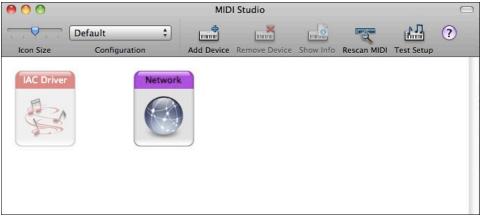

Each window has its own Apple Help topic, which opens by clicking on the [?] button. The MIDI Setup chapter gives detailed instructions for your MIDI setup.

# **Chapter 2: QuickStart Tutorial**

Creating music with Band-in-a-Box is as easy as 1-2-3! In this tutorial, you will see just how easy it is to get Band-in-a-Box making music for you.

# **Step 1 – Enter the Chords**

There are numerous ways of entering chords into Band-in-a-Box. We will discuss five fast ways of entering chords:

- 1. Using the Computer Keyboard
- 2. Playing directly on a MIDI Controller Keyboard
- 3. Using the Chord Builder
- 4. Importing Chords from a MIDI file
- 5. Loading an Existing Band-in-a-Box Format Song

On the main screen of the program, you will see an area called the Chord Sheet.

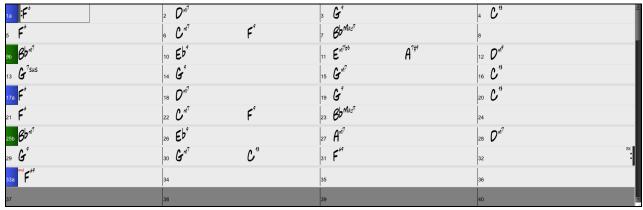

Each of the numbered cells on the Chord Sheet represents a bar. In this example, you can see that there is an F6 chord in the first bar of this song. Similarly, one row down, you can see an F6 chord in bar 5, and later in the song, a G7 in bar 7. Notice the box in the first half of bar 1. This is the highlight cell, and it represents the bar you are currently working on. You can move the highlight cell around using the cursor keys, or select a specific bar using the mouse.

#### **Enter Chords Using the Computer Keyboard**

To enter a specific chord, move the highlight cell to where you want to place the chord. For example, if you wanted to add (or change) a chord in bar 20, you would highlight bar 20 on the Chord Sheet. Next, type in your chords. If you want F7 at bar 2, type F and 7 on your keyboard and press **Return**. Notice that when you use the **Return** key, the highlight cell moves to the second half of the bar. You could then enter another chord at beat 3. Chords are commonly typed using standard chord symbols (like C or Fm7 or Bb7 or Bb13#9/E), but you can enter them in any of the supported chord symbol display formats like Roman Numerals, Nashville Notation, and Solfeggio.

#### **Enter Chords Using a MIDI Controller Keyboard**

If you have a MIDI controller keyboard, you can use it to enter chords into Band-in-a-Box. First, you must make sure that your cables are properly connected and you have the correct input drivers selected.

If you play a chord on your MIDI keyboard, and then press **command+return**, the chord will be entered into the Chord Sheet at the current highlight cell position.

#### **Enter Chords Using the Chord Builder**

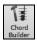

Press the **[Chord Builder]** button to open the **Chord Builder** dialog with a list of chord roots and extensions.

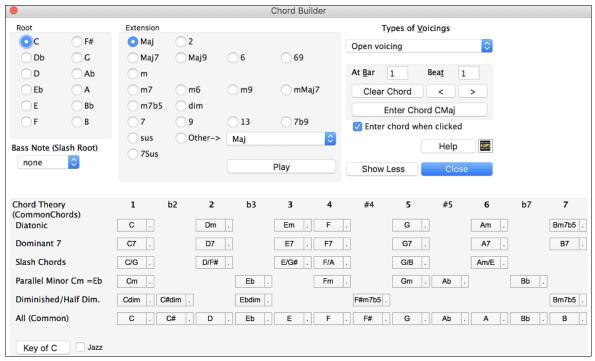

To enter a chord at the current bar, select the chord root from the left pane, and then the extension on the right pane.

Pressing [Enter Chord | enters the chord and advances the highlight cell to the next half bar.

#### **Import Chords from a MIDI File**

Band-in-a-Box can import chords from an existing MIDI file with the Chord Wizard.

Choose the File | Import | Import Chords, Tracks and Lyrics from MIDI File menu item or use the keystrokes control+option+I to open the Chord Wizard dialog.

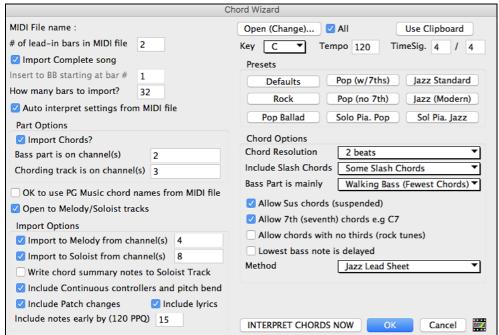

When the Chord Wizard dialog opens, press the [Open (Change)...] button to choose the MIDI file that you want Band-in-a-Box to interpret the chords from.

To help Band-in-a-Box interpret the chords better, you can choose a preset for the song. Choose from among such genres as Pop, Rock, or Jazz Standard.

#### Load an existing Band-in-a-Box format song

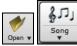

You can load a song using the **[Open]** or **[Song]** button on the toolbar. The **[Song]** is a split button. The top half of the button uses the default method to load a song. The bottom half shows a menu of different methods to load a song and allows you to set the default for the top.

Here are the choices available for different methods to load a song.

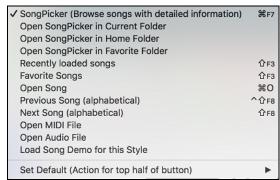

You could also load a pre-existing song by using the *File* | *Open Song* menu item, or by pressing the **F3** function key, which will launch the familiar Mac<sup>®</sup> file dialog. Note that most songs will automatically load a "Style," which we'll learn about in the next section.

#### Going to the next step ...

Now that you have chords on your Chord Sheet, you are ready to move on to Step 2 – Choosing a Style.

# Step 2 – Choose a Style

Band-in-a-Box creates backing arrangements based on the chords you type in, applied to a particular Style.

#### What's a Style?

A style is a set of rules that determine how Band-in-a-Box creates music using your chords. By adjusting the rules, we have created hundreds of styles that are appropriate for everything from Country to Bebop. Some style examples would be Jazz Swing, Blues Shuffle, Hip Hop, Country 4/4, Pop Ballad, Waltz, and Medium Rock to name just a few. If you don't find a pre-made style that suits your tastes, create one from scratch using the StyleMaker. Making custom styles with the StyleMaker is explained in detail in the full documentation.

#### **Opening a Style**

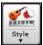

You can open a style using the **[Style]** button. This is also a split button, with the top half being the default function, and the bottom half-listing different methods to load a style and allows you to set the default.

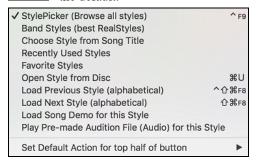

#### Selecting a Style using the StylePicker

The <u>StylePicker</u> window lists all styles with full information. It has a great filter feature for finding a perfect style for your song by selecting elements such as time signature, feel, or tempo or by simply typing in a familiar song title.

You can browse styles by sorting columns or hear an "instant" preview by double clicking on the list. If style has both MIDI and RealDrums available, you can hear both, and choose which one you want. This makes it much faster to find the style that fits your song.

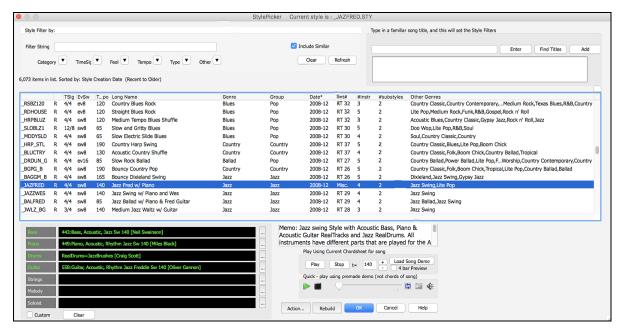

# Step 3 – Play your song!

Now that we've entered chords on the Chord Sheet and chosen a style, it's time to play the song! First, we need to tell Band-in-a-Box how long our song is, in what key and how fast, and how many times we want the program to play through the chords, in what key, and how fast.

#### Framing the Song

To tell Band-in-a-Box where the start and end of the song is, look at the middle of the Band-in-a-Box main screen.

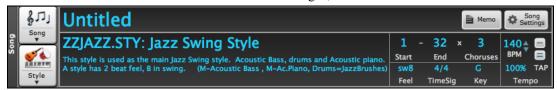

Locate the framing settings; there are three of them. The numbers (1-32) in brackets are the bar numbers for the beginning and the end of the Chorus. The number 3 to the right of the brackets is the number of times the Chorus repeats. In the example above, the Chorus starts at bar 1, ends on bar 32, and is going to play 3 times. You can change these settings to play more choruses, or make the Chorus start later, for example in the case where you want an intro to play.

#### **Setting the Key**

In the example shown, the key is set to C, but you can choose any key by clicking on the key signature and choosing from a list. If you do change the key, Band-in-a-Box will offer to transpose the Chord Sheet for you. If you've entered a progression that you intend for a particular key, and then choose the key afterward, you should say no when asked to transpose the Chord Sheet.

# Setting the Tempo

If you know the tempo value of your song, you can enter it in the tempo box. The song example above has a tempo of 140. There is an even faster way to enter a tempo. Locate the minus key [-] and the equals key [=] in the number row of your computer keyboard, they are usually next to each other. If you tap the [-] key 4 times at your tempo, Band-in-a-Box will set the tempo automatically for you. If you tap the [=] key four times, Band-in-a-Box will set the tempo and begin song playback!

#### **Press Play**

When you are ready, just press the [Play] button or the F4 function key and Band-in-a-Box will immediately generate and play a professional arrangement of your song using the settings and the style you selected. You can double-click on any bar in the Chord Sheet, including the tag or ending, to start playback from that bar.

#### More fun with Band-in-a-Box

You've seen how easy it is to start making music with Band-in-a-Box, but there is still much more for you to discover. For a start, you could add a human element to your arrangement with RealTracks and RealDrums.

#### Feature Browser

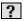

Clicking on the [?] button on the main screen or pressing the / return keys on the Chord Sheet opens the Feature Browser.

This dialog lists many features in Band-in-a-Box and allows you to browse them, find the feature by text filter, read descriptions about the feature, find how to launch the feature, access to the online information or video about the feature, and do more.

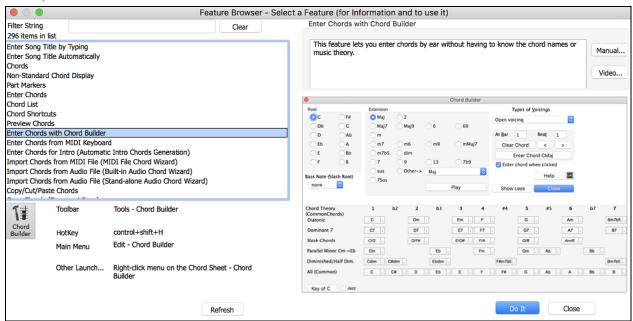

In the dialog, you will see:

- Text filter.
- Info on how to launch the feature from the toolbar, menu, hotkeys and/or other means.
- Memo with description about the feature.
- [Manual] button that links to online information about the feature.
- [Video] button to launch a video. (Tip: over 80 topics have videos, and you can type the word "video" in the filter to find them.)
- A graphic showing the feature.
- [Do It] button that will launch the feature.

This dialog helps in the following situations.

- You know about a feature but don't know how to find it. Just type a part of the feature name and you'll see the hotkeys, menu, and toolbar info on how to launch it. For example, if you want to launch the Chord Builder but don't know how to do it, type "builder" in the text filter, and you will quickly find the Chord Builder.
- You are exploring available features for Band-in-a-Box. For example, if you are a guitar player, type the word "guitar" and you'll see what's available.
- You prefer "one-stop-shopping" and would like to launch features from the same dialog.
- You are learning the program and like to browse or watch videos about topics you're interested in.
- You can't remember hotkeys and want to review them.

#### **Have Fun!**

# Chapter 3: Band-in-a-Box 2020

#### Overview of New Features

Band-in-a-Box 2020 for Mac is 64-bit and fully compatible with Catalina! It works well with the latest plugins and 64-bit OS features and is also legacy compatible back to Snow Leopard 10.6.8.

We've been busy and added 50 **new features** and **an amazing collection of new content**, including 202 RealTracks (double the 101 that we've often released in the past), new RealStyles, MIDI SuperTracks, Instrumental Studies, RealDrums transcriptions, Xtra Styles PAK 8, and more!

We have **Bonus PAKs** with **40 RealTracks** in addition to the 202 new RealTracks, so in total an amazing **242 new RealTracks** are available! The **Bonus PAKs** also include 5 new Instrumental Studies sets with 3 sets featuring Nashville guitar legend Johnny Hiland, and two sets focusing on soloing studies for rhythm changes and jazz blues. There are also 15 new MIDI SuperTracks, 280 new RealDrums transcriptions, and new "Look Ma! More MIDI!" sets with 30 new MIDI styles.

In addition, there are over **250 new RealStyles** that use the new RealTracks. These include great Americana, Gospel Vocals, new Blues with Johnny Hiland and Sol Philcox, Country Pollwinners, Bossa Flute/Horn sections, Jazz Blues and Rhythm Changes, British and Hazy 60s guitars, Modern Funk, Island Grooves with steel drum and marimba, Singer-Songwriter, and more! Plus, we've made a new **Xtra Styles PAK 8** with **162 Xtra styles**. (Xtra styles are styles based on previously released RealTracks.)

#### Band-in-a-Box 2020 Features and Additions

There are over 50 new features in Band-in-a-Box 2020! There are enhancements to RealTracks (Smoother Sounding Vocal RealTracks, RealTracks Thickening, "Find-a-Sub" RealTracks and MultiRiffs). Most RealDrums now have RealCharts (with accurate Drum Notation). There's a new RealTracks Artist Browser to find info/bios/links/lists of RealTracks on all the artists. A new Feature Browser allows the new or "forgetful" user to easily find and use most features/hotkeys/docs from a single window. Equalize Tempo allows changing a recorded rubato song to a fixed tempo. Enhanced audio time/pitch stretching (Elastique) is included. There are SongPicker enhancements, Bass/Drums or Drums only Auto-Intros, 3,400 titles added, MusicXML enhancements, "Left-Handed" and "Student View" guitar, Drag & Drop enhancements, Audio Chord Wizard Multi-Window Display and more!

#### Band-in-a-Box 2020 DAW Plugin

There are over 40 enhancements to the Band-in-a-Box DAW Plugin, including Audio Harmonies (apply to any DAW audio track, 1-4 voices, using intelligent BIAB harmonies with passing tones). New features allow Customizing Tracks, Bar and Song settings. RealTracks/RealDrums sound improvements (gap filling, thickening), enhancements or reading/writing more data types to/from BIAB song files and much more!

# Additional New Content Available for Band-in-a-Box 2020

- 202 RealTracks - 30 All-MIDI Styles

- 15 MIDI SuperTracks - 280 RealDrums Transcriptions

- 170 Instrumental Studies - Xtra Styles PAK 8

- 40 Unreleased RealTracks

#### 202 RealTracks with great new Pop, Rock, Jazz, Blues, Funk, Country and World styles

#### - 76 Jazz, Blues, Funk & Latin RealTracks

The Jazz, Blues, Funk & Latin collection this year features a vast assortment of new RealTracks. We've added more amazing funk and fusion styles from legendary favorites Alex Acuna, Jeff Lorber, "Sput" Searight, and more (33). We have "RealTracks firsts" such as marimba and steel drum, playing over Latin "island" grooves (3). We've added a smokin' rhythm section of jazz & Latin drummer Wes Little and bassist Brian Allen playing over these and other Latin grooves such as Soca & Merengue (13). On the blues front, we've added blues from Nashville great Johnny Hiland as well as long-time RealTracks artist Sol Philcox (3). And, a special treat for jazz students, or any musician who wants to improve their jazz chops, we have two special sets of RealTracks which were specifically designed to work great over "rhythm changes" and jazz blues, respectively (16). These sets feature superb musicians such of PJ Perry on sax, Oliver Gannon on guitar, Neil Swainson on bass, and Miles Black on piano. And we also have sophisticated new bossa horn section styles (8), with options for a simple, elegant trio, or a melodic "lounge" horn section style.

#### - 65 Pop, Rock & World RealTracks

We have some amazing new pop, rock, and world styles with Band-in-a-Box 2020. Our users have been requesting "Classic" rock guitar styles, both soloing and rhythm, and we've provided with three distinct sets, including blues-infused classic rock (8), "hazy" 60s hard rock (6), and psychedelic 70s & 80s guitar styles (9). Our "cinematic" guitar styles from last year were so popular, we've added a new set, this time a "cinematic metal" set (4) with both rhythm styles and a soloist. We've also added to our collection of vocal RealTracks with exciting gospel vocals (7). With these vocals, we have a 6-voice choir, with an improvised gospel part singing over the whole thing! That set also includes new RealDrums and piano RealTracks to go along with the choir. Our users have been requesting ska styles, and we've provided! We now have a set of ska styles (10) with drums, percussion, bass & electric playing over a variety of ska tempos and feels. For the singer-songwriters out there, we have a singer-songwriter set with lots of contemplative acoustic guitar and mellow banjo from Quinn Bachand (10) as well as mandola, 5-string fiddle and drums (3). And, we have some down-and-dirty blues-inspired baritone guitar from RealTracks favorite Brent Mason (8).

#### - 61 Country, Americana, and Celtic

The Country, Americana, and Celtic collection this year has added a beautiful variety of RealTracks. We have two sets of "Country Pollwinner" RealTracks, featuring musicians who have been awarded some of the most prestigious awards in the industry, such as the Academy of Country Music (ACM) Awards. This includes RealTracks from guitarists Danny Rader (2) and Brent Mason (4) who have both won the CMA guitarist of the year, drummers Miles McPherson (1) and Fred Eltrington (3) who have won CMA drummers of the year, as well as renown bassists Steve Mackey (3) and Jimmy Carter (1) who are some of the busiest first-call bassists in Nashville! And we have new Country soloist RealTracks from Nashville great Johnny Hiland (2). On the Celtic side of things, we have a RealTracks first: Jaw harp! (3) These styles provide a colorful addition to our previous Celtic styles, and also work equally well with Bluegrass and folk styles! Played by Canadian Celtic master guitarist Quinn Bachand, we also have some excellent new guitar and bodhran styles from him (12) which include 12-string guitars and nylon guitars. And we have several sets of "Old Time" Americana RealTracks, with mandolin, fiddle, and another RealTracks first: Banjo Guitar, or "Ganjo". This instrument is built like a banjo, but has 6 strings and is tuned like a guitar, and it also has a softer, more mellow tone, which gives you great versatility in Band-in-a-Box! These "Old Time" styles were created with Nashville fiddle/banjo/mandolin great Andy Leftwich (22), Quinn Bachand on guitar (4), and Neil Swainson on bass (4).

#### MIDI SuperTracks Set 30: Jazz, Funk, and Gospel Keyboards (9) (Included in Bonus 49-PAK)

MIDI SuperTracks Set 30 adds 9 new keyboard MIDI SuperTracks to our collection. The set focuses on Jazz, Funk & Gospel, and includes both rhythm "comping" styles as well as soloists. Included are styles that were specifically designed for use with jazz blues and "rhythm changes" progressions, with both comping and soloist options for those. There is a "cool swing16" gospel piano style, with great bluesy gospel licks. There are rhythm funk styles, playing a variety of funk grooves and tempos, as well as a soloist that was intended to be used with an analogue synth sound. But of course, as with all of these MIDI SuperTracks, you can pick whatever instrument patch you like, since it's all MIDI!

#### MIDI SuperTracks Set 31: All Bass (6)

Our Pop Bass MIDI SuperTracks set last year was so popular we added more basses to the MIDI SuperTracks library! The set features new Americana & pop country basses, along with new funk styles and a cool fast ska style. And, there are also Band-in-a-Box styles and demos to go along with these MIDI SuperTracks, and you can pick whatever bass patch you like, acoustic, electric, or even synth bass sounds!

#### **Instrumental Studies 9: Western Swing Guitar Licks**

This new set of Instrumental Studies features 50 licks, each looping multiple times for you to play along and learn with! Not only do you get the chance to learn these licks from a master, you'll get to see how they would work over a variety of chord changes, as each time it loops, the backing tracks play variations on the progression. And, you can view these licks in notation, TAB, and on the on-screen guitar fretboard, so there are lots of ways to learn! You can slow them down to learn them, and gradually bring the tempo up until you've got them down!

#### Instrumental Studies 10: Train-Beat Guitar Licks (Included in Bonus 49-PAK)

Get ready for more amazing Country Train Beat licks with Instrumental Studies 10! This set features 50 licks that are presented in a way that is great for learning! The idea is that each of these 50 licks is presented in a separate Band-in-a-Box file, with the same lick repeated over a variety of chord changes. This gives you great insight into different ways these licks can be used. You can slow them down to learn, and speed them up as you get better at them! And, you can view these licks in notation, TAB, and on the on-screen guitar fretboard, so there are lots of ways to learn!

#### Instrumental Studies 11: Workin' Guitar Licks (Included in Bonus 49-PAK)

This set features 50 individual files, each examining a different lick, repeating it over a variety of chord changes, so the student can practice along with the licks looping, and they'll also get a sense of the various ways these loops could be used in a real musical situation. You can slow them down to learn, and speed them up as you get better at them! And, you can view these licks in notation, TAB, and on the on-screen guitar fretboard, so there are lots of ways to learn!

#### **Instrumental Studies 12: Rhythm Changes Guitar Soloing**

For anyone learning to play jazz, "rhythm changes" is the most essential progression to get under your fingers. This set features Jazz soloing in the keys of Bb, C, Eb, F, and Ab with multi-chorus guitar solos. Since Bb is the most common key for rhythm changes, that key has the most number of choruses. Slow them down, loop bars to learn specific loops, and gradually speed them up as you improve! And, you can view these licks in notation, TAB, and on the on-screen guitar fretboard, so there are lots of ways to learn!

#### **Instrumental Studies 13: Jazz Blues Guitar Soloing** (Included in Bonus 49-PAK)

For any jazz musician, being able to play the blues is an essential skill. This Instrumental Studies set features Jazz Blues soloing in the keys of Bb, C, Eb, F, and G. There are 5 multi-chorus guitar solos, with notation and tab allowing you to follow along. You can slow these down to really get them down, loop bars to learn specific loops, and gradually speed them up as you improve!

#### 40 Unreleased RealTracks (Included in Bonus 49-PAK)

There are 40 amazing bonus RealTracks available with our 2029 49-PAK! This includes more great "OldTime" mandolin, banjo-guitar, and fiddle from Nashville great Andy Leftwich (8). There are more baritone and standard guitar styles from Brent Mason (4). We have, for the first time in Band-in-a-Box, "jaw harp" styles (5), great for use with existing Celtic and Bluegrass styles, with options for playing just the root or 5<sup>th</sup> of the key throughout an entire song (which is what a jaw harp would typically do), or options that actually follow the progression. There are "Classic Rock" acoustic guitar styles (2) as well as more Celtic and Folk styles (7) from favorite Quinn Bachand. We also have some great bass and drum styles from "pollwinner" artists such as drummer Miles McPherson (5), drummer Fred Eltringham (7), and bassist Steve Mackey (2).

#### MIDI Styles Set "Look Ma! More MIDI 3" (15 styles)

We haven't forgot about all of you MIDI enthusiasts out there! We're back at it again with "Look Ma! More MIDI 3". This collection of all-MIDI styles fuses together traditional MIDI parts with MIDI SuperTracks, and includes Latin grooves, jazz fusion, blues, smooth jazz, R&B, and Gypsy jazz. An essential collection for anyone who loves MIDI!

#### MIDI Styles Set "Look Ma! More MIDI 4" (15 styles) (Included in Bonus 49-PAK)

An assortment of old and new folk, rock, country, and rockabilly awaits you in this amazing pack of MIDI styles. "Look Ma! More MIDI 4" fuses MIDI SuperTracks with classic MIDI parts to bring you new and original arrangements. Whether you're looking for half-time reggae, Celtic jigs, or bent-note country, this collection of MIDI styles is an absolute must-have!

#### 280 Additional RealCharts for RealDrums (301 Total)

Now most RealDrums have RealCharts (transcriptions) with Drum Notation, which can be viewed by filtering "RealDrums with RealCharts" in the RealDrums Picker.

We also have new products available as add-ons, and for use with Band-in-a-Box 2020. Note: These items are sold separately and not included with Band-in-a-Box package or Bonus PAK.

#### Loops-with-Style PAK 1

Loops-with-Style PAK 1 gives you the chance to expand your loops collection with 100 new loops! We took RealDrums and RealTracks source audio and remixed, remastered, and combined it to create these original loops. We have all of your favorite genres covered, like jazz, funk, rock, pop, electronic, hip-hop, and more! To show them in action, we created 50 new RealStyles that each include two of the loops. And, if you use the loops in Band-in-a-Box, we've included intelligent versions of the loops that automatically switch at A and B part markers. Each loop has a matching sister loop that works perfectly for another substyle!

#### **Xtra Styles PAK 8 (Released December 2019)**

We've added 164 fantastic new RealStyles in Xtra Styles PAK 8! These are imaginative new combinations of our existing RealTracks library that fall into four categories: Rock-Pop 8, Jazz 8, Country 8, and Celtic 1.

These inventive new styles include fretless-bass indie rock, stormy electric-piano blues, an outer-space rock waltz, Hawaiian crooner jazz pop, a rumba flamenca big band, several simplified jazz practice styles, a bowed-bass 12/8 jazz ballad, dreamy fingerstyle-guitar country, an atmospheric pedal-steel soundtrack, chicken pickin' western, Irish folk rock, a romantic Celtic air ballad, many new Celtic jigs and reels, and much much more! We've also included two new

MultiStyles that use up to eight substyles each. Give these new styles a listen and I'm sure you'll agree that they belong in your collection!

- Rock-Pop 8: The latest chart-topping hits have served as inspiration for Xtra Styles PAK 8: Rock-Pop 8, but that's not all that's in store! We've focused on some classic genres too, like R&B, blues, and soul. You can look forward to styles like chillout R&B, Southern soul ballads, stormy electric-piano blues, funky dance pop, classic rock with baritone guitar licks, Northern folk rock, and more! Get introspective with gloomy indie pop or dramatic with a variety of pop ballads. A cornucopia of rock and pop sounds is awaiting your chord progressions in Rock/Pop volume 8!
- Jazz 8: We've included some very useful and modern jazz arrangements in the 43 styles that make up Xtra Styles PAK 8: Jazz 8! If you're looking for some simple jazz swing and bossa nova styles for practicing then we've got you covered. We've also taken inspiration from modern jazz music and included some great Latin grooves. You can find anything from Hawaiian-style crooner jazz pop to jazz stride with vocal mmms, or even a chillout smooth jazz ballad. An eight-part rumba flamenca MultiStyle ranges from the whisper of two acoustic guitars to an energetic arrangement with a trumpet solo. Take your jazz composition and practice to a new level with Xtra Styles PAK 8: Jazz 8!
- Country 8: You'll find something that's perfect for you in the eclectic mix of styles that's included in Xtra Styles PAK 8: Country 8! Nostalgic favorites like country rock and western swing contrast modern styles like an atmospheric pedal-steel soundtrack and a bluesy country groove. But that's not all, you'll also get a fantastic six-substyle country folk MultiStyle that ranges from quiet brushes and acoustic guitar to a full mix with a pedal steel soloist. And we can't forget chicken pickin' guitar soloing you'll find that here too. Find your country music happy place in Xtra Styles PAK 8: Country 8!
- Celtic 1: For the first time ever, we've made an Xtra Styles collection that is dedicated to Celtic music! These are delivered in all of your favorite Celtic grooves like reels, jigs, hornpipes, slip jigs, and slide jigs. You'll find our latest Celtic instruments in these styles, like cello, harp, nylon guitar, DADGAD-tuned guitar, and more. There are also some modern Celtic styles included, such as folk-swing jigs and dramatic Celtic air ballads. You'll even find some unexpected combinations like a baritone-guitar boom-chick reel or an Irish cello pop ballad. Don't miss out on our first ever collection of Celtic styles in Xtra Styles Pak 8: Celtic 1!

Xtra Styles PAK 7 (Released August 2019) - 164 RealStyles for Jazz, Rock-Pop, Country, Americana.

Xtra Styles PAK 6 (Released Dec 2018) - 162 RealStyles for Jazz, Rock-Pop, Country, and Trad Folk & Jazz.

Xtra Styles PAK 5 (Released July 2018) - 160 RealStyles for Jazz, Rock-Pop, Country, and MIDI Styles.

Xtra Styles PAK 4 (Released November 2017) - 150 RealStyles for Jazz, Rock-Pop, Country, and Folk & Beyond.

Xtra Styles PAK 3 (Released June 2017) - 160 RealStyles for Jazz, Rock-Pop, Country, and Americana.

Xtra Styles PAK 2 (Released December 2016) - 161 RealStyles for Jazz, Country, Rock-Pop, and Bluegrass & World.

Xtra Styles PAK 1 (Released August 2016) - 164 RealStyles for Jazz, Country, Rock-Pop, and Singer/Songwriter.

# **Summary of New Features**

We've added 50 new features to Band-in-a-Box 2020, including...

#### Feature Browser

Clicking on the [?] button on the main screen or pressing the / Enter keys on the Chord Sheet opens the Feature Browser. This dialog lists many features in Band-in-a-Box and allows you to browse them, find the feature by text filter, read descriptions about the feature, find how to launch the feature, access to the online information or video about the feature, and do more.

This dialog helps in the following situations.

- You know about a feature but don't know how to find it. Just type a part of the feature name and you'll see the hotkeys, menu, and toolbar info on how to launch it. For example, if you want to launch the Chord Builder but don't know how to do it, type "builder" in the text filter, and you will quickly find the Chord Builder.
- You are exploring available features for Band-in-a-Box. For example, if you are a guitar player, type the word "guitar" and you'll see what's available.
- You prefer "one-stop-shopping" and would like to launch features from the same dialog.
- You are learning the program and like to browse or watch videos about topics you're interested in.
- You can't remember hotkeys and want to review them.

#### "Find-a-Sub" RealTracks

Musicians with bands are familiar with the need to "find a sub" when you're looking for a replacement. In Band-in-a-Box, "Find-a-Sub" means to find a different RealTracks that is the most similar in sound (genre, feel, tempo, and time signature). This helps to "freshen up" or vary the sound of an arrangement and allows you to explore different sounds for the band.

#### MultiRiffs

MultiRiffs is a popular feature that has been available in Band-in-a-Box DAW Plugin. Now it is available in Band-in-a-Box. It allows you to quickly generate 7 variations of riffs from the same RealTracks for either a portion of the song or the whole song.

#### RealTracks Thickening and Panning

When you select multiple RealTracks on the same track and have them play simultaneously, the followings are possible.

- The RealTracks can be the same but will play differently on each sub-track.
- You can set the stereo panning (-64 to +64) for each sub-track.

#### Panning added for Multiple RealTracks on a Track for Songs, Styles, and RealTracks

Some demo songs, styles, and RealTracks have multiple RealTracks on the same track with the stereo panning set for each sub-track.

#### Left-Handed and Student View Guitar Window

The Guitar window has been remade and now supports the left-handed (in addition to right-handed) guitar and student view. The student view is the view a student (or YouTube video watcher) would have of the (right-handed) guitar facing him with the head at the right and low notes at the top. There's also a left-handed student view, so all 4 possible views are supported.

#### **Equalize Audio Tempo**

If you have an audio file that wasn't recorded at a fixed tempo, you can change so that the tempos in the audio are all at the same. We call this an "equalization" of the tempos.

#### **Audio Chord Wizard Enhancements**

The Audio Chord Wizard is now accessible from the [Audio Chord Wizard] button.

The Audio Edit window now displays chords and tempos for each bar. They are shown when the Audio Chord Wizard mode is active so that you can see the tempo for each bar as you set the bar lines.

When you start entering bar lines, the program automatically sets the tempo of the song to the tempo of the first bar of the audio.

Once the tempo of the first bar is set, the program automatically moves the location of the first bar of audio over so that the visual space of the count-in bars is visible.

After you've added the bar lines, if you adjust the first or second bar and the tempo of the first bar changes accordingly, the program automatically changes the tempo of the song to match.

Multi-window display. This gives the Audio Chord Wizard a multi-window view so that you can see and edit both the Audio Edit window and the Chords Sheet at the same time. This display is best viewed with a small toolbar mode. This allows you to see the chords as they are being interpreted by the wizard.

The Audio Chord Wizard can send the transcribed MIDI notes to the Soloist track for further analysis by the user (via Piano Roll or Notation window). Note that this is a "snapshot" view every 8th note of the pitches present, not an attempt at polyphonic transcription. To use this feature, enable the "MIDI to Soloist" check box.

#### Selectable Render Bit Depth and Sample Rate

The Render to Audio File dialog now has settings for bit depth (16, 24, 32 bit) and sample rate (44.1, 48.0, 96.0 kHz). The settings are also accessible from the Drop Station via dragging and dropping to the [+] button.

#### **Drag & Drop from Mixer**

You can now drag track labels from the Mixer and drop them to the Drop Station to render audio or MIDI files.

#### Drag & Drop Files to Band-in-a-Box

You can drop many file types onto the Band-in-a-Box screen and they will be loaded into the program, either as a new file or added to the current song. File types include Band-in-a-Box songs (.SGU/.MGU), MIDI (.MID), and audio (.WAV/.AIFF/.M4A/.MP3). Simply drag the file and drop it anywhere on the Band-in-a-Box screen, including various windows.

#### SongPicker Enhancements

The SongPicker now builds faster for large song lists (>30K and up to 60,000 songs).

The [Song] button (or the [Open] button) now has 3 additional menu items to launch the SongPicker.

- Open SongPicker in Current Folder: This opens the SongPicker in the current folder of the last loaded song.
- *Open SongPicker in Home Folder*: This opens the SongPicker in the home folder, which is *Applications/Band-in-a-Box/MySongs* or as set in the SongPicker.
- *Open SongPicker in Favorite Folder*: This launches the Favorite Folder dialog which allows you to choose any previously used folder where a song was loaded from, and then open the SongPicker in that folder.

In the SongPicker, there is a new "Open in Home" option. If this is enabled, the SongPicker will always open in the home folder instead of the current folder when you press the default [Song] button to open the SongPicker.

Searching for songs matching a chord progression or melody has been enhanced. There are three new checkboxes: "Key must match exactly," "Chord Extension must match exactly", and "Time Signature must match."

#### Bass/Drums or Drums only Auto-Intros

When you automatically generate an intro for a song, you can now specify if you want the "whole band" or "drums only" or "bass and drums only" to play.

#### Customized track settings don't interfere with style settings

If you have customized track settings of a song (e.g. by overriding the settings in a style and putting a different RealTracks), the program will now ignore the settings in the style that might affect the sound (such as custom panning, reverb, double-time, etc.).

Tracks that have been customized are indicated by an '=' in the track name.

#### Select "Best" RealTracks Dialog Enhancements

The dialog can now change its list based on the type without leaving the dialog.

RealTracks "subs" filter is available.

Three filters have been added for Instrument, Instrument Family, and Custom Instrument Range. (These are present in all RealTracks selection dialogs.)

There is a new [Artist Bios] button. Pressing this button will open the Artist Browser, which shows more info for RealTracks artists.

#### **Drums Quicklist Dialog Enhancements**

The dialog is now resizable. You can change the size by dragging the dialog border.

An [Artist Bios] button has been added. Pressing this button will open the Artist Browser, which shows more info for RealDrums artists.

#### **Artist Browser**

Clicking on the artist bio in the RealTracks/RealDrums Picker or the [Artist Bios] button in other RealTracks/RealDrums selection dialogs will open the new Artist Browser dialog.

- It lists all artists and the instruments they play.
- It shows the total number of artists.
- You can read the biography of the artist.
- A text filter if available.
- The [More Info] button will launch the PG Music web page.
- The [OK Show Artist RealTracks] button will go back to the RealTracks/RealDrums selection dialog and list all the RealTracks/RealDrums that the selected artist plays.

#### Auto-updating for new content at bootup

When new contents (styles, RealTracks, or RealDrums) have been added to your Band-in-a-Box, it will detect this at bootup and display a message. If you respond YES, the StylePicker will open and rebuild the list of the styles, RealTracks, and RealDrums.

#### **Enhanced Audio Stretching**

The latest version 3.3.1 of Elastique from zplane.de is included.

# Song Titles Browser has 3,400 more titles

We've added 3,400 more song titles including requests from users, so there are now 14,000 titles.

#### Auto-set key signature option and reminder

New songs start out in the key of C. If you have typed chords in Ab, for example, but forget to set the key signature when you try to save the song, a green message will appear on the bottom right of the screen, offering to correct the key signature to Ab. If you click on it, the key signature will be set. This feature is also available with the key signature button on the toolbar.

#### Notation Enhancements

The "N" mode (keystroke notation entry) now has "R" to enter a rest.

The Section Text and Bar Lyrics layers display on the Lead Sheet and printout when the Fake Sheet mode is on.

#### **MusicXML Enhancements**

Additional file types are supported, such as .mxl (a compressed format) and .musicxml, in addition to the existing .xml support.

When you load a MusicXML file, if the source track is drums, the track type of the destination track (Melody or Soloist) will be automatically set to Drums.

Hammer-on/pull-off are now saved to MusicXML.

#### Improved note overlap removal, with option to specify channel match

This feature is accessed from main menu *Melody* | *Edit Melody Track* | *Quantize, Time Adjust* | *Eliminate Note Overlap*. In the dialog that appears, you'll see a new option to treat each channel as a separate track for purposes of eliminating note overlap. So, for example, a MIDI guitar file with 6 different channels will have note overlapped on a string by string basis.

...and more!

#### Introduction to Band-in-a-Box 2020

Let's take a closer look at the great new features in Band-in-a-Box 2020!

#### Feature Browser

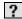

Clicking on the [?] button on the main screen or pressing the / return keys on the Chord Sheet opens the Feature Browser. This dialog lists many features in Band-in-a-Box and allows you to browse them, find the feature by text filter, read descriptions about the feature, find how to launch the feature, access to the online information or video about the feature, and do more.

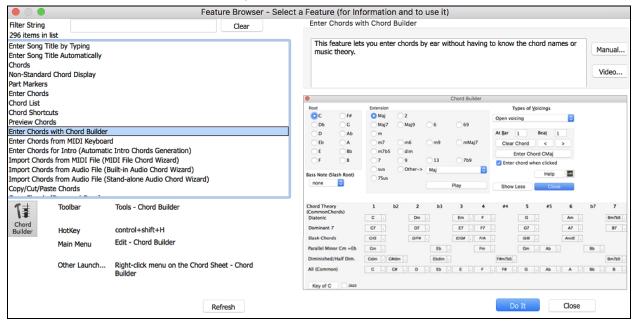

In the dialog, you will see:

- Text filter.
- Info on how to launch the feature from the toolbar, menu, hotkeys and/or other means.
- Memo with description about the feature.
- [Manual] button that links to online information about the feature.
- [Video] button to launch a video. (Tip: over 80 topics have videos, and you can type the word "video" in the filter to find them.)
- A graphic showing the feature.
- [Do It] button that will launch the feature.

This dialog helps in the following situations.

- You know about a feature but don't know how to find it. Just type a part of the feature name and you'll see the hotkeys, menu, and toolbar info on how to launch it. For example, if you want to launch the Chord Builder but don't know how to do it, type "builder" in the text filter, and you will quickly find the Chord Builder.
- You are exploring available features for Band-in-a-Box. For example, if you are a guitar player, type the word "guitar" and you'll see what's available.
- You prefer "one-stop-shopping" and would like to launch features from the same dialog.
- You are learning the program and like to browse or watch videos about topics you're interested in.
- You can't remember hotkeys and want to review them.

#### "Find-a-Sub" RealTracks

Musicians with bands are familiar with the need to "find a sub" when you're looking for a replacement. In Band-in-a-Box, "Find-a-Sub" means to find a different RealTracks that is the most similar in sound (genre, feel, tempo, and time signature). This helps to "freshen up" or vary the sound of an arrangement and allows you to explore different sounds for the band.

To find a sub for a RealTracks, if the RealTracks to be subbed is on a track, right-click (or double-click) on the track radio button, and then go to Select RealTracks | Find Best Sub.

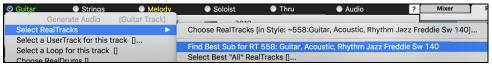

You will then see the **Find a Sub** dialog, which lists the RealTracks that would work best as a sub, sorted from best to worst. You can double-click on the list to audition, and when you find one you like, press OK.

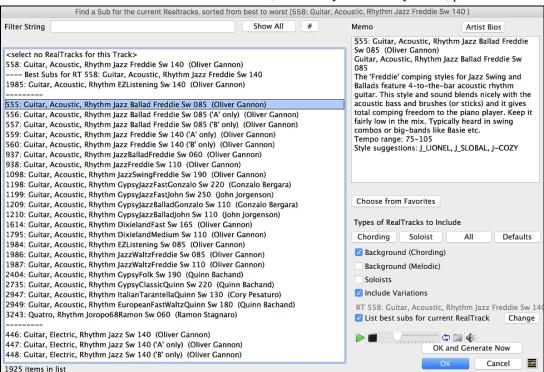

If you don't have a RealTracks already on the track, go to Select RealTracks | Select Best "All" RealTracks.

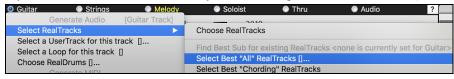

In the dialog that opens, select a RealTracks that you want to sub, and enable the "List best subs for the current RealTracks" checkbox.

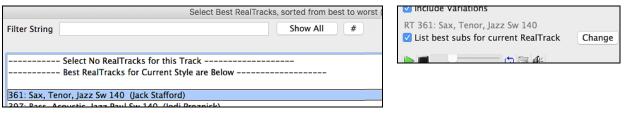

This will sort the list showing you the best subs. Select a RealTrack from the list and press OK.

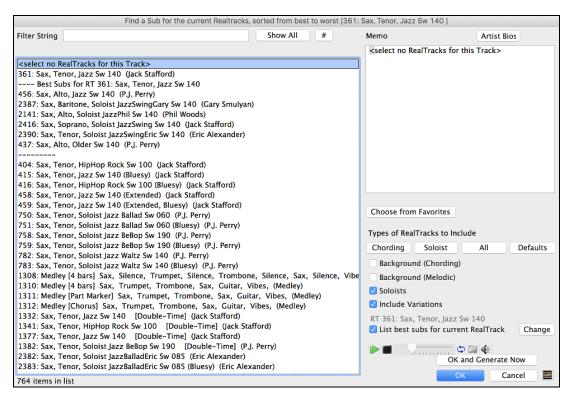

#### **MultiRiffs**

MultiRiffs is a popular feature that has been available in Band-in-a-Box DAW Plugin. Now it is available in Band-in-a-Box. It allows you to quickly generate 7 variations of riffs from the same RealTracks for either a portion of the song or the whole song. Once the tracks are generated, the 7 files are saved as .WAV files and can be accessed from the Drop Station (noted by the green highlight of the [WAV] box).

To use the feature, click on a track radio button at the top of the screen, either one with the instrument you want to use for the MultiRiffs or a blank track. Then right-click (or double-click) on it and go to *Select RealTracks* | *Generate MultiRiffs (for whole/part of song)*.

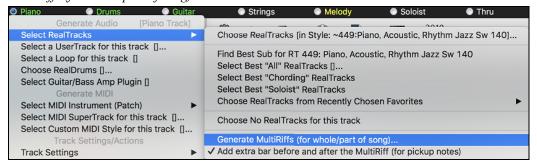

**Tip**: The *Add extra bar before and after the MultiRiff* menu item adds an extra bar before the riff begins to ensure that the riffs with "pickup" (early) notes will be heard. It does not add an extra bar at the end of the riff unless there are trailing notes.

You will then see a dialog with a list of available RealTracks. Select a RealTrack and press OK. If there is one already on the track, it will be the default option in the dialog and you can just press OK.

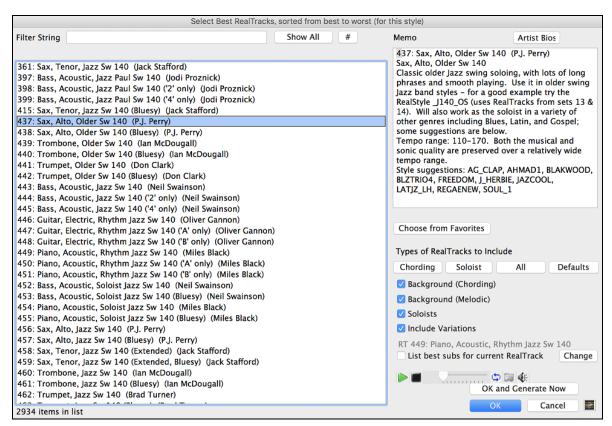

Then choose the range of the song or the whole song, and press OK.

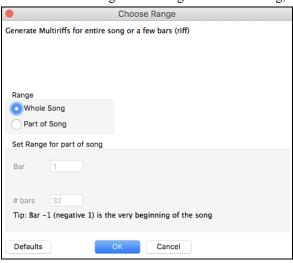

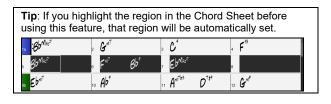

The MultiRiffs will then be generated.

7 Multriffs are generated. They are saved to the Drop Station (see green box at top left) (also saved in the folder:/Applications/Band-in-a-Box/DragDrop/). You can drag them to DAWS etc. Choose menu-Edit-Undo to restore previous tracks.

They show up as 7 different tracks, numbered from 1 to 7.

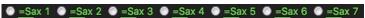

They are rendered as WAV files and are ready to be dragged from the Dropbox to the Finder or dropped into your DAW program.

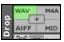

Or you can just find them in your Band-in-a-Box/DragDrop folder.

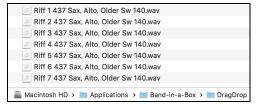

You can audition them individually by enabling the [S] button on the Mixer. Playing them all at once will result in a "cacophony" of 7 instruments at once, which might be OK for strumming guitars, but not so good for 7 solo saxophones playing different phrases.

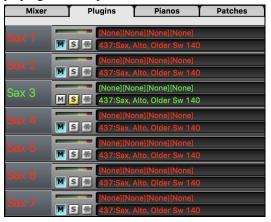

If you've generated a region of the song, pressing the F10 key will play the song looped with the current highlighted region so that you can just hear the riffs.

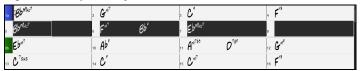

#### **RealTracks Thickening and Panning**

When you select multiple RealTracks on the same track and have them play simultaneously, the followings are possible.

- The RealTracks can be the same but will play differently on each sub-track.
- You can set the stereo panning (-64 to +64) for each sub-track.

Suppose you have a style like \_GOSPEL that uses "Vocal Oohs." Right-click on the track radio button and to go to Select RealTracks | Choose RealTracks.

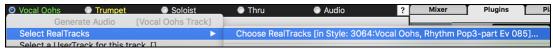

Then press the [Medley] button in the RealTracks Picker.

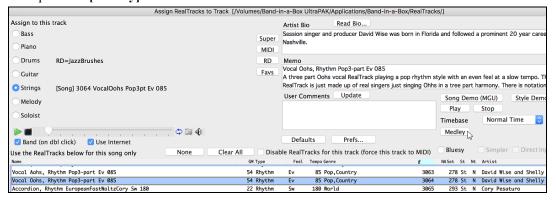

When the **Create a Medley of different RealTracks** dialog opens, enable the "Play all simultaneously" option, press the **[Duplicate]** button, and enter 4 in the number entry dialog.

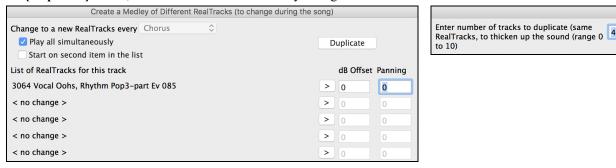

This will create 4 duplicate tracks of vocal oohs (representing 4 choirs x 4 people = 16 voices). Set the stereo panning for each to create a thickened sound.

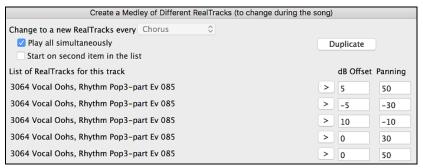

Press OK to exit the dialog and then close the **RealTracks Picker**. When you play the song, you will hear a fuller vocal sound with smooth transitions from chord to chord.

# Panning added for Multiple RealTracks on a Track for Songs, Styles, and RealTracks

The *Applications/Band-in-a-Box/Tutorials/Tutorial - BB2020* folder has demo songs that have multiple RealTracks on the same track with the stereo panning set for each sub-track.

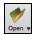

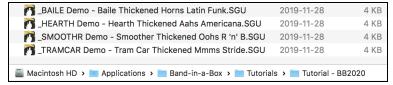

To find styles with the thickened and panned RealTracks, open the StylePicker, and type "thickened" in the text filter.

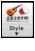

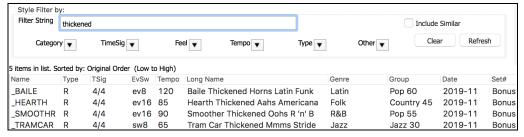

In the **RealTracks Picker**, you can easily identify the RealTracks with this feature by Multi[Thickened=#] in the name.

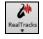

| Multi[Thickened=5] | Vocal Oohs-Aahs, Rhythm Pop3-part Ev 085∖     | 54 Rhythm     | Ev | 85 Pop,Country     | 3552 |
|--------------------|-----------------------------------------------|---------------|----|--------------------|------|
| Multi[Thickened=5] | Horn Section, Rhythm SlowPopPads Ev16 065∖    | 67 Rhythm     | Ev | 65 Pop,Country     | 3553 |
| Multi[Thickened=5] | String Quartet, Rhythm PopHall Ev 085\        | 49 Rhythm     | Ev | 85 Pop             | 3554 |
| Multi[Thickened=5] | Vocals, Background GospelCool3-part Sw16 075∖ | 54 Background | Sw | 75 Gospel,Soul,Pop | 3555 |

If you select one of these RealTracks and press the [Medley] button, you can see how the panning is set for each subtrack to achieve a thickened sound.

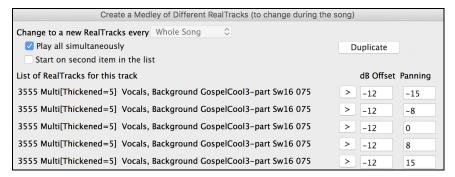

#### Left-Handed and Student View Guitar Window

The Guitar window has been remade and now supports the left-handed (in addition to right-handed) guitar and student view. The student view is the view a student (or YouTube video watcher) would have of the (right-handed) guitar facing him with the head at the right and low notes at the top. There's also a left-handed student view, so all 4 possible views are supported.

Settings... Press the [Guitar] toolbar button to open the Guitar window and then the [Settings] button to change the view.

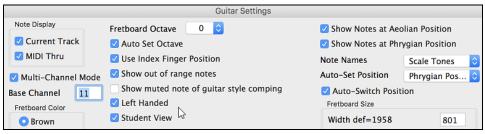

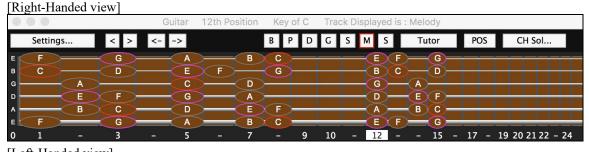

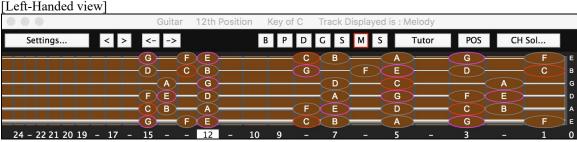

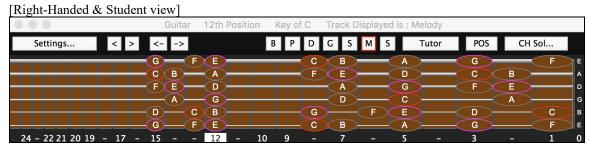

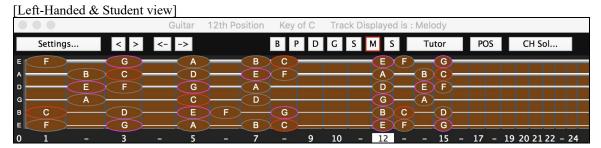

#### **Equalize Audio Tempo**

If you have an audio file that wasn't recorded at a fixed tempo, you can change so that the tempos in the audio are all at the same. We call this an "equalization" of the tempos.

To do this:

- 1. Open an audio file (WAV, M4A, MP3, etc.).
- 2. Open the Audio Edit window, press the [Marker Mode] button, and select Audio Chord Wizard.

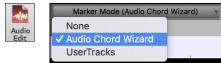

3. Set bar lines for the whole audio. (**Tip**: Press the video button on the **Audio Edit** window toolbar to see how it works.)

Once you have the bar lines in the correct place, you can choose to equalize (smooth) the tempo. This is done by pressing the **[Equalize Tempos]** button.

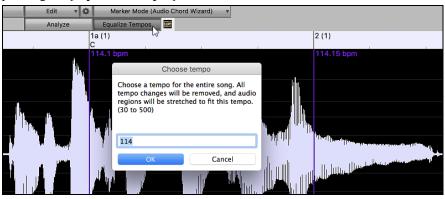

#### **Audio Chord Wizard Enhancements**

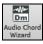

The **Audio Chord Wizard** is now accessible from the **[Audio Chord Wizard]** button. When you press this button, the **Audio Edit** window will open and the "Marker Mode" will be automatically set to Audio Chord Wizard.

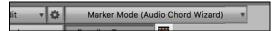

The **Audio Edit** window now displays chords and tempos for each bar. They are shown when the Audio Chord Wizard mode is active so that you can see the tempo for each bar as you set the bar lines.

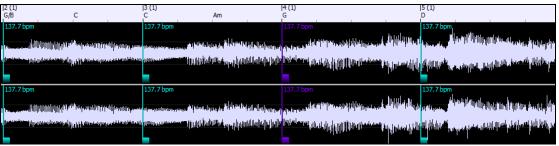

When you start entering bar lines, the program automatically sets the tempo of the song to the tempo of the first bar of the audio.

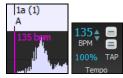

Once the tempo of the first bar is set, the program automatically moves the location of the first bar of audio over so that the visual space of the count-in bars is visible.

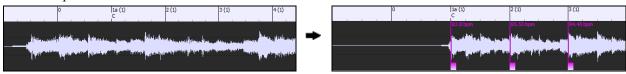

After you've added the bar lines, if you adjust the first or second bar and the tempo of the first bar changes accordingly, the program automatically changes the tempo of the song to match.

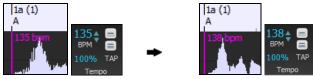

Multi-window display. This gives the **Audio Chord Wizard** a multi-window view so that you can see and edit both the **Audio Edit** window and the **Chords Sheet** at the same time. This display is best viewed with a small toolbar mode. This allows you to see the chords as they are being interpreted by the wizard.

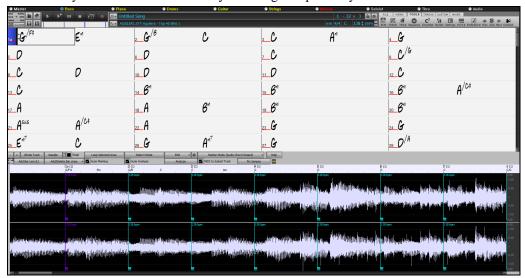

The **Audio Chord Wizard** can send the transcribed MIDI notes to the Soloist track for further analysis by the user (via Piano Roll or Notation window). Note that this is a "snapshot" view every 8th note of the pitches present, not an attempt at polyphonic transcription. To use this feature, enable the "MIDI to Soloist" check box.

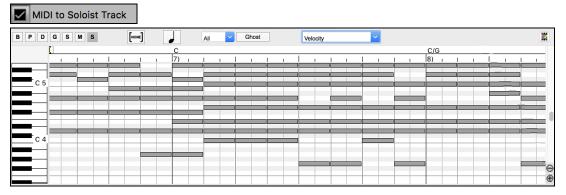

## Selectable Render Bit Depth and Sample Rate

The Render to Audio File dialog now has settings for bit depth (16, 24, 32 bit) and sample rate (44.1, 48.0, 96.0 kHz).

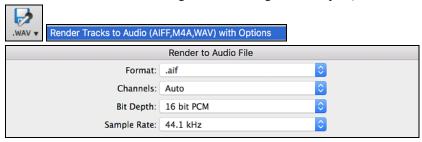

The settings are also accessible from the Drop Station via dragging and dropping to the [+] button.

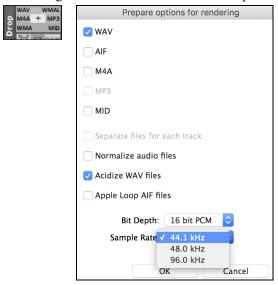

#### **Drag & Drop from Mixer**

You can now drag track labels from the Mixer and drop them to the Drop Station to render audio or MIDI files.

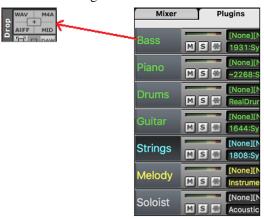

#### Drag & Drop Files to Band-in-a-Box

You can drop many file types onto the Band-in-a-Box screen and they will be loaded into the program, either as a new file or added to the current song. File types include Band-in-a-Box songs (.SGU/.MGU), MIDI (.MID), audio (.WAV/.AIFF/.M4A/.MP3), MusicXML (.mxl/.xml/.musicxml), and ABC Notation (.abc). Simply drag the file and drop it anywhere on the Band-in-a-Box screen, including various windows.

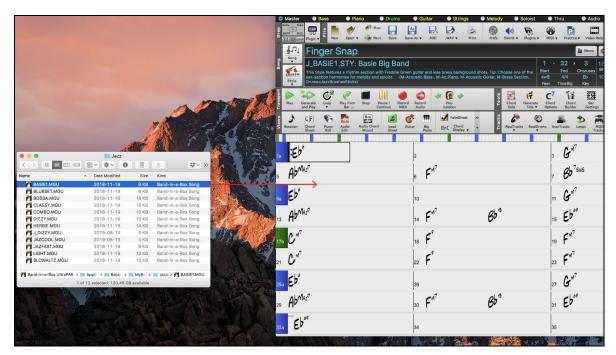

#### SongPicker Enhancements

The **SongPicker** now builds faster for large song lists (>30K and up to 60,000 songs).

The [Song] button (or the [Open] button) now has 3 additional menu items to launch the SongPicker.

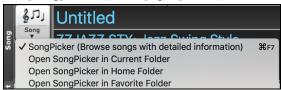

Open SongPicker in Current Folder - This opens the SongPicker in the current folder of the last loaded song.

Open SongPicker in Home Folder - This opens the SongPicker in the home folder, which is Applications/Band-in-a-Box/MySongs or as set in the SongPicker.

Open SongPicker in Favorite Folder - This launches the **Favorite Folder** dialog which allows you to choose any previously used folder where a song was loaded from, and then open the **SongPicker** in that folder.

In the **SongPicker**, there is a new "Open in Home" option. If this is enabled, the **SongPicker** will always open in the home folder instead of the current folder when you press the default [**Song**] button to open the **SongPicker**.

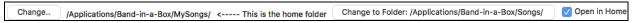

Searching for songs matching a chord progression or melody has been enhanced. There are three new checkboxes: "Key must match exactly," "Chord Extension must match exactly", and "Time Signature must match."

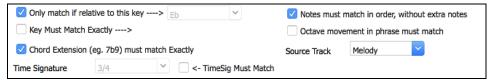

#### **Bass/Drums or Drums only Auto-Intros**

When you automatically generate an intro for a song, you can now specify if you want the "whole band" or "drums only" or "bass and drums only" to play.

To do this, open the **Generate Chords for Intro** dialog by choosing the main menu *Edit* | *Song Form* | *Intro Bars Auto-Generate*, or clicking on the [**Song Form**] toolbar button and selecting *Generate Intros* menu item. (**Tip**: Alternatively, press / <**return**> keys to open the Features Browser and type "Intro" in the filter. You can then press the [**Do It**] button to launch the Intro dialog.)

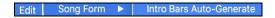

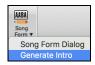

In the dialog, select the instruments to play the intro from all, drums only, or bass & drums only.

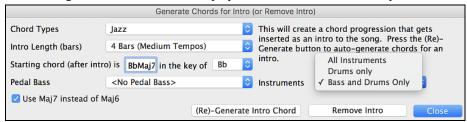

When you press [(Re)-Generate Intro Chords] button, the intro chords will be generated that will be played by the instruments you have chosen!

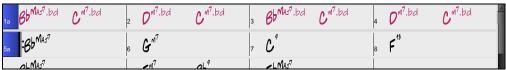

#### Customized track settings don't interfere with style settings

If you have customized track settings of a song (e.g. by overriding the settings in a style and putting a different RealTracks), the program will now ignore the settings in the style that might affect the sound (such as custom panning, reverb, double-time, etc.).

Tracks that have been customized are indicated by an '=' in the track name.

## **Select "Best" RealTracks Dialog Enhancements**

The dialog can now change its list based on the type without leaving the dialog.

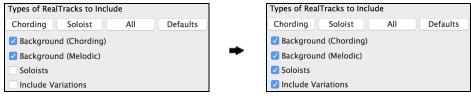

RealTracks "subs" filter is available.

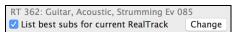

Three filters have been added for *Instrument* (e.g. acoustic guitar), *Instrument Family* (e.g. any guitar), and *Custom Instrument Range*. (These are present in all RealTracks selection dialogs.)

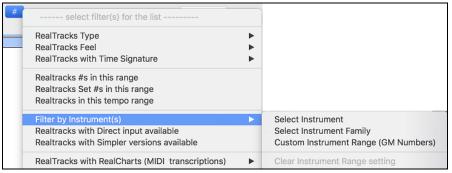

There is a new [Artist Bios] button. Pressing this button will open the Artist Browser, which shows more info for RealTracks artists.

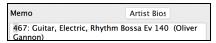

# **Drums Quicklist Dialog Enhancements**

The dialog is now resizable. You can change the size by dragging the dialog border.

An [Artist Bios] button has been added. Pressing this button will open the Artist Browser, which shows more info for RealDrums artists.

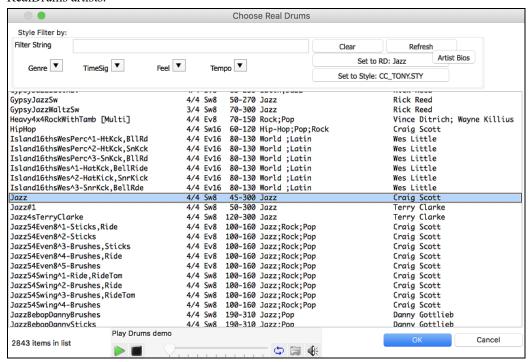

#### Artist Browser

Clicking on the artist bio in the **RealTracks/RealDrums Picker** or the **[Artist Bios]** button in other RealTracks/RealDrums selection dialogs will open the new **Artist Browser** dialog.

- It lists all artists and the instruments they play.
- It shows the total number of artists.
- You can read the biography of the artist.
- A text filter if available.
- The [More Info] button will launch the PG Music web page.
- The [OK Show Artist RealTracks] button will go back to the RealTracks/RealDrums selection dialog and list all the RealTracks/RealDrums that the selected artist plays.

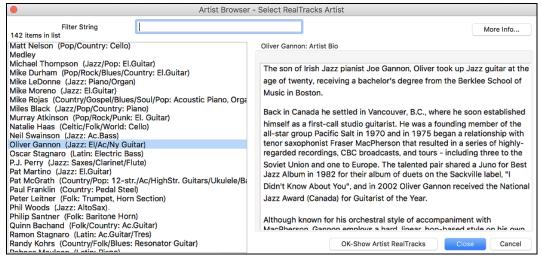

# Auto-updating for new content at bootup

When new contents (styles, RealTracks, or RealDrums) have been added to your Band-in-a-Box, it will detect this at bootup and display a message.

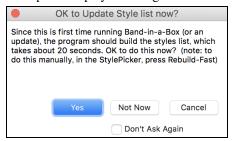

If you respond YES, the StylePicker will open and rebuild the list of the styles, RealTracks, and RealDrums.

# Bar Settings (F5) dialog can change bars within the dialog

Previously, you had to exit the dialog to change settings for other bars. Now, a new pulldown allows you to change bars without exiting the dialog.

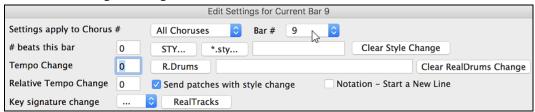

# Song Titles Brower has 3,400 more titles

We've added 3,400 more song titles including requests from users, so there are now 14,000 titles.

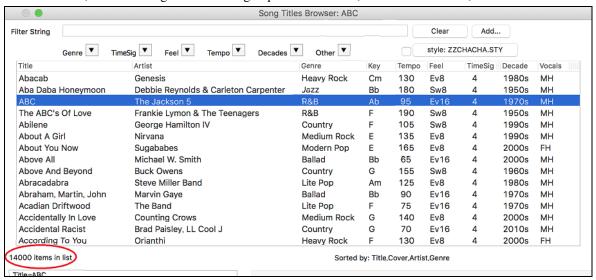

# Auto-set key signature option and reminder

New songs start out in the key of C. If you have typed chords in Ab, for example, but forget to set the key signature when you try to save the song, a green message will appear on the bottom right of the screen, offering to correct the key signature to Ab. If you click on it, the key signature will be set.

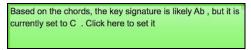

This feature is also available with the key signature button on the toolbar.

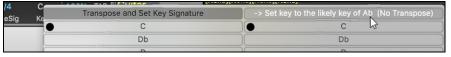

### **Notation Enhancements**

The "N" mode (keystroke notation entry) now has R" to enter a rest.

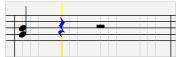

Hit the **R** key to enter a rest at the current time line.

The Section Text and Bar Lyrics layers display on the Lead Sheet and printout when the Fake Sheet mode is on.

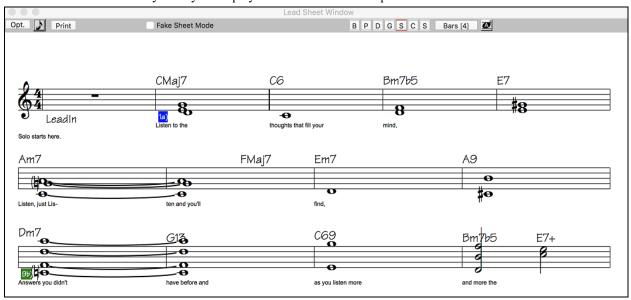

# **MusicXML Enhancements**

Additional file types are supported, such as .mxl (a compressed format) and .musicxml, in addition to the existing .xml support.

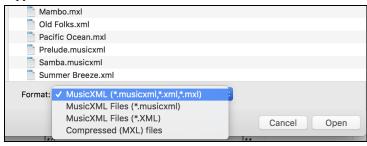

When you load a MusicXML file, if the source track is drums, the track type of the destination track (Melody or Soloist) will be automatically set to Drums.

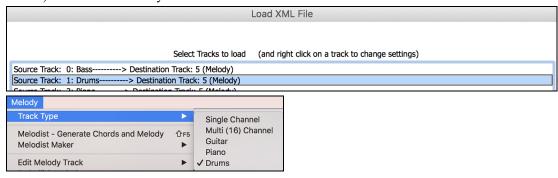

Hammer-on, pull-off, and slide are now saved to MusicXML.

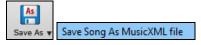

# Improved note overlap removal, with option to specify channel match

This feature is accessed from main menu *Melody* | *Edit Melody Track* | *Quantize, Time Adjust* | *Eliminate Note Overlap*. In the dialog that appears, you'll see a new option to treat each channel as a separate track for purposes of eliminating note overlap. So, for example, a MIDI guitar file with 6 different channels will have note overlapped on a string by string basis.

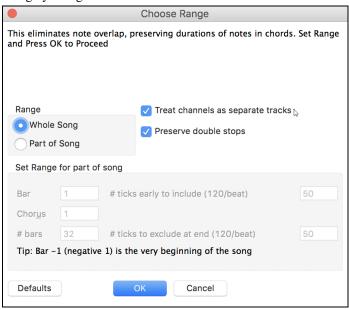

Thank you for taking the time to read this introduction to Band-in-a-Box 2020!

**Have Fun!** 

# **Chapter 4: The Main Screen**

### Main Screen Overview

The main screen gives direct access to the major features and program settings of Band-in-a-Box for ease and convenience during a session.

There are seven different areas on the main screen.

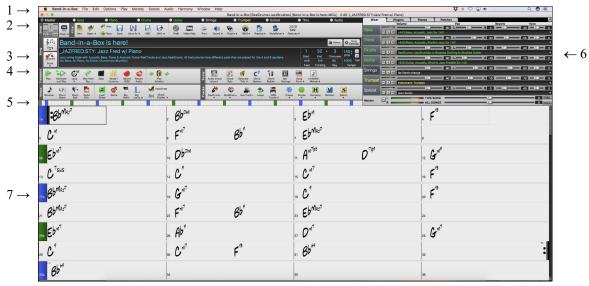

- 1. The **Status Bar** shows program running status messages and path names of the currently loaded song. This area also includes the **Menu Bar**. Immediately below it are the **Track Radio Buttons**, where instruments are assigned and sounds are chosen. Right-click on the instrument names to open a menu of settings for that instrument.
- 2. The **Main Tool Bar** area has buttons for direct access to important program features and menus. Hold the mouse cursor on any button to see a pop-up hint that describes its function.
- 3. The **Song Panel** includes the song title and all the other settings for the song such as its Key Signature, Tempo, and Chorus settings. The **[Song]** and **[Style]** buttons offer various ways of selecting songs and styles, including the SongPicker and StylePicker dialogs.
- 4. The **Function Tool Bars** are organized into groups of buttons for related features such as Transport, Tools, Views, and Tracks.
- 5. The **Progress Bar** displays a time line for the current song.
- 6. The **Mixer** is always open in the top right corner. It provides live control of tracks with Volume, Pan, Reverb, and Tone settings. It also supports the assignment of plug-ins and patches to individual tracks and has a piano keyboard display.
- 7. The **Chord Sheet Area** occupies the lower part of the screen. Chord changes for the song are typed into the numbered bars (cells) in the sheet. Part markers (a, b, c, etc.) are entered here to switch between up to 24 Band-in-a-Box substyles. Repeats and endings are also shown.

To resize the window, just use the sizing control at the bottom-right corner of the window. Hold down the mouse button while you drag the sizing control.

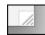

This allows you to have Band-in-a-Box open as a small window on screen with other programs, and you still see a full Chord Sheet. The screen size is remembered between sessions.

#### Yellow Alert messages and green Action dialogs

You will see that many Band-in-a-Box messages appear as "yellow alerts" at the top right of screen. That way you don't have to respond to the message, interrupting workflow. But, if the message box is green instead of yellow, the message is an "action" dialog and you can click on it to perform the action described, such as loading a substitute style. The green action messages have a close button, which is useful for closing them without performing the action.

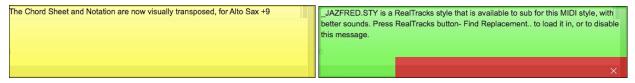

# **Personalizing the Main Screen**

Band-in-a-Box gives you many options to personalize the main screen.

#### Screen Layout

The Chord Sheet area (or Notation window) can be displayed in full screen if desired by selecting the "Full Screen Chord Sheet View" from the Window menu or by pressing **control+T**. (This is reversed by selecting the same option.)

### **Display Options**

Right-click on the Chord Sheet and select *Display Options* from the menu. This opens the **Display Options** dialog which allows a full customization of the Chord Sheet display including the color for each element, the number of rows or columns, the font and its size, space between sections, and so on. This dialog is also accessible with the **[Display]** button in the **Preferences** dialog (*Options* | *Preferences* or **[Prefs]** toolbar button).

Whenever a new section occurs (a part marker), you have the option to start the new section on a new line and draw a grey line above to clearly mark the new section. A section can be just 2 bars long. With this Section Paragraphs feature, you will see each section on a new line so that the form of the song is easy to see.

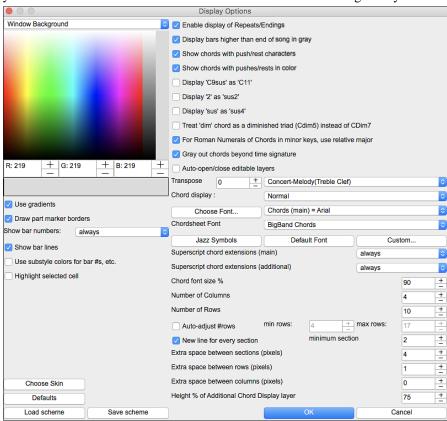

(For details about options in this dialog, see the Display Options section in the Reference chapter.)

### **Status Bar**

The first thing to note is that the name of the song that is open is identified in the window title at the top of the screen along with the name of the style. This feature is handy when you want to know the status (and the title) of your song and the style in use at a glance. You will also see the length of the song in minutes and seconds, and this will update if you change the tempo and press the [Play] button.

Band-in-a-Box [RealDrums=JazzBrushes#1\_120] [ZZJAZZ.MG1] 2:51 [ZZJAZZ.STY:Jazz Swing Style]

The file name in the status bar will have an asterisk \* added if the file has been changed.

### Track Radio Buttons

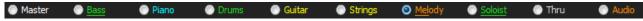

This bar shows all the available tracks in Band-in-a-Box, including:

- The Melody track, where you can record your own MIDI melody. Or just use it as a sequencer track to record any MIDI track.
- The Soloist track, for solos generated by the Band-in-a-Box Soloist. This track can also be used as a MIDI sequencer track if not needed for a solo.
- The Thru track for play-along on an outboard MIDI device or with the Band-in-a-Box Wizard feature.
- The Audio track for your recorded vocal or instrumental part, or an imported audio file.

The color of the instrument name indicates its type or state.

- White indicates that the track is empty and not in use.
- Yellow indicates a MIDI track.
- Blue indicates a MIDI SuperTrack.
- Green indicates a RealTrack. If the track name is underlined, it also has RealChart notation. If [V] is shown, the track has a video RealTracks.
- Orange is an Audio Performance Track.
- Red means that the track has been muted. When one of the tracks is being soloed, all other tracks will change color to
- For the Audio track, orange shows that an audio recording is present on the track.

If you have customized the track settings of a song (e.g. by overriding the settings in a style and putting a different RealTracks), it will be indicated by an equal sign in the track name by an (e.g. =Piano). Automatic track naming with numbers. With previous versions, the tracks were always called the same names - Bass, Piano, Drums, Guitar, and Strings. Now, the track labels show the instrument names. And if there are multiple tracks with the same instrument, a number (1, 2, etc.) will follow. For example, if you load in the Slow Bluegrass Waltz style, you will see track buttons like these:

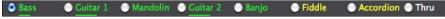

If you want the track names "the old way" (Bass/Piano/Drums/Guitar/Strings/Melody/Soloist or B/P/D/G/S/M/S), then uncheck the "Auto-Generate Track Labels" option.

**Note**: If you prefer the "default" track labels (Bass/Piano/Drums/Guitar/Strings/Melody/Soloist), uncheck the "Auto-Generate Track Labels" option in the <a href="Preference2">Preference 2</a> dialog.

RealDrums can be added to any track, not just the Drums track, so you can have more than one drums track. To do this, right-click on the track button and select *Choose RealDrums* from the menu. When there are multiple drums tracks, they will be automatically called Drums 1, Drums 2 etc.

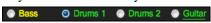

#### Master Button

Master

When the Master button is selected, changes to volume, reverb, etc. will apply to all tracks. Right-click on the button to open a menu of commands.

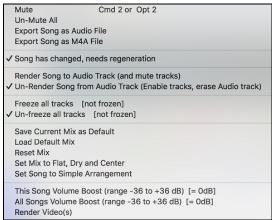

Mute and Un-Mute All will mute or unmute all tracks.

Export Song as Audio File will render the tracks together into one AIFF file.

Export Song as M4A File will render the tracks together into one m4a file.

Song has changed, needs regeneration will regenerate a new arrangement for all tracks.

Render Song to Audio Track (and mute tracks) will consolidate all tracks into audio data and move it to the Audio track.

*Un-Render Song from Audio Track (Enable tracks, erase audio track)* will erase the Audio track and allow tracks to be generated by the current style again.

The Freeze and Un-freeze commands apply to all tracks.

If you like the current mix (of volumes, panning, reverb), and you want this applied as a default for all songs, you can choose *Save Current Mix as Default. Load Default Mix* restores the default mix you have saved, and *Reset Mix* sets the mix back to "factory defaults."

Set Mix to Flat, Dry and Center sets the song to Flat (all volumes=90), Dry (no Reverb) and Center panning. This is useful when rendering individual tracks and transferring to a DAW.

The Set Song to Simple Arrangement checkbox makes the RealTracks play a simpler (less busy or embellished) arrangement.

This Song Volume Boost (range -36 to +36dB) opens a dialog where a dB value can be entered that will affect only the current song. For reference, 6dB is generally considered to double the volume; -6dB would be half the volume.

All Songs Volume Boost (range -36 to +36dB) opens a dialog where a dB value can be entered to adjust the overall volume of all songs. A setting of 6dB is twice as loud; -6dB is half as loud.

Render Video(s) allows you to make a video of RealTracks that are selected for your song, optionally with the chord sheet or the corresponding notation.

#### **Individual Track Buttons**

A right-click on any track button opens a menu of commands and settings that can be applied specifically to the individual track. The menu is organized into groups allowing easier selection of track types: audio (RealTracks, UserTracks, Loops) or MIDI (MIDI SuperTracks, classic MIDI tracks) and track settings/actions.

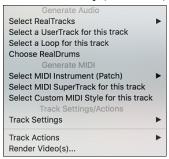

Select RealTracks

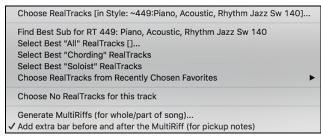

*Choose RealTracks* generates the track as a RealTrack using any available RealTracks instrument.

*Find Best Sub* will allow you to find a replacement that is similar to the currently selected RealTracks.

Select Best "All" RealTracks will show all RealTracks, sorted by best to worst for the current style, and Select Best "Chording" RealTracks shows the list for comping (i.e. Chording, non-Soloist) RealTracks.

Choose Select Best "Soloist" RealTracks to add a best Soloist to any track.

Choose RealTracks from Recently Chosen Favorites opens a list of recent RealTracks used.

Choose No RealTracks for this track will remove the current selection from the track.

*Generate MultiRiffs* will generate 7 variations of riffs from the same RealTracks for either a portion of the song or the whole song. Once the tracks are generated, the 7 files are saved as WAV files and can be accessed from the Drop Station.

Add extra bar before and after the MultiRiff adds an extra bar before the riff begins to ensure that the riffs with "pickup" (early) notes will be heard. It does not add an extra bar at the end of the riff unless there are trailing notes.

Select a UserTracks for this track lets you assign a track from the list in your UserTracks folder. UserTracks work like RealTracks but are created from the user's own audio recordings.

You can play an audio loop (your own or 3<sup>rd</sup> party) on any track with the Select a Loop for this track command.

Choose RealDrums allows you to add RealDrums to any track, not just the Drums Track.

Select Guitar/Bass Amp Plugin will list all available TGS files for guitar/bass amp plugins. (Note: This menu item will be shown on an audio track.)

Select MIDI Instrument (Patch) is used to assign an instrument to a MIDI track from the Hi-Q patch list, the General MIDI patch list, the General MIDI 2 patch list, the higher bank patches on your particular synthesizer, or from a preselected list of favorite patches.

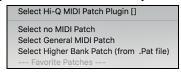

Use the *Select Hi-Q MIDI Patch Plugin* command to select a preset of a Hi-Q instrument and a VST plugin (e.g. sforzando). (Note: This menu item will be shown on a MIDI track only.)

Select MIDI SuperTrack for this track opens a list of available MIDI SuperTracks. They can be used in the same way as RealTracks.

Select Custom MIDI Style for this track lets you play your favorite MIDI track from any style on any track of your current style, including the Melody and Soloist tracks. The track you assign doesn't have to be the same instrument, i.e., you could assign a Guitar to the Strings track.

#### Track Settings

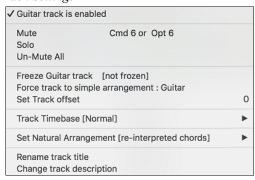

xxx track is enabled. This command is the easy way to disable/enable a track, even during song playback. To disable a track, right-click on the track name (at top of the screen or on the mixer) and select enable/disable the track. When a track is disabled, the color is dark gray on the main screen and on the mixer.

You can *Mute* or *Solo* the individual track. *Solo* mutes all but the soloed track

Un-Mute All is useful to restore all other tracks after a track has been solved.

*Freeze* the track if you do not want the track regenerated on each play. Tracks can be unfrozen.

Force Track to simple arrangement makes the RealTracks play a simpler (less busy or embellished) arrangement.

Set Track offset allows the track to moved ahead or behind by +/- 1000 ticks (at a resolution of 120 PPQ).

*Track Timebase* allows you to select a timebase (normal/half/double/triple).

Set Natural Arrangement allows re-interpretation of chords for the selected track of the current song.

Rename track title allows you to change the track label for the selected track.

Change track description allows you to change the track description.

#### Track Actions

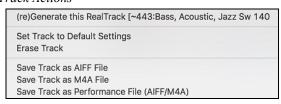

Select *(re)Generate RealTrack* to (re)generate the RealTrack.

Erase Track removes either the MIDI or RealTracks data from the track.

Select Track as AIFF File or Select Track as M4A File will save a track (RealTracks or MIDI) as AIFF or M4A audio file to a folder you choose.

Save Track as Performance File (AIFF/M4A) renders the track to your choice of an AIFF file or a M4A file.

Render Video(s) allows you to make a video of RealTracks that are selected for your song, optionally with the chord sheet or the corresponding notation.

### **Audio Track Button**

Right-click on the Audio label to quickly mute, solo, or delete the Audio track.

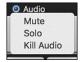

# **Toolbars**

The toolbar buttons give quick access to program features. They are grouped according to function.

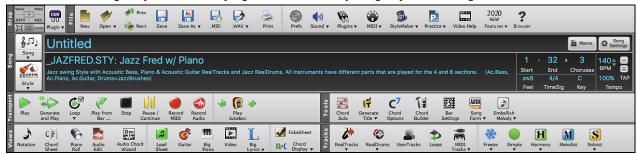

#### **Toolbar Modes**

There are three modes for the toolbar.

1. Smaller, configurable toolbar with tabbed interface.

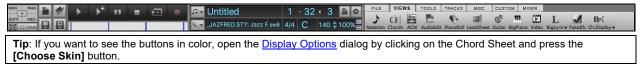

In this mode, the [CUSTOM] tab lets you select and add buttons in the order that you want.

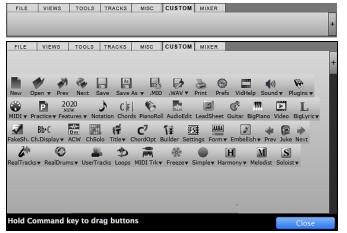

First, click on the [+] button on the right to open a palette of buttons.

Then, while holding down the **command** key, drag buttons around to add, remove, or set the order.

- 2. Taller toolbar, with fixed on-screen Mixer. This is useful for people with hi-res screens.
- 3. DAW mode. This makes a small screen, always on top. This is useful when you drag-and-drop tracks to your favorite DAW.

# Drop

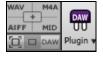

The **Drop Station** is used to drag and drop tracks from Band-in-a-Box to Digital Audio Workstations (DAWs) that don't support direct drag and drop. Many DAWs will allow you to do this directly, but if your sequencer does not support the direct drop of a track that is not yet generated, then you can drag from a radio button (Master, Bass, Piano, etc.) to the Drop panel.

The four Drop quadrants show different file types. Your file will be rendered to the file type of the quadrant you drop it in and the button will change color to orange, indicating that the file is accepted and being prepared.

When you drop the track to the [+] button, you are presented with a dialog, where you can choose a file format and other render options.

When the button turns bright green, the track has been generated and is ready to drag from the Drop zone to your DAW.

The Drop Station has a right-click menu, allowing you to copy the resulting file to a favorite folder, open the favorite folder, audition or email the dropped file, start/stop the DAW Plug-in mode, upload to Dropbox, and more.

files are ready to be dragged to Finder, DAW, or custom folder (see below)

Audition this file: /Applications/Band-in-a-Box/DragDrop/Untitled BBBass\_MIDI ZZJAZZ 33 Acoustic String Bass\_SingleRender\_DragDrop.m4a

Open Drag Drop folder [/Applications/Band-in-a-Box/DragDrop/]

Copy files to this folder: []

Choose folder and copy file(s) to chosen folder

Open folder

Copy files to DropBox Folder: []

Choose DropBox Folder and copy file(s) to this folder

Open DropBox folder

Start DAW Plug-in Mode

End DAW Plug-in Mode

Options For DAW Plugin

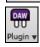

The DAW Plugin button has two menu items. One starts or ends the plug-in mode, which lets you drag and drop MIDI or audio files from Band-in-a-Box to your DAW or Finder. The other opens a <u>Plugin Settings</u> dialog, which allows you to control drag 'n' drop operations. (See <u>Chapter 12 for more details</u> about the drag 'n' drop feature.)

#### File

This section is for the file functions like Open, Save, etc.

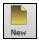

The [New] button clears the Chord Sheet to start a new song. Band-in-a-Box reminds you to save your work before it erases the chords.

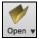

The [Open] button shows a menu to open (load) songs into the program using various methods.

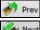

This opens the previous song in the folder in alphabetical order.

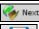

This opens the next song in the folder in alphabetical order.

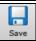

The [Save] button is used to save the current song to disk.

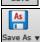

This shows a menu to save a song using various methods.

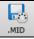

The [.MID] button allows you to save a song as a Standard MIDI File.

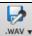

Clicking this button shows a menu with selection for quick rendering the song to an audio file (aiff/wav/m4a/mp4) and opening **Render to Audio File** dialog, which allows you to choose options.

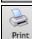

Use the **[Print]** button to launch the **Print Options** dialog, which allows you to print Lead Sheet or Fake Sheet style notation.

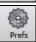

The [Prefs] button will bring up the <u>Preferences</u> dialog where you can set various settings and access program options.

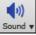

The [Sound] button shows you a menu to choose sound options such as MIDI port selection or help with AirPlay.

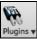

The [**Plugins**] button shows you a menu with options to open **Plugins** dialog, set the default synth, or open **Reverb Settings** dialog for configuring audio reverb settings.

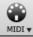

The [MIDI] button shows you a menu with various options for MIDI use and allows you to enable the MIDI keyboard Wizard (play-along on lower 2 rows of QWERTY during playback).

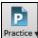

The [Practice] button shows you a menu for practicing with Band-in-a-Box.

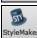

This button launches the **StyleMaker**, which allows you to edit or make styles (.STY files).

.... Video Helj 2020

Click this button for a link to video demonstrations and tutorials.

This button shows you a menu to open the new features tutorial pages from PG Music website.

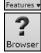

This will open the **Feature Browser**, which lists many features in Band-in-a-Box.

# Song

This section is for information related to the current song, including the current style, tempo, key, form, etc.

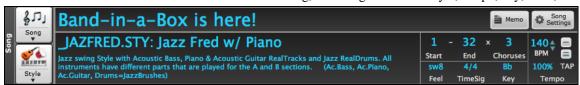

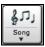

The Song button lets you load a song. This is a split button. The top half of the button uses the default method to load a song. The bottom half shows a menu of different methods to load a song and allows you to set the default action for the top.

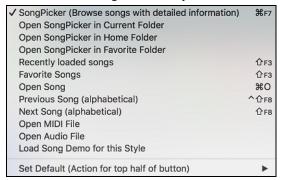

Style

The Style button is also a split button, with the top half being the default function, and the bottom half-listing different methods to load a style and allows you to set the default.

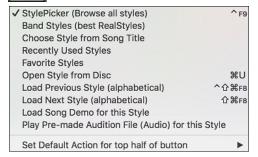

The song title is displayed, and you can type in the name in this box.

# My Cool Song

Directly below the song title, the style display shows the style name and more information about the style.

JCOOLGT.STY SmoothJazzCool Sw16 Guit(100RS) Smooth JazzCool style with a Sw 16 feel and All RealTracks, featuring

- Style file name (Short) \_JCOOLGT.STY:
- Style Name (Long) SmoothJazzCool

- List of instruments (and indication if they are MIDI or Real)

Ac.Piano, El.Guitar, Drums=SmoothJazzCoolSw16^1-XStHHt.SnRd)

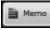

You can type any information about your song in the Memo window.

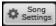

This button opens a full menu of settings to use for a polished song arrangement, including a tag (coda), automatic endings, style variations and more.

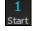

Chorus Begin button: Click on the Chorus Begin button and then click on a bar number or type a number in the dialog to select the first bar of the chorus. The Bar number that you select is displayed.

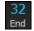

Chorus End button: Click on this button and then click on a bar number or type in the dialog to select the last bar of the chorus. The Bar number that you select is displayed.

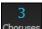

The **number of choruses** possible for a tune is 40. Click on the chorus button and choose how many choruses you require.

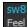

This is the feel (swing or even, and 8th of 16th) of the song. The feel is determined by the selected style.

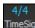

This is the time signature of the song. You can click on it to change the time signature.

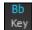

The key box is used to set the key or to change it and transpose the song. When you press it, you see 2 columns of keys. The first column will set the key AND transpose the song; the second will just set the key signature.

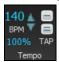

The Tempo Control shows the current song tempo. Left-click on the up/down arrows to change the tempo by  $\pm$  5 beats per minute. Right-click to change it by  $\pm$  1 bpm. Tempos can also be typed in directly.

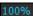

This button allows you to quickly set the relative tempo. Click the button and choose a percentage or use the *Custom Tempo* % menu item to set any value between 1% and 800%. 1% would be 1/100 of the original tempo and 800% would be 8 times the original tempo. Hotkeys are available: control - (minus key) for half speed and control = for normal speed.

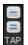

Use the tap tempo buttons to count and set a tempo. Tap the [-] button in tempo four times to set the tempo. It will appear in the tempo box. Tap the [=] button to count-in the song and start playback at the tapped tempo. As you tap more than 4 times, the accuracy will improve (through averaging) and you can continue to tap until the target tempo has been reached. For example, in a 4/4/ style, once you tap 4 times a tempo will be set. But you can keep tapping and the tempo will change every beat, based on the average tempo that you have typed.

# **Transport**

These buttons are like the transport controls on a media player.

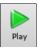

The [Play] button plays the song from the beginning without creating a new arrangement, unless regenerating is required.

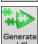

The [Generate and Play] button generates a new Band-in-a-Box arrangement and then plays the song.

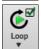

The **[Loop]** button plays the selected (highlighted) section of the Chord Sheet in a loop. The dropdown menu has settings for looping the entire song.

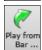

The [Play from Bar] button is used to play a song starting anywhere in the song, including tags or endings. This feature is also available from the right-click menu in the Chord Sheet.

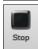

The [Stop] button stops the song or the Jukebox from playing.

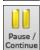

The [Pause/Continue] button pauses the song during playback. Press again to continue from the paused location.

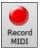

The [Record MIDI] button is to record a song from the beginning. The music that you play in to the computer will then be stored on the Melody track. The control+R keys are the keyboard equivalent.

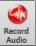

The [Record Audio] button launches the Record Audio dialog for recording live audio recording.

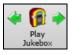

The [Play Jukebox] button is used to start or stop the <u>Jukebox</u>. The  $[\Leftarrow]$  and  $[\Leftrightarrow]$  arrow keys are used to move to either the previous or next song in the Jukebox.

#### **Tools**

This section is for miscellaneous Band-in-a-Box tools.

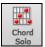

Press the [Chord Solo] button to launch the Generate Guitar Chord Solo dialog.

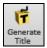

This will automatically generate a song title for you.

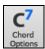

This button launches the **Chord Options** dialog, which allows you to add chord pushes, rests, shots, and held chords for any given bar.

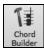

This is the **Chord Builder** button. Chords may be heard and entered to the Chord Sheet by clicking in this dialog.

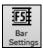

F5 Bar Settings - Launches the <u>Edit Settings for Current Bar</u> dialog. This allows you to enter changes to the arrangement at any bar or chorus. The hot key is **F5**.

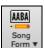

Song Form - launches the **Song Form Maker** dialog and other tools to control the form of your song

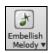

The grace note button enables the embellisher and opens the <u>Melody Embellisher</u> dialog for customizing the embellisher.

#### Views

This section includes buttons to open Chord Sheet, Notation window, Guitar window, etc.

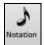

This button toggles between the <u>Notation</u> window, where you can enter chords and lyrics, edit notation, and view MIDI notation, and the Chord Sheet, where you enter chords for your song.

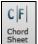

This displays the **Chord Sheet** window. This is the default window in Band-in-a-Box, where you enter chords.

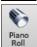

This launches the <u>Piano Roll</u> window for editing the Melody or Soloist track in a piano roll format, including graphic controller editing. Shift+clicking on the button will open the floating window.

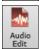

This button launches the <u>Audio Edit</u> window, which displays a graphical waveform and allows editing the Audio track. Shift+clicking on the button will open the floating window.

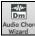

This opens the <u>Audio Chord Wizard</u>, which will automatically figure out the chords from an audio file.

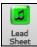

The <u>Lead Sheet</u> notation is a multi-line notation display in a lead sheet style. The Lead Sheet can display more than one track at a time.

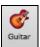

The [Guitar] button launches Guitar window that displays guitar notes as music is playing.

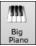

The [**Big Piano**] button launches the **Big Piano** window, which will display the notes to any track (except drums) as the music is playing.

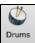

The **[Drums]** button launches an animated **Drum Kit** window. Press it to launch this fully functional (and fun) GM-MIDI "virtual" drum kit.

**Note**: This feature is not implemented yet in the current 64-bit build of Band-in-a-Box but is available in the current 32-bit build and should be available in a future patch of the 64-bit build.

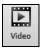

The [Video] button opens a menu with selections to open the <u>Video</u> window and the <u>Generate Video</u> dialog.

**Note**: The Video window feature is not implemented yet in the current 64-bit build of Band-in-a-Box but is available in the current 32-bit build and should be available in a future patch of the 64-bit build.

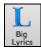

This button opens the **Big Lyrics** window for full screen "Karaoke-style" scrolling lyrics.

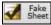

This allows you to view the Chord Sheet in the Fake Sheet mode, which displays repeats, 1<sup>st</sup>/2<sup>nd</sup> endings, and codas. Use the menu to set repeats, endings, and codas.

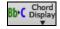

The [Chord Display] button has a menu that allows you to set the font and the color for Chord Sheet, chord type (normal, roman numerals, Nashville notation etc.), transpose options (alto sax etc.), and capo transposes (for guitar).

#### **Tracks**

This section is for adding tracks to Band-in-a-Box (RealTracks, Loops, UserTracks etc.).

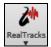

This button shows you a menu with selections for the <u>RealTracks Picker</u>, <u>RealTracks Settings</u>, and a command to "Select better RealTracks" for the song tempo.

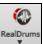

This button shows you a menu with selections for the **RealDrums Picker** and **RealDrums Settings**.

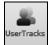

<u>UserTracks</u> are like RealTracks but are made by you or third parties. This button opens a window, which lists available UserTracks you can add to any track.

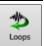

This button is for the <u>Loops Picker</u>, where you can choose an Audio Loop or Acid Loop (aiff/wav/m4a/mp3) to add to a track (e.g., nature sound, drum loop, etc.). You can add your own loops to the *Loops* folder in the *RealTracks* folder.

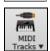

This button shows you a menu of options to choose a MIDI SuperTrack or open the MIDI Track Picker dialog to add a MIDI track from a different style to the current song.

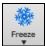

This shows you a menu of options to <u>freeze or unfreeze</u> all tracks or just freeze individual tracks. Frozen tracks play without regenerating for faster playback.

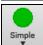

This button allows you to force any track or all tracks to play with simple arrangements. You can set this for the current song or all songs.

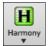

Band-in-a-Box can automatically add MIDI harmonies to the Melody track or the Thru/Soloist track, giving you harmonies for your live playing on the Thru channel or QWERTY wizard.

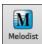

The [Melodist] button opens the Generate Chords and/or Melody dialog, where you can generate a new song with chord changes and melody as well as an improvised solo, and an original song title.

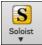

This shows you a menu for either selecting a RealTracks soloist from a list of best soloists, or opening the **Select Soloist** dialog, where you can choose a custom soloist (MIDI or RealTracks) to play over any given chord changes.

# **Progress Bar**

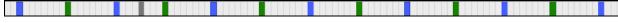

This bar displays a time line for the current song.

- The current time is marked with a gray vertical line. You can click on the bar to move the current time to that point.
- Part markers are marked with colored (blue, green, etc.) vertical lines.
- The beginning of each chorus is marked with outlines.
- You can double click on the bar to start playback from that point.

# Mixer

Mixer window shows the current state of tracks and allows easy changes or adjustments. In the tall fixed toolbar mode, the window is always open in the upper right section of the main screen. If you want to see the floating Mixer, which can be resized and "parked" anywhere on the screen, then go to *Window* | *Floating Mixer Window* or use the hot key **control+M**. In the small configurable toolbar mode, the **[MIXER]** tab will open the floating Mixer.

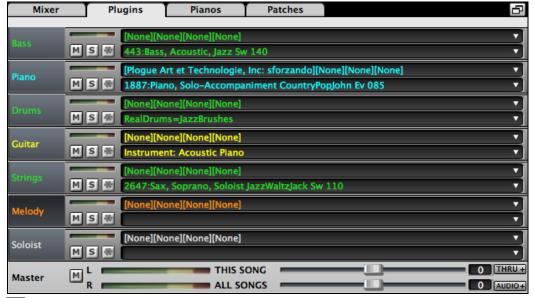

The small button at the top right corner will switch to the floating mode, which allows you to resize or move the window to anywhere on the screen.

In the floating mode, you can change the window's opacity. Left-click on these buttons to change the opacity by a significant amount, or right-click on them to change it by a small amount.

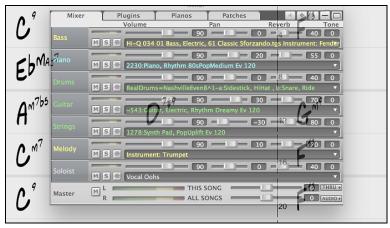

The window has four different screens for Mixer, Plugins, Piano, and Patches. The default screen is Mixer, where you see the currently assigned instruments for the song.

With previous versions of Band-in-a-Box, the tracks were always called the same names - Bass, Piano, Drums, Guitar, and Strings. Now, the names match the styles. And if there are multiple tracks with the same instrument name, a number (1, 2, etc.) will be shown. For example, if you load in the Slow Bluegrass Waltz style, you will see these names: Bass, Guitar 1, Mandolin, Guitar 2, and Banjo.

**Note**: If you prefer the "default" track labels (Bass/Piano/Drums/Guitar/Strings/Melody/Soloist), uncheck the "Auto-Generate Track Labels" option in the <a href="Preferences.2">Preferences.2</a> dialog.

You can drag track labels from the Mixer and drop them to the Drop Station to render audio or MIDI files.

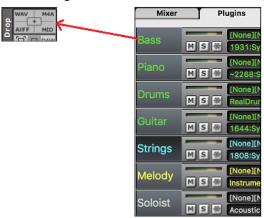

If you click on the track description on the Mixer and go to *Track Settings*, you will see two new items that you can use to rename the track tile or description.

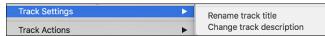

You could, for example, change the track label from Banjo to "5-String" and add a track description like "Hot Pickin Banjo Riffs."

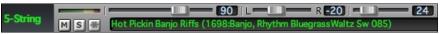

Mixer In the Mixer screen, each individual track has settings for Volume, Pan, Reverb, and Tone that can be adjusted as the song is playing. Volume, Pan, and Reverb are controlled by horizontal sliders. Tone is controlled by typing in a number from -18 (full bass) to 18 (full treble), or by clicking on a number and dragging the mouse cursor vertically.

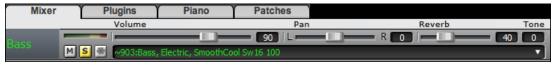

Hold the [control] key down as you click on the track slider and drag the thumb of the slider. This will force all tracks to move to the same absolute location as the original track. Hold the [shift] key and it will move all tracks relative to the move of the original track.

Double clicking on the slider sets the value to a default value.

Each track in the Mixer screen shows the name of the instrument assigned to it.

SmoothCool Sw16 100 Select RealTracks

Instrument: 27 Jazz Electric Guitar

Yellow text indicates a MIDI instrument.

Green text indicates RealTracks or RealDrums.

Select a UserTrack for this track [].. Select a Loop for this track [] Choose RealDrums []... Select Guitar/Bass Amp Plugin [] Select MIDI Instrument (Patch) Select MIDI SuperTrack for this track []... Select Custom MIDI Style for this track []. Track Settings/Actions Track Settings Track Actions

Right-click or double-click on a track name for a menu of settings and actions for the selected track. The menu is organized into groups allowing easier selection of track types: audio (RealTracks, UserTracks, Loops) or MIDI (MIDI SuperTracks, classic MIDI tracks) and track settings/actions.

M S 条

Each track has its own VU meter to show the sound level, and buttons to Mute, Solo and Freeze the track.

There is also a Master section.

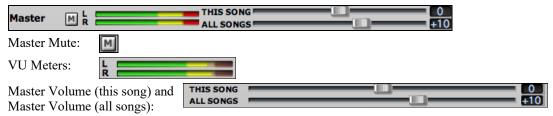

The Master Volume is a new type of volume setting for Band-in-a-Box, and is a true Master Volume, in that it applies a decibel (dB) boost to the master signal, independent of the tracks volumes. So, for example, if you want all Band-in-a-Box songs to be louder, you can simply set the "All Songs" Master volume slider (e.g. to +6 dB) and this boost will apply to audio output from all instruments (MIDI and audio) for all songs.

The Audio panel will automatically open and close if the song has Audio track. It can also be opened and AUDIO+ closed manually with the [AUDIO+] button.

THRU+ Since most people don't need to have the Thru track visible on the main screen at all times, there is a THRU button on the mixer that will show/hide the Thru track.

The [Piano] tab shows on-screen pianos for each track. Clicking on a piano key adds a note to the Notation window (if in the editable mode) at the current time.

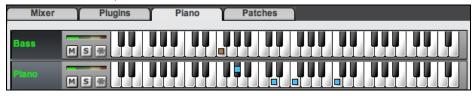

The [Patches] tab shows the instrument names at a bigger size.

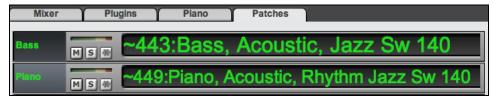

The [**Plugins**] tab is for adding audio or MIDI plugins to each track.

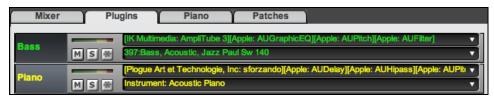

Each track has 4 slots. For a MIDI track, the first slot can take a VST/AU synthesizer (e.g. Sforzando, etc.) and the other 3 can take audio effects (e.g. Dynamics, PeakLimit, etc.).

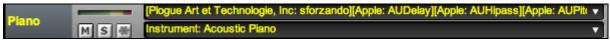

For an audio track (RealTracks, Loops, or the Audio track), there is no synthesizer slot, so you can assign up to 4 audio effects.

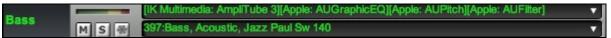

When you click on a slot, this launches the **Plugins** dialog, which allows you to select a VST/AU synthesizer and/or audio effects.

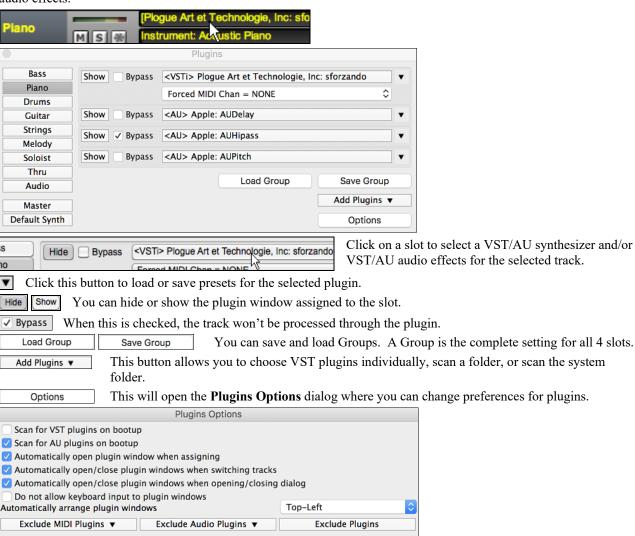

**Scan for VST plugins on bootup**: Enable this option if you want Band-in-a-Box to scan for new VST plugins every time it boots up. This only includes plugins that have not been found previously.

Cancel

OK

Scan for AU plugins on bootup: Enable this option if you want Band-in-a-Box to scan for new Audio Unit plugins every time it boots up.

**Automatically open plugin window when assigning**: If this is checked, a plugin's window will open automatically when you assign to a track. This only applies if the Plugin dialog is open.

Automatically open/close plugin windows when switching tracks: If this is checked, then when you switch tracks in the Plugins dialog, plugin windows currently open will close and then plugin window on the new track will open.

**Automatically open/close plugin windows when opening/closing dialog**: If this is checked, then when you open the Plugins dialog, plugin windows for the current track will open, and when you close the Plugins dialog, all plugin windows will close.

**Do not allow keyboard input to plugin windows**: Enabling this will prevent plugin windows from taking focus away from Band-in-a-Box, so keyboard input always goes directly to the main program. Disable this if you are using plugins that use keyboard input.

**Automatically arrange plugin windows**: Plugin windows can be arranged automatically according to the assigned track, and the position in the plugin chain. It this option is disabled, then each plugin window will open at its previous position.

[Exclude MIDI Plugins] You can choose MIDI plugins to exclude. Excluded plugins will not show up in the lists and will never be loaded by Band-in-a-Box.

[Exclude Audio Plugins] This allows you to choose audio plugins to exclude. Excluded plugins will not show up in the lists and will never be loaded by Band-in-a-Box.

[Exclude Plugins] You can choose specific VST/AU plugin files that you do not want Band-in-a-Box to attempt to load when scanning for new plugins.

### Chord Sheet Area

Chords, rests, shots, holds, and part markers are entered in the Chord Sheet.

The Chord Sheet can be viewed in the full linear view showing all bars, or optionally in fake sheet view that shows 1<sup>st</sup> and 2<sup>nd</sup> endings and repeat signs. Another option shows bars past the end of the song in gray.

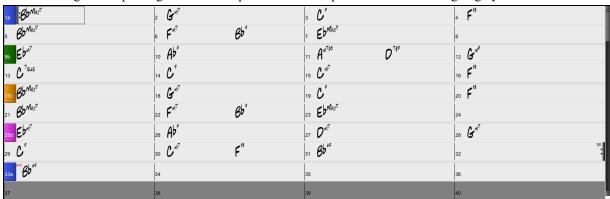

You can use [Tab] and [Shift]+[Tab] keys to navigate through the Chord Sheet.

#### **Fake Sheet Mode**

Open a demo song "Repeats Tutorial example 2 with 1st-2nd and DC al Fine" from the *Band-in-a-Box/Tutorials/Tutorial - Repeats and Endings* folder.

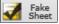

To view the Chord Sheet in the Fake Sheet mode, click on the [Fake Sheet] button on the toolbar and enable the *Display Chord Sheet in Fakesheet Mode* menu option.

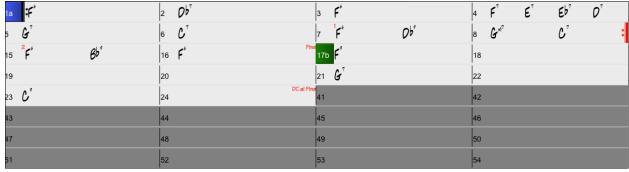

When you disable the Fake Sheet mode by pressing the [Fake Sheet] button and deselecting the *Display Chord Sheet in Fakesheet Mode* menu item, the Chord Sheet will display in the full linear mode.

In this mode, you see all the bars in the order that they will be played.

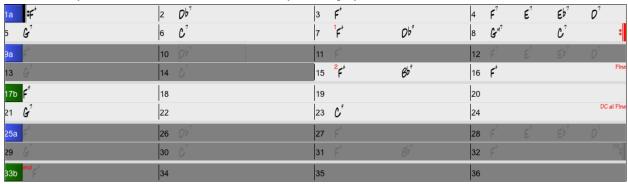

# **Chord Entry**

The basic way of entering a song in Band-in-a-Box is by typing in the chords to the song using the computer keyboard. Chords are typed in using standard chord symbols (like C or Fm7 or Bb1 3#9/E).

Chords can be cut, pasted, and copied from one location to another.

Another way of entering chords is through MIDI chord recognition. Play any chord on your MIDI keyboard; and Bandin-a-Box will recognize it instantly and insert it onto the Chord Sheet. This allows you to enter an entire song without having to type in any of the chords!

To use this feature, select the *Options* | *MIDI Patch Maps* | *Insert current MIDI chord* menu command. **command+return** is the keystroke combination for this function.

The chord you choose will automatically be inserted into your song (Chord Sheet or notation view) at the current cursor location. Then, Band-in-a-Box is ready for the next chord. You can insert up to two chords per bar in this fashion.

For details about chord entry, see the "Entering Chords" section in Chapter 6.

# **Chord Sheet Options**

#### "Lavers"

Layers are optional rows of information shown above each bar.

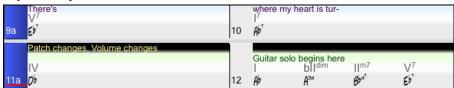

When there is no additional information within a row, that row will not show to maximize space on the Chord Sheet.

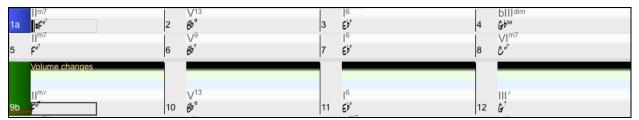

Bb·C Chord Display You can choose which layer to display by clicking on the [Chord Display] button on the toolbar and selecting *Layers*.

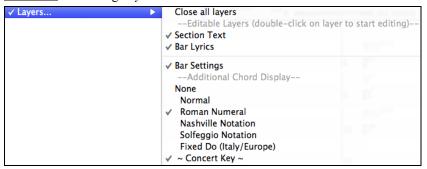

- The "Section Text" layer is for editable text (up to 255 characters per bar) that is loaded and saved with the song.

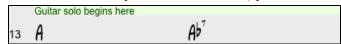

- The "Bar Lyrics" layer is for editable bar-based lyrics (up to 255 characters per bar) that are loaded and saved with the song. (See the "Adding Bar-Based Lyrics" section in another chapter for more details.)

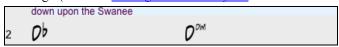

- The "Section Text" and the "Bar Lyrics" layers will attempt to intelligently separate your lyrics into different bars. For example, if you have a whole song of lyrics in a text file and the lyrics for every bar are on separate lines, you can simply highlight the entire block of text and paste it into Band-in-a-Box using command+V keys. Every line of text will occupy a separate bar. If the lyrics have not been distributed into the correct bars, you can move your text cursor to the beginning of a bar and press BACKSPACE to move the lyrics to the previous bar. This will shuffle the text in the following bars one bar backward as well. Hitting RETURN will move all the text after the text cursor to the next bar and shuffle the text in the following bars one bar forward. If you wish to see more than one line within a bar, you can hold down the COMMAND key while using the RETURN key, which forces a line break (second line) within the bar.
- There is an option in the **Display Options** dialog to automatically open or close the Bar Lyrics and Section Text layers when you open a song that contains Bar Lyrics or Section Text.
- The "Bar Settings" layer shows information about any changes that occur for that bar, as set in the **Bar Settings** dialog (e.g. tempo changes, key changes, etc.).

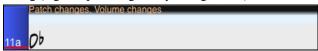

- The "Additional Chord Display" layer shows the chords using the normal display or an alternative mode of showing root notes. There are four alternative modes: Roman Numeral, Nashville Notation, Solfeggio Notation, and Fixed Do (Italy/Europe).

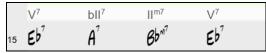

The height of this layer can be set as a percentage of the main chord using the "Height % of Additional Chord Display layer" setting in the **Display Options** dialog. For example, you might want to see Nashville Notation as big as the main chord display below it.

- The "Concert Key" option allows you to display an additional chord display of the same chords transposed to a different key. So, for example, you can see two layers, one with concert chords and the other for Bb instruments.

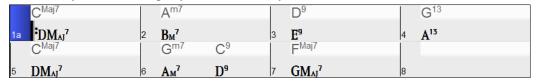

- All the layers can be customized with font and color in the **Display Options** dialog.

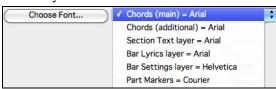

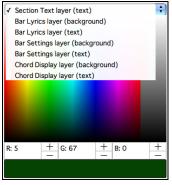

- Right clicking in a layer has a menu with options to change height of the layer, close layer(s), copy/cut/paste, etc.

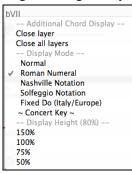

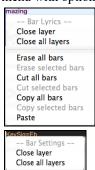

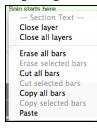

#### **Display Options Dialog**

You can set up the Chord Sheet with your own preferences.

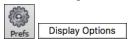

Click on the [Prefs] toolbar button to open the Preferences, and then click on the [Display Options] button to open the Display Options dialog.

You can also right-click on the Chord Sheet and select Display Options from the menu to open this dialog.

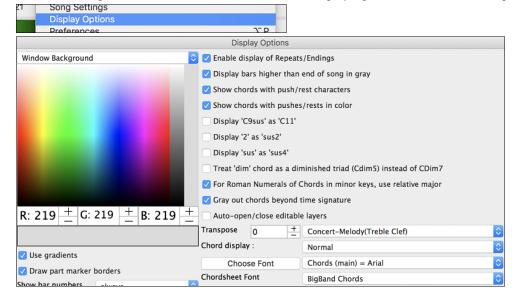

#### **Chord Sheet Color**

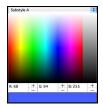

You can choose any color for each element on the Chord Sheet. For example, you can choose color for substyle A & B part markers. Previously, the color of the chords was always black, so you were limited to brighter colors for the background since darker backgrounds would make the chord text hard to see. Now, all the colors can be picked from the color palette, and any changes you make can be seen on the Chord Sheet in real time.

#### **Superscript Option**

Superscript shows the chord extensions with smaller raised font, making the root of the chord more distinguishable and helping maximize space on the Chord Sheet. The **Display Options** dialog has separate settings for the main chords and additional chords.

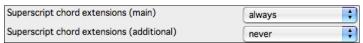

In this example, extensions of the main chords will always show with small raised font, but extensions of the additional chords will not show with superscript.

|    | 16   | blldim          |   | IIm7             | V13 |   | 16              | VIm7                   |
|----|------|-----------------|---|------------------|-----|---|-----------------|------------------------|
| 1a | :Ab° | A <sup>om</sup> | 2 | Bb <sup>M7</sup> | Eb⁵ | 3 | Ab <sup>*</sup> | <b>F</b> <sup>M7</sup> |

#### **Number of Columns**

You can set the number of bars to show on a row with the "Number of Columns" option.

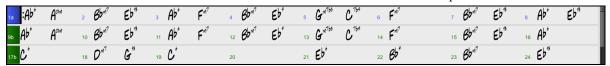

#### **Space between Columns**

You can set the border thickness between columns with the "Extra space between columns (pixels)" option.

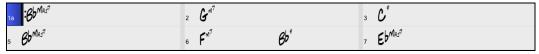

### **Chord Sheet Font and Colors**

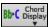

Chord Sheet font and color can be also changed easily from the on-screen button, with visual menu.

#### **Transpose Chord Sheet option**

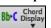

This button also allows you to quickly transpose your song. If a Chord Sheet or Notation window transpose setting is in effect, a yellow hint message opens on boot up as a reminder.

For details about other options in **Display Options** dialog, see the Reference chapter.

#### **Part Markers**

Style variations for your arrangement are entered in the Chord Sheet by clicking on a bar number to set a part marker. Each click toggles to the next available substyle part marker (a, b, etc.) or removes the part marker. Regular styles have two substyles, and Band-in-a-Box MultiStyles have four substyle variations – a, b, c, and d.

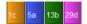

They typically occur every 8 bars or so but may be placed at the beginning of any bar.

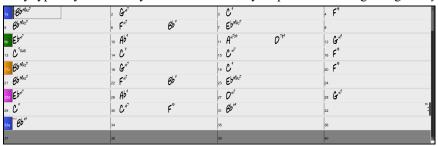

#### Adding Substyles in a Song

You can add more substyles to an individual song with a right-click on any bar number. This opens the *Substyle Change Menu* where you can define up to 24 substyles, from "a" to "x."

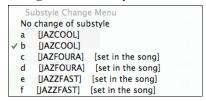

#### Section Paragraphs

When you are reading a book, a new section begins on a new line, with space between. Band-in-a-Box does that for chords too. Whenever a new section occurs (a part marker), we start the new section on a new line and draw a grey line above to clearly mark the new section. A section can be as short as 2 bars. You will see each section on a new line so that the form of the song is easier to see. The feature is configurable and optional.

# Song Form Maker

The Song Form Maker allows you to define sections of a song (A, B, C etc.), and then rearrange the song by simply typing the form you want (e.g. AABABAACA). You can revisit the dialog to change the form at any time.

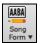

Press the [Song Form] button and select *Song Form Dialog* from the menu. You will then see the **Song Form Maker** dialog. Then define your sections (e.g. A = bars 1 for 8 bars, B=start at bar 17, for 8 bars C=start at bar 25, for 4 bars). Then type the form that you want (AABACABA).

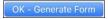

Select [OK-Generate Form] then exit the dialog. The form string and sections are saved with the song.

# **Chord Sheet Editing Features**

The Chord Sheet has a contextual menu that opens with **control**+click or a right-click in the Chord Sheet area. This menu is a very convenient way to access the features for editing song arrangements.

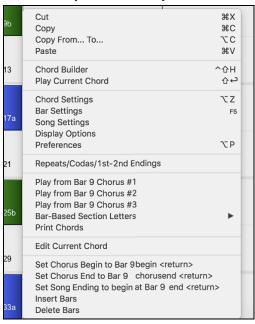

Chords can be copied, pasted, cut, or erased and new chords can be entered from the **Chord Builder**.

Chord Settings allow pushes, rests, and pedal bass to be applied.

**Bar Settings** let you refine your arrangement with changes in tempo, meter, key signature, styles, RealDrums, volume levels, patches, and harmonies.

**Song Settings** allow rests and pushes, and control tags, endings, and fadeouts.

**Display Options** allow full customization of the Chord Sheet.

Global system settings are accessed in the **Preferences**.

You can also right-click on a bar in the Chord Sheet to set it as the beginning or end of the chorus or the end of the song from the settings in the context menu. For example, these settings are available with a right-click on bar 16.

This menu can be used to start playback from the highlighted bar in any chorus of the song.

**Bar-Based Section Letters** lets you add a section letter, which will display just above the bar number on the Chord Sheet.

**Print Chords** will print the Chord Sheet.

**Insert Bars** or **Delete Bars** lets you insert or delete a specific number of bars at the current bar.

#### **Play Song from Chord Sheet**

Songs can be played from any location in the Chord Sheet with a double-click on any bar. Playback will start at the bar where the mouse is clicked.

If a tag or an ending is defined, double-click on the ending bar (or a bar in the tag), and the song will play from the ending (or tag). This only applies to the Chord Sheet, since notation windows always play from the ending or tag already.

# Play Selected Area as a Loop

To use this function, select a region on the Chord Sheet. To select a region, click a bar and drag the mouse. To select a large region, click a bar and SHIFT-click on the end point.

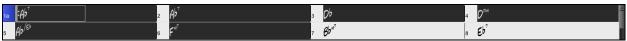

**Tip**: You can select a region of bars just by using the keyboard. Hold down the SHIFT key and use the cursor keys (left/right/down/up).

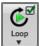

Then, click on the **[Loop]** button, and select *Play and loop highlighted region* from the menu. Alternatively, you can press the [F10] key.

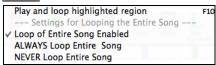

# **Chapter 5: Playing Songs**

# Loading a Song

Band-in-a-Box songs with the .SGU file extension are backup arrangements with no melodies. Songs with a MIDI melody track have the file extension .MGU.

You can load a song from the [Open] or [Song] button on the toolbar.

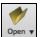

The [Open] button opens a menu of commands for opening files by various methods.

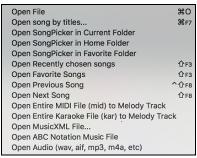

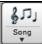

The [Song] button is a split button. Clicking on the top half opens a song selection dialog using the default method assigned to the button. Clicking on the bottom half of the button opens a menu of the options for opening songs.

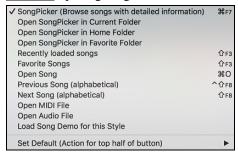

The default method for the top half of the button is assigned from this menu. For example, if there is a check mark beside "SongPicker," clicking on the top half of the button will launch the SongPicker dialog. If "Recently Loaded Songs" is checked, clicking the button will go directly to the **Recently Played Songs** list, and so on.

### Drag & Drop Files to Band-in-a-Box

You can drop many file types onto the Band-in-a-Box screen and they will be loaded into the program, either as a new file or added to the current song. File types include Band-in-a-Box songs (.SGU/.MGU), MIDI (.MID), audio (.WAV/.AIFF/.M4A/.MP3), MusicXML (.mxl/.xml/.musicxml), and ABC Notation (.abc). Simply drag the file and drop it anywhere on the Band-in-a-Box screen, including various windows.

# **Open Song by Titles (SongPicker)**

The **SongPicker** shows information for up to 60,000 songs. It has many filter features for finding songs. You can also search songs that have similar chord progressions or melody fragments.

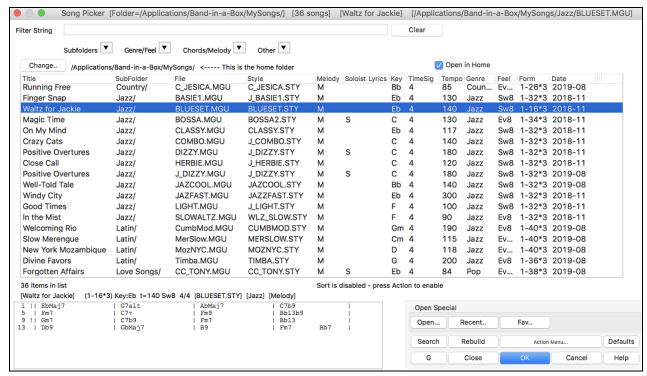

The **SongPicke**r will open in *Band-in-a-Box/MySongs*, which is your "home" folder. This is an empty folder but is used for you to put any songs.

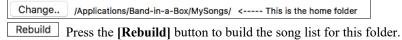

If the song list build is taking more than 3 seconds, you will see the progress at the top of the window.

### 77% Rebuild completed. 1,481/1,910 Songs

Open in Home If the "Open in Home" option is enabled, the **SongPicker** will always open in the home folder instead of the current folder when you press the default [Song] button to open the **SongPicker**.

If you want to see the song list in other folders, press the **[Change]** button. You will see some menu options to choose folders. There is also an option to always open the home folder.

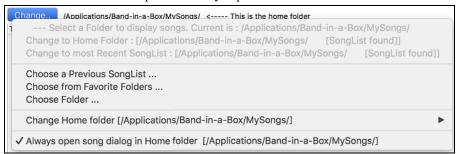

You can change the width of any column in the song list by dragging the boundary. This customization will be remembered between sessions.

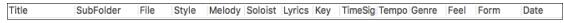

Title - This is the title of the song.

SubFolder - If the folder has subfolders, they will show here.

File - This is the file name of the song.

Style - This is the style the song uses.

Melody - A letter "M" indicates that the song has the Melody track. A blank column means that the Melody track is empty.

Soloist - A letter "S" tells you that the Soloist track is present. If the column is blank, the Soloist track is empty.

Lyrics - If the song has note-based lyrics, a letter "L" will show in this column.

Key - This is the key of the song.

TimeSig - The number shown is the numerator of the time signature, so "4" means the song is in 4/4 time and "3" means it is in 3/4 time.

Tempo - The tempo of the song displays.

Genre - This tells you the genre of the song.

Feel - The feel (even/swing, 8th/16th) will show in this column.

Form - This shows you the song form. For example, if 1-32\*3 is shown, the chorus starts at the bar 1 and ends at the bar 32, and there are 3 choruses in the song.

Date - The file was last modified in this year/month.

In the area below the song list, you can see the chord progression of the currently highlighted song.

| 1  | П   | Db 69  | Τ | Ebm7   | Ab7sus | Τ | DbMaj7 | Г | G7b5   |     | 1   |
|----|-----|--------|---|--------|--------|---|--------|---|--------|-----|-----|
| 5  | i   | GbMaj7 | Ĺ | Gbm7   | B9     | İ | Fm7    | ĺ | Bb7    |     | i . |
| 9  | 11  | Eb9    | Ĺ | Ab13   |        | Ĺ | Db9    | ĺ | GbMaj7 |     | i . |
| 13 | - 1 | Gm7b5  | Ī | C7     |        | Ī | FMaj7  | ı | Ab13   |     | 1   |
| 17 | H   | Db69   | ĺ | Ab7sus |        | Ī | DbMaj7 | ı | G7b5   |     | 1   |
| 21 | - 1 | GbMaj7 | 1 | Gbm7   | B9     | 1 | Fm7    | ı | Bb7    |     | T . |
| 25 | 11  | Eb9    |   | Ab13   |        | ı | Db9    | ı | GbMaj7 |     | T.  |
| 29 |     | Ebm7   | ı | Ab7sus |        | ı | Db69   | l | Ebm7   | Ab7 | I   |

You can copy and paste it into a text file.

| •  |     |          |        | Untit  | led — Edited ~ |          |       |
|----|-----|----------|--------|--------|----------------|----------|-------|
| 1  | П   | Db69     | Ebm7   | Ab7sus | DbMaj7         | G7b5     |       |
| 5  | Ť   | GbMaj7 İ | Gbm7   | В9     | Fm7            | j Bb7    | İ     |
| 9  | ! į | Eb9 i    | Ab13   | i      | Db9            | j GbMaj7 | İ     |
| 13 | - İ | Gm7b5    | C7     | į      | FMaj7          | Ab13     | İ     |
| 17 | ΤĹ  | Db69     | Ab7sus | İ      | DbMaj7         | G7b5     | j     |
| 21 | Ť   | GbMaj7 İ | Gbm7   | В9     | Fm7            | j Bb7    | İ     |
| 25 | ! į | Eb9 i    | Ab13   | i      | Db9            | j GbMaj7 | İ     |
| 29 | İ   | Ebm7     | Ab7sus | į      | Db69           | Ebm7     | Ab7 į |

The song list can be filtered in many ways.

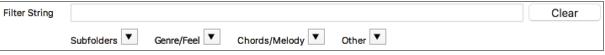

Type in any text, and the filtered list will show songs that contains the text in any field.

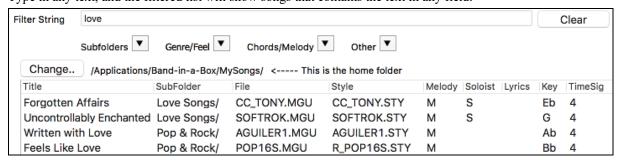

The "Subfolders" button allows you to filter the list by a certain subfolder of the current folder.

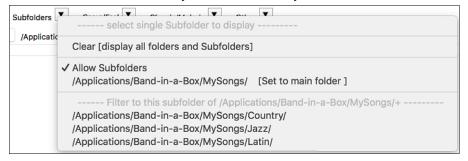

You can use "Genre/Feel" button to filter the list by genre, feel (even/swing, 8th/16th), or time signature.

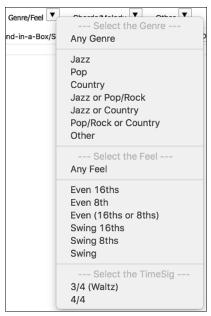

The "Chords/Melody" button allows you to filter the list by a chord progression and/or a melody fragment.

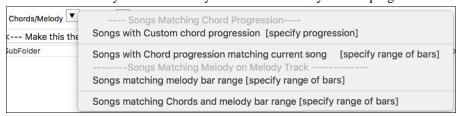

The "Other" button is to filter the list by a certain style, songs with melody/soloist/lyrics, certain keys, tempo range, or file dates from certain years.

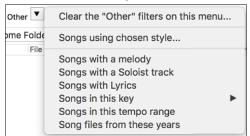

The Songs with Custom Chord Progression item in the "Chords/Melody" filter menu helps you find songs that contain a chord progression that you specify.

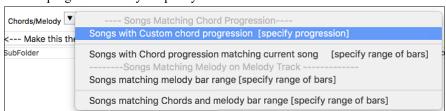

When the **Custom Chord Progression Match** dialog opens, type in a chord progression using a vertical line for a bar line. (e.g. Dm7 | G7 | C |)

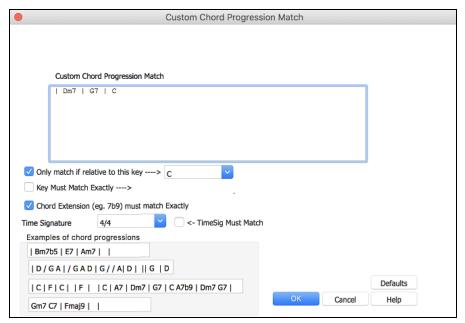

If you want to find the progression that is relative to the key of C (i.e. Dm7 is IIm7), then you should enable the "Only match if relative to this key" checkbox and set the key to C.

This function will always find the progressions in every key; for example, it will find | Am7 | D7 | G.

**Note**: The search will find variations of the chords. For example, when searching for a C, it will find CMaj7, C/E.

Tip: If you want to find songs in a certain key, then press the "Other" filter button, go to Songs in this key, and select a key.

The *Songs with Chord progression matching current song* item in the "Chords/Melody" filter menu will help you find songs that has a similar chord progression in the selected range of the current song.

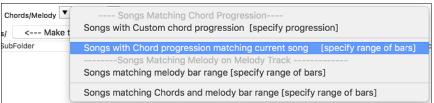

In the **Song Chord Match** dialog, specify the range by entering the start bar number and the number of bars. When you press the **[Update]** button, the chord progression in that range will display.

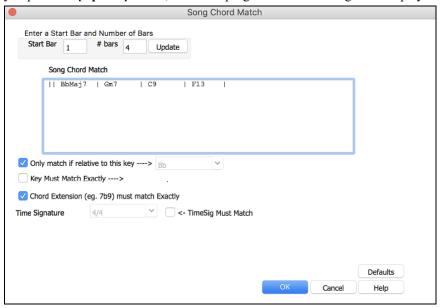

With the Songs matching melody bar range item in the "Chords/Melody" filter menu, you can find songs with a similar melody fragment in the selected range of the current song.

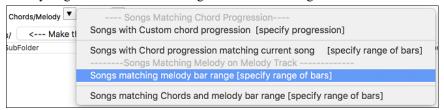

When the Song Melody Match dialog opens, select the source track (Melody or Soloist), and specify the range.

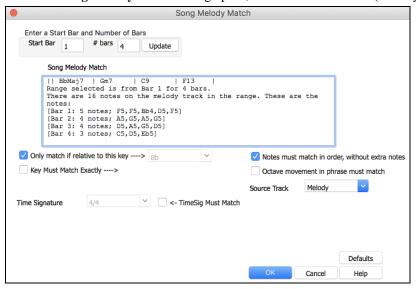

If you want to find songs with a similar chord progression and a melody fragment in the selected range of the current song, select the *Songs matching Chords and melody bar range* menu item.

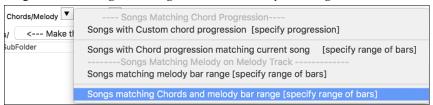

In the Song Chords and Melody Match dialog, select the source track (Melody or Soloist) and specify the range.

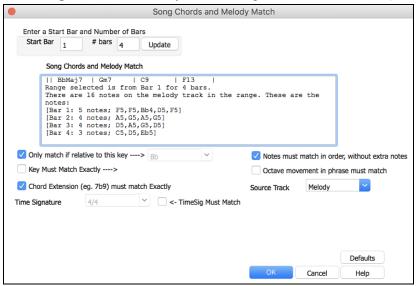

There are more buttons in the **SongPicker** for opening and finding songs.

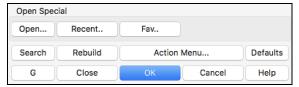

The [Open] button allows you to open files of any available format from any folder.

Press the [Recent] button if you want to open recently played songs.

The [Fav] button is for opening your favorite songs.

The **[Search]** button allows you to find a song that contains a certain text in any field. You can continue the same search with the **[G]** button.

Press the **[Rebuild]** button to rebuild the song list for the current folder. The song list build very fast; approximately 150 songs will be processed per second.

The [Action Menu] button allows you to select additional options.

You can reset the dialog with the [Defaults] button.

# **Open Recently Selected Songs / Open Favorite Songs**

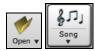

Press the **[Open]** or **[Song]** button and choose *Favorite Songs* or *Recently Loaded Songs* to launch the **Favorites / Recently Played** dialog. This allows you to quickly load songs and styles that have been used in your last sessions with Band-in-a-Box.

You may find this to be the best way to load songs into Band-in-a-Box, since the lists give you instant access to the songs you are most likely to be playing, regardless of where the song is located on your hard drive. (File | Open Special | Open Favorite Songs... or shift+F3 also opens this window.)

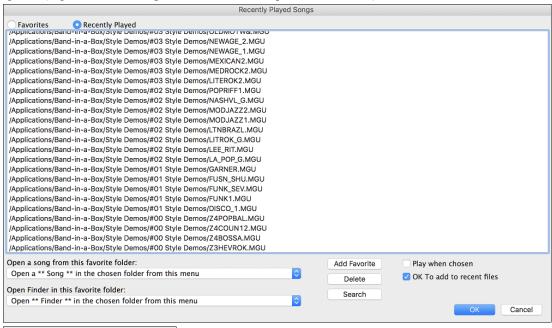

The "Favorites" and "Recently Played" radio buttons toggle between a list of your recently played songs (or styles), and a list you create of your Favorite you select as favorite songs or styles. You can add an unlimited number of favorites.

Add Favorite

The favorites list will start off as an empty one, but you can add songs/styles as your favorites, by clicking on the [Add Favorite] button.

**Technical Note:** The list of songs/style favorites is stored in a text file called SongFavorites.txt (or StyleFavorites.txt) in the *Band-in-a-Box/Preferences* folder.

Play when chosen If "Play When Chosen" is checked, the program will load and play a song when you either double-click on its name in the list or select the name and the click [OK].

OK To add to recent files Check "OK To add recent files" to allow your recently loaded songs to be added to this list.

Search The [Search] button lets you search your songs by typing in part of a file name.

# **Open Song**

This command opens the **Open Song** dialog. The hot key is **F3**.

# **Open Next Song**

This command opens the next song in alphabetical order in the currently active folder.

# **Open Previous Song**

This command opens the previous song in alphabetical order in the current folder.

# Open Entire MIDI File (mid) to Melody Track

This command opens a MIDI file to the Melody track.

# Open Entire Karaoke File (kar) to Melody Track

This command opens a Karaoke file to the Melody track.

# **Open MusicXML File**

Band-in-a-Box supports MusicXML so you can easily import MusicXML files, including notes, chords, lyrics, guitar tab, bends, hammer-ons, pull-offs, and slides, from your notation programs such as Finale, Sibelius, and Guitar Pro to Band-in-a-Box.

When you select this menu command and select a MusicXML file (.musicxml/.XML/.MXL), the **Load XML File** dialog will open.

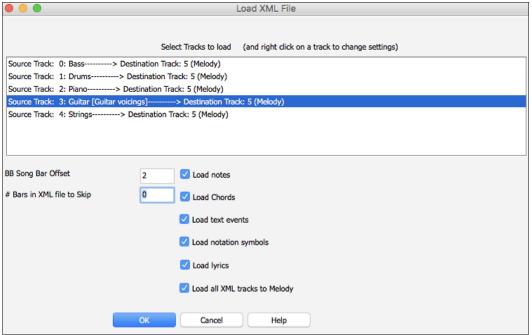

First, select a track that you want to load. To select multiple tracks, hold down the command key and click a track. If you want to change the destination track, right-click on a track and select *Destination Track*.

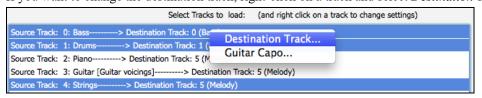

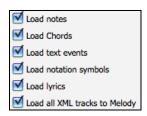

Next, select items that you want to load from the XML file.

If you do not want all the tracks to be merged into the Melody track, disable the "Load all XML tracks to Melody" option.

# Bars in XML file to Skip:

This setting allows you to load the XML file from a certain bar. For example, a setting of "4" will load the XML file from bar 5.

Press [OK], and the XML file will be loaded to Band-in-a-Box.

Tip: If the source track is drums, the track type of the destination track (Melody or Soloist) will be automatically set to Drums.

# **Open ABC Notation File**

ABC notation is the simple text-based notation system used by musicians worldwide to store chords, melody, and lyrics of songs. You can find out more information about the songs and ABC notation at abenotation.com.

# Changing the Style

The hundreds of musical styles available for Band-in-a-Box include lots of variations for any style you choose.

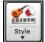

The [Style] button is a split button. Clicking on the top half opens a style selection dialog using the default method assigned to the button. Clicking on the bottom half of the button opens a menu of the options for selecting styles. The default method for the top half of the button is assigned from this menu.

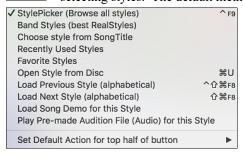

For example, if there is a check mark beside "StylePicker," clicking on the top half of the button will launch the StylePicker dialog. If "Recently Used Styles" is checked, clicking the button will go directly to the **Recently Played Styles** list, and so on.

# The StylePicker

The **StylePicker** window lists all styles with full information. It has a great filter feature for finding a perfect style for your song by selecting elements such as time signature, feel, or tempo, or by simply typing in a familiar song title.

You can browse styles by sorting columns or hear an "instant" preview of the style by double clicking on the list. If style has both MIDI and RealDrums available, you can hear both, and choose which one you want. This makes it much faster to find the style that fits your song.

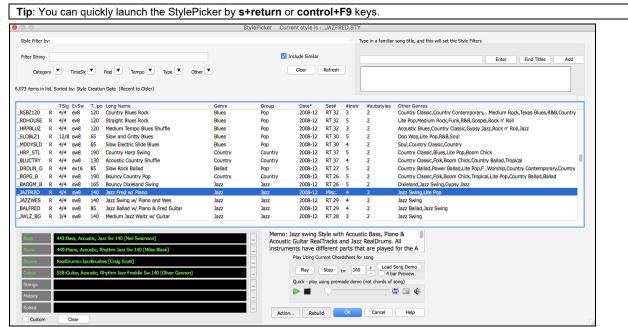

#### **Quick Filter**

Type a text and/or press the arrow button to select a category, time signature, feel, etc., and you will immediately see the filtered list. If "Include Similar" is unchecked, then the filtered list will show the exact match only, but if this option is checked, then the list will show the exact match and the similar styles.

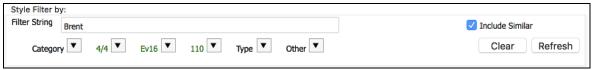

## Style suggestion

Just type in a familiar song title, artist name, or genre of music, and StylePicker will list styles whose genre, feel, tempo, and time signature are similar to that song.

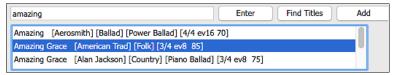

Type in a text, click on a song to select it, and press **[Enter]**. Then, the list will be filtered to show styles that match the elements of the song. You can see what filters are in place when you look at the "Style Filter by:" area. If you enable the "Include Similar" option, the filtered list will include similar styles, but if you want to see only the exact match, then uncheck this option.

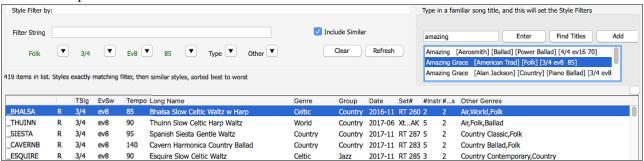

#### Song Titles Browser

The **Song Titles Browser** window allows you to browse and filter the huge list of over 14,000 popular song titles. You can, for example, filter the list by a certain artist, and then sort it by tempo, key, feel, time signature, and more.

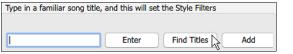

You can open this window with the [Find Titles] button.

**Note**: You can also open the **Song Titles Browser** window by clicking on the **[Style]** button on the toolbar and selecting the *Choose style from Song Title* menu item.

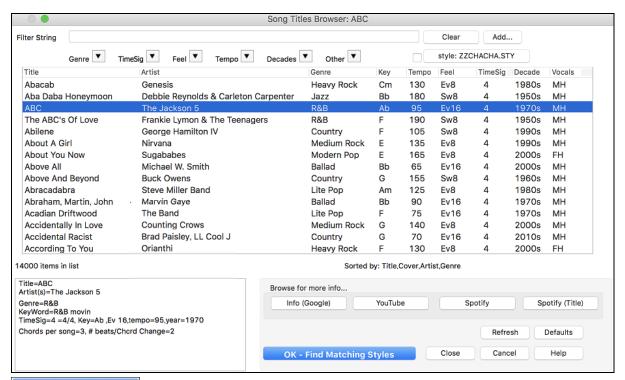

OK - Find Matching Styles Once you have found a song, press the [OK - Find Matching Styles] button. This will take you to the **StylePicker** window with styles that best match the tempo, feel, and genre of the selected song title.

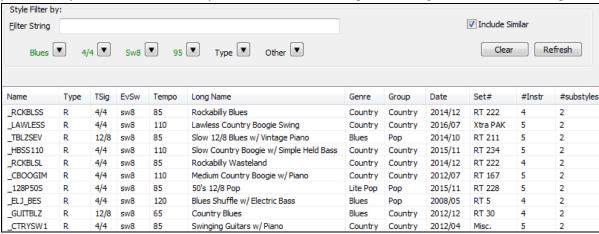

### **Instant Preview of Styles**

You can audition a style without changing your existing arrangement, by using the preview control.

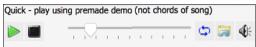

It has Play and Stop buttons, a progress bar, a Loop button, and a file button.

- If the selected MIDI style has two demos (one with MIDI drums and another with RealDrums), then you can hear both. This button toggles between them.
- This will play a premade demo. You can also double click on a style in the list to preview.

The style demos are found in 2 possible places:

- 1. On your hard drive, in the *Band-in-a-Box/RealTracks/Data/Style Demos Audio* folder. (Some of the demos are included on disk, but to save space not all of them are included.)
- 2. On the Internet, at <a href="www.pgmusic.com">www.pgmusic.com</a>. (All demos are there.)

When you demo a style, the program will play the version on disk if available; otherwise will play from the Internet. This all takes place very quickly, and inside the control, so no external browser is launched.

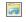

You can download a file that is being played from the internet by clicking this button. If the file is being played on your hard drive, this button will show the file in a folder.

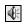

This button allows you to control the volume of demos.

# Play Your Song with the Styles

You can also audition a style by playing it over the current chord progression of your song.

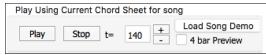

Pressing the [Play] button will generate arrangement for your song with the currently highlighted style. You can speed up the generation if you enable the "4 bar Preview" option, which will play only for the first 4 bars.

### RealStyles and Styles with RealTracks

RealStyles are Band-in-a-Box styles that use RealTracks only. The style names for RealStyles are prefaced by an underscore, .

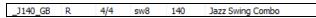

Styles with RealTracks are a blend of MIDI tracks and RealTracks. Style names for Styles with RealTracks are prefaced by an equal sign, =.

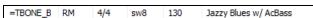

Styles with RealDrums use RealDrums for the Drums track and MIDI tracks for other tracks. Style names for Styles with RealDrums are prefaced by a hyphen -.

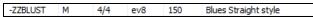

# Changing a Style at any bar

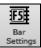

The style of your song can be changed at any bar by pressing this button or the **F5** key. When the **Edit** Settings for Current Bar dialog opens, click on the [STY...] button to launch the StylePicker and choose a style that you want to apply from the current bar.

# **Recently Played or Favorite Styles**

To select a style from the recently used styles or favorite styles, click on the [Style] button and choose Recently Used Styles or Favorite Styles. The menu command File | Load Style Special | Open Favorite Styles... or hot keys shift+F9 also open the dialog.

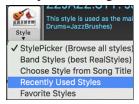

You can either choose from recently played styles or go to your saved list of favorites. You can add to or edit the Favorites list.

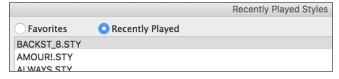

### **Band Styles**

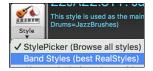

When you click the [Style] button and select Band Styles (Best RealStyles), you will see a directory of style types, with submenus sorted into the listed categories.

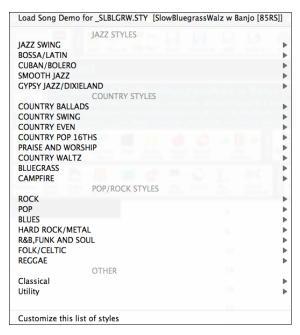

For example, in the Jazz section you will see styles for Jazz Swing, Bossa/Latin, Cuban/Bolero, Smooth Jazz, and Gypsy Jazz/Dixieland. Each heading opens a list of selected RealStyles, sorted by tempo and type.

You can also load in a song demo by choosing the menu item to load a song demo.

# Playing, Pausing, and Stopping Songs

# **Playing Songs**

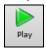

This button replays the song without regenerating the tracks, unless regeneration is required. The current arrangement is preserved. (Freeze the song or save to a MIDI file to permanently save the arrangement.). The hotkey is **command+R**.

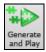

This button creates a new arrangement and plays the song. If you do not want your tracks regenerated, then use [Play]. Pressing the **command+A** or the **F4** function key also creates a new arrangement and plays the song.

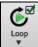

Click this button for a menu of looping selections. You can play the highlighted section of the Chord Sheet or notation in an endless loop. Click and drag the mouse to highlight a section of bars to loop. If the checkbox is selected, the entire song will loop.

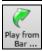

This button will play the song starting at the selected chorus and bar number. Use it to jump to any bar in the song. The hotkey is **control+F**.

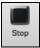

This button stops song playback. Pressing the **ESC** key also stops playback.

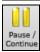

This button is to pause the song during playback. Press again to continue from the paused location. The hot key is **control+H**.

# **Options for Simpler Arrangements**

The [Simple] button on the toolbar allows you to set individual tracks or all tracks to unembellished arrangements. The simple arrangement option can be set on a song-by-song basis or for all songs.

If you set the Drums track to be simple, then the Drum track will avoid fills or post fills (cymbal crashes). You can also set a Drums track to be simple in a style. UserTracks will also follow this setting for Drums and play a simpler arrangement without fills if you set the Drums track to Simple.

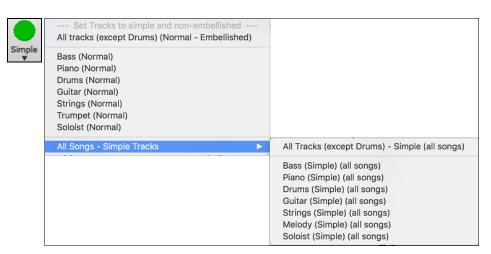

### **Lead-in Counts**

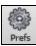

Band-in-a-Box will play a lead-in count at the start of each song if you want it to. This is set in the **Preferences** dialog, where there a several options for how the lead-in is played.

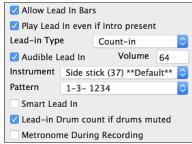

#### Allow Lead In Bars

People who use Band-in-a-Box for soloing practice will likely turn the lead-in off to allow endless looping uninterrupted by the lead-in count.

### Play Lead In even if Intro present

If a song has an intro, it's usually not necessary to play the 2-bar lead-in count. There's an option to always omit the lead-in if an intro is present. If you would like the lead-in bars to be played even if an intro is present in the song, set this feature to "On."

### Lead-in Type

You can specify to have Band-in-a-Box play 2 bars of a drum pattern instead of the count-in. You may prefer hearing the drum beat to a simple count-in, since it provides more information about the upcoming groove.

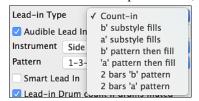

To set this, set Lead-in Type to one of "b" substyle fills/ "a" substyle fills/ or fill-pattern or pattern-pattern combinations.

#### Audible Lead In / Volume

If you want the lead-in bars to be present but you do not want to hear the lead-in, then uncheck the "Audio Lead In." You can also set the volume of the lead-in.

#### Instrument / Pattern

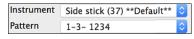

Use these options for the audible drum count-in. You can select any drum instrument for the count-in. You can choose different count-in rhythms (e.g. Tap on 2 and 4 instead of 1-2-3-4).

#### Smart Lead-ins

Smart lead-ins can also be set here; they avoid playing the count-in drum sound during a Melody pickup.

# Lead-in Drum count if drums muted

This is great for drummers who play along with Band-in-a-Box and mute the drum track. Previously, when the drum track was muted or disabled in a song, the count-in drum click wouldn't play. Use this option to play the drum count-in in all circumstances.

## **Track Settings for Playback**

The individual tracks are controlled with the on-screen mixer. It is always present in the upper right corner of the main screen.

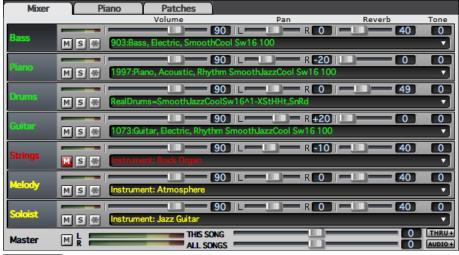

**Mixer** Each track in the Mixer shows the name of the instrument assigned to it.

Instrument: Rock Organ Yellow text indicates a MIDI instrument.

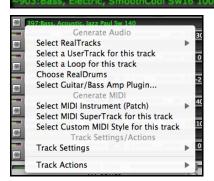

Green text indicates RealTracks or RealDrums.

Right-click or double-click on a track name for a menu of settings and actions for the selected track. The menu is organized into groups allowing easier selection of track types: audio (RealTracks, UserTracks, Loops) or MIDI (MIDI SuperTracks, classic MIDI tracks) and track settings/actions.

# Changing Volume, Panning, Reverb, Tone

Each track in the Mixer has its own set of controls including volume, pan, reverb, and tone. Use them to make your own mix for the arrangement.

Volume Slider and value:

Pan Slider and value:

Reverb Slider and value:

Tone Settings: -18 (bass) to +18 (treble).

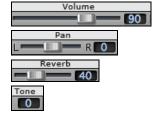

Hold the [control] key down as you click on the track slider and drag the thumb of the slider. This will force all tracks to move to the same absolute location as the original track. Hold the [shift] key and it will move all tracks relative to the move of the original track.

There is also a Master section with a Mute button, VU Meters, and Master Volume controls.

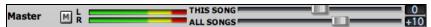

The Master Volume is a new type of volume setting for Band-in-a-Box, and is a true Master Volume, in that it applies a decibel (dB) boost to the master signal, independent of the tracks volumes. So, for example, if you want all Band-in-a-Box songs to be louder, you can simply set the "All Songs" Master volume slider (e.g. +6 dB) and this boost will apply to audio output from all tracks (MIDI and audio) for all songs.

# Muting, Soloing, and Freezing Tracks

Each track has its own buttons to [M]ute, [S]olo, and [\*] Freeze the track.

### **Mute Tracks**

Click on the Mute button to silence the selected track. The button will turn red to show it is active.

To mute/unmute all tracks as the song is playing, simply press **option+ 2** or right-click on the "Master" radio button at the top of the screen and select *Mute* in the menu.

#### Solo a Track

While listening to Band-in-a-Box, you can solo (isolate) a certain track by clicking on the Solo button.

You can change the solo and the mute status of other tracks by right-clicking on a blue mute button.

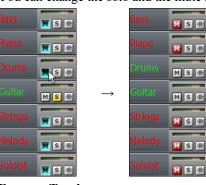

For example, if the Guitar track is in the solo status, when you rightclick on the blue mute button on the Drums track, the Drums track will be un-muted AND the Guitar track will be un-soloed.

#### Freeze a Track

Any track can be frozen (MIDI or RealTracks). When frozen, it won't be changed or re-generated. This saves time when replaying previous songs, and lets you freeze an arrangement that you like. The [\*] buttons on the Mixer freeze the individual tracks.

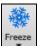

Use the snowflake button on the toolbar for additional options, which include freezing the whole song. If you freeze the whole song, you don't have to wait at all for the song to regenerate. Next time you play, it is ready to go.

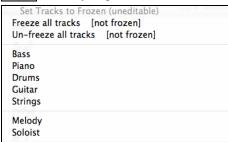

### Reasons to Freeze a RealTracks track (audio):

- Frozen tracks will play back instantly, not requiring time to generate.
- They play back the same way each time, so if you like a solo, you can "freeze it."
- If you send a song to a friend as "frozen," they will hear the same performance.
- For the Soloist track, if you generate a solo, it can now be saved (by freezing the track).

## Reasons to Freeze a MIDI track:

- You can edit the MIDI data, to customize the performance to match a certain song, and this will be saved. Use the Notation or Piano Roll window to edit the track.

### More reasons to freeze any track:

- Frozen tracks play back instantly, without requiring time to regenerate.
- They play back the same way each time.
- You can change the chord progression of the song and have one track playing a different chord progression than the rest of the band. For example, type a "blowing" chord progression, generate a solo, freeze the solo track, then type a normal chord progression and generate the rest of the instruments (bass, guitar etc.) that will play the normal changes.
- Have different instruments play different styles. For example, the Bass could be generated using Reggae, then Frozen, and then the rest of the instruments generated using a Techno style.

### Forcing Generation of a Song that is Frozen

Band-in-a-Box won't touch tracks that are frozen. But if you want to change that, without having to Un-Freeze the tracks, you can do this easily.

Hold down the SHIFT key as you press the **[Generate and Play]** button (the fly-by hint will remind you of that) or go to menu *Play | Play Special | Generate (even if tracks are frozen)*.

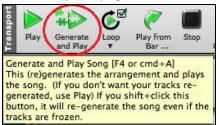

When you do this, the song will regenerate, the tracks will get rewritten, and the song will stay frozen. So, if you're freezing songs to get the instant playback with RealTracks but get tired of the "same-old" frozen arrangement, just press SHIFT-PLAY, generate a new arrangement, and press SAVE. Then the new "fresh-frozen" arrangement will play instantly, even with many RealTracks.

**Tip**: Obviously, you wouldn't use this feature to force regeneration of a frozen song if you have made *custom edits* to the song that you don't want to lose, unless you've saved the song and have a backup copy.

### **Slide Tracks**

This dialog opens with the command *Edit* | *Slide Tracks*. It allows you to move any of the bass, drums, piano, guitar, strings, melody or the soloist track ahead or behind by a certain amount.

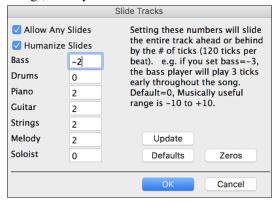

Setting these numbers will slide the entire track ahead or behind by the # of ticks (120 ticks per beat). You could, for example, slide the bass track so it plays a little ahead of the rest of the band. This has the effect of making the bass player "drive the band" and is useful in Jazz styles to make the music sound more exciting.

Allow Any Slides If you want the slides to occur, then check this box.

**Humanize Slides** If this box is checked, the slides will be randomized to slide the track a different amount for each note. The amount varies from 0 ticks to the slide setting for the instrument. A track that always plays notes early by a certain amount tends to sound out of time, whereas randomizing the slide makes the track sounds more human.

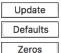

If the song is currently playing, you can press the [Update] button to hear any changes you have made.

This returns all fields to factory default settings. The default settings are as shown in the illustration.

This enters a value of zero for all fields.

## Looping

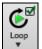

The **[Loop]** toolbar button opens a menu for looping options - loop a highlighted region or the whole song. If the checkbox is enabled, the song will play again from the beginning each time it reaches the end.

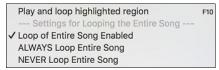

## **Looping the Notation Screen**

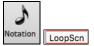

To loop a screen of notation, click the **[Notation]** button to open the **Notation** window. Then click the **[LoopScn]** button. When there is a red border around this button, the song will loop for the 4 bars shown on the notation screen.

# **Changing MIDI Instruments**

To select a MIDI Instrument for any MIDI track, right-click on the track radio button at the top of the screen and go to Select MIDI Instrument (Patch) and choose one of the menu commands.

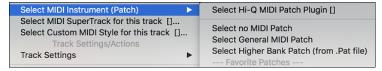

Select Hi-Q Patch Plugin

Use this menu command if you want to select a preset of a Hi-Q MIDI instrument and a VST plugin.

Select no MIDI Patch

This will remove the current selection of the MIDI Instrument.

Select General MIDI Patch

This will allow you to select an instrument from the list of GM patches.

Select Higher Bank Patch (from .Pat file)

This will allow you to select a higher bank instrument on your particular synthesizer.

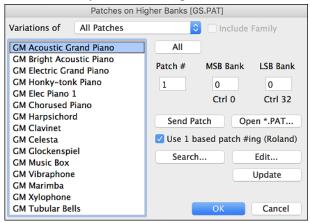

## Hi-Q MIDI Instruments for sforzando

Hi-Q (High Quality) MIDI instrument plugin makes the MIDI tracks (both regular and MIDI SuperTracks) sound much better. We have included Plogue's sforzando that has been customized for Band-in-a-Box and is used to play Hi-Q MIDI instrument.

Most of the interaction between Band-in-a-Box and the sforzando will be behind-the-scenes, so you don't need to do anything. Just "pick a style and press play" as usual. This is because the styles that need to use the synth are coded to do so in the style, using the Hi-Q sound.

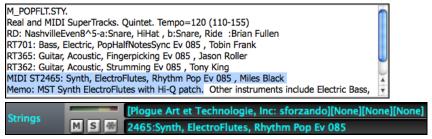

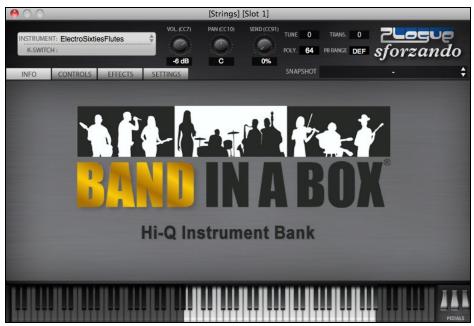

If you want to add a specific Hi-Q sound, right-click on the track button and go to Select MIDI Instrument (Patch) | Select Hi-O MIDI Patch Plugin.

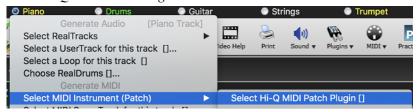

This will open a dialog with available Hi-Q sounds.

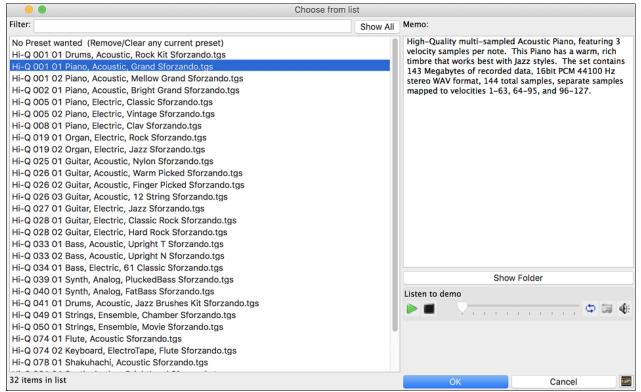

You can audition the Hi-Q sound by double clicking on the list or using the media player control.

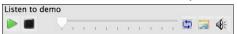

When you make a selection and press [OK], sforzando will be loaded with the selected Hi-Q sound.

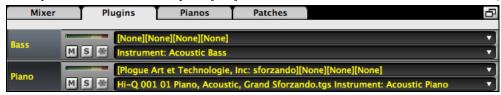

You can also use a custom sound such as an .SFZ sound that you have acquired. To do this, click on [None] in the Mixer's [Plugin] tab.

Note that you need to pick a MIDI track for this, not a "green" audio track.

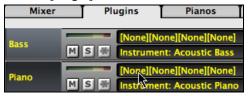

When the **Plugins** dialog opens, click on the first slot.

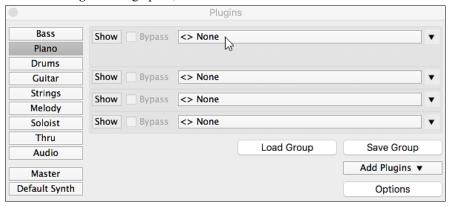

This will open a dialog with available plugins. Select "<VSTi> Progue Art Technologie, Inc: sforzando" from the list.

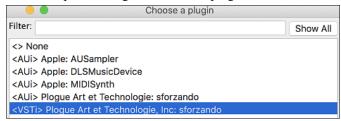

Then, select a Hi-Q sound that you want to use for the selected MIDI track.

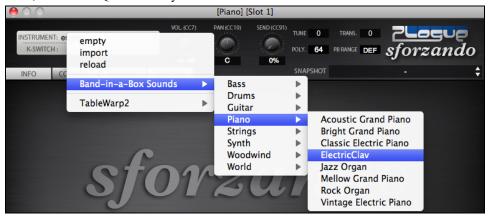

# Adding Real Instruments – RealTracks and RealDrums

These "real" tracks add a human element that brings new life to any Band-in-a-Box arrangement. Use them to replace MIDI tracks with live audio recordings. That's right, any Band-in-a-Box track can be played in audio by a "real" drummer or instrumentalist using tracks recorded by top session players and recording artists.

If you have made a lot of songs using older MIDI styles, and would prefer that they play with RealTracks, you can do this easily by selecting the menu option File | Load Style Special | Auto-replace MIDI styles with RealTracks. Then, if you have the needed RealTracks installed, your MIDI style will be intelligently replaced with a RealTracks style. There is also a manual option to do this on an as-needed basis, or to disable the feature for a certain song, or reverse it if you prefer the MIDI style.

These features are fully described in their own chapter but using them is easy as 1-2-3.

# Using RealTracks in Songs - Assign RealTracks to Track Dialog

The **Assign RealTracks to Track** dialog assigns a RealTracks instrument to any of the Band-in-a-Box instrumental tracks. It also shows any RealTracks that are assigned to Band-in-a-Box tracks.

Note: RealTracks can be assigned either from the style or from the song. This dialog allows you to assign the ones in the song.

This dialog is launched by several ways.

- 1. Press the **control+K** keys.
- 2. Click on the [RealTracks] toolbar button and select RealTracks Picker Dialog.

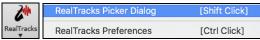

3. Right-click or double click on an instrument name at the top of the main screen and go to *Select RealTracks* | *Choose RealTracks*.

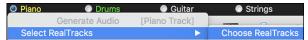

4. Right-click or double click on an instrument name in the Mixer and go to Select RealTracks | Choose RealTrack.

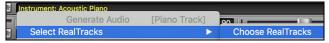

5. Assign to Track... Press the [Assign to Track...] button in the RealTracks Settings dialog.

The dialog allows you to assign a specific RealTracks instruments to a track in a song. It also displays any RealTracks that are currently assigned to each track.

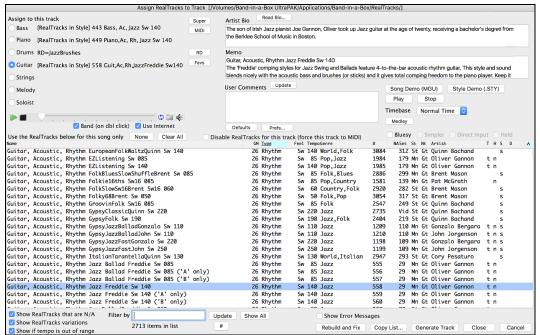

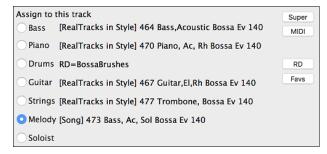

First, select the track that you want to assign. Then, select the RealTracks from the list below it.

You can audition RealTracks by double-clicking on an item in the list.

(Details about this dialog are described in the <u>"Using RealTracks in Songs"</u> section in Chapter 7.)

# **Using RealDrums in Songs**

Most styles, even earlier MIDI styles, have RealDrums already assigned to them. They are automatically generated with the song arrangement. It's easy to change to a different set, and there are lots to choose from.

To use RealDrums in Songs:

- press the control+U keys,
- click on the [RealDrums] toolbar button and select RealDrums Picker Dialog,
- right-click or double click on the Drums track button the top of the main screen and choose *RealDrums* in the menu,
- or right-click or double click on the Drums track in the Mixer and choose RealDrums in the menu.

When the **RealDrums Picker** opens, choose a RealDrums style from the list and press [OK].

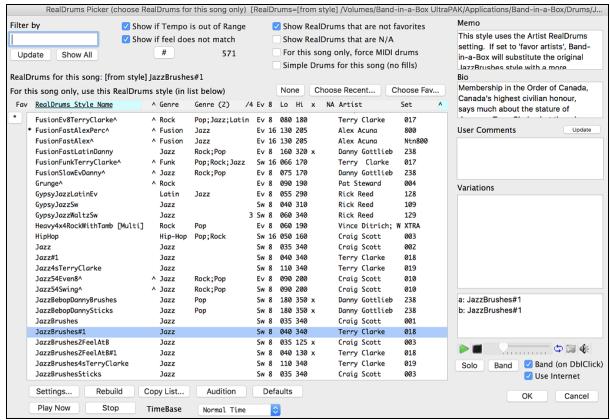

(Details about this dialog are described in the "Selecting RealDrums – RealDrums Picker" section in Chapter 7.)

### RealDrums Variations - EZ selection of "DrumGrooves"

These are different variations, or grooves, within RealDrums styles. RealDrums with a caret (^) at the end of the name have several "DrumGrooves" available.

There is an easy way to select the different grooves within the song. Simply right-click on a bar number, and you see a menu of the DrumGrooves within the style. So, for example, you could easily switch from the "side stick/hihat" groove to "snare/hihat" to "snare/Ride."

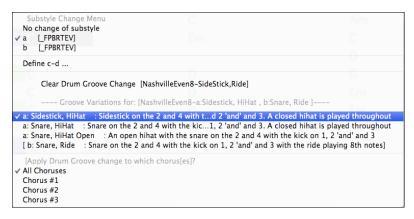

# Adding MIDI SuperTracks

MIDI SuperTracks are MIDI tracks that can be added to a track or a style and play like other MIDI tracks in a style. They are called "SuperTracks" because they are generated using a different engine than typical MIDI style tracks. Typical MIDI style tracks are generated from C7 patterns in the style and repeat these patterns over any chord. MIDI SuperTracks use actual MIDI playing from musicians (similar to RealTracks in that regard), so are not based on patterns.

## Using MIDI SuperTracks

To use MIDI SuperTracks, either:

1. Choose a style or song that has MIDI SuperTracks, and press [Play]. (Look in the MIDI SuperTracks Demos folder for these songs.)

or

2. Add a MIDI SuperTrack to a certain track.

For example, let's add a MIDI SuperTrack to the Piano track.

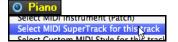

Right-click on the Piano track label at the top of the screen and choose *Select MIDI SuperTrack for this track*.

You will see a list of available MIDI SuperTracks.

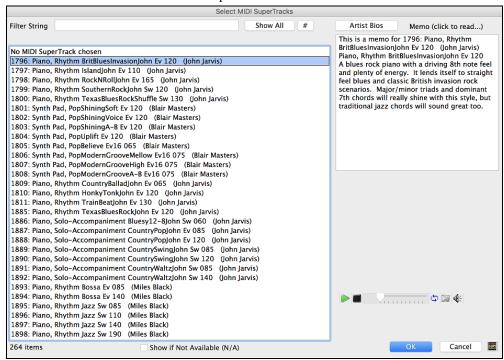

You can type a text or press the filter button [#] to narrow down your search.

There are memos describing the individual MIDI SuperTracks, and you can click on the memo for a big window.

You can audition MIDI SuperTracks by double clicking on the list or using the transport control in the dialog.

Pressing the [Artist Bios] button opens the Artist Browser which lists all RealTracks artists and allows you to see more info.

Choose a MIDI SuperTrack from the list and click [OK].

• Piano You will then see that the Piano track label has turned blue to indicate that it is a MIDI SuperTrack.

In the Mixer's Plugins panel, you will see that a VST plugin and a Hi-Q MIDI instrument have been selected to the Piano track.

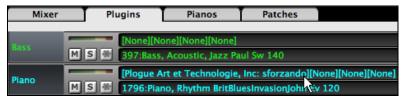

If you want to customize the sound, click on the VST name in the Mixer. This will open the **Plugins** dialog as well as the VST plugin panel where you can change a Hi-Q instrument or apply effects to the MIDI track.

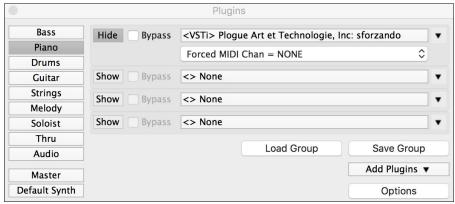

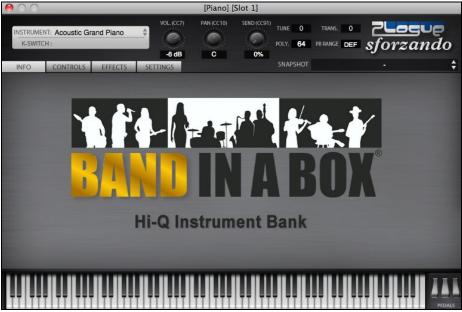

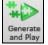

When you press [Generate and Play] you will hear a much more sophisticated MIDI arrangement than a typical MIDI style, since it is not based on C7 chord patterns; instead, it is based on hours of actual MIDI playing from a top studio musician.

Once generated, MIDI SuperTracks behave like a regular MIDI track, and can be saved as MIDI files etc.

# Playing Along with Songs

# Play along with your MIDI Controller Keyboard

If you have an external MIDI keyboard controller connected to your computer system, you can use the MIDI THRU features to play along with the program.

Note: See the chapter on MIDI Setup for instructions on connecting an external keyboard.

Thru The Thru track is the track that you play along on your MIDI keyboard or with the Wizard feature.

#### Harmonize the play along

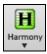

Your play along can be harmonized by clicking the [Harmony] toolbar button and selecting MIDI - Thru *Harmony* or by pressing **control+option+T** key.

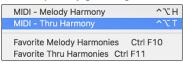

Choose a harmony in the Select Thru Harmony dialog. Whatever you play along on your MIDI keyboard while the song is playing will be auto-harmonized in real time.

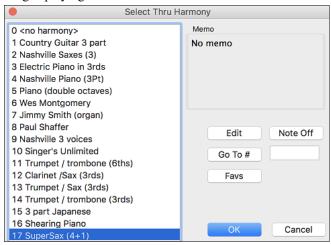

The Thru Harmony is also applied to Soloist tracks when the option to Allow Soloist Harmony (on Thru) is selected in the Soloist | Soloist Maker menu.

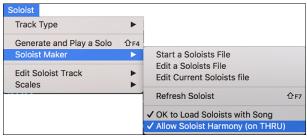

For example, you could add a SuperSax harmony to a saxophone soloist to create the effect of a full saxophone section.

This button opens the Harmony Maker, where you can customize Harmonists. Note Off This button is to turn off any notes that are stuck on. (There shouldn't be any.)

This button brings up your favorite 50 Harmony styles (based on recent usage) and allows you to choose one

to use on the Thru or Soloist track.

Enter the number of the harmony you want to go to and press [Go To #].

# Thru Transpose Settings

Go To #

Transpose the Thru track, which is the live playing on the MIDI keyboard, so you can play any song in any key. Select the menu command Options | MIDI Patch Maps, etc. | Thru Transpose Settings.

When playing along on your MIDI keyboard, you can set Band-in-a-Box to "Transpose by" semitones and/or octaves.

You can define a favorite key and "Each time a song is loaded" Band-in-a-Box will optionally transpose any and all loaded songs to that key. This is a great feature for practicing in a certain key.

You can also automatically transpose the Thru track so that you can always play along in your favorite key regardless of the actual key of the song.

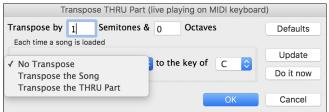

The default is "No Transpose," so the **[Default]** button sets all fields to 0.

If you are playing along while changing these settings, the **[Update]** button will apply the changes you have made so you can hear the difference.

[Do it now] sends your transpose settings for either the song or the Thru track, as selected.

# The Play Along Wizard

The Play Along Wizard is controlled with the bottom two rows of your computer's QWERTY keyboard or your connected MIDI keyboard. The bottom row of keys plays chord tones; the second row plays passing tones. You play any key in either row and never make a mistake! The Wizard keys are active during playback.

## Turning the Wizard On/Off

Click on the [MIDI] toolbar button and check MIDI QWERTY Keyboard Wizard. You can also select the Wizard Playalong option from the Song menu, or press option+W.

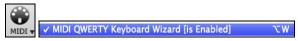

## Playing the Wizard

The Wizard keys are only active during playback. The active keys are the lower 2 rows of the keyboard.

ASDFGHJKL; '←This row plays PASSING Tones (2nd,Fourth,Sixth)
ZXCVBNM... / ←This row plays CHORD tones (root,3rd,Fifth,Seventh)

# Changing Instruments / Settings for The Wizard

The Wizard is a play along instrument, so is treated just like the THRU instrument. Changing Instruments, Volume, Reverb, etc. for the Wizard is therefore the same as for the THRU instrument. (i.e., Click on the THRU button, then select instrument etc.) You can record the Wizard and it will use THRU harmonies if selected.

#### Play Regular Notes

There is now an option to play regular "non-smart" notes, for those of you up to the task of poking out actual melodies on your QWERTY keys.

In the *Song* menu, toggle *Wizard Uses 'Smart' Notes* off (unchecked) to have the Wizard provide you access to a chromatic scale, and toggle "on" to have Band-in-a-Box provide you with notes based on the chord/key of the song.

### Soloist Wizard

Additionally, you will find another great Wizard feature in the *Soloist* menu; the **Solo Wizard**. Toggling this option "on" enables the Soloist Wizard. As you play notes on the MIDI or QWERTY keyboard, the program will play "correct" notes in the style of the current Soloist! This means that you can play a perfect solo every time, simply by pressing any key on your MIDI keyboard or QWERTY keys.

Beyond impressing your friends with your newfound improvisational prowess, this feature has practical implications as well. For example, you can concentrate on practicing your solo phrasing and playing "in time" without concerning yourself with which notes to play. (Band-in-a-Box will supply the correct notes: see the next section for details.)

### **MIDI Normalize**

If performing live or at a jam session, it helps to have the volume of all the songs be similar.

This is done with the Normalize MIDI velocities to... feature in the Preferences 2 dialog.

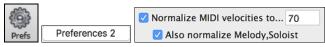

With the "Normalize MIDI velocities" feature, you can level the volumes to a setting you enter. For example, you can set all volumes to be 70 and the program will make each song play within those levels.

[Normalized Velocity=70, was 69]

Normalization for the Melody and Soloist tracks is optional, if you want their MIDI velocities left "as-is" you can uncheck the **Also normalize Melody, Soloist** box.

# **Output Chords to External Device**

Some external music hardware devices require chords played in root position to drive them in real time.

An example of this is the Digitech Vocalist. It will let you sing into a microphone and harmonize your voice according to the chords that are input to the device. Band-in-a-Box has the capability of outputting a separate channel with the chords in root position to support such external devices automatically. There are also settings such as complexity of chords, output channel, velocity, and note range. Band-in-a-Box will also drive "Real Time Arrangers" like the Roland RA series. The best way to accomplish this is to access the *Options* | *MIDI Patch Maps, etc.* | *Output Chords to External Device* menu item.

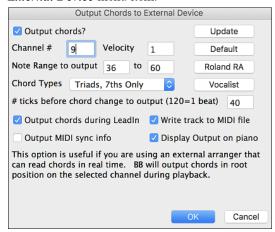

Click on the [Vocalist] button if you have such a device connected to your MIDI system. Band-in-a-Box will then send it the appropriate chord information automatically as your song is playing (e.g., root position triads) and the Vocalist will harmonize your voice according to the root position chords that Band-in-a-Box is sending to it.

For any other devices, you will need to know a little more information as to what your external device needs to "see" for it to function correctly, such as channel, velocity, chord type, etc. Then type the appropriate values in the spaces provided in the **Output Chords to External Device** dialog.

# **Non-Concert Visual Transpose**

This feature displays the chords and notation for non-concert key instruments like trumpet and saxophone in the non-concert key (Bb, Eb) while the music plays in the concert key.

**Note:** This does not transpose the music. To do that, use the song key box to the right of the Style area.

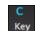

Bb C Chord

Pressing the [Chord Display] button opens a list of concert and non-concert instruments. There are also settings for guitar capo, tuning the guitar down, and visual transpose of any number of semitones.

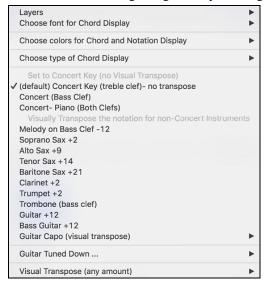

**Guitar Settings** 

No Guitar Capo Capo at Fret 1 Capo at Fret 2 Capo at Fret 3 Capo at Fret 4 Capo at Fret 5 Capo at Fret 6 Capo at Fret 7 Capo at Fret 8 Capo at Fret 9 Capo at Fret 10 Capo at Fret 11 Capo at Fret 12 Capo at Fret 13 Capo at Fret 14 Capo at Fret 15 Capo at Fret 16

For example, with "Capo at Fret 2" selected, if you enter a D chord it will play as an E chord but display as a D chord. This is also true for notes entered in notation.

✓ Guitar Capo (visual transpose) [capo at fret 2]

An alert shows on-screen.

The Chord Sheet and Notation are now visually transposed, for guitar tuned down 2 semitones (frets).

Note: If you want to see tab on the guitar for melody, set menu-Melody-Track Type to Guitar.

You can also tune the guitar down from 1 semitone to 8 semitones. If you tune down by 1 semitone a song entered in E will display in E but play in Eb.

Guitar - not tuned down

✓ Guitar - tuned down by 1 semitone (fret), to low note Eb5
Guitar - tuned down by 2 semitone (fret), to low note D
Guitar - tuned down by 3 semitone (fret), to low note Db5
Guitar - tuned down by 4 semitone (fret), to low note C
Guitar - tuned down by 5 semitone (fret), to low note B
Guitar - tuned down by 6 semitone (fret), to low note Bb4
Guitar - tuned down by 7 semitone (fret), to low note A
Guitar - tuned down by 8 semitone (fret), to low note Ab4

# **Guitar Window**

This is a window for guitar and bass players! The onscreen fretboard displays any Band-in-a-Box track on guitar or bass. Guitar players can "read-along" to a Melody/Solo simply by looking at the guitar fretboard.

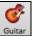

To launch the **Guitar Window**, press the guitar button, or **control+shift+G** or choose the menu item *Windows* | *Guitar Window*. Once launched, you will see the various areas of the Guitar window.

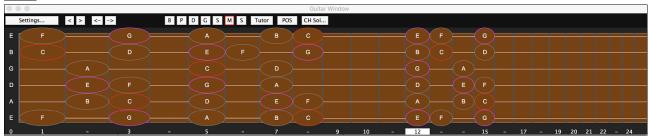

The window can be resized by dragging the bottom right corner.

The top title bar states the key of the song, the current track is displayed, and the fret position.

The **fretboard** is displayed with the highest notes of the guitar at the top, and the open position of the guitar on the left.

There are **names for the open strings** displayed on the left (E B G D A E). If the Bass track is selected the display changes to the four bass strings (G, D, A, E).

There are **fret positions** marked at the bottom of the fretboard. You can mouse click on these positions to change the current fret position. In the diagram above, the **current position** is position 5.

There are **Note Names** displayed. They are displayed for two positions on the guitar fretboard. One of the positions is the scale beginning with the third of the scale on the lowest string. In the key of F, this is the 5th position beginning on an A note (the third of the scale). Because it begins on the third of the scale, this position is referred to as the **Phrygian Position** (since an A Phrygian scale is the same as an F scale). Similarly, the other popular scale is the scale beginning on the 6<sup>th</sup> of the scale, in the key of F, this is up at the 10<sup>th</sup> position, and is called the **Aeolian Position**.

There are **note names displayed in color**, with ellipses around the notes that are in the scale. The root note of the scale is highlighted in red, the third and fifth of the scale are in purple, and the rest of the scale tones are circled in gray.

A capo will be drawn if you set a capo value with the [Chord Display] toolbar button menu.

Clicking on the black area to the left of the zero fret notes in the Guitar window will delete the notes on just the channel of that string on the current notation time line rather than all notes at that time line.

Clicking on a note will delete the note from the Notation window if the note is currently highlighted. If no notes are highlighted in red, then clicking on a note will first delete any notes on the current notation time line and channel before inserting a new note.

It supports the left-handed (in addition to the right-handed) guitar and student view. The student view is the view a student (or YouTube video watcher) would have of the (right-handed) guitar facing him with the head at the right and low notes at the top. There's also a left-handed student view, so all 4 possible views are supported. To change the view, open the Guitar Settings dialog with the [Settings] button.

### **Automatic Settings for Guitar Display**

Band-in-a-Box does many things automatically on the guitar window, to ensure that the notes are displayed intelligently on a guitar fretboard. These include:

- Automatically setting the 2 positions that will display the note names based on the key.
- Auto-Scanning the track to be played and adjusting the **display octave** on the guitar fretboard to ensure that the best octave is picked to minimize the number of notes that will be outside of the current position displayed on the fretboard.
- After Auto-scanning the track, the best position for displaying the music on the guitar is determined. This is always
  one of the 2 positions (Aeolian or Phrygian) as discussed above, though you may over-ride this by clicking on any
  fret position.
- Color coding note displays. In addition to the note names being outlined in the colors (as discussed above), when the note is played, it is highlighted in green if it is a scale note, and yellow if it is an out-of-scale note.

Settings... This button opens the **Guitar Settings** dialog, which allows you to set the guitar options.

This is the name of the current note that the mouse is over. If you click on the guitar at that position, the note will sound. If the Notation Window is open (in Editable Notation or Staff Roll mode), that note will be inserted on the notation at the current position on the time line – you can disable that option to insert notes.

When you open the Guitar window, the first thing you'll want to do is choose the track that you want to display.

**Note**: These buttons show the initials of the "automatic" track labels (e.g. [H] for Harmonica) when you check the "Auto-Generate Track Labels" option in the **Preferences 2** dialog. If you prefer the "default" labels (B/P/D/G/S/M/S), then uncheck this option.

Tutor Guitar Tutor will show the chords that are playing on the virtual guitar fretboard, in your choice of a Jazz, Pop, or Folk perspective.

The position button toggles between the 2 popular positions displayed with note names.

CH Sol... This generates a guitar chord solo based on the existing Melody track using correct guitar fret positions.

# **Guitar Settings Dialog**

Settings...

The Guitar Settings dialog opens with the [Settings...] button in the Guitar window.

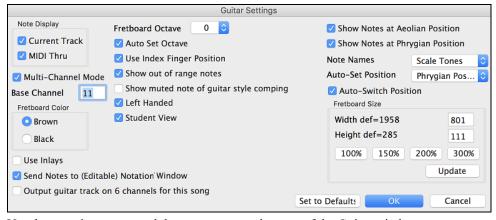

Use these settings to control the appearance and output of the Guitar window.

### **Note Display**

If "MIDI Thru" is selected (Default=On), the Guitar will display the music played on a MIDI keyboard. If "Current Track" is selected (Default=On), the current track will be displayed.

### Multi-Channel Mode / Base Channel

The guitar will display information on channels 11 to 16 on strings 1 to 6 if "Multi-Channel Mode" is set to on (default). Channel 11 is referred to as the base channel (Default=11). You can edit notes on the notation to set the channels of the notes. Guitar controllers will also record information in this manner, so you can record on a MIDI

guitar and see the display on the guitar fretboard. The base channel is normally 11, but you can set it to any channel (e.g. if set for channel 5, this would mean that channels 5 to 10 would be the guitar channels).

#### Fretboard Color

The fretboard color can be brown or black. (Default=brown)

### Use Inlays

If you elect to not display note names, you can select "Use Inlays" and a Guitar inlay will be displayed along the neck. The inlays will only display if note names are not being displayed.

### Send Notes to (Editable) Notation Window

If set, when you click on the Guitar notes (and the Notation window is open in editable notation mode or note roll mode), the note will be inserted at the current time line on the Notation window.

### Output guitar track on 5 channels for this song

If you would like to have Melody and Soloist tracks written specifically for guitar, set this to "Yes." Then the notes that are played on the six different strings will be assigned to six separate MIDI channels.

### Fretboard Octave / Auto Set Octave

You can set the fretboard octave. For example, if the music is very low, and you need to boost the octave to display it on the guitar, set the guitar octave to 1 or 2. If "Auto Set Octave" is enabled, the guitar octave will get set automatically.

### Use Index Finger position

If you enable this option, the scale will use the "index finger" to play notes that are one fret outside of the normal position, instead of the little finger.

### Show out-of-range notes

If this is enabled, any note will be displayed on the guitar, regardless if it is the range of the guitar or not.

### Show muted note of guitar style comping

If this is enabled, the applicable high note that is muted or left out with three note jazz voicings will be displayed.

#### Left-Handed

With this option, the Guitar window displays for the left-handed users.

### **Student View**

This is a view a student (or YouTube video watcher) would have of the (right-handed) guitar facing him, with the head at the right and low notes at the top. (With the combination with Left-Handed and Tutor Mode options, the Guitar window has 4 possible views - Right-Handed, Left-Handed, Right-Handed & Tutor Mode, Left-Handed & Tutor Mode.)

### Show Notes at Aeolian Position / Show Notes at Phrygian Position

The note names will get displayed in up to two positions, depending on the settings for Show Notes at Aeolian Position and Show Notes at Phrygian Position (Default=True).

### **Note Name**

You can choose which notes will be displayed on the fretboard from None, Root Only, Chord Tone and Scale Tones.

## **Auto-Set Position**

The position can be auto-set to None, Aeolian or Phrygian.

#### **Auto-Switch position**

This setting allows the program to automatically switch the display of the guitar when a new track is loaded in. This auto-chooses the best position to display the track.

#### Fretboard Size

The Guitar can be resized using the **Width** and **Height** setting or the preset buttons that set the size. You can also resize the Guitar by dragging the bottom right corner of the window. The **[Update]** button will apply any change you have made to the fretboard size.

### [Set to Defaults]

This button sets the Guitar window to factory defaults.

# Big Piano Window

This resizable window displays notes on a piano keyboard.

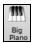

Open the **Big Piano Window** by pressing the [**Big Piano**] button or with the *Windows* | *Big Piano Windows* menu item.

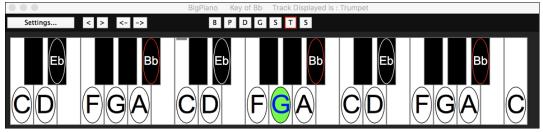

The window can be resized by dragging the bottom right corner.

Use the [B][P][D][G][S][M][S] buttons to switch tracks to display. (Note: These buttons show the initials of the "automatic" track labels (e.g. [H] for Harmonica) when you check the "Auto-Generate Track Labels" option in the **Preferences 2** dialog.

The range of the piano is set automatically (based on the actual notes in the track) to show the largest possible piano.

The key of the song is displayed at the top of the window.

Clicking on the key plays a note (using the Thru track).

The notes of the scale are circled, with the note names included.

The root of the scale is colored in red. As the song plays, scale tones are colored in green; other notes are colored in yellow.

[<][>][<-][->] buttons step-advance one note or chord at a time within the current track.

Clicking on the black area to the left of the piano will delete highlighted red notes from the Notation window. If no notes are highlighted in red, then clicking to the left of the piano will delete any note on the current notation time line.

Clicking on a note will delete the note from the Notation window if the note is currently highlighted in red.

The piano display can be customized by pressing the [Settings...] button.

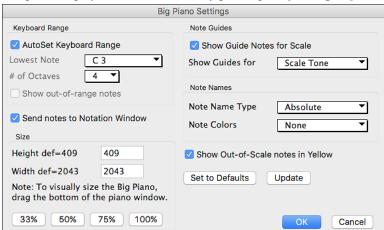

If AutoSet Keyboard Range is unchecked, you can choose the Lowest Note and # of Octaves.

**Show out-of-range notes** ensures that all notes will be displayed.

If **Send Notes to Notation Window** enabled, clicking a key on the Big Piano will insert a note to the Notation Window. (Note: The Notation Window must be opened and set to Editable Notation mode.)

The size of the keyboard can be changed by typing values in **Height** and **Width** or pressing the preset buttons.

**Note Guides** are numbers or letters displayed on the keyboard. The guide can be scale tones, chord tones, or roots only.

You can select a **Note Name Type**. If "Relative to Key" is selected, numbers will show. For example, if the key were Eb, the Eb would be 1; F would be 2, etc.

The **Note Colors** apply when the song is playing. The colors can be relative to the key, relative to chords, absolute or none.

Show Out-of-Scale notes in Yellow applies only if the "Note Colors" option is set to none.

# The JukeBox

The Jukebox will load and play an entire folder of songs. Songs play continuously, one after the other. The Jukebox will continue to play while you move to other programs, so you can use the Jukebox to provide background music for your Mac®!

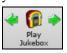

To play the Jukebox, click on the toolbar button, press **#+J**, or choose *Juke Box Play* from the *Song* menu to open the **Juke Box Options** dialog. Then choose how you want your songs to be selected and played.

Make your choices of options as described below, and then click on the [Play Juke Box] button to start the Jukebox playing.

Press the arrows buttons or the \(\mathbb{H}+\) [ or \(\mathbb{H}+\)] keys to select the "Previous Juke Song" or the "Next Juke Song" respectively, or choose these options from the \(Song\) menu.

# **Jukebox Options**

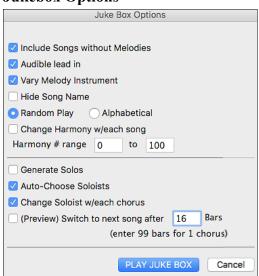

**Include Songs without Melodies**: If checked, the program plays songs with and without melodies - that is songs within the *Songs* folder. If not checked, the Jukebox will include only songs with the MG? extension.

**Audible lead-in:** While listening to the Jukebox, you might not want to hear the count-in click. If not checked, you won't hear the count-in click.

**Vary Melody Instrument**: Hearing a song after a song is played with the same melody instrument would get a little monotonous. If you check this option, the program will randomly change the melody instrument between your favorites.

Hide Song Name: This feature is used to play the "Guess the Song" game. When checked, the titles are hidden until you click the title. When someone guesses the Song Title, you can click in the Title box to verify if he/she is correct. You'll probably want to restrict the Jukebox to only songs with melodies unless you can guess songs without melodies!

**Random Play/Alphabetical**: If set to "Random," the songs will be played in random order (without repeating songs). If set to "Alphabetical," the songs will be played in alphabetical order from the *Songs* folder.

**Change Harmony w/each song**: If selected, a harmony will be automatically selected for each song that plays in the Jukebox. Use the "Harmony # range" settings to choose from a particular section of the Harmony list.

**Generate Solos:** Set this option to on to permit the Soloist to play a solo over all the songs selected for Jukebox playback.

We have created a special Jukebox directory of songs that showcase the many Soloists available. Take a moment to hear this showcase by following these steps:

- 1. Change to this directory by loading/opening a song from the *Soloist Demos* folder, but instead of playing the song, you have loaded press the [Juke] button.
- 2. Ensure that the "Generate Solos" checkbox is set selected (checked). If you enable "Auto-Choose Soloists," the program will select an appropriate Soloist for each Jukebox song. "Change Soloist w/each chorus" instructs the program to choose different Soloists for each chorus of a song. For example, if Band-in-a-Box encounters a three chorus Jazz tune during jukebox playback, the program might choose a Saxophone solo for the first chorus, a Trumpet for the next, and a Guitar or Piano for the last chorus.
- 3. When you select [Play Juke Box], the Select Soloist dialog will pop up with a suggestion to use a Soloist for the first song in the jukebox list. This is normal. Press [OK] to accept the Soloist suggestion. (The Jukebox will not bother you with the Select Soloist dialog again; it will simply choose an appropriate Soloist for any given song in the Jukebox song list.)

(Preview) Switch to next song after \_\_ Bars: Use this setting to preview the songs in a Jukebox list. Band-in-a-Box will play each song in the folder for the number of bars you enter into the box. Use a setting of 99 bars to play one chorus of each song.

# **Chapter 6: Making Songs**

Now that you know how much fun it is to play music with Band-in-a-Box, you'll be pleased to see how easy it is to make songs of your own. This chapter shows you how to make a new song, with step-by-step instructions from start to finish.

# **Starting a New Song**

### **Clear the Chord Sheet**

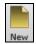

Click on the [New] button or use the keystrokes **\mathbb{H}**+N to blank the Chord Sheet.

# Name the song

Enter the title of the song by clicking in the title area and typing in the name.

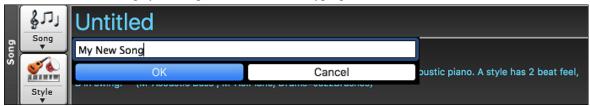

# Select a Key

The key signature of the song is displayed in the Song area.

You can quickly type in a key in either the Chord Sheet or Notation window. Type tkc and press **Return** key to set the key signature to C. Typing tkbb would set it to Bb. To transpose from another key to Bb you would type trbb.

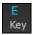

Another way to set a key signature is to click on the **[Key]** button and choose the key of your song from the lists of all major and minor keys. If you select from the "Transpose and Set Key Signature" column the song will be transposed to the new key signature you choose.

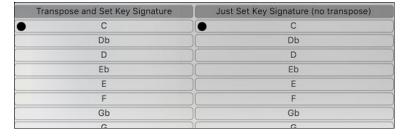

If you select from the "Just Set Key Signature (no transpose)" column, the key signature will be changed but the song will not be transposed.

You can have multiple keys in a song by changing the key signature in the **Edit Settings for bar** dialog (**F5** function key).

The new key signature is shown on notation.

### Set the Tempo

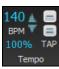

The tempo is displayed next to the key signature. An easy way to set the tempo is to type it in the Chord Sheet or Notation window. Type t125 and press **Return** key to set the tempo to 125, type t80 to set to 80, etc. You may use the [ and keys to change the tempo by 5.

Another way to set the tempo is to click on the [Tempo] button and type in a tempo in a dialog.

You can also click on the arrow buttons to adjust the tempo.

- Left-click to change by 5 beats per minute at a time.
- Right-click to change by 1 beat per minute at a time.

## **Setting the Relative Tempo**

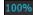

This button allows you to quickly set the relative tempo. Click the button and choose a percentage or use the *Custom Tempo* % menu item to set any value between 1% and 800%. 1% would be 1/100 of the original tempo and 800% would be 8 times the original tempo. Hotkeys are available: control - (minus key) for half speed and control = for normal speed.

### Tap the Tempo

Not sure of the tempo for your song? Tap it in real time on either the [-] key or the [=] key on your computer keyboard. Four taps on the minus key sets the tempo, four taps on the equal key sets the tempo and starts the song playing.

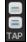

Not sure of the tempo for your song? Tap it in real time on either the [-] key or the [=] key on your computer keyboard. Four taps on the minus key sets the tempo, four taps on the equal key sets the tempo and starts the song playing. As you tap more than 4 times, the accuracy will improve (through averaging) and you can continue to tap until the target tempo has been reached. For example, in a 4/4/ style, once you tap 4 times a tempo will be set. But you can keep tapping and the tempo will change every beat, based on the average tempo that you have typed. You can also click on the [-] and [=] buttons to the right of the tempo box.

You can change the tempo at any bar in the song with the **Edit Settings for Current Bar** dialog. Press **F5** or the keystroke combination **option+B** or go to *Bar Settings* in the *Edit* menu to open the dialog. The tempo change you enter takes effect at the beginning of the bar and remains until a new tempo change at another bar is inserted.

The tempo can also be typed into the Main Settings dialog, which opens from the menu *Edit* | *Song Form* | *Title/Key/Tempo/Embellish*, or with the keystrokes **#+K**. You can click 4 times on the metronome in this dialog to set your tempo.

# Frame the song (Intro, Choruses and Endings)

Framing a song designates the first and last bars of each chorus and the number of choruses Band-in-a-Box will play before playing the standard 2-bar ending.

A typical song has the following elements:

- Introduction (Intro). If present, typically 4 bars long.
- Chorus(es). Typically, 3 or 4 choruses in a 3-minute song.
- Ending. Typically, a 2-bar ending following all the choruses.

**Note**: We use the term "chorus" as commonly used in Jazz music. A chorus therefore means once through the entire form of the song. A typical length of a chorus is 32 bars. A song may have the form AABA where the A sections are verses and the B section is the bridge. This entire form AABA is called one chorus.

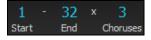

For this song, bar 1 is the first bar of the chorus and bar 32 is the last bar of the chorus. The chorus will play three times, jumping to the two-bar ending the third time through. You can click these buttons to change the setting.

You can also type special words to set the beginning and end of the chorus, and the end of the song.

begin + **return** - sets the beginning of the chorus to the current bar

chorusend + **return** - sets the end of the chorus to the current bar end + **return** - sets the end of the song to the current bar

Another way is to right-click a bar in the Chord Sheet to set it as the beginning or end of the chorus or the end of the song from the settings in the context menu.

Set Chorus Begin to Bar 17 begin <return>
Set Chorus End to Bar 17 chorusend <return>
Set Song Ending to begin at Bar 17 end <return>

### Adding an Intro

You select the beginning and end bars of the chorus. If you select a bar greater than 1 for the first bar of the chorus, then Band-in-a-Box knows that you want the previous bars for an intro.

## **Song Settings**

Song settings include the title, key signature, and tempo for a song and the Band-in-a-Box style for its arrangement.

#### **Main Settings**

The **Main Settings** dialog shows all the settings for the song. Click on the title area or go to *Edit* | *Song Form* | *Title/Key/Tempo/Embellish* or use the keystrokes **%+K** to open the dialog.

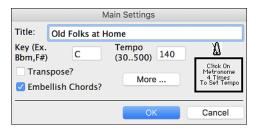

**Transpose**: If you change the key you can transpose all the MIDI tracks to the new key by checking the Transpose box. This is especially useful when loading in new songs and transposing them to other keys. If you've entered a progression that you intend for a particular key, and then choose the key afterward in order to show the correct key signature, you would leave Transpose unchecked. Then the key signature will change to the new key you type in, but the chords you entered will stay the same.

**Embellish Chords**: The Embellish Chords setting enables live embellishment of the chords.

### **Additional Song Settings**

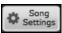

The [Song Settings] button on the toolbar or the [More...] button in the Main Settings dialog opens the Additional Song Settings dialog.

This dialog has arrangement options like rests, pushes, chord embellishment, tags, endings and more that turn a standard Band-in-a-Box song into an arrangement. They are saved with the song.

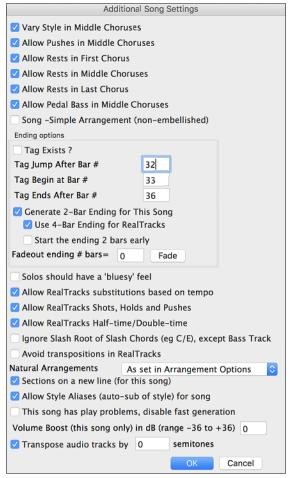

Vary Style in Middle Choruses De If checked, the song will play in substyle B th

If checked, the song will play in substyle B throughout the Middle Choruses. The Middle Choruses include all choruses except the first and last. If not checked, the middle choruses will play "a" and "b" substyles as set in the Chord Sheet with part markers. For example, in Jazz Swing, since the "b" substyle is Swing, all the middle choruses will have swing bass. (The "a" substyle is playing half notes on the bass.)

Allow Pushes in Middle Choruses Default = 
This is used if you have put pushes into a song, but don't want the pushes to play in the middle choruses. The middle choruses are usually used for soloing, so you may not want the pushes to play.

Allow Rests in First Chorus

This is used if you have put rests into a song, but don't want the rests to play in the first chorus.

Allow Rests in Middle Choruses Default = ✓ This is used if you have put rests into a song, but don't want the rests to play in the middle choruses. The middle choruses are usually used for soloing, so you may not want the rests to play.

Allow Rests in Last Chorus

Default = 

This is used if you have put rests into a song, but don't want the rests to play in the last chorus.

Allow Pedal Bass in Middle Choruses Default = 
This determines whether Pedal Bass effect will be allowed in middle choruses.

Song - Simple Arrangement (non-embellished)

Default =  $\Box$ 

This makes the RealTracks play a simpler (less busy or embellished) arrangement.

**Tip:** If you are hearing flat 9 and flat 13 embellishments on a C7 chord that is clashing with the melody, you should rename the chord C9 or C13, which will ensure natural 9 and 13 embellishments. To disable the embellishment for a certain song, uncheck this option. There are very few situations that you wouldn't want it on, especially if you name some chords as C9 instead of C7 in situations where the melody clashes with the embellishment, as discussed above. You would need to uncheck it for any song that you don't want it on.

#### **Ending Options**

A tag (or coda) is a group of bars that are played in the last chorus of a song. If you check the "Tag Exists?" field, then the tag will play during the last chorus of the song. The tag begins after the bar you specify as "Tag Jump After Bar #." The song then jumps to the "Tag Begin at Bar #" and plays until "Tag Ends After Bar #." At the end of the tag, the song then plays a 2-bar ending as usual.

Default = ✓

You can disable the ending for a certain song. You can disable the endings for all songs by clearing the checkmark for the "Allow Any Endings" setting in the **Preferences** dialog.

# **Use 4-Bar Ending for RealTracks**

Default = ✓

Adds two bars on the end of the song for the ending note on RealTracks to fade (decay).

### Start the ending 2 bars early

 $Default = \square$ 

The usual Band-in-a-Box ending is 2 bars appended to the end of the song. This option gives you an alternative to end the song on the last bar of the song. Band-in-a-Box will still play an ending on the chord that you specify, and the ending will occur as a 2-bar phrase beginning 2 bars before the end of the form. This results in more natural endings for many songs.

For example, the song Old Folks At Home is a 32-bar chorus song from bar 1 to bar 32. It ends with the last melody note on bar 31 with the word "home," but Band-in-a-Box normally plays a 2-bar ending, starting at the end of bar 32 and going for 2 bars more. For a song like this, it is more natural to end the song at the end of bar 32. To set this in Band-in-a-Box set "Start the ending 2 bars early" to true.

#### Note: "Auto Endings"

If you've made a style, and haven't included an ending, a 2-bar ending can be generated automatically, based on the style.

### Fadeout ending # bars

You can quickly choose a fadeout ending. Just press the Fade button and Band-in-a-Box will fade out the last "X" bars of the song (you can specify how many bars). Alternatively, customize the fadeout with precise values for each bar.

## Solos should have a "bluesy" feel

Default =  $\square$ 

If set, major triad chords in your song (C, F) will be treated like C7 or F7, so that the solos have a "bluesy" feel.

### Allow RealTracks substitution based on tempo

Default =

When set, the program will find the best RealTracks to use at the current tempo.

### Allow RealTracks Shots, Holds, and Pushes

Default = ✓

When set, this song will support Shots, Holds, and Pushes for those RealTracks that have them (as shown in the "H" column of the RealTracks Picker).

### Allow RealTracks Half-Time/Double-time

Default = **☑** 

If set, this song will allow RealTracks to play at half time (twice the usual tempo) or double time (half the usual tempo).

# Ignore Slash Root of Slash Chords (eg C/E) except Bass Track Default =

If this is set, the RealTracks other than the Bass track will not play the slash root of chords. For example, the RealTracks will play C instead of C/E.

### **Avoid transpositions in RealTracks**

Default =  $\Box$ 

If this is set, RealTracks will try not to transpose. This will result in better quality, but less variety in the arrangement.

### **Natural Arrangements**

If you give a pro musician a complicated chord progression with fancy extensions like C7b9b13 or Gm11, the musician may reinterpret these rather than playing them exactly as written. This can achieve a much better sounding arrangement because the musician has freedom to choose from similar chord extensions. You can get Band-in-a-Box to do the same thing with this option for all tracks in the current song. (Note: To set this feature for all tracks in all songs, use the option in the **Preferences** dialog. To set this for specific track(s) in the current song, right-click on the track radio button, go to *Track Settings* | *Set Natural Arrangement*, and select an option.)

# Allow Style Aliases (auto-sub of style) for song

Default =

If set and "Auto-replace MIDI styles with RealTracks styles when songs loaded" is checked on the RealTracks toolbar menu, auto-substitution with a RealStyle is allowed.

## This song has play problems, disable fast generation $Default = \square$

On slower computers, songs with lots of RealTracks might have playback problems (stuttering). If so, check this option to disable Fast Generation for this song.

### Volume Boost (this song only) in dB

Default = 0

This allows you to adjust a volume in the current song.

### Transpose audio track by semitones

Default =

If this option is enabled, then the Audio track and any Artist Performance tracks will be transposed (pitch stretched) by the amount entered here.

# **Entering Chords**

# **Typing Chords**

The basic way of entering a song in Band-in-a-Box is by typing its chords into the Chord Sheet.

The location of the highlight cell determines where chords will be entered. Use either the mouse or the cursor arrow keys on the computer keyboard to move the chord highlight cell around the Chord Sheet.

Click on any bar to select a cell, and then type in the chords for that bar.

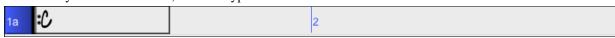

The highlight cell covers two beats, or half a bar in 4/4 time. Two chord names can be typed into the highlight cell (separated by a comma e.g. C, C#dim) so up to four chords per bar may be entered.

To enter a chord, type its name using standard chord symbols (like C, or Fm7, or Bb7, or Bb13#9/E) and press the **return** key. The chord name(s) you have typed will be entered in the Chord Sheet at the current location of the highlight cell. Each time the **return** key is pressed the highlight cell advances 2 beats, or ½ a measure.

Note: To view a list of Band-in-a-Box chord names, please refer to the Reference chapter of this manual.

### To start typing in chords:

- Go to the top (bar 1) of the Chord Sheet by clicking on measure 1.
- Blank the Chord Sheet by clicking the [New] button, or with the keystrokes <sup>ℜ</sup>+n.
- The highlight cell will be at the start of bar 1, reposition it if desired.
- When you have the highlighted cell positioned where you want to enter a chord, type the name of the chord you would like. For example, type c6 to get the C6 chord.

You should never have to use the **shift** key, as Band-in-a-Box will sort this out for you. Here are some other tips for easy chord entry:

- Use b for a flat, e.g. Bb7. It is not necessary to type upper or lower case; the program will sort this out for you.
- Use # or 3 for a sharp, e.g. F#7. (# is the uppercase symbol of 3, so you can type F37 to get F#7. Band-in-a-Box will sort out the case, saving you the effort of using <SHIFT>3 to type the # symbol).
- Use / for slash chords with alternate Roots such as C7/E (C7 with E bass).
- Use a comma (,) to enter 2 chords in a cell. In the example below, we would type Ab9,G9 to get the 2 chords in the cell (on beat 3 and 4 of bar 2).

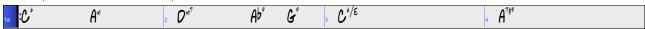

The sequence of keystrokes to enter all these chords above would be c6>am7>dm7>ab9,g9>c6/e>>a739. The > indicates cursor key to the right.

(We are able to type A7#9 as a739 because Band-in-a-Box knows to use the uppercase of the 3, which is #.)

**Tip:** The fastest way to type in chords is to use your left hand to type in the chords. Your right hand stays on the cursor keys (or mouse) to advance the highlight cell to the next bar/beat after you've typed in the chords.

Display 'C9sus' as 'C11' A setting in the **Display Options** for '11th chords' allows display of '9sus' chords as '11' (e.g., Bb11 instead of Bb9sus). This only affects how the chord is displayed, not how it is stored, and you can type either C11 or C9sus to enter the same chord.

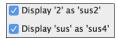

The "Display '2' as 'sus2" and "Display 'sus' as 'sus4" settings in the **Display Options** dialog will show suspended chords more explicitly: 'sus' implies 'sus4,' and '2' implies 'sus2,' but you might want to see the full extension name.

### **Shortcut Chords**

If you enter a lot of songs, you will appreciate these shortcut keys:

- J = Mai7
- H=m7b5 (H stands for Half diminished.)
- D=dim
- S=Sus

Example: To type CMaj7, just type CJ (it will be entered as CMaj7).

### Add your own chord shortcuts.

Have you found a chord that Band-in-a-Box doesn't recognize? If so, add it to your chord shortcuts file, and Band-in-a-Box will allow you to type in that chord in the future. You can also define chord "shortcuts," one-letter abbreviations for longer chord names ("J" for "Mai7" etc.).

To add your own chords and shortcuts, make a text file called shortcut.txt in your *Band-in-a-Box* folder. Note that this file doesn't ship with Band-in-a-Box; if it did it would overwrite your file! Shortcuts supplied by PG Music are in a file named pgshortc.txt, which should be used only by PG Music.

If you find a chord that Band-in-a-Box won't accept like Csus2, when it expects C2 instead, you can enter this as a single line in shortcut.txt, "sus2@2" (without the quotes). Band-in-a-Box will then enter the chord C2 if you type in Csus2, in other words you can type in Csus2 and the program will accept it. You can also use it for shortcuts, just as j@maj7 lets you type Cj for CMaj7. See the file pgshortc.txt for examples of shortcuts.

# **Previewing Chords**

This feature allows you to hear chords as you type them in. When you are entering chords onto the Chord Sheet (or notation window), after you type a chord name, press **shift+return**. This enters the chord onto the Chord Sheet and then plays the chord for you, using the patches on the Piano track and Bass track. You can also listen to a chord that has already been entered, by just pressing **shift+return** after moving to that bar with the chord. If there is no chord entered at that bar, you will hear the last chord that was entered.

You can also preview chords from the **Chord Options** dialog. Press **option+Z** to launch the dialog, and then press the **[Preview]** button to hear the current chord.

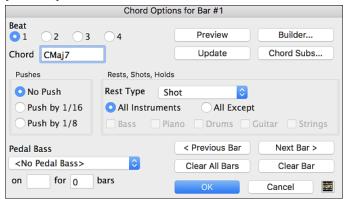

The [Previous Bar] and [Next Bar] buttons lets you go through the entire Chord Sheet without leaving the dialog.

The [Clear All Bars] button erases all Rests/Shots/Pushes/Pedal Bass from a song.

The [Clear Bar] button erases all Rests/Shots/Pushes/Pedal Bass from the current bar.

# **Support for Non-Standard Chord Display Types**

In addition to the Standard Notation window, you can also enter or display chords in Roman Numeral notation, Nashville notation, Solfeggio notation, or Fixed Do notation.

For example, the chord Gm7 in the key of F would be displayed as II<sup>m7</sup> (in Roman Numeral Notation), 2<sup>m7</sup> (in Nashville Notation), and Re<sup>m7</sup> in Solfeggio. In Italy and other parts of Europe, chords like C7 are always referred to by the Solfeggio name ("Do 7" for C7) regardless of the key signature.

These systems are very useful for learning or analyzing tunes, because they are independent of the key signature. You can take an existing song and print it out in Roman Numeral Notation, so you can study the chord progression. You can also just type a chord in any of these systems, like "4" which will enter the 4 chord in the current key, and switch between systems without having to retype the chords.

To change the chord display type, click on the [Chord Display] toolbar button, go to Choose type of Chord Display and choose from the list of five options.

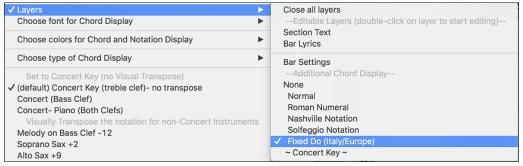

When a new chord display type is selected, a message will report the change on the main screen.

Chord display type has been changed to Fixed 'Do'.

The Roman numeral and other non-standard displays use superscript for the chord display when in the Notation window (or print out), so they look best in the Notation window.

**Tip:** Print out a song in Nashville Notation or Roman Numeral notation. Then learn the song this way (i.e. 1<sup>maj7</sup> 4maj7 3<sup>m7b5</sup> 6<sup>7b9</sup>). You'll then discover that it is much easier to play the song in any key.

There is an option to display the non-standard chord above the standard chord on the Chord Sheet.

Press the [Chord Display] button, go to Layers | Additional Chord Display, and choose from the list of four options.

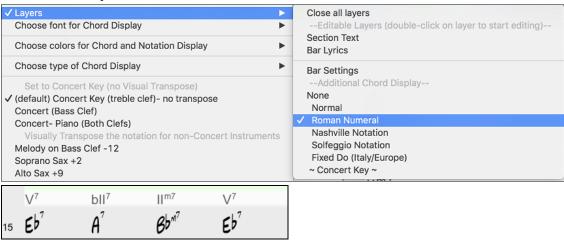

Tip: The font and the height of the additional chord display can be selected in the Display Options dialog

# **Entering Chords from MIDI Keyboard**

Another way of entering chords is through MIDI chord recognition. Play any chord on your external MIDI keyboard or MIDI guitar controller and Band-in-a-Box will recognize it instantly and insert it onto the Chord Sheet. This allows you to enter an entire song without having to type any of the chords. It's also a good way to find the right name for a chord.

To use this feature, select the menu command *Options* | *MIDI Patch Maps, etc.* | *Insert current MIDI chord*, or press the **command+return** keys. The last chord you played on your MIDI keyboard controller will be automatically inserted into your song (Chord Sheet or notation view) at the current cursor location. Then, Band-in-a-Box is ready for the next chord. You can insert up to two chords per bar in this fashion.

#### **Chord Builder**

This feature allows you to hear and build chords up by clicking on the root, extension (and alternate root if applicable). You can launch the **Chord Builder** by choosing the *Edit* | *Chord Builder* menu option or with the keystrokes **control+shift+H**.

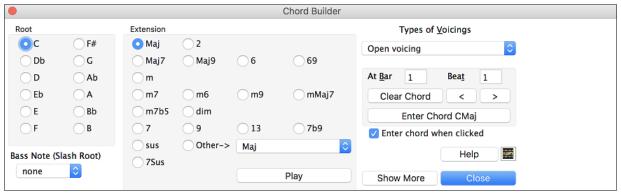

Clicking on the [<] and [>] buttons moves 2 beats and control+clicking on these buttons moves 1 beat.

You can click on the root of the chord (in the "Root" group), the extension (Maj7 etc.), and an alternate slash-note root. For example, to make the chord F9/A, you would click on the "F" root, the "9" extension, and the Slash Root of /A. As you click on them, you will hear the bass note played on the Bass track, and the extension played on the Piano track.

If you are happy with the sound of the chord, you can press the **[Enter Chord]** button to enter the chord at the bar and beat specified. If you would like the chord to be inserted automatically when you click on the note/extension names, select the "Enter chord when clicked" option. Change the Bar/Beat settings to enter at a different bar.

The **Chord Builder** can be left open as you work entering chords into Band-in-a-Box. Remember that you can also play chords in from the MIDI keyboard by pressing **command+return** after you've played a chord on the keyboard.

Pressing the [Show More] button will open the Chord Theory section, which displays and suggests chords that are most popular in the current key.

| Chord Theory               | 1      | b2      | 2     | b3      | 3    | 4        | #4      | 5   | #5   | 6      | b7   | 7       |
|----------------------------|--------|---------|-------|---------|------|----------|---------|-----|------|--------|------|---------|
| (CommonChords)<br>Diatonic | F.     |         | Gm .  |         | Am   | . Bb .   |         | С   |      | Dm .   |      | Em7b5 . |
| Dominant 7                 | F7 .   |         | G7 .  |         | A7   | . Bb7 .  |         | C7  |      | D7 .   |      | E7 .    |
| Slash Chords               | F/C .  |         | G/B . |         | A/C# | . Bb/D . |         | C/E |      | Dm/A . |      |         |
| Parallel Minor Fm =Ab      | Fm .   |         |       | Ab .    |      | Bbm .    |         | Cm  | . Db |        | Eb . |         |
| Diminished/Half Dim.       | Fdim . | Gbdim . |       | Abdim . |      |          | Bm7b5 . |     |      |        |      | Em7b5 . |
| All (Common)               | F .    | Gb .    | G .   | Ab .    | Α    | . Bb .   | В .     | С   | . Db | . D .  | Eb . | Е.      |
| Key of F Jazz              |        |         |       |         |      |          |         |     |      |        |      |         |

The top row is diatonic chords. Other rows add additional chords that are part of the key, such as dominant 7th approach, slash chords, parallel minor, diminished, and more. This allows you to quickly enter chords by clicking on the most common chords in the key. For example, if you stick to the top row (diatonic), the chord progression you enter will be a typical song progression. Choosing from other rows will add variation and color to the progression. This is a fun, interactive way to enter and explore chord progressions, and learn music chord theory at the same time.

For example, if you are in the key of F, the top row shows the most common chords in the key of F, which are the diatonic chords. You can just click on chords on this row to enter your chord progression using the most popular chords. Lower rows have additional chords in the key of F, like G7, A7, etc.

You can enable the "Jazz" checkbox to show jazz chords (e.g. sevenths like Maj7) instead of pop chords (e.g. triads like C).

```
F Gm Am Bb C Dm Em7b5 (in pop mode)
FMaj7 Gm7 Am7 BbMaj7 C7 Dm7 Em7b5 (in jazz mode)
```

**Diatonic**: These are the diatonic chords, made up only of notes in the key. They are the most common chords used in the key, with the 1, 4, and 5 chords being the most common.

**Dominant 7**: These chords are considered to be in the key when they resolve up a 4th to a scale tone. For example, A7 resolves to D, which is a scale tone in the key of C.

**Slash Chords**: The diatonic chords are also commonly used with different chord tones as the bass note. They are called slash chords, like C/E.

Parallel Minor: For a major key like C, the chords from the Cm key are also used commonly.

**Diminished/Half Dim.**: The most common diminished chord used is the 1 diminished family [Cdim7, Ebdim7, F#dim7] in the key of C. Half-diminished chords (e.g. #4m7b5 [F#m7b5] and 7m7b5 [Bm7b5]) are used as 2-5-1 leading to minor diatonic chords.

**All (Common)**: This row lists all commonly used chords with the root in the key.

Clicking on the small button on each row will list more suggestions.

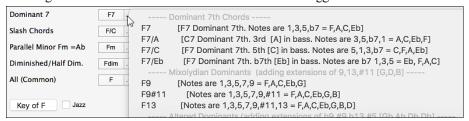

### **Auto-Generate Chords for Intro**

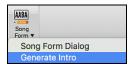

Press the [Song Form] toolbar button and select the menu command Generate Intro to open the Generate Chords for Intro dialog. You can also choose Edit | Intro Bars Auto-Generate menu option or use the keystroke control+shift+B to open this dialog.

This will create a chord progression for an intro of the song, based on the optional settings you choose.

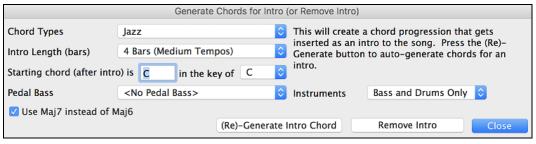

Chord Types can be Jazz or Pop.

INTERPRET CHORDS NOW

**Intro Length** can be 2, 4 or 8 bars to suit the tempo of the song.

**Starting Chord (after intro)** lets the intro lead in to the song correctly.

**Pedal Bass** has a list of pedal bass options, based in the key entered in the box.

The **Instruments** option allows to have the intro be played by the whole band, drums only, or bass and drums only.

Press the [(Re)-Generate Intro Chords] button to auto-generate chords for an intro.

Press the [Remove Intro] button to remove the intro from the song.

# MIDI Chord Wizard (Enter Chords from MIDI file)

This allows you to read in the chords from any MIDI file and write them onto the Band-in-a-Box Chord Sheet. First, blank the song by choosing File | New. Choose File | Import | Import Chords from MIDI File (or press control+option+I). You will then see the Chord Wizard dialog.

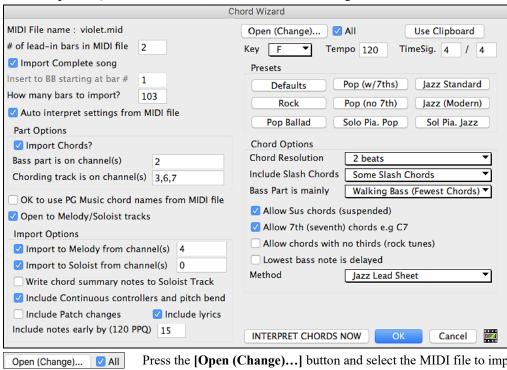

Press the [Open (Change)...] button and select the MIDI file to import.

Choose a preset, and the Chord Wizard will interpret the chords in that style. Jazz Standard

> Press the [INTERPRET CHORDS NOW] button to see the chords written into the Chord Sheet.

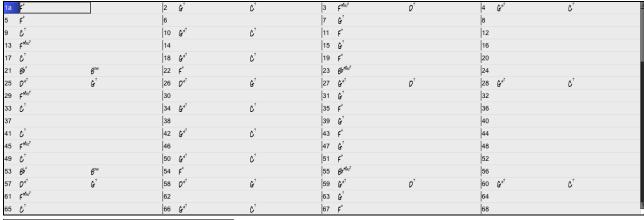

☑ Import to Melody from channel(s) 4

The dialog has options to read channels into the Melody and/or Soloist tracks

### Read in Chords from a PG Music or Band-in-a-Box MIDI file.

Many of PG Music's programs have MIDI files with the chords in them. You can open these files in Band-in-a-Box, and the chords will be imported onto the Chord Sheet. To import the chords from a PG Music MIDI file (i.e. a MIDI file made by Band-in-a-Box, PowerTracks Pro or some other PG Music programs), choose the menu item *File* | *Import* | *Import Chords from MIDI File* and select "OK to use PG Music chord names from MIDI file." The chords will then appear on the lead sheet starting at bar 1, overwriting any chords that were there previously.

# **Audio Chord Wizard (Enter Chords from Audio File)**

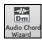

The Audio Chord Wizard automatically figures out the chords from any MP4, M4A, AIFF or other audio file and imports it to your song. It works out the tempo, bar lines, and chord changes so you can easily make your favorite files into Band-in-a-Box songs. This amazing feature is fully described in the <u>Tools, Wizards</u>, <u>Tutors</u>, and <u>Fun</u> chapter.

### **Breaks: Rests, Shots, and Held Chords**

Breaks are points in a song when one or more of the instruments rests, plays a shot, or holds a chord.

### Rests

You can have any, some, or all instruments rest at any bar. For example, you could rest all instruments except the bass for the first 4 bars, then add in the piano for 4 bars, and then add in the entire band for the rest of the song. You may optionally disable the rests in the middle or final choruses (where people are likely taking solos, and rests are not appropriate).

### A chord is specified as a REST by adding 1 period after the chord.

C. indicates a C chord that is a REST.

### **Shots**

You can make certain instruments play a "shot" where the chord is played and then a rest follows. For example, the song "Rock Around the Clock" has a shot on beat 1 followed by a rest for 2 bars.

# A chord is specified as a SHOT by adding 2 periods after the chord.

C.. indicates a C chord that is a SHOT.

### **Held Chords**

You can specify that certain instruments hold a chord sustained for a certain number of bars. For example, you can have the bass and piano hold a chord sustained while the drums continue to play a pattern

#### A chord is HELD by adding 3 periods after the chord.

**C...** indicates a C chord that is a HELD.

In these examples, bar 1 has a normal chord and bar 2 has a chord with a break on it (a rest, shot, or held chord).

### 2 bars of C chord (no break on bar 2).

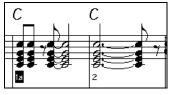

This is the usual situation without any break. Note that the piano plays rhythmically on bar 2.

### Rest on bar 2.

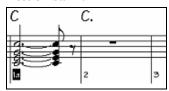

This rests the instruments until the next chord on the Chord Sheet. The rest is typed in as a C chord followed by one period.

### A shot is put on bar 6.

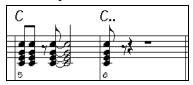

The shot plays a staccato chord on bar 6, and then rests until the next chord on the Chord Sheet. The shot is typed as a C chord followed by two periods.

### This illustrates a held chord on bar 10.

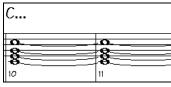

The chord on bar 10 is held (sustained) until the next chord on the Chord Sheet. The held chord is typed in as a C followed by three periods.

## "Breaks" for only some instruments.

You can specify that some instruments not to be affected by the break. The coded names for the instruments are:

- **B** for **B**ass
- **D** for **D**rums
- P for Piano
- G for Guitar
- S for Strings

C.bd To exempt instruments, add their letters following the break.

Typing c.bd will put a rest on all instruments EXCEPT the bass and drums.

C...p This will put a held chord on all instruments except the piano.

## **Entering Breaks for a Range of Bars**

When entering chords on the Chord Sheet, shortcuts are available for breaks (rest/shot/hold) over a range of bars.

- Type h4 on a chord, and this will copy the break on the first beat of the cell for 4 bars.
- Type ,h4 on a chord, and this will copy the break on the second beat of the cell for 4 bars.
- Type h on a chord, and this will copy the break until the next part marker.
- Type a chord with a break followed by a number (N), and this will copy the break for the next N bars. e.g. C7...4 will enter held chords for 4 bars.
  - Gm7...bd5 will enter held chords (bd=except bass and drums) for 5 bars.

#### Pushes

### **Pushes in Styles**

"Pushes" (also called anticipations) are chords that are played before the beat. For example, in Jazz Swing, the piano player often "pushes" a chord change by playing the chord an eighth note before the beat. Styles can push any instrument so that the instrument plays before the chord begins. This is very common in Jazz and other Pop music and gives the music a more natural sound.

You need not be concerned with pushes that are in the styles as they happen automatically. You need only to be aware that the styles can push the instruments. This makes styles sound much better, and more syncopated.

### Pushes in Songs.

Chords can be pushed by an 8<sup>th</sup> or 16<sup>th</sup> note. For example, you can specify a chord to occur a 16<sup>th</sup> note before the beat and all instruments, including drums, will play this.

You can also specify that a chord change should happen before the beat. To do this, you can use either keystrokes, or the Chord Options dialog. To use keystrokes:

- Type the caret symbol (^) before the chord. (The caret symbol is located above the 6 on the keyboard).
- Type a single caret to get a chord an eighth note before the beat.

- Type a double caret to get a chord a sixteenth note before the beat.

In Jazz styles (and other triplet feels), the chord will be pushed by a triplet, regardless if there is a single or double caret (^^).

#### Shots, Holds and Pushes in RealTracks

Simply type in the chords as you normally would, adding periods (...) for shots and holds, and the RealTracks will play them. Note that for this, you need the *LibraryM/Holds* folder in your *RealTracks* folder.

Not all RealTracks styles have shots, holds, and pushes available, so check the "H" column in the RealTracks Picker to see if the style has them.

- If the column is blank, they are available and installed.
- If the column shows the letter "n," the Holds files are available but not installed. Check the support pages of the PG Music web site, <a href="https://www.pgmusic.com">www.pgmusic.com</a>, for RealTracks updates.
- If the column shows a dash "-" no holds are available for the style.

Assuming that you have the Holds files for the RealTracks that you are generating, then you just use Band-in-a-Box as you would normally, and type chords with shots (e.g. C..), holds (C...) or pushes (^C or ^^C for 8<sup>th</sup> or 16<sup>th</sup> note push), or combinations of push and hold (^C...).

# **Chord Options Dialog**

Chord options control the "breaks" in a song when one or more of the instruments rests, plays a shot, or holds a chord. These breaks are all referred to as **Rest Types** in Band-in-a-Box, and they can be entered along with the chord name or with keystrokes. Chords can also be "pushed," which makes them play early, i.e., ahead of the beat.

There is an alternative to the various keystrokes to put in rest types and pushes for chords. You can use the **Chord Options** dialog instead.

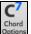

Click on the cell on the Chord Sheet you want to edit. Then, press the [C7] toolbar button or use the keystrokes option+Z.

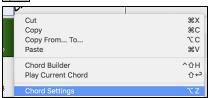

You can also open this dialog by selecting *Chord Settings* from the Chord Sheet right-click contextual menu.

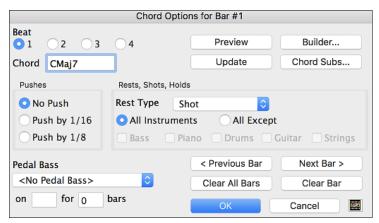

#### **Beat and Chord**

First, you need to pick the beat in the bar where the setting will be applied. You can also type in new chords on the different beats.

#### Pushes

"Pushes" (sometimes called anticipations) are chords that are played *before* the beat. For example, in Jazz Swing the piano player often pushes a chord change by playing the chord an eighth note before the beat. Depending on the feel for the style in use, chords can be entered on either 16th or 8th note resolution. You can specify a chord to occur a 16th note before the beat for example, and all instruments will play this, including drums.

### **Rest Types**

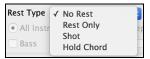

The Rest Types are No Rest, Rest Only, Shot, and Hold Chord.

**Rest Only**: Rests can specify any, some, or all instruments to rest at any bar. For example, you could rest all instruments except the bass for the first 4 bars, then add in the piano for 4 bars, and then add in the entire band for the rest of the song. You may optionally disable the rests in the middle or final choruses (where people are likely taking solos, and rests are not appropriate).

**Shot**: You can specify certain instruments play a "shot," where the chord is played and then a rest follows. For example, the song *Rock Around the Clock* has a shot on beat 1 followed by a rest for seven beats.

**Hold Chord**: You can specify that certain instruments hold a chord sustained for a certain number of bars. For example, you can have the bass and piano hold a chord sustained while the drums continue to play a pattern.

## **Pedal Bass**

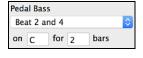

You can enter pedal bass with any chord. For example, if you are in the key of F and would like to pedal on a C note for 2 bars (on an Fm7 chord), then type in the settings as above. This will play the rhythm specified – in this case, the pattern will play on beat 2 and 4. Other options are <No Pedal Bass>, Beat 2 and 4 Octaves, Beat 1 and 3 (Slow Tempos), Whole Note, and Eighth Notes.

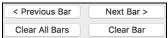

The [Previous Bar] and [Next Bar] buttons lets you go through the entire Chord Sheet without leaving the dialog.

The [Clear All Bars] button erases all Rests/Shots/Pushes/Pedal Bass from a song.

The [Clear Bar] button erases all Rests/Shots/Pushes/Pedal Bass from the current bar.

### **Part Markers**

Part Markers are placed on the Chord Sheet to indicate a new part of the song. They are used to change substyles or insert drum fills.

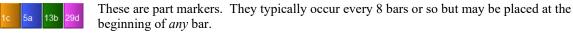

You can customize the display of the part markers in the **Display Options** dialog. For example, you can pick a color for each part marker, draw part marker borders, show each part marker on the new line, etc.

| 1a :Ab <sup>Mas7</sup>                   | <sub>2</sub> F <sup>n/7</sup>        | 3                  | Bb°                          |                  | 4 Eb <sup>45</sup>          |
|------------------------------------------|--------------------------------------|--------------------|------------------------------|------------------|-----------------------------|
| 5 Ab Mas 7                               | 6 <b>E</b> b <sup>n/7</sup>          | Ab <sup>9</sup>    | Ob <sup>Ma37</sup>           |                  | 8                           |
| 9b 0b <sup>m7</sup>                      | 10 <b>G</b> b <sup>9</sup>           | 11                 | 1 <b>G<sup>m7b5</sup></b>    | C <sup>7‡9</sup> | 12 F <sup>M9</sup>          |
| 13 Bb <sup>7</sup> sus                   | 14 <b>B</b> b <sup>9</sup>           | 15                 | 5 <b>β</b> β <sup>M7</sup>   |                  | 16 <b>E</b> b <sup>45</sup> |
| 170 Ab Mas?                              | 18 <b>F<sup>ni<sup>7</sup></sup></b> | 19                 | <sub>в</sub> ВЬ <sup>3</sup> |                  | 20 Eb <sup>48</sup>         |
| 21 <b>Ab<sup>M</sup></b> A3 <sup>7</sup> | 22 <b>E</b> b <sup>n/7</sup>         | Ab <sup>9</sup> 23 | 3 DbMaj7                     |                  | 24                          |
| 25d Dbm <sup>7</sup>                     | 26 Gb <sup>9</sup>                   | 27                 | 7 <b>C</b> <sup>m7</sup>     |                  | 28 <b>F</b> <sup>m7</sup>   |
| 29 Bb3                                   | 30 Bb <sup>n7</sup>                  | Eb <sup>45</sup>   | 1 Ab <sup>69</sup>           |                  | 32 <b>3</b> 2               |
| 33a Ab 69                                | 34                                   | 35                 | 5                            |                  | 36                          |

### **Placing Part Markers**

- Move the highlight cell to the bar that you want the part marker at. Then press the letter **p** on the computer keyboard. Repeatedly pressing the letter **p** will toggle between the "a" and "b" part markers or no part marker.
- Alternatively, you can position the mouse arrow directly over the bar line (or existing part marker). Repeatedly click the mouse button to toggle between "a," "b," and no part marker.

# **Copying Part Markers**

You can drag a part marker to copy it to other bars.

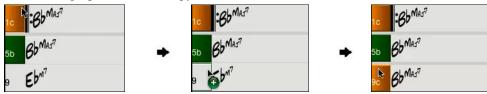

### **Changing Substyles**

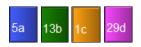

The part markers also represent the available substyles (variations) for each style. Most styles have "a" and "b" substyles. Multistyles also have "c" and "d" substyles and could have from "a" to "x" for a total of up to twenty-four.

The song continues to play in one substyle until it encounters a new part marker. There will always be a part marker at bar 1 so that Band-in-a-Box knows what substyle to begin with.

Substyle "a" is usually used for the Verses of the song.

Substyle "b" is usually used for the Bridge of the song, and for soloing in the Middle Choruses. All the middle choruses of the song will automatically play in the "b" substyle. This is great for Jazz songs, allowing you to play swing throughout the middle (soloing) choruses and revert to the "a" substyle for the last chorus.

Substyle "c" is usually used for the intro or for an opening verse or pre-verse.

Substyle "d" is usually used for a break or interlude.

**Note:** If you want to keep the same substyle in the middle choruses, you would need to uncheck the "Vary Style in Middle Choruses" option in the *Additional Song Settings* option on the *Song* menu.

#### **Adding More Substyles**

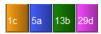

You can add more substyles to an individual song with a right-click on any bar number. This opens the *Substyle Change Menu* where you can define up to 24 substyles, from "a" to "x."

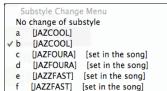

### MultiStyles

Band-in-a-Box MultiStyles have four substyles, "a" through "d."

#### Standard Pop song form with 4 substyle MultiStyle

As a general rule, for styles with 4 substyles:

- "a" substyle is for the verse.
- "b" substyle is for the chorus.
- "c" substyle is for the intro (or first verse).
- "d" substyle is for the break (or interlude).

## **Placing Drum Fills**

A one bar drum fill will play in the bar preceding (leading into) a part marker, just as a live drummer will play a fill to accent the transition between sections of a song. If you want a drum fill to play in bar 7 of a song, insert a part marker at bar 8. You can either retain the current substyle or change the substyle ("a" or "b") when you place the part marker.

#### **Section Paragraphs**

When you are reading a book, a new section begins on a new line, with space between. Band-in-a-Box does that for chords too. Whenever a new section occurs (a part marker), we start the new section on a new line and draw a grey line above to clearly mark the new section. You will see each section on a new line so that the form of the song is easier to see.

For example, if you have a song with a 7-bar section, followed by 8-bar sections, earlier versions of Band-in-a-Box wouldn't start the other sections on a new line. The result was that it was hard to delineate the sections, as if an entire story was told within one paragraph.

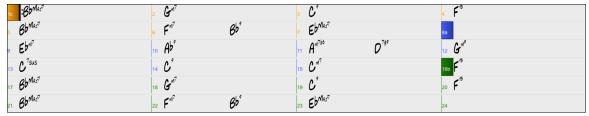

With the Section Paragraphs feature, you will see each section on a new line so that the form of the lead sheet is easier to see. Sections can be as short as 2 bars.

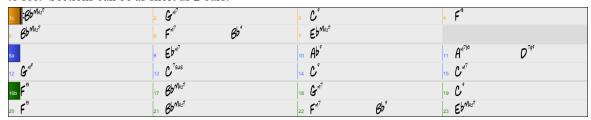

The feature is configurable and optional with the "New line for every section" setting in the **Display Options** dialog. You can also set the minimum number of bars that is required to start a new line with the "minimum section" setting. For example, if this is set to 8, then there won't be a new line for the next part marker if that section has only 4 bars.

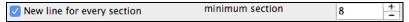

#### Song Form Maker

The Song Form Maker allows you to define sections of a song (A, B, C etc.), and then rearrange the song by simply typing the form you want (e.g. AABABAACA). You can revisit the dialog to change the form at any time.

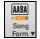

Press the [Song Form] button and choose *Song Form Dialog* from the dropdown menu. You will then see the Song Form Maker dialog.

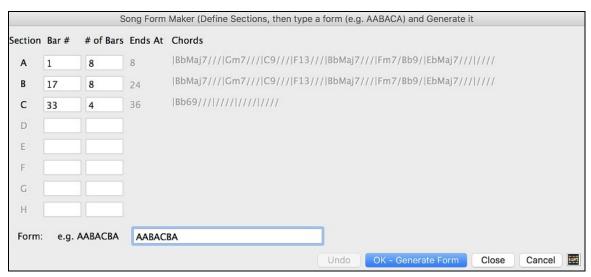

Then define your sections (e.g. A = bars 1 for 8 bars, B=start at bar 17, for 8 bars C=start at bar 25, for 4 bars). Then type the form that you want (AABACABA).

OK - Generate Form Select [OK-Generate Form] then exit the dialog. The form string and sections are saved with the song.

You can revisit this dialog to re-order the sections. Or change a chord in the "A" section of the Chord Sheet, and then use the Song Form Maker to propagate the changes through all the "A" sections.

Undo Use the [Undo] button to reverse your changes.

## **Uses for the Song Form Maker**

- Enter a song by simply entering each section once, and then visit the Song Form Maker, typing the form that you want and generating it. Change the form without having to type in new chords, just redo the Form String (AABACABA, etc.).
- Change chords in each section by simply changing the chord in the main section, and then regenerate the form.
- Enter a melody once and copy it throughout the form by regenerating the form.

# **Editing Chord Sheet**

## Add Repeats and 1st/2nd Endings

Let's add repeats and endings to a demo song "Miles1 Tutorial (no repeats yet)" in the *Band-in-a-Box/Tutorials/Tutorial - Repeats and Endings* folder.

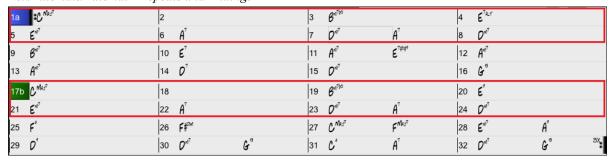

From looking at the Chord Sheet, we can see that this 32-bar form consists of two 16 bar sections. The first 8 bars of each section (bars 1-8 and 17-24) are the same. The 8 bars from bar 9 to bar 16 are the 1st ending, and the 8 bars from 25 to 32 are the 2nd ending.

Right-click on bar 9 and select the Repeats/Codas/1st-2nd Endings menu item.

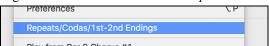

This will open the Edit Repeats and Endings dialog.

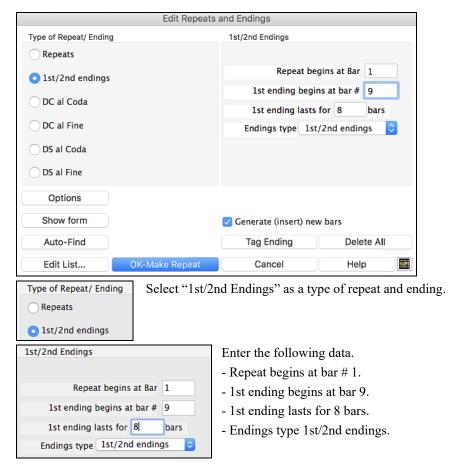

Note that by entering this data we have defined the complete 1st and 2nd endings: if the 1st ending begins at bar 9 and lasts for 8 bars, the 2nd ending must begin at bar 25 (17+8) (because there is an 8-bar repeated section from bar 1 to 8).

Generate (insert) new bars

Since this is an existing song and it already has all the bars laid out, do not select the "Generate (insert) new bars" option.

OK-Make Repeat Press the [OK-Make Repeat] button.

Repeat will be made, and the Chord Sheet redraws with the 1st/2nd repeat showing.

Make sure you have the Fake Sheet mode enabled.

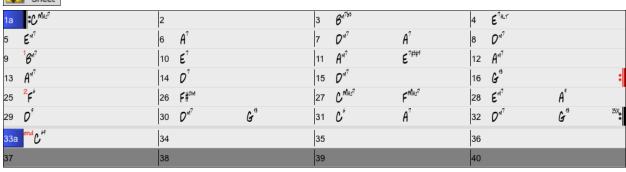

As you can see, there is a 1st ending at bar 9. At bar 16 there is a repeat symbol, indicating that the form goes back to bar 1 for 8 bars, and then will go to the bar after bar 16 for the 2nd ending. The 2nd ending is marked there (note that the bar number is 25, because the bars are numbered in linear fashion, and it is the 25th bar of the song as it would be played). Then the song goes to the end, which is bar 32.

Let's disable the **Fake Sheet** mode. We will then see a linear view, which is similar to the way it was before we enter the 1st/2nd endings.

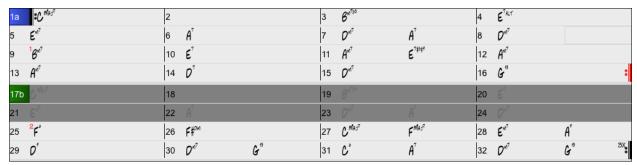

This shows all the 32 bars, including the bars that are part of the repeat and are highlighted in gray. Exposing these bars shows the linear view of the song, the way the song would be played. It also allows you to enter custom information for any of the bars, including the bars in the "gray area." For example, if you want the chord at bar 21 to be an Em9 instead of an Em7, just type it in, even though it represents the repeated section leading to the 2nd ending.

## Buttons in the Edit Repeats and Endings dialog

| Options    | This button opens the Display Options dialog, which includes an option to globally enable/disable the display of repeats and endings.                               |
|------------|----------------------------------------------------------------------------------------------------|
| Show form  | This button attempts to determine the form of the song in AABA format. Each number represents a 2-bar segment of the song.                                          |
| Auto-Find  | When you press this button, Band-in-a-Box will examine the song and try to detect any repeats in the song.                                                          |
| Edit List  | This opens the <b>Edit Repeats and Endings</b> dialog, which shows you a list of repeats or endings that have been entered in the song and allows you to edit them. |
| Tag Ending | This opens the <b>Song Setting</b> dialog where you can set a tag ending.                                                                                           |
| Delete All | This will delete all the repeats that have been entered in the current song.                                                                                        |
|            |                                                                                                    |

## Auto-detect repeats for the song

There is also an auto-detect feature that analyzes the song and adds repeats and endings for you.

Don't save the song because we want to use the original "Miles Tutorial (no repeats yet).MGU" song. Just reopen the song so that no repeats are set in the song.

Click on the [Fake Sheet] button and select Auto-Detect Repeats now for this song.

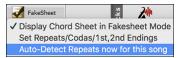

In this case, Band-in-a-Box has figured out that 1st/2nd endings exist. If you answer "Yes," it will enter the same 1st/2nd endings that we entered manually.

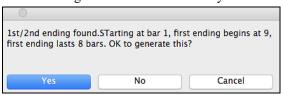

Note that this "auto-detect" does not find every 1st/2nd ending, especially if the chords are different in the repeated sections, but it can be a time saver when it does find them!

#### **Insert or Delete Bars**

Inserting or deleting measures in the Chord Sheet saves a lot of copying or re-typing of chords when changes are made to an arrangement. The commands to insert or delete bars from the Chord Sheet are:

- To insert bars choose *Edit* | *Insert Measure(s)* or **command+i** and you can insert a given # of bars.
- To delete bars choose *Edit* | *Delete Measure(s)* or **command+d** and you can delete a given # of bars.

## Shrink/Expand

The *Edit* | *Song Form* | *Shrink* command will reduce durations of chords by ½ (e.g., 4beats>>2beats, 2beats>>1beat). *Edit* | *Song Form* | *Expand* doubles the durations of chords (e.g., 1beat>>2beats, 2beats>>4beats).

## **Unfold (convert to 1 big chorus)**

If you have a song with 3 choruses and want to convert it to a single large chorus, this command "unfolds" the song into just that; one BIG chorus. This is useful for customizing a song.

When *Edit* | *Song Form* | *Unfold* is selected, Band-in-a-Box will display all choruses and verses of a song without loops or repeats. This is a useful command if you wish to make use of the Patch/Harmony change at any bar feature, or if you are going to generate a MIDI file for use with a sequencer or sequencing program.

## **Set Time Signature for Range of Bars**

Under the *Edit* | *Song Form* | *Set Time Signature for a Range of Bars* menu item, you can assign a specific time signature at any bar and apply it to a range of bars, as often as you want.

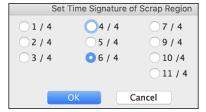

#### **Transpose**

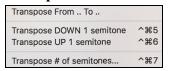

The *Edit* | *Transpose* submenu lets you transpose the entire song by a number of semitones, or specify a range to transpose with the *Transpose From.. To..* command.

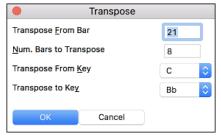

To transpose part of a song, simply highlight the area you wish to transpose and select *Transpose From.*. *To.*. in the submenu. When you have confirmed the starting bar and the number of bars you wish to transpose, click on the "Transpose to Key" area and select the destination key.

#### **Erase Chords**

To erase chords, place the highlight cell over top of the chords you would like to erase and press the [delete] key.

#### Erase Chords and/or Melody

To erase chords with additional control for erasing the melody and/or soloist choose *Edit* | *Erase From.. To..* or press **option+K** to launch the **Erase Chords and/or Melody** dialog.

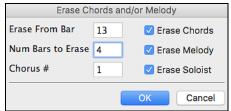

As you can see, you can erase several bars of chords and/or melody and/or soloist. If you are erasing the melody and/or soloist, you need to specify which chorus you are erasing.

## Copying and Pasting a Section of Chords

Since many songs repeat the same sequence of chords throughout, a faster method to enter a song into Band-in-a-Box is to COPY and PASTE the repeating chords.

Copying a section of chords is done in a manner similar to copying text in a word processor. Highlight a section of chords by dragging the mouse over them while holding the left mouse button. The area will be blackened/highlighted.

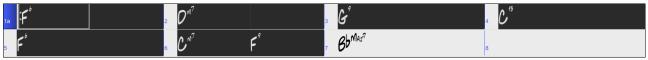

**Tip**: You can select a region of bars just by using the keyboard. Hold down the SHIFT key and use the cursor keys (left/right/down/up).

Press  $\Re+\mathbb{C}$  or select the  $Edit \mid Copy$  menu item. The highlighted area will be copied to the clipboard. It can then be pasted back into the Chord Sheet at any location and reused as many times as you like.

Move the highlight cell to the bar that you want to paste the chords into, using the arrow keys or the mouse.

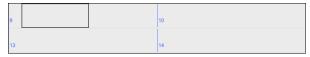

Paste the copied section with  $\Re + \mathbf{V}$  or select the *Edit* | *Paste* menu item. The chords will then appear at the new location. These features are also available from the **control**+click (or right-click) context menu.

**Tip:** Remember that the copied section remains in the clipboard and can be used repeatedly. Example: If you are inputting a song with verse, verse, bridge, verse, you can just copy the first verse to the Clipboard, and then paste in the other verses. The clipboard remains even if you load in a new song, so you can copy and paste between songs.

## Copy Chords and/or Melody

Copy and paste the chords, melody, and solo for a range of bars in the **Copy Chords and/or Melody** dialog. Select *Edit* | *Copy Special* | *Copy From. To*, or press **option+C** to launch this dialog.

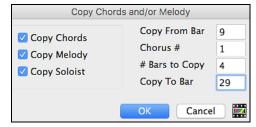

The settings allow you to specify the location to copy from, the number of bars to copy, the location to copy to, and the option to copy any or all the chords, melody, and/or soloist.

## "K" Quick Copy Method

By simply typing "K" at a bar followed by the **return** key, you can instantly copy the last 8 bars to the current position. By adding additional keys in the K command, you can customize this shortcut (e.g. typing K 12, 3 would copy from bar 3 for 12 bars to current position.) The current position is advanced to the bar beyond the copy. This speeds up song entry!

For example, if you're entering a song that has a repeating section of chords for 8 bars, type in the first 8 bars of chords, and then move to bar 9 and then type: **k**, **return**.

The last 8 bars will be copied to bar 9-16, and the cursor will be moved to bar 17, so you're ready to continue with the tune. If you get to bar 25 and would like the chords from 1-8 to be copied to 25-32, type k,1 and this will copy 8 bars from bar 1 to bar 25.

The chords always get copied. The Melody, Soloist, and Lyrics also get copied if these items are set in the **Copy Chords and/or Melody** dialog.

## Copy Breaks (Rests/Shots/Holds)

The **Copy Rests** dialog is opened with the *Edit* | *Copy Special* | *Copy Rests* menu command.

With this feature, you can copy the attributes of a chord over a range of other chords. The settings allow you to specify the bar and beat to copy from, the number of bars to copy, and the location to copy to.

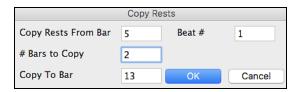

## **Copy Breaks by Shortcuts**

Shortcuts are available for entering breaks (rest/shot/hold) over a range of bars.

- Type h4 on a chord, and this will copy the breaks (rest/shot/hold) on the first beat of the cell for 4 bars.
- Type ,h4 on a chord, and this will copy the break on the second beat of the cell for 4 bars.
- Type h on a chord, and this will copy the break until the next part marker.
- Type a chord with a break followed by a number (N), and this will copy the break for the next N bars.
  - e.g. C7...4 will enter held chords for 4 bars.

    Gm7...bd5 will enter held chords (bd=except bass and drums) for 5 bars.

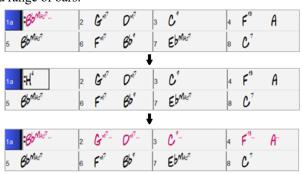

## Copy/Move Tracks

The *Edit* | *Copy Special* | *Copy/Move Tracks* menu command allows copying/moving of any track to any other track. You can copy any channels from any track to any other track.

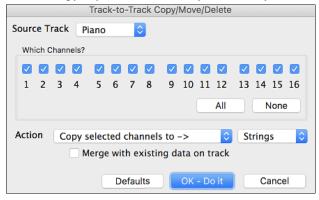

Examples of uses include:

- Loading a MIDI file to the Melody track, and copying the bass part to the Bass track, and then freezing the Bass track. This lets you setup a MIDI file with the same tracks as Band-in-a-Box uses. Note: the command automatically freezes the destination track after the copy.
- Getting the RealChart to play, to double a RealTracks part on another instrument. To do this, generate a RealTracks for piano on the piano track. Then copy the piano track to the strings track and set a strings patch. You now hear a RealTracks piano, with the strings doubling the piano part.
- Replace a RealChart with a MIDI version. If a RealChart is available, copy the RealChart as in the example above. Then eliminate the RealTracks on the original track. You now have a RealChart MIDI part playing instead of the RealTracks, and you can edit that part etc. as with any MIDI track.

## "Jazz Up"/"Jazz Down" the Chords

When switching genres (from Pop to Jazz, or Jazz to Pop), it's often necessary to change the chords from "Pop/Rock" chords (C) to Jazz type chords (Like CMaj7). Now you can quickly do this, by new menu options called "Jazz Up," "Jazz Down." Choose the menu item *Edit* | *Chords* | "*Jazz Up*" or *Edit* | *Chords* | "*Jazz Down*" to do this:

- "Jazz Up" - This function simply converts triads to 7<sup>th</sup> chords, producing a lead sheet more suitable for Jazz. If you have a song with triad chords like C or Dm, you can choose to "Jazz Up" the chords. When you do this, you get an option of whether you'd like to see Maj7, Maj6 or Dominant 7<sup>th</sup> for the major triads.

- "Jazz Down" - This function converts 7th chords to triads, for a lead sheet more suited to Pop music.

#### Chord Sheet Context Menu

Most of the features for Chord Sheet editing are found in the right-click contextual menu. Right-click on any measure in the Chord Sheet to open this menu.

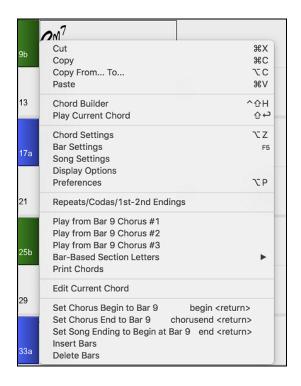

## Applying Styles

The chords, tempo, number of repeats and other information that you enter in the Chord Sheet tell Band-in-a-Box what to play. The style you choose tells the program how to play it. When a style is loaded, the song will be played play back in that style.

There are many styles available for use with the Band-in-a-Box program. For the purposes of this program, styles refer to styles of music, i.e. Jazz Swing, Tango, Blues, Pop Ballad, etc. Either before or after you have entered the chords to a song, you will have to pick one of these styles. Once a style is loaded, the song will be played back in that style.

## **Types of Styles**

Band-in-a-Box originally used MIDI styles, with well over one thousand available in a wide variety of musical genres. This version also includes RealStyles with audio tracks generated from live recordings of top studio musicians.

#### **User Styles**

The user styles may be selected either by:

- pressing the bottom half of the [Style] toolbar button and selecting Open Style from Disk,
- selecting File | Load Style Special | Open a User Style From Disk menu item,
- pressing ##+u.

#### RealStyles and Styles with RealTracks

RealTracks, live audio recordings by top studio players and recording artists, replace MIDI tracks and can be controlled just like MIDI instruments (volume changes, muting, etc.). Best of all, they follow the chord progression that you have entered, generating an authentic audio accompaniment to your song. They are not "samples," but are full recordings, lasting from 1 to 8 bars at a time, playing along in perfect sync with the other Band-in-a-Box tracks. RealTracks can be built in to styles to replace some or all the MIDI tracks.

**RealStyles** are Band-in-a-Box styles that use RealTracks only. The style names for RealStyles are prefaced by an underscore, .

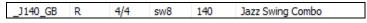

There are also **Styles with RealTracks**, a blend of MIDI tracks and RealTracks. Style names for Styles with RealTracks are prefaced by an equal sign, =.

#### **Styles with RealDrums**

Many MIDI styles are available with RealDrums. We always name the RealDrums style beginning with a minus sign, so that "-ZZJAZZ.STY" would be the ZZJAZZ style but using RealDrums instead of MIDI drums.

## Options to auto-replace MIDI styles with RealTracks styles

If you have made a lot of songs using older MIDI styles, and would prefer that they play with RealTracks, you can do this easily by selecting the menu option *File* | *Load Style Special* | *Auto-replace MIDI styles with RealTracks styles when songs loaded*. Then, if you have the needed RealTracks installed, your MIDI style will be intelligently replaced with a RealTracks style. There is also a manual option to do this on an as-needed basis, or to disable the feature for a certain song, or reverse it if you prefer the MIDI style.

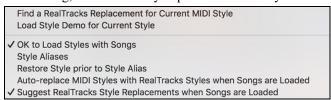

- 1. Style Aliases allows you to customize this feature by adding the name of a style that should get substituted for a certain style.
- 2. Find a RealTracks replacement for current MIDI style will manually substitute a RealTracks for the current MIDI style, if one is available. For example, if the current style is the original Jazz style ZZJAZZ, then choose this to get a RealTracks style instead. Note that a substitute only gets made if you have the RealTracks installed.
- 3. If a style replacement gets made, but you would prefer the original MIDI style instead, you can choose *Restore Style prior to Style Alias*.
- 4. If *Auto-replace MIDI styles with RealTracks styles when songs loaded*.is selected, the style replacements will happen automatically for every song.
- 5. Suggest RealTracks style replacements when songs are loaded suggests possible RealTracks substitutions for the current MIDI style, but the replacement style is loaded manually.

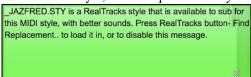

These style replacement options are also available from the RealTracks button.

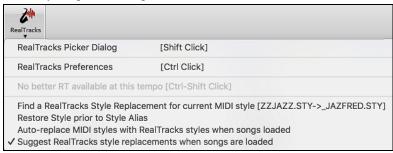

#### **Load Previous Style / Load Next Style**

This function, analogous to the Load Next Song function, loads in the previous (or next) style in alphabetical order of the file name. These functions are found in the *Styles* menu or use the hot keys **control+shift+command+F8** for the previous style and **shift+command+F8** for the next style.

Tip: You can also use the following hot keys: s 7 return to load the previous style and s 8 return to load the next style.

#### **Current Style**

The name of the current style displays in the window below the song title.

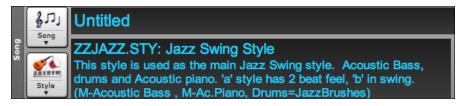

## Song Demo / Audio Demo for Current Style

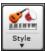

There is a convenient "Load Song Demo" option for style demos. Click on the [Style] button, and the menu that displays will include the option to Load Song Demo for this Style. You can also audition the audio demo for the current style if you select Play Premade Audition File Audio for this Style.

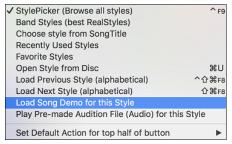

## Open Style with the [Style] Button

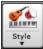

You can open a style using the **[Style]** button. This is a split button, with the top half being the default function, and the bottom half-listing different methods to load a style and allows you to set the default.

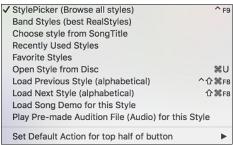

## The StylePicker

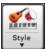

**StylePicker** lists all the styles that are present in the *Band-in-a-Box* folder. The **StylePicker** window has a great filter feature for finding a perfect style for your song by selecting elements such as time signature, feel, or tempo or by simply typing in a familiar song title.

You can browse styles by sorting columns or hear an "instant" preview of the style by double clicking on the list. If style has both MIDI and RealDrums available, you can hear both, and choose which one you want. This makes it much faster to find the style that fits your song.

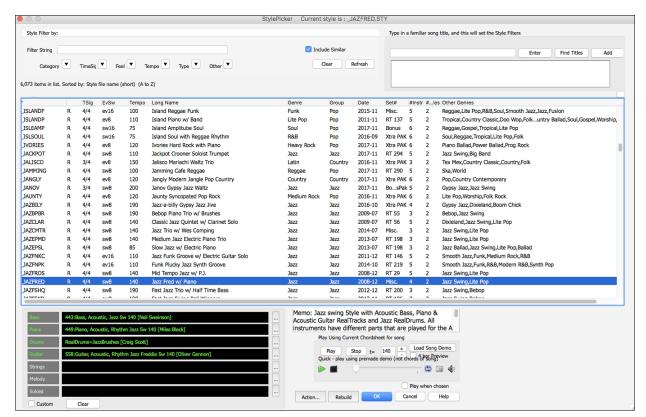

If the style list needs rebuild when you open the StylePicker, it tells you this in the progress bar above the list.

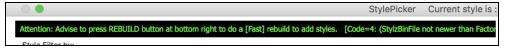

While the style list is being rebuilt, you can see the progress in the progress bar.

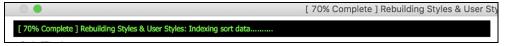

#### Style suggestion

Just type in a familiar song title, artist name, or genre of music, and the StylePicker will list styles whose genre, feel, tempo, and time signature are similar to that song.

Let's find a style that is similar to the song "Amazing Grace." Type in "amazing," click on a song to select it, and press [Enter].

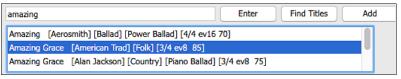

This song is an even 8th folk song with 3/4 time signature, and the list will be filtered to show styles that match these elements. You can see what filters are in place when you look at the "Style Filter by:" area.

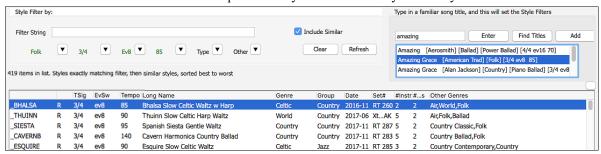

#### **Quick filter**

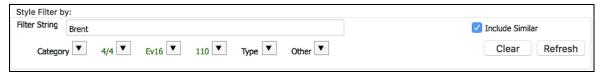

Another easy way to find a style is using the text filter. For example, if you want to find punk styles, simply type "punk" and the list will be filtered to show punk styles. If there is a RealTracks musician that you want to check out, just type in his name, and the list will show styles with that musician in them.

You can also use the arrow button to select a category, time signature, feel, etc., and you will immediately see the filtered list.

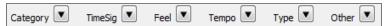

Category - This lets you filter styles by a genre or category.

**TimeSig** - This allows you to filter styles by the time signature.

Feel - This sorts the list by feel (even 8th, swing 8th, even 16th or swing 16th).

**Tempo** - This sorts the list by the tempo.

**Type** - With this button, you can choose to display Real and/or MIDI styles. The default is to display Real styles first and MIDI styles at the bottom, but you can change the default selection with the last menu item.

**Other** - This is a miscellaneous filter. For example, the list can be filtered to show only your favorite styles, styles that use a specific RealTrack, styles with soloists, or styles in a specific Xtra Styles set.

If "Include Similar" is unchecked, then the filtered list will show the exact match only, but if this option is checked, then the list will show the exact match and the similar styles. The [Clear] button will clear any filter, so all styles will display.

### Automatic intelligent sorting of "best style" for the current song

Styles exactly matching filter, then similar styles, sorted best to worst

The StylePicker tells you how the list is currently sorted.

#### **Instant Preview of Styles**

You can audition a style without changing your existing arrangement, by using the preview control.

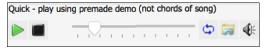

It has Play and Stop buttons, a progress bar, a Loop button, and a file button.

- If the selected MIDI style has two demos (one with MIDI drums and another with RealDrums), then you can hear both. This button toggles between them.
- This will play a premade demo. You can also double click on a style in the list to preview.

The style demos are found in 2 possible places:

- 1. On your hard drive, in the *Band-in-a-Box/RealTracks/Data/Style Demos Audio* folder. (Some of the demos are included on disk, but to save space not all of them are included.)
- 2. On the Internet, at <a href="www.pgmusic.com">www.pgmusic.com</a>. (All demos are there.)

When you demo a style, the program will play the version on disk if available; otherwise will play from the Internet. This all takes place very quickly, and inside the control, so no external browser is launched.

You can download a file that is being played from the internet by clicking this button. If the file is being played on your hard drive, this button will show the file in a folder.

This button allows you to control the volume of demos.

#### Play Your Song with the Styles

You can also audition a style by actually playing it over the current chord progression of your song.

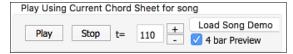

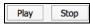

The [Play] button will generate arrangement for your song with the currently highlighted style. The [Stop] button will stop playback.

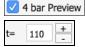

You can speed up the generation if you enable this option, which will play only for the first 4 bars.

The ideal tempo for the style is shown here but you can change it to any tempo by typing in the number or clicking on the [+] and [-] buttons. You can even change it during playback.

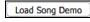

This will open the pre-made demo song for the currently selected style. If the "Play Song After Loading Song Demo" option in the StylePicker Options dialog is enabled, pressing this button will load the song and play it.

#### Sortable and sizable columns

The styles list can be easily sorted by clicking on a column name. Clicking again will reverse the order. You can also resize the column width by dragging a column border.

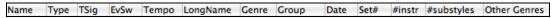

**Note**: In order to toggle the sort between the forward and reverse order, you need to check the "Sort columns in forward and reverse order" option.

Each column provides following information for the style.

Name This column shows the file name of the style.

Type This column tells you whether the style has RealTracks only ("R"), MIDI only ("M"), or a

combination of RealTracks & MIDI ("RM")

TSig This column shows a time signature (4/4, 3/4, etc.) of the style.

EvSw The "ev" or "sw" indicates whether the style plays in an even feel or a swing feel.

Tempo The tempo shown here is the tempo set in the style.

Long Name This column shows the full name of the style.

Genre This column shows the genre of the style.

Group The styles are grouped into three groups: Pop, Jazz, and Country.

Date This column shows the date when the style was made.

Set# In this column, you can see which set includes the style.

#Instr This column shows the number of instruments that are present in the style.

#Substyles A style can contain as many as 24 substyles.

Other Genres This column suggests additional genres of the style.

#### Customization

The new mixer-like control shows what tracks and instruments are used in the currently selected style in the list and color-codes them according to the track types (MIDI, MIDI SuperTracks, or RealTracks).

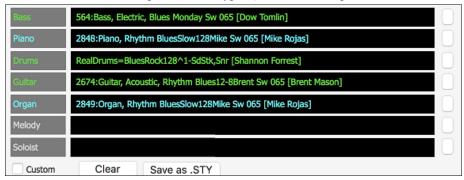

For each track, there is a menu button, which allows you to change the instrument, disable/enable the track, or perform other track actions.

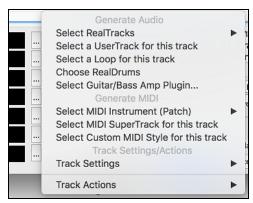

When the track is customized, an asterisk will be added to the name.

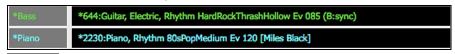

When the "Custom" option is checked, the tracks of the currently selected style will be overridden with the choices you have made.

Clear The [Clear] button will clear any customized settings.

Save as .STY Press the [Save as .STY] button to save the style that you have customized. For example, you might add/remove a RealTracks and save that as a new style. When you save the style, it will be added to the StylePicker list.

#### Memo

This area shows additional information about the style. You can see instruments, artists, a brief description, and song examples currently selected style. If the style has Loops or UserTracks, you will see the names of the Loops or UserTracks.

```
_BOLLYWD.STY. Bollywood Loops, El.Guitar [80]
All RealTracks. Quintet. Tempo=140 (120-170)
Instruments: Loop, Loop, UserTrack, El.Guitar, UserTrack
Loop:World\Bollywood - party_80_percussion_e_flat_minor sw16.wav
Loop:World\Bollywood - party_80_basses_staccato_e_flat_minor.wav
UserTrack:Santoor, Loop BollywoodParty Sw16 080
RT879: Guitar, Electric, Rhythm NorthernRockGrittyQuarters Sw16 075 , Mark Matejka
UserTrack:Sitar, Loop BollywoodParty Sw16 080
```

#### Action

Action...

Clicking on this button shows you a menu with options to select/create User Category, add the current style to the User Category, set styles as a favorite, etc. These options are also available when you right-click on the list.

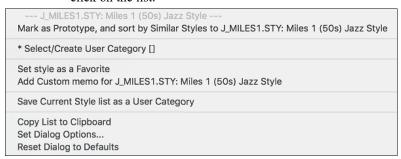

## Mark as Prototype, and sort by Similar Styles to

This menu item will sort and filer the list by best to worst match of the prototype's tempo, feel, genre, time signature, and more. Once you do this, the sort status indicator will tell you that the sort is by prototype.

```
Prototype sort : _BUBLPOP.STY: 21st Century Radio
```

For example, if you choose \_BUBLPOP as the prototype style, the list will be sorted with styles most similar to \_BUBLPOP. These are the styles with a similar genre, feel, tempo, and time signature. Here is an example of the results of setting \_BUBLPOP as the prototype.

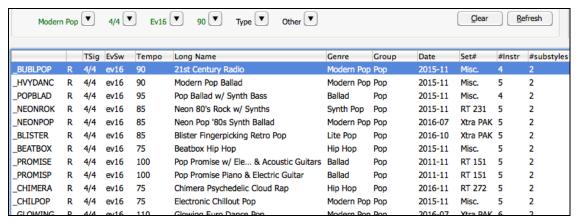

## Select/Create User Category

Unlimited User Categories can be created by users or third parties, to list their styles in the StylePicker by choosing their category.

To select an existing User Category by choosing *Select/Create User Category*. When the dialog opens, select a category and press the **[OK]** button.

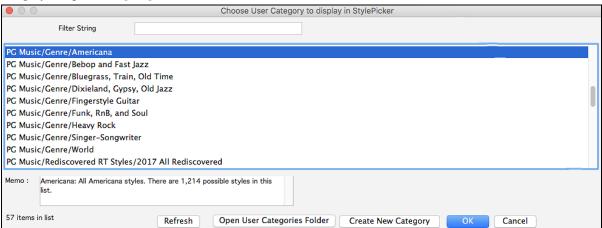

To make your own User Category, right-click on the list, choose *Select/Create User Category*, and when the **Choose User Category to display in StylePicker** dialog opens, press the [Create New Category] button.

Type a name for your category and click on the [Save] button.

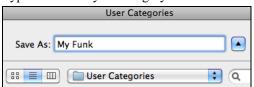

You can also enter a memo for your category.

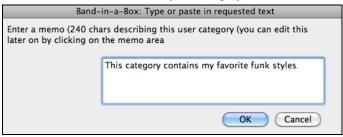

**Technical notes**: User Categories are stored as .txt files, which just contain the list of style names. The User Categories must reside in *Band-in-a-Box/Data/StylePicker/User Categories* folder. You can re-arrange this folder by creating subfolders and moving the categories around to organize them. You can also directly edit the .txt file in this folder. If you have made any changes to this folder, remember to press the **[Refresh]** button in the **Choose User Category to Display in StylePicker** dialog.

User Categories are analogous to playlists in a song player. You can create/edit them and choose to display only the styles from the category or all styles including the category styles that show with \* asterisks.

#### Add Style to Current User Category

This menu item adds the currently selected style to the current User Category.

### Save Current Style list as a User Category

This menu item allows you to create a new User Category and add all the styles currently displaying in the list to the new category.

To display only the styles from the current User Category, click on the **[Category]** button above the list and select *Show this User Category*. If you want to see only the styles from other User Category, select *Choose and Show User Category* and choose a User Category from the list.

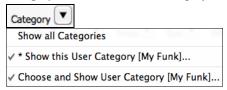

You will then see styles from the selected User Category.

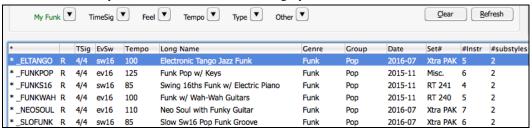

#### Set Style as Favorite

This menu command will set the selected style as a favorite. If the style is already a favorite, you can select the *Remove style as a Favorite* menu item.

#### Rebuild of Styles List

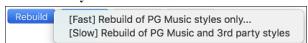

Press the [Rebuild] button and select [Fast] Rebuild of PG Music styles only after you install new styles from PG Music. It takes about 30 seconds to rebuild the list. The [Slow] Rebuild of PG Music and 3rd party styles menu item will find not only PG Music styles but also new or changed user or third-party styles. It takes longer to rebuild the list.

## **Copy List**

The *Copy List to Clipboard* menu item in the **[Action]** button saves the current list with all information to a tabdelimited .txt file and opens it in TextEdit. In TextEdit copy all and paste it into a spreadsheet such as an Excel file. You can then apply a hierarchical sorting of the list.

#### Defaults

The Reset Dialog to Defaults menu item in the [Action] resets the dialog to default settings.

#### **Options**

The *Set Dialog Options* menu item in the [Action] button opens the **StylePicker Options** dialog with additional options for the **StylePicker**.

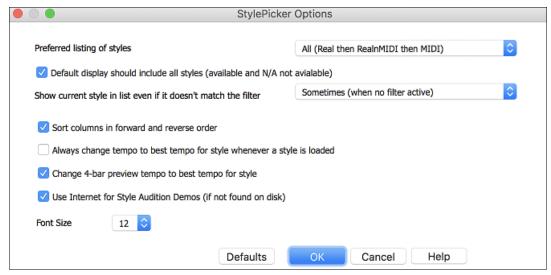

#### Preferred listing of styles

This controls the default type of listing of styles (Real and/or MIDI).

## Default display should include all styles (available and N/A not available)

If this option is enabled, you will see all styles including N/A ones even when all filters are cleared.

#### Show current style in list even if it doesn't match the filter

This setting lets you choose to always show the current style even if it doesn't match the filter.

#### Sort Columns in forward and reverse order

If this option is enabled, clicking on a column name again will sort the list in reverse order.

## Always Change Tempo to best tempo for style whenever a style is loaded

If this option is checked, pressing the [OK] button in the StylePicker will always change the current tempo to the ideal tempo for the selected style. Note: If the song is "blank" (no chords past bar 5), then the tempo will change, but if the song has chords in more than 5 bars, then the tempo will not change unless this option is enabled.

## Change 4-bar Preview tempo to best tempo for style

If this is enabled, the tempo for the preview will be played at the best tempo for the style.

#### **Use Internet to Audition Demos**

If this is checked, then when a demo file isn't found in the *Band-in-a-Box/RealTracks/Data/Style Demos Audio* folder, a demo from the internet will be played instead.

#### **Font Size**

This allows you change the font size of the styles list.

#### [Defaults]

Press this button to set all options to default settings.

### **Song Title Browser**

This window allows you to browse and filter the huge list of over 14,000 popular song titles. You can, for example, filter the list by a certain artist, and then sort by tempo, key, feel, time signature, and more.

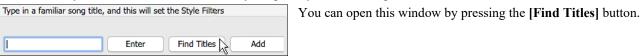

If the **StylePicker** window is not open, you can open the **Song Titles Browser** window by clicking on the **[Style]** button and selecting the *Choose style from Song Title* menu item.

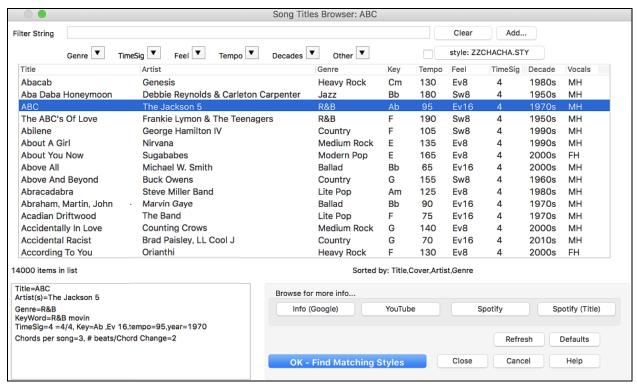

There are Title/Artist/Genre/Key/Tempo/Feel/TimeSig/Decade/Vocals columns. You can sort the list by any column.

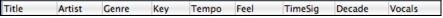

Title: This shows you the song title.

Artist: These are the artist or artists most commonly associated with the song.

Genre: This is the musical genre that the song it typical played in.

Key: This is the song key that is usually associated with the song.

Tempo: This is a typical tempo for the song.

Feel: This shows you if the song is Even or Swing, and 8th or 16th cut-time.

Decade: This tells you the decade that the song is from.

Vocals: Typical vocals are shown: (M)ale/(F)emale, (H)igh/(L)ow voice.

You can filter the list by genres, time signature, feel, tempo, decades, and more.

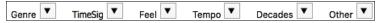

The chord density filter is available. Press the **[Other]** filter button and select one of the menu items below *Filter by Chord Density*. For example, you can search titles that have chord changes in every 1-4 beats. You can also filter the list by chord complexity. This is scaled by 1 to 10; 1 means simple with few chord changes and 10 means complex with many chord changes. Press the **[Other]** filter button and select one of the menu items below *Filter by Chord Changes*.

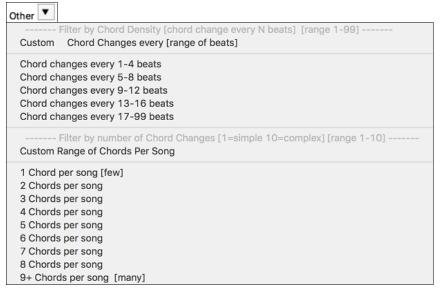

85 ▼

You can also type a text filter, and the list will be restricted to the songs that contain that keyword.

Decades ▼

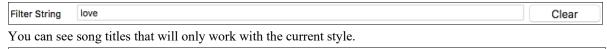

Pressing the **[style:**] button will filter the list by the genre, time signature, feel, and tempo of the current style. If the checkbox to the left of this button is enabled, then when you open the dialog, the list will be automatically filtered to show song titles that are similar to the current style.

Other ▼

Add... If you do not see a song title you are looking for, press the [Add] button. This will launch your internet browser and open the PG Music forum page where you can request to add the song to the database.

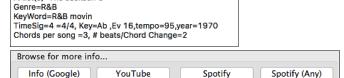

4/4 ▼ Ev16 ▼

Artist(s)=The Jackson 5

This area shows a summary of the selected song title.

These buttons will launch the internet browser and let you browse for more info for the selected song or listen to the song.

style: \_BULDOGS.STY

Once you have found a song, press the [OK - Find Matching Styles] button. This will take you to the StylePicker window with styles that best match the tempo, feel, and genre of the selected song title.

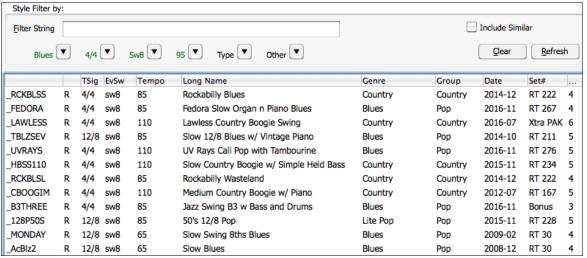

## **Favorite Styles / Recently Used Styles**

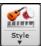

Other options in the Style button menu include *Recently Used Styles* and *Favorite Styles*. They open a dialog with separate lists of Recently Played and Favorite styles.

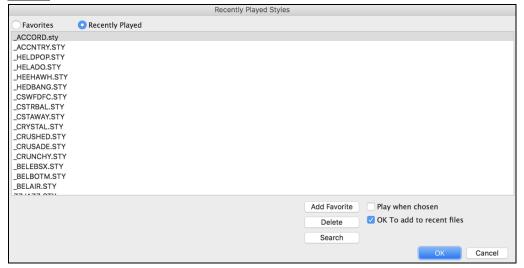

The "Favorites" and "Recently Played" radio buttons toggle between a list of your recently played styles and your Favorite songs styles. This lets you quickly load in styles that have been used your last few sessions with Band-in-a-Box.

The favorites list will start off as an empty one, but you can add songs/styles as your favorites by clicking the [Add Favorite] button. (This button is also found in the StylePicker.)

Enable the "Play When Chosen" option to have Band-in-a-Box play your song immediately upon selecting a style. When "OK to add recent files" is checked, Band-in-a-Box automatically adds styles to the list.

Use the [Search] button to save time scrolling up and down the list.

When you have made your selection, press [OK] to load the chosen style.

Click on [Cancel] to return to the main screen without changing the style.

#### **Band Styles (Best RealStyles)**

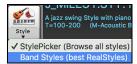

The menu item *Band Styles (Best RealStyles)* for the **[Style]** button allows you to quickly choose the most commonly used RealCombo styles for Jazz, Pop, and Country. The useable tempo range and instruments used for each style are displayed, giving a "thumbnail" summary (e.g. bass, piano, guitar, brushes, Alto Sax Soloist).

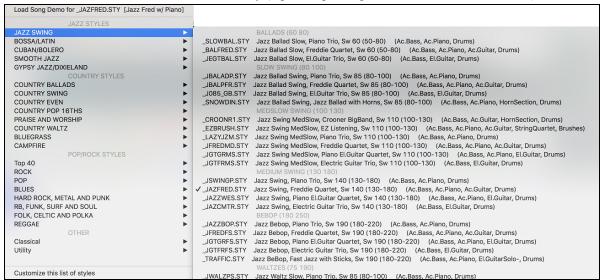

For example, in the Jazz section you will see styles for Jazz Swing, Jazz Waltz, Bossa, Gypsy, and Smooth Jazz. Each heading opens a list of selected RealStyles, sorted by tempo and type.

You can also load in a song demo by choosing the menu item to load a song demo.

Load Song Demo for \_SLOWBAL.STY [Slow Jazz Ballad,Pno&Bass(60 RS)]

Note that the Jazz Swing style works for a wide tempo range, from slow ballads (tempo=50) to fast bebop (tempo=300). This is because of the tempo swap feature that automatically chooses the best RealTracks, so that you hear ballads playing at the slow tempo, and bebop playing at 300.

**Note:** You should have tempo swapping enabled so that the styles will work over the widest range of tempos. Band-in-a-Box will remind you about this (by a yellow message) if you have turned off tempo swapping.

#### **Customizing the List**

You can customize the list of styles with your own favorites.

To add new entries at the top of the list make a file called /Applications/Band-in-a-Box

/Data/RealCombos\_User\_Top.txt. To add entries at the bottom of the list, create a file called /Applications/Band-in-a-Box /Data/RealCombos\_User\_Bottom.txt. Follow the example of /Applications/Band-in-a-Box /Data/RealCombos.txt but **don't edit the main file** because it gets updated by PG Music.

#### Save as Plain Text

Create your text files in the TextEdit program found in /Applications/TextEdit.app. It is important that you go to the *Format* menu and select *Make Plain Text*. Otherwise, the file will be saved in Rich Text format (.rtf) and your list will include formatting code.

Enter your styles in the format shown.

---- My Favorite Styles -----

Style name\$Style description

Then restart the program.

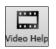

You can click the **[Video Help]** toolbar button for a video tutorial on how to edit the list. This button takes you directly to the Band-in-a-Box Video Demos page at <a href="www.pgmusic.com">www.pgmusic.com</a>. Video demos and tutorials are continually updated, so it's a good idea to check this page from time to time.

## **Keeping RealTracks and RealDrums in Songs**

Selecting a new style won't necessarily wipe out song-based RealTracks and RealDrums selections. If you hold down the **shift** key when loading a style (from any style selection dialog), then the currently selected RealTracks and RealDrums won't get wiped out.

There were song based RealTracks or RealDrums in the song, and loading the style has removed them. If you want them back, choose Edit-Undo. Tip: if you hold SHIFT key when loading a style, song based RT/RD won't get removed.

If you load a new style (without holding **shift** as above), this wipes out any song-selected RealTracks and RealDrums (unless **shift** is held). After loading the style, you can choose Undo, and the previous RealTracks and RealDrums come back.

### **Style Aliases**

Let's say you have a new style for Jazz called "Dizzy." You can create an alias so that when Band-in-a-Box looks for a Jazz Swing style, it will load in "Dizzy" instead, so you don't have to change all your songs that were made with the old style. And when you find a new favorite style, just change the alias.

Aliases are accessed by the File | Load Style Special | Style Aliases or Options | MIDI Patch Maps, etc. | Style Aliases menu item.

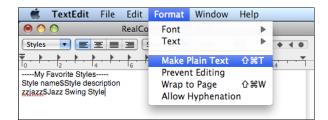

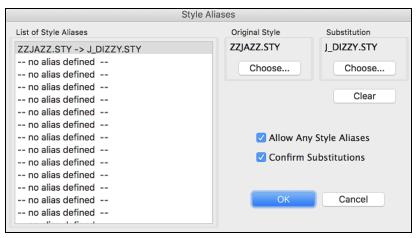

To make an alias, click on the **[Choose]** button under the "Original Style" heading to select the original style in the *Styles* folder. Then click on the **[Choose]** button under "Substitution" to select the style you would like to substitute in its place.

The [Clear] button will clear the styles chosen for the style alias that is currently selected in the "List of Style Aliases."

You can temporarily disable the Style Aliases feature by unchecking the "Allow Any Style Aliases" checkbox.

You can also have confirmation of substitutions by checking the "Confirm Substitutions" checkbox.

When you are using an alias, you will notice that there will be a small arrowhead in the Title window on the main screen indicating that you have an alias loaded. Aliases are stored in files called \*.ALI.

>J\_DIZZY.STY The alias for ZZJAZZ.STY is indicated by the > symbol.

## Enable/Disable Style menu item

The Styles button menu has an item to enable/disable the style. When a style is disabled, the name of the style will have an X at the beginning, which indicates a disabled style. The disabled style won't sound or write any data to the MIDI file. The most common use for disabling a style is when a MIDI file is loaded to the Melody track. Then the style won't sound and conflict with the full arrangement on the Melody track.

## **Forced Styles option**

This allows you to keep a style in memory. This way, subsequent songs that are loaded will not change the style (even if they have a different associated style), so you can easily play songs in the same style. If you've found a new favorite style, you can try it out in all kinds of songs without having to reload the style each time.

For example, let's say we've discovered the "GARNER" style, and want to try it out on all kinds of songs. Select *File* | *Style Load Special* | *OK to load styles with songs* so that the item is **NOT** checked. Now when you load a song, the new style doesn't load and you can play the song in GARNER.STY.

You can temporarily override this setting by loading in another style using the [Style] button or the *File* menu, and the new style loaded will stay in until you choose another one.

## MultiStyles

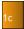

Band-in-a-Box MultiStyles are styles that can have up to 24 substyles; original Band-in-a-Box styles had two substyles, "a" and "b." Band-in-a-Box MultiStyles typically have four substyles, but may have up to twenty-four, selected by using part markers "a" through "x."

You can easily make your own MultiStyles, either from scratch, or combining parts from existing styles to make a MultiStyle. For example, if you have 10 favorite Country styles, you can quickly make a single MultiStyle that has 20 substyles available within the same song.

#### There are 2 types of MultiStyles

- 1. MultiStyles in styles, working for every song (e.g. NR\_CURR+.STY Nashville Rock Current MultiStyle).
- 2. MultiStyles for a specific song only.

#### MultiStyles in Styles ("+" Styles)

Styles can be made that have multiple substyles, and you can choose the various substyles using the letters a, b, c, d, etc. up to "x" for 24 substyles.

Our naming convention for MultiStyles is to use a + sign at the end of the style name. For example, MyStyle+.STY would be a MultiStyle.

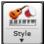

You can use these substyles easily; just enter the **StylePicker** and filter the styles list by the "+" character.

After you load a MultiStyle, right-click on a part marker and you will see that there are 4 substyles available.

```
Allow Drum fill for bar before this part marker [normal]

----Substyle Change --

✓ No change of substyle
a verse, hihat snare, held bass, held el pno, sync el gt
b chorus, hihat snare, sync bass, sync el pno, sync el gt
c intro, hihat sidestick, held bass, held fm pno, no el gt
d bridge, ride snare, sync bass, sync fm pno, held el gt
Define substyle

Remove c/d
----- Groove Variations for: [NashvilleEven8^1-a:Sidestick, HiHat, b:Snare, Ride]----
✓ a: Sidestick, HiHat: Sidestick on the 2 and 4 with the kick on 1 and 2 'and' and 3. A closed hihat is played throughout
```

#### Standard Pop Song form with 4 substyle MultiStyle

In NR\_CURR+ (and as a general rule for styles with 4 substyles):

- "a" substyle is for the verse.
- "b" substyle is for the chorus.
- "c" substyle is for the intro (or first verse).
- "d" substyle is for the break (or interlude).

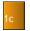

Choose your substyle by clicking on the part marker, or right clicking to select and define substyles. Here we have chosen "c" substyle, appropriate for the intro or first verse of the song (because the playing is sparse and sustained).

#### Making your own MultiStyles in Styles

You can make a style that is a MultiStyle in the StyleMaker.

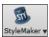

Open the **StyleMaker**.

Patches Press the [Patches] button to open the Miscellaneous Style Settings dialog.

In the MultiStyles group box, type the name of a style that you would like to use for the c/d section.

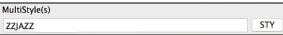

If you'd like more substyles, add more styles separated by semicolons (e.g. "zzjazz;z5bossa;c\_george"). Then you would have 8 substyles from "a" to "h."

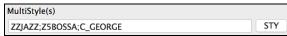

Note that each of these styles can have a specific RealDrums style, either stored in the style itself (**Miscellaneous Style Settings** "RealDrums Settings") or substituted via MIDI substitutions in RealDrums settings.

#### MultiStyles in Songs

If you have a song, you can also use more than 2 substyles for that song. For example, let's say we have a song that is a Bossa Nova and you want to have a Jazz Swing section. Rather than finding a MultiStyle that has this exact combination, we can make one, in the song, for *this song only* as follows:

Load a song like Band-in-a-Box/Style Demos/#00 Style Demos/ZZBOSSA.MG4.

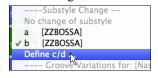

Right-click on a bar number, and choose "Define c/d." Then choose ZZJAZZ.STY from the **StylePicker**.

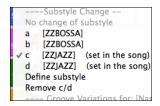

You will then see that there are 4 substyles now, a, b, c, d. You can use the "d" substyle for Jazz Swing walking bass, since it is the same as the "b" substyle from ZZJAZZ.

## Adding MIDI SuperTracks

MIDI SuperTracks are MIDI tracks that can be added to a track or a style and play like other MIDI tracks in a style. They are called "SuperTracks" because they are generated using a different engine than typical MIDI style tracks. Typical MIDI style tracks are generated from C7 patterns in the style and repeat these patterns over any chord. MIDI SuperTracks use actual MIDI playing from musicians (similar to RealTracks in that regard), so are not based on patterns.

## **Using MIDI SuperTracks**

To use MIDI SuperTracks, either:

- 1. Choose a style or song that has MIDI SuperTracks, and press [Play]. (Look in the MIDI SuperTracks Demos folder for these songs.)
- 2. Add a MIDI SuperTrack to a certain track.

For example, let's add a MIDI SuperTrack to the Piano track. Right-click on the Piano track label at the top of the screen and choose *Select MIDI SuperTrack for this track*.

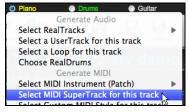

Alternatively, you can right-click on the Piano track in the Mixer and choose Select MIDI SuperTrack for this track.

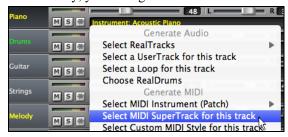

You will now see a list of available MIDI SuperTracks.

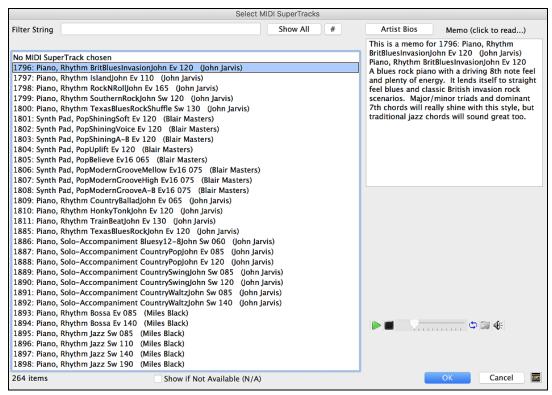

You can type a text or press the filter button [#] to narrow down your search.

There are memos describing the individual MIDI SuperTracks, and you can click on the memo for a big window.

You can audition MIDI SuperTracks by double clicking on the list or using the transport control in the dialog.

Pressing the [Artist Bios] button opens the Artist Browser which lists all RealTracks artists and allows you to see more info.

Choose a MIDI SuperTrack from the list and click [OK].

You will then see that the Piano track label has turned blue to indicate that it is a MIDI SuperTrack.

In the Mixer's Plugins panel, you will see that a VST plugin and a Hi-Q MIDI instrument have been selected to the Piano track.

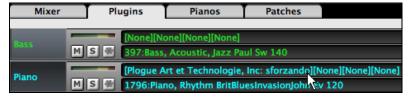

If you want to customize the sound, click on the VST name in the Mixer. This will open the **Plugins** dialog as well as the VST plugin panel where you can change a Hi-Q MIDI instrument or apply effects to the MIDI track.

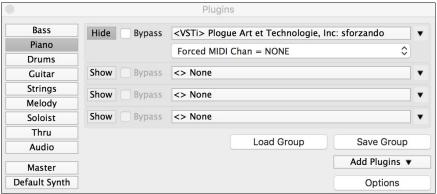

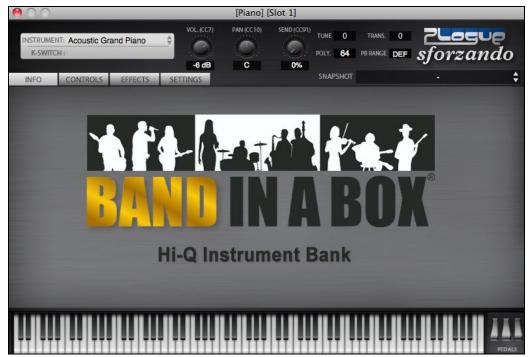

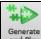

When you press [Generate and Play] you will hear a much more sophisticated MIDI arrangement than a typical MIDI style, since it is not based on C7 chord patterns; instead, it is based on hours of actual MIDI playing from a top studio musician.

Once generated, MIDI SuperTracks behave like a regular MIDI track, and can be saved as MIDI files etc.

## **Using RealTracks in Songs**

## **Select Best RealTracks**

This dialog shows you the RealTracks that best match the genre, tempo, feel of your song. The list is displayed from best to worst. For example, if you have a Jazz Ballad style loaded (tempo 60), the list will show Jazz RealTracks that will work well at a tempo of 60 at the top of the list.

To add a "best" RealTracks to any track, right-click (or double-click) on the Track. You will then see menu items for "All" RealTracks, "Chording" RealTracks, and "Soloist" RealTracks.

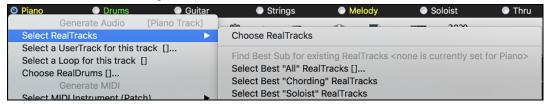

The Select Best "All" RealTracks menu command will list all types (background and soloist) of RealTracks. The Select Best "Chording" RealTrack menu command will show you a list of ill background (chording or melodic) RealTracks, and Best "Soloist" RealTracks will list the best soloist or background soloist RealTracks. Selecting one of these menu commands will open a dialog that lists the best RealTracks, sorted from best to worst for the current style.

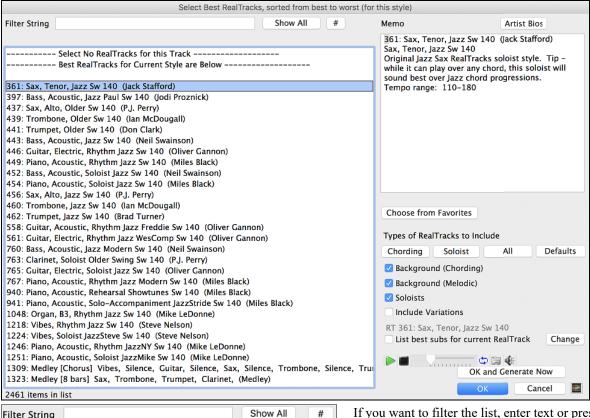

Filter String S

If you want to filter the list, enter text or press the [#] button.

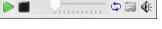

You can audition the RealTracks by double clicking on the list or using the transport control in the dialog.

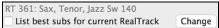

Enabling the **List best subs for the current RealTrack** option will list RealTracks that are similar to the currently selected RealTracks.

Pressing the [Artist Bios] button opens the Artist Browser, which lists all RealTracks artists and allows you to see more info.

The [OK and Generate Now] button closes the dialog, entering the currently selected item, and generating the track.

You can also make your choice and press [OK] to return to the main screen. When you press [Generate and Play] the song will be generated with the new RealTrack instrument.

#### Assign RealTracks to Track Dialog

The **Assign RealTracks to Track** dialog assigns a RealTracks instrument to any of the Band-in-a-Box instrumental tracks. It also shows any RealTracks that are assigned to Band-in-a-Box tracks.

This dialog is launched by several ways.

- 1. Press the **control+K** or keys.
- 2. Click on the [RealTracks] toolbar button and select RealTracks Picker Dialog.

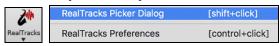

3. Right-click or double click on an instrument name at the top of the main screen and go to *Select RealTracks* | *Choose RealTracks*.

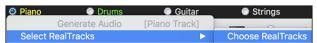

4. Right-click or double click on an instrument name in the Mixer and go to Select RealTracks | Choose RealTrack.

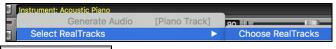

5. Assign to Track... Press the [Assign to Track...] button in the RealTracks Settings dialog.

The dialog allows you to assign a specific RealTracks instruments to a track in a song. It also displays any RealTracks that are currently assigned to each track.

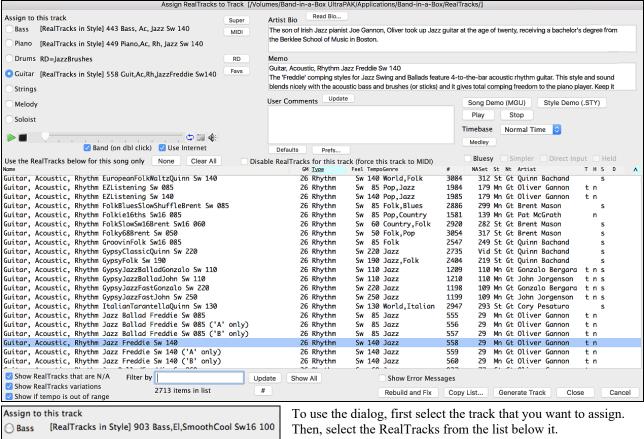

Assign to this track

Bass [RealTracks in Style] 903 Bass,El,SmoothCool Sw16 100

Piano [RealTracks in Style] 1997 Piano SmoothJazzCool Sw 100

Drums RD=SmoothJazzCoolSw16-XStHHt,SnRd

Guitar [RealTracks in Style] 1073

Guitar,El,RhSmthJazCoolSw100

Strings

Melody [Song] 1715 GuitarAcSol Dixie Sw 165blz

Soloist

You can instantly hear an audio demo of RealTracks by double clicking a RealTrack on the list. Since this doesn't affect your song, you can quickly audition many different RealTracks, and find the best ones for your song.

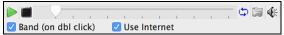

You can choose which of band or solo plays first when you double click on the list, by the "Band (on dbl click)" checkbox.

The demos play from the Internet (<u>www.pgmusic.com</u>) or your hard drive (/Applications/Band-in-a-Box/RealTracks-Demos folder).

Generate Track This button will generate a RealTracks instrument on the currently selected track.

This button will close the dialog and assign the RealTracks instrument to the current track. Then, when play is pressed, the RealTrack will generate.

#### Video RealTracks

When you load a video RealTracks, you can use it just like an audio RealTracks, but you can also generate a video, which will display the musician playing your song exactly as you hear it. If you load one of the video RealTracks

bands, you will have video RealTracks on 5 tracks, and you can make a video of 1-5 musicians. You can also include a chord sheet or notation in the video.

You can easily find the video RealTracks in the RealTracks or RealDrums Picker. The "Set" column will show "vid" if the video RealTracks is installed.

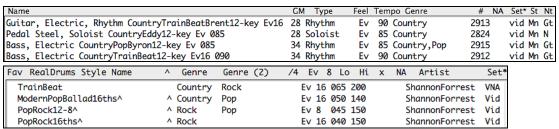

**Note**: The "Set" column will show "VNA" if a video is available but not installed. Not all video RealTracks/RealDrums are included with a regular Band-in-a-Box package, so seeing "VNA" is normal unless you have purchased these add-ons.

When you select video RealTracks, [V] will show at the track buttons.

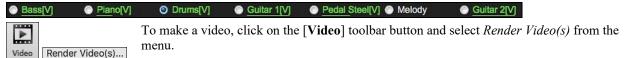

This will open the Generate Video dialog.

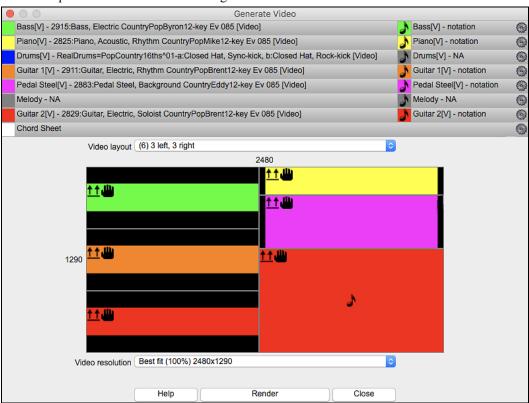

Drag one of the available tracks listed at the top of the dialog and drop it onto the layout selector below. You can also drag and drop the chord sheet or notation (if available). You can even drag a video file (.mp4 files and some .avi files) from the Finder and drop it onto the video layout selector.

If you are making a video of multiple tracks, you can choose a track layout. For example, you can stack 3 tracks vertically for a 3-track video, or 3 tracks on the left and 2 tracks on the right for a 5-track video.

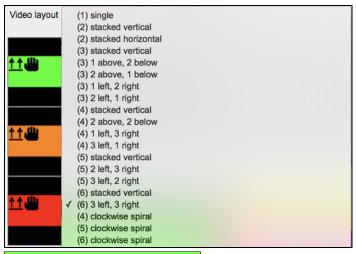

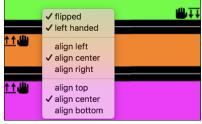

Right-clicking on the layout selector will show you a menu with options to flip a video, make a video for the left-handed, or select alignment for each video.

 You can select the resolution for the video. The aspect ratio is determined by which tracks are included and how they are arranged, but this allows you to make the final video smaller if you want.

Render

When you are ready, press this button and select the name and location for the video.

Close Whi

While the video is being rendered, you can close the dialog and use other features in Band-in-a-Box.

When the video has been rendered, you can click on the .mp4 file in the Finder to play the video.

Here is an example of a modern country band (electric bass, electric guitar, piano, drums, and pedal steel).

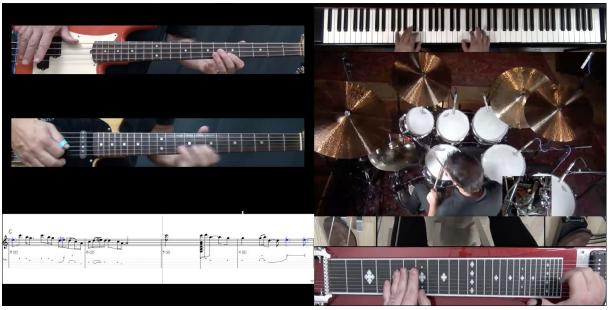

## **Using RealDrums in Songs**

## RealDrums Picker

Use the **RealDrums Picker** to choose RealDrums for the current song only.

RealDrums Picker opens by several ways.

- 1. Press the control+U keys.
- 2. Click on the [RealDrums] toolbar button and select RealDrums Picker Dialog.

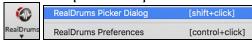

3. Right-click (or double-click) on the Drums track button at the top of the main screen and choose *RealDrums* in the menu.

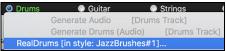

4. Right-click (or double-click) on the Drums track in the Mixer and choose *RealDrums* in the menu.

Bass

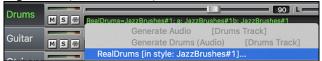

5. RealDrums can be added to any track, not just the Drums track, so you can have more than one drums track.

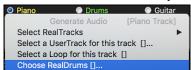

To do this, right-click on the track button and select *Choose RealDrums*.

O Drums 1 Drums 2 Guitar

When there are multiple drums tracks, they will be automatically called Drums 1, Drums 2 etc.

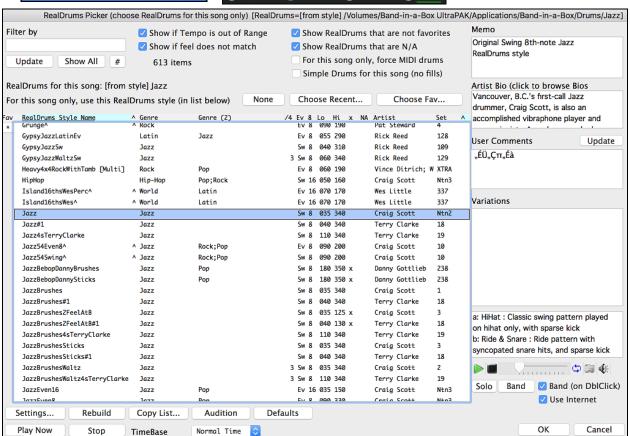

You can double click on a RealDrums or on the Variation name of the RealDrums to audition each variation of the RealDrums. For example, if you've found CountryWaltz^, you can now hear demos of the variations (CountryWaltz^1-HiHat,Ride, CountryWaltz^2-Brushes etc.).

Each demo has a "band" version with all instruments, and a "solo" version with drums only.

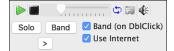

You can choose which of band or solo plays first if you double click on the list, by the "Band (on DblClick)" checkbox. Otherwise, press the **[Band]** or the **[Solo]** button. The demos play 4 bars of "a" substyle and then 4 bars of "b" substyle, using the current RealDrums (left hand panel) and the variation (right hand panel).

Play Now] button loads the selected RealDrums and starts playback. If you haven't played the song yet, you will only hear drums since you haven't generated non-drums tracks. In that case, press **shift**+click this button to generate all tracks.

Press [OK] to make your selection and return to the song. When you press [Generate and Play] button on the toolbar, the song will be generated with the new RealDrums style.

## RealDrums QuickList

This is the simpler dialog for choosing RealDrums, an alternative to the **RealDrums Picker**. It displays all available RealDrums in a simple list, which can be easily filtered by genre, time signature, feel, and more. The list can be set to show only RealDrums that are compatible with the current style of the song. You can also set the highlighted RealDrums as a prototype RealDrums to find alternates to that RealDrums.

To open the dialog, right-click on the Drums track button, and select [QuickList] RealDrums from the menu.

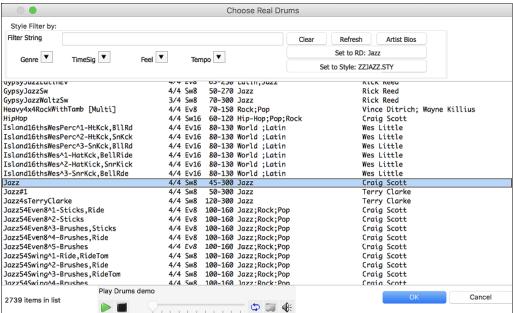

You can filter the list by genre, time signature, feel, tempo, and text. Use the [Set to Style:] button to see RealDrums that are compatible with the current style of the song. The [Set to RD:] button allows you to set the highlighted RealDrums as a prototype RealDrums so you can find alternates to that RealDrums. Press the [Clear] button to clear any filter.

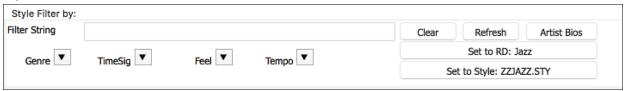

# Adding UserTracks

UserTracks allow anyone to create their own audio styles for use in Band-in-a-Box. With a UserTracks style, you can type in any chords into Band-in-a-Box, and the UserTracks style you made will play that chord progression! For

example, if you've made a UserTracks style by recording yourself playing a guitar groove, you can then type any chords into Band-in-a-Box, and the result will be that it will play your guitar groove over these completely new, original chord changes! You can even change the tempo, or enter songs in ANY key, and it will still be able to play it! You can use the UserTracks in a similar manner to using RealTracks.

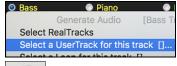

Right-click (or double-click) on the track button at the top of the screen and choose the *Select a UserTrack for this track* command from the menu.

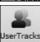

An alternative to the menu would be to select the track and then press the [UserTracks] button on the main screen.

Now you will see the Pick a UserTracks dialog.

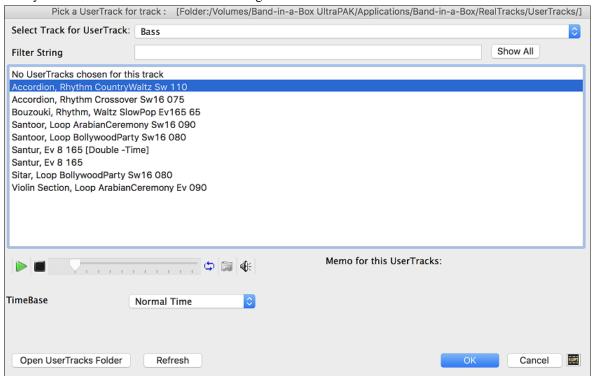

You can preview the selected UserTracks by double clicking on the list or using the transport control buttons.

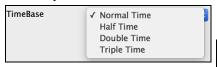

You can select a timebase (normal, half-time, double-time, or triple-time) for any UserTracks.

**Tip:** UserTracks can be made and preset to a timebase by the user. For example, if you have a UserTracks in Ev 8 called "Santur," you can clone the folder and rename the cloned one as "Santur [Double-Time]." Then it will play in Double-Time Ev 16 half of the tempo.

Select a UserTrack and press [OK].

You will then see the selected UserTrack listed on the mixer.

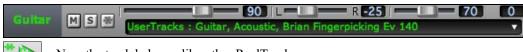

Generate

Now the track behaves like other RealTracks.

Simply press the [Generate and Play] button to hear it.

# **Adding Custom MIDI Style (MIDI Track Picker)**

You can add MIDI Tracks individually to tracks in your song (from any style) as easily as adding RealTracks.

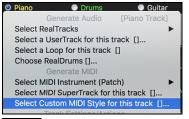

This can be done with a right-click on the desired track button on the main screen and selecting the menu command *Select Custom MIDI Style for this track*.

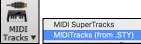

Alternatively, select the track and then click on the [MIDI Tracks] button on the toolbar and select menu command MIDITracks (from .STY).

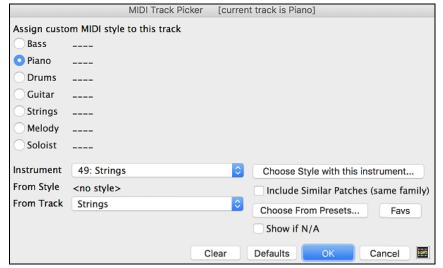

You can select MIDI tracks a few different ways:

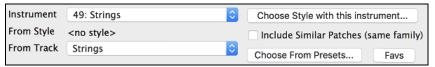

- [Choose Style with this instrument] This launches the StylePicker, filtered to only display styles that contain the instrument specified. For example, if you select "49 Strings," it will then only show MIDI styles with strings.
- [Choose from Presets] This launches a dialog with preset "popular" choices for MIDITracks to add. You can type a filter like "49" to only see entries for "49 Strings," or type "Strings." This dialog shows you if the instrument is available in "a" or "b" substyle or both ("ab").
- The [Favs] button will remember your last few hundred choices, so you can re-use them.

Once chosen, the MIDI track will play on the track chosen. Note that you can use the Strings track from a style and play it on any Band-in-a-Box track including Bass, Piano, Guitar, and even the Melody or Soloist track.

# **Adding Loops**

You can add your own or 3<sup>rd</sup> party loops to any track. Loops are audio files (WAV/AIFF/CAF/MP3/MP4/WMA) that reside in *Loops* folder (/*Applications/Band-in-a-Box/RealTracks/Loops*). You can add your own files to this folder.

A file with metadata is supported. This happens automatically, and more fields (tempo, # of beats, and root note) are recognized from certain audio files (Acidized WAV or AIFF with Apple® Loop).

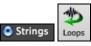

Select a track and click on the **[Loops]** button. This will open the **Pick a Loop** dialog. You can also right-click (or **control**+click) on a track name and choose the menu command *Select a Loop for this track* to open this dialog.

When the dialog opens, select a loop from the list.

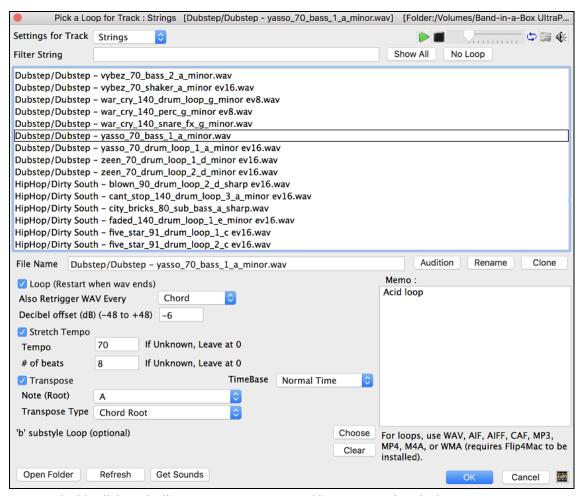

You can double click on the list or use a transport control button to preview the loop.

Pressing the [No Loop] button is a quick way to clear a loop on a track, as opposed to scrolling up to "No Loop chosen for this Track."

Audition Rename Clone

- Press the [Audition] button to preview the loop.
- Click on the [Rename] button to give a loop a new name.

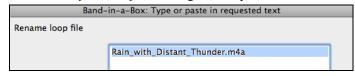

- Click on the [Clone] button to duplicate a loop. You can then use it with different parameters.

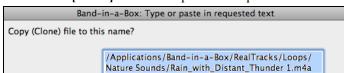

Band-in-a-Box will automatically append numbers in sequence to the cloned file name, but you can also type in your own name for the cloned file if you prefer.

#### **Loop Options**

For a nature sound, you can leave these options at the default values. But if you want to retrigger the loop every section/ part marker/ bar/ chord etc. then you can set them.

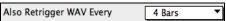

For a nature sound, there is no tempo, so you don't want to select "Stretch Tempo."

For a Drums or Guitar loop, you want to stretch the tempo. Once you select "Stretch Tempo," enter the tempo of the .m4a file (if known), and if not known, enter the # of beats in the .m4a file (e.g. 2 bars would be 8 beats). For WAV files with Acidized information or AIFF files with Apple® Loop, tempo, # of beats, and root note fields will be automatically entered.

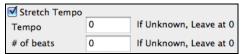

Double Time Triple Time

For a nature sound, you don't want any transposition. For a melodic sound, you might want to transpose to the root of the chord in the Band-in-a-Box song. If so, enter the root of the .m4a file, and set the transpose type to "chord root."

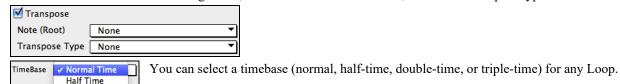

If you want a different sound for the "b" substyle, click on the [Choose] button to the right and choose another file.

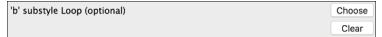

The files are in the *Loops* folder inside the *RealTracks* folder (/Applications/Band-in-a-Box/RealTracks/Loops).

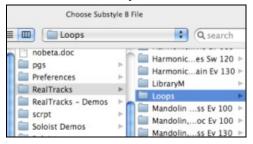

You can also open your *Loops* folder with the **[Open Folder]** button and add audio files (loops) to it. If you add files, you need to press the **[Refresh]** button, or you can exit the dialog and re-enter it to refresh the list.

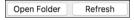

# **Adding Bar-Based Lyrics**

You can enter lyrics in each bar on the Chord Sheet.

To enter lyrics, you first need to display the Bar Lyrics layer by clicking on the [Chord Display] toolbar button and selecting Layers | Bar Lyrics.

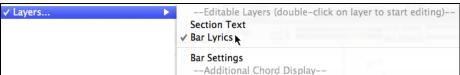

If the song does not have any lyrics, the Bar Lyrics layer does not appear on most lines, but it appears on the row where the bar is highlighted. If you click on a bar on another row, the layer will appear on that row.

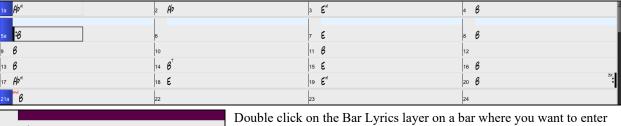

Double click on the Bar Lyrics layer on a bar where you want to enter lyrics. This will change the color of the layer, which indicates that you can type in that location.

You can use keys to navigate through the layer: TAB to go forward, SHIFT+TAB to go backward.

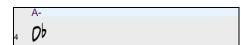

Type a lyric and press the TAB key. This will enter the lyric and move the editing bar forward.

To edit lyrics, go back there by clicking on that bar or using the SHIFT+TAB keys, and then retype.

| 1a | Bb**                      | 2  | в           | 3  | G <sup>b</sup> <sup>ss</sup> | 4  | A-<br>Ob       |
|----|---------------------------|----|-------------|----|------------------------------|----|----------------|
| 5a | mazing<br>•0 <sup>}</sup> | 6  | grace, how  |    | sweet the                    | 8  | sound. That 0b |
| 9  | saved a                   | 10 | wretch like | 11 | me.<br>0 <sup>b</sup>        | 12 | I              |

If you have entered lyrics that were supposed to be spaced out over some bars, go back to the bar, and use the arrow key to move the cursor to the beginning of the lyric that should be in the next bar. Then press RETURN. This will push that lyric to the next bar and shuffle the lyrics in the following bars forward as well.

Example: You realize that "once was lost" in bar 13 should have been "once was," and lyrics in bar 14 should have been spread over some bars.

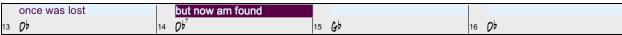

Press SHIFT+TAB to go back to bar 13.

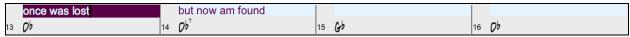

Use the left arrow key to move the cursor to the beginning of "lost."

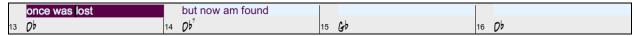

And press RETURN. This pushes "lost" to bar 14 and "but now am found" to bar 15.

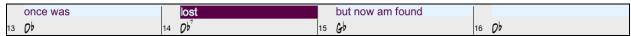

Use TAB or SHIFT+TAB to move through the bars, the left/right arrow keys to move the cursor within the bar, and ENTER or BACKSPACE to push lyrics, until the lyrics are in the correct bars.

| once was | lost, but | now am | found, Was    |
|----------|-----------|--------|---------------|
| 13 Ob    | 14 Ob7    | 15 Gb  | 16 <b>D</b> b |

The Bar Lyrics layer is designed so that you can even edit lyrics during playback.

Another way to enter lyrics is to copy lyrics from a text file and paste them directly to the Bar Lyrics layer.

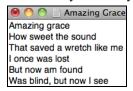

First, prepare lyrics in the text file, and copy them to the clipboard. Then, go back to Band-in-a-Box, double click on the bar where the lyrics should be inserted and press command+V keys.

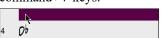

Now all the lyrics are entered in the layer.

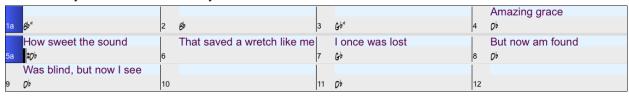

However, the lyrics are not quite in the correct bars, so you need to fix using the TAB, RETURN, or arrow keys.

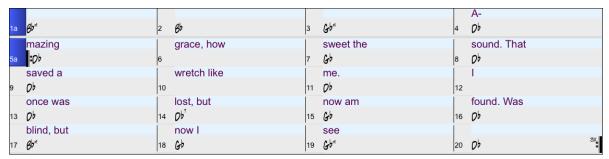

There is an easier way for this copying and pasting method. If the lyrics in the text file are arranged so that each line represents a bar, you need very little to fix after pasting.

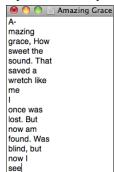

First, edit the lyrics in the text file so that every line corresponds to a bar. Then, copy them all to the clipboard.

Next, go back to Band-in-a-Box, double click on the bar where the lyrics should be inserted and press command+V keys.

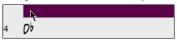

The lyrics will be lined up perfectly!

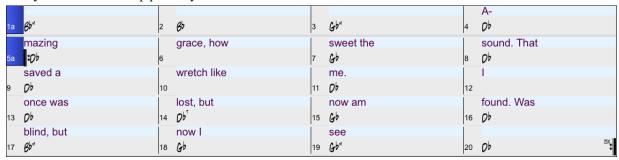

# Adding a Melody - MIDI and/or Audio

### **Recording a MIDI Melody**

Band-in-a-Box has 2 built-in MIDI sequencer tracks, Melody and Soloist, so you can record and edit your own melodies or solos. These tracks are recorded from a MIDI keyboard (or other MIDI controller) connected to Band-in-a-Box by your MIDI driver.

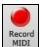

Press the [Record MIDI] button to begin recording. This launches the Record MIDI dialog. You can punch in, overdub, and record directly to the ending or the tag. Use the filter to choose which MIDI events are recorded.

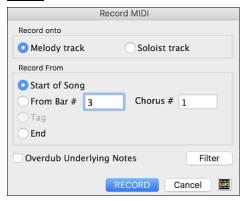

Pressing the [RECORD] button will start Band-in-a-Box recording what you play on the Thru track. An audible count is played in prior to recording.

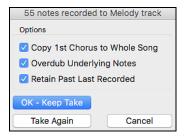

Once you have completed recording your melody Band-in-a-Box will ask you if you would like to keep the take and if you would like to copy the recorded chorus to the whole song.

**Tip:** Looking for inspiration? At the click of a button, the Band-in-a-Box Melodist will write completely new songs from scratch, complete with Chords, Intro, Melody, Solo, Ending, and even an original Title. Or you can enter your own chord changes and let the Melodist create a new melody over them. There are more than 100 Jazz, Pop, Rock, Latin, Country, and Classical melody styles.

### **Embellishing the MIDI Melody**

When musicians see a Lead Sheet that has a melody written out, they almost never play it exactly as written. They change the timing to add syncopation, change durations to achieve staccato or legato playing, add grace notes, slurs, extra notes, vibrato, and other effects. You can have Band-in-a-Box do these automatically using the Embellisher.

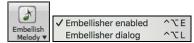

You can enable the Embellisher from the [Embellish Melody] button menu. Any Melody will be embellished as it is played so that you hear a livelier and more realistic Melody - and it's different every time.

*Embellisher dialog* opens the **Melody Embellisher** dialog with many user options to control the embellishment settings. The Embellisher Presets allow you to choose a combination of common settings for the Embellisher quickly.

### Harmonizing the MIDI Melody

The **Select Melody Harmony** dialog allows you to choose from any of the pre-defined harmonies and even allows you to define your own.

Press the [Harmony] button on the toolbar and select the menu command MIDI - Melody Harmony.

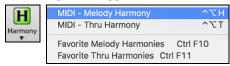

This dialog also opens with the *Harmony* | *Melody Harmony* menu item or with the keystrokes **control+option+H**.

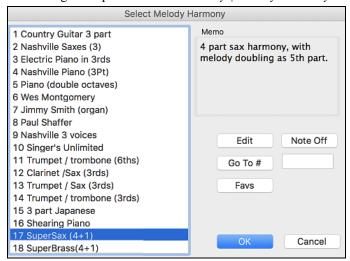

Select a harmony from the list and press [OK].

This button opens the **Harmony Maker**, where you can customize Harmonists.

This button is to turn off any notes that are stuck on. (There shouldn't be any.)

Go To #

Enter the number of the harmony you want to go to and press [Go To #].

This button brings up your favorite 50 Harmony styles (based on recent usage) and allows you to choose one to use on the Melody track. It also opens from the *Harmony* | *Favorite Melody Harmonies* menu item.

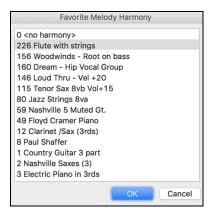

# Recording a Live Audio

You can record an audio track of your live vocal or instrumental performance and save it to an audio wave file along with the Band-in-a- Box accompaniment. Make sure that you have a microphone plugged in to your sound card, or a connection from a mixer, keyboard, or other audio device connected to the Line In jack on your sound card.

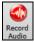

Press the [Record Audio] button to open the Record Audio dialog.

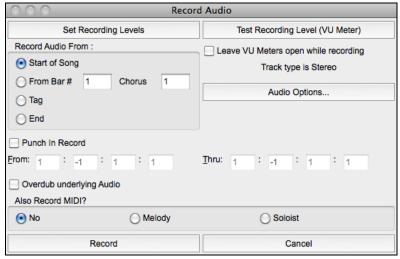

The [Audio Options] button will open the Audio Settings dialog, where you can choose the Audio track type (mono or stereo) for the current song or the new songs, and channels (left/right/both) to record the audio.

The [Set Recording Levels] will launch System Preferences > Sound where you can select a recording device and recording levels for that device.

Pressing the [Test Recording Level] will open the VU Meters.

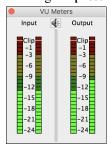

The meters show the average strength of the signal, with a dB scale, and a clip indicator. Clipping indicates that the signal has overloaded and will sound distorted (clipped).

The green area represents normal levels, while red indicates an overload.

Ideally, the sounds should remain in the green and avoid the red altogether. Unlike analog recording, where it is good to get a "hot" high signal, digital recordings need to absolutely avoid high levels since any overload of the signal will result in clipping and a ruined recording.

Record Audio From: You can record from the start of the song or anywhere in the middle.

**Punch-In Recording**: This option allows you to punch-in record or overdub a section of audio. For example, if you messed up in bars 2 and 3, then set these bars as your range. Recording will take place only for this range.

**Overdub underlying Audio**: If there is already data in the Audio track and you want to overdub it (to add a harmony, for example), then you should enable this option. It is not essential to select it at this point, since you will get another chance at the end of the recording.

Also Record MIDI?: You can simultaneously record MIDI to the Melody or Soloist track while recording audio.

Press the [Record] button to start recording. If you have chosen to start recording from the beginning of the song, the song will start with a lead-in count. If you are starting from elsewhere in the song, recording will start instantly.

Pressing the [Stop] button on the toolbar or [esc] key will stop the recording and open the Audio Recorded - Keep Take? dialog.

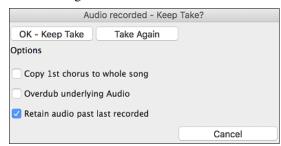

Copy 1st chorus to whole song: If you have recorded only the first chorus, you can choose the option to copy that to the whole song. This will fill up the whole song with the audio by repeating it as many times as necessary.

**Overdub underlying Audio**: If this is enabled, any existing data in the track will be merged with the new recording.

**Retain audio past last recorded**: If this is unchecked, any audio that follows the end of the current take (i.e. recorded from a previous recording) will be erased.

Press the **[OK - Keep Take]** button if you are happy with the recording. Then the audio will be added to the Audio track. You can listen to the result by pressing the **[Play]** button on the toolbar. If you are not happy with the results, you can go to the menu *Edit* | *Undo Record Audio*, and you will be back to where you were prior to the recording. You can also reopen the **Record Audio** dialog and press the **[Take Again]** button to cancel the recording.

# Adding a Solo

That's right! Band-in-a-Box can "solo like a pro" in hundreds of styles.

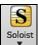

The **[Soloist]** button on the toolbar shows a menu where you can either choose a best RealTracks to add to the whole soloist track or open the **Select Soloist** dialog to customize the type of solo that you want (trade 4's, etc.).

Add Best RealTracks Soloist to Soloist Track (shift+click)

Open Soloist Dialog to choose MIDI or RealTracks Soloist (control+click)

If you choose *Add Best RealTracks to Soloist Track*, you will see a dialog with all RealTracks sorted from best to worst for the current style. Use the Filter String to enter a search term, e.g. "piano" or "bossa," to narrow the search to a particular instrument or style of playing.

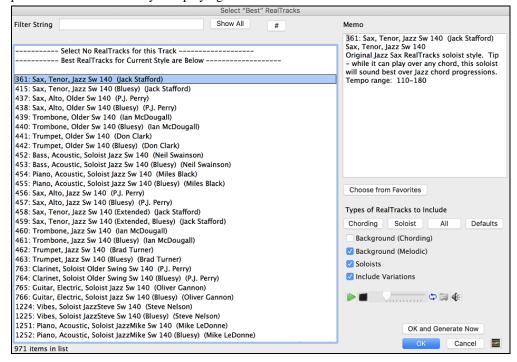

In the **Select Soloist** dialog, you can choose from hundreds of soloist profiles, including RealTracks and MIDI SuperTracks, for authentic live solos. The RealTracks soloists start at #361 in the list and there are well over 1,000 RealTracks soloists to choose from.

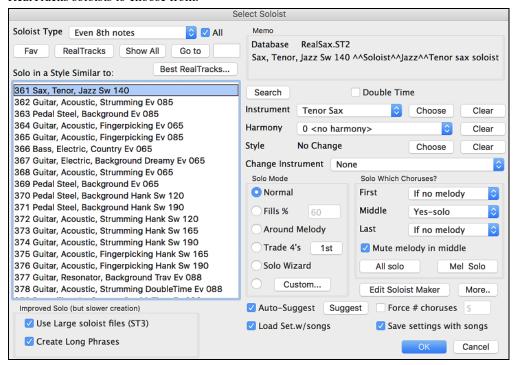

To make your selection easier you can:

- Best RealTracks... choose from the list of "Best RealTracks"
- Fav or choose Favorite RealTracks from within the dialog.

Use the preset Soloist settings or choose your own Solo Mode and the Choruses where you want a solo. The [Edit Soloist Maker] button gives access to the advanced settings in the Soloist Editor where you can edit existing profiles or create new Soloists of your own.

Notation

To see the Soloist track play in standard music notation, open the Notation window and press the [S] button at the far right of the row of instrument buttons.

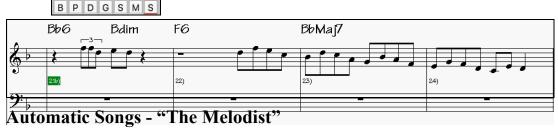

Feel like composing a brand-new song? With Band-in-a-Box you can compose a new song, in the style of your choice complete with intro, chords, melody, arrangement and improvisations, all created by the program! All you have to do is select one of the Melodists and press [OK]. The program then automatically generates the intro, chords, melody, and arrangement in the chosen style. It even auto-generates a title!

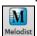

To launch the Melodist, press the [Melodist] button on the main screen, or use the shift+F5 hot keys.

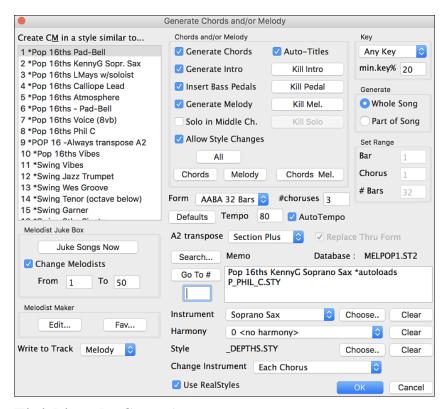

# Finishing the Song Arrangement

Use the powerful musical intelligence of features like the Harmonies and the Soloist to add the final touches to your song. The **Edit Settings for Current Bar** dialog (**option+B** or **F5**) lets you fine-tune your arrangement by changing styles, RealTracks, RealDrums styles, patches, harmonies, tempo (absolute or relative), and meter anywhere in the song. Changes can be applied to all choruses or just to a selected chorus.

### **Edit Settings for Current Bar**

Bar settings let you change meter, tempo, styles, key, volume levels, patches, and harmonies at any bar. They are a powerful tool for adding variety and dynamics to create a highly professional finished arrangement in Band-in-a-Box.

After you have selected a bar, press the **F5** function key or the keystrokes **option+B**, or select *Bar Settings* from the *Edit* menu, to open the **Edit Settings for Current Bar** dialog. Settings such as number of beats per bar, tempo changes, style changes, patch changes, and harmony changes can be made in this dialog.

**Tip:** If the **F5** key (or **F8** key) does not perform the expected function in Band-in-a-Box, you will need to go to the Apple® System Preferences and uncheck the system setting in the Keyboard Shortcuts list.

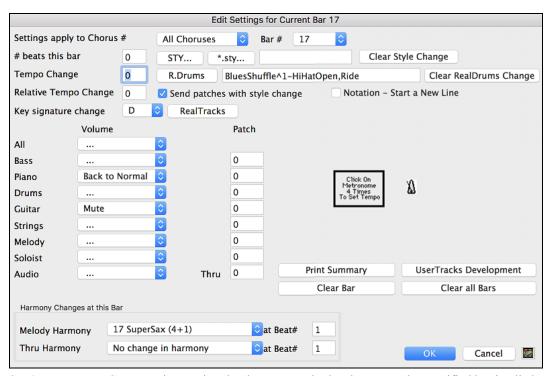

**Settings apply to Chorus** # is a setting that lets you apply the changes at the specified bar in all choruses or just in the chorus you choose.

#### Bar#

You can change the bar to edit without existing the dialog.

# beats this bar sets the number of beats in a bar.

The initial time signature of the song is determined by the style (e.g. Jazz =4/4, Waltz =3/4). In certain songs, you will want to insert time signature changes at a certain bar. For example, you might want a single bar of 2/4, or 8 bars of 3/4 time etc. This option allows a change of time signature during a song. The change takes place at the beginning of the bar and continues until a new time signature change is specified. You can select # beats per bar from 1 to 4 beats per bar. A setting of 0 beat/bar is used for no change of time signature.

#### Examples:

- A song in 4/4 time with a single bar of 6/4 time. Since the maximum # beats per bar is = 4 we will split the 6/4 bars into 2 bars, a 4/4 bar and a 2/4 bar. Insert a # beats per bar = 2 at the beginning of the 2/4 bar and then restore the time signature to 4/4 by assigning # beats per bar = 4 for the next bar.
- A song in 5/4 time throughout: To do this we will alternately create a 3/4 bar + 2/4 bars. On odd numbered bars insert a # beats per bar = 3, and on even bars insert # of beats per bar = 2. This needs to be done for every bar.

**Tip**: Instead of using this dialog, you can use hotkeys to set the time signature for the current bar. Just type a time signature (4/4, 3/4, 2/4, or 1/4), and it will be entered to the current bar. Typing 0/4 clears the time signature from the current bar.

### Tempo Change

Most songs will have a single tempo throughout, but if you want to change the tempo at a certain bar of the song, then use this dialog to type in the new tempo in beats per minute. Alternatively, type in a relative tempo change in a range of -90 to +100. A setting of -50 halves the tempo, a setting of 100 doubles it.

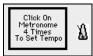

Tempo can also be set by clicking on the metronome button. Clicking on this button 4 times will set the tempo to your tapped-in value. The tempo change takes effect at the beginning of the bar and remains until a new tempo change at another bar is inserted.

### Style Changes at any Bar

You can specify a new style at any bar of the song, so that you can use many styles within the same song.

STY...

Use the [STY...] button to select a style using the StylePicker dialog.

\*.sty...

Use the [\*.sty...] button to select a style from a folder on your hard drive. You should select a style that is

present in the Styles folder in Band-in-a-Box (or the same folder where the song resides).

NR\_CURR+.STY

The name of the new style you choose will be displayed.

Clear Style Change

To remove the style change at this bar, press the [Clear Style Change] button.

**Note:** If you want to mix styles with 3/4 and 4/4 time signatures you should make the main style used in the song a 4/4 style. You could then change back to 3/4 at bar 1 if you want.

When you select a style change, you will notice that there is a red frame drawn around the bar line. This indicates that there is a style change (or other change at that bar) found in the **Edit Settings for Current Bar** dialog.

### RealDrums Changes at any Bar

RealDrums can be changed at any bar, either for the whole song or just for the selected chorus.

R.Drums

To select the new RealDrums style, press the **[R.Drums]** button. This will open the **RealDrums Picker** where you can choose from a full list of RealDrums or filter the list to narrow your selection.

JazzBrushesSticks

You will see the new style name displayed onscreen.

Clear RealDrums Change

To remove the change, click on [Clear RealDrums change].

Send patches with style change There is an option to send the embedded patches in the style with the style change. Disable this checkbox if you want to keep the patches that you have already selected.

#### RealTracks Changes at any Bar

You can insert a specific RealTracks instrument at any bar to create a customized performance. You can change specific RealTracks without changing the style. For example, if you want to change an Acoustic Bass comping part to an Acoustic Bass Solo at Chorus 4, Bar 1, you can do this.

RealTracks

Press the [RealTracks] button and you will see the RealTracks Changes dialog where you can choose which tracks you would like to have RealTracks changes on.

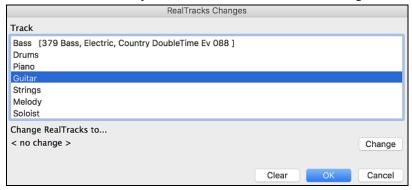

Select a track, then press the [Change] button and you will then see a list of RealTracks.

You can double-click on an item in the list to audition RealTracks.

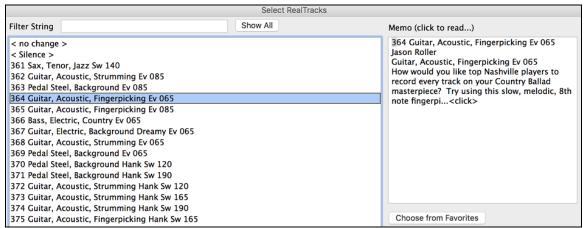

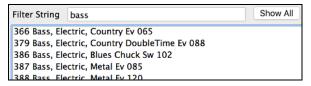

You will see a huge list of RealTracks, so you will likely want to narrow it down. Type a word that will be included in the RealTracks name, like "bass." Then the list will only show bass RealTracks.

#### **Volume Changes**

Volume levels can be changed at any bar, either for all tracks or for each track individually.

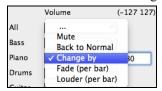

Changes can be entered manually or selected from presets.

The presets include settings to Mute a track, to reset the volume Back to Normal, and to automatically fade levels.

#### Patch Changes at any Bar

This setting allows you to insert a patch change at the beginning of any bar. Type the General MIDI number of the patch change in the appropriate box (i.e. Bass, Soloist, etc.) that you want to affect.

### Harmony Changes at this Bar

You can insert harmony changes into the song at any bar and beat. For example, start the song with "no harmony" then have "SuperSax" come in on the bridge, then "Shearing" on the next chorus, etc. This is also effective when used with the Soloist on the Thru track. With this setting, you can have multiple types of horn section solos (i.e. Brass, Sax, etc.) or harmonized distortion guitar effects for guitar solos.

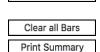

Clear Bar

The [Clear Bar] button clears all changes from the current bar, as determined by the location of the highlight cell on the Chord Sheet.

Press the [Clear all Bars] button to remove all changes in all bars in the song.

The [Print Summary] button opens a text report of all settings in the song that have been made in the Edit Settings for Current Bar dialog.

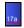

When you have made any changes to a measure using this dialog, Band-in-a-Box will underline the bar number of the edited measure.

### **View and Print Notation**

The notation feature in Band-in-a-Box makes it possible to follow the music onscreen as it plays, but it also does much more.

### **Notation Window**

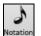

Press the [Notation] button to open the Notation Window.

You can also use **control+N** keys to open this window.

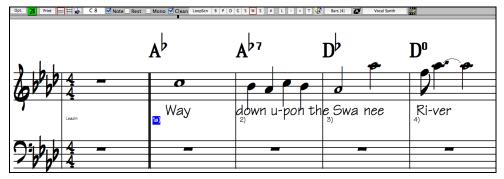

#### Select a Track to Display

B P D G S M S These buttons stand for Bass, Drums, Piano, Guitar, Strings, Melody, and Soloist. To display or print any track, press the appropriate track button. The selected track is highlighted in color. You can also use **control+shift+F5** keys to switch tracks.

**Note**: These buttons show the initials of the "automatic" track labels (e.g. [H] for Harmonica) when the "Auto-Generate Track Labels" option is enabled in the **Preferences 2** dialog. If you prefer the "default" labels (B/P/D/G/S/M/S), then uncheck this option.

#### **Enter Chords**

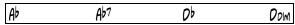

Just as in the Chord Sheet, you can type in chords using the same keystrokes.

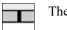

The chords will be entered at the location marked by the **Current Time Indicator**.

### Navigate the Notation Window

Use the Right/Left cursor keys to move back and forth from bar to bar, and the Up/ Down cursor keys to move from screen to screen.

### Change the Mode of the Notation Window

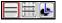

Band-in-a-Box offers multiple modes of notation for different purposes. 3-stage buttons to select a Notation window mode - Standard Notation, Editable Notation, or Staff Roll mode.

**Standard Notation** is to display or print Notation and enter lyrics. It shows the grand piano staff and/or guitar tablature with notes, chord symbols, and lyrics.

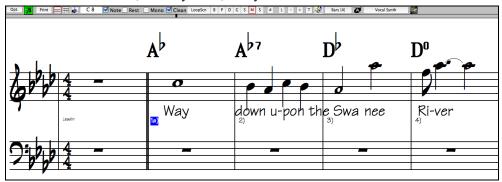

The Standard Notation window displays the notation for any individual track and allows for the entry of chords. Features include:

- Notation display for the Bass, Drums, Guitar, Piano, Strings, Melody, or Soloist track.
- As the notation plays, the notes that are sounding are highlighted in red. This helps with sight-reading or following the music.
- You can set the notation to scroll either 1 or 2 bars ahead of the music without interfering with your view of the current notation.
- Standard notation handles Jazz eighth notes and triplet figures correctly.
- Automatic options such as auto durations, clean notation, mono display, minimize rests, hard rests, and engraver spacing produce very musical and readable notation.

Editable Notation is to enter or edit notation. This is a special staff with time divisions for mouse-based editing.

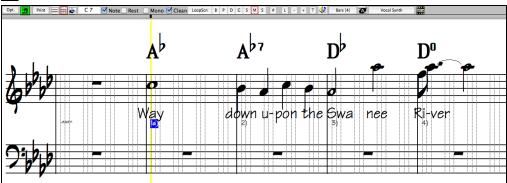

In the Editable Notation mode, the time line is visible as it a yellow wide transparent vertical line. You can enter, move, and edit notes and rests using standard mouse techniques – point and click, and drag and drop.

This is the screen for step-entry of a melody or for editing existing tracks. The grid of vertical lines that sub-divides each beat indicates where the notes will be placed according to the resolution of the song. Holding the **shift**, **control**, or **option** key as you click on a note forces a **sharp**, **flat**, or **natural** respectively.

#### Resolution

- Swing styles use 3 lines to divide each beat into eighth note swing triplets.
- Straight styles use 4 lines to divide each beat into sixteenth notes.

Band-in-a-Box automatically sets the grid resolution to 3 per beat (triplets) or 4 per beat. This resolution can be changed in the **Notation Options** dialog, but the program automatically sets the resolution to the correct value based upon the Band-in-a-Box style that is currently in use.

**Staff Roll Notation** is to enter or edit notes, as well as the note velocity and duration. The note heads are shown with editable velocity and duration lines.

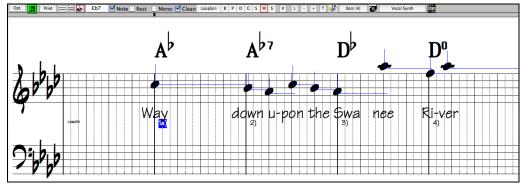

This mode is similar to the Editable Notation mode, except that the beats begin right on the bar line. You can see the duration of the note visually represented by a horizontal blue (or green) line and the note's velocity displayed as a vertical line of the same color.

**Tip:** If you can't see these lines, press the **[Opt.]** button to check that "Show Note Durations," "Show Velocity Lines," and "Show Bar/Beat Lines" options are enabled.

#### Using the Mouse to Edit Velocity and Duration

Place the mouse cursor on the note head and hold down the **option** key on the computer keyboard. Then, starting at the note head, drag the cursor horizontally to set the note's duration, or vertically to set the note's velocity.

### **Lead Sheet Window**

The Lead Sheet window displays a full screen of notation with one or more tracks. Other options include a selectable number of staffs per page, clefs to show, font size, margin, scroll-ahead notation, and lyrics. If you like to sight-read along with Band-in-a-Box, this is the window for you.

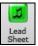

Launch the Lead Sheet window from the main screen by pressing the [Lead Sheet] button or with the *Window* | *Lead Sheet Window* menu option. This button is also available from the Notation window.

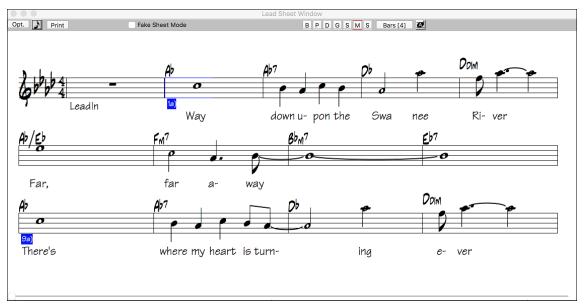

As the notation scrolls ahead, you can read ahead without waiting for a page turn. During playback, blue rectangles highlight the current bar.

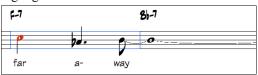

## **Printing**

Print Press the [Print] button on the Notation window to launch the Print Options dialog.

It is very likely that Band-in-a-Box has made all the correct settings for you. You should make sure to select the print range of first chorus, to print only the first chorus of the song.

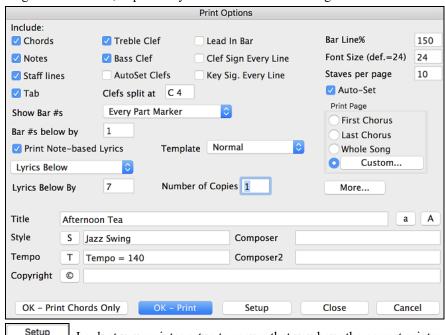

Look at your printer setup to ensure that you have the correct printer specified.

Then press [OK – Print]. The printout will be automatically scaled to fit on one page and will be done lead sheet style. You can of course change the options.

### Adding Note-Based Lyrics to your song

You can enter note-based lyrics by pressing the [L] button on the Notation toolbar to open the Lyric Edit window.

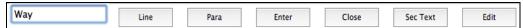

As you enter the lyrics, the note is highlighted. Pressing the **Tab** or **Enter** key moves to the next note. You can "undo" lyrics with the *Edit* | *Undo* command.

The [Line] button enters a forward slash "/" line break marker in the current lyric.

The [Para] button enters a backslash "\" paragraph break marker in the current lyric.

The [Enter] button enters the current lyric, equivalent to hitting Enter key or Tab key.

The [Close] button closes the Lyrics Edit mode, equivalent to hitting the [L] button again.

The [Section Text] button enters the text in the lyric box as section text at the current bar.

The [Edit] button opens the Edit Lyrics dialog where lyrics and section text can be edited.

# Adding a Song Memo

A song memo of up to 2000 characters may be added with your own notes about the song and the Band-in-a-Box song summary.

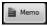

The [Memo] button located to the right of the song title launches the **Song Memo** dialog where you can type in a short memo about the song, style, etc.

The keystrokes **option+M** will also launch the **Song Memo**.

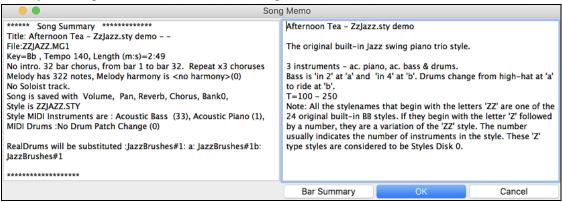

#### **Automatic Song Summary**

The Song Summary panel automatically displays a full summary of the song (title/tempo/patches used in the song), as well as other special features, such as substyle patch changes or harmonies and MIDI or Real instruments/drums in use. This saves much of the work required to type this information into the memo manually.

# **Saving Your Work**

Now that you have produced a great sounding song, it is time to save it as a Band-in-a-Box file, as a MIDI file, or as an audio wave file.

### Saving a Song

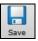

Once you have made a song (or have made changes to a song), you will probably want to save the song by clicking on the [Save] button. Alternatively, choose *Save* from the *File* menu, or press **F2**, or **%+S**.

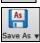

This button shows you a menu to save songs using various methods.

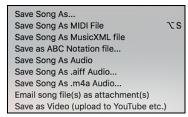

Save Song as... saves the current song with a different name or in a different location. (Songs that are "Saved As" with a different name have the new name added to the **Recently Played Song** dialog.)

Save Song as MIDI File saves the current song as a standard MIDI file or make a MIDI file and copy it to the clipboard. Save as MusicXML File allows you to export your song into notation programs such as Finale, Sibelius, and Guitar Pro, while still retaining the chords from the Band-in-a-Box song.

Save as ABC Notation File allows you to save the song in a simple text-based format.

Save Song as Audio File will open the **Render to Audio File** dialog, which allows you to save the song as an audio file. Save Song as AIFF Audio File or Save Song as M4A Audio File will immediately render the current song and save it to the current folder.

*Email Song file(s) as attachment(s)* will open the **Email Song** dialog, which allows you to choose what files to email. *Save as Video (upload to YouTube etc.)* is a great feature to make a video that you can upload to YouTube or work with in video programs.

### **Email Song as Attachments**

You can email a song, style or rendered audio file as attachments.

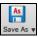

To use this feature, press the [Save As] button and choose *Email song file(s) attachment(s)* from the menu.

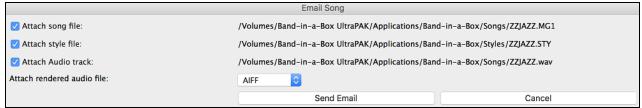

The **Email Song** dialog allows you to choose files you want to email:

- the song (.MGU or .SGU)
- the style (.STY)
- the extended style (.STX) (if any)
- a rendered audio file (choice of AIFF, M4A, WAV)
- Audio track (if any)
- Performance track (if any)

Pressing the [Send Email] button will launch your default mail application and prepare a new message with files attached

You can also email a Drop station file. After you drag a track button to the Drop station, right-click on the Drop station and select the *Email the drop station file* menu item.

Email the drop station file: [/Applications/Band-in-a-Box/DragDrop/...

### Saving as Video and Upload to YouTube

You can save your song as a video that you can upload to YouTube or work within video programs. You can make a video for the Chord Sheet or the Notation window that shows the highlighted chords or notes moving as the song plays.

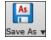

To use this feature, press the [Save As] button and choose Save as Video from the pulldown menu.

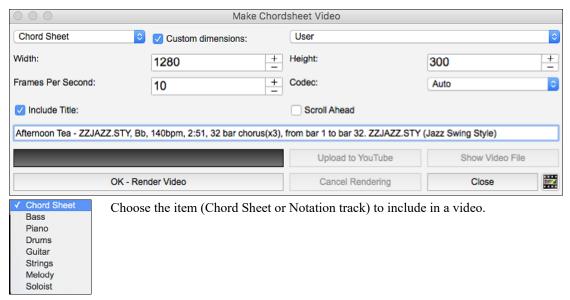

Enable "Custom dimensions" if you want to choose the width and height of the video. If this is disabled, the video dimensions will match the Chord Sheet as it appears.

A higher number you set for "Frames Per Second" will result in a large file and the rendering process will take longer. You can select a specific "Codec" to encode the video. If "Auto" is selected, Band-in-a-Box will choose a compatible codec.

If "Include Title" is enabled, the video of the Chord Sheet will have a black bar at the top containing the title and information shown below.

The "Scroll Ahead" option makes the video of the Chord Sheet scroll so the bar that is currently playing will always be at the top of the video (i.e., more bars ahead will be visible).

Press the [OK - Render Video] button to start rendering the video. The video will continue to render unless you press the [Cancel Rendering] button. When the rendering is done, a message will show and you will be able to press the [Upload to YouTube] or [Show Video File].

**Note**: A special use of this feature is to combine a video RealTracks with the corresponding notation in a single video. This creates an educational video, which shows the actual performance with notation/tab, playing over your chord progression! To do this, right-click on the Master button or one of the track buttons at the top of the main screen and select *Render Video(s)* from the menu.

### Saving Song as MusicXML

Band-in-a-Box supports MusicXML so you can easily export your Band-in-a-Box songs into notation programs such as Finale, Sibelius, and Guitar Pro, while still retaining the chords from the Band-in-a-Box song.

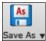

To save the current song as a MusicXML file, press the [Save As] button and select Save Song as MusicXML file or go to menu File | Save Special | Save Song as MusicXML File. When the Finder's Save as XML dialog opens, specify a file name and the location, and press the [Save] button.

This will open the Save XML File dialog.

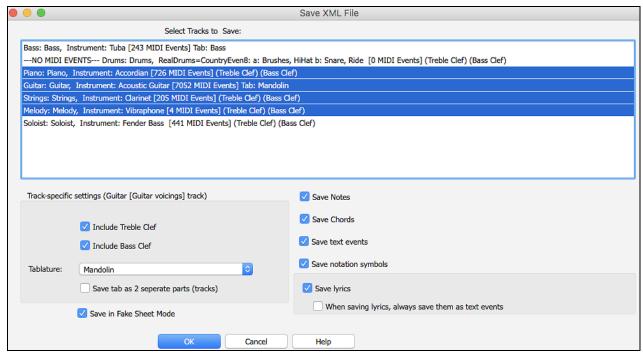

First, select a track that you want to save in the XML file. To select multiple tracks, hold down the command key and click the track.

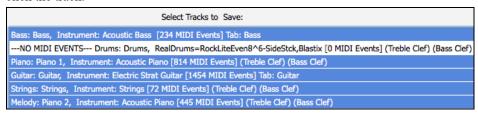

Then, select the elements that you want to save in the XML file.

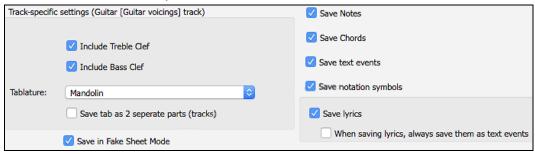

The "Track-specific settings" area lets you choose which clef to include for each track.

There is also an option to include a tablature.

The "Save tab as 2 separate parts (tracks)" option will save two parts: one for a notation track and the other for a tablature.

If you enable the "Save in Fake Sheet Mode" option, repeated sections will be hidden.

Press [OK], and the file will be ready to be opened in your notation program.

### **Saving Song as ABC Notation File**

ABC notation is the simple text-based notation system used by musicians worldwide to store chords, melody, and lyrics of songs. You can find out more information about the songs and ABC notation at abcnotation.com.

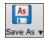

To save the song as an ABC Notation file, press the [Save As] button and select Save as ABC Notation File or go to the menu File | Save Special | Save Song as ABC Notation File.

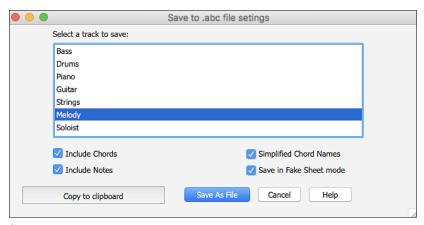

#### Select a track to save

Click on the track that you want to save in the file. This applies if "Include Notes" is enabled.

#### **Include Chords**

Check this to save chords in the file.

#### **Include Notes**

When this option is checked, notes on the selected track will be saved.

### **Simplified Chord Names**

When this is enabled, complicated chords will be written as simplified names. For example, D7#5#9 will be written as D7.

#### Save in Fake Sheet mode

Enable this if you want to save repeats and endings in the file.

### [Copy to clipboard]

Pressing this button will copy the file to the clipboard. You can then paste it into other programs.

### [Save as File]

Press this button, and then you type a name and select the destination in your hard drive.

#### Save Track as Performance

This takes "freezing" a track one step further and saves the audio itself. So, you can send your Band-in-a-Box song to your friend, who will be able to play that track without needing to have the RealTracks installed.

To save the track, right-click on the track radio button and select *Save Track as Performance File* from the menu. You have a choice of an aiff or m4a file. When you choose, the track will be rendered to <Song Title><track name (e.g. Bass).aiff or .m4a.

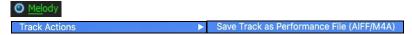

You can use the *Erase Performance Track* command to remove the Performance Track.

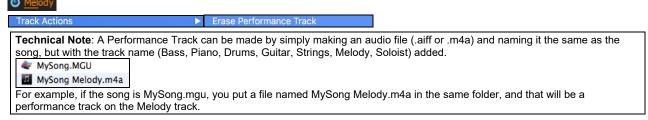

#### **Artist Performance Tracks**

Artist Performance tracks use the Melody track to showcase Band-in-a-Box RealTracks demos accompanying a live recording of a top artist performing the melody. These are great for listening or learning-from-the-Pros (since notation/tab shows for the performances).

These performances play the melody (2 choruses), and 2 choruses of solo (first chorus "simple" solo, 2<sup>nd</sup> chorus advanced). All performance tracks include audio (stretchable to any tempo), notation, on-screen guitar, and guitar tab.

To play the Artist Performance Tracks, open the songs from the /Applications/Band-in-a-Box/Artist Performances folder.

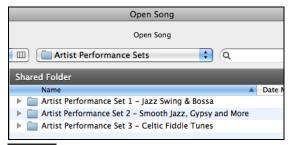

Melody Artist Performance tracks display the track name in orange.

### Saving a MIDI File

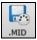

Your song can be saved as a Standard MIDI file with the [.MID] button in the toolbar, or with the menu command *File* | *Save Special* | *Save Song as MIDI File*, or with the keystrokes **option+S.** Save the file to disk or to the clipboard.

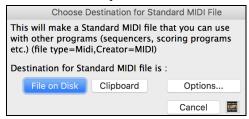

### Choose which tracks get written to the MIDI File.

By muting tracks with **option**+click on the track name at the top of the screen, you can decide which tracks get written to the MIDI file. Any track that is muted is excluded from the MIDI file.

### **Options**

Options...

Click on [Options] to open the Preferences dialog. This is where you set MIDI file options.

For example, if you don't want to create a MIDI file containing the first 2 bars of the 1—2—1-2-3-4 count-in you can select this option, and the MIDI file will begin directly at bar 1 without the count-in. If there is a Melody pickup, then the 2-bar lead-in will remain in the file.

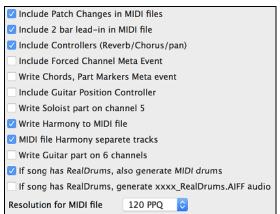

#### **MIDI Resolution**

By default, Band-in-a-Box saves MIDI files with 120 PPQ resolution. This is about 4 millisecond resolution, which is very good resolution. In our listening tests, people couldn't tell the difference between files at 120 PPQ and files at higher PPQ (like 960 etc.). But if you prefer to work in a DAW at a higher PPQ, you can have Band-in-a-Box output at the resolution that you want.

You will see a "Resolution for MIDI file" combo box. Use it to select a MIDI file resolution from 120 to 1920 PPQ (Pulses Per Quarter note).

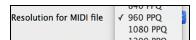

Now any MIDI file that you make, by drag/drop or by using the MIDI button to save a MIDI file, will be at the resolution that you have specified.

### Saving as Audio Files

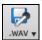

Press the [.WAV] button and Band-in-a-Box will render the song arrangement to an audio file (AIFF, M4A, or WAV).

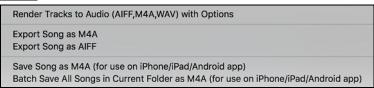

Selecting *Render Tracks to Audio with Options* opens **Render to Audio File** dialog, which allows you to choose options for saving the song as an audio file.

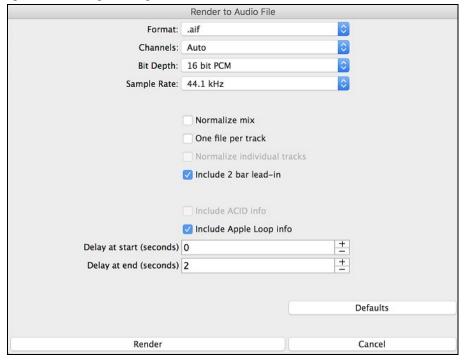

### **Format**

Select the format of the audio file: WAV, AIF, or M4A.

#### Channels

When "Auto" is selected, individual tracks will be rendered as either mono or stereo, depending on the original source. You can also force to render all tracks as stereo or mono.

## Bit Depth

Select 16, 24, or 32 bit.

### Sample Rate

Select 44.1, 48.0, or .96.0 kHz.

#### Normalize mix

Enable this option if you want the audio file normalized. Normalizing boosts the volume to a maximum level without distortion, but it takes longer to render.

### One file per track

If this option is enabled, you will get separate audio files, one for each track.

#### Normalize individual tracks

Enable this option if you want each track normalized individually. This applies if the "One file per track" option is enabled or when you drag and drop an individual track out of Band-in-a-Box.

#### Include 2 bar lead-in

If this option is disabled and there is no lead-in in the Melody track, the lead-in will be skipped in the rendered file.

#### Include ACID info

If you are rendering to a WAV audio file, you can include ACID information such as tempo, key, and time signature. The ACID information can be read by many DAW programs.

### **Include Apple Loop Info**

If this is enabled, Apple® Loop information (tempo, key, and time signature) will be added to the AIFF audio file.

### Delay at start (seconds)

This allows you to add silence in seconds at the start of the audio file.

### Delay at end (seconds)

You can also add silence in seconds at the end of the audio file.

#### [Render]

To render the song, press this button and select the name and destination for the audio file.

### **Batch Render Audio Files**

Selecting Batch Save .m4a for ALL SONGS in current folder for use on iPhone/iPad, Android Biab app renders a complete folder of song all at once. You can also use the menu command File | Save Special | Batch Save all songs in current folder to .m4a or aiff to render.

### Save Individual Track as M4A or AIFF Audio File

Any track can be saved as an M4A or AIFF audio file from its contextual menu. The menu opens with a right-click, **control**+click, or a double-click on the track name.

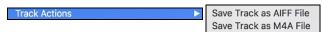

The file can then be imported into another audio program, such as GarageBand or Cubase.

### File Menu Rendering Commands

You can also use the File | Save Song Special menu commands Save Song as M4A Audio or Save Song as AIFF Audio to render the Band-in-a-Box song to an audio file. Use the command Batch Save All Songs in Current Folder as M4A or AIFF to render a batch of songs to audio.

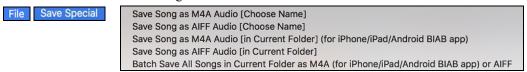

#### Send to Dropbox

You can easily drag/drop files from Band-in-a-Box directly to your *Dropbox* folder, or save an audio to Dropbox, without leaving the main Band-in-a-Box screen. To do this, drag a track (or the Master button for all tracks) to the Drop station, and when it turns green, you can right-click on the **[Drop]** button, and choose "Copy files to Dropbox Folder."

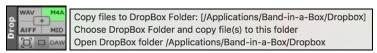

### Congratulations!

Now you know how to produce a complete song arrangement in Band-in-a-Box with RealDrums and RealTracks, a Melody, Solo, Harmonies, and Lyrics; either from scratch or from an imported MIDI file. You can print out clean lead sheet notation, complete with chord symbols. And you can save your song in MIDI form or as lossless PCM audio or compressed m4a audio for playback from your computer or over the Internet, to send as an e-mail attachment, or to upload to services such as Dropbox. You are on your way to making lots of great music with Band-in-a-Box.

### **Have Fun!**

# **Chapter 7: RealTracks and RealDrums**

### RealTracks

### What are RealTracks?

RealTracks add "real" instruments recorded by top studio players and recording artists. These tracks replace the MIDI track for that instrument and can be controlled just like the MIDI instrument (volume changes, muting, etc.). Best of all, they follow the chord progression that you have entered, so that you hear an authentic audio accompaniment to your song. These are not "samples," but are full recordings, lasting from 1 to 8 bars at a time, playing along in perfect sync with the other Band-in-a-Box tracks.

RealTracks use élastique Pro V2 time stretching and pitch transposition engine by zplane.development for great natural sound. These improvements are built-in, so there is nothing you need to do to get it working. Your songs will just "sound better" over a much wider range of tempos and transpositions.

Band-in-a-Box Pro includes the Pro RealCombos, a selection of twenty-five RealTracks in three combos (Jazz, Pop/Rock, and Country) together with RealDrums. Many more RealTracks are available, either as separate add-ons or bundled into the various Band-in-a-Box PAKs for better value. There are over 2000 RealTracks in all, with many more to come.

### RealTracks Settings

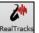

Global settings (Preferences) for RealTracks are made in the **RealTracks Settings** dialog, which opens with **control**+click on the **[RealTracks]** button or the menu command *Windows* | *RealTracks Settings*.

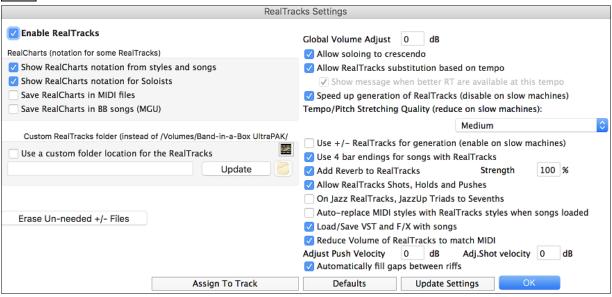

**Enable RealTracks** In the **RealTracks Settings** dialog, you can enable/disable the RealTracks feature.

### RealCharts (notation from RealTracks)

Most RealTracks display notation, i.e. RealCharts, showing the notes that are being played.

To see which RealTracks have RealCharts, visit the **Assign RealTracks to Tracks** dialog and sort column 11, "Chart." Instruments with an "N" or "Gt" in this column have RealCharts.

Instruments with "Gt" in the Chart column have RealCharts with notation and on-screen guitar fretboard display.

If the instrument is Acoustic Piano and there is an "N" in the Chart column, the instrument has a Jazz piano RealChart.

The various other instruments with an "N" (Pedal Steel, Slide Guitar, Resophonic, Trumpet, Alto Sax, and Tenor Sax) have RealCharts in standard notation.

Piano At the top of the screen, if a track has RealTracks, but is NOT a RealCharts track, then the track name is green.

Guitar If a track has a RealChart, the track name is green and underlined with a short line.

rings If a guitar track has RealChart, then it is green and underlined with a long line.

The RealCharts can be saved to MIDI files or with Band-in-a-Box songs (MGU).

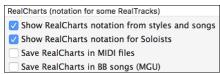

RealCharts are optional and are selected in the RealTracks Settings dialog.

- "Show notation for RealCharts in styles" will show RealCharts that have been generated from styles with RealTracks.
- "Show Notation for Soloists" will show RealCharts that have been generated from the Select Soloist dialog.
- "Save RealChart in MIDI file" will save the RealChart to a MIDI track so you can analyze it in other programs.
- "Save RealCharts in BB Songs (MGU)" will save the RealChart MIDI information to the MGU file.

#### RealTracks Folder

The RealTracks styles are stored in Applications/Band-in-a-Box/RealTracks by default.

You can choose an alternate folder location in the **RealTracks Settings** dialog by checking "Use a custom folder location for the RealTracks" and then clicking on the folder button and picking an alternate folder. Then, click on the **[Update]** button to confirm the new location.

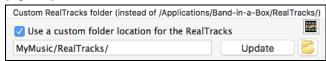

You don't need to visit this folder when using RealTracks; it is used internally by Band-in-a-Box, so you shouldn't add or remove files from this RealTracks folder unless you "know what you're doing."

### **Applying RealTracks Settings**

Global Volume Adjust 0 dB You can apply an overall Volume Adjust to the RealTracks. If they are too loud overall, try a Global Volume Adjust of about -10 dB.

Allow soloing to crescendo "Allow soloing to crescendo" can be applied to some RealTracks to have the intensity of the solo building up, with the flashiest part of the solos playing as the solo builds.

✓ Allow RealTracks substitution based on tempo When set, the program will find the best RealTracks to use at the current tempo. For example, it might substitute an Acoustic Bass at a higher tempo if that is closer to the tempo of all songs.

For example, if we load in a Ballad Jazz style like \_BALFRED.STY, we can see that the name of the Bass RealTracks style has a tilde (~) symbol at the beginning. That indicates that it *could* be changed to a different RealTracks style at a higher tempo.

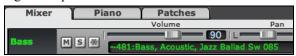

Now let's increase the tempo of the song to a higher tempo, like 115.

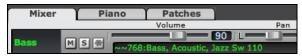

We will see that the name of the RealTracks instrument switches to one that is suitable for a tempo=110. So, when you press play, you will hear the RealTracks closest to your tempo, without having to do anything to make this happen.

Show message when better RT are available at this tempo If set, a yellow message appears whenever better RealTracks are available at the current tempo. To choose these RealTracks press the RealTracks toolbar button and choose "Select better RealTracks for this tempo" in the dropdown menu. Use this option if you do not want Band-in-a-Box to automatically substitute your RealTracks, but you would like to know if there are other choices available to you that might be more suitable for the song.

Speed up generation of RealTracks (disable on slow machines) This "speedup" feature works automatically for faster generation of RealTracks using CPU resources during playback. If you have a multi-core machine, you may not notice this at all, since it will use different cores than the main Band-in-a-Box thread. If your machine is older, low on memory, slow hard drive etc., you can disable this "speedup" feature so that your machine is doing less CPU work during playback.

| Tempo/Pitch Stretching Quality (reduce on slow machines):                                                                                                    |
|----------------------------------------------------------------------------------------------------|
| Medium 😊                                                                                                    |
| This allows you to select quality of the tempo and pitch stretching. By default, this is set to "Medium." You can select "High" if you have a fast computer, but you should select "Low" if you have a slower computer and are hearing stuttering sounds during playback.                                                                                                    |
| Use +/- RealTracks for generation (enable on slow machines) This setting is normally left off, but you should enable this if                                                                                                    |
| you have a slower machine.                                                                                                    |
| Use 4 bar endings for songs with RealTracks  This allows an additional two bars at the end of the song for the ending on RealTracks to fade (decay) naturally. If your RealTracks selection does not support this feature, you can check                                                                                                    |
| www.pgmusic.com/support to see if we have uploaded a free update.                                                                                                    |
| Add Reverb to RealTracks  Strength  100 %  This adds audio reverb to the RealTracks and RealDrums.  Enter the % amount and click the update button. This uses some CPU cycles, so disable on slower machines.                                                                                                    |
|                                                                                                    |
| When set, songs will support shots, holds, and pushes for RealTracks. Not all styles have these available, so check the <i>RealTracks Library Holds</i> folder and the "H" column in the <b>Assign</b>                                                                                                    |
| RealTracks to Track dialog.                                                                                                    |
| On Jazz RealTracks, JazzUp Triads to Sevenths Many Jazz comping styles now play triads (instead of 7ths) when simple triads are entered, instead of "jazzing them up" to 7ths chords (e.g. Guitar: Freddie, Wes Piano: some Jazz, all Stride, and Rehearsal). If you prefer to have triads automatically "jazzed up" when comping using Jazz RealTracks, then you can set this s option to force 7ths for triads. |
| Auto-replace MIDI styles with RealTracks styles when songs loaded If you have many songs using older MIDI styles, and                                                                                                    |
| would prefer that they play with RealTracks, you can now do this easily by selecting this option. Then, if you have the needed RealTracks installed, your MIDI style will be intelligently replaced with a RealTracks style.                                                                                                    |
| ☑ Load/Save VST and F/X with songs Enable this if you want VST synth and F/X effects loaded/saved with songs.                                                                                                    |
| Reduce Volume of RealTracks to match MIDI This is an option to preserve the original levels of the audio, and not reduce                                                                                                    |
| it to match the lower levels of MIDI tracks. This is useful while rendering and transferring files to a DAW. To keep the original audio levels, de-select "Reduce Volume of RealTracks to match MIDI."                                                                                                    |
| Adjust Push Velocity 0 dB If you find that RealTracks (other than Drums) pushes are too loud (soft), then put                                                                                                    |
| negative (positive) numbers in this field.                                                                                                    |
| Adj. Shot velocity 0 dB If you find that RealTracks (other than Drums) shots are too loud (soft), then put negative (positive) numbers in this field.                                                                                                    |

✓ Automatically fill gaps between riffs If this is enabled, gaps between generated riffs will be filled automatically. (Note: This option will be overridden for individual RealTracks by the Edit Extra Soloist Information dialog.)

Assign to Track... This launches the Assign RealTracks to Tracks dialog (RealTracks Picker) which allows you to

select RealTracks.

Erase Un-needed +/- Files If you have RealTracks from a previous version of Band-in-a-Box, you can shrink the size of these RealTracks, and reclaim hard drive space. On boot up, a reminder is shown if you haven't erased un-needed files so that you can reclaim extra space. You can reclaim 65% of the space used by the RealTracks folder, which is 65GB reclaimed on a 100GB installation! Press the [Erase Un-needed +/- Files] button to erase unneeded files from the RealTracks folder. When erasing unneeded files, the number of files erased, and the number of GB reclaimed will be reported.

IMPORTANT: If you plan on continuing to use older versions of Band-in-a-Box with the same RealTracks folders, then DON'T erase these +/- files, because the older versions of Band-in-a-Box still need the larger size RealTracks.

A. With RealTracks from Band-in-a-Box 2010 or earlier, we included extra M4A files in the RealTracks folders. These have transposed versions of the M4A files, which have + or - in the file names. For example, bs1031+1.m4a would be a +/- file, whereas bs1031.m4a would not be one. We call them RealTracks "+/- files." They are not included with Band-in-a-Box 2011 or higher because they are not needed and they take up extra space.

- Q. I bought Band-in-a-Box for the first time with version 2011. Do I need to do anything?
- A. No, there are no +/- files included with Band-in-a-Box 2011 or higher, so there is nothing to do.
- Q. I have upgraded to Band-in-a-Box 2011 and have existing RealTracks folders with +/- files. Do I need to do anything?

A. You don't need to do anything. But if you want to save a lot of hard drive space, and you have a newer/faster machine, you can go to the **RealTracks Settings** (Preferences) and click on **[Erase Un-needed +/- files]**. Customers with existing RealTracks collections (2010 or earlier) don't need to do anything, as their existing RealTracks will work.

[Defaults] sets RealTracks Settings back to default settings.

Update Settings Save the new settings that you have made in this dialog by pressing the [Update Settings] button. Most changes will take effect the next time you press [Play].

### **Using RealTracks**

There are three ways that you can use RealTracks with Band-in-a-Box:

- 1. Using RealTracks in Songs
- 2. Using RealTracks in Styles
- 3. Using RealTracks in Solos

### Using RealTracks in Songs - Assign RealTracks to Track Dialog

The **Assign RealTracks to Track** dialog allows you to assign a RealTracks to any track in a song. It also displays any RealTracks that are currently assigned to each track.

This dialog is launched by several ways.

- 1. Press the **control+K** or **r t return** hot keys.
- 2. Click on the [RealTracks] toolbar button and select RealTracks Picker Dialog.

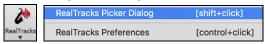

3. Right-click or double click on an instrument name at the top of the main screen and go to *Select RealTracks* | *Choose RealTracks*.

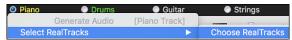

4. Right-click or double click on an instrument name in the Mixer and go to Select RealTracks | Choose RealTrack.

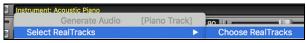

5. Assign to Track... Press the [Assign to Track...] button in the RealTracks Settings dialog.

The dialog allows you to assign a specific RealTracks instruments to a track in a song. It also displays any RealTracks that are currently assigned to each track.

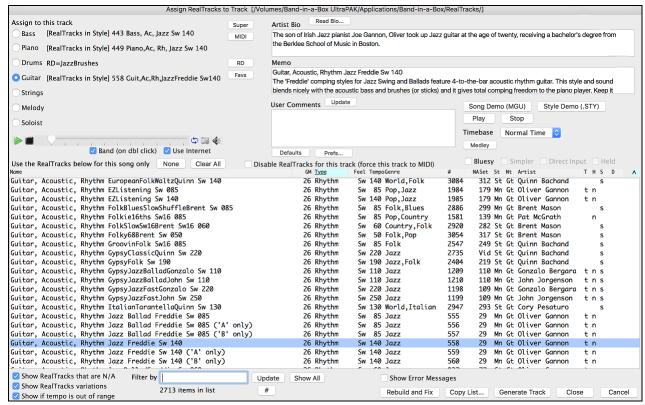

The RealTracks Picker dialog can be used to choose RealTracks, MIDI Tracks, and RealDrums. If RealTracks or RealDrums are disabled, Band-in-a-Box will offer to enable them when the RealTracks/RealDrums Picker dialog opens.

The [Super] button opens the Choose from List dialog where you can pick a MIDI SuperTrack and assign it to the current track. Use the filter to narrow the selection.

The [MIDI] button opens the MIDI Track Picker, where you can simply select and assign your favorite MIDITrack from any style to play on any track of your current song. You can add MIDITracks to your song (from any style) as easily as adding RealTracks.

Pressing the [RD] (RealDrums) button on the RealTracks picker allows you to select a RealDrums, rather than needing to go to a separate dialog for that.

Press the **[Favs]** button to select a recently chosen Favorite. You will then see a dialog with a list of your recently chosen RealTracks, most recent on top. You can filter this dialog by text, e.g. "guitar," to find a recently used RealTracks with the word "guitar" in it.

#### Picking RealTracks

MIDI

RD

Favs

To use the dialog, first select the track that you want to assign under "Assign to this track."

| Assign to this track      |                                                        |  |  |  |
|---------------------------|--------------------------------------------------------|--|--|--|
| Bass                      | [RealTracks in Style] 443 Bass, Ac, Jazz Sw 140        |  |  |  |
| Piano                     | [RealTracks in Style] 449 Piano, Ac, Rh, Jazz Sw 140   |  |  |  |
| Orums Orums               | RD=JazzBrushes                                         |  |  |  |
| Guitar                    | [RealTracks in Style] 558 Guit,Ac,Rh,JazzFreddie Sw140 |  |  |  |
| <ul><li>Strings</li></ul> |                                                        |  |  |  |
| Melody                    |                                                        |  |  |  |
| Soloist                   |                                                        |  |  |  |

Then, select the RealTracks that you want in the list below it.

| Name                                   | GM Type Feel TempoGenre     | # NASet St Nt Artist T H S D A |
|----------------------------------------|-----------------------------|--------------------------------|
| Sax, Tenor, Jazz Sw 140                | 67 Soloist Sw 140 Jazz      | 361 1 Mn N Jack Stafford n     |
| Guitar, Acoustic, Strumming Ev 085     | 26 Rhythm Ev 85 Pop         | 362 1 St Tony King t n         |
| Pedal Steel, Background Ev 085         | 28 Background Ev 85 Country | 363 1 Mn N Steve Hinson t s    |
| Guitar, Acoustic, Fingerpicking Ev 065 | 26 Rhythm Ev 65 Country     | 364 2 St Jason Roller t n s    |
| Guitar, Acoustic, Fingerpicking Ev 085 | 26 Rhythm Ev 85 Country     | 365 2 St Jason Roller t n s    |
| Bass, Electric, Country Ev 065         | 35 Rhythm Ev 65 Country     | 366 2 Mn Dow Tomlin n          |

### **Instant Preview of RealTracks**

You can instantly hear an audio demo of RealTracks by double clicking on a RealTrack in the list. Since this doesn't affect your song, you can quickly audition many different RealTracks, and find the best ones for your song.

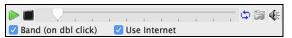

You can choose which of band or solo plays first when you double click on the list, by the "Band (on dbl click)" checkbox.

The demos play from the Internet (<u>www.pgmusic.com</u>) or your hard drive (/Applications/Band-in-a-Box/RealTracks-Demos folder).

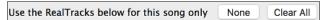

The [None] button sets the current track to no RealTracks assigned for the song.

The [Clear All] button sets all RealTracks for the song to "None." It will also optionally disable RealTracks present in the style for this song.

Disable RealTracks for this track (force this track to MIDI)

Select "Disable RealTracks for this track (Force this track to MIDI)" if you want to have no RealTracks instrument for this track, even if the style specifies a RealTrack.

You can sort the list by clicking on any column heading. As well as Name, GM (General MIDI instrument), Type (Rhythm or Soloist), Feel (Even or Swing), Tempo, Genre, and Number there are more columns with additional information about each RealTrack instrument.

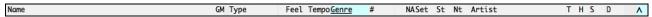

- The "N/A" column shows "N/A" for RealTracks that you either have not installed or haven't yet purchased, if "Show RealTracks that are N/A" is checked below.
- "Set" is the number of the RealTracks set that includes the instrument. This column also tells you whether a video is available for the RealTracks.
- The "St" (stereo) column shows whether the instrument playback is stereo or mono.
- Instruments with an "N" or "Gt" in the "Nt" (notation) column will display the RealTrack in notation.
- The "Artist" column has the name of the musician playing on the RealTrack instrument. See the "Artist Bio" box for information about the player.
- The letter "t" in the "T" column indicates RealTracks that are tempo swappable and can be substituted with other RealTracks that are made at different tempos.
- If the "H" column is blank, it means that Holds, Shots, and Pushes are available for the listed RealTracks. The letter "n" in this column means that they are available but not installed. A dash means that no Holds, Shots, and Pushes are available for the style.
- A letter "s" in the "S" column indicates that the RealTracks instrument comes with simple style variations. By request, a Jazz Swing RealTracks has been created that plays the simplest bass lines for Jazz Swing, with root and 5<sup>th</sup> in the "a" section, and quarter notes only in the "b" section. To hear these, choose the RealTracks named "very simple" in the RealTracks dialog (by using "very simple" as a text filter).

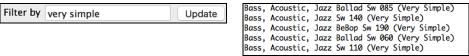

- The "D" column identifies instruments that have clean signal "Direct Input" versions with a letter "y."

### **List Display Options**

Show RealTracks that are N/A Since RealTracks are add-on purchases for Band-in-a-Box, your version may not contain all RealTracks. Selecting the "Show RealTracks that are N/A" checkbox will show you all available RealTracks.

Show RealTracks variations Some RealTracks have variations available, such as the Acoustic Jazz Bass, which has variations that play in "2" only, in "4" only, or in "2" and "4" (for "a" and "b" substyles). Normally you will want to "Show RealTracks Variations."

✓ Show if tempo is out of range

Use this to show/hide RealTracks that are out of compatible tempo range.

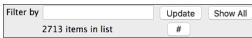

A filter is available. Type a filter text, (e.g., bass) and press [Update] and you will then see the list filtered to show only RealTracks that have the word bass somewhere in the title, memo, genre, etc.

The [#] button allows you to quickly filter the list by many elements including type (soloist/background/chording), feel (even/swing, 8th/16th), time signature, artists, etc. Pressing [Show All] will cancel the filter, and show all RealTracks again. Multiple search terms work with the RealTracks picker. If you separate terms with a space, each term is searched for separately. So, a search for "Country Guitar Ev 120" will find any Country Guitar styles with an Even feel that would work with a tempo of close to 120. Adding a search term that has a number will filter for RealTracks that match the tempo or within a compatible range. Pressing [Show All] will cancel the filter and show all RealTracks again.

Show Error Messages This will display RealTracks installation errors when you open the dialog. Press the [Rebuild and Fix] button for more information.

Rebuild and Fix

This rebuilds the list of RealTracks. It also reports any installation errors.

#### Other Features

Defaults This sets the dialog to default values.

Prefs... Th

This launches the **RealTracks Settings** dialog.

This plays the current song. Load in demos with the [Song Demo] button.

Stop This stops the song playing.

Artist Bio Read Bio...

The son of Irish Jazz pianist Joe Gannon, Oliver from the Berklee School of Music in Boston.

The RealTracks have been recorded by top studio musicians. The artist names and bios are displayed for the RealTracks. Click on the **[Read Bio]** button to view the full bio and link to more information.

Memo
Guitar, Acoustic, Rhythm JazzWaltzFreddie Sw
A basic Jazz chording Waltz guitar with the pla

This describes the currently selected RealTracks style, and includes some useful tips, such as a suggested tempo range and Band-in-a-Box styles to use it with.

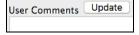

You can enter your own comments about any style in this field. The comments are saved in RTUserMemos.txt. After you enter your comments, click on the [Update] button to save them

Song Demo (MGU) The [Song Demo (MGU)] button will display a list of songs in the *Applications/Band-in-a-Box/RealTracks – Demos* folder that use the selected RealTrack instrument. Click on the song name and then press the [Play] button to hear it.

Style Demo (.STY) The [Style Demo (.STY)] button shows a list of styles that use the currently highlighted RealTracks instrument. Clicking on a style name will load the style into the current Band-in-a-Box song. Press [Play] to hear your current song played with the RealTracks style that you want to audition.

### **Options for Selected RealTracks**

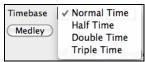

RealTracks can be made as Half Time, Double Time, or Triple Time, so it is easier to select them. They show up in the RealTracks Picker with tempos indicating when they can be used. For example, Alto Sax, tempo 140 will also show up in the RealTracks picker as Alto Sax, tempo 70 [Double-Time] so you can easily choose it.

"Triple Time" RealTracks allow you to use fast waltz RealTracks as slow 4/4 RealTracks (with a 12/8 feel).

Medley You can define your own Medley, to be saved with the current song only. To do this, select the RealTracks that you want as the first of the medley. Then press the [Medley] button. You will then see the Create a Medley of Different RealTracks dialog. In this dialog, you can specify how often you want the RealTracks to change and create a list of instruments that you want to have included. You can also control the loudness of each instrument.

Bluesy If set, the selected RealTracks on the current track will play in a bluesy where major triads are treated like 7<sup>th</sup> chords. This only applies to Soloists, not rhythm tracks.

Simpler When set, the selected RealTracks will play a simpler arrangement (less busy, fewer embellishments). A letter "s" in the S column indicates that simpler styles are available.

☑ Direct Input When set, the selected RealTracks will use a "clean signal" version so that you can use your own effects. A "y" in the **D** column indicates that Direct Input tracks are available.

▼ Held When set, the selected RealTracks will play with an ultra-simple arrangement. Generate Track This will generate a RealTracks instrument on the currently selected track.

Copy List... This button will save the current RealTracks list to a tab-delimited .txt file in the Band-in-a-Box/Data folder and open it in TextEdit. In TextEdit copy all and paste it into an Excel file. You can then apply a hierarchical sorting of the list.

Close This will close the dialog and assign the RealTracks instrument to the current track. Then, when play is pressed, the RealTrack will generate.

Cancel Click on [Cancel] to exit the dialog without assigning a RealTracks instrument to the current track.

### Artist Browser

Clicking on the artist bio in the RealTracks/RealDrums Picker or the [Artist Bio] button in other RealTracks/RealDrums selection dialogs will open the Artist Browser dialog.

- It lists all artists and the instruments they play.
- It shows the total number of artists.
- You can read the biography of the artist.
- There is a text filter.
- The [More Info] button will launch the PG Music web page.
- The [OK Show Artist RealTracks] button will go back to the RealTracks/RealDrums selection dialog and list all the RealTracks/RealDrums that the selected artist plays.

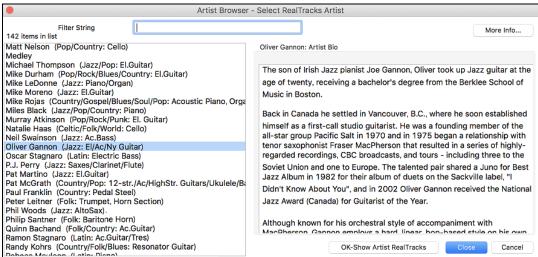

# 12-Key "Woodshedding" RealTracks

Many people use the RealTracks feature in Band-in-a-Box to learn how to "play like the pros." This is because you can see notation, tab, on-screen guitar, and more, as you hear the music. Now we've taken this to a higher level by providing some "12-Key" RealTracks that have been recorded in all 12 keys. In previous versions, you might decide to learn to play by studying the parts played by the RealTracks artists and watch the notation to do so. Many people have found this a great way to learn, but it had the following issues.

- Since RealTracks were based on only 5 keys, they were transposed much of the time, which would make the guitar part unplayable for a student in some cases.
- The tab/notation was good for guitar, but lacked some precision and graphical representation of bends, pull-offs, hammer-ons, and pull-offs.

So, we have solved that by creating some Guitar RealTracks with:

- recording in all 12 keys. So, you can see what a pro would play over an Ab chord, and you won't see them play on a G transposed up to an Ab,
- and carefully transcribed notation, with correct bend/hammer-ons, pull-offs, and slides.

So now, you (we!) students have no more excuses! You can watch and learn from the pros!

We've made some of these for country guitar (Brent Mason), piano (Mike Rojas), and pedal steel (Eddy Dunlap).

| Name                                                    | GM Type       | Feel Tempo Genre  | # N  | IA Set* St Nt Artist  |
|---------------------------------------------------------|---------------|-------------------|------|-----------------------|
| Piano, Acoustic, Rhythm TrainBeatMike12-key Ev16 090    | 1 Rhythm      | Ev 90 Country     | 2778 | 254 St N Mike Rojas   |
| Pedal Steel, Background TrainBeatEddy12-key Ev16 090    | 28 Background | Ev 90 Country     | 2777 | 254 Mn N Eddy Dunlap  |
| Guitar, Electric, Soloist CountryPopBrent12-key Ev 085  | 28 Soloist    | Ev 85 Country,Pop | 2829 | 254 Mn Gt Brent Mason |
| Guitar, Electric, Soloist TrainBeatBrent12-key Ev16 090 |               | Ev 90 Country     | 2828 | 254 Mn Gt Brent Mason |

For guitar, this means that they are typically generated with no transpositions on any chord so that you can learn by copying exactly what you see on the fretboard. In combination with another new feature (Hi-Q RealCharts and guitar display), this gives you great notation and guitar display.

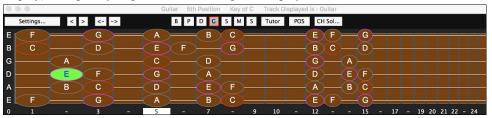

## Using RealTracks in Songs - Select Best

This dialog shows you the RealTracks that best match the genre, tempo, feel of your song. The list is displayed from best to worst. For example, if you have a Jazz Ballad style loaded (tempo 60), the list will show Jazz RealTracks that will work well at a tempo of 60 at the top of the list.

To add a "best" RealTracks to any track, right-click (or double-click) on the Track. You will then see menu items for "All" RealTracks, "Chording" RealTracks, and "Soloist" RealTracks.

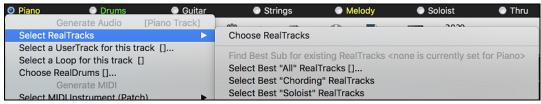

The Select Best "All" RealTracks menu command will list all types (background and soloist) of RealTracks. The Select Best "Chording" RealTrack menu command will show you a list of ill background (chording or melodic) RealTracks, and Best "Soloist" RealTracks will list the best soloist or background soloist RealTracks. Selecting one of these menu commands will open a dialog that lists the best RealTracks, sorted from best to worst for the current style.

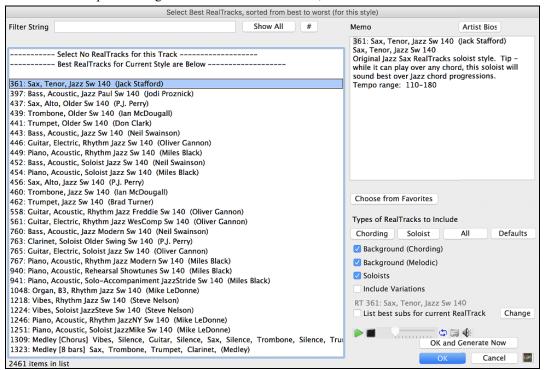

Additional features and buttons help you in your choice.

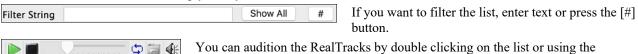

**Types of RealTracks to Include**: You can use these checkboxes to narrow your search even more for a faster selection. The buttons act as presets for the checkboxes.

transport control in the dialog.

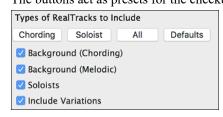

For example, the [Chording] button selects "Background Chording" and "Background Melodic." The [Soloist] button selects only the "Soloists" checkbox. [All] selects the Background and the Soloist checkboxes. Note that these buttons do not affect the setting for the "Include Variations" checkbox.

[**Defaults**] sets all checkboxes to on, including the "Include Variations" checkbox.

**Background (Chording)** adds a rhythm section chording instrument. This includes guitars, bass, and any chording instrument.

**Background (Melodic)** will include RealTracks that are background, but melodic. Pedal steel is an example. These are not "full-on" soloists but can sometimes be used as soloists.

Soloists will include RealTracks that are soloists, to create a solo for the song.

If **Include Variations** is selected, variations of the RealTracks will be included.

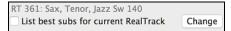

Enabling the **List best subs for the current RealTrack** option will list RealTracks that are similar to the currently selected RealTracks.

Pressing the [Artist Bios] button opens the Artist Browser, which lists all RealTracks artists and allows you to see more info.

The [OK and Generate Now] button closes the dialog, entering the currently selected item, and generating the track.

You can also make your choice and press **[OK]** to return to the main screen. When you press the **[Generate and Play]** toolbar button, the song will be generated with the new RealTrack instrument.

### Select Best Sub RealTracks

Musicians with bands are familiar with the need to "find a sub" when you're looking for a replacement. In Band-in-a-Box, "Find-a-Sub" means to find a different RealTracks that is the most similar in sound (genre, feel, tempo, and time signature). This helps to "freshen up" or vary the sound of an arrangement and allows you to explore different sounds for the band.

To find a sub for a RealTracks, if the RealTracks to be subbed is on a track, right-click (or double-click) on the track radio button, and then go to *Select RealTracks* | *Find Best Sub*.

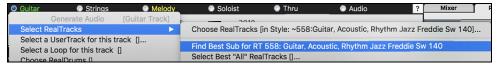

You will then see the **Find a Sub** dialog, which lists the RealTracks that would work best as a sub, sorted from best to worst. You can double-click on the list to audition, and when you find one you like, press OK.

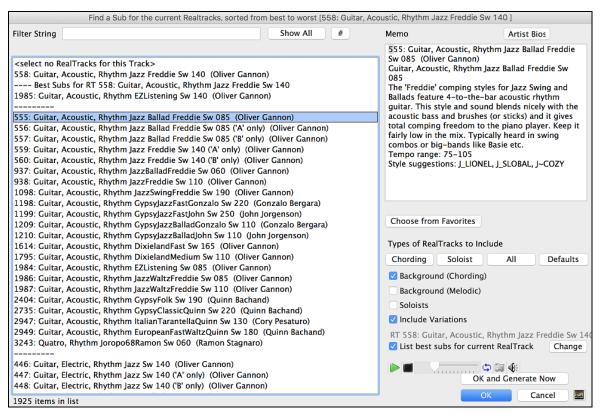

If you don't have a RealTracks already on the track, go to Select RealTracks | Select Best "All" RealTracks.

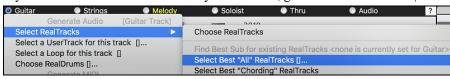

In the dialog that opens, select a RealTracks that you want to sub, and enable the "List best subs for the current RealTracks" checkbox.

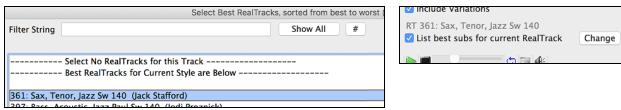

This will sort the list showing you the best subs. Select a RealTrack from the list and press OK.

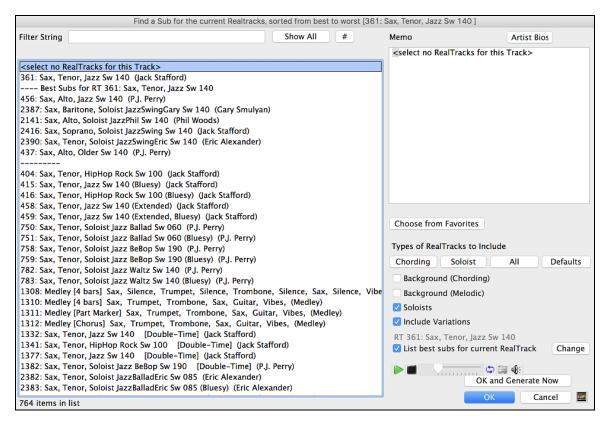

#### **MultiRiffs**

MultiRiffs is a popular feature that has been available in Band-in-a-Box DAW Plugin. Now it is available in Band-in-a-Box. It allows you to quickly generate 7 variations of riffs from the same RealTracks for either a portion of the song or the whole song. Once the tracks are generated, the 7 files are saved as .WAV files and can be accessed from the Drop Station (noted by the green highlight of the [WAV] box).

To use the feature, click on a track radio button at the top of the screen, either one with the instrument you want to use for the MultiRiffs or a blank track. Then right-click (or double-click) on it and go to Select RealTracks | Generate MultiRiffs (for whole/part of song).

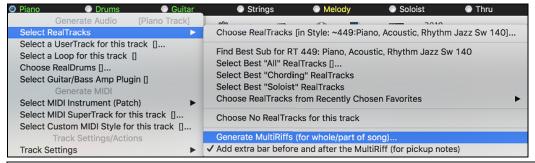

**Tip**: The *Add extra bar before and after the MultiRiff* menu item adds an extra bar before the riff begins to ensure that the riffs with "pickup" (early) notes will be heard. It does not add an extra bar at the end of the riff unless there are trailing notes.

You will then see a dialog with a list of available RealTracks. Select a RealTrack and press OK. If there is one already on the track, it will be the default option in the dialog and you can just press OK.

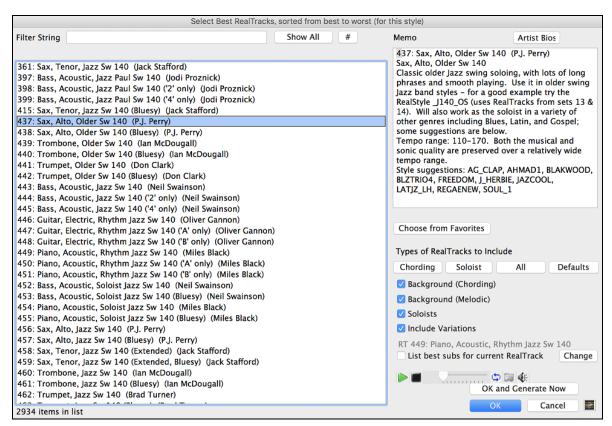

Then choose the range of the song or the whole song, and press OK.

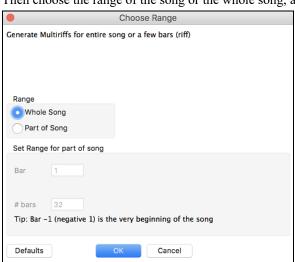

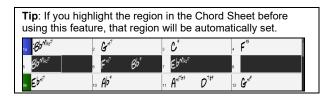

The MultiRiffs will then be generated.

7 Multriffs are generated. They are saved to the Drop Station (see green box at top left) (also saved in the folder:/Applications/Band-in-a-Box/DragDrop/). You can drag them to DAWS etc. Choose menu-Edit-Undo to restore previous tracks.

They show up as 7 different tracks, numbered from 1 to 7.

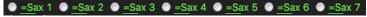

They are rendered as WAV files and are ready to be dragged from the Dropbox to the Finder or dropped into your DAW program.

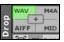

Or you can just find them in your Band-in-a-Box/DragDrop folder.

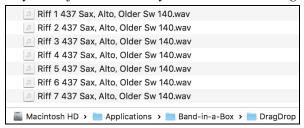

You can audition them individually by enabling the [S] button on the **Mixer**. Playing them all at once will result in a "cacophony" of 7 instruments at once, which might be OK for strumming guitars, but not so good for 7 solo saxophones playing different phrases.

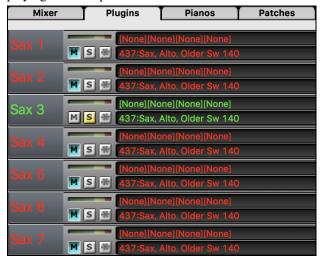

If you've generated a region of the song, pressing the F10 key will play the song looped with the current highlighted region so that you can just hear the riffs.

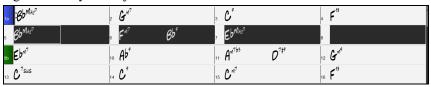

### Changing RealTracks at any bar

You can have **RealTracks styles changes** within a song. There are two ways to change RealTracks at any bar.

# Change of RealTracks Styles at any bar

You can change styles with RealTracks at any bar. For example, switch from Jazz Swing to Bossa style at any bar.

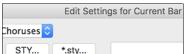

To do this, first open the **Edit Settings for Current Bar** dialog (press **F5**) at the bar that you want the style change. Then press the **[STY...]** or **[\*.sty...]** button to select a style change.

### Change of individual RealTracks instrument for any track at any bar

You can change specific RealTracks without changing the style by inserting a specific RealTracks instrument into a track at any bar to create a customized performance. For example, you can change an Acoustic Bass comping part to an Acoustic Bass Solo.

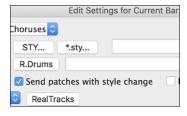

To change the RealTracks instrument for any track at any bar, first open the **Edit Settings for Current Bar** dialog (press **F5**) at the bar that you want the style change. Then, press the **[RealTracks]** button and you will see the **RealTracks changes** dialog where you can choose which tracks you would like to have RealTracks changes on.

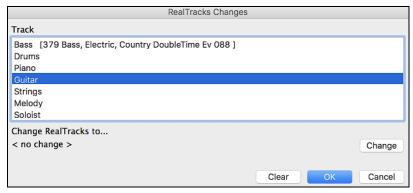

Select a track, then press the [Change] button and you will then see a list of RealTracks.

You can easily preview a RealTrack by double-clicking on an item in the list.

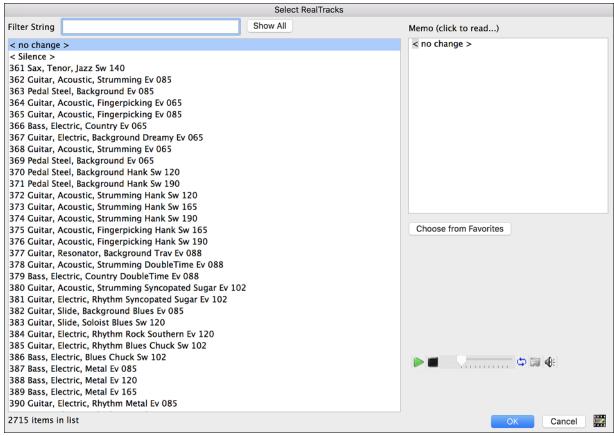

You will see a huge list of RealTracks, so you will likely want to narrow it down.

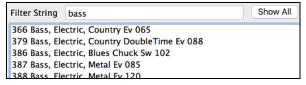

Type a word that will be included in the RealTracks name, like "bass." Then the list will only show bass RealTracks.

Click on your selection and then choose [OK].

### RealTracks Soloist Medleys

In Soloist Medleys, the RealTracks is made to switch instruments every "N" bars or every chorus. For example, you can add a Bluegrass Medley Soloist that switches between solos from Mandolin, Guitar, Banjo, and Fiddle every 4 bars. Or a Jazz Medley Soloist that switches between Alto Sax, Trumpet, Piano, and Guitar solos every chorus. Or insert "Silence" as one of the instruments, which allows you to play your own instrument. Use the pre-made Soloist Medleys included or create a custom one yourself on any track.

There are 3 ways that you can get RealTracks with Medleys (changing soloists).

1. Some styles have them built-in. (See StylePicker for details.)

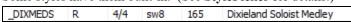

- 2. Some RealTracks have Medleys built in, applicable to all songs. Look in the **RealTracks Picker**, and search for a filter term "Medley." You will then see Medleys that are available.
- 3. You can define your own Medley, to be saved with the current song only. To do this, start in the **RealTracks Picker**, with the RealTracks that you want as the first of the medley.

In this dialog, you can specify how often you want the RealTracks to change and create a list of instruments that you want to have included. You can also control the loudness of each instrument.

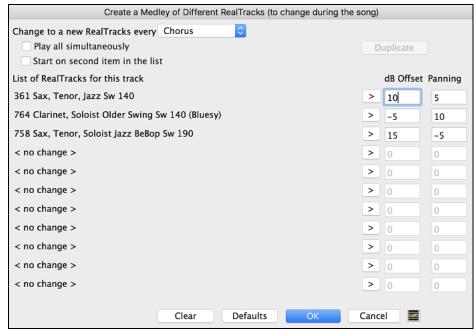

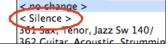

When you are choosing RealTracks to use, note that there is a RealTracks available called "Silence." This is to be used when "you" want to play, for example if you want to trade 4's with the band.

☑ Start on second item in the list

The option to "Start on second item in the list" is useful if you want to start on a different instrument or start with "Silence."

Play all simultaneously You can use the medley feature to play up to 10 RealTracks simultaneously on the same track. If you want to generate many RealTracks, the theoretical limit would be 7 tracks x 10 per track = 70 RealTracks instruments playing at the same time. Multiple RealTracks are created as medleys, but you also select the option "Play All Simultaneously." Then all the instruments will play all the time.

# RealTracks Thickening and Panning

When you select multiple RealTracks on the same track and have them play simultaneously, the followings are possible.

- The RealTracks can be the same but will play differently on each sub-track.
- You can set the stereo panning (-64 to +64) for each sub-track.

To do this, select a RealTracks at the top row, and press the **[Duplicate]** button. This will create a specified number of duplicates of the RealTracks selected. Set the stereo panning for each to create a "thickened" sound.

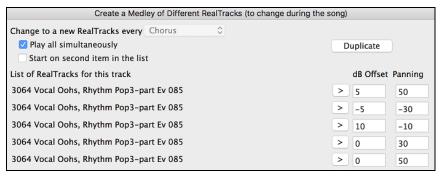

When you play the song, you will hear a fuller sound with smooth transitions from chord to chord.

# Thickened and Panned Multiple RealTracks

The Applications/Band-in-a-Box/Tutorials/Tutorial - BB2020 folder has demo songs that have multiple RealTracks on the same track with the stereo panning set for each sub-track.

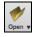

| BAILE Demo - Baile Thickened Horns Latin Funk.SGU               | 2019-11-28          | 4 KB  |
|-----------------------------------------------------------------|---------------------|-------|
| _HEARTH Demo - Hearth Thickened Aahs Americana.SGU              | 2019-11-28          | 4 KB  |
| SMOOTHR Demo - Smoother Thickened Oohs R 'n' B.SGU              | 2019-11-28          | 4 KB  |
| TRAMCAR Demo - Tram Car Thickened Mmms Stride.SGU               | 2019-11-28          | 4 KB  |
|                                                                 |                     |       |
| Macintosh HD > Macintosh Applications > Band-in-a-Box > Tutoria | ls 🗦 🔃 Tutorial - B | B2020 |

To find styles with the thickened and panned RealTracks, open the StylePicker, and type "thickened" in the text filter.

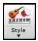

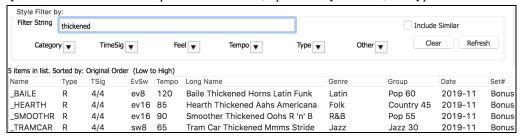

In the **RealTracks Picker**, you can easily identify the RealTracks with this feature by Multi[Thickened=#] in the name.

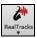

| Multi[Thickened=5] | Vocal Oohs-Aahs, Rhythm Pop3-part Ev 085\     | 54 Rhythm   | Ev     | 85 Pop,Country       | 3552 |
|--------------------|-----------------------------------------------|-------------|--------|----------------------|------|
| Multi[Thickened=5] | Horn Section, Rhythm SlowPopPads Ev16 065∖    | 67 Rhythm   | Ev     | 65 Pop,Country       | 3553 |
| Multi[Thickened=5] | String Quartet, Rhythm PopHall Ev 085∖        | 49 Rhythm   | Ev     | 85 Pop               | 3554 |
| Multi[Thickened=5] | Vocals, Background GospelCool3-part Sw16 075∖ | 54 Backgrou | und Sw | 75 Gospel, Soul, Pop | 3555 |

If you select one of these RealTracks and press the [Medley] button, you can see how the panning is set for each subtrack to achieve a thickened sound.

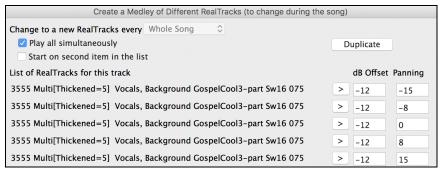

### **Using RealTracks in Styles**

# Finding all styles that have RealTracks

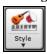

Open the **StylePicker** and locate the Type button above the styles list. This button allows you to filter the list by the type (Real or MIDI).

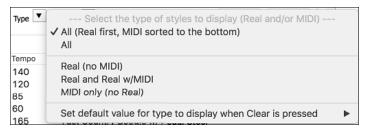

If you want to see the RealStyles, select *Real (no MIDI)*. If you want to see the RealStyles and styles with RealTracks and MIDI tracks, select *Real and Real w/MIDI*.

The style names for RealStyles are prefaced by an underscore, \_.

| _ |         |   |     |     |     |                  |  |
|---|---------|---|-----|-----|-----|------------------|--|
|   | J140_GB | R | 4/4 | sw8 | 140 | Jazz Swing Combo |  |

The style names for styles with RealTracks and MIDI tracks are prefaced by an equal sign (=).

#### Selecting RealStyles from Band Styles List

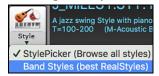

When you choose *Band Styles* from the **[Style]** button menu, you see a list of the RealStyles categories with submenus listing the most popular styles in each category. For example, in the Jazz Swing section you will see styles for Ballads, Slow Swing, Medium Slow Swing, Medium Swing, Bebop, and Waltzes.

**Note:** You should have tempo swapping so that the styles will work over a widest range of tempos. BB will remind you about this (by a yellow message) if you have turned off tempo swapping.

The instruments used in each style are displayed, giving a "thumbnail" summary (e.g. Bass, Piano, Guitar, Brushes, and Alto Sax Soloist).

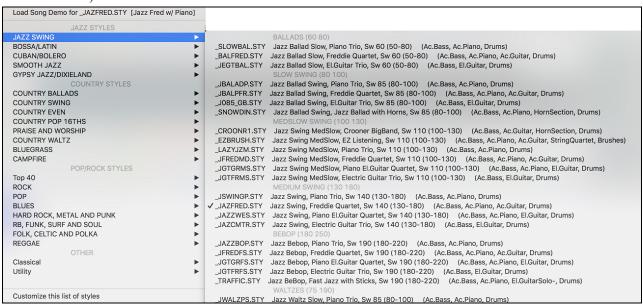

# **Song Demos**

You can load in a song demo for the current selection by choosing the menu item Load Song Demo.

Load Song Demo for \_SLOWBAL.STY [Slow Jazz Ballad,Pno&Bass(60 RS)]

# Options to auto-replace MIDI styles with RealTracks styles

If you have made a lot of songs using older MIDI styles, and would prefer that they play with RealTracks, you can now do this easily by selecting the menu option *File* | *Load Style Special* | *Auto Replace MIDI styles with RealTracks styles when songs loaded*. Then, if you have the needed RealTracks installed, your MIDI style will be intelligently replaced with a RealTracks style. There is also a manual option to do this on an as-needed basis, or to disable the feature for a certain song, or reverse it if you prefer the MIDI style.

Find a RealTracks Replacement for Current MIDI Style
Load Style Demo for Current Style

V OK to Load Styles with Songs
Style Aliases
Restore Style prior to Style Alias
Auto-replace MIDI Styles with RealTracks Styles when Songs are Loaded
V Suggest RealTracks Style Replacements when Songs are Loaded

Style Aliases allows you to customize this feature by adding the name of a style that should get substituted for a certain style.

Find a RealTracks replacement for current MIDI style will manually substitute a RealTracks for the current MIDI style, if one is available. For example, if the current style is the original Jazz style ZZJAZZ, then choose this to get a RealTracks style instead. Note that a substitute only gets made if you have the RealTracks installed.

Restore Style prior to Style Alias. If a style replacement gets made, but you would prefer the original MIDI style instead, you can choose "Restore Style prior to Style Alias."

Auto-replace MIDI styles with RealTracks styles when songs loaded. If selected, the style replacements will happen automatically for every song.

Suggest RealTracks style replacements when songs are loaded suggests possible RealTracks substitutions for the current MIDI style, but the replacement style is loaded manually.

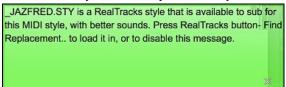

These style replacement options are also available from the RealTracks button.

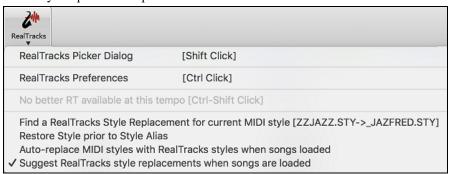

### Using RealTracks in Solos

### Pick "best" soloist RealTracks

This dialog shows you the soloists that best match the genre, tempo, feel of your song. The list is displayed from best to worst. For example, if you have a Jazz Ballad style loaded (tempo 60), the list will show jazz Soloists that will work well at a tempo of 60 at the top of the list, and something like a fast, Heavy Metal Guitar Soloist at the bottom of the list.

 To add a best Soloist to the Soloist track, press the [Soloist] button, and choose the menu option "Add Best RealTracks Soloist to Soloist Track."

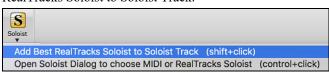

- To add a best Soloist to any track, use the track radio button (e.g. piano) and right-click (or double-click) to show the menu, and choose the *Select Best Soloist RealTracks* menu item.

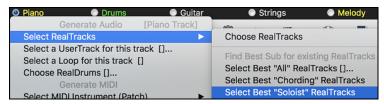

You will then see a dialog that lists the best soloists. It will include Soloists and "Background Soloists." You can deselect these if you only want to see Soloists (and not background soloists).

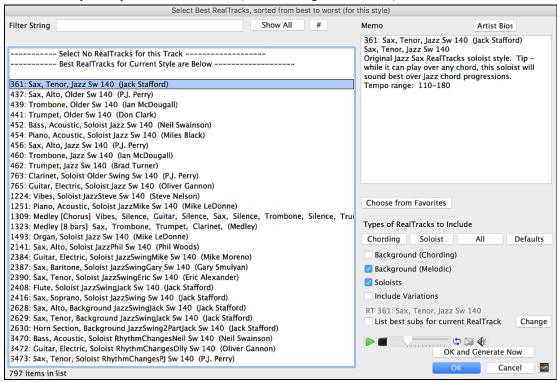

The [OK and Generate Now] button closes the dialog, entering the currently selected item, and generating the track.

You can also make your choice and press **[OK]** to return to the main screen. When you press the **[Generate and Play]** toolbar button, the song will be generated with the new RealTrack instrument.

# **Using the Select Soloist Dialog**

Press the [Soloist] button and select the menu *Open Soloist Dialog to choose MIDI or RealTracks Soloist* to launch the Select Soloist dialog. You can also use the keystroke shift+F4 to launch this dialog.

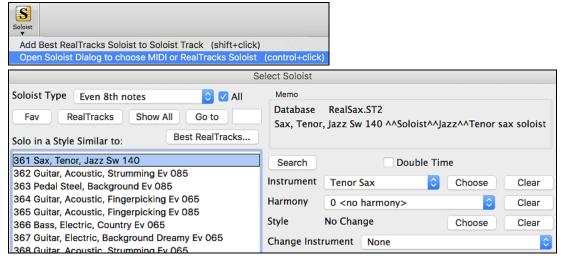

Get to Soloists in the range from #361 and up. You can do that by:

- 1. Go to 361 Typing 361 and pressing [Go to].
- 2. Fav Choosing Favorites to return to a recently chosen Soloist.
- 3. RealTracks Click on the [RealTrack] button to jump directly to the start of the RealTracks soloists listings.

All solo Mel & Solo As with other Soloists, press the [All Solo] button to make sure that the Soloist will be generated for all choruses, or [Melody & Solo] if you just want the Soloist for a certain chorus.

# **Customized RealTracks Soloing**

Regenerate part of a Soloist track, without erasing the existing part. This allows you to customize your Soloist track by regenerating parts of the solo with the same or different RealTracks. For example, generate a 4-bar clarinet solo at bar 9. Then generate an 8-bar flute solo at bar 49. The file plays back with both solos intact.

Custom... To do this, press the [Custom] button in the Select Soloist dialog then select the range for the solo.

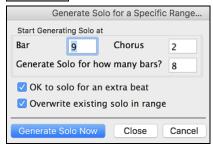

You can repeat the process, for a different range, with a different RealTracks, and all of them will play on the same track.

### **Soloist Medleys**

In Soloist Medleys, the RealTracks is made to switch instruments every "N" bars or every chorus. For example, you can add a Bluegrass Medley Soloist that switches between solos from Mandolin, Guitar, Banjo, and Fiddle every 4 bars. Or a Jazz Medley Soloist that switches between Alto Sax, Trumpet, Piano, and Guitar solos every chorus. Or insert "Silence" as one of the instruments, which allows you to play your own instrument. Use the pre-made Soloist Medleys included, numbers 1308 to 1331, or create a custom one yourself in the Soloist Editor.

### Saving RealTracks Soloists

Soloist generated RealTracks are saved with the song, so you will hear the RealTracks play the same solo when you reload the song.

When you generate a solo using RealTracks, Band-in-a-Box will remember this, and when you go to save the song, Band-in-a-Box will ask you if you want to save that solo (and thereby freeze the Soloist track). If you say yes, then the solo will play instantly the same way when the song is reloaded. Of course, you can freeze the soloist track yourself at any time.

### Video RealTracks

When you load a video RealTracks, you can use it just like an audio RealTracks, but you can also generate a video, which will display the musician playing your song exactly as you hear it. If you load one of the video RealTracks bands, you will have video RealTracks on 5 tracks, and you can make a video of 1-5 musicians. You can also include a chord sheet or notation in the video.

You can easily find the video RealTracks in the RealTracks or RealDrums Picker. The "Set" column will show "vid" if the video RealTracks is installed.

| Name                                                      | GM Type    | Feel Tempo Genre  | # NA Set* St Nt |
|-----------------------------------------------------------|------------|-------------------|-----------------|
| Guitar, Electric, Rhythm CountryTrainBeatBrent12-key Ev16 | 28 Rhythm  | Ev 90 Country     | 2913 vid Mn Gt  |
| Pedal Steel, Soloist CountryEddy12-key Ev 085             | 28 Soloist | Ev 85 Country     | 2824 vid Mn N   |
| Bass, Electric CountryPopByron12-key Ev 085               | 34 Rhythm  | Ev 85 Country,Pop | 2915 vid Mn Gt  |
| Bass, Electric CountryTrainBeat12-key Ev16 090            | 34 Rhythm  | Ev 90 Country     | 2912 vid Mn Gt  |
| Fav RealDrums Style Name ^ Genre (2)                      | /4 Ev 8 Lo | Hi x NA Artist    | Set*            |

**Note**: The "Set" column will show "VNA" if a video is available but not installed. Not all video RealTracks/RealDrums are included with a regular Band-in-a-Box package, so seeing "VNA" is normal unless you have purchased these add-ons.

When you select video RealTracks, [V] will show at the track buttons.

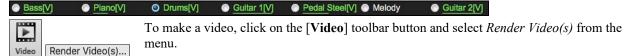

This will open the **Generate Video** dialog.

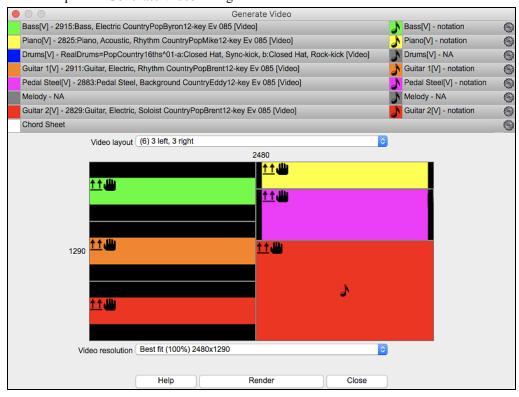

Drag one of the available tracks listed at the top of the dialog and drop it onto the layout selector below. You can also drag and drop the Chord Sheet or Notation (if available). You can even drag a video file (.mp4 files and some .avi files) from the Finder and drop it onto the video layout selector.

If you are making a video of multiple tracks, you can choose a track layout. For example, you can stack 3 tracks vertically for a 3-track video, or 3 tracks on the left and 2 tracks on the right for a 5-track video.

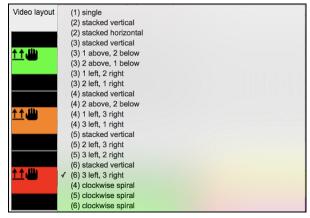

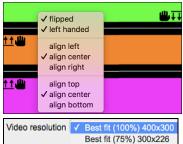

Right-clicking on the layout selector will show you a menu with options to flip a video, make a video for the left-handed, or select alignment for each video.

Best fit (100%) 400x300

Best fit (75%) 300x226

Best fit (50%) 200x150

You can select the resolution for the video. The aspect ratio is determined by which tracks are included and how they are arranged, but this allows you to make the final video smaller if you want.

Render

When you are ready, press this button and select the name and location for the video.

Close

While the video is being rendered, you can close the dialog and use other features in Band-in-a-Box.

Modern Country Band.mp4

When the video has been rendered, you can click on the .mp4 file in the Finder to play the video.

Here is an example of a modern country band (electric bass, electric guitar, piano, drums, and pedal steel).

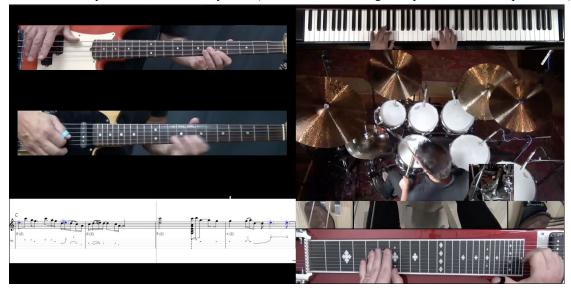

# Saving Your RealTracks

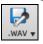

As with Band-in-a-Box MIDI tracks and RealDrums, the RealTracks can be saved by rendering the complete performance to an audio file or the individual RealTracks to separate audio files.

The RealTracks selection that you assign to a song will be saved with the song, but the audio track that was generated is not automatically saved with the Band-in-a-Box MGU file. This is because the Band-in-a-Box MGU file only contains chords/melody/lyrics (and an optional audio track AIFF file).

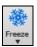

If you have generated a RealTracks track that you want to keep you can use the Freeze feature to save it. Frozen tracks will reload with the song and play exactly as saved.

# Simple RealTracks

# **Simpler Songs**

We've added a **Simpler RealTracks** setting – a checkbox in the **Additional Song Settings** that makes the RealTracks play a simpler (less busy or embellished) arrangement.

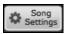

Access the **Additional Song Settings** with the [Song Settings] button to the right of the song title box or from the *Song* menu.

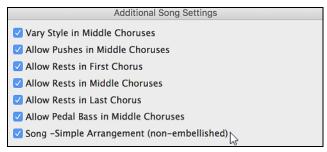

You can also right-click on the [Master] button and choose the menu command Set Song to Simple Arrangement.

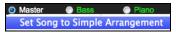

# **Simpler Tracks**

You can set a single track to use a Simple Arrangement by right clicking on the track name at the top of the main screen and choosing *Track Settings* | *Force Track to Simple Arrangement*.

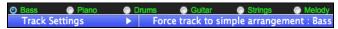

You can also use the [Simple] button to force a track to play with a simple arrangement.

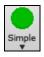

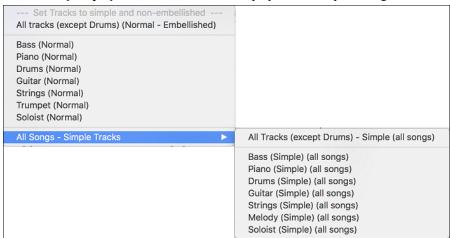

You can do the same thing in the RealTracks Picker by selecting the "Simpler" checkbox, provided that the RealTracks instrument you are using has a letter "s" in the column headed S\*.

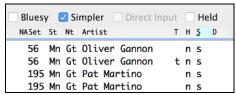

Note that not all RealTracks have a simple option (yet). You can see which ones have the option by opening the RealTracks Picker and looking in the second last column on the right marked "S." If the RealTracks has a simple option, you will see the letter "s" in this column. We will release more RealTracks with the simple option as patch updates on our web site, <a href="https://www.pgmusic.com">www.pgmusic.com</a>.

By request, a Jazz Swing RealTracks has been created that plays the simplest bass lines for Jazz Swing, with root and 5<sup>th</sup> in the "a" section, and quarter notes only in the "b" section.

To hear these, choose the RealTracks named "very simple" in the RealTracks dialog (by using "very simple" as a text filter).

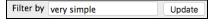

Bass, Acoustic, Jazz Ballad Sw 085 (Very Simple)
Bass, Acoustic, Jazz Sw 140 (Very Simple)
Bass, Acoustic, Jazz BeBop Sw 190 (Very Simple)
Bass, Acoustic, Jazz Ballad Sw 060 (Very Simple)
Bass, Acoustic, Jazz Sw 110 (Very Simple)

### Simpler Styles

For RealStyles that use RealTracks instruments with the simple option, you can select it in the StyleMaker so that the particular part always plays its simpler variation.

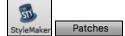

Go to the **StyleMaker** and click on the **[Patches]** button to open the **Miscellaneous Style Settings** dialog.

☑ Use Simple version You will see a checkbox labeled "Use Simple version." It will be grayed out if the RealTracks instrument you are using does not have the simple option yet, but if it is showing normal black text then you can check the box to make the style play with the simpler version of the RealTrack.

# RealDrums

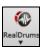

The RealDrums feature replaces MIDI drums with audio drums recorded live by top studio drummers.

### Why do RealDrums sound better than MIDI Drums?

RealDrums are recordings of top studio drummers playing multi-bar patterns, whereas MIDI drums are patterns based on single drum hits programmed, typically on a quantized grid, as people assume drummers are typically playing.

With RealDrums, we record top studio drummers at multiple tempos, so the playing you hear at various tempos is also musically different, not just "sped up." Drummers play different types of fills etc. at slower/faster tempos, and these are captured with RealDrums.

**Technical note:** If interested, you can see which tempos have been recorded by looking in the *Band-in-a-Box/Drums* folder for the particular style you are interested in.

### **How Do RealDrums Work?**

There are several ways to hear RealDrums with new or existing Band-in-a-Box songs. RealDrums can be added to a single song or substituted for MIDI drums in existing styles.

We provide many styles that already have RealDrums. These styles can be identified by the style name beginning with a minus sign. For example, "-ZZJAZZ.STY" is a version of the ZZJAZZ style that uses RealDrums.

# **RealDrums Settings**

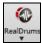

Use the **RealDrums Settings** to substitute RealDrums for MIDI drums in existing Band-in-a-Box styles. The dialog opens with the **[RealDrums]** toolbar button (**control**+click) or with the **[RealDrums]** button in the **Preferences** dialog.

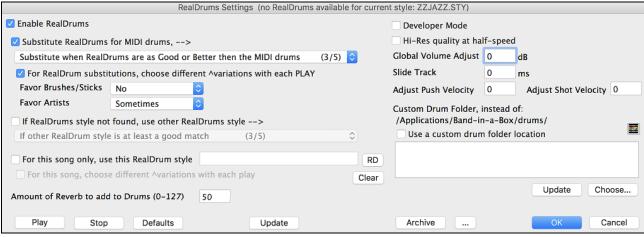

▼ Enable RealDrums With "Enable RealDrums" checked, RealDrums may be used rather than MIDI. This setting can be changed while the song is playing so that you can compare MIDI drums and RealDrums.

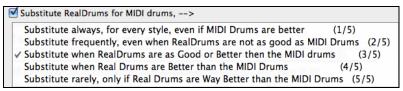

This will substitute RealDrums for MIDI styles in all songs where a suitable RealDrums style is available. You can change the setting from 1 to 5. If set to 1, almost all MIDI drums will be substituted by RealDrums. If set to 5, only RealDrums styles that match the style perfectly will be substituted.

✓ For RealDrum substitutions, choose different Avariations with each PLAY

This feature selects variations of RealDrums instruments with each PLAY. Most RealDrums styles contain many instrument variations (brushes vs. sticks, hi-hat vs. ride cymbal, percussion only, etc.). Now, by selecting "...choose different ^variations with each PLAY," you can hear a different variation each time play is pressed, so the song sounds fresh each time. One time you will hear it with brushes, the next time with sticks and ride cymbals, etc.

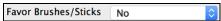

When selecting RealDrums styles to use for a style, Band-in-a-Box will use your preferences for brushes and sticks. For example, if you choose "Favor Brushes" Band-in-a-Box will always choose from among variations that include brushes (when available).

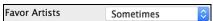

We have "artist" support. This allows you to choose among different drummers playing the same style. For example, we have multiple artists playing the "JazzBrushes" style. You can set Band-in-a-Box to choose a different artist with each play, or always choose a specific artist.

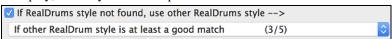

Use "If RealDrums style not found, use other RealDrums style" to replace RealDrums styles that you do not have (i.e., have not purchased yet) with ones that you do have. This feature also has a range of settings from 1 to 5. If set to 1, almost all missing styles will be substituted. If set to 5, only RealDrums styles that match the style perfectly will be substituted.

| <b>Technical note</b> : The a_pgmusic.ds text file controls this feature. |             |    |  |  |
|---------------------------------------------------------------------------|-------------|----|--|--|
| For this song only, use this RealDrum style                               | JazzBrushes | RD |  |  |

Individual songs can have RealDrums added to them.

Click on the **[RD]** button to select a specific RealDrums style to use in a particular song. This will launch the **RealDrums Picker** with a list of all available RealDrums styles.

For this song, choose different ^variations with each play When this is set, if you save a specific style with a song, you will hear a new variation of that style each time you press PLAY, with different drum instruments.

This button clears the currently selected RealDrums for the song.

Amount of Reverb to add to Drums (0-127) 50 Normally, no reverb is added to the drums, but if you want some added, you can set it here.

Only set this when you are a developer making a RealDrums style and want to see additional debug information such as the /Applications/Band-in-a-Box /drumaudioresults.txt file and messages about errors in the style.txt file.

☑ Hi-Res quality at half-speed When selected, RealDrums will use a higher quality (more CPU intensive) method to play the drums when playing at ½ or ¼ speed (from the Play menu).

Global Volume Adjust 0 dB If you are finding that the RealDrums track is too loud or quiet in relations to the MIDI tracks, you can adjust the volume here. This affects all RealDrums styles.

Slide Track 0 ms You should normally leave this at 0, but if you are having sync problems between the MIDI tracks and RealDrums you can set this to a positive or negative value. Values are in milliseconds (ms).

Adjust Push Velocity 0 If you find that RealDrums pushes are too loud, put a negative value in this field. Enter a positive value if they are too soft.

Adjust Shot Velocity 0

If you find that RealDrums shots are too loud, put a negative value in this field. Enter a positive value if they are too soft.

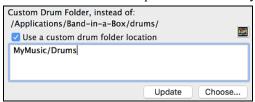

You can choose any folder for your RealDrums. This allows you, for example, to conserve space on your hard drive by storing the RealDrums on an external drive.

Update Since you can type in your own folder name directly, you should update the setting when you are finished typing the name.

Choose...

If you want to store your Drums folder somewhere other than /Applications/Band-in-a-Box/Drums, then specify that location by choosing its folder here.

#### **Other RealDrums Controls**

Play This allows you to audition the song with and without RealDrums without leaving this dialog.

Stop This will stop song playback.

Defaults This will return the settings in this dialog to their defaults.

This will update the settings in the dialog and rebuild the RealDrums list.

Archive The [Archive] button will erase the AIFF files in the Drums folder when there is

The [Archive] button will erase the AIFF files in the Drums folder when there is a smaller M4A available.

For a single chosen folder, this reverses the Install function and erases the AIFF file when there is already an M4A file.

Cancel Press [Cancel] to exit the Rea

Press [Cancel] to exit the RealDrums Settings dialog without making any changes.

Press [OK] to make your selection and exit the RealDrums Settings dialog.

# Selecting RealDrums - RealDrums Picker

Use the **RealDrums Picker** to choose RealDrums for the current song only.

RealDrums Picker opens by several ways.

- 1. Press the control+U keys.
- 2. Click on the [RealDrums] toolbar button and select RealDrums Picker Dialog.

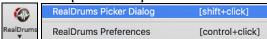

3. Right-click (or double-click) on the Drums track button at the top of the main screen and choose *RealDrums* in the menu.

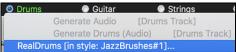

4. Right-click (or double-click) on the Drums track in the Mixer and choose RealDrums in the menu.

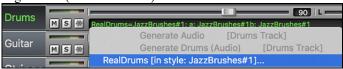

5. RealDrums can be added to any track, not just the Drums track, so you can have more than one drums track.

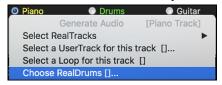

To do this, right-click on the track button and select *Choose RealDrums*. When there are multiple drums tracks, they will be automatically called Drums 1, Drums 2 etc.

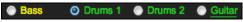

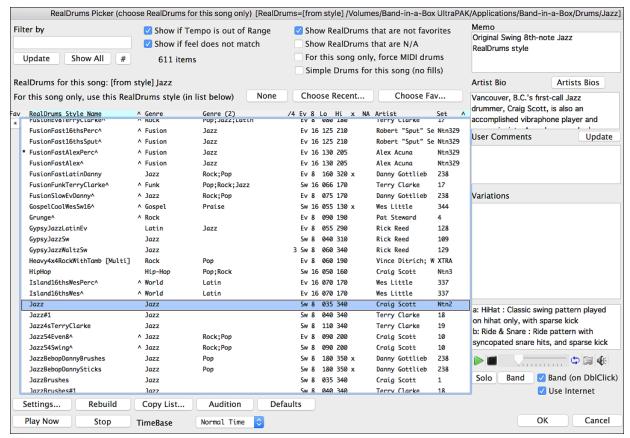

#### **Instant Preview of RealDrums**

You can double click on a RealDrums, or on the Variation name of the RealDrums, to audition each variation of the RealDrums. For example, if you've found CountryWaltz^, you can now hear demos of the variations (CountryWaltz^1-HiHat,Ride, CountryWaltz^2-Brushes etc.).

Each demo has a "band" version with all instruments, and a "solo" version with drums only.

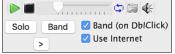

You can choose which of band or solo plays first if you double click on the list, by the "Band (on DblClick)" checkbox. Otherwise, press the [Band] or the [Solo] button

The demos play 4 bars of "a" substyle, and then 4 bars of "b" substyle, using the current RealDrums (left hand panel) and the variation (right hand panel).

# List Columns

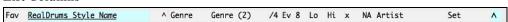

The RealDrums list can be sorted by clicking on any of the column headings.

Click on this button to enter an asterisk beside the current selection in the list, indicating that this is a favorite style.

\* BossaTerryClarke^ Click on the name of the RealDrums style name that you want to select for the song. Names ending in a caret ^ have variations available.

- ^ Clicking in the caret column will show the variations for the selected RealDrums style (if available).
- Genre is the type of music that the RealDrums style comes from, such as Jazz, Rock, or Country.
- Genre (2) suggests additional types of music that the RealDrums style might work for.
- /4 indicates the time signature, which is 4/4 by default. If the column is empty, the time signature is 4/4; if there is a 3 in this column the time signature is 3/4.
- Ev indicates the feel of the RealDrums style, either Even or Swing.
- The listing in the 8 column indicates whether the meter is based on eighth notes (8) or sixteenth notes (16).
- Lo is the slowest tempo for which the RealDrums style is suited.

- Hi is the fastest tempo recommended for the style.
- X indicates a style with a tempo that is out of range for the song.
- N/A are styles not found in the *Drums* folder.
- Artist lists the names of the drummers who recorded each RealDrums style. Select a name to read their Bio.
- Set is the number of the RealDrums set that includes the style. This column also tells you whether a video or notation (RealChart) is available for the RealDrums.

#### Filter

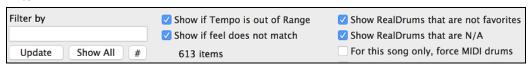

Type a filter text, (e.g. bossa) and press [Update], and you will then see the list filtered to show only RealDrums that have the word bossa somewhere in the title, memo, genre etc. Pressing [Show All] will cancel the filter and show all RealDrums again. If you separate terms with a space, each term is searched for separately. So, a search for "Bossa Rock Ev 120" will find any Bossa Rock styles with an Even feel that would work with a tempo of close to 120. Adding a search term that has a number will filter for RealTracks that match the tempo or within a compatible range.

Pressing the [#] button allows you to quickly filter the list by many elements including feel, time signature, RealDrums with notation, artists, etc.

**Show if Tempo is out of Range** will show styles that would not work well at the current song tempo. The acceptable range is shown in the list of styles Lo/Hi (9<sup>th</sup> and 10<sup>th</sup>) columns.

Show if Feel does not match will show a song where the drums are in Even feel and the style is Swing (or vice versa).

**Show RealDrums that are not favorites**: You can assign a style as one of your favorites by clicking in the first column. Then you can sort by favorites or use this option to see only favorites.

**Show RealDrums that are N/A**: These are styles not found in the *Drums* folder, likely because they are add-on styles not purchased yet. Press the **[Rebuild]** button and check the RealDrums Settings to confirm that you have the correct drums folder selected.

# RealDrums for the current song

RealDrums for this song: [from style] Jazz This is the current RealDrums for this song. This can either come from the style, or a specific RealDrums for this song, set in this dialog.

### **Force MIDI Drums**

For this song only, force MIDI drums

Set this if you want MIDI drums and want to override a RealDrums that is set in the style.

This sets the drums to no RealDrums override for the song, and optionally also forces MIDI drums (i.e., no RealDrums for the style either).

### **Force Simple Arrangement**

Simple Drums for this song (no fills) If this is enabled, RealDrums will play a simpler arrangement without fills.

# Timebase

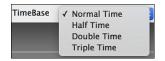

You can select a timebase (normal, half-time, double-time, or triple-time) for any RealDrums.

For example, if you have:

- an even 16ths Folk drums track at tempo 90, then you can choose Half-Time, and it will play even 8 feel with a style at tempo 180.
- an even 8 feel style at tempo 190, then you can choose Double-Time, and it will play at tempo 95 (Cut-Time) even 16ths feel.
- a fast waltz style at tempo 150, then you can choose Triple-Time, and it will play with a slow 4/4 style at tempo 50, which gives a triplet 12/8 feel.

Timebase can be stored with <u>song</u>, <u>style</u>, or <u>RealDrums</u>. If the RealDrums is named with the timebase appended, it will function in that timebase. For example, "BossaBrushes" is a normal Ev 8 timebase, but "BossaBrushes [Double-Time]" would play this in a Cut-Time ev 16 feel.

#### Memo

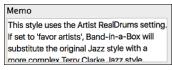

"Memo" is a memo description of the style. These are stored in the *Band-in-a-Box/Data/RDPGMemos.txt* file.

#### Artist Bio

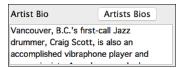

RealDrums are recorded by top studio drummers. See the "Bio" for a capsule description of the musician's career and credits. Pressing the [Artist Bios] button opens the Artist Browser, which lists all RealDrums artists and allows you to see more info.

#### **User Comments**

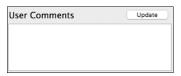

You can type in your own comments about any style in the "User Comments" field and they are saved.

#### **Variations**

RealDrums styles ending in a caret (^) have variations available. They are listed here. Where there are two instruments shown, such as Brushes/Sticks, the first one plays in the "a" substyle and the second in the "b" substyle. You can double click on the variation name to hear an audio demo.

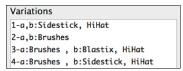

# **Additional Settings**

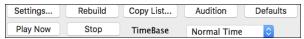

[Settings] opens the RealDrums Settings dialog.

**[Rebuild]** builds the list of RealDrums present as folders in the *Drums* folder. If you add new drum styles, press this button to update the list. RealDrums made by you (or others) that are added by you to the *Drums* folder also appear in the **RealDrums Picker** dialog.

[Copy List] saves the current list with all information to a tab-delimited .txt file and opens it in TextEdit. In TextEdit copy all and paste it into a spreadsheet such as an Excel file. You can then apply a hierarchical sorting of the list.

The [Audition] button does not load the style but instead uses your audio player to play a demo .AIFF file for the style.

[Defaults] returns the dialog to default settings, which will show all available styles.

[Play Now] loads the selected RealDrums and starts playback. If you have not played the song yet, you will only hear drums since you have not generated non-drums tracks. In that case, press **shift**+click this button to generate all tracks.

The [Stop] button stops the song playback. Click on [Play Now] to resume.

The TimeBase option will make the RealDrums in normal time, double-time (cut-time), half-time, or triple-time.

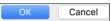

Press [OK] to make your selection and return to the song. When you press [Generate and Play] button on the toolbar, the song will be generated with the new RealDrums style.

Press [Cancel] to return to the song without making a selection.

# **Choose Recent or Favorite RealDrums**

Choose Recent... Your recent RealDrums selections are saved, and available in the **RealDrums Picker** dialog. Press the [Choose Recent] button in the **RealDrums Picker** dialog to see up to 400 recent selections, with the most recent at the top. Clicking on the [Choose Fav] button opens your Favorites list. These are the styles in the list that you have marked with an asterisk to show that they are favorites.

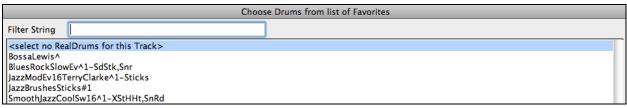

To add a favorite, highlight the style in the RealDrums Picker list and then click on the asterisk button. To remove a favorite, select it in the list and click on the asterisk button.

| Jūzz#1              | Juzz               | 3W & W4W 34W | Terryclarke | NCI   |
|---------------------|--------------------|--------------|-------------|-------|
| * Jazz4sTerryClarke | Jazz               | Sw 8 110 340 | TerryClarke | Ntn   |
| 1E4F                | A James Deales Dea | F 0 000 200  | CasiaCastt  | Maria |

# Changing RealDrums at any bar

The **Edit Settings for Current Bar** dialog opens with the menu command *Edit* | *Bar Settings*, with the **F5** function key, or the keystrokes **option+B**.

**Tip:** If the **F5** key does not perform the expected function in Band-in-a-Box, you will need to go to the Apple® System Preferences and uncheck the system setting in the Keyboard Shortcuts list.

In this dialog, you can change the RealDrums at the current bar (location of the highlight cell). The change can affect all choruses, or just a selected chorus.

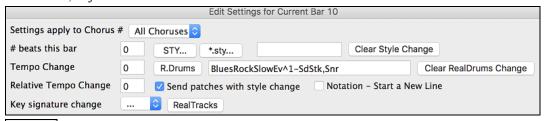

R.Drums The [R.Drums] button opens the RealDrums Picker to select a new RealDrums style from the list.

Clear RealDrums Change | Click on [Clear RealDrums change] to remove the change.

### RealDrums QuickList

This is the simpler dialog for choosing RealDrums, an alternative to the **RealDrums Picker**. It displays all available RealDrums in a simple list, which can be easily filtered by genre, time signature, feel, and more. The list can be set to show only RealDrums that are compatible with the current style of the song. You can also set the highlighted RealDrums as a prototype RealDrums to find alternates to that RealDrums.

O Drums To open the dialog, right-click on the Drums track button, and select [QuickList] RealDrums from the menu.

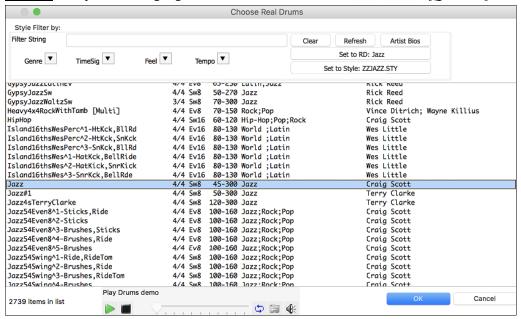

You can filter the list by genre, time signature, feel, tempo, and text. Use the [Set to Style:] button to see RealDrums that are compatible with the current style of the song. The [Set to RD:] button allows you to set the highlighted RealDrums as a prototype RealDrums so you can find alternates to that RealDrums. Press the [Clear] button to clear any filter.

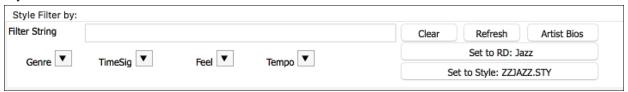

Pressing the [Artist Bios] button opens the Artist Browser, which lists all RealDrums artists and allows you to see more info.

#### **Multi-Drums**

You can put multiple drums/percussions, drum loops, UserTracks drums, and even RealTracks on the same Drums track, with volume mixer adjusting levels. For example, you can add single drums instruments (e.g. Tambourine and Shaker), a bass drum loop, and/or UserTracks drums to BossaBrushes Drums track. To do this, click on the Drums track button and go to *Multi-Drums* | *Edit-Multi Drums for this song*.

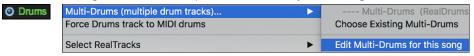

You will then see the Create Multi-Drums dialog.

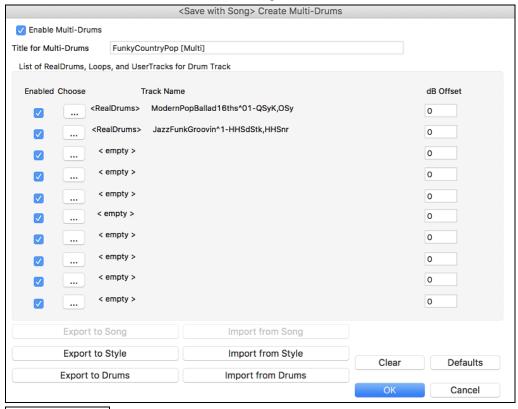

☑ Enable Multi-Drums Make sure that you enable the "Enable Multiple Drums" checkbox.

To add drums, click on the [...] button on an unused slot. This will show you a menu where you can choose a second RealDrums, [single] drum/percussion (e.g. tambourine), loop, UserTracks, or RealTracks. You can adjust volume for each with the "dB Offset" option.

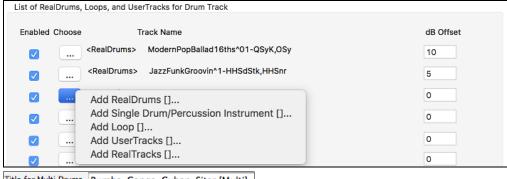

Title for Multi-Drums | Rumba-Conga-Cuban-Sitar [Multi] | Then type a title for your Multi-Drums and press the [OK] button.

If you want to use a Multi-Drums that you have already made, select the *Choose Existing Multi-Drums* menu option from the Drums track button menu.

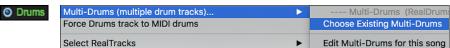

This will open a list of pre-made Multi-Drums. (Note: These drums are saved in the *Drums* folder, and all have names ending in [Multi].)

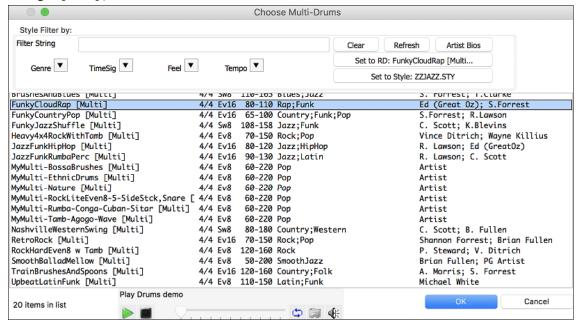

# **UserTracks**

UserTracks are an exciting new feature in Band-in-a-Box and allow anyone to create their own audio styles for use in Band-in-a-Box. With a UserTracks style, you can type in any chords into Band-in-a-Box, and the UserTracks style you made will play that chord progression! For example, if you have made a UserTracks style by recording yourself playing a guitar groove, you can then type any chords into Band-in-a-Box, and the result will be that it will play your guitar groove over these completely new, original chord changes! You can even change the tempo, or enter songs in ANY key, and it will still be able to play it!

You can make a UserTracks style in any digital audio workstation (or "DAW"), such as GarageBand, Logic, ProTools, or Reaper, and you do not need Band-in-a-Box to make the style (though you do need Band-in-a-Box to use the finished style).

You can also download backing tracks to record along with.

There is much more choice here, including a variety of different genres of music, and a variety of different tempos. Each one, however, will conform to either the Pop, Jazz, or Blues template. You do not NEED to use these backing tracks to make your style, but they can make the process easier.

# **Selecting UserTracks in Songs**

You can use the UserTracks in a similar manner to using RealTracks.

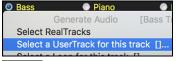

Right-click (or double-click) on the track button at the top of the screen and choose the *Select a UserTrack for this track* command from the menu.

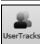

An alternative to the menu would be to select the track and then press the [UserTracks] button on the main screen.

Now you will see the **Pick a UserTracks** dialog.

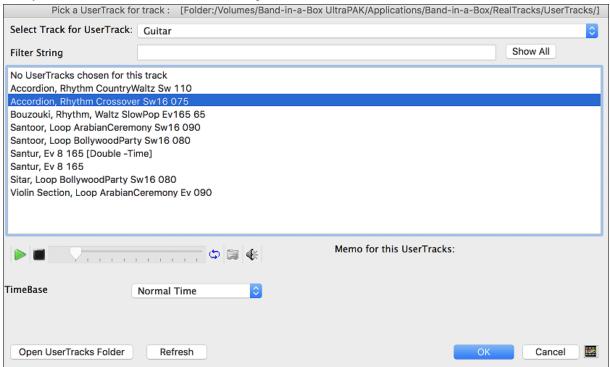

You can preview the selected UserTracks by double clicking on the list or using the transport control buttons.

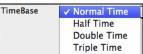

You can select a timebase (normal, half-time, double-time, or triple-time) for any UserTracks.

**Tip:** UserTracks can be made and preset to a timebase by the user. For example, if you have a UserTracks in Ev 8 called "Santur," you can clone the folder and rename the cloned one as "Santur [Double-Time]." Then it will play in Double-Time Ev 16 half of the tempo.

Select a UserTrack and press [OK].

You will then see the selected UserTrack listed on the Guitar Tracks on the Mixer.

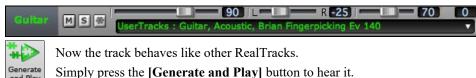

**Note**: UserTracks support "Avoid transpositions in RealTracks" and "Ignore Slash Root of Slash Chords, except Bass Track" options in the **Song Settings** dialog.

**Tip**: UserTracks work with rests. Just add rests to chords, and UserTracks will follow them. Note that there is no specific support for shots or hold by UserTracks. They will just rest when these are encountered.

# Adding new UserTracks

RealTracks are made by PG Music. UserTracks are made by you, or other Band-in-a-Box users. So, you will have a different list than displayed above. We include a small number of UserTracks with Band-in-a-Box package. There is a

UserTracks forum in the PG Music forum, where users can notify others about their UserTracks creations, and share them if they choose to.

For example, if your friend makes a UserTracks of his accordion playing, and wants to give it to you...

- He can name it whatever he likes, and has called it "Accordion, Rhythm Country Waltz Sw 110."
- He has sent you a ZIP file of this folder.
- You will unzip it to your *UserTracks* folder.

A UserTracks consists of a single Folder, with the name of the UserTracks as the name of the folder. To add the UserTracks to your collection, you simply put the folder into your *Applications/RealTracks/UserTracks* folder.

# Creating your own UserTracks

Creating your own UserTracks is a simple process! It consists of the following steps:

- Create a folder in the *UserTracks* folder (i.e. usually *Applications/Band-in-a-Box/RealTracks/UserTracks*) and let's call it "Guitar, Acoustic, Brian Fingerpicking Ev 140."
- Now, in that folder, you need to put at least one Band-in-a-Box song. This song can have any chords but should have a wide variety of chords and chord types. Let's say you call that file MyGuitarPlaying1.sgu
- For each BB song that you put in the folder, there needs to be a corresponding audio file (WAV or AIFF) that matches the BB Song. So, the name must be MyGuitarPlaying1.wav or MyGuitarPlaying1.aiff. You can make that WAV file in any program, (Band-in-a-Box, RealBand, Sonar, Pro Tools etc.). It needs to have a 2-bar lead-in like BB songs always have, and of course it needs to be at the same tempo and be playing over the same chords as the BB file.

That's it! You now have a folder that looks like this, and you are ready to use your UserTracks.

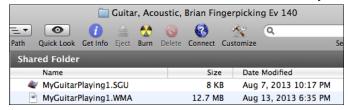

To use it, follow the same routine as described above, opening the **Pick a UserTracks** dialog, where you will now see your UserTracks listed with the others.

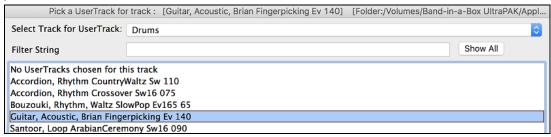

Now, you can leave it at that, or you can record more files, (i.e. more pairs of files with a Band-in-a-Box file and a corresponding way file). These can be any other names. And you simply add them to the folder. Band-in-a-Box will automatically add these files to your UserTracks, simply by you putting them there.

### UserTracks support 3/4 waltz time signature.

Just make a UserTracks as normal and save the Band-in-a-Box song with your UserTracks in 3/4 waltz time signature (i.e. save using a waltz style). Make sure that the options.txt file in the folder says "ThisIsWaltz=true."

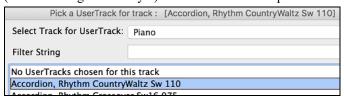

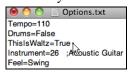

You can find lots of help about making UserTracks on our website, and this page is a good start. <a href="https://www.pgmusic.com/usertracks1.htm">https://www.pgmusic.com/usertracks1.htm</a>

# UserTracks Tutorial

# Part 1 - Making a basic UserTracks style

This tutorial will show you how to go about making a style, starting with the most basic, simple style that you can make, and then progressing to other ways to make your style even better, with more features and greater variety.

The easiest way to start is by using one of our pre-made templates. You can find templates in the /Applications/Band-in-a-Box/Data/TemplatesForUserTracks folder or download additional templates from pgmusic.com.

Each template contains .pdf chord charts and Band-in-a-Box files. The files are numbered PopSong\_1..., PopSong\_2..., etc. You do not NEED to use these backing tracks to make your style, but they can make the process easier. For the most basic UserTracks style you can make, you ONLY need to use Song\_1. We will start off by showing you how to make a basic pop style.

The first thing you need to do is download and unzip the template, UserTracks\_Template\_Files.zip. Out of the files from that archive, you need to find and print PopSong\_1\_FirstSong.pdf. This is a 7-page chord chart. The next step is to set up your DAW with the tempo you want your UserTracks style to be at. You are now ready to record your part.

The first two bars are allotted as a count-in and will NOT be used in Band-in-a-Box, so your playing should begin in the DAW at bar 3. This will correspond to bar 1 in the chart. You can then record the song in full (punching in or doing retakes as much as you like or need). You will notice that the chart follows basic Pop progressions (examples: I-VIm-IV-V; I-V-VIm-IV; etc.), and that it is in the key of C for the first 80 bars, then switches to E for 80 bars, and then switches to G for 80 bars.

Once you have finished recording the entire chart, render the track you recorded to either a .wav or .aiff file. The two bars at the beginning for the count-in need to be in the final file.

Then, the audio file you made can be named whatever you like, for example: MyGuitarStyle.wav, AND, the Band-in-a-Box template file (it has a file extension .SGU) has to be saved with the exact same name, which would have to be: MyGuitarStyle.sgu). The only difference between the two names will be that your file ends with .aiff or .wav, and the Band-in-a-Box file ends with .sgu.

To use the style you made, the files need to be placed in a particular place in the Band-in-a-Box folder. If Band-in-a-Box was installed to /Applications/Band-in-a-Box, then the files need to be in a subfolder of /Applications/Band-in-a-Box/RealTracks/UserTracks. So, for example, if you wanted your UserTracks name to be "My First Guitar UserTracks style," then the two files would go in /Applications/Band-in-a-Box/RealTracks/UserTracks/My First Guitar UserTracks style. Note: It is the folder name that determines the name of the style as it appears in Band-in-a-Box, NOT the names of the individual wav/aiff/m4a/sgu files.

Once this is done, the style is now available for you to use in Band-in-a-Box!

# Part 2 - Adding to your basic style by recording more material.

Once you have the basic style done from Part 1 of this tutorial, you may find that you want to add more material to make your style even better. There are several reasons for this. To start with, that first basic template has a limited number of chord types. For example, the first song of the pop template only uses major or minor triads. Another reason is that certain features will not work with only the first song recorded. Endings of songs, for example, will stop at the right time, but you won't have dedicated recorded endings. The final reason you may want to record more material is simply to have more variety in your song. With only the first song recorded, when you use the style you may notice certain licks repeating. The more material you record, the less likely it is that you'll notice that kind of repetition when the style is used.

So, we have specific templates set up to address these different issues. So, you are free to record some or all the additional templates. You can pick and choose if there are certain issues that are more important to you and your style, or you can record all of them to make sure your style can handle ANY musical situation!

For all the additional templates, the method of recording them is the same as with the first song.

When the recordings are finished, again you simply need to render your recorded track to wav or aiff, save it in the /Applications/Band-in-a-Box/RealTracks/UserTracks folder in the same location as the song1 file, and give it a unique name, which needs to be the same name as the corresponding Band-in-a-Box .sgu file.

When this is done, when the UserTracks style is used in Band-in-a-Box, all additional material you put in that folder will now be part of the style! For most of the additional templates, the method is the same as it was for recording song 1.

You can find lots of help about making UserTracks on our website, and this page is a good start. <a href="https://www.pgmusic.com/usertracks1.htm">https://www.pgmusic.com/usertracks1.htm</a>

# Audio Controls for RealTracks and RealDrums

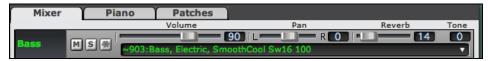

#### Tone

The RealTracks bass/treble tone control adjusts the bass/treble EQ for any RealTrack.

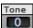

Choose an instrument (bass/drums/piano/guitar/strings/melody) and then use the "TONE" control to adjust the tone from -18 (maximum bass) to +18 (maximum treble). Default is 0. The settings are saved with the song.

# **Audio Reverb**

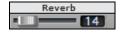

There is a Reverb control for individual tracks with RealTracks or RealDrums, so you can easily add reverb (0 to 127) for any RealTrack. Reverb type is also settable and saved with the song.

#### **Auto-Add Reverb**

There is also a feature that automatically adds reverb to RealTracks, according to instrument type. (No Reverb is added to Bass for example, but most instruments get reverb.) This feature defaults to on, but you can turn it off in **RealTracks Settings** or **Reverb Settings** dialog.

Auto-Add Reverb to RealTracks Strength % 100 If you just want more or less added, you can adjust the "Strength %." For example, the default adds a reverb of 40 to most tracks, but if you set the strength to 75%, then 30 will get added.

# **Reverb Settings**

You can also set the type of reverb. The default is a "room" type of reverb. To do this, go to menu *Windows* | *Revert Window*, and adjust the various parameters in the **Reverb Settings** dialog.

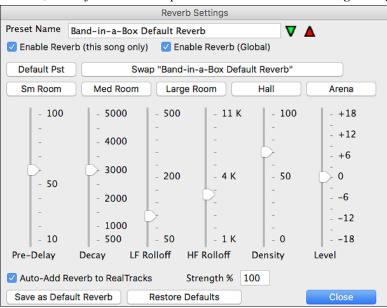

Enable Reverb (this song only) Enable Reverb (Global) Reverb can be enabled/disabled globally for all songs, in which case the setting will still appear, but no reverb will be applied. Or you can enable/disable the audio reverb for the current song only. This will save some CPU cycles if you are using a slower machine.

Click on the green **Select a Preset** button to open the list of presets. This list will show only the "Band-in-a-Box Default Reverb" until you save some presets of your own.

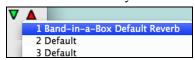

As you adjust the settings, they will be applied to the current song.

The [Swap "Default"] button toggles between your current settings and the default settings. This allows you to hear the effect of the changes you make to the settings.

Sm Room Med Room Large Room Hall Arena

Use the row of "room" buttons to load typical settings for different types of spaces. These buttons are a convenient way either to apply a particular effect or to load settings that you can then tweak to make your own preset.

#### **Reverb Parameters**

Pre-Delay is the time delay of first reflections.

**Decay** is the time it takes for reverb to decay. Reverb time is measured as RT60, the time it takes for reverb to decay to a level -60 dB below the dry signal level.

**LF Rolloff** gradually reduces the bass frequencies. If you can't add enough reverb because the sound gets too muddy, try increasing the LF Rolloff slider. It is adjustable between 50 Hz and 500 Hz.

**HF Rolloff** is the rate at which the high frequencies die away as the reverb decays. Rooms with hard surfaces are typically bright, but rooms with soft surfaces are usually darker. It is adjustable between 1 KHz (dark) to 11 KHz (bright).

**Density** is the density of low-level echoes near the end of the reverb tail. High Density settings add a sheen to the sound.

Level adjusts the final level of the plug-in.

# **Typical Reverb Settings**

- A large hall might have long Pre-Delay, long Decay, and moderate Density.
- A hard large space, such as a gymnasium, might have long Pre-Delay, high Density and high HF Rolloff.
- A soft large space, such as a concert hall with carpet, padded seats, hangings, might have medium Density and low HF Rolloff.
- A small hard space, such as a tile washroom, might have short Pre-Delay, medium-to-long Decay, high Density, and high HF Rolloff.
- A small soft space, such as a large living room, might have short Pre-Delay, short Decay, medium-to-low Density, and low HF Rolloff.

# **Saving Settings to Presets**

You can save your reverb types as presets, and the current settings will be saved with the song in a Preferences/PGReverbSettings.bin file.

To save the current settings to a preset, type in a name for your preset in the "Preset Name" field.

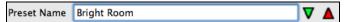

⚠ Then click on the red Save a Preset arrow and choose a location in the Preset list. You can write over an existing name.

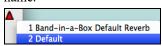

A prompt will ask you to confirm that you want to save the preset.

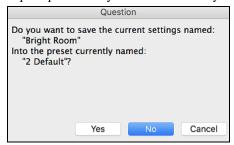

Select [Yes] to save the new preset to the chosen location.

Enable "Auto-Add Reverb to RealTracks" to automatically apply preset amounts of reverb to RealTracks according to the instrument type. No reverb is added to the Bass track, for example, but most instruments get reverb.

If you just want more or less reverb added overall, you can adjust the "Strength %." For example, the default Band-in-a-Box reverb setting is 40 for most tracks. If you set the strength to 75%, the Band-in-a-Box becomes 30.

Save as Default Reverb You can save the current settings as the Default Reverb.

Restore Defaults Click on [Restore Defaults] to go back to the original "factory" reverb settings for Band-in-a-Box Default Reverb.

# **Chapter 8: Notation and Printing**

Band-in-a-Box offers a variety of notation and printing features for viewing tracks on-screen as they play, editing MIDI tracks, and for printing tracks as sheet music.

#### Notation

The grand staff notation scrolls by onscreen as the song plays. A time bar indicates the song position while notes highlight in red as they play. The onscreen notation allows you to follow and read along as the song plays. It's a great way to practice your sight-reading or sight singing.

Band-in-a-Box notation features engraver spacing for clean, uncluttered display without note overlap. It handles Jazz eighth notes and triplet figures correctly with a Jazz font option for letters and chord symbols. Automatic options like "auto durations," "clean notation," "mono display," "minimize rests," and "engraver spacing" produce very musical and readable notation. The Notation window is also a powerful editing tool.

In Editable Notation mode, notes can be entered in step time (clicking with the mouse on the staff, or on the onscreen piano), or in real time from a MIDI keyboard. Drag and drop editing allows notes to be changed and moved. There is also a Staff Roll mode, similar to a piano roll.

The Staff Roll mode supports moving and changing of MIDI notes, and it allows the editing of note velocity and duration. This is a very powerful feature for fine-tuning the dynamics of a performance.

The Lead Sheet window shows multiple staffs, with options to show several different tracks or harmony parts.

# **Printing**

Print out any combination of chords, notes, and lyrics (or blank paper)!

You choose what to print out (notes / chords / lyrics / bar numbers), and what clefs to include (treble / bass). You can print out the first chorus, last chorus or the whole song. Margins are available, so you can make a left margin to produce a printout to go into a 3-hole binder for example.

Band-in-a-Box prints a lead sheet style of notation, so it will attempt to auto-fit your song onto one page. Use this feature to print a library of your favorite songs.

# **Notation Window**

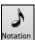

To view the notation, open the Notation window by pressing the notation button on the main screen. Close the Notation window by pressing the notation button again.

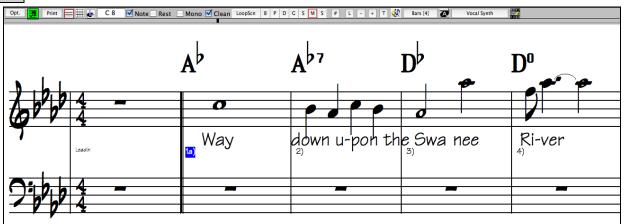

Band-in-a-Box Notation screen displaying the melody track in Standard Notation mode.

Tip: You can view the window in full screen with Window | Full Screen or with command+T keys.

Band-in-a-Box offers multiple modes of notation for different purposes. The notation defaults to Standard Notation mode, other modes are selected with buttons on the Notation window toolbar.

- **Standard Notation** to display or print Notation and enter lyrics. The grand piano staff and/or guitar tablature with notes, chord symbols, and lyrics.
- Editable Notation to enter or edit notation. A special staff with time divisions for mouse-based editing.
  - **Staff Roll Notation**, to enter or edit notes, velocity, and duration. The note heads are shown with editable velocity and duration lines.

**Lead Sheet Notation** to display or print notation as full arrangements or in fake sheet style. This is a full screen notation window with notes, chord symbols, and lyrics.

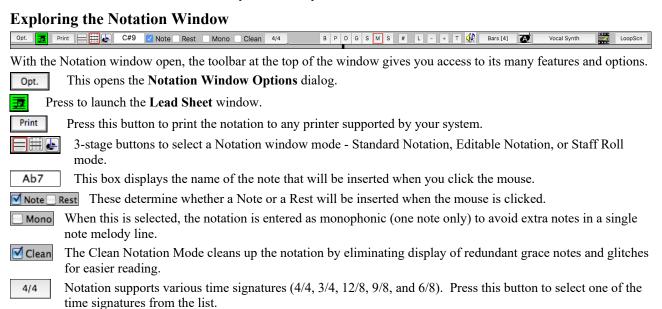

track.

Note: These buttons show the initials of the "automatic" track labels (e.g. [H] for Harmonica) when you check the "Auto-Generate"

S M S You can display or print any track from the program. Press the appropriate button to change the

Track Labels" option in the **Preferences 2** dialog. If you prefer the "default" labels (B/P/D/G/S/M/S), then uncheck this option.

- You can edit events including all MIDI events and lyric events using the Event List Editor.
- To enter note-based lyrics press the Lyrics button on the Notation toolbar.
- The zoom buttons make it easy to increase or decrease the font size of the notation. Holding down the **control** key and pressing these buttons results in finest possible incremental adjustment in size.
- Add or edit Section Text on the Notation.
- When this button is pressed in, you can drag the mouse over notes to hear them.
- Bars [2] This allows you to quickly change the number of bars per line.
- This allows you to display notation with larger font size and note names within note heads. Press the button again to return to the normal size.

This will generate a vocal track using an online third-party vocal synthesizer called Sinsy for a MIDI melody track with lyrics.

Click on this button and the song will loop the bars shown on the notation screen.

#### **Navigating with Cursor Arrows**

Use the **cursor arrows** to advances the current track and display the next group of notes on that track. For example, if the current track is set to the Melody track, pressing the left/right  $\triangleleft$  rows will display the next note or chord of the melody in the direction selected. The up/down  $\blacktriangle$  rows jump one line (4 bars) at a time. The cursor arrows are a great way to study the notes being played, and to navigate around the track.

### **Drum Notation**

All the MIDI Drums have drum notation. Play a MIDI Drums and open the Notation window. Then, select the Drums track and you will see drum notation.

**Tip**: You can force RealDrums to play as MIDI Drums by choosing the Drums track button at the top of the screen and selecting Force Drums Track to MIDI Drums.

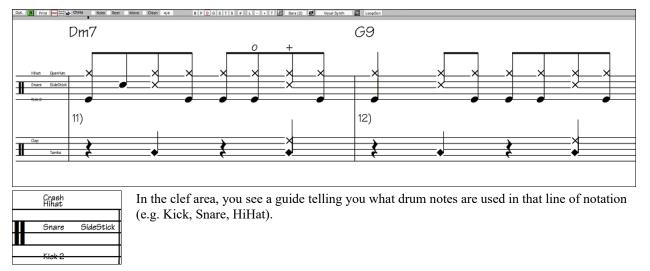

For the Melody or Soloist track, you need to set the track type to "Drums" either in the **Notation Window Options** dialog or with the menu *Melody* (or *Soloist*) | *Track Type*.

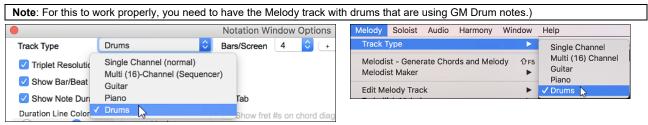

Some RealDrums have drum notation. Currently, 21 RealDrums can show drum notation, and you can find them with the [#] filter button in the **RealDrums Picker**.

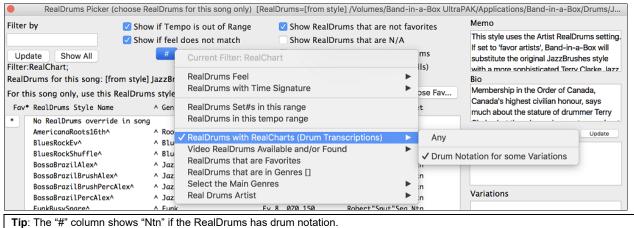

O Drums If the RealDrums has drum notation, a small green underline will be added to the Drums track button at the top of the screen.

# **Standard Notation Window**

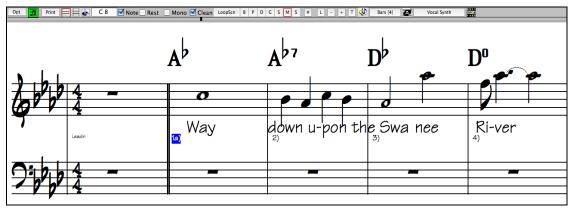

- The Standard Notation window displays the notation for any individual track and allows for the entry of chords and lyrics. Features include:
- Notation display for the Bass, Drums, Guitar, Piano, Strings, Melody, or Soloist track.
- As the notation plays, the notes that are sounding are highlighted in red. This helps with sight-reading or following the music.
- You can set the notation to scroll either 1 or 2 bars ahead of the music without interfering with your view of the current notation.
- Handles Jazz eighth notes and triplet figures correctly.
- Automatic options such as *auto durations*, *clean notation*, *mono display*, *minimize rests*, *hard rests*, and *engraver spacing* produce very musical and readable notation.
- Beamed notes are automatically given slanted beams.
- Groups of 5 notes will automatically display as groups of 3+2 or 2+3, or can be set this way manually. If you would prefer to see them as a group of 5 notes, you can right mouse click on the time line, and set the resolution to 5 for that beat.

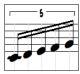

### Right-click menu for Standard Notation

This menu opens with a right mouse button click in the Standard Notation window. Use it to access major editing features and dialogs.

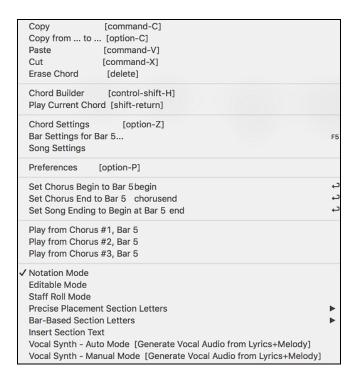

# **Non-Concert Visual Transpose**

This feature displays the chords and notation for non-concert key instruments like trumpet and saxophone in the non-concert key (Bb, Eb) while the music plays in concert key.

**Note:** This does not transpose the music. To do that, use the song key box to the right of the Style area.

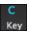

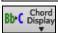

Pressing the [Chord Display] button opens a list of concert and non-concert instruments. There are also settings for guitar capo, tuning the guitar down, and visual transpose of any number of semitones

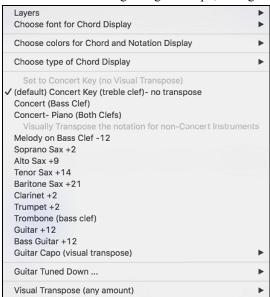

#### **Guitar Settings**

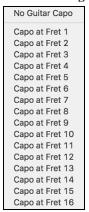

For example, with "Capo at Fret 2" selected, if you enter a D chord it will play as an E chord but display as a D chord. This is also true for notes entered in notation.

✓ Guitar Capo (visual transpose) [capo at fret 2]

An alert shows on-screen.

The Chord Sheet and Notation are now visually transposed, for guitar tuned down 2 semitones (frets).

Note: If you want to see tab on the guitar for melody, set menuMelody-Track Type to Guitar.

You can also tune the guitar down from 1 semitone to 8 semitones. If you tune down by 1 semitone a song entered in E will display in E but play in Eb.

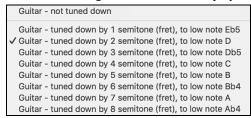

# **Editable Notation Mode**

Enter the Editable Notation mode from the notation screen with a single mouse click on the Editable Notation button.

In the Editable Notation mode, the time line is visible as it a yellow wide transparent vertical line. You can enter, move, and edit notes and rests using standard mouse techniques—point and click, drag and drop, and right-click to open the **Note Edit** dialog.

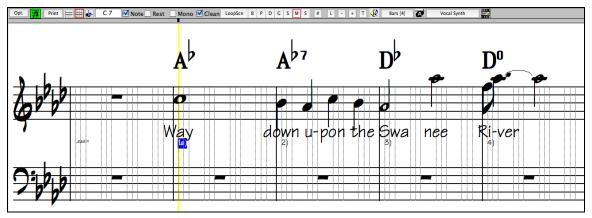

This is the screen for step-entry of a melody or for editing existing tracks. Notice the grid of vertical lines, which subdivide each beat. These lines indicate where the notes will be placed according to the resolution of the song.

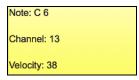

When mousing over notes in this window, summary information about the note is displayed (pitch/channel/velocity/duration).

More... To enable this feature, click on the [More..] button in the Notation Options to open the **Other Notation Options** dialog.

Show Popup Hint for Note Properties Then select the "Show Popup Hint for Note Properties" checkbox.

# Easy Method of Guitar Tab Entry

Click on the string (on the tab), then click on the note (on notation, or on-screen guitar) to get it entered on that string/fret. To access this feature, for melody (or soloist) track, first set menu-Melody- Track Type to Guitar. Then open the Notation Window and choose editable notation. You will now see Guitar Tab below the Treble Clef. You can now highlight a note, using **Shift+Arrow Right** (or **Left**). When a note is highlighted in red, you can click on the tab on the string that you would like the note played on. This will change the note to that string, and the tab will be updated to reflect this.

For Editable Notation with Guitar Tab, you can now easily change the string for a note, by dragging the note from one tab string to another.

B P D G S M S Select the Melody track in the Notation Window.

Enter the Editable Notation.

And set the track type to Guitar (via main menu Melody - Track Type = Guitar).

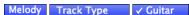

Now you have Editable Notation and tab. After you insert notes on the Notation, you can drag notes from one tab string to another to change the channel and fret position that plays on the guitar.

For example, here you can drag the "1" down a string to have the middle C note played on the third string instead of the second.

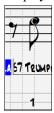

### Resolution

The above example is in Jazz Swing style so Band-in-a-Box has automatically set the grid resolution to 3 per beat (triplets). This resolution can be changed in the Notation Options dialog, but the program automatically sets the resolution to the correct value based upon the Band-in-a-Box style that is in use.

- Swing styles use 3 lines to divide each beat into eighth note swing triplets.
- Straight styles use 4 lines to divide each beat into sixteenth notes.

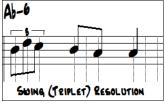

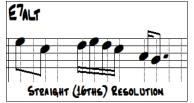

Example of swing (triplet) resolution.

Example of straight (16ths) resolution.

#### **Beat Resolution**

The user can manually set the resolution for any beat in the **Beat Resolution** dialog, which opens with a right-click on the black vertical time line. You can also open this dialog by right-clicking on the window and selecting *Change Beat Resolution* from menu.

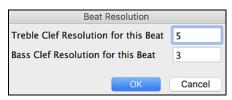

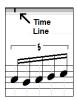

Setting the Treble Clef Resolution for this beat to 5 allows a group of five notes to be placed on one beat.

**Tip**: Although you can edit any track (e.g., Bass track), your edits will be lost if you press [Play] and the song arrangement is regenerated. To save edits to accompaniment tracks, save your song as a MIDI file for export.

# **Entering Notes**

To insert a new note on the staff, move the mouse to the location that you want. If you want beat 1, move to the first dotted line in the bar. Click on the staff over the note that you want.

Confirmation dialogs show warnings to prevent accidental entry of a duplicate note (same pitch near same time) and of a very high or very low note (large # of ledger lines).

Ab7 The Current Note box in the toolbar will give you the name of the note that you are on.

Click with the left mouse button to insert the note:

- To insert a sharp: Hold down the **shift** key as you click the note.
- To insert a flat: Hold down the **control** key as you click the note.
- To insert a natural: Hold down the **option** key as you click the note.

#### How is the length of the notes determined?

Band-in-a-Box uses an intelligent auto-duration feature to determine how long the note should be. Auto-durations mean that you can enter a lead sheet style melody by just clicking once per note, dramatically speeding up the entry of notation.

Any note that is entered will initially have duration of 2 bars (2 whole notes). When the next note is put in 2 beats later, Band-in-a-Box will adjust the duration of the previous note to just shorter than 2 beats. This means that you don't have to worry about durations at all and can simply point and click to enter the notes where you want them. If you want to override the auto duration, you can edit the note using the right mouse key, which will permit you to type the exact duration that you want.

# **Entering Notes Entirely with Keystrokes**

There's a keystroke entry mode, which lets you enter a melody entirely using keystrokes. The keystrokes are N to enter a note, up/down cursor to change its pitch, M to enter an additional note a third above the existing note, left/right cursor to move the time line, and R to enter a rest.

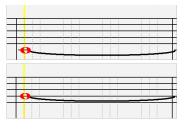

Hit the N key to enter a note at the current time line.

While the note is highlighted, use the **up/down cursor** keys to change its pitch.

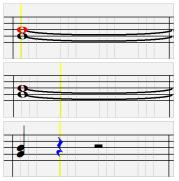

If you want to add a note a third above the existing note on the current time line, hit the M key.

Use the **right/left cursor** keys to move the time line.

Hit the **R** key to enter a rest at the current time line.

### **Entering Drum Notes**

You can enter drum notes to the Drums track or the Melodist/Soloist track with the track type set to Drums. Right-click on the window and use the *Insert (or change) Drum Note* menu item. For drum notes shown on the left in the drum guide (e.g. China, Splash, Crash2, etc.), you can click on the corresponding vertical position of the drum note you want.

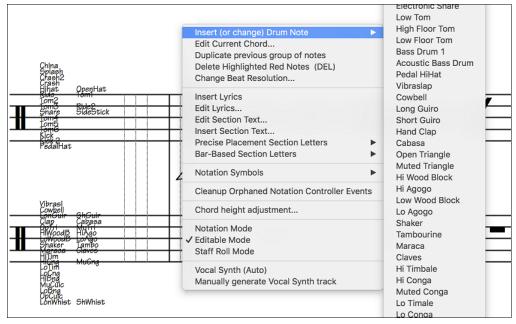

### **Entering Rests**

Insert a rest by holding the back-quote key (tilde key without pressing **shift**) then clicking on the notation window. Another way to enter a rest is to click the Rest checkbox and then point and click where you want the rest to appear. This automatically shortens the duration of the previous note.

**Tip:** If it is important to see rests less than a quarter note, make sure you de-select the Minimize Rests checkbox in the Options dialog.

# **Forced Rests (Hard Rests)**

This allows you to insert a rest in the notation, which will be in effect even if you have Minimize Rests set to false. For example, we can display a 16th note rest even though the Minimize Rests feature is on. To do this, click on the [Rests] button and then click on the notation at the location that you'd like a 16th note rest. The Hard Rest will show up in blue in the editable notation window and can be removed by holding the [DEL] key and clicking on the rest.

# Moving a Note in Time

If you want to change the start time of a note, drag the note with the left mouse button to the new location. This is a simple way to move the note. Alternatively, you could edit the note numerically with the right mouse button.

# Changing the Pitch of a Note

Similarly, you can drag the note vertically to change the note value and release it when you are on the note you want. Hold down the **shift**, **control**, or **option** key to have the note inserted as a sharp, flat, or natural respectively.

### **Insert Bends in Notation**

In the Editable Notation window, any note can be made into a bend by right-clicking on the note and selecting "Guitar Bend" in the **Note Edit** dialog.

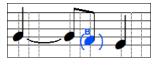

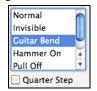

The "Quarter Step" option will make a bend displayed as a quarter step below the target note.

# Right-click Editable Notation menu

A right-click of the mouse in the Editable Notation window will open this menu.

Use it to edit chords, insert or edit lyrics, add or edit section text, add section letters, and add notation symbols.

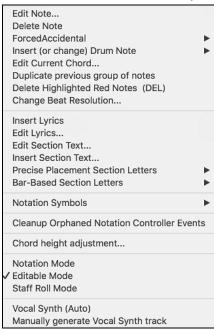

Edit Note opens the **Note** dialog and lets you edit the current note.

Delete Note deletes the current note.

Forced Accidental lets you quickly add an accidental to the current note.

*Insert (or change) Drum Note* enters a drum note. (**Note**: This menu item will appear for Drums track or Melody/Soloist track with the track type set to Drums.

Edit Current Chord opens a text box with the name of the chord at the current location. Type in any changes and press **Enter** or **Tab** to return to the Editable Notation window.

Duplicate previous groups of notes quickly duplicates the previous chord (a group of notes on the same location) without having to reenter it.

Delete Highlighted Red Notes delete all notes that are currently highlighted in red.

Change Beat Resolution allows you to change the beat resolution of the current beat.

Insert Lyrics opens the Lyric Edit window.

Edit Lyrics opens the lyrics event list editor.

Edit Section Text opens the Text Events list where section text can be inserted, edited, or deleted.

*Insert Section Text* opens the **Section Text Event** dialog, where either regular or boxed section text is entered along with its time and vertical position in the window.

#### Precise Placement Section Letters

Select a letter or number from the list and it will be inserted at the current location of the time line bar. Use this same item to remove section letters/numbers.

#### **Bar-Based Section Letters**

Select a letter or number from the list and it will be inserted at the top of the bar line so that it doesn't overwrite chords or notes.

#### Notation Symbols

The Notation Symbols are entered from the **Notation Event** dialog, which is accessed from the right-click menu in the Editable Notation window. This dialog lets you insert (or remove) notation symbols such as,

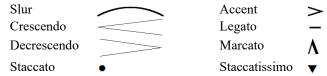

Select a notation symbol from those listed and the **Notation Event** dialog will open. In this dialog, you can further define the event and its precise location, and then press [OK - Insert Event] to insert it into the notation. Use the [OK - Remove Event] to delete an existing event that is no longer needed.

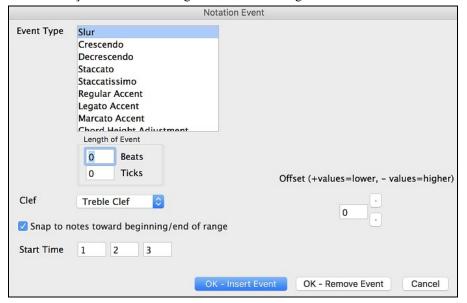

The **Event Type** list box lets you choose the event type (slur, decrescendo, etc.).

The **Length of Event** field determines the length of a slur, crescendo, or decrescendo. The length is specified in beats and ticks. If an event is a "single-peg" event, such as a staccato or accent, then this field will cause multiple events to be inserted if the range is greater than zero (and the range spans multiple pegs). If you had highlighted an area of the Notation window prior to right clicking on it (to launch the pop-up menu and choose the notation symbols menu item) then this field is set based on the length of the highlighted area.

Note: The highlighted area does not actually include the very last peg at the very edge of the highlighted area.

The **Clef** field, if present, indicates the clef in which the event will be inserted (or removed from). Most events affect only one clef at a time, and therefore you must choose the clef and this field will be preset based on where you had initially right-clicked with the mouse on the Notation window (you did this to get the pop-up menu that launches this dialog). For example, if you had right clicked on the treble clef, then this will be set to treble.

When **Snap to notes toward beginning** / **end of range** is enabled slurs, crescendos, and decrescendos will be based on notes that exist at the beginning and end of the specified range.

The **Offset** field, if present, lets you adjust make adjustments to the vertical position of an event, e.g. slurs or chord height.

The **Start Time** field is the start time of the event (in Measures:Bytes:Ticks).

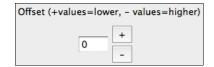

[OK – Insert Event] exits this dialog and then inserts the event into the notation track.

**[OK – Remove Event]** exits this dialog and then REMOVES the event (if it exists in the specified time range) from the notation track.

Cleanup Orphaned Notation Controller Events

This command will remove notation symbol events (such as staccato) that are no longer close enough to a note to display properly.

Chord height adjustment

Use this to adjust the height of a certain chord by adjusting the "Offset:" value in the Notation Event dialog. Note that a positive value moves the chord symbol lower, and vice versa.

Notation Mode / Editable Mode / Staff Roll Mode

Clicking on another notation mode will change to that screen while staying at the same location in the song.

Vocal Synth (Auto)

Your Melody or Soloist track with lyrics can be rendered to a vocal audio track by sending it to the third-party vocal synthesizer Sinsy. Choose the language, Japanese or English, and one of the female or male vocalists. You can adjust the gender of the voice in a range from -0.8 to +0.8. Higher values are more masculine. If your track does not include lyrics you can enter a syllable to use for notes with no lyrics. With the "Auto" command, your song will be sent automatically to the song server and returned as an audio file on the Audio track. This may take a few minutes.

Manually generate Vocal Synth track

With this command, Band-in-a-Box will generate a file named Sound.XML and save it in *Band-in-a-Box/Data/SRequest*. Use your browser to navigate to <a href="www.sinsy.jp">www.sinsy.jp</a> and upload the xml file. A file named sound.wav will be returned and loaded into the Audio track of your song.

# **Editing Note Values**

Right-click on a note. This brings up a variation of the right-click window with added commands for editing or deleting notes. Click on *Edit Note* to launch the **Note** dialog.

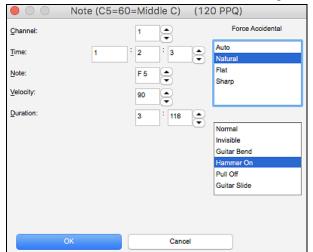

In this dialog, you can manually change the characteristics of a note by entering the exact values you wish for any given note. For example, you can change the velocity and duration by increments of 1 tick, as well as the note's pitch and relative positioning in the bar.

### Select a region of notation to edit

To select a region of the notation you can **shift**+click on the end point to easily select a large area.

- Select a small region by dragging the mouse.
- Enlarge the region by **shift**+clicking on the end point.

\*Note: Shift-click is also used to enter a sharp (#) note, so the selection via shift-click requires that a small region be already selected

**Force Accidental -** If a note is being displayed as a sharp, but you want it to appear as a flat (or vice versa), you can force that here. Notes like Fb, Cb, E#, B# can be entered. To do this, right-click on a note (like F), and set the forced accidental to #, and the note will appear as E#.

**Note Type -** You can choose for the note to be Normal, Invisible (note will sound but will not appear in regular notation), Guitar Bend (a B will appear above the note), Hammer-On, Pull-Off, or Guitar Slide. Note that the guitar bend is for notation only and does not affect the sound of the note.

# Staff Roll Notation Mode

Click on the Staff Roll notation mode button to enter the Staff Roll mode.

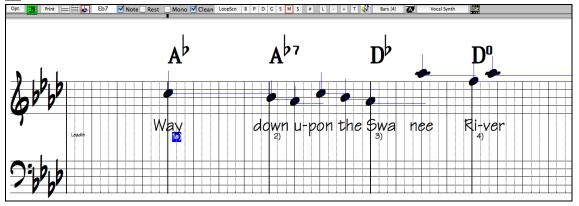

This mode is similar to the Editable Notation Mode, except that the beats begin right on the bar line. You can see the duration of the note visually represented by a horizontal blue line and the note's velocity displayed as a vertical blue line.

**Tip:** If you can't see these lines, press the **[Opt.]** button to check that "Show Note Durations," "Show Velocity Lines," and "Show Bar/Beat Lines" options are enabled.

# Using the Mouse to Edit Velocity and Duration

There is an additional function available in this mode; **right mouse drag**. Place the mouse cursor on the note head and hold down the right-mouse button. Then, starting at the note head, drag the cursor horizontally to set the note's duration, or drag it vertically to set the note's velocity.

# **Notation Window Options**

Press the [Opt.] button in the Notation Window to open the Notation Window Options dialog.

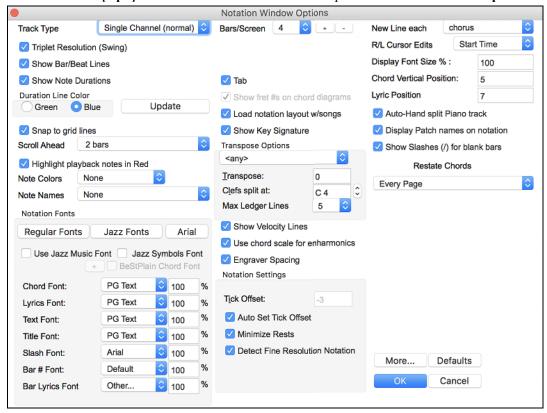

### Track Type

You can set the track type to use for the Melody or Soloist track. Normally, you would leave the track type set to Single Channel, but you can also set it to other types.

Multi (16) -Channel: All MIDI channel assignments are preserved and output on playback. This would be useful for importing an entire MIDI file and playing it from the Melody channel using a silent style.

Guitar: MIDI channels 11 to 16 are assigned to the guitar strings 1 to 6. Correct guitar tablature replaces the bass clef, the notation will be up an octave, and guitar channel assignments are saved with MIDI files.

Piano: In this mode, channels 8 and 9 are treated as the left and right hand of a piano track.

If the track has drums that use GM Drum notes, you can select Drums to see drum notation.

### Triplet Resolution (Swing)

Band-in-a-Box automatically sets the resolution whenever a style is loaded. When a style has a triplet feel (such as Jazz Swing or a Shuffle style), Band-in-a-Box selects Triplet Resolution. This ensures that Jazz eighth notes (swing triplets) are handled correctly. When a style with a straight feel loads (Pop, Latin) the Triplet Resolution setting is automatically turned off. Then the notation shows even eighth notes, not triplets, and each note and duration is rounded to the nearest sixteenth note when displaying the music.

### **Show Bar/Beat Lines**

This setting is for the Staff Roll mode only. When turned off (unchecked) only the staff lines will show, helpful for editing note Duration and Velocity lines.

#### **Show Note Durations**

This is a Staff Roll mode setting to show or hide the horizontal Duration lines.

### **Duration Line Color (Green /Blue)**

There are two color choices for the Duration lines, green or blue.

### Update

The [Update] button applies the changes made to the Notation Window Options. Pressing [OK] will have the same effect.

### Snap to grid lines

If this is checked, the inserted note will be lined up with the closest grid line. This is similar to the way a graphics or typesetting program aligns elements accurately on a page. This means that you do not have to click exactly on the beat to have the note inserted precisely on the beat.

### Scroll Ahead

The Notation window can be set to scroll 1 or 2 bars ahead of the music without interfering with your view of the current notation. To enable this feature, select the number of bars you wish to scroll-ahead in the Notation Window Options (1 or 2). Select zero bars to disable this feature. When the notation scroll-ahead feature is enabled, the lyrics will also scroll ahead.

### Highlight playback notes in Red

Good sight-readers who like to read ahead can use this option to disable the highlighting of notes in red as the song is playing so it won't be distracting.

### Note Colors

Notation can display notes in different colors based on absolute note names or relative to chord or key. The color scheme is one that was introduced by the Russian composer Alexander Scriabin (1872-1915).

Colored notes will appear in color for printout on color printers or when saved in a color graphics file.

### **Note Names**

There is an option to display note names in the center of the note head. You can display absolute note names (A, Bb etc.) or you can display numbers relative to the key or the current chord. This is helpful for learning to read music. Combined with the ability to display large font sizes, this achieves the big note of "EZ-2-Play" music books.

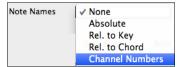

Channel numbers can also be displayed on the notation. When editing notes, it is often helpful to see the channel number of each note. By setting Note Names to "Channel Numbers" you will see the channel number for each note written into the note head of the notes.

This is useful when viewing an entire MIDI file that you have loaded onto the Melody track, and want to examine the channel information, or for editing a guitar track that uses channels 11 to 16.

### **Notation Fonts**

You can use the PG Music fonts or Jazz fonts for your chords and notation. Or you can choose Arial or any other font on your system for chords, lyrics, text, and titles. The Jazz fonts have the "handwritten manuscript" look. It's a great alternative to music fonts that look too "computerized."

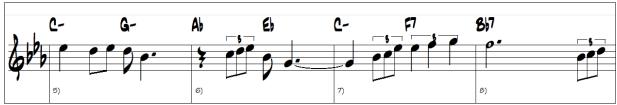

Jazz Music Fonts for Notes, Symbols, Chords, and Titles.

Use Jazz Music Font

To select just the Jazz music font, select the "Use Jazz Music Font" option, then choose your Chord, Lyrics, Text, and Title fonts.

Regular Fonts

Jazz Fonts

Click [Regular Fonts] for a quick overall change to regular fonts in the Notation window.

The [Jazz Fonts] button installs a pre-selected group of Jazz fonts.

Arial

The [Arial] button installs the regular notation font and Arial for everything else.

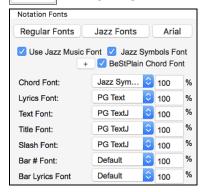

Check "Use Jazz Music Font" to use the Jazz font, and check "Jazz Symbols" to use shorthand Jazz chord symbols in the notation.

"BeStPlain Chord Font" is a very clear and readable font. The [+] button beside this checkbox will open the dialog with options to use a triangle for major, a minus sign for minor, and a half or full circle for half or full diminished chords.

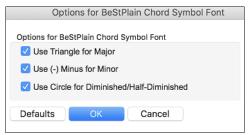

The Lyrics and Text fonts appear in the Notation window, the Lead Sheet and the printout.

The "Title Font" is used for the Titles, Composer, and Styles names that appear on the Lead Sheet window and printout.

The "Slash Font" is used for slashes / / / /, which appear in the empty bars.

The "Bar # Font" is used for bar numbers.

The "Bar Lyrics Font" is used for bar-based lyrics.

### **Jazz Chord Symbol Graphics (circles, triangles)**

Jazz and Pop music often use certain non-alphabetic symbols for chord types. These include a delta (triangle) for major chords, a circle for diminished, and a circle with a slash for half-diminished. Also, tensions like b9 and b13 are stacked vertically and contained in brackets. You can now select this option and see these symbols for display/printout on the Chord Sheet, Notation, and Lead Sheet windows.

Jazz Fonts

To see the Jazz Chord Symbol Graphics on the Notation/Lead Sheet printout, set the **Notation Options**. The Notation will then look like this:

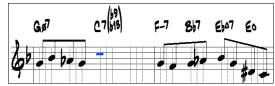

### Bars/Screen

This option lets you to choose the number of bars per line for both the on-screen notation display and printing.

### Tab

When this is enabled, the Guitar and Bass tracks will print tablature notation.

### Load notation layout w/songs

When this option is enabled, your Notation Option settings will be saved with the song and restored the next time you load the song.

# **Show Key Signature**

If this option is turned off, you won't have the key signature box displayed on the Notation screen. This will save some space on the screen.

### **Transpose Options**

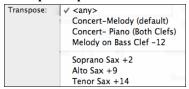

These preset transpose settings for non-concert instruments like brass and woodwinds will auto-select the correct transpose settings and clef split points for the instrument. For example, Trumpet +2 will write the music up 2 semitones, and the split point will be adjusted to display the music in treble clef. Guitar and bass settings are also included.

If a Chord Sheet or Notation window transpose setting is in effect, a yellow hint message opens on boot up as a reminder.

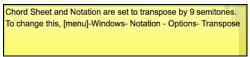

# Transpose

The Transpose setting lets you manually adjust the Notation window to display notes either higher or lower than their actual pitches.

# Clefs split at

This setting determines the split point for placing notes on the Bass or Treble clef. The default setting is C5, displayed as C5\* to indicate it is middle C. Use a higher split point, such as C6, if you want notes up to a B above middle C written on the bass clef with ledger lines.

### **Max Ledger Lines**

You can specify an upper limit of a note range so that high notes won't result in an excessive number of ledger lines. The default is 6, which would show a maximum of 6 ledger lines above the treble clef staff.

### **Show Velocity Lines**

This is a Staff Roll mode setting to show or hide the vertical Velocity lines. Line color is determined by the Duration Line Color setting.

### Use chord scale for enharmonics

The sharps and flats in Band-in-a-Box notation are context sensitive to the chord names. For example, if you are in the key of Eb, and the chord is E7, a G# note will show up as G#, and not Ab. This means that the notation accidentals will automatically show up correctly.

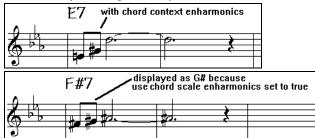

For example, on an F#7 chord in the key of Eb, the Ab note is part of the F#7 scale (as a G#, the 2nd of the scale), but is also part of the Eb key of the song. If you want to display based on the chord scale, setting "Use chord scale enharmonics" will display the note as a G# instead of an Ab.

# **Enharmonics on slash chords**

A chord like Gm7b5/Db will display correctly using a Db instead of a Gm7b5/C#, since Band-in-a-Box bases it on a Gm scale.

### **Engraver Spacing**

This is another one of the program's intelligent features, which spaces the Notation appropriately to avoid overlapping notation while accounting for space required by accidentals, rests, etc. This feature is visible only in Standard Notation mode.

### **Tick Offset**

The Tick Offset on the notation options is one of the keys to great looking notation. It accounts for playing that is before or behind the beat. The track is automatically scanned to determine the best tick offset so that you do not have to set this yourself. This results in better looking notation. You can change/override this setting in the **Notation Window Options** dialog, but normally the best tick offset is set automatically.

For example, to properly notate Jazz performances, it is sometimes necessary to set the tick offset to approximately -15. This effectively adjusts for a performance that has been played slightly "behind" the beat or, in Jazz terms, "very laid back."

In Editable Notation mode, notes entered with the mouse take the notation offset into account. So, if a note is clicked on the beat 1:1:0 will get entered at 1:1:7 if the notation offset is -7. This gives a more human feel to the arrangement.

### **Auto Set Tick Offset**

If enabled, Band-in-a-Box will automatically determine the tick offset by analyzing the notes on the track. Disable this if you want to set the tick offset manually.

### **Minimize Rests**

When checked, Band-in-a-Box will eliminate unnecessary rests. For example, if staccato eighth notes are displayed as sixteenth notes separated by sixteenth rests the setting will remove the rests and show the notes as eighth notes.

### **Detect Fine Resolution Notation**

Improved auto-transcription identifies and correctly displays up to 128th notes. If for some reason you prefer to disable it, there is an option to do so. To set a beat to a certain specific resolution right mouse-click on the Time Line located at the top of the Notation window. You will then see a Beat Resolution dialog where you can set the resolution for both the Treble and Bass clefs.

### New Line each

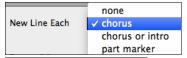

Use this setting to automatically start a new line on each chorus, on each chorus and the intro, or on each part marker. It applies to the Lead Sheet notation screen and to printing.

Notation - Start a New Line If you want to control how many bars per line get displayed, use the **Edit Settings for**Current Bar (F5) options, and select "Notation - Start a New Line" on bars that you'd like a new line of notation. That setting, in combination with the Notation Window Options setting for "Bars/Screen," and "New Line each" allow you to save custom settings for bars per line in non-fake sheet mode.

### **R/L Cursor Edits**

This is used in the Keystroke Note Editing features.

### Bar Number Font and %

Select any installed font for the bar numbers and adjust its size in a percentage range from 10% to 1000%. These settings affect the notation, lead sheet, and printout.

### **Display Font Size %**

To select the notation font size for display, enter the Display Font Size as a percentage, either more or less than 100%. The same setting is available in the Lead Sheet window and the Print dialog.

### **Chord Vertical Position**

This controls how high the chords will be written above the staff. If set to 5, the chords will be written 5 notes above the top of the staff. If your piece contains many high notes, then set the chord position to a high setting.

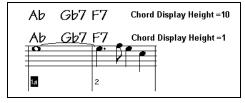

### Lyric Position

You can adjust the height of the lyrics by setting the lyric height (smaller values like –8 are higher on the notation).

# Auto-Hand split Piano track

When checked, the Piano track (not any other track) will be displayed on both clefs with intelligent hand-splitting. You can print out the Piano track with the hands separated.

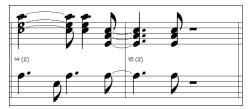

# **Display Patch Names on Notation**

When this box is checked in the **Notation Window Options**, the patch name for the track is displayed on the notation, lead sheet, and printout.

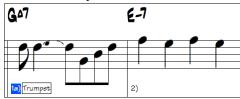

# Show Slashes (/) for blank bars

If this is enabled, slash marks / / / will show for empty bars.

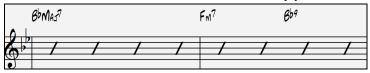

### **Restate Chords**

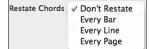

If this is set to "Don't Restate," then the program works as in previous versions, and if the chord stays the same, it will never be stated again in the arrangement until it does change. If set to "Every Bar," "Every Line" or "Every Page," then the Notation, Lead Sheet and Printout will restate the chord every bar, line or page. The setting of "Every Page" is the default, which means that the first bar of the Lead Sheet Window will always have a chord as will the top of each Notation Window screen.

### **Inserted Note Defaults**

These settings determine the default values for notes that you enter manually.

### **Duration %**

Notes are not always played for their full duration. If a whole note is inserted with a duration of 80%, the note would play for 80% of 4 beats = 3.2 beats.

### Velocity

The loudest possible note has a velocity of 127; a velocity of 0 is silent.

### Channel

Assign the MIDI channel of the inserted notes.

# **Play Inserted Notes**

When checked, notes that you insert will sound briefly as they are inserted. This lets you hear that the note you inserted sounds correct.

# [More] button

More... The [More...] button opens the Other Notation Options dialog.

These settings give you control over the clean notation features.

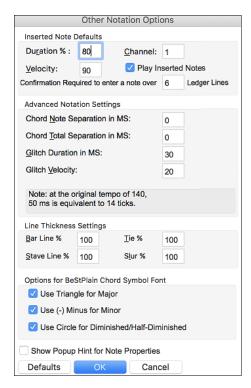

### Confirmation required to enter a note more than ledger lines

To prevent accidental entry of very high/low notes, this means that a confirmation dialog would be needed to enter notes with more than  $\underline{X}$  ledger lines.

### Chord Note Separation in MS / Chord Total Separation in MS

This lets you set the width of chords. Band-in-a-Box will display a new group of notes on the notation for every chord. If you know that a track is single notes and therefore couldn't have any chords, set the chord note separation to a small value like 10ms and then every note will be displayed on a new note stem. The chord width parameter is also used for the "chord step advance" feature.

### Glitch Duration in MS / Glitch Velocity

When set properly, "Glitches" will not be shown on the notation. Any note less than a certain length of time or less than a certain velocity can be filtered out.

# **Line Thickness Settings**

These settings allow you to control the thickness of various line elements of the notation. For example, if you set the Bar Line width to 200%, the bar lines will be twice as wide, and easier to see. This affects display and printout.

### **Line Thickness Settings**

These settings allow you to control the thickness of various line elements of the notation. For example, if you set the Bar Line width to 200%, the bar lines will be twice as wide, and easier to see. This affects display and printout.

### Options for BeStPlain Chord Symbol Font

With these options, you can see a triangle for major, a minus sign for minor, and a half or full circle for half or full diminished chords when you use the BeStPlain chord font.

### **Show Popup Hint for Note Properties**

If this is checked, the note properties pop-up will open when you hover the mouse cursor over a note in the Editable Notation window.

### Lead Sheet Window

The **Lead Sheet** window displays a full screen of notation with one or more tracks. Other options include a selectable number of staffs per page, clefs to show, font size, margin, scroll-ahead notation, guitar chord diagrams, and lyrics. If you like to sight-read along with Band-in-a-Box, this is the window for you.

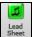

Launch the **Lead Sheet** window from the main screen by pressing the **[Lead Sheet]** button or with the *Windows* | *Lead Sheet Window* menu option.

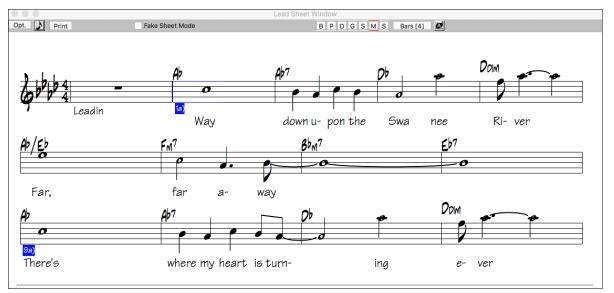

As the notation scrolls ahead, you can read ahead without waiting for a page turn. During playback, blue rectangles highlight the current bar.

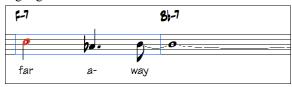

The Lead Sheet is also useful as a kind of "Print Preview" feature, as it offers you the ability to correlate the on-screen notation to a printout.

You can move around the Lead Sheet window with mouse clicks. This will move a small blue rectangle around the screen, which lets you type in chords at that location. Double-clicking the mouse at any bar will start playback from that position.

# **Selecting Tracks in the Lead Sheet**

B P D G S M S Click on the track selection toolbar to view a different track - [B]ass, [P]iano, [D]rums, [G]uitar, [S]trings, [M]elody, or [S]oloist.

**Note**: These buttons show the initials of the "automatic" track labels (e.g. [H] for Harmonica) when you check the "Auto-Generate Track Labels" option in the **Preferences 2** dialog. If you prefer the "default" labels (B/P/D/G/S/M/S), then uncheck this option.

B P D C S M S To view multiple tracks, click first on the button for the top track you want to view, and then hold down the **Ctrl** key and click on the other tracks you want to view in the order you want to see them, from top to bottom. You will then see a group of tracks, displayed in the order that you requested them. To revert to a single track of notation, simply click on a track without holding the **Ctrl** key down.

Show Chords above each track There is an option in the **Lead Sheet Options** dialog to display the chords above each track, or just the top track of the notation.

If you press [Print] from the Lead Sheet window, you will be able to print out the multiple tracks of notation.

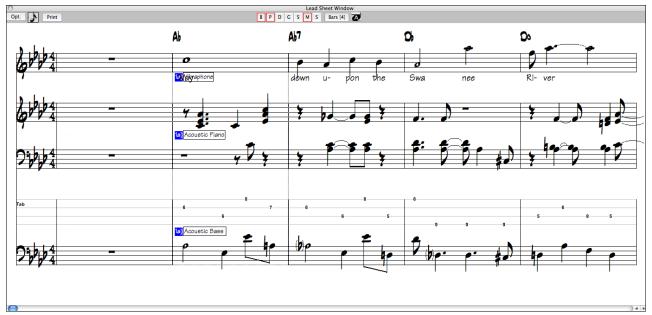

Lead Sheet window showing multiple tracks.

# **Bar Lyrics in the Lead Sheet**

Z

The **Lead Sheet** window can display the bar-based lyrics that you have entered on the Chord Sheet.

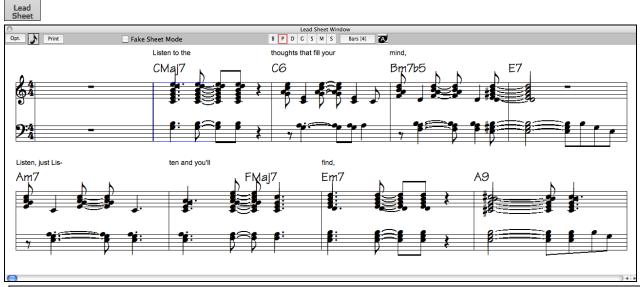

Note: You can adjust the position of the lyrics with the "Lyrics Above/Below" option in the Print Options dialog.

# **Fake Sheet Mode**

To display the Lead Sheet in the Fake Sheet mode, enable the "Fake Sheet Mode" checkbox on the Lead Sheet window toolbar.

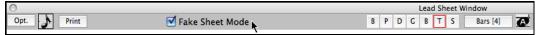

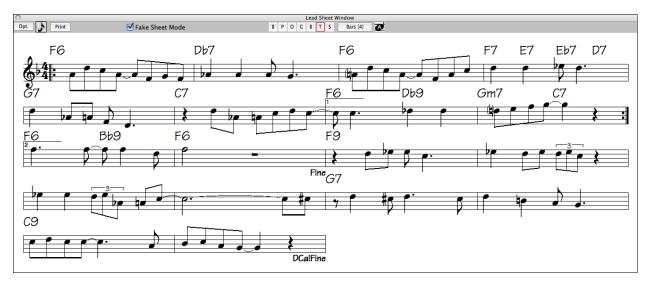

# **Harmony Notation Display**

Harmonies can be displayed on the **Lead Sheet** window (or printed) with **separate notation tracks for each harmony voice**. View each harmony on a separate track, or view/print a single harmony voice. To examine the harmony display features, load in the song "Night\_T.MGU." The melody of this song was previously converted to a harmony using the *Melody* | *Convert Harmony to Melody Track* option, so there is a harmony on the Melody track.

Notation

Open the Notation window and you will see all four voices of the harmony on the same treble clef.

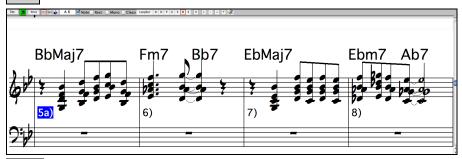

Lead Sheet

Print

Now open the **Lead Sheet** window. Band-in-a-Box now recognizes that this is a harmony (generated by Band-in-a-Box) and displays each voice on a separate track of the lead sheet.

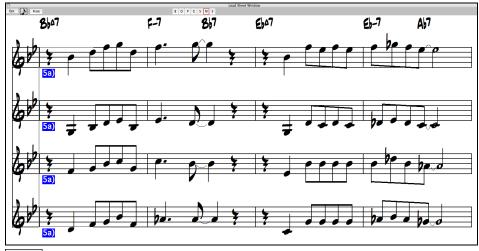

Press the [Print] button to print out "Voice 2." If needed, press the [Notation Options] to first visually transpose the instrument to Eb for an "Alto Sax" chart.

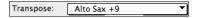

# **Lead Sheet Options Dialog**

Opt. Pressing the [Opt.] button in the Lead Sheet window launches the Lead Sheet Options dialog.

The settings in this dialog are applicable to the Lead Sheet window only. If you want to set options that are shared by the Lead Sheet window and the Notation window, press the [Notation Options...] button.

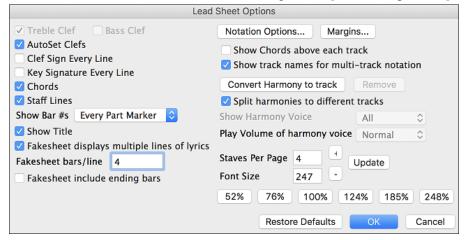

### **Treble Clef and Bass Clef**

These checkboxes choose which clefs will display in the Lead Sheet view.

#### AutoSet Clefs

When set, Band-in-a-Box will attempt to pick the clef for you automatically displaying the bass clef when you are on the bass track or any other track with low bass notes. It will show both clefs when on the piano or drum track.

# Clef Sign Every Line and Key Signature Every Line

By default, the Clef and Key will be shown at the beginning of every page, but if you want one every line, you can check these options.

### **Chords and Staff Lines**

Both are shown by default. Uncheck this box if you do not want them to display.

### Show Bar #s

Choose whether the bar numbers will be shown for each bar, only at part markers, or not at all.

### **Show Title**

If set, the song title will be displayed along with other information like Composer Names and Style information that is set in the **Print Options** dialog of the Notation window.

### **Restore Defaults**

You can reset all the Lead Sheet Options back to default settings by pressing the [Restore Defaults] button.

# **Notation Options**

To set Options that are shared by the Lead Sheet window and the Notation window, press the [Notation Options...] button.

# Margins

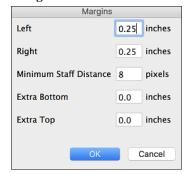

Set margins for the Lead Sheet window, just like the margins in a word processor. For example, if you want the lead sheet window to only take up the top part of the screen, set a bottom margin (of, say, 2 inches) and then make the lead sheet window smaller by pulling the bottom up.

This feature has no effect on printout; the **Print** dialog has its own margin settings.

### Show Chords above each track

When using multiple tracks of Notation, this determines whether each track will show the chord names or not.

### Show track names for multi-track notation

If checked, the Band-in-a-Box track names will be inserted at the start of each track in the multitrack notation display.

### Harmony display

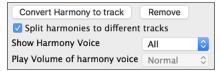

- [Convert Harmony to track] will add a harmony to an existing Melody.
- [Remove] will remove the harmony from the track.
- Split Harmonies to different tracks enables the splitting of the harmonies to different tracks on the lead sheet.
- Show Harmony Voice allows you to select ALL tracks, which will cause each track to display on a different track on the Lead Sheet, or select a specific Voice to display only that voice. For example, if you choose "Voice 2" and press OK, you will now see just voice 2 of the harmony.

You can control the volume of the selected harmony voice relative to the other voices in the harmony. The "Play Volume of harmony voice" setting can be set to:

- Normal: Harmony plays as normal.
- Solo: Only the selected voice will play.
- 50% Solo: Selected voice is much louder than other voices.
- Ouiet: Selected Voice is much quieter than other voices.
- Muted: Selected Voice is muted.

These settings are useful to sight-read along on harmonies and learn to hear inner voices of a harmony.

### Staves Per Page

The number of staves shown in the lead sheet can be set by typing in a number or using the [+] and [-] buttons.

Choose the font size with one of the preset buttons for popular sizes or type a number between 45% and 300% in the Lead Sheet Options dialog.

# Lyrics

Band-in-a-Box supports lyrics in three different ways: Note-based lyrics, Bar-based lyrics, and a Big Lyrics (Karaoke) window. Note-based lyrics can be entered on the Notation Window, and bar-based lyrics can be entered on the Chord Sheet.

In the previous versions, there were line-based lyrics, which could be entered for each line on the Notation window. You can longer enter this type of lyrics, but if your existing song has line-based lyrics, Band-in-a-Box can convert them to bar-based lyrics. In the Global Song Override dialog, there is an option which allows you to choose how the conversion should occur when the song with line-based lyrics opens.

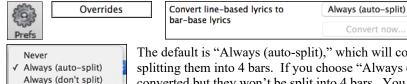

The default is "Always (auto-split)," which will convert line-based lyrics to bar-based lyrics and splitting them into 4 bars. If you choose "Always (don't split)," line-based lyrics will be converted but they won't be split into 4 bars. You can also choose not to convert line-based lyrics automatically. If the current song has line-based lyrics, you can press the [Convert now] button to convert them to bar-based lyrics.

Convert now..

# **Bar-based Lyrics**

Bar Lyrics are editable bar-based lyrics (up to 255 characters per bar) that are loaded and saved with the song.

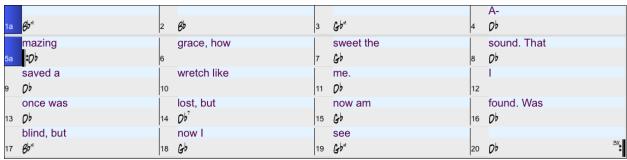

To enter Bar Lyrics, display the Bar Lyrics layer by clicking on the [Chord Display] toolbar button and Bb·C Chord selecting *Layers* | *Bar Lyrics*.

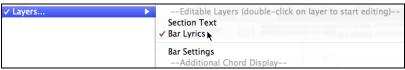

The Lead Sheet window can display the bar-based lyrics that you have entered on the Chord Sheet. Lead Sheet

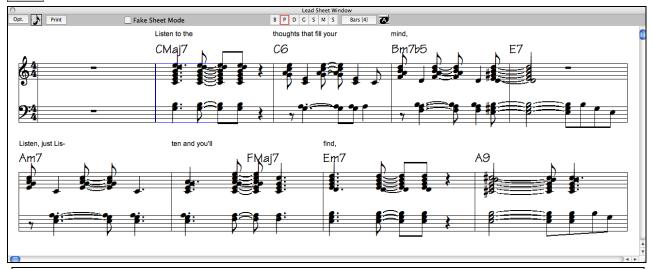

Note: You can adjust the position of the lyrics with the "Lyrics Above/Below" option in the Print Options dialog.

# **Note-based Lyrics**

لك

Note-based lyrics offer accurate placement of lyrics by placing a word under each note.

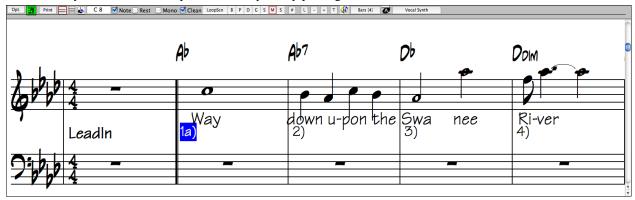

You can enter note-based lyrics by pressing the [L] button on the Notation toolbar to open the Lyric Edit window.

# Lyric Edit Window

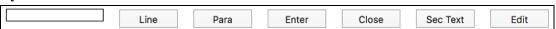

As you enter the lyrics, the note is highlighted. Pressing the **Tab** or **Enter** key moves to the next note. You can "undo" lyrics with the *Edit* | *Undo* command.

The [Line] button enters a forward slash "/" line break marker in the current lyric.

The [Para] button enters a backslash "\" paragraph break marker in the current lyric.

The [Enter] button enters the current lyric, equivalent to hitting Enter key or Tab key.

The [Close] button closes the Lyrics Edit mode, equivalent to hitting the [L] button again.

The [Section Text] button enters the text in the lyric box as section text at the current bar.

The [Edit] button opens the Edit Lyrics dialog where lyrics and section text can be edited.

When you are finished a line of lyrics, hit the [Line] button. This enters a line break marker in the current lyric.

Note-based lyrics are saved with the MIDI file, so you can use them in your other MIDI programs.

Lyric Position -9 Ver

Vertical placement is set in the **Notation Options** dialog. A setting of -10 puts the lyrics directly under the treble clef, higher values put them lower.

# **Lyrics Event List**

You can edit the lyrics using an event list as well. This allows you to enter lyrics at any point, not just tied to a note.

Edit Lyrics...

Once you press the # button, you then press the [Edit Lyrics] button. You can then see the Edit Lyrics dialog.

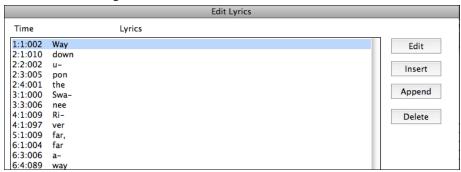

From here, you can Edit lyrics, Insert new lyrics, Append lyrics to the end of the track, or Delete lyrics. A single lyric event can be 128 characters.

# **Options for Copy Lyrics to Clipboard**

The *Edit* | *Lyrics* | *Copy Lyrics to Clipboard* menu command open the Options for Copy Lyrics to Clipboard dialog, which allows you to copy bar-based and/or note-based lyrics to the clipboard so that you can paste them in another program.

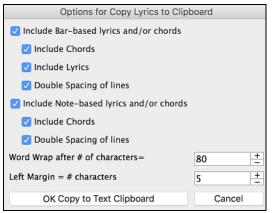

The dialog has options to allow note-based and/or bar-based lyrics to be copied to the clipboard.

With either option, you can choose to include the chord symbols, have double or single line spacing, and make margin settings.

# Big Lyrics (Karaoke) Window

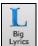

The **Big Lyrics** window is great for sing along or Karaoke. It opens from the *Windows* menu, with the keystrokes **control+Y** or with the **[Big Lyrics]** toolbar button.

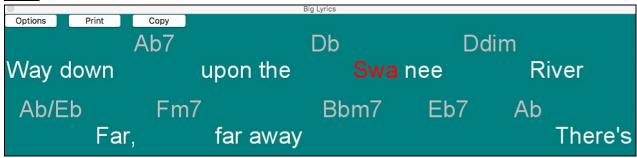

Each word is highlighted as it plays, and the window can be customized by clicking on the **[Options]** button. Click on any word in the **Big Lyrics** window to start the song playing from that point.

# **Big Lyrics Window Options**

Options Add

Add chord symbols, customize your color scheme, choose a favorite font, and select a size in the **Lyric Options** dialog.

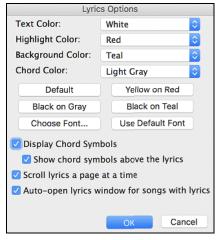

Chords can be displayed on a row above the lyrics on the Big Lyrics window.

Show chord symbols above the lyrics If you set "Show chord symbols above the lyrics," you then see the chords written on a separate line. When there are no lyrics for a few bars, the Big Lyrics window displays the chords in a line divided by bars so that they are easy to read.

Separate chord colors are used for the Chords and Lyrics, allowing these elements to be visually separated.

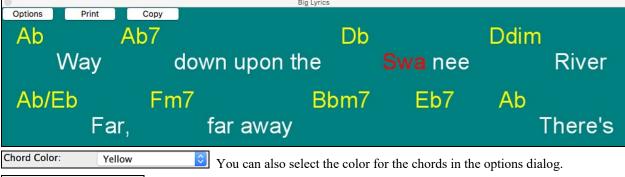

Scroll lyrics a page at a time With this option selected the Big Lyrics scroll a page at a time. When the lyric cursor reaches the next-to-last line of the lyrics it will scroll to the top of the page, allowing uninterrupted reading of lyrics.

Auto-open lyrics window for songs with lyrics If you have the Lyrics window option "Auto-open lyrics window for songs with lyrics" selected, and a MIDI file (or .KAR) containing lyrics is opened, the lyrics window will open to show the lyrics.

The popular Karaoke file format (.KAR) can be opened directly into Band-in-a-Box just like MIDI files. Chord symbols are displayed (Band-in-a-Box intelligently analyzes the chords of the song), as well as the lyrics from the Karaoke files.

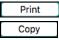

Click on the [Print] button to print the Big Lyrics and chords on an available printer or to a .PDF file.

The [Copy] button will copy any existing lyrics to the clipboard. They can then be pasted into your word processor (e.g. Write) for print out.

# **Generate Vocal Synth from Note-based Lyrics**

If your Melody or Soloist track contains note-based lyrics, you can generate a vocal synth.

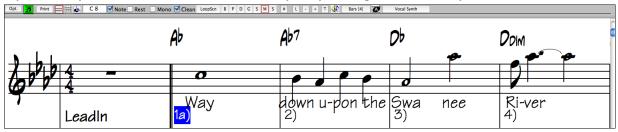

Press the [Vocal Synth] button on the Notation window toolbar or right-click on the Notation window, and select either of the *Vocal Synth* menu items.

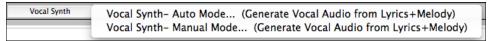

With the manual mode, Band-in-a-Box creates a Sound.XML file, which you need to upload to the Sinsy server. When the Sinsy has generated an audio file with a vocal synth, import it to Band-in-a-Box.

Normally, you would use the auto mode, which does this process automatically for you. When you choose the auto mode, the **Generate Synthetic Vocal** dialog will open.

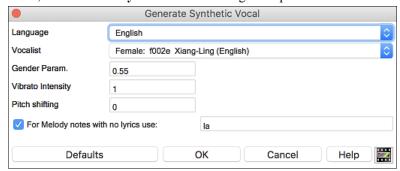

Language: The choice is English or Japanese. Select English unless your lyrics are entered in Japanese.

**Vocalist**: Choose one of the female or male vocalists. If the language is set to English, you can only select an English singer.

**Gender Parameters**: You can adjust the gender of the voice in a range from -0.8 to +0.8. Higher values are more masculine. The default is 0.55.

**Vibrato Intensity**: This controls the amount of vibrato in the voice. The range is from 0 to 2. The default is 1.

**Pitch Shifting**: This setting will shift pitch in semitones. The range is from -24 to +24. A setting of -12 would be down one octave. The default is 0.

**For Melody notes with no lyrics use**: If the track does not include lyrics, you can enter a syllable (e.g. la) to use for notes with no lyrics. (**Note**: If you select a Japanese vocalist, you need to enter a Japanese syllable.)

When you press **[OK]**, your song will be sent automatically to the Sinsy server and will be rendered to a vocal synth. This may take a few minutes.

When the vocal synth has been generated and imported to the Audio track, a flash message will show, and the Audio panel in the Mixer will automatically open.

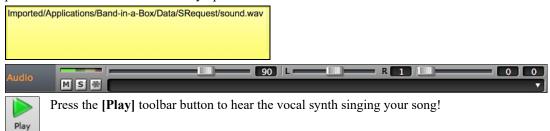

# **Printing**

Band-in-a-Box prints Lead Sheet style notation with chords, melodies, lyrics, and text notes. It will also print instrument parts from your Band-in-a-Box arrangements, either individual or multiple tracks. Most songs will fit on one page, so your printout will look like a standard fake book.

You can easily make and print out a custom fake book of all your tunes. Instantly transpose and print tracks for brass or reed instruments. Print options include title, bar numbers, composer, style, and copyright information.

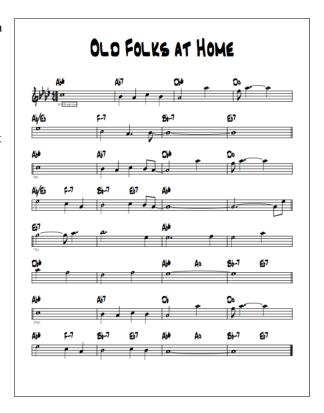

# **Print Options**

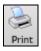

Pressing the [Print] button launches the Print Options dialog. Print options include title, bar numbers, composer, style, and copyright.

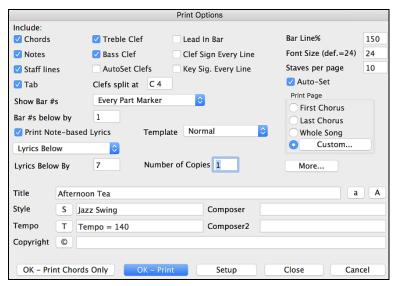

**Chords**: If selected, this will include the chords of the song on the lead sheet. Remember that you can set the height of the chords in the **Notation Window Options** Dialog.

**Notes**: If you want only a chord lead sheet with no Notes, then turn this off. Otherwise, it should be ON.

Staff Lines: Set to off (uncheck) to print a "chords only" fake sheet with chord symbols and bar lines but no staff lines or notation.

Tab: This enables tablature display and printout for guitar and bass tracks.

**Treble Clef**: Normally you will want to include the treble clef unless you are printing a Bass track or left-hand Piano track alone and want to save space.

**Bass Clef**: For melodies or solos, you probably won't want the bass clef printed. For other tracks (Piano, Bass, Drums, etc.) you should set this option to YES.

**AutoSet Clefs**: With this setting, the program will print only the clefs that are necessary. For example, a Melody would probably print with just the treble clef, while a Bass track would use only the bass clef, and a Piano track would use both clefs.

**Clef Split at**: This determines where the notation will split the treble and bass clefs. Middle C is normally considered C5, and C4 is one octave below. For a Melody or Soloist track, you will probably want the entire track to be printed on the treble clef, so you could choose to split the clefs at C4.

**Lead In Bar**: If your song has a lead-in (pickup) to bar 1, then make sure you have checked the Lead-In. Actually, Band-in-a-Box sets this for you by looking for notes in the lead-in measure. You can override this automatic setting, if necessary.

Clef Sign Every Line: Leave this unchecked if it's not needed and you want an uncluttered look.

**Key Signature Every Line**: Most modern fake books do not include the key signature every line. If you would like to see a key signature at every line, set this to "Yes."

**Bar Line %**: This allows you to set the bar line thickness.

Font Size: This is the font size for the printed music. Changes will be seen in the Print Preview.

**Staves per page**: Band-in-a-Box will automatically auto-fit on 1 page, use this to override the auto setting. Remember that the title takes up 1 stave. The "Auto-Set" option will set the number automatically and will try to fit the lead sheet on a single page.

**Show Bar #s**: There are options to include the bar # on the printout (e.g., every bar, every part marker, every row, every page).

**Bar #s below by**: This sets the vertical position of the bar numbers in the printout between 1 and 7. 1 is closest to the staff and 7 is farthest from the staff (lowest).

**Print Note-based Lyrics**: Set to "Yes" to print the Melody track with Lyrics or turn off to print just the music for the melody line.

**Lyrics**: Bar lyrics can be printed either above or below the treble clef. If "Lyrics Below" is selected, you can adjust the position of lyrics with the "Lyrics Below By" option.

**Template**: There are **print templates** in the print dialog to achieve various printout styles - Normal/Lyrics Only/Chords and Lyrics/Chords Only/Blank Staff Paper. Select the desired print template. To return to default settings choose the "Normal" template.

**Print Range (First Chorus/Last Chorus/Whole Song)**: You can print the First chorus, the Last chorus, or the whole song. When you change this setting, Band-in-a-Box will reset the number of staves per page setting in order to auto-fit the printout to one page, if possible.

Tip: You'll want to print the last chorus in a song that has a tag ending, or if you want to see a 2-bar ending printed.

#### Custom

A specific range of bars can be printed, either by highlighting a region or by entering a range of bars. To print out, for example, bars 11 to 16 of a song, press the **[Custom]** button, and enter the range bar 11 for 5 bars. The song will then print only that range of 5 bars.

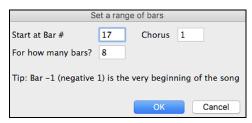

Number of Copies is how many copies of the song will be printed.

**Title/Style/Tempo/Composer/Copyright**: Enter this information in the fields provided. If the title is long the font size will be reduced, and the title won't be underlined. Titles are limited to 60 characters.

- Click the [A] button to print the title in upper case.
- The [T] button automatically inserts the current tempo setting for the song.
- The [©] button will insert the copyright symbol into the copyright field.
- The [S] button will enter the full style name into the Style field.

# **More (Margins & Misc. Settings)**

More... Press the button to set margins and more.

Margins & Misc. Settings

You can also select the

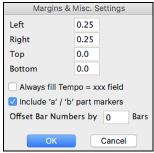

You can also select the Always fill tempo option, which automatically writes the current tempo on the song sheet.

On print out, if "Include 'a' / 'b' part markers" is set bar numbers will include 'a' or 'b' after them (the name of the substyle).

Use "Offset Bar Numbers by" to offset the display of bar numbers on the printout or lead sheet. For example, if you want bar 1 to display as bar 17, enter an offset of 16.

### [Setup]

Setup

This launches the setup dialog for your printer. If you choose a new printer, Band-in-a-Box will automatically set this as your default printer.

### [OK - Print Chords Only]

OK - Print Chords Only

This button lets you quickly print a "chords only" fake sheet.

### [OK - Print]

OK – Print

Press this button to print your song.

# **Chords-Only Lead Sheet Display and Printout**

Need a simple fake book style chord chart? You can display just the chords in the Lead Sheet window or print out a lead sheet with just chord symbols.

Staff Lines

To print a chords-only lead sheet, uncheck the Staff lines checkbox in the **Print Options** dialog or the **Lead Sheet Options** dialog.

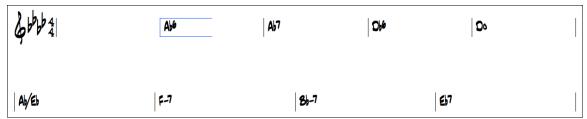

Band-in-a-Box chords-only Lead Sheet

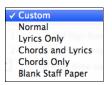

There are **print templates** in the **Print Options** dialog to achieve various printout styles - Normal/Lyrics Only/Chords and Lyrics/Chords Only/Blank Staff Paper.

In the **Print Options** dialog, select the desired print template. To return to default settings choose the "Normal" template.

# **Printing Multiple Tracks**

To print more than one track of notation:

- Open the Lead Sheet window.
- Click the mouse on the track that you want on the top stave.
- Control+click (hold down the control key and click the mouse) on the tracks that you want below the top stave.

  B D P G S M S

You will then see a group of tracks displayed in the order you selected them.

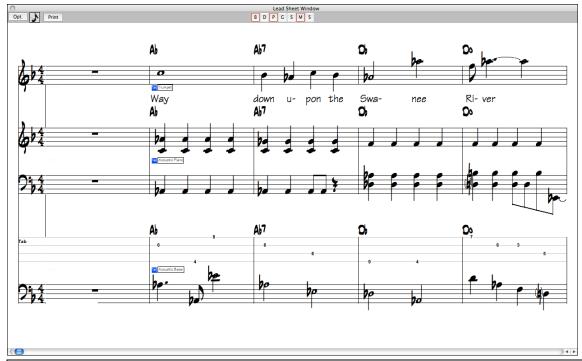

**Note:** When you are viewing Multiple Tracks of notation, the clefs will be auto-set for you, ignoring the clef settings in the Lead Sheet options window. For example, the bass would always be on bass clef, you would not be able to see it on bass and treble clef.

Print Press [Print] from the Lead Sheet window to print the multiple tracks of Band-in-a-Box notation.

# **Chapter 9: Automatic Music Features**

Band-in-a-Box puts a lot of musical talent in your hands, whether it's the playing of top session musicians on RealTracks and RealDrums or automatic features that encourage your own creativity.

There are features like the **Melodist** for generating all or part of an original song arrangement from scratch, you just tell it what type of song you want. And if you like the song and want to keep it, it's all yours.

The **Soloist** generates improvised solos in hundreds of styles in both MIDI and RealTracks formats. You might use the Band-in-a-Box solos in your finished tracks, or to inspire your own improvisations, or even as exciting (and often challenging) sight-reading and practice exercises.

Likewise, the **Guitarist** can create polished guitar chord solos in the styles of all-time guitar greats, and it will show any instrument part on the guitar fretboard.

When professionals interpret and perform a song, we expect something more than the standard published arrangement. That's because they bring their particular talent and musicianship to the song. Band-in-a-Box does likewise with the **Embellisher**, which adds professional style to a recorded track.

Use the built-in musicianship of Band-in-a-Box to make all of your music better.

# Automatic Songs - "The Melodist"

Feel like composing a brand-new song? With Band-in-a-Box you can compose a new song in the style of your choice - complete with intro, chords, melody, arrangement and improvisations, all created by the program! Just pick a "Melodist" and press [OK] - the program then automatically generates the intro, chords, melody, and arrangement in the chosen style. It even auto-generates a title for you, to complete your song!

# Launching the Melodist

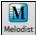

To launch the Melodist, press the [Melodist] button on the main screen (or shift+F5) to open the Generate Chords and/or Melody dialog.

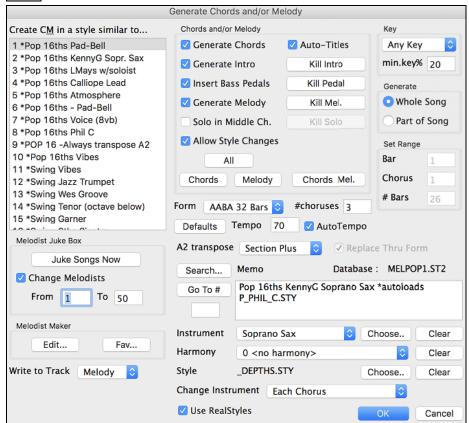

The left of the screen has the list of the Melodists.

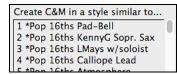

Scroll down the list and pick a Melodist that you'd like to use. Once you have chosen a Melodist, examine the group of settings called "Chords and/or Melody."

### Generate Chords / Generate Melody / Generate Intros / Auto-Titles

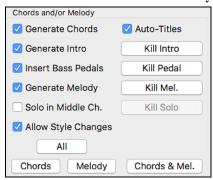

This section determines what aspects of the song are going to be generated.

- If you want to generate **Chords**, **Melody**, and an **Intro**, make sure that these items are selected.
- If you'd like a Pedal Bass figure during the intro and at the end of sections, select the Insert Bass Pedals option.
- Selecting **Solo in Middle Ch.** will generate an improvisation in the middle choruses of the song. The Soloist is selected with the Melodist Maker **[Edit]** button, and RealTracks soloists can be used.
- The **Allow Style Changes** checkbox, if set, allows a Melodist to load in the style associated with it. If you don't want Melodists to change the current style that you have loaded, then deselect this option.
- If you would like Band-in-a-Box to generate a title for your song select the Auto-Titles option.
- The **Form** selection box allows you to choose between a song generated with a specific form (AABA 32 bars) or no form. The AABA defaults to 32-bar form, which is the most popular song form.

**Note:** Melodists may alternatively be set to 64 bars (e.g. Melodist # 18 ColeP 64 bar form). The song "form" refers to the pattern that the verse and chorus repeat. An "AABA 32" form has 4 sections of 8 bars each - the "a" section is the verse and the "b" is the chorus (or bridge) of the song. If you would prefer for the song to have no form, you could set the song to "no form" This wouldn't be a very musical setting but might be useful for practicing or ear training.

- The # **choruses** setting determines how many choruses of the song form (Melodies) are to be generated. For example, if set to 5, the Melodist will generate 5 choruses, enough for an intro chorus, ending chorus, and 3 Middle Choruses. The # **choruses** setting defaults to the # choruses present in the current song.

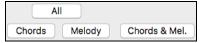

There are convenient buttons that will set these settings to popular presets. For example, pressing the "Chords & Mel" button will set the checkboxes to Generate Chords & Melody (but not Solos). The "All" button will generate

Chords, Melody, and Solos. The Chords button sets the options to generate Chords only (no Melody), and the Melody button will set the options to generate only a Melody (no chords) over an existing chord progression.

# Defaults Defaults

111155065

This sets the Melodist settings back to Defaults.

### Tempo / Auto Tempo

The Tempo setting determines the Tempo of the song, and defaults to the current tempo of the previous song. If "Auto-Tempo" is checked, the tempo will be set by the tempo range stored with the Melodist. For example, if a Melodist is called "Fast Waltz," it would have a fast tempo range stored inside the Melodist and the song would be generated at a fast tempo if the "auto-tempo" option is set.

### A2 Transpose

A2 transpose Section Plus In songs with an AABA form, it is common for the second "a" section to be transposed. For example, the first "a" section might be in the key of Eb, and the second would be transposed up to the key of Gb. Melodists store these settings, and some Melodists are set to transpose the A2 sections. If you don't want to allow Melodists to transpose the form in this way, set the A2 transpose to none. If set to "section plus," it will transpose the A2 section, and might transpose 2 bars early or 2 bars late. The song will only be transposed if the particular Melodist is set to transpose the section.

# Key

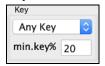

The **Song Key** area determines the key for the song. If set to **Any Key**, the program will randomly pick a key for the song, weighed more heavily toward the popular keys like C and F. The **Minor Key %** setting determines what % of songs would be generated in minor keys (vs. major keys).

If set to 20, then 20% of the songs would be generated in minor keys. You can also set the Song Key Pop-up to a specific key or set it to use the current key of the previous song.

### Part of Song / Whole Song

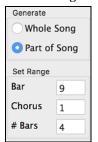

The next section of the Melodist dialog allows you to select whether you want to generate the "Whole Song" or just part of the song. If you select part of the song, you can specify which bar and chorus to start at, and how many bars to generate. An easy way to set the range of bars is to select the bars by dragging the mouse over the chord area prior to launching the Melodist dialog. Then the "Generate" form will be automatically set to "Part of Song" and the range of bars will be set to the selected area.

If you were generating a song from scratch, you'd want to set "Generate Whole Song." After you listen to the song, you might want to improve on a certain section of the song (say bars 9 and 10 of the first A section). To do this, from the Chord Sheet window, select bars 9 and 10, and press the Melodist button again.

You'll notice that the "Generate Part of Song" radio button is set, with the range set to 2 bars starting at bar 9 of chorus 1. Pressing OK at this point will cause only bars 9 and 10 to be regenerated, preserving the rest of the song. This allows you to repeatedly generate/re-generate parts of the melody and/or chords until you get the Melody/Chord progression that you're looking for!

# Replace Thru Form

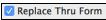

If the form of the song were AABA, you'd normally want the regenerated section to be repeated throughout the form, for example, in all the "a" sections.

The Replace Thru form will set the Melodist to copy the generated bars to the other "a" sections.

If you would like to remove the current Intro, Melody or Soloist Track, press the [Kill Intro], [Kill Melody] or [Kill Soloist] button.

### Search / Go To #

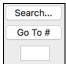

You can press the **Search** button and then type in part of a Melodist name, memo, style name or other text associated with a Melodist. This will then cause the Melodist selection to change to the next item containing the text. Similarly, you can type in a number of a Melodist and press the [Go To #] button.

# Memo / Database

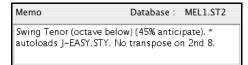

The Memo area displays a Memo for the current Melodist, as well as the name of the database (e.g. Melody1.ST2) that the Melodist is based on.

### Instrument / Harmony / Style / Change Instruments

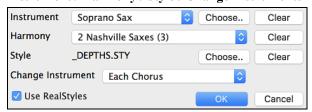

Melodists can store patch and harmony settings, and these are displayed in the patch area of the Melodist selection screen. By default, Melodists use RealStyles instead of MIDI styles, but if you prefer the MIDI styles, disable the "Use RealStyles" checkbox. You can also set the instrument to change each chorus. You can override the settings of the current Melodist and choose your own patch, harmony, and change instrument settings in these controls.

### Melodist Juke Box

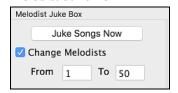

The Melodist Jukebox will continuously generate new songs and play them in jukebox fashion. You can set the range of Melodists to include in the jukebox (using the From and To settings) or keep the Jukebox on the same Melodist by de-selecting "Change Melodists." To Launch the Melodist Jukebox, press [Juke Songs Now].

### Write to track

Write to Track Melody Normally you'd want the Melodist to be written to the Melody track. If you'd prefer the Melody to be written to the Soloist track (e.g. for a counter melody) then set the "Write to Track" setting to Soloist.

### **Favorite Melodists**

Fav... The favorites button allows you to pick a Melodist that you have used recently.

# Melody Maker

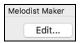

If you'd like to create your own Melodists, or permanently change the settings of existing Melodists, press the [Edit...] button to launch the Melodist Maker, which is fully described in the chapter on User Programmable Functions.

# **Using the Melodist**

# **Generating Complete Songs**

Here are some ways that you can use the Melodist by generating complete songs.

- The most obvious use of the Melodist is that you can generate an entire song complete with intro, chords, melodies, full 5-part instrument arrangement, pedal bass figures, solo improvisations and even an automatic title. You can customize the song to your liking, regenerate any of the elements (chords, melody etc.), or any part of the song until you "get it right." Either way, the end product is a complete song. What a great compositional and educational tool!
- **Sight-Reading:** You can put the Band-in-a-Box Melodist in Jukebox mode, so that it is continually generating and playing new songs in succession. By displaying the Melody track in Notation, you can then sight-read along with the Melody. Since the melodies are unique, this is the ideal type of sight-reading practice; playing along to music that you haven't heard before.
- Ear Training: Play along with the Melodies and chords that the program is generating, without looking at the music. Since Band-in-a-Box is always using intelligent chord progressions and melody phrasing that a professional would actually use, you are learning to recognize chord progressions and melody phrases that you will encounter in real playing situations.
- Guitarists can extend the sight-reading concept by just watching the on-screen guitar fretboard play the melody notes. If a student were watching his teacher reading music, he would watch the guitar not the sheet music. This is because guitar is a very visual instrument. Similarly, you may prefer to watch the on-screen guitar instead of the notation.

### Generating Less than a Complete Song

Here are ways that you can use the Melodist short of generating a full song:

- Auto-generate / regenerate / remove an intro for an existing song. You can learn from the intelligent chord progressions that are generated to lead in to the first chord of the song.
- **Auto generate pedal bass patterns over existing songs**, to add tension/release effect to your Band-in-a-Box arrangements.
- **Generate chords only, and then compose** your own melody by playing or singing along with the chord progression. This can help composers to write new songs by starting them off with a chord progression that they might not ordinarily use. And if you're stuck at a certain bar, see what BB will generate/regenerate as a melody for that section.
- Generate chords only, and practice playing your musical instrument along with the chord progressions. Print out the generated lead sheet of chords so that you can see the chords easily on the music stand. Working with new chord progressions is useful to "get-out-of-a-rut" in your practicing by playing new chord progressions. You can also improve your harmony ear training, by figuring out the chords as they are being played, without looking at the chord symbol display.
- Generate Melodies only, over existing chord progressions.

### Using Melodist Jukebox

Use the versatile Melodist Jukebox feature to:

- Generate Songs (Chords & Melodies) in succession.
- Generate Solos only over generated chord progressions.
- Generate Solos over the same chord progression (to practice blues soloing for example).

### Automatic Intros

The Melodist will automatically generate an introduction for the songs it creates. It is also possible to generate an introduction for any song.

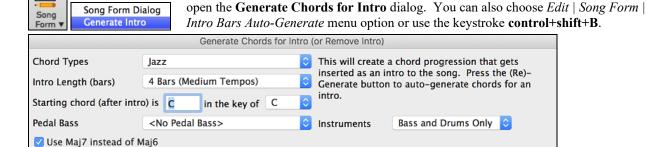

(Re)-Generate Intro Chord

This will create a chord progression that gets inserted as an intro to the song, based on the optional settings you choose.

Press the [Song Form] toolbar button and select the menu command Generate Intro to

Remove Intro

Close

Chord Types can be Jazz or Pop.

AABA

**Intro Length** can be 2, 4 or 8 bars to suit the tempo of the song.

Starting Chord (after intro) is lets the intro lead in to the song correctly.

**Pedal Bass** has a list of pedal bass options, based in the key entered in the box.

The **Instruments** option allows to have the intro be played by the whole band, drums only, or bass and drums only.

Press the [(Re)-Generate Intro Chords] button to auto-generate chords for an intro.

Press the [Remove Intro] button to remove the intro from the song.

# **Automatic Song Title Generation**

The Melodist will optionally give a title to the songs it writes. Song titles can also be generated on demand with the *Edit* | *Chords* | *Auto-Generate Song Title* menu command (**control+shift+S**). The song title will appear in the Title window.

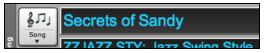

Repeat the Auto-Generate Song Title command until the program comes up with a suitable title for your song. Band-in-a-Box will keep generating new titles for as long as it takes to get the right one.

# Automatic Solo Generation – "The Soloist"

There are two ways to select and add a solo to your song. The "Best Soloist" feature presents a pre-selected list of soloists to choose from. The **Select Soloist** dialog gives you the full list of soloists to choose from, and additional settings you can apply to the solo. Clicking on the Soloist button shows the two choices.

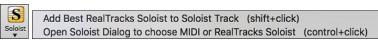

# Pick "Best" Soloist RealTracks

This dialog shows you the best soloists that match the genre, tempo, and feel of your song. The list is displayed from best to worst. For example, if you have a Jazz Ballad style loaded (tempo 60), the list will show jazz Soloists that will work well at a tempo of 60 at the top of the list, and something like a fast, Heavy Metal Guitar Soloist at the bottom of the list.

# **How to Use This Feature**

To add a Best Soloist to the Soloist track, press the [Soloist] button and choose the menu option *Add Best RealTracks Soloist to Soloist Track*. Alternatively, **shift**+click on the [Soloist] button.

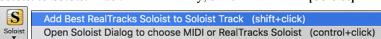

To add a Best Soloist to any track, use the track radio button (e.g. Piano) and right-click (or double click) to show the menu. Choose the *Select Best Soloist RealTracks* menu item.

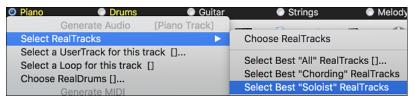

You will then see a dialog that lists the best soloists for the current style.

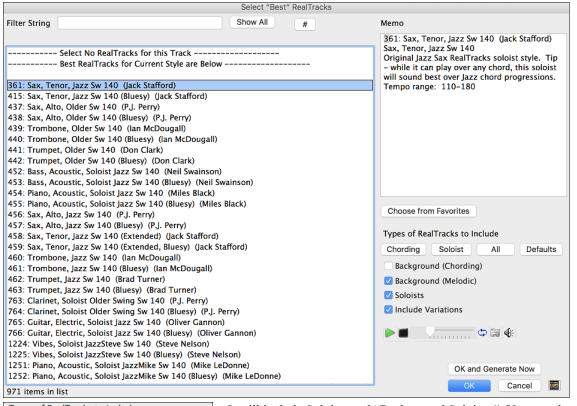

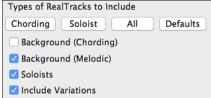

It will include Soloists and "Background Soloists." You can de-select these if you only want to see Soloists (and not background soloists).

OK and Generate Now The [OK and Generate Now] button closes the dialog, entering the currently selected item, and generating the Soloist track.

You can also make your choice and press **[OK]** to return to the main screen. When you press the **[Generate and Play]** toolbar button, the song will be generated with the new Soloist RealTrack.

### **Select Soloist Dialog**

To select a pre-made Soloist, click on the [Soloist] button on the toolbar and choose the menu option *Open Soloist Dialog to choose MIDI or RealTracks Soloist*. Alternatively, **control**+click on the [Soloist] button.

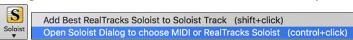

Now, select the *type* of Soloist ("Soloist Type" list box) and choose the appropriate style. This will show you a list of Soloists in that style. Then, simply choose which one you would like to hear and what instrument you would like the Soloist to play.

When the "All" box is checked, all soloists will be displayed but those that do not conform to the Soloist Type box will be in parentheses. If this box is not checked, only Soloists that conform to the

Soloist Type selection will be displayed.

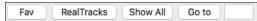

The [Fav] button opens a Favorite Soloist list of the fifty most recently used Soloists, with the most recent at the top.

The [RealTracks] button moves the Soloist list to #361, which is the start of the RealTracks Soloists. These are Soloists that are audio, not MIDI. Soloists generated with RealTracks are saved with the song, so you will hear the RealTracks play the same solo when you reload the song.

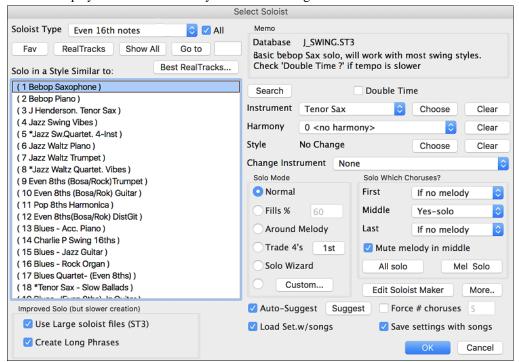

When you generate a solo using RealTracks, Band-in-a-Box will remember this, and when you go to save the song, Band-in-a-Box will ask you if you want to save that solo (and thereby freeze the Soloist track). If you say yes, then the solo will play instantly the same way when the song is reloaded. Of course, you can freeze the Soloist track yourself at any time. Note that only one solo can be saved. You can't generate a bunch of different segments of solos; only the last one will be saved.

MIDI SuperTracks are also listed as Soloist selections.

The [Show All] button removes any filters and shows the full list of soloists.

[Go to] will go to the specific Soloist number that you enter in the box.

Use the [Search] button to search the Soloist titles and memos. Check the "All" box to search all Soloists, otherwise only the type selected will be searched.

The **Memo** has information about the selected Soloist and notes about using it.

There are additional settings that let you customize the solo.

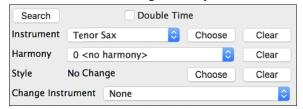

When "Double Time" is checked, the Soloist will play twice as many notes in a given space of time. This is useful for ballads or other tunes with slower tempos.

The solo instrument is set by default according to the selected Soloist, but you can override that instrument by clicking on the list box and choosing from the General MIDI patch list.

The [Choose] button opens a list of instruments that typically play in the same register as the default instrument. You can choose a new solo instrument from the list.

[Clear] will clear the default or chosen solo instrument, useful if you want to keep a previously used solo instrument.

Some Soloists have a harmony assigned. You can use this setting to override the selection or to add a harmony of your own choosing. Use **[Clear]** to remove the harmony.

If a selected Soloist autoloads a new style, that style will be displayed here. You can [Choose] to load a new style with the selected Soloist, or you can [Clear] the selection so that no style is loaded.

"Change Instrument" determines if and how frequently the Soloist instrument will change. This could be each chorus, every part marker, every substyle change, or every 4, 8, 16, or 32 bars.

#### Solo Modes

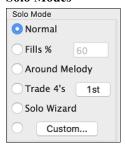

As well as the normal mode of soloing for a number of choruses while the melody is silent, the Soloist has several other modes.

For example, Fills will "noodle" over the changes for a percentage of time.

Other modes are Solo Around Melody, Trade 4s, Solo Wizard, and Custom Solo for a Specific Range of Bars.

### **Around Melody option**

This option for the Soloist track creates a solo around the melody, that is, at times when the melody is silent. To solo around the melody, do the following:

Open a song that has a melody, preferably a sparse melody with some space in it that a Soloist might be able to "jump in."

Press the [Soloist] button. Select the Solo Mode "Around Melody."

Set the Soloist to play in All Choruses and uncheck the "Mute Melody in Middle" option.

Press [OK] and the solo will be generated, playing riffs at times when the melody isn't playing.

**Tip:** For added effect, add a guitar chord solo to the Soloist track using the Chord Solo button on the Guitar and choosing Solo as the destination. Or simply choose a Guitar Harmony like 32 J Pass.

### Trade Fours Soloing

Band-in-a-Box can generate the first four or the second four bars. "Trading fours" refers to a solo lasting four bars, usually followed by a different melodic solo (or drum solo) for the next four bars. It's fun to solo along with Band-in-a-Box in 4's mode, letting the computer solo for four bars, followed by your solo.

o Trade 4's 1st In the Select Soloist dialog, you can click on the button beside the "Trade 4's" radio control to select whether you want the first four bars or the second four bars. If set to 1st, the soloist will take bars 1-4, 9-12, etc. And if set to 2nd, it will solo on bars 5-8, 13-16, etc. The fours are based on the beginning of the chorus, not the first bar of the song.

You can generate four bars trading off with each other in two ways. The easiest way is to choose the Normal Solo mode and select the "Change Instrument Every 4 bars" option. This results in different instruments taking four bar solos.

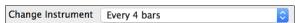

Another method is to choose the trade 4's option, generate 4's using the first setting, and then choose *Soloist* | *Edit Soloist Track* | *Swap Melody and Soloist Track*, and then generate a solo again, using the second set of four bars. This will result in 4's with one track on Melody and the other on the Soloist track.

### Solo Wizard

Additionally, you will find another great feature in the Solo mode list, the "Solo Wizard." With this mode selected, the program will play correct notes in the style of the current Soloist as you play notes on the MIDI or QWERTY keyboard. Beyond impressing your friends with your newfound improvisational prowess, this feature has practical implications as well. For example, you can concentrate on practicing your solo phrasing and playing in time without concerning yourself with which notes to play. Band-in-a-Box will supply the correct notes.

Tip: The Soloist will use the velocities you play or pick its own, depending on the setting in the Soloist Prefs "Use MIDI Volume for Soloist Wizard" checkbox.

### **Custom Solo Generation**

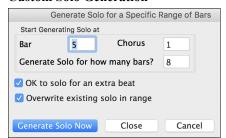

You can redo any part of the solo that you don't like with the ability to generate and regenerate parts of the solo. There is a [Custom...] button on the Select Soloist dialog. This launches a custom solo dialog to allow you to set a range for the solo.

**Tip:** You can have these values preset to the values you'd like by first selecting the range of bars that you'd like from the Chord Sheet screen, and then clicking on the Soloist button.

Usually soloists end a little after a bar end –i.e. they play a couple of extra notes. Setting the "OK to solo for an extra beat" will allow this.

If you want to overdub a solo and have multiple solo tracks going at once, de-select "Overwrite existing solo in range."

Once you press the [Generate Solo Now] button, the portion of the solo that you have selected will be generated. The song will then start playing two bars before the new part, so you can quickly hear the new solo.

Remember that the custom solo generation can be used with different soloists, so you can use a "Tenor Sax Jazz" soloist for a few bars, and then insert a custom "Bluegrass Banjo" soloist for four bars and so on.

### Soloing over Slash Chords

The Soloist analyzes slash chords (like C/Bb) to determine the best scale type to use (e.g. Bb Lydian). There is nothing you need to do; this function happens automatically behind the scenes.

### **Editing Soloists**

Edit Soloist Maker If you'd like to create your own Soloists, or permanently change the settings of existing Soloists, you can press the [Edit Soloist Maker] button to launch the Soloist Maker, which is fully described in the chapter on User Programmable Functions.

### **Tutorial: Using the Soloist Feature**

- Generate a Soloist and practice the solo by looping it, slowing it down, or printing it out, until you can perform a great solo *on any chord changes!*
- Generate a Soloist and attach a Harmony such as "Big Band Brass" to create phenomenally quick and interesting Big Band Arrangements *automatically*. Generate a standard MIDI file or **print** them out for you and your friends.
- Have the Soloist play a solo according to your accompaniment and arrangement.
- Trade 4's with the Soloist (you solo for 4 bars, BB solos for 4 bars, etc.).
- Concentrate separately on different aspects of your playing with assistance from the "Wizard." From soloing with proper phrasing and "feel" (and the best notes) to *accompanying* a soloist with confidence and authority.
- Use the Soloist track to record another track in addition to the Melody and other tracks provided by Band-in-a-Box.
- Generate a Soloist on chords/keys that you would like to practice. For example, if you want to work on your II-V7-I progressions, you can just type the chords you want, and generate a solo to play over those changes. As the solo plays, you see the notation, you can sight read along. Pressing the "Loop Screen" checkbox on the notation will loop the notation the screen so you can master each 4-bar phrase (II-V-I) and then move ahead to the next one!

A Few Technical Notes on the Soloist.

- The Soloist has its own separate channel and settings. But when the Soloist uses a *Harmony*, it becomes linked to the Thru Harmony channels and settings. Since we are already using 12 of the available 16 MIDI channels in Band-in-a-Box, we didn't want to use up another 2 channels on dedicated Soloist Harmony channels. So, if you want to hear a Soloist with harmony, use the THRU Harmony settings. In other words, wherever a THRU harmony is selected, the Soloist track will use the THRU Harmony settings.
- We have designed the Soloist **not to** repeat any solo ideas so that the solos are always fresh, with new ideas forming and playing all the time. As a result, we have included a *Refresh Soloist* menu item under the *Soloist* menu that, when selected, will allow the Soloist to "think about" all of its musical notions again. Choosing the "Refresh Soloist" option (**shift+F7**) is like telling the soloist "It's OK, you can play whatever you like, even if it's something that you played 5 minutes ago."

- The Soloist menu contains many options. It has all the same editing options found in the Melody menu, so you can treat the Soloist track as a 2nd melody track. Even if you don't plan to use the Automatic Soloist feature, you can just use the Soloist track as a 2nd track for counter melodies, overdubs etc. The result; two melody tracks, two solo tracks, or one melody and one solo track all at your disposal for any song, without having to resort to an outboard sequencer.

# Automatic Guitar Chord Solos – "The Guitarist"

With Band-in-a-Box, you can generate a guitar chord solo for any melody. Band-in-a-Box will intelligently arrange the melody into a guitar chord solo by inserting real guitar voicings throughout the piece. You can select from among many Guitarists to create your arrangement. And you can define your own Guitarists, choosing parameters such as strum speed, types of voicings (Pop/Jazz), embellishments, and many more. You can easily make and learn a professional quality guitar chord solo to your favorite song!

# Generate a Guitar Chord Solo

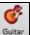

Load a song with a melody in it. Then open the **Guitar Window** by pressing the **[Guitar]** toolbar button or with the **control+shift+G** keys.

Ch. Solo And then, launch the Chord Solo function with the [CH. Solo] button, or select *Melody* | *Generate Guitar Chord Solo*.

You will then see the **Select Guitarist** dialog.

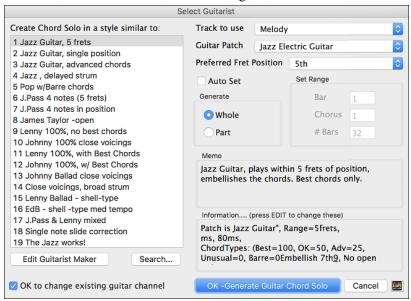

Here are the steps needed to generate your Chord Solo:

### 1. Select the Guitarist to Use.

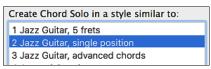

In the main list at the left of the Window, you see the list of Guitarists that is already defined. For example, you can see that Guitarist #2 is called "Jazz Guitar, single position." That will create chord solos that stick to a single position on the guitar neck whenever possible.

# 2. Select Melody or Soloist track.

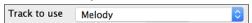

You would normally want the Guitar Chord solo to be written to the Melody track, but you can also select the Soloist track as the destination.

### 3. Confirm the Guitar Patch Selection.

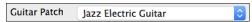

The Guitarist that you pick (see item #1) will already have chosen the guitar patch to use, but you can override it with this setting.

### 4. Select the Range of the song to use.

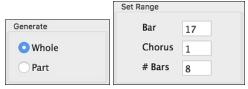

You can either generate a chord solo for the whole song, or just a region of the song. In either case, remember that you need to have an existing melody to work with. You can use the Melodist to generate a melody if you do not have one.

### 5. Select the Main Guitar Position to use.

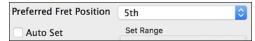

Band-in-a-Box has a setting called "Auto Set" that will set the main guitar position for the solo for you, based on the key signature. For example, in the key of C, Band-in-a-Box will choose the 5<sup>th</sup> position as the best position for the chord solo to be played. You can override this. For example, if you wanted the solo to be in the 12<sup>th</sup> position you could de-select the "Auto-Set" and then set the guitar position to 12<sup>th</sup> position.

### 6. Change Guitar channel.

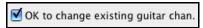

In case you already have a guitar track that has guitar channels (for example if it was already played on a guitar controller as a single string guitar track), then you might want to tell Band-in-a-Box not to change the guitar positions of the notes that it finds. Normally you would want to set "OK to change existing guitar channels" to true.

# 7. Press [OK] to generate the Guitar Chord Solo.

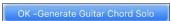

You will now see a message box confirming that a chord solo has been added.

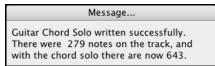

# Playing the Guitar Chord Solo

Playback will begin automatically, and you will see the guitar voicings on the guitar neck.

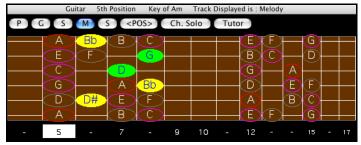

This particular solo will be played in a single position, because those are the parameters of this particular guitarist. Other Guitarists will play in a range of positions (e.g. Guitarist #1), or in open position (e.g. Guitarist #8).

As you listen to the solo, you will notice the following:

- 1. Some of the notes are left as melody, and some are assigned to chords.
- 2. Wide varieties of guitar chords are used, including some advanced chords. All of them are popular chords played by real guitarists there are no *theoretical* chords.
- 3. The chords are strummed, to simulate a real guitar player.
- 4. The Track Type for the Melody has been set to Guitar, and the MIDI file will be saved with the Guitar Channels (11-16) preserved which preserves the fret positions.

Note: All these items can be customized in the Guitarist Maker, which is launched by the [Edit...] button in the Select Guitarist dialog.

### Redo Part of the Solo

Let's redo part of the solo at a higher fret position. This song GIT\_TEST.MGU has 6 choruses, and the last 3 choruses have a much higher range of soloing. Let's redo that part of the solo, using a higher fret position. We will press the [Ch. Solo] button again, de-select the auto-set position button, and choose the 12 position. Since we only want to regenerate this for the choruses 4 to 6, we set the range to "Part of Song" and the range to start at chorus 4, bar 1, and range of 96 bars. This will rewrite the solo, by first removing the existing guitar chord solo (if any) and then generating a new one.

**Technical Note**: Since some of the guitarists can be assigned to strum the chords in a delayed fashion, if you repeatedly regenerate the solo, the melody will become more and more delayed. The solution(s) would be to choose *Edit* | *Undo Solo* prior to regenerating the solo or picking a Guitarist that does not delay the strum. The Strum delay status is indicated on the "Info" panel of the Select Guitarist screen.

# Saving the Guitar Chord Solo

Once you have generated a Guitar chord solo it becomes part of the notation track. You can edit it like any other part by deleting/inserting notes, etc.

The solo will be saved with the song (MGU) and exported to a MIDI file, with the string positions intact (because we use channels 11 to 16 for the Guitar part). You can remove the solo at any time, even after the solo has been saved/reloaded, by choosing *Melody* | *Remove Harmony* (or guitar solo) from Melody Track.

# **Editing Guitarists**

Guitarists can be customized using the **Guitarist Maker**, which is described in a separate topic and is launched by the **[Edit Guitarist Maker]** button in the **Select Guitarist** dialog (**[Ch. Solo]** button).

# Melody Embellisher

When musicians see a lead sheet that has a melody written out, they would almost never play it exactly as written. They would change the timing to add syncopation, change durations to achieve staccato or legato playing, add grace notes, slurs, extra notes, vibrato, and other effects. Now you can have Band-in-a-Box do these automatically using the Melody Embellisher. If you enable the Embellisher, any melody will be embellished as it is played, so that you hear a livelier and more realistic melody - and it's different every time.

### Using the Embellisher

The Melody Embellisher feature is turned on and off with the [Embellish Melody] toolbar button or with control+option+E keys.

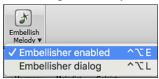

The Melody Embellisher only functions during playback. If enabled, the melody that plays will be embellished. You will see the embellished melody on the notation as the melody plays, so you can see the embellished notes. When [Stop] is pressed, the notation reverts to the original unembellished melody.

The embellishment changes timing of notes, durations, velocities, legato, as well as adding grace notes, additional notes, and turns. Here is a before-and-after example that shows a typical embellishment of a melody.

Original (unembellished) Melody...

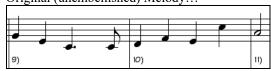

Embellished Melody..

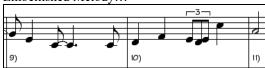

As you can see in the notation examples, the embellished melody adds anticipation in bar 9, and in bar 10 adds extra notes and timing changes to spice up the melody.

If you disable the Embellisher, by de-selecting the *Embellisher Melody during playback* or by pressing the **control+option+E** keys, the melody (or solo) will play as normal with no changes.

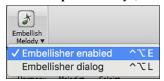

# **Melody Embellisher Settings**

There is a **Melody Embellisher** dialog. It is launched by selecting the menu *Embellish dialog* or with **control+option+L** keys.

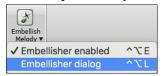

This allows you to customize the settings of the Embellisher, choose Embellisher type from presets, and make a particular embellishment permanent.

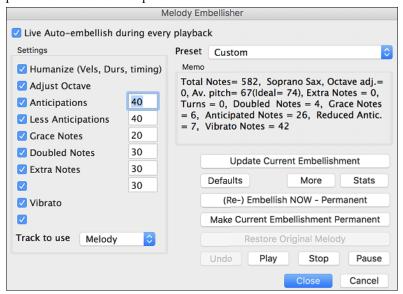

Live Auto-embellish during every playback "Live Auto-embellish during every playback" is the same setting that is on the main page checkbox. If enabled, embellishment will occur during every playback. If disabled, embellishment will not occur unless you choose the [(Re-) Embellish NOW - Permanent] button in the dialog.

# **Embellisher Presets**

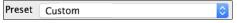

The presets allow you to choose a combination of common settings for the Embellisher quickly.

Memo

Total Notes = 228, Vibraphone, Octave adj. = 0, Av. pitch = 73(Ideal = 74), Extra Notes = 1, Turns = 10, Doubled Notes = 16, Grace Notes = 4, Anticipated Notes = 58, Reduced Antic. = 3, Vibrato Notes = 0

The **Memo** describes the current embellishment, with statistics counting the number of embellished notes.

Update Current Embellishment If the song is playing and the Embellisher is enabled, you can update the embellishment by pressing this button. This is useful if you have changed settings and want to hear what the new embellishment sounds like.

Defaults | More | Stats | [Defaults] reverts to factory settings. [More] opens a dialog with additional settings to fine-tune the Embellisher, and [Stats] displays the same thing that appears in the Memo field but will display it even when there is no current embellishment.

(Re-) Embellish NOW - Permanent If the song is not currently playing, you can still create an embellishment and have it applied permanently by pressing the [(Re-) Embellish NOW – Permanent] button.

Make Current Embellishment Permanent

Normally the embellishment occurs live when the song is playing and does not affect the Melody track permanently. But if you like the embellishment, and want to apply it permanently to the melody, you can choose the [Make Current Embellishment Permanent] option.

Restore Original Melody

The original Melody track is not permanently affected unless you have press the [(Re-) Embellish NOW – Permanent] button. If you have done this, and want to restore the original melody, you can press the [Restore Original Melody] button.

Track to use Melody The Embellisher is usually referred to as the Melody Embellisher, because you'll usually want to have it affecting the Melody track. But if you'd prefer it to affect the Soloist track, you can choose the Soloist track as the Embellisher track.

### **Embellisher Settings**

The settings contain a number of parameters that affect the embellishment. They can be turned on and off and can be set with certain percentage strength. The settings are:

**Humanize:** The velocities, durations (legato), and timing of the notes are humanized. The original velocities etc. of the notes are ignored. This is useful when the melody has been entered in a stiff manner.

**Adjust Octave:** The octave of the Melody is changed to the best octave for the current Melody instrument. For example, if the instrument were a Piccolo the octave would be raised to the best range for a piccolo. There is an additional setting for the octave in the "More" settings dialog.

Anticipations: An anticipated note is played early, or "ahead of the beat," as in this example.

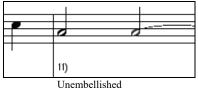

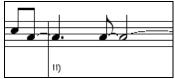

Embellishment with anticipations on beat 1 and 3

**Less Anticipations:** This is the opposite of anticipation. This finds notes that are anticipated, and "embellishes" them by playing them later (on the beat).

**Grace Notes:** The grace notes are brief notes played just before, and a semi-tone below the original note. The grace notes intentionally do not show on the notation, so that it will remain easily readable. They can be heard.

**Doubled Notes:** Melody notes are doubled with the same pitch.

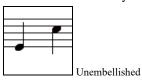

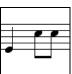

Embellished with quarter note doubled

Extra Notes: Extra notes are added between melody notes.

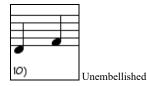

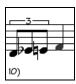

Embellished with extra notes

**Note "Turns":** With a note turn, a single note is replaced by a group of notes that includes the original note and the semitone or scale tones above and below.

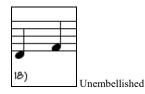

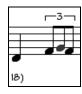

Embellished with turn

**Vibrato:** Vibrato can be added according to the additional vibrato settings available in the "More" dialog. The vibrato cannot be seen on the notation window, but you can examine the events in the Event List.

```
5:2:088 Note
                               (57) Vel=100 Dur=
                              (53) Vel= 91 Dur= 32
(48) Vel=108 Dur=277
5:3:088 Note
                        F 4
                                                        Ch 1
5:4:094 Note
                        C 4
                                                        Ch 1
6:1:004 1 Modulation Wheel
                              (Vibrato)
                                              Data= 15
6:1:034 1 Modulation Wheel
                              (Vibrato)
6:3:094 1 Modulation Wheel
                              (Vibrato)
                                              Data=
                                                         Ch 1
6:3:094 Note
                              (53) Vel= 80 Dur= 65
                                                        Ch 1
                          4
6:4:049 Note
                              (57) Vel= 94 Dur= 58
7:3:005 Note
                                    Vel=
```

"Laid-back" feeling to Melody If set, the Melody will be delayed a little, providing a "laid-back" feeling.

More There are additional settings in the Embellisher Additional Settings dialog.

This allows you to set advanced settings for the Embellisher. These include,

- **Vibrato Depth:** This is the amplitude of the vibrato, ranging from 0 127.
- **Vibrato Speed:** This is the speed of the vibrato (slow-fast) range 0 127.
- **Only use Vibrato if Note is this many ticks:** e.g., If set to 120 ticks (one quarter note), then only notes of at least that duration will get vibrato.
- Start the Vibrato after this many ticks: For notes that will get vibrato, the vibrato will start after this many ticks.
- **Adjust Octave Method:** If the octave is to be adjusted, it will either only adjust it if the notes are outside the playable range, or always adjust it to the best octave, according to the setting you make here.
- **Dynamic Range:** Refers to the range of velocities used for the humanization. Useful range 30 to 50.
- Legato Settings: Refers to the amount of legato for the notes. Useful range 55 to 75.

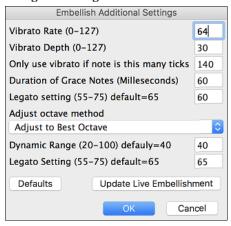

# **Chapter 10: Working with MIDI**

# **Overview**

Band-in-a-Box has a built-in sequencer allowing you to record and edit up to two MIDI tracks. One track is the Melody track, the other is the Soloist track, and they are identical in function. Most often melodies are recorded, but the two sequencer tracks can be used for any type of MIDI recording – overdubs, extra parts, or 2-part melodies. MIDI can be recorded into Band-in-a-Box in several ways:

- From a MIDI keyboard or MIDI controller connected to your computer.
- In the Notation window using your mouse.
- With the Wizard feature using your QWERTY keyboard.

# **Real Time Recording**

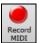

To record using your MIDI controller (keyboard, guitar, wind, etc.), click on the [Record MIDI] button or press the [control]+[R] keys.

The Record MIDI dialog will appear.

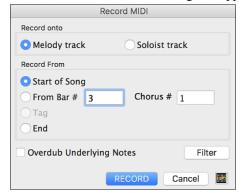

Select Soloist track if you want to record onto the Soloist track.

The [Filter] button opens the Record Filter dialog. This dialog lets you choose which MIDI information you want to record and which you want to leave out. You can eliminate unnecessary MIDI information or select new MIDI information, like controllers, to add to an existing track.

Click **[OK]** to return to the Record dialog and press the **[Record]** button or the **[control]**+**[R]** keys again to begin recording.

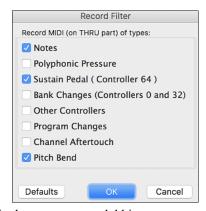

If you select Overdub Underlying Notes, you will hear the melody that you are overdubbing.

When the recording is finished, you have several options.

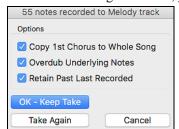

**[OK - Keep Take]** will save the take that was just recorded.

**Copy 1st Chorus to Whole Song**: If you have recorded one chorus of the song, checking this at the end of the recording will copy the same recording to all the choruses.

**Overdub Underlying Notes**: You have the option to merge the recording with existing melody. If there is no underlying melody - this option will be grayed out.

**Retain Past Last Recorded**: You have the option to keep or erase any melody after the last recorded note.

# **Step Edit Notes**

You can step edit a recorded track or create a new track in the **Edit Note/Time Etc.** dialog. Go to menu *Melody* | *Edit Melody Track* | *Step edit Notes*.

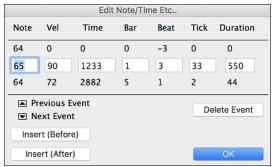

This feature is very useful if you have recorded a good take with just a minor glitch. Rather than scrap the take, you can use the step edit feature to fix the track and save it.

**Note**: The note is played out through the MIDI driver, so you can hear it. The note is also drawn on the keyboard on the Mixer, so you can see it.

Input the MIDI Note Number. There are 128 MIDI notes. Every C note is a multiple of 12, which makes middle C (called C5 for the  $5^{th}$  octave) note number 60. For example, C5 = 60, C#5 = 61, D5 = 62 etc.

**Velocity**: Type in a velocity to control the volume that the note is played at. Change the velocity to zero to stop a note from being played. Note that you can globally change the volume of a melody track, from the melody pull down menu.

**Time**: Represents the total time in ticks for the current event from the beginning of the song. At 120 ppq resolution, a quarter note equals 120 ticks and a bar of 4/4 time is 480 ticks. This number includes the lead-in bar of 480 ticks.

**Bar, Beat, Tick**: The Bar, Beat, and Tick show the time that the note is played. Ticks are the smallest unit, equal to  $1/120^{th}$  of a quarter note.

**Duration**: This is the length of time that the note is played. 120 ticks of duration = 1 beat (quarter note).

**Previous/Next Event**: Use these arrow controls to move through the MIDI track one note at a time.

Insert Before/After: This allows you to insert an event before or after the currently displayed event.

**Note:** You can get better results by using the Notation window to edit notes instead of this window. To do this, you open the Notation window and mouse click on a note while holding down the **option** key in Staff Roll or Editable notation mode.

# **Entering Notes Manually in the Notation Window**

You can enter melody notes directly to the track in the Notation window in either the Editable Notation Mode or the Staff Roll Mode.

Enter the Editable Notation mode with a single mouse click on the Editable Notation button.

In the Editable Notation mode, you can enter, move, and edit notes and rests using standard mouse techniques – point and click, drag and drop, and **option**+click to open the **Note Edit** dialog.

You can copy melodies in a range of bars and paste them to another bar. Select *Edit* | *Copy Special* | *Copy From.. To ..* or press **option+C** to open the **Copy Chords and/or Melody** dialog.

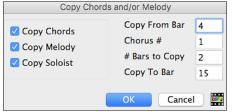

The dialog allows you to specify the location to copy from, the number of bars to copy, the location to copy to, and the option to copy any or all the chords, melody, and/or soloist.

# **Recording with the Wizard Feature**

This is a very helpful feature if you do not have a MIDI keyboard, but you want to record with a "live" feel. Use the Wizard to record notes from the computer's QWERTY keyboard for a track that is more natural than step time.

Here is how it works:

1. Click the [MIDI] toolbar button and check MIDI QWERTY Keyboard Wizard, or press the control+W keys.

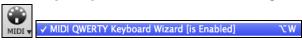

- 2. Press the [r] key to record.
- 3. As the song plays, play the melody on any keys on the bottom two rows of the QWERTY keyboard, in the rhythm of the melody. The "wizard" notes will not be the correct melody of course, but don't worry about that as you record. When you are finished, look in the Notation window. You will see notes in the right places and with the correct durations, but with the wrong pitches.
- 4. Drag the notes with the mouse and drop them on the correct place on the staff. You will hear the notes play as you drop them, and the names will show in the note name box. For sharps, flats, and naturals, hold down the **shift** key, **control** key, or \*key respectively. You will end up with a melody that sounds like it was recorded live, without the rigid feel of tracks entered in step time.

**Tip:** If you have the wizard on, the spacebar will not stop playback. You need to press [Esc] key to stop playback when the Wizard is on. This is to prevent stopping the song inadvertently if you mistakenly hit the spacebar while playing the wizard.

# **Importing MIDI Files**

Standard MIDI files can be read in to the Melody or Soloist tracks from MIDI files or from the clipboard. You can read in all of a MIDI file, or selected channels and a specific range of bars. Use one of the following two commands:

- 1. Melody | Import Melody from MIDI File to select a MIDI file from disk using the file dialog.
- 2. *Melody* | *Import Melody from Clipboard* when the MIDI data is already copied from another program to the clipboard.

Once chosen, the Import MIDI File dialog opens.

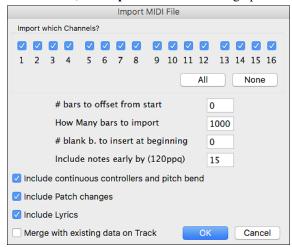

#### Import Which Channel(s)?

You will need to know which channel(s) of your MIDI file the melody is on. You then select these channels for Bandin-a-Box to read in. If you select all channels, Band-in-a-Box will read all the channels and merge them to the Melody track. You can import and play the complete file on the Melody track if the *Track Type* is set to "Multi (16) Channel" in the *Melody* menu.

If you have such a MIDI guitar track that was recorded with separate pitch bend information on 6 channels, you can import the 6 channels into Band-in-a-Box. Set the Melody track to be a guitar track (*Melody* | *Track Type*), and then use the Guitar Settings dialog (in the Guitar window) to set the "Output guitar tracks on 6 channels for this song" to be true. This has been done for the "Nashville Solos" files like NG001.MGU (available as an add-on to Band-in-a-Box). When this option is set, the patch changes, panning and so on will be sent on all 6 MIDI channels.

#### # bars to offset from start

If you want to start reading from the *beginning* of the MIDI file, select 0 as the offset. If you want to be read starting at bar 32, for example, select an offset of 32 (bars).

#### How many bars to import

Leave this setting at the default of 1000 to read-in the entire file (unless it's longer than 1000 bars!) or set it to the number of bars that you are interested in if you don't want the whole file.

#### # blank b. to insert at beginning

This will insert blank bars into the Melody track. Remember that Band-in-a-Box normally has a 2-bar lead-in count. If your MIDI file has no lead-in, then you need to set this to = 2 to compensate for the 2 bars of lead-in.

## Include notes early by (120 ppq)

If you are reading in a MIDI file starting at bar 5, it would be annoying to have a note that was played 1 tick earlier than bar 5 left out of the MIDI file that is read in. To include it, you can set this, and the note will be read in.

#### Include continuous controllers and pitch bend

Enable this if you want to import these MIDI data.

## **Include Patch changes**

This will load the patch changes to the track.

#### **Include Lyrics**

If the MIDI file contains note-based lyrics, you can import to your song.

### Merge with existing data on Track

You can choose to merge the imported data with the existing data in the destination track.

# **Record using The Melodist**

There is always the option to let Band-in-a-Box do it all by writing an original melody with its Melodist feature. It will do this over the chord changes you enter in the Chord Sheet, or it will generate its own changes for whatever style you select from the Melodist dialog.

This feature is useful for stimulating ideas, for creating instant songs for sight reading exercises, to demonstrate different musical styles, or for background music.

# Additional Options for Melody/Soloist Track

Manipulation of melodies is done with functions like insert/delete beats, time shift track, copy melody from bar... to bar..., etc. Press **option+C** to Copy Chords and /or Melody over a range of bars.

## **Time Shift Melody**

This will move (slide) the melody a certain number of ticks. There are 120 ticks per quarter note. For example, to give the song a more laid-back feel, time shift it about 10 ticks ahead.

## **Quantize Melody and Soloist track**

The Melody or Soloist track can be quantized. Go to menu *Melody* | *Edit Melody Track* | *Quantize, Time Adjust* | *Quantize Melody*. This opens the **Quantize to New Tempo or Feel** dialog. To quantize the Soloist track, access this feature from the *Soloist* menu.

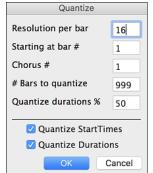

**Resolution**: Choose the division you would like the track quantized to. Choosing 16 will quantize to 16th notes.

**Starting at Bar# / Chorus #**: Quantization will begin at the place you select and applied for the number of bars.

**#Bars to quantize**: Leave at 999 to quantize the entire track or specify 1 or more bars.

**Quantize durations %**: Choose 100% if you want the notes quantized exactly to the division. Otherwise, the notes will be moved the % toward the target quantization.

**Quantize Start Times**: By default, this option is set to true. If you do not want the beginnings of the notes quantized, set it to false.

Quantize Durations: This quantizes the END of the notes. By default, this is set to off.

## **Intelligent Humanize of Melody and Soloist track**

Most quantize routines can leave the music sounding stiff and unmusical. Some attempt to "humanize" a track by adding "randomization," which rarely has the desired effect since humans do not randomly change timing or volume. Band-in-a-Box uses intelligent humanization routines that can humanize a melody from one feel to another, from one tempo to another, and vary the amount of swing to 8th notes. The results are very musical, with natural sounding melodies.

In this example,  $Melody \mid Edit \; Melody \; Track \mid Quantize, \; Time \; Adjust \mid Humanize \; Melody \; is selected. \; To humanize the Soloist track, go to the <math>Soloist$  menu.

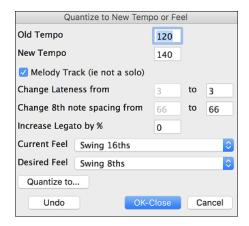

We have broken down the Humanize effect into 5 main categories:

- 1. Tempo
- 2. Lateness
- 3. 8th note spacing
- 4. Legato
- 5. Feel

The best way to learn how these parameters combine is to try them. You can always press [Undo] button if you don't like the results. For example, try changing the tempo of a song to see the changes that this will make to the 8th note spacing and lateness.

**Tip:** Usually, when a musician plays at faster tempos, he/she plays the swing 8th notes closer together, and a little later.

These categories are very straightforward, and you should have no trouble achieving the desired results. Remember to apply such parameters as Legato and Lateness sparingly.

## **Insert Beats/Delete Beats in Melody**

For example, to insert 2 bars in the melody at bar 5, go to *Melody* | *Edit Melody Track* | *Quantize, Time Adjust* | *Insert Beats In Melody*, and select bar 5, and select 8 beats (2 bars) to insert.

## Additional Copy function for Melody

This allows you to **Copy Chords and/or Melody** for a range of bars. Go to menu *Edit* | *Copy Special* | *Copy From.. To..* or press **option+C**.

## **Event List Editor**

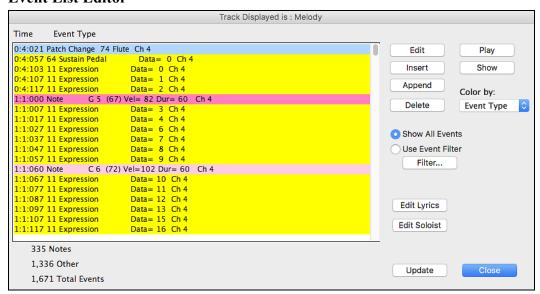

You can edit events including all MIDI events and lyric events using the **Event List Editor**, which can be opened by pressing the event list button [#] in the Notation window toolbar.

The list uses a color-coding based on Event Type, Channel, Duration, or Velocity.

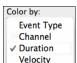

If the color-coding is based on "Event Type," the list shows the event as follows.

- Notes starting near the beat boundary are dark pink.
- Notes starting on the offbeat are light pink.
- Patch changes are cyan.
- Controller changes are yellow.
- Pitch Bends are grey.

The **Event List Editor** allows you to modify, insert, and delete notes.

- Double-click on an event to edit it (or press the [Edit] button).

- [Insert] puts an event before the current event.
- [Append] puts an event at the end of the track.
- [Delete] removes an event.
- [Show] exits the dialog and highlights the note in the Notation Window.
- [Play] plays the current event moves the next event.
- [Update] redraws the notation screen.
- [Edit Lyrics] [Edit Soloist] [Edit Melody] selects which track to edit.

## **Event List Filter**

There is a filter for the Event List Editor, allowing you to quickly spot all patch changes.

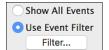

For example, to examine the patch changes on the Melody track, choose "Use Event Filter," and then press the **[Filter...]** button.

In the **Event List Filter**, select the type of information you want to display. In this case, it is program changes (patches) only.

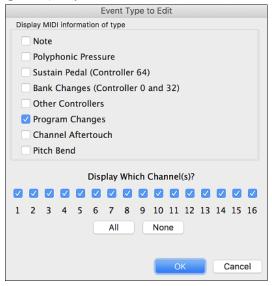

The track will then display with the program changes only.

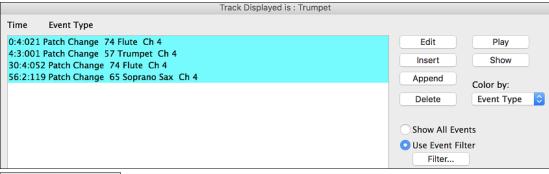

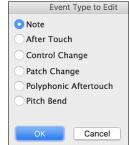

The **Event Type to Edit** dialog opens when either the **[Insert]** or **[Append]** buttons are pressed in the **Event List Editor**.

This dialog allows you to select which type of event to insert or append - note, controller, pitch bend, etc. – and then opens the selected edit dialog.

## Piano Roll Window

The **Piano Roll** window enables precise graphic editing of note timing and duration. You can also graphically edit note velocity, controllers, program changes, channel aftertouch, and pitch bend.

Piano Roll You can open the Piano Roll window with the toolbar button or Windows | Piano Roll Window menu item.

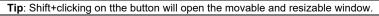

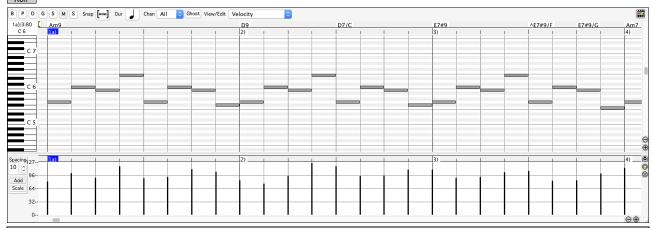

**Note**: A demo song PianoRollDemoSong.MGU in the *Band-in-a-Box/Tutorials/Tutorial – BB2018* folder contains some MIDI data, which can be seen in the Piano Roll window.

#### **Track Selection**

BPDGSMS Select the track - Bass, Piano, Drums, Guitar, Strings, Melody, or Solo.

**Note**: These buttons show the initials of the automatic track labels ([H] for Harmonica, [F] for Flute, etc.) when you check "Auto-Generate Track Labels" option in the **Preferences 2** dialog. If you prefer the "default" labels (B/P/D/G/S/M/S), uncheck this option.

**Note**: The tracks other than the Melody and Solo tracks will be overridden every time you press the **[Generate and Play]** button, so if you want to retain your edits, press the **[Play]** button instead or freeze the track.

## Snap-to-Grid

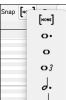

Selections, Inserted Notes, or Edited Notes will snap to the grid spacing. If you do not want snap-to-grid, select [NONE] in the drop-down menu.

#### **Note Duration**

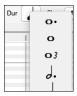

Set the default duration of new inserted notes. It is easy to mouse-edit a note's duration after a note is inserted, so it is usually sufficient to select a typical note duration that makes sense for your purposes and then mouse-edit the duration of "exception" notes after they are inserted.

## **View/Insert Channel**

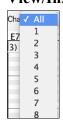

If a track contains multiple channels, "All" will display MIDI events on all channels. Otherwise, select the channel that you need to see. If "All" is selected, new MIDI events are inserted on the Band-in-a-Box track's assigned channel.

Except for perhaps multi-channel Guitar tracks, Band-in-a-Box plays all track events on the assigned track channel. Therefore, in almost all cases, the channel of track events does not matter.

For instance, if the Melody track is set to transmit on channel 4, all events on the Melody track will be sent on channel 4 regardless of the "actual channel" of each track event.

#### **Ghost Notes**

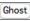

When viewing a single channel, notes on other channels can be ghost-displayed in light gray. This is useful when viewing multi-channel tracks.

#### View/Edit

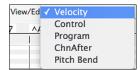

Determine what graphic data to view or edit in the Graphic Event Panel. Choose Velocity, Controller, Program Change, Channel Aftertouch, and Pitch Bend. If "Chan" is not set to "All," only the selected channel events will be displayed.

#### **Keyboard Pitch Panel**

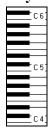

- 1. Click on a single note of the keyboard to select all notes of the clicked pitch.
- 2. Click-drag on the keyboard to select all notes in a pitch range.
- 3. Shift-click-drag to add another set of notes to the selection.
- 4. Command-click-drag to invert a pitch selection.

For instance, you could drag C5 thru C6 to select an octave of notes. Then **shift**-click C3 to add all C3 notes to the selection. Then **command**-click C5 to remove all C5 notes from the selection.

## **Cursor Location Info Panel**

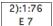

The Info Panel shows the cursor's Bar:Beat:Tick and MIDI note or controller value (depending on the cursor location). In cursor locations where a value would be nonsensical, the status text values are blank.

For instance, in the Note Panel, Bar:Beat:Tick and Pitch are displayed. In the Ruler panels, only Bar:Beat:Tick is displayed. In the left Piano Panel, only Pitch is displayed. In the Graphic Event panel, Bar:Beat:Tick and Event Value are displayed.

## **Chords Ruler and Note Time Ruler Panel**

There are two rulers. The Chords Ruler displays chords and the playback location indicator. The Note Time Ruler displays bars and bar subdivisions. When zoomed-in, more subdivisions are displayed. When zoomed-out, fewer subdivisions are displayed.

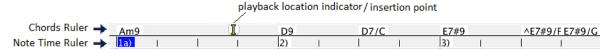

Click or drag in the Chords Ruler to set the insertion point. If the song is playing, a Chords Ruler click will stop playback.

Double-click in the Chords Ruler to start playback at the indicated bar.

#### **Splitter Bar**

A Splitter Bar sits between the Note and Graphic Event panels. Drag the splitter bar down to maximize the Note Panel and drag it up to maximize the Graphic Event Panel.

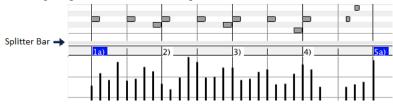

#### **Zoom Buttons**

- These buttons will zoom the Note Panel vertically.
- Select notes and click this button. The vertical pitch range and horizontal time range will adjust to fill the Note Panel with the selected notes.
- This will return to the previous view range after zooming in on a region.

- This will zoom the window so that all track notes are visible at a glance.
- These buttons will zoom the window horizontally.

## **Note Panel**

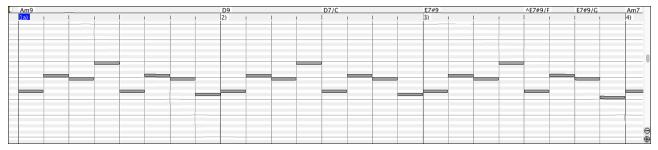

Horizontal bars represent notes. Notes can be selected, edited (start time, pitch, duration), inserted, and deleted.

Overlapped notes are displayed in bold aqua color, making them easy to identify. They can be eliminated from the right-click menu in this window.

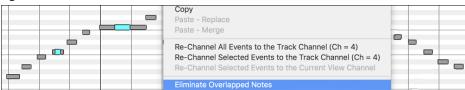

#### **Note Selection**

Selected notes are red.

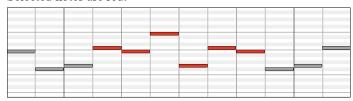

- 1. Click on individual notes to select.
- 2. Shift-click on individual notes to add to the selection.
- 3. **Command**-click on a note to invert (toggle) its selection.

Click on white space and then drag a rectangle around notes to select a group of notes.

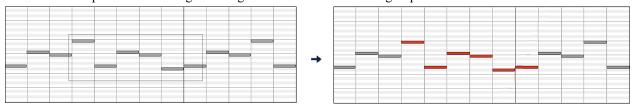

**Note**: Only notes that start within the rectangle are selected. If the left edge of a note is not inside the rectangle, it will not be selected.

- 1. **Shift**-drag a rectangle to add another group of notes to the selection.
- 2. Command-drag a rectangle to toggle the selection of the notes in the rectangle.

Notes can be selected with the Note Time Ruler.

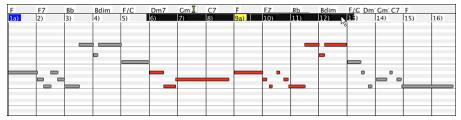

- 1. Click-drag on the Note Time Ruler to select a time-range of notes.
- 2. **Shift**-click-drag to add a time-range of notes to the selection.
- 3. **Command**-click-drag to invert the note selection of a time range.

For instance, you could drag to select all notes in bars 2 thru 7. Then you could **command**-drag to toggle off note selections in bar 4. By using the **shift** and **command** keys, very flexible time selections can be made.

#### **Edit Note Time**

Hover the cursor over the left of a note. When the cursor becomes a left-right arrow ←, click-drag horizontally to a new time.

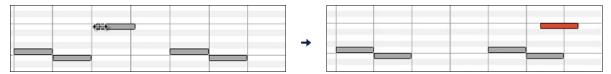

If multiple notes are selected and you want to move all selected notes, use **shift**-click-drag. Otherwise, a click on a note will deselect the previous selection, and it will only select/edit the clicked note.

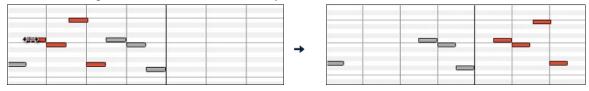

#### **Edit Note Pitch**

Hover the cursor over the middle of a note. When the cursor becomes an up-down arrow ‡, click-drag vertically to a new pitch.

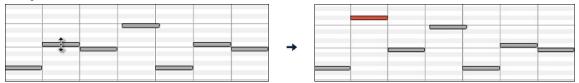

If multiple notes are selected and you want to transpose all selected notes, use **shift**-click-drag. Otherwise, a click on a note will deselect the previous selection, and it will only select/transpose the clicked note.

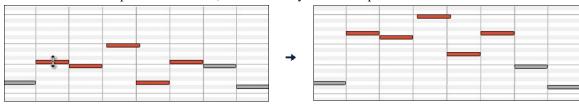

#### **Edit Note Duration**

Hover the cursor over the right of a note. When the cursor becomes a right arrow →, click-drag horizontally to change the duration.

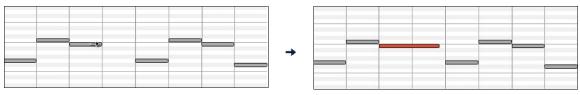

If multiple notes are selected and you want to change duration of all selected notes, use **shift**-click-drag. Otherwise, a click on a note will deselect the previous selection, and it will only select/edit the clicked note.

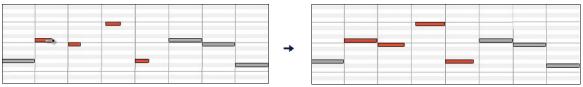

#### Insert a Note

When you hold the **shift+command** keys, the cursor becomes a pencil. Click where you want the note and it will be inserted with a duration from the "Dur" drop-down menu and on the channel selected by the "Chan" drop-down menu.

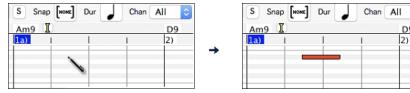

If "Snap" is enabled, the note is inserted at the nearest grid boundary. For instance, if the snap-to-grid setting is a quarter note, inserted notes will snap to the nearest quarter note boundary.

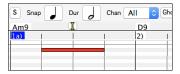

There are many on-screen visual cues to assist cursor positioning. The Cursor Position Time Markers in the Time Rulers can assist time positioning. The Cursor Pitch Marker in the Keyboard can assist pitch positioning. The Cursor Location Info Panel gives precise time and pitch info. Also, the Note Panel has time grid markings, and pitch accidentals are marked in light gray on the background.

#### Delete a Note

Select a note or multiple notes, then tap the **fn+delete** keys or choose *Delete Selected Events* from the right-click menu. You can also use an eraser tool. Hold the **shift+command** keys and hover the cursor over a note. When the cursor becomes an eraser X, click on a note to delete it. If multiple notes are selected, all selected notes will be deleted.

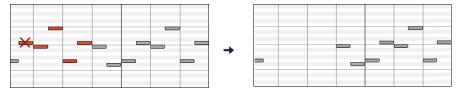

## **Graphic Event Panel**

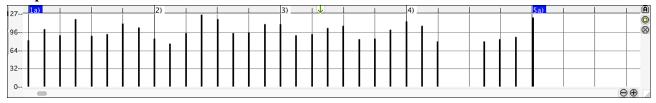

This panel graphically displays non-note MIDI events, which are specified in the Chan, View/Edit, and Controller Type controls.

Zero-value events are drawn as small hollow squares, to make them easy to identify.

When graphically inserting controller and pitch bend events the event density is adjustable from one event per 1 tick up to one event per 30 ticks.

With events such as pitch bend or controllers like modulation and sustain, it is important to take care to end a "gesture" with a zero-value event. Otherwise, subsequent notes will be affected, with an unwanted "hanging" permanent pitch bend, permanent vibrato, or sustain pedal locked down.

#### Velocity

View/Edit Velocity Set the "View/Edit" control to "Veocity," and the velocity events will display in the Graphic Event panel.

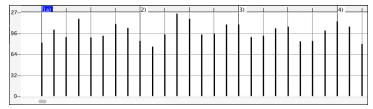

## **Controller Type**

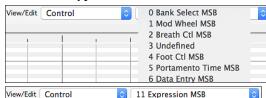

When "View/Edit" is set to "Control," the Controller Type control becomes visible. The Graphic Event Panel will display the chosen controller type. If "Chan" is not set to "All," only the selected channel events will be displayed.

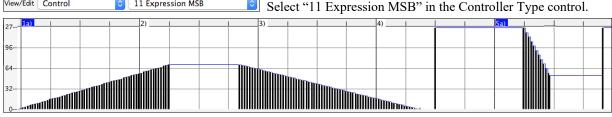

The Expression controller is recognized by most modern synthesizers including most General MIDI synths. However, some older synths do not recognize this controller. Expression is an alternative to "7 Main Volume MSB." Use the Expression controller for individual tracks and reserve the main Volume controller for overall track loudness. That way, you can use the Band-in-a-Box main window Volume controls without affecting individual notes in the track.

In the example shown, the intro flute ostinato pattern fades in, and then fades back out, via the expression controllers. These events were entered with the Line Tool. Notice that before the trumpet comes in, there is a single expression event of value 127, to kick the loudness up to normal.

Single controllers are inserted by moving the mouse cursor to the desired position and then clicking the mouse button.

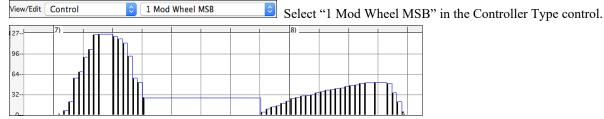

The Modulation controller is not firmly defined, but it is usually a Vibrato or Tremolo effect (especially in General MIDI synths).

Play the demo song and watch how Modulation has been added to some notes to add Vibrato. It is usually best to use a modest amount. With graphic edits, too much is almost always too much!

#### **Program Change**

Set the "View/Edit" control to "Program," and the program changes will display in the Graphic Event Panel. Program changes are zero-based. For example, General MIDI piano is zero rather than one. The demo song intro has a flute program change. Then the first chorus is trumpet, the second chorus is flute, and the third chorus is soprano sax.

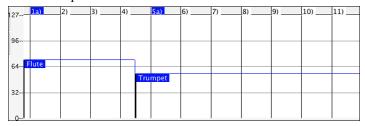

#### **Channel Aftertouch**

View/Edit ChnAfter Set the "View/Edit" control to "ChnAfter" and you can see the Channel Aftertouch events in the Graphic Event Panel.

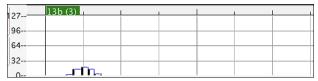

#### Pitch Bend

View/Edit Pitch Bend Set the "View/Edit" control to "Pitch Bend." Play the demo song and watch how a few pitch bends have been inserted to "scoop" some note attacks, "sting" the middle of a note, or "fall off" some note releases.

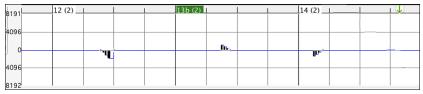

### **Graphic Event Selection**

Selected graphic events are red.

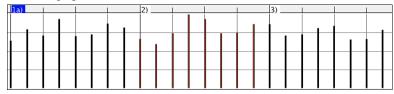

Graphic events can be selected with the Graphic Event Ruler.

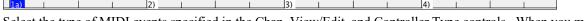

Select the type of MIDI events specified in the Chan, View/Edit, and Controller Type controls. When you make a Ruler Time selection, ONLY THE VISIBLE events in this time range are selected. Other MIDI events in this time range are not selected.

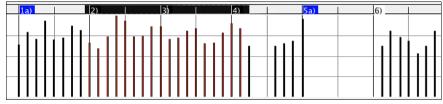

## **Graphic Events Editing Modes**

There are two modes for editing graphic events.

## 1. Add Mode

This will add/subtract the same amount to all selected events.

#### 2. Scale Mode

This will scale the selected events. Select one or more Graphic Events and move the mouse over one of the events. **Shift**-drag vertically, and the events are scaled in a proportional fashion. Large-value events are scaled more than small-value events. This keeps the same shape of a gesture but makes the gesture bigger or smaller.

#### **Velocity Line Tool**

Add With the Add Mode, note velocities will exactly match the slope of your drawn line.

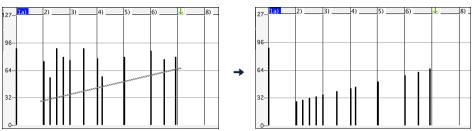

Scale With the **Scale Mode**, the Line Tool will shape the dynamics, but velocities are scaled to follow the approximate shape of your drawn line. With this mode, you can insert a Velocity fade, or change the velocity of a region, while preserving the Velocity dynamics of the music.

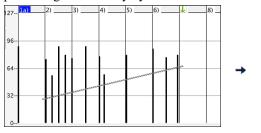

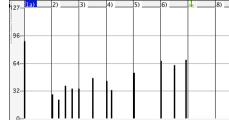

### **Edit Graphic Event Value**

Hover the cursor over the top half of an event. When the cursor becomes an up-down arrow \$\hat\$, click-drag vertically to scale the event value.

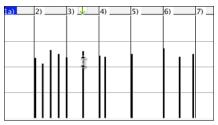

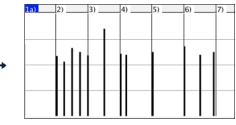

To scale a selected group of events, shift-click-drag vertically on one of the events in the selection.

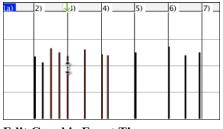

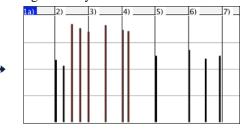

## **Edit Graphic Event Time**

Hover the cursor over the bottom half of an event. When the cursor becomes a left-right arrow  $\longleftrightarrow$ , click-drag horizontally to slide the event in time.

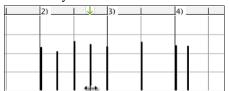

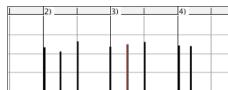

To slide a selected group of events, shift-click-drag horizontally on one of the events in the selection.

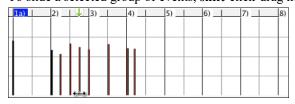

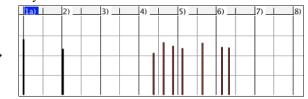

## **Insert a Graphic Event**

#### Line Tool

With no modifier keys, the "white space" cursor is a Line Tool. Move the cursor to white space and then click-drag to draw a line. When the mouse button is released, a series of events are inserted which follow the line slope.

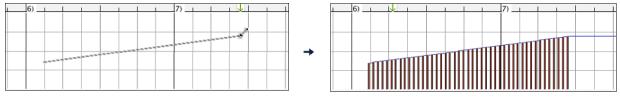

To avoid choking the MIDI stream, the maximum event density is one event per 10 ticks. Repeated events of the same value are not inserted. Therefore, long gradual Line Tool fades have a lower density than short extreme Line Tool fades.

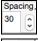

The Spacing controls how often the events are drawn. For example, if this is set to 30, events will be spaced apart by 30 sticks.

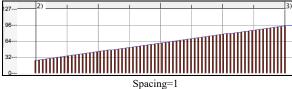

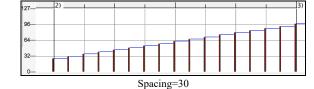

#### Pencil Tool

Move the cursor over white space and hold the **shift+command** keys. A Pencil Tool appears. **Shift+command**-drag to freehand-draw a curve. If you don't get the curve quite right on the first pass, just keep holding the mouse button and move the mouse back-and-forth to draw your desired freehand curve. When the mouse button is released, a series of events are inserted to follow the freehand curve.

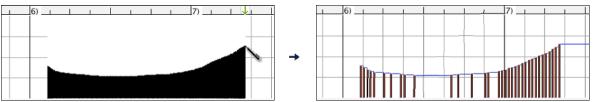

To avoid choking the MIDI stream, the maximum event density is one event per 10 ticks. Repeated events of the same value are not inserted. Therefore, many freehand curves have a fairly low density.

#### Delete a Graphic Event

Select an event or multiple events, then tap the **fn+delete** keys or choose *Delete Selected Events* from the right-click menu.

You can also use an eraser tool. Hold the **shift+command** keys and hover the cursor over an event. When the cursor becomes an eraser X, click on an event to delete it. If multiple events are selected, all selected events will be deleted.

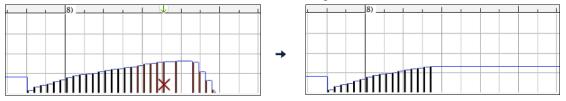

## Right-Click Contextual Menu

The pop-up menu can be accessed by right-clicking on the notes, graphic events, or any of the rulers.

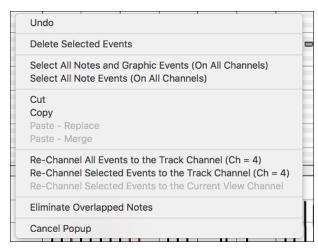

*Undo*: Duplicates the Band-in-a-Box *Edit* | *Undo* (or **command+Z**) action.

**Delete Selected Events:** Deletes any selected events (highlighted in red). This can also be accomplished by tapping the **delete** key.

Select All Notes and Graphic Events: If the "Chan" combo box is set to "All," this item will select ALL EVENTS on ALL CHANNELS (all events in the track). Otherwise, ALL EVENTS are selected which match the CURRENT MIDI CHANNEL.

**Select All Note Events (Of Current Channel)** (right-click the Note Panel or Note Ruler): If the Chan combo box is set to All, this item will select ALL NOTES on ALL CHANNELS, but it will not select any non-note events. Otherwise, ALL NOTES are selected which match the CURRENT MIDI CHANNEL.

**Select All Note Events (Of Current Channel):** (right-click the Graphic Event Panel or Graphic Event Ruler) If the "Chan" combo box is set to "All," this item will select ALL GRAPHIC EVENTS of the CURRENT VIEW/EDIT TYPE on ALL CHANNELS. Otherwise, ALL GRAPHIC EVENTS of the CURRENT VIEW/EDIT TYPE are selected which match the CURRENT MIDI CHANNEL. For instance, you could select all channel 4 modulation events, then **Delete**, to easily remove all of those events from the track.

*Cut*: Copy selected events to the clipboard and then remove them from the track. Can also be accomplished with the menu *Edit* | *Cut* (or **command+X**) action. If you wish, it is possible to cut from the Piano Roll, and then paste into the Notation window, or vice-versa.

*Copy*: Copy selected events to the clipboard can also be accomplished with the menu *Edit* | *Copy* (or **command+C**) action. If you wish, it is possible to copy from the Piano Roll, and then paste into the Notation window, or vice-versa.

**Paste - Replace**: (If no events are on the clipboard, this item is dimmed.) The paste occurs at the time location of your right-click. Move the mouse cursor to the desired insert location. Right-click on the Note Panel, Graphic Event Panel, or any of the Rulers. Then choose this item from the pop-up menu. Any previous event types in the paste range which match event types in the clipboard are removed before the clipboard data is added to the track.

If the "Chan" combo box is set to "All," pasted events keep their original (copied) MIDI channel. Otherwise, the pasted events will be re-channeled to match the "Chan" combo box.

**Paste - Merge**: (If no events are on the clipboard, this item is dimmed.) The paste occurs at the time location of your right-click. Move the mouse cursor to the desired insert location. Right-click on the Note Panel, Graphic Event Panel, or any of the Rulers. Then choose this item from the pop-up menu. Events from the clipboard are merged with existing data in the track.

If the "Chan" combo box is set to "All," pasted events keep their original (copied) MIDI channel. Otherwise, the pasted events will be re-channeled to match the "Chan" combo box.

The feature can also be accomplished with the menu  $Edit \mid Paste$  (or **command+V**) action (to match the Notation window, which also uses a merge style of pasting). Before using the main menu  $Edit \mid Paste$  (or **command+V**), first make sure the insertion marker is set to your desired paste time location.

This is easy to do. Just click or drag in the Chord Ruler to place the insertion marker where you want it. Then tap **command+V**.

**Re-Channel All Events to the Track Channel (Ch = xx)**: Re-channel all notes and graphic events (the entire track) to the MIDI Output channel assigned for this track. Sometimes this can come in handy to bring some "sanity" into Piano Roll editing.

For instance, though the default Melody output channel might be channel 4, meaning that Band-in-a-Box transmits any events in the Melody track on channel 4. The actual events in the Melody track might be channel 1, or a mixture of several channels.

For ordinary playback or note tweaking, it doesn't matter if the event channels are "mixed up," as long as you have the view channel set to All. But if you wish to use *Paste - Replace*, the Paste - Replace function is smart enough not to "stomp on" a track's events that differ from the channels of the clipboard MIDI data. So if you force all events to the track channel, the Paste - Replace function will always replace appropriately.

**Re-Channel Selected Events to the Track Channel (Ch = xx)**: Re-channel only the selected events to the track channel.

**Re-Channel Selected Events to the View Channel:** When editing a multi-channel guitar track or editing an imported multi-channel MIDI file, this command may be useful. Beware that it might initially appear confusing. For instance, one might set the view channel to ALL, and make a selection (intending to set these events to Ch 12). Then set the view channel to 12, and of course the selected events disappear (if the events had some other MIDI Channel). But then when you invoke "Re-Channel Selected Events to the View Channel," the MIDI events will reappear on the Piano Roll.

*Eliminate Overlapped Notes*: Overlapping notes are displayed in bold aqua color, making them easy to identify. Selecting this menu command will remove the overlap.

# **Chapter 11: Working with Audio**

## About Band-in-a-Box Audio Files

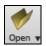

You can open an audio file by clicking the [Open] toolbar button and selecting Open Audio (wav, aif, mp3, m4a, etc.) from the pulldown menu.

Open Audio (wav, aif, mp3, m4a, etc)

Audio files can also be opened from the File menu with the command Open Special | Open Audio (WAV, AIFF, M4A, MP4). Open an audio file and play it back at 1/2, 1/4, or 1/8 speed. This is great for transcribing or analyzing audio.

If MySong, MGU is loaded, and a same named audio file (e.g. MySong, WAV) is present, Band-in-a-Box will open the audio file to the Audio track.

This allows third parties to make audio files with chords in them, by making a MySong.MGU and MySong.MP3 pair of files, which will load into Band-in-a-Box vet will have the audio compressed to take up little disk space. For example, make a teaching set of trombone files for Band-in-a-Box, with audio trombone track, and Band-in-a-Box file with chords, all fitting in a small file size.

## **Equalize Tempo**

If you have an audio file that wasn't recorded at a fixed tempo, you can change so that the tempos in the audio are all at the same. We call this an "equalization" of the tempos.

Open the Audio Edit window, press the [Marker Mode] button, and select Audio Chord Wizard.

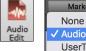

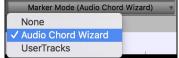

Set bar lines for the whole audio and press the [Equalize Tempos] button. Tip: Press the video button on the Audio Edit window toolbar to see how you can set bar lines.

Marker Mode (Audio Chord Wizard) Analyze Equalize Tempos 1a (1) 2 (1) Choose tempo Choose a tempo for the entire song. All tempo changes will be removed, and audio regions will be stretched to fit this tempo. (30 to 500) 114 Cancel

## Audio Track

The Audio track can contain your live recording or the imported audio file.

# Import Audio File to Audio Track

You can import an audio file (WAV, AIFF, MP3, M4A, etc.) to the Audio track. To do this, go to menu File | Import | Import Audio and select an audio file. You can also access this feature from the Audio menu.

You will then see the **Import Audio File** dialog.

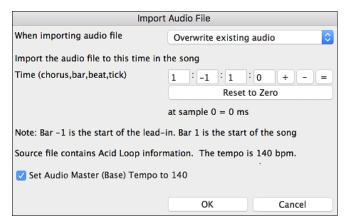

The dialog allows you to select the point to insert the audio file and whether to merge with or overwrite existing audio in the range.

If the audio file contains Acid Loop or Apple® Loop information, the dialog shows an option to set the audio base tempo of the current song to the tempo of the audio file.

## Using the Half-Speed Audio feature to help you transcribe a piece of music

Audio

Once you open the audio file, open the Audio Edit window and you can see the audio data on the track.

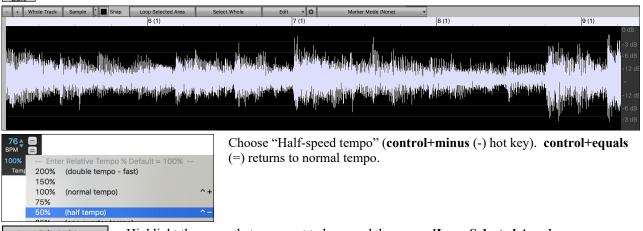

Loop Selected Area Highlight the range that you want to hear, and then press [Loop Selected Area].

You can then move around the window to play different sections as you transcribe the recording.

#### **Audio Offset**

The **Audio Offset** feature allows you to synchronize any point of the audio file with bar 1 of the Band-in-a-Box song – usually to sync the audio file with the rest of the song.

Let's say you have a home recording of a live performance of one of your songs, saved as a WAV file (or MP3/AIFF). File | Open Special | Open Audio will load the song into Band-in-a-Box.

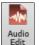

Now open the **Audio Edit** window, right-click where you would like to be considered bar 1 and select *Mark this point as Bar 1 of the song* from the menu.

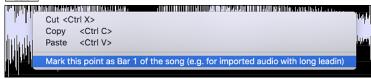

Then, as the song is playing, use the tap tempo feature (the minus key, pressed 4 times in tempo) to set the tempo of the piece.

Your audio file will then start playing at bar 1 of the Band-in-a-Box song in sync with the audio starting at the place you have marked as bar 1, and the bars will be in sync (approximately in sync, they will drift as the tempo of your live performance varies.) You can put tempo changes on certain bars to keep it perfectly in sync if you want to.

## **Audio Settings**

The **Audio Settings** dialog allows you to choose the Audio track type (mono or stereo) for the current song or the new songs, and channels (left/right/both) to record the audio. The dialog can be accessed from the **[Audio]** button in the **Preferences** dialog.

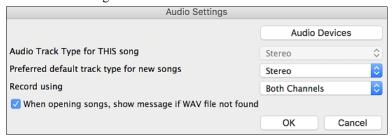

#### Audio Track Type for THIS song

This allows you to choose either mono or stereo for the Audio track in the current song. If you change this, then you will be asked if you want to convert the existing Audio track after exiting the dialog.

## Preferred default track type for new songs

This allows you to choose either mono or stereo for the Audio track of the new songs.

## When opening songs, show message if WAV file not found

If the song you are loading has the associated WAV audio file, the audio file will be loaded to the Audio track. If you enable this option, then when the associated file is not found, an error message will display. Uncheck this option if you do not want an error message popup when the WAV file is not found.

#### [Audio Devices]

This will launch the Audio Devices dialog where you can select input and output audio devices.

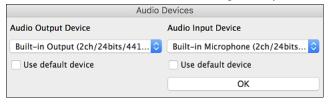

If "Use default device" is checked, Band-in-a-Box will use the device currently selected by your operating system (*System Preferences* > *Sound*). Disable this if you want to manually select a device.

## Record Audio

You can record vocal or instrument to the Audio track.

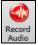

Press the [Record Audio] button to open the Record Audio dialog.

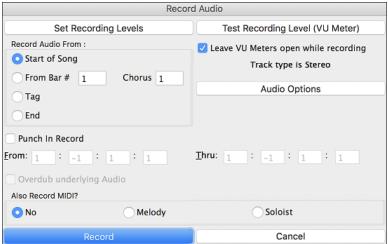

The [Audio Options] button will open the Audio Settings dialog, where you can choose the Audio track type (mono or stereo) for the current song or the new songs, and channels (left/right/both) to record the audio.

The [Set Recording Levels] will launch System Preferences > Sound where you can select a recording device and recording levels for that device.

Pressing the [Test Recording Level] will open the VU Meters.

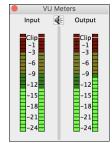

The meters show the average strength of the signal, with a dB scale, and a clip indicator. Clipping indicates that the signal has overloaded and will sound distorted (clipped).

The green area represents normal levels, while red indicates an overload.

Ideally, the sounds should remain in the green and avoid the red altogether. Unlike analog recording, where it's good to get a "hot" high signal, digital recordings need to absolutely avoid high levels since any overload of the signal will result in clipping and a ruined.

**Record Audio From:** You can record from the start of the song or anywhere in the middle.

**Punch-In Recording**: This option allows you to punch-in record or overdub a section of audio. For example, if you messed up in bars 2 and 3, then set these bars as your range. Recording will take place only for this range.

**Overdub underlying Audio**: If there is already data in the Audio track and you want to overdub it (to add a harmony, for example), then you should enable this option. It is not essential to select it at this point, since you will get another chance at the end of the recording.

Also Record MIDI?: You can simultaneously record MIDI to the Melody or Soloist track while recording audio.

Press the [Record] button to start recording. If you have chosen to start recording from the beginning of the song, the song will start with a lead-in count. If you are starting from elsewhere in the song, recording will start instantly.

Pressing the [Stop] button on the toolbar or [esc] key will stop the recording and open the Audio Recorded - Keep Take? dialog.

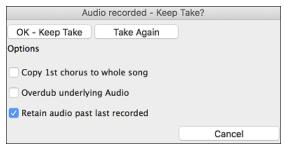

Copy 1st chorus to whole song: If you have recorded only the first chorus, you can choose the option to copy that to the whole song. This will fill up the whole song with the audio by repeating it as many times as necessary.

**Overdub underlying Audio**: If this is enabled, any existing data in the track will be merged with the new recording.

**Retain audio past last recorded**: If this is unchecked, any audio that follows the end of the current take (i.e. recorded from a previous recording) will be erased.

Press the **[OK - Keep Take]** button if you are happy with the recording. Then the audio will be added to the Audio track. You can listen to the result by pressing the **[Play]** button on the toolbar. If you are not happy with the results, you can go to the menu *Edit* | *Undo Record Audio* and you will be back to where you were prior to the recording. You can also reopen the **Record Audio** dialog and press the **[Take Again]** button to cancel the recording.

# **Converting Audio Channels**

You can easily convert the Audio track from stereo to mono, or vice versa, with the *Audio* | *Edit Audio* | *Convert Channels (mono/stereo)* menu command. When you convert the channel, you can choose the percentage of each channel.

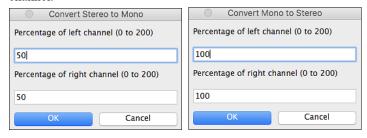

# **Generating Synthetic Vocal**

Your Melody or Soloist track with lyrics can be rendered to a vocal audio track, with built-in support for the popular online vocal synth "Sinsy."

To access this feature, you should first enter melodies and note-based lyrics to the Melody or Soloist track. If no lyrics are present, you can still generate a vocal synth using the syllable of your choice (e.g. la la la).

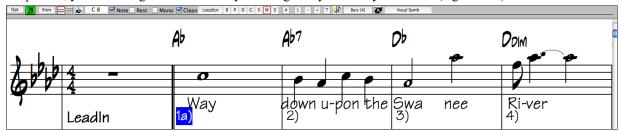

Press the **[Vocal Synth]** button on the Notation window toolbar or right-click on the Notation window and select either of the *Vocal Synth* menu items.

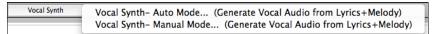

With the manual mode, Band-in-a-Box creates a Sound.XML file, which you need to upload to the Sinsy server. When the Sinsy has generated an audio file with a vocal synth, import it to Band-in-a-Box.

Normally, you would use the auto mode, which does this process automatically for you. When you choose an auto mode, the **Generate Synthetic Vocal** dialog will open.

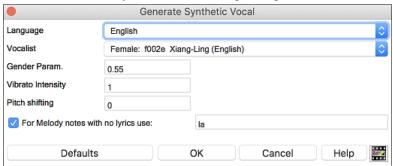

Language: The choice is English or Japanese. Select English unless your lyrics are entered in Japanese.

**Vocalist**: Choose one of the female or male vocalists. If the language is set to English, you can only select an English singer.

**Gender Parameters**: You can adjust the gender of the voice in a range from -0.8 to +0.8. Higher values are more masculine. The default is 0.55.

**Vibrato Intensity**: This controls the amount of vibrato in the voice. The range is from 0 to 2. The default is 1.

**Pitch Shifting:** This setting will shift pitch in semitones. The range is from -24 to +24. A setting of -12 would be down one octave. The default is 0.

For Melody notes with no lyrics use: If the track does not include lyrics, you can enter a syllable (.e.g. la) to use for notes with no lyrics. (Note: If you select a Japanese vocalist, you need to enter a Japanese syllable.)

When you press **[OK]**, your song will be sent automatically to the Sinsy server and will be rendered to a vocal synth. This may take a few minutes.

When the vocal synth has been generated and imported to the Audio track, a flash message shows, and the Mixer expands to show the Audio panel.

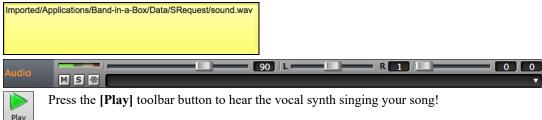

# **Editing the Audio File (Audio Edit Window)**

This window shows a digital waveform for the Audio track. In this window, you can select, play, and edit the audio data.

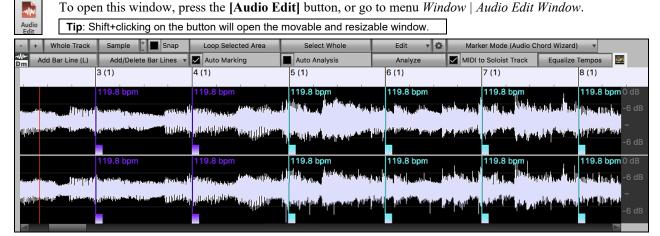

The numbered scale at the top of the window indicates bars and beats, with a full height vertical division for each bar and a short vertical line for each beat or quarter note. Bars with part markers also include the part marker letter with the bar number (e.g. 1a, 9b). The decibel (dB) scale is shown at the right of the window.

A region of the audio data can be selected by clicking and dragging the mouse. To expand or reduce the selection, hold down the shift key while clicking on the desired new boundary. The selection can be played using the **[Loop Selected Area]** button.

There are some handy features for stretching regions of audio. To use these features, select a region of audio, then click & drag while holding the **command** key. Clicking within the region and dragging to somewhere else within the region will stretch both halves of the region (one will become longer, and the other will become shorter). Clicking outside the region and dragging to somewhere in the region will shorten the region. Clicking within the region and dragging to somewhere outside the region will lengthen the region. These features can be useful for quantizing beats, or correcting mistakes in a recording.

This button zooms out horizontally to display a larger area of the audio. Zoom focus will be on audio cursor. You can also zoom with the mouse wheel, which focuses on the mouse cursor.

This button zooms in horizontally to display a smaller area of the audio. Zoom focus will be on audio cursor. You can also zoom with the mouse wheel, which focuses on the mouse cursor.

Whole Track This will zoom out as far as possible, showing the entire audio track.

This will zoom in to the sample level, which displays individual sample points (digital audio), and the curve of the waveform (analog audio). This is band limited interpolation which represents the waveform as it will be heard in reality once converted from digital to analog.

These buttons change the height of the waveform display. [+] increases the height of the waveform display, [-] decreases the height of the display.

Enable this to snap to the closest beat when selecting a region of audio.

Loop Selected Area This will start playback and loop the selected region.

Select Whole This will select the whole audio track.

Sample

This button lets you access various features for editing the selected audio region and allows you to change your settings for the **Audio Edit Window**.

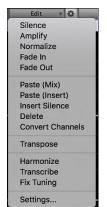

Silence - This will silence the audio.

Amplify - This will increase or decrease the volume of the audio by a chosen number of decibels. A positive value will make the audio louder, or a negative value will make the audio quieter.

*Normalize* - This will increase or decrease the volume of the audio in order to make the loudest point match the chosen decibel level. For example, if you choose -6 decibels and the loudest point in your audio is -8 decibels, then the audio will be increased by +2 decibels.

Fade In - This will gradually change the volume of the audio. The audio will begin silent, and then gradually increase to full volume at the end. You can change the type of amplification curve in the Audio Edit Settings dialog.

*Fade Out* - This will gradually change the volume of the audio. The audio will begin at full volume, and then gradually decrease to silence at the end. You can change the type of amplification curve in the Audio Edit Settings dialog.

Paste (Mix) - This will mix the audio from the clipboard with the existing audio instead of overwriting it. You will be given the option to set the percentage of the existing audio to keep and the pasted audio to mix in.

Paste (Insert) - This will insert the audio from the clipboard to the current location, instead of overwriting the existing audio. The audio to the right of the insertion point will be shifted to make room for the new audio.

Delete - This will delete the selected region of audio.

*Insert Silence* - This will insert silence at the cursor. The duration of the silence inserted will be equal to the duration of the selected region.

Convert Channels - If the audio is stereo, this will convert it to mono. If it's mono, this will convert it to stereo. You will be given the option to set the percentage of the left and right channels to include.

*Transpose* - This will transpose the audio by a specified number of cents.

Harmonize - This will add harmonies to the audio.

Transcribe - This will transcribe the audio to the Melody or Soloist track as MIDI data.

*Fix Tuning* - This will automatically correct the tuning according to the key of your song. For example, in the key of C, if a C# is detected then it will be transposed down to C or up to D depending on which one is closer.

Settings - This allows you to customize the appearance of the window.

This button will open the **Audio Edit Settings** dialog, which allows you to customize the appearance of the window.

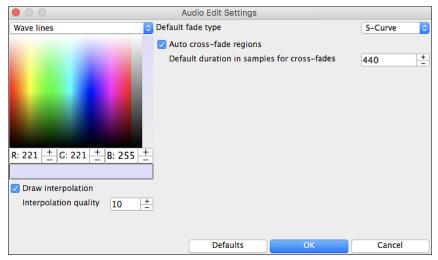

You can change the quality setting of interpolation or turn it off completely (quality vs. drawing speed). There is also an automatic feature to "auto cross-fade regions." When a region of audio is being modified or replaced, the beginning and ending of the region will be cross-faded with the existing audio to make a smooth transition. This applies to Cut, Paste, Silence, Amplify, and Normalize.

Marker Mode (Audio Chord Wizard) This button allows you to change the Marker Mode. When you select the Audio Chord Wizard or UserTracks mode, the markers will be visible and editable.

Each marker mode displays editable markers for various purposes. The Audio Chord Wizard mode shows bar line markers for making a tempo map, and the User Track mode shows bar/beat markers for defining rules in your UserTrack.

#### Audio Chord Wizard

The following buttons will appear if you select the Audio Chord Wizard marker mode.

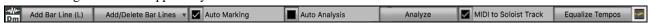

In this mode, the first task is to locate bar lines in the audio so that the Audio Chord Wizard can detect chords accurately and the audio will play in sync with the Band-in-a-Box song.

Add Bar Line (L) You can add bar lines with the [Add Bar Line] button or with the L key on your keyboard. A bar line will be placed at the audio edit cursor or at the playback cursor if the song is currently playing.

When you start entering bar lines, the program automatically sets the tempo of the song to the tempo of the first bar of the audio.

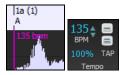

Once the tempo of the first bar is set, the program automatically moves the location of the first bar of audio over so that the visual space of the count-in bars is visible.

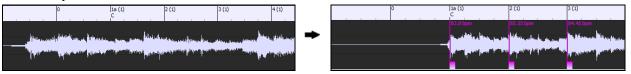

After you've added the bar lines, if you adjust the first or second bar and the tempo of the first bar changes accordingly, the program automatically changes the tempo of the song to match.

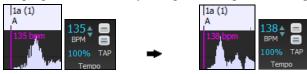

The [Add/Delete Bar Lines] button menu has options to add bar lines based on your song structure or tempo. You can delete all the existing bar lines or only the ones within the highlighted region.

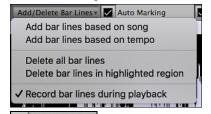

Auto Marking" is enabled, then Band-in-a-Box will automatically add and arrange bar lines based on the bar lines you have added manually. The "auto" bar lines will show in light blue, and the "user" bar lines will show in purple. You can change these colors in the **Audio Edit Settings** dialog if you want.

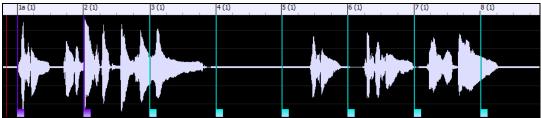

Auto Analysis If "Auto Analysis" is enabled, then Band-in-a-Box will re-analyze the chords in the audio whenever you add or move a bar line, or when you edit the audio data. Keep this setting disabled if you prefer to set all bar lines first (i.e. establishing tempo), and then analyze the chords when you are done.

Bar lines can be moved with the mouse. Just click and drag the thumb control at the bottom. If you move an "auto" bar line, it will become a "user" bar line.

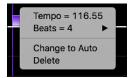

You can also right-click on the thumb control to get a context menu with options to switch a marker type ("user" or "auto"), delete the bar line, or set the time signature for the bar. The menu also shows you the tempo of the bar, based on the time signature of the bar and the position of the next bar line.

When you add or move bar lines, Band-in-a-Box will automatically make a tempo map, so your song is in sync with the Audio track.

Any changes you make in the Audio Chord Wizard mode are undo-able.

List the [Analyze] button to analyze the chords in the audio. The chords detected in the audio will be written into the Chord Sheet. You don't need to do this if you have "Auto Analysis" enabled, but you might want to if you have erased or made changes to the chords in the Chord Sheet.

When you open the Chord Sheet, you will see the Audio Chord Wizard has entered the chords and the tempo map.

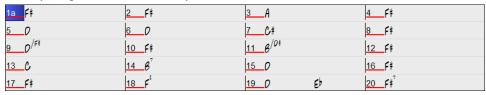

If "MIDI to Soloist Tracks" is checked, the wizard will send the transcribed MIDI notes to the Soloist track for further analysis by the user (via Piano Roll or Notation window). Note that this is a "snapshot" view every 8th note of the pitches present, not an attempt at polyphonic transcription.

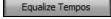

This will remove tempo changes by stretching regions of audio so that the tempos are all equal.

## **Audio Harmonies**

The audio harmonies include following features.

- Harmonizing the audio with up to 4 voices.
- Correcting out-of-tune notes.
- Transcribing the audio to notation.

## Harmonize the Audio Track

First, import an audio file or open a Band-in-a-Box song file with audio. Then, go to the menu *Audio* or *Harmony*, and select *Audio Harmonies*, *Pitch Tracking*, *Fix Tuning* (*Audio Edit*).

Audio Or Harmony Audio Harmonies, Pitch Tracking, Fix Tuning... (Audio Edit)

This will open the Audio Edit window and the Audio Harmony dialog.

Tip: If the Audio Edit window is already open, press the [Edit] button on its toolbar and select *Harmonize* to open the Audio Harmony dialog.

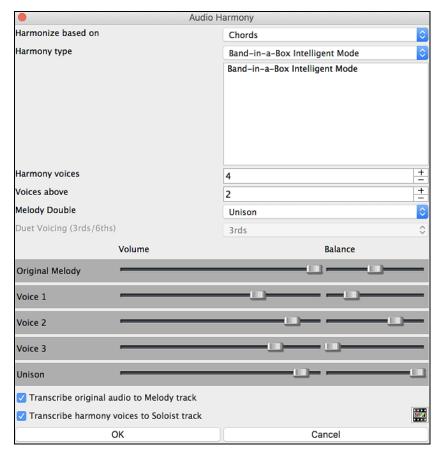

## Choose one of the 4 harmonizing modes.

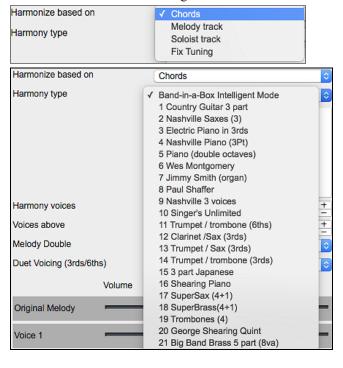

1) The "Chords" mode will harmonize the audio based on the chords in your song. Choose a type of harmony from the "Harmony type" option. Choose either the intelligent mode, which allows you to select the number of voices and other options, or one of the harmony presets. Then, set the volume and the stereo balance of each voice in the harmony.

When you select the intelligent mode, you can also use the "Melody Double" option to make one of the harmony voices double the original melody. For the 2-part harmony, you can make the harmony voice 3rds or 6ths above/below the original melody depending on the "Voice above" setting or a combination of 3rds and 6ths with the "Duet Voicing" setting.

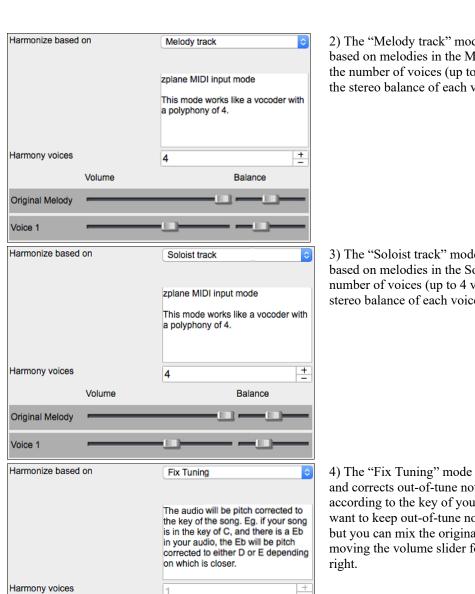

Balance

2) The "Melody track" mode will add voices to the audio, based on melodies in the Melody track. You can choose the number of voices (up to 4 voices), and the volume and the stereo balance of each voice.

3) The "Soloist track" mode will add voices to the audio, based on melodies in the Soloist track. You can choose the number of voices (up to 4 voices), and the volume and the stereo balance of each voice.

4) The "Fix Tuning" mode will analyze the Audio track and corrects out-of-tune notes in the selected region according to the key of your song. Normally, you do not want to keep out-of-tune notes after the fix tuning is done, but you can mix the original voice with the fixed one by moving the volume slider for "Original Melody" to the right.

Transcribe original audio to Melody track

Volume

You can use the "Transcribe original audio to Melody track" option to transcribe the original audio to MIDI on the Melody track.

✓ Transcribe harmony voices to Soloist track

If "Transcribe harmony voices to Soloist track" is enabled, the harmony voices generated will be transcribed to MIDI on the Soloist track.

## **Fix Tuning for Audio Track**

This feature analyzes the Audio track and corrects out-of-tune notes in the selected region according to the key of your song. For example, in the key of C, if a C# is detected, then it will be transposed down to C or up to D depending on which one is closer. To use this feature, press the **[Edit]** button in the **Audio Edit** window and select *Fix Tuning* from the menu.

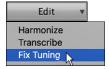

Original Melody

Voice 1

## **Auto-Transcribe of Audio Track to Notation (MIDI)**

This will transcribe the selected region of audio to the Melody or Soloist track as MIDI data.

Note: The Audio track should have been recorded by a monophonic instrument (e.g. vocal, saxophone).

To access this feature, press the [Edit] button in the Audio Edit window and select *Transcribe* from the menu. You can then select the destination track.

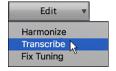

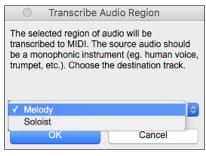

# **Render Song to Audio Track**

This will convert all tracks in the current song into audio data and move them to the Audio track. To use this feature, right-click on the Master radio button, and select *Render Song to Audio Track (and mute tracks)* from the menu.

Master Render Song to Audio Track (and mute tracks)...

If you want to restore the tracks, right-click on the Master radio button and select *Un-Render Song from Audio Track* (Enable tracks, erase audio track).

Master Un-Render Song from Audio Track (Enables tracks, erase audio track)...

# Chapter 12: Tools, Wizards, Tutors, and Fun

#### Video Window

**Note**: This feature is not implemented yet in the current 64-bit build of Band-in-a-Box but is available in the current 32-bit build and should be available in a future patch of the 64-bit build.

You can load videos that you have already downloaded from YouTube or elsewhere into Band-in-a-Box **Video Window**. This window is a great tool for learning and composing. For example, if you have a video music lesson that you want to learn but the riffs are too fast, you can slow down the video in Band-in-a-Box. The stretching quality is excellent, allowing you to decrease or increase the tempo by an incredible amount.

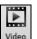

Press the Views - [Video] button and select *Video Player* from the menu to launch the Video Window and then click on the [Open] button on its toolbar. You will then see a menu of options.

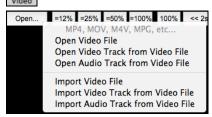

All the *Import* options allow you to add a video to your existing project, while the *Open* options will start a new project. You can choose to extract both the video and the audio of the file, just the video (no audio), or just the audio (no video). Many video formats are supported, including MP4, M4V, MOV, MPG, MPEG, and AVI.

**4** ₽

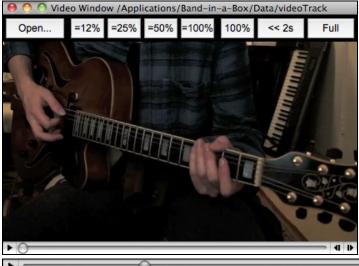

Use the transport control at the bottom of the window to play, stop, or move to a position in the video.

As the song plays, you can slow down the video, and the audio will slow down and stay in sync. The quality of the audio at slower or faster tempos is great. The video slowdown range is 6-800%. This is a great tool for transposition. You can select a range in the Chord Sheet window and use Transport - [Loop] button to loop a section of the video at a lower tempo, for example.

This button steps back 2 seconds.

There is a [Full] button to make the video full screen, and the Esc key will go out of the full screen mode.

# **DAW Plug-In Mode**

There is a "plug-in" mode for your favorite sequencer (GarageBand, ProTools, Logic, Nuendo, Reaper and more). With the plug-in mode, Band-in-a-Box is open as a small window, and acts as a plug-in for your favorite DAW sequencer, so you can drag and drop MIDI and audio (AIFF, M4A) tracks from Band-in-a-Box to your favorite sequencer.

The DAW Plug-in mode is a mode within the regular Band-in-a-Box program. This mode allows you to transfer tracks or parts of tracks, to other DAW sequencers or Finder.

You can enter and exit the plug-in mode easily by pressing the small [DAW] button on the main toolbar.

When you do this, the window size of Band-in-a-Box becomes small. (You can resize it to the size/position that you want, and it will remember that).

## **Drag and Drop**

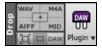

This is the Drop Station where you drop a track after dragging it to get an audio or MIDI version of the track. There are 4 quadrants, and they are labeled according to the types of files that will be made by the drop: Audio Files (WAV, M4A, AIFF) or MIDI file (MID).

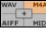

When you drop the track onto the Drop Station, you will see an orange color, indicating that the track is accepted, and the file is being prepared.

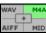

When the file is ready, the Drop Station turns green. You can now drag it to your favorite DAW or Finder.

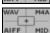

When you drop the track to the [+], you are presented with a dialog, where you can choose a file format and other render options.

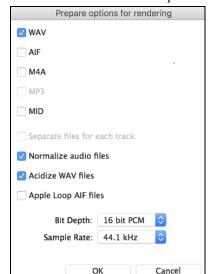

You can choose a format (WAV, AIF, M4A, or MID) of the file.

When you have dragged the Master radio button, you can select the "Separate files for each track" option.

If "Normalize audio files" is selected, the file will be normalized. Normalizing boosts the volume to a maximum level without distortion. Most professional music tracks are normalized.

If you want to add ACID information (tempo, key, and time signature) to the WAV file, check the "Acidize WAV files" option.

The dialog also has settings for bit depth (16, 24, 32 bit) and sample rate (44.1, 48.0, 96.0 kHz).

There is a right-click menu allowing you to copy the resulting file to a favorite folder, open the favorite folder, start/stop the DAW Plug-in mode, upload to Dropbox and more.

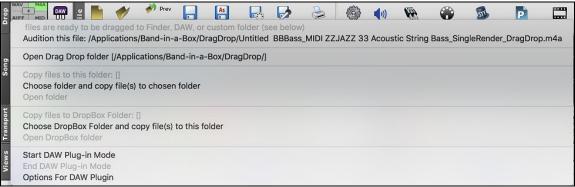

#### **Dragging Master Track**

Master If you want the entire performance, drag the Master button to the Drop Station. Then when it turns green, drag to a DAW or Finder.

☑ Drag Master track as audio It will be dragged as audio, unless you have set it to be dragged as MIDI in **Plugin Settings** dialog.

Drag Master as separate audio tracks

By default, a single file is dropped, with the entire arrangement, but if you want all tracks transferred as separate files, you can enable this option in **Plugin Settings** dialog. (Note that your DAW will need to support dropping of multiple files and will typically put them on consecutive tracks.)

#### **Dragging a Single Track**

If you want a single track transferred, drag that track button to the drop station. (For example, drag the Bass button to transfer the bass track.) Then when the Drop Station turns green, drag that to a DAW or Finder.

If the track is a RealTrack (green), then it will be transferred as Audio. If it is a MIDI track (yellow), then it will be transferred as MIDI.

✓ Drag individual MIDI tracks as audio If you want MIDI tracks transferred as audio, you can set this in **Plugin Settings** dialog.

Tip: If you hold the SHIFT key during the drag, then the file will be dropped as MIDI (if it is a MIDI track), regardless of the setting in Plug-in options.

**Tip**: If you hold the CONTROL key during the drag, then the file will be dropped as AUDIO (if it is a MIDI track, it will be rendered to audio using Apple<sup>®</sup> Synth), regardless of the setting in Plug-in options.

#### **Dragging Selected Regions**

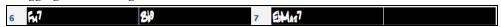

If you would like to transfer only a portion of the performance, you can do this by selecting the region in Band-in-a-Box and then dragging the track button to the Drop Station (don't drag the selected region). You will then get just the selected region dragged to a DAW or Finder.

## **Dropbox Support**

You can easily drag/drop files from Band-in-a-Box directly to your *Dropbox* folder, or save an audio to Dropbox, without leaving the main Band-in-a-Box screen. To do this, drag a track (or the Master button for all tracks) to the Drop station, and when it turns green, you can right-click on the **[Drop]** button, and choose "Copy files to Dropbox Folder."

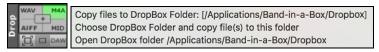

## **Plug-In Options**

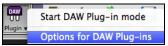

To get to the DAW Plug-in options, press the [Plugin] button and choose the menu item "Options for DAW Plug-in" or go to the Preferences dialog and click the [DAW Plugin] button.

You will then see the plug-in options.

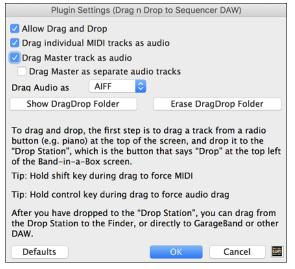

#### Allow Drag and Drop (default=true)

If disabled, the Drag and Drop feature will not work. There shouldn't be a reason to disable this.

## Drag individual MIDI tracks as audio (default=false)

When enabled, the chosen MIDI tracks get converted to audio, using  $\mathsf{Apple}^{\$}$  Synth.

## Drag Master track as audio (default=true)

When enabled, the entire arrangement gets converted to audio, using Apple® Synth. If not selected, the MIDI tracks in the arrangement get transferred as MIDI, in a single file.

## Drag Master as separate tracks (default=false)

If set to true, when dragging the Master button, the drop will result in multiple files, one for each track.

#### Drag Audio as

You can choose the format of the audio files that will be created.

#### Show DragDrop Folder

This will show Finder where the dropped files reside. When you drag a file to your DAW, the file is created on disk and stored in the *DragDrop* folder inside the *Band-in-a-Box* folder.

#### Erase DragDrop Folder

This will erase (trash) all the dragged audio/MIDI files in the *DragDrop* folder. Note that some DAW sequencers

require these files to reside permanently (or until you use a "consolidate" command in the DAW), so don't erase these files unless you are sure that they are not needed.

Note the tips for forcing MIDI or forcing audio when dragging. Holding shift forces MIDI, holding control forces audio.

## "Woodshed" Tempo Feature

When practicing (or "woodshedding") a tune, it is useful for the tempo to speed up every time the section loops or the song restarts from the beginning. To use this feature, press the [Practice] button on the toolbar, select the menu item Woodshed (increasing) tempo practice and set the "Woodshed tempo" value in the Tempo Woodshedding dialog.

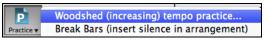

For example, if you set the value to 5, the tempo will speed up by 5 each time the song (or a highlighted section) loops to the beginning. The idea is that you start off with a slow tempo, playing the part perfectly, and keep this up as the song tempo increases.

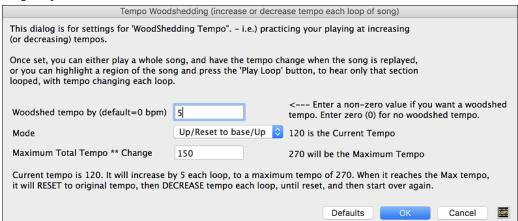

When you press Stop, the tempo reverts to the original tempo.

There are four modes to the woodshed tempo field.

- 1. "Up only," which is getting faster each loop "forever," well until tempo = 500, which is BB's maximum tempo.
- 2. An "up then down" mode that goes up by [a settable increment] up to a [settable maximum] and then starts going down by the increment back to the original where it restarts. For example, a song with a tempo of 140, if you set the tempo to increase by 5, to a maximum increase of 100, the song will go from 140,145,150 etc. to 240, then go to 235,230... back to 140 and cycle again.
- 3. An "Up then Reset" mode, that goes up in increments up to the settable maximum, then resets to the original and starts again. For example, a song with a tempo of 140, if you set the tempo to increase by 5, to a maximum increase of 100, the song will go from 140,145,150 etc. to 240, then go to 140 and start again.
- 4. An "Up and stay at Max" mode that goes up until the maximum and stays there.

Modes 2 and 3 are analogous to a "treadmill workout," with programmed changes in speed.

# Playalong Wizard

The Play Along Wizard is controlled with the bottom two rows of your computer's QWERTY keyboard or your connected MIDI keyboard. The bottom row of keys plays chord tones; the second row plays passing tones. You play any key in either row and never make a mistake! The Wizard keys are active during playback.

## Turning the Wizard On/Off

Click on the [MIDI] toolbar button and check MIDI QWERTY Keyboard Wizard. You can also select the Wizard Playalong option from the Song menu, or press Option+W.

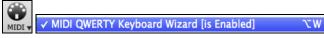

#### Playing the Wizard

The Wizard keys are only active during playback. The active keys are the lower 2 rows of the keyboard.

ASDFGHJKL; '←This row plays PASSING Tones (2nd,Fourth,Sixth)
ZXCVBNM,.. / ←This row plays CHORD tones (root,3rd,Fifth,Seventh)

## Changing Instruments / Settings for the Wizard

The Wizard is a play along instrument, so is treated just like the THRU instrument. Changing Instruments, Volume, Reverb, etc. for the Wizard is therefore the same as for the THRU instrument. (i.e., Click on the THRU button, then select instrument etc.) You can record the Wizard and it will use THRU harmonies if selected.

#### **Play Regular Notes**

There is an option to play regular "non-smart" notes, for those of you up to the task of poking out actual melodies on your OWERTY keys.

In the *Song* menu, toggle *Wizard Uses 'Smart' Notes* off (unchecked) to have the Wizard provide you access to a chromatic scale, and toggle on to have Band-in-a-Box provide you with notes based on the chord/key of the song.

#### Soloist Wizard

Additionally, you will find another great Wizard feature in the *Soloist* menu; the **Solo Wizard**. Toggling this option "on" enables the Soloist Wizard. As you play notes on the MIDI or QWERTY keyboard, the program will play "correct" notes in the style of the current Soloist! This means that you can play a perfect solo every time, simply by pressing any key on your MIDI keyboard or QWERTY keys.

Beyond impressing your friends with your newfound improvisational prowess, this feature has practical implications as well. For example, you can concentrate on practicing your solo phrasing and playing "in time" without concerning yourself with which notes to play (Band-in-a-Box will supply the correct notes: see the next section for details.)

## Recording Using the Wizard

To record the Wizard, press the [Record MIDI] button to record, and play the Wizard. This will be recorded. You can use the feature of recording the Wizard to enter music without a MIDI keyboard that doesn't sound as stiff as most music entered in step time. This is how it works:

- Press the [Record MIDI] button.
- As the song plays, play the melody that you want on any Wizard key, using the same key for each note, in the rhythm of the melody. The Wizard notes won't be the exact melody, but don't worry about that as you record.
- When you are finished, go to the Notation window. You now have the notes with the correct durations and times, but the wrong pitches.
- One by one drag the notes up to the correct melody note, holding down the shift, control, and ૠ key for sharps, flats, and naturals respectively. You will then have entered a melody that sounds like it was recorded from a keyboard, without the stiff sound of a melody entered in step time!

**Note:** If you have the wizard on, the SPACEBAR will not stop playback. You need to press ESCAPE to stop playback if the Wizard is on. This is because people mistakenly hit the spacebar while playing the wizard, which would stop the song inadvertently.

## **Scales Wizard**

When students are practicing Jazz tunes, it is helpful to see the scales that are used for each chord. The Scale Wizard allows you to easily generate these scales, which appear as notation on the Soloist track. Options include Instrument Range, Patch Selection, Jazzy Mode (will use Lydian dominant scales for some 7<sup>th</sup> chords), and Diatonic Mode (keeps scales relative to the song key).

The *Soloist* | *Scales* menu items allow you to generate scales for a certain song or auto-generate them for all loaded songs. View the scales in the notation or the on-screen guitar and piano.

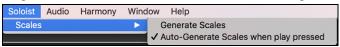

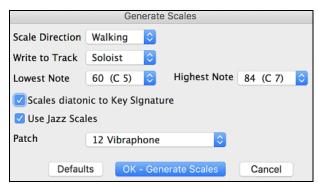

#### **Scale Direction**

When playing a new scale, either start on the root of the scale (going up) or start with the closest scale tone (moving up or down). The two modes are:

- 1. Ascending. The scales will always start on the root that is in the octave above the Lowest Note that is set and will play in ascending order.
- 2. Walking. The scales will start on the nearest scale tone to the previous tone that was played. The notes will ascend to the Highest Note setting, and then descend (by scale tones) down to the Lowest Note.

Write to Track - Choose Melody or Soloist track to write the scales to.

**Lowest Note** is the lowest note to play for any scale. C5 (note 60) is middle C.

**Highest Note** is the highest note to play, used when the scale direction is up and down (Walking).

**Scale Tones Diatonic to Key Signature** - If diatonic, minor scales will be according to the key (VI minor is Aeolian etc.). Otherwise, all minors will be Dorian.

**Use Jazz Scales** - If set, will use Lydian b7 chords. Chords like Bb7 in the key of C will have Lydian b7 scales (i.e. A#4 in the scale).

Patch - Send this MIDI patch (instrument) when playing the scale.

[Defaults] sets to default values.

[OK- Generate Scales] writes the scales to the notation of the selected track, Soloist or Melody.

## **Audio Chord Wizard**

The Audio Chord Wizard can be accessed from the Audio Edit window.

First, import an audio file with the Audio menu item.

Audio Import Audio (WAV,AIFF,M4A,MP4,MP3)

Next, select Audio Chord Wizard from the Audio menu. This will open the Audio Edit window with the Audio Chord Window marker mode selected.

Audio Chord Wizard

Alternatively, you can press the [Audio Edit] button, and when the Audio Edit window opens, press the [Marker Mode] button on its toolbar and select Audio Chord Wizard from the menu.

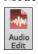

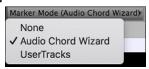

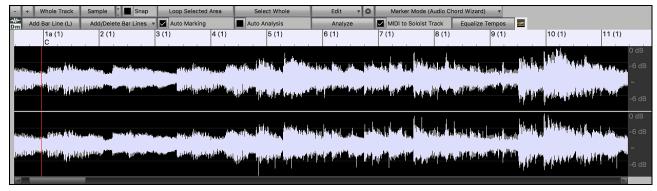

The first task is to locate bar lines in the audio so that the Audio Chord Wizard can detect chords accurately and the audio will play in sync with the Band-in-a-Box song.

Add Bar Line (L) You can add bar lines with the [Add Bar Line] button or with the L key on your keyboard. A bar line will be placed at the audio edit cursor or at the playback cursor if the song is currently playing.

Add/Delete Bar Lines The [Add/Delete Bar Lines] button menu has options to add bar lines based on your song structure or tempo. You can delete all the existing bar lines or only the ones within the highlighted region.

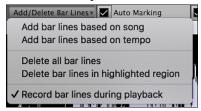

If "Auto Marking" is enabled, then Band-in-a-Box will automatically add and arrange bar lines based on the bar lines you have added manually. The "auto" bar lines will show in light blue, and the "user" bar lines will show in purple. You can change these colors in the Audio Edit Settings dialog if you want.

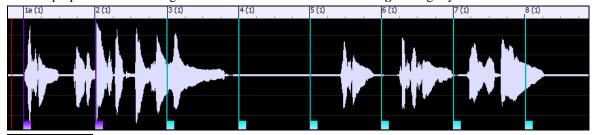

If "Auto Analysis" is enabled, then Band-in-a-Box will re-analyze the chords in the audio whenever you add or move a bar line, or when you edit the audio data. Keep this setting disabled if you prefer to set all bar lines first (i.e. establishing tempo), and then analyze the chords when you are done.

Bar lines can be moved with the mouse. Just click and drag the thumb control at the bottom. If you move an "auto" bar line, it will become a "user" bar line.

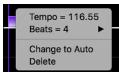

You can also right-click on the thumb control to get a context menu with options to switch a marker type ("user" or "auto"), delete the bar line, or set the time signature for the bar. The menu also shows you the tempo of the bar, based on the time signature of the bar and the position of the next bar line.

When you add or move bar lines, Band-in-a-Box will automatically make a tempo map, so your song is in sync with the Audio track.

Any changes you make in the Audio Chord Wizard mode are undo-able.

Use the [Analyze] button to analyze the chords in the audio. The chords detected in the audio will be written into the Chord Sheet. You don't need to do this if you have "Auto Analysis" enabled, but you might want to if you have erased or made changes to the chords in the Chord Sheet.

When you open the Chord Sheet, you will see the Audio Chord Wizard has entered the chords and the tempo map.

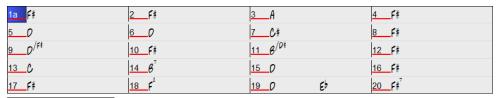

If "MIDI to Soloist Tracks" is checked, the wizard will send the transcribed MIDI notes to the Soloist track for further analysis by the user (via Piano Roll or Notation window). Note that this is a "snapshot" view every 8th note of the pitches present, not an attempt at polyphonic transcription.

Equalize Tempos This will remove tempo changes by stretching regions of audio so that the tempos are all equal.

# **MIDI File Chord Interpretation Wizard**

Many people who play music by ear think of songs in terms of "Chords and Melody." However, many MIDI files lack chord symbols, so they become difficult to learn without the user having to figure out the chords in a time-consuming process.

Now you can open any MIDI file in Band-in-a-Box, and Band-in-a-Box will *automatically* figure out the chords of the song for you. It automatically analyzes the MIDI file, figures out where the Bass, Piano, Melody, and other tracks are, and then figures out the chord changes for the song. The chords are written onto the Chord Sheet like any other song. This allows you to quickly learn how to play a song from a MIDI file - just read it into Band-in-a-Box and you'll see the chord symbols, and then learn the melody! You can also read tracks into the Melody and Soloist tracks.

To interpret MIDI chords, first blank the Chord Sheet, by choosing *File* | *New*. Then select the menu item *File* | *Import* | *Import Chords from MIDI File* or press the keystrokes **control+option+I**. This launches the **Chord Wizard** dialog.

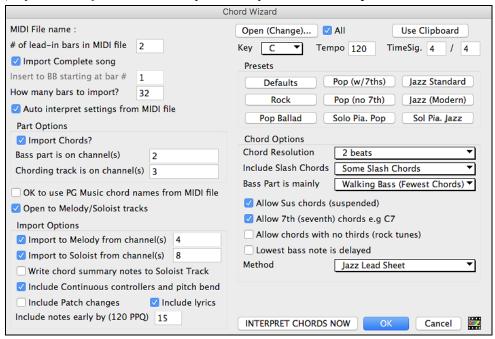

Open (Change)... Press the [Open (Change)...] button to select the MIDI file that you'd like to import. If you select the "All" checkbox, then all files will be displayed. If you deselect the "All" checkbox, then only filenames ending with .MID will be displayed.

**Note:** Any Band-in-a-Box song can quickly be converted into a MIDI file by pressing the [.MID] button, or with the keystrokes **Option+S**, or from the menu *File* | *Save Special* | *Save Song as MIDI File*. The song will be saved in the Band-in-a-Box folder with the same file name, but the file type will be ".MID." For example, the Band-in-a-Box song Violet.MGU becomes the MIDI file Violet.MID.

Once you have selected the file, you can press the [INTERPRET CHORDS NOW] button.

When you do that, the chords will be interpreted from the MIDI file, and written onto the Chord Sheet.

Prior to pressing the button, you might want to make some custom settings.

Auto interpret settings from MIDI file When you load in the MIDI file, Band-in-a-Box automatically interprets many things from the MIDI file for you. Normally you'd want this to happen, but if for some reason you'd prefer to make the settings yourself, you can set "Auto Interpret settings from MIDI file" to false.

#### The settings that are determined automatically for you are:

- The key signature of the song (MIDI file). Some MIDI files contain a special event that states the key signature of the file, but most don't. For the ones that don't, Band-in-a-Box analyzes the tracks and makes a "best guess" at the correct key signature for the song. It usually gets it right, but if it's wrong, it's likely out by a 4th or 5th interval.
- Tempo, time signature.
- The channels used for the Bass track, Piano (comping) tracks.
- The channels used for the Melody tracks.
- The number of bars in the song to import, including the number of lead-in bars in the song.

Once you have loaded in the MIDI file, (by pressing the **[Open (Change)...]** button), and assuming that you have the "Auto Interpret" set to true, you'll see that the dialog displays the settings that the Chord Wizard has found in the MIDI file for the key signature and channels used for the song.

## Let's work with an example song called Violet Song.MID.

This should be included in your *Songs* folder. For this example, we are going to interpret the chords of this MIDI file and read them into Band-in-a-Box.

Start with a blank Chord Sheet by choosing *File* | *New*.

Choose the MIDI file Chord Wizard dialog by choosing File | Import Chords from MIDI File.

Open (Change)... Press the [Open (Change)...] button to select the MIDI file, and then choose the file that you would like to import. In this case, it is called "Violet Song.MID."

Once you load in the file, you will notice that the Chord Wizard has analyzed the MIDI file and made these determinations for you.

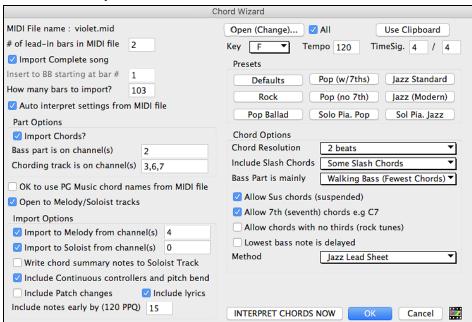

It has automatically determined that the "Violet Song.MID" file

# of lead-in bars in MIDI file 2 has 2 bars of lead-in,

How many bars to import? 103 has 103 bars of chords,

Key F ▼ Tempo 120 TimeSig. 4 / 4 is in the key of F with a 4/4 time signature, and a tempo of 120.

Bass part is on channel(s) 2 The Bass part is found on channel 2.

Chording track is on channel(s) 3,6,7 The chording (comping) parts are found on Channels 3, 6 and 7.

- ✓ Import to Melody from channel(s) 4

  ✓ Import to Soloist from channel(s) 0

  The Melody is found on Channel 4.
  - There are no other parts like the Melody that should be put on the Soloist track.

### **Presets for Chord Options**

Now, after loading in the MIDI files, you'd normally have a look at these settings to see if they seem reasonable for your MIDI file. If they are not, you can change the settings. For example, if you know that they key signature of the song is not F but is C, then you would set that. Similarly, if you knew that the Melody channel was on channel 3, you could set that to override the Chord Wizard settings.

#### **Presets**

Once you have done that, choose one of the Presets to quickly enter the settings to the type of song that you are trying to interpret. Preset choices are Jazz Standard, Jazz (Modern), Pop (with seventh chords), Pop (with no seventh chords), Rock, Pop Ballad, Solo Piano, and Solo Piano (Jazz).

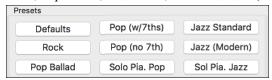

#### **Chord Options**

When you choose one of these presets, it automatically makes a number of settings in the Chord Options section of the dialog, but you can override them in this dialog. These include,

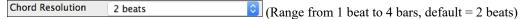

This is the minimum number of beats for a chord. For example, if you set it to 2 beats, then the Chord Wizard will never attempt to come up with different chords that are only a beat apart.

**Tip:** If you have a song that has a short section that does include chords every 1-beat, you can redo that section of the song with a 1-beat resolution.

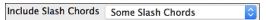

If set, the Chord Wizard will include "slash chords" like F7/A or Cm/G.

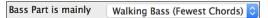

You can set this to "Root only," "Root third and 5<sup>th</sup>," or "Walking bass." If you choose "Root Only," the Chord Wizard will assume that any bass note is the root of the chord. Choosing "Root-3-5" will cause the Chord Wizard to assume that the bass pattern is mainly on the root-3-5 of the chord. If you choose "Walking bass," it will assume that the bass notes can be changing and can include many notes beside the root. Setting the "Walking bass" line will likely result in fewer chords overall than setting the "Root only" option.

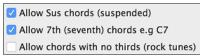

The setting for "Allow Sus" chords determines if chords like Csus or Bbsus7 will be included. The "Allow 7th chords" specifies if 7th chords like C7 or Bbm7 would be allowed. Simple Rock songs might not have 7th chords or SUS chords. Allowing chords with no thirds should be set

in a hard rock song, or similar song with "power chords" that might not contain the 3rd of the chords.

Lowest bass note is delayed

Usually a bass player plays the root of the chord at or near the time when the chord changes. But in solo piano playing or some bass styles, the bass doesn't state the root until later on, and this setting should be set to "delayed" in a solo piano style of this type.

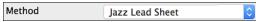

You can also set the primary style of the song to Jazz or Pop using the Lead sheet Method combo box.

### Using the Chord Options Presets to make settings for Violet Song.MID.

Jazz Standard For the song "Violet Song.MID," we know that this is a Jazz Swing type of song, so we press the preset called "Jazz Standard."

By doing this, we see that the chord options have then been set to Chord Resolution of 2 beats, no slash chords, walking bass, sus chords, 7<sup>th</sup> chords, and Jazz lead sheet.

These settings look OK for our Jazz song; if we wanted to customize it (for example to allow slash chords) we could do it at this point.

## So, to recap, using the Chord Wizard is a 3-step process.

- 1. Open (Change)... We loaded in the song "Violet Song.MID."
- 2. Jazz Standard Pressing the preset button called "Jazz Standard," we then looked at the Chord Options settings for the various channels and they looked OK, so we didn't make any changes.
- 3. INTERPRET CHORDS NOW] We then press the [INTERPRET CHORDS NOW] button this gets the Chord Wizard to interpret the chords and write them to the Chord Sheet.

Once we've pressed the **[INTERPRET CHORDS NOW]** button, we can see the results by looking at the Chord Sheet. Here are the chords that were interpreted,

| 1a F6                |                | 2 <b>G</b> 7       | C <sup>7</sup> | 3 FMAJ <sup>7</sup>      | O <sup>7</sup> | 4 Gm <sup>7</sup>  | C <sup>7</sup> |  |
|----------------------|----------------|--------------------|----------------|--------------------------|----------------|--------------------|----------------|--|
| 5 F6                 |                | 6                  |                | 7 G <sup>7</sup>         |                | 8                  |                |  |
| 9 C <sup>7</sup>     |                | 10 Gm <sup>7</sup> | C7             | 11 F6                    |                | 12                 |                |  |
| 13 FMAJ <sup>7</sup> |                | 14                 |                | 15 <b>G</b> 7            |                | 16                 |                |  |
| 17 C7                |                | 18 Gm <sup>7</sup> | C <sup>7</sup> | 19 F6                    |                | 20                 |                |  |
| 21 Bb6               | BOIM           | 22 F6              |                | 23 BOMAS?                |                | 24                 |                |  |
| 25 Dm <sup>7</sup>   | G <sup>7</sup> | 26 Dm <sup>7</sup> | G₹             | 27 Gm <sup>7</sup>       | 07             | 28 Gm <sup>7</sup> | ር <sup>7</sup> |  |
| 29 FMAJ <sup>7</sup> |                | 30                 |                | 31 G <sup>7</sup>        |                | 32                 |                |  |
| 33 C <sup>7</sup>    |                | 34 Gm <sup>7</sup> | C7             | 35 F6                    |                | 36                 |                |  |
| 37                   |                | 38                 |                | 39 <b>G</b> <sup>7</sup> |                | 40                 |                |  |
| 41 C7                |                | 42 Gm <sup>7</sup> | C7             | 43 66                    |                | 44                 |                |  |

Chord Wizard results - interpreting from "Violet Song.MID."

So that we can see how well the Chord Wizard did, we can compare it to the "correct chords" of the song, input by a musician listening to the song. You can see these by loading in the song "Violet Song.MGU."

| 1a F6                 |                | 2 <b>G</b> <sup>9</sup>    | C15            | 3 FMAJ                   | 07+ | 4 Gm <sup>7</sup>  | C.13b9 |
|-----------------------|----------------|----------------------------|----------------|--------------------------|-----|--------------------|--------|
| 5a F6                 |                | 6                          |                | 7 G <sup>7</sup>         |     | 8                  |        |
| 9 C <sup>7</sup>      |                | 10 Gm <sup>7</sup>         | C <sup>7</sup> | 11 F6                    |     | 12                 |        |
| 13a FMA57             |                | 14                         |                | 15 <b>G</b> <sup>7</sup> |     | 16                 |        |
| 17 C7                 |                | 18 Gm <sup>7</sup>         | C <sup>7</sup> | 19 F6                    |     | 20                 |        |
| 21ь вы                | BOIM           | 22 F6                      |                | 23 BOMAS                 |     | 24                 |        |
| 25 Dm7                | G <sup>7</sup> | 26 <b>0</b> m <sup>7</sup> | G <sup>7</sup> | 27 Gm <sup>7</sup>       | 07  | 28 Gm <sup>7</sup> | C7     |
| 29a FMAJ <sup>7</sup> |                | 30                         |                | 31 <b>G</b> <sup>7</sup> |     | 32                 |        |
| 33_C7                 |                | 34 Gm <sup>7</sup>         | C <sup>7</sup> | 35 F6                    |     | 36                 |        |
| 37a FMAS <sup>7</sup> |                | 38                         |                | 39                       |     | 40                 |        |
| 41                    |                | 42                         |                | 43                       |     | 44                 |        |

The "correct chords" for the song "Violet Song.MID."

As you can see, by comparing the two sets of chords, the Chord Wizard got almost all the chords correct in this example. The Chord Wizard purposely avoids chords like "C13," it will put a simpler "C7" instead, since this is more like a typical lead sheet.

If you have read in the entire MIDI file, you have 103 bars of chords on the Chord Sheet. This actually contains 3 choruses of the song. You might want to reduce that to a single chorus, by setting the chorus end of the song to bar 36, and then erasing the excess bars (after bar 36) by choosing *Edit* | *Erase*.

### Examining the song that has been interpreted by the Chord Wizard.

You will notice that the title (Violet Song), key (F,) and tempo (120) have been set to the values found in the file. Part markers are not set; the Chord Wizard doesn't try to guess where part markers might be occurring. You need to put the part markers in yourself. You also need to choose the style to use (a Jazz Swing style in this case).

If you examine the Melody track by opening the Editable Notation window and option clicking on some notes you will notice that the Melody track contains notes from Channel 4, which is what we specified in the Chord Wizard dialog.

### Importing part of a MIDI file or redoing a section of the Chord Sheet.

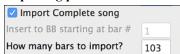

Normally we'd want to import an entire MIDI file worth of chords. But if you only want to import some bars, you can deselect the "Import Complete Song" checkbox, and then specify where to start in the MIDI file (i.e. "the # of lead-in bars in MIDI file") and what bar to start at in Band-in-a-Box ("Insert to BB starting at bar #") and the # of bars to import ("How many bars to import").

For example, using the song "Violet Song.MID," we could redo a section of the song using different settings (for example, a chord resolution of 1 beat instead of 2 beats). If we were unhappy with the results at bar 7 and 8, we could redo this by making the settings as follows:

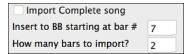

#### Other Settings for the Chord Wizard

OK to use PG Music chord names from MIDI file

Band-in-a-Box and PowerTracks Pro songs contain special events that write the exact chord names into the MIDI file. So, if the Chord Wizard sees these events, it will use them instead of interpreting the chords, since they are likely to be completely accurate. If you'd prefer the Chord Wizard to ignore these chord events, you set the "OK to use PG Music Chord names from MIDI file" to false.

**Note:** If you set this to TRUE, then the Chord Wizard won't be working – it won't be interpreting chords since it relies instead on the chord names being present in the MIDI file.

✓ Write chord summary notes to Soloist Track

The setting for "Write chord summary notes to Soloist Track" is only used for diagnostic or special purposes. If set, the Soloist track will contain a special track that has a chord written every 2 beats (or whatever the setting for chord resolution is) that contains every note found for the chord. This shows you the type of logic that the Chord Wizard was basing its decisions on. If you encounter a song that gives incorrect results for the chords, you can try this setting, and then examine the Soloist track to see the actual notes of the chords.

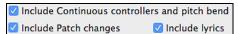

You can optionally include controllers, pitch bend, patch changes, and lyrics from the MIDI file.

## The Reharmonist

## **Generate Chords for a Melody**

Generate chords for a melody, or an improved chord progression for a melody, with the "Reharmonist" feature. This feature generates a chord progression in the chosen genre, based only on the melody.

The idea of the Reharmonist is to generate a completely new chord progression for a melody, in a genre that you choose (Jazz, Country, etc.). This ignores any existing chords in the song.

There are 2 separate windows for the Reharmonist feature.

- 1. Reharmonize entire song with a new chord progression.
- 2. See a list of possible reharmonizations for a given area of a song.

## **Chords for a Whole Song**

This example uses the melody of Bach's Brandenburg Concerto #1 in F, 1st movement, but you could use the melody of any song you choose.

Go to the menu *Edit* | *Chords* | *Auto-Generate Chord Reharmonization*.

Chord Reharmonist Dialog (choose your own)
Auto-Generate Chord Reharmonization

You will then see the **Select Re-Harmonist** dialog.

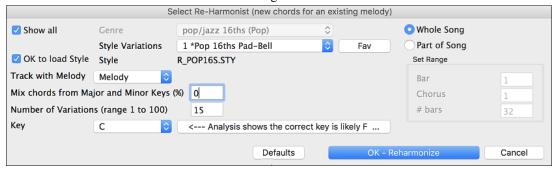

Deselect "Show-All" and then select the "Bossa Nova (Latin)" genre.

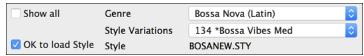

Note that the program has analyzed the melody and decided that the key should be F (this is independent of any key that was already set in the song).

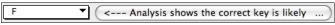

Now press [OK – Reharmonize].

OK - Reharmonize

You will then have an entire chord progression written for the song, in a Bossa Nova style.

The Chord Progression generated is different every time, so the one that you get will be different from this one.

| 1a | F6    |     | 2   | Dm7 |     | 3  | FMaj7 | Gm7  | 4  | Am7   | Dm7  |
|----|-------|-----|-----|-----|-----|----|-------|------|----|-------|------|
| 5  | F6    | Gm7 | 6   | Am7 | Dm7 | 7  | Bm7b5 | E7b9 | 8  | Bm7b5 | E7b9 |
| 9  | G9    |     | 10  |     |     | 11 | Bb6   |      | 12 | Cm7   |      |
| 13 | Bb69  |     | 14  |     |     | 15 | Gm7   |      | 16 | C7b5  |      |
| 17 | FMaj7 |     | 18  | Dm7 |     | 19 | Eb7   | D7   | 20 | Gm7   | C7   |
| 21 | Gm7   |     | 22  | C7  |     | 23 | FMaj7 |      | 24 | Cm7   | F7   |
| 25 | F6    |     | 26a | F6  |     | 27 |       |      | 28 |       |      |

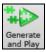

Play the file that you have generated. Notice the "Bossa" style of chord progression, with 2-5 progressions, and other typical Bossa chords.

Revisit the Reharmonize dialog, and try generating a new chord progression, in a new Genre.

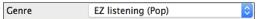

For example, "EZ listening (Pop)" will generate a Pop style chord progression, very different from the Jazz chords in the Bossa version.

| 1a | F     | 2   | Dm  |    | 3  | Am7   | Dm7 | 4  | FMaj7  | 1  |
|----|-------|-----|-----|----|----|-------|-----|----|--------|----|
| 5  | G7    | 6   | F6  |    | 7  | Bm7b5 | E7  | 8  | Dm7    | G7 |
| 9  | G13   | 10  |     |    | 11 | F6    |     | 12 | BbMaj7 |    |
| 13 | Bb69  | 14  |     |    | 15 | Gm7   |     | 16 | C7+    |    |
| 17 | FMaj7 | 18  |     |    | 19 | Eb7   | D7  | 20 | Gm7    | C7 |
| 21 | Am7   | 22  | Cm7 | F7 | 23 | FMaj7 | Dm7 | 24 | Cm7    | F7 |
| 25 | F6    | 26a | F6  |    | 27 |       |     | 28 |        |    |

This dialog can also be opened from the menu command Windows | Auto Generate Chord Reharmonization.

## Reharmonize Part of a Song

Now let's use the Reharmonist in an "interactive mode" where it gives us choices of various chord progressions at each bar. Let's see if we can interactively improve on the chord progression, according to our own tastes.

The first 2 bars generated originally are:

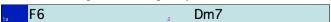

Make sure that the currently highlighted cell is bar 1.

Go back to the **Select Re-Harmonist** dialog.

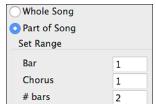

This time choose "Part of Song" and under "Set Range" enter Bar 1, Chorus 1, and the # bars as 2.

Here are two of the possible variations the Re-Harmonist has suggested for the first two bars.

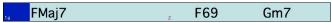

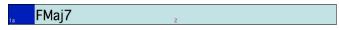

## See a List of Possible Reharmonizations

Go to the menu *Edit* | *Chords* | *Chord Reharmonist Dialog (choose your own)*.

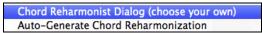

In the Reharmonize melody – new chords for 2 bars of the melody dialog you can choose from a list of reharmonizations for any 2-bar segment of the song. The reharmonization starts at the Bar # indicated. Use the [-2] and [+2] buttons to navigate to the segment to be recompiled.

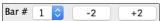

Use the feature interactively by displaying a menu of possible chord progressions for a portion of the melody and audition them to choose the best one using the "Bar Reharmonist." This allows you to hear some new chord progressions for existing melodies, or brand-new progressions for tunes without chords.

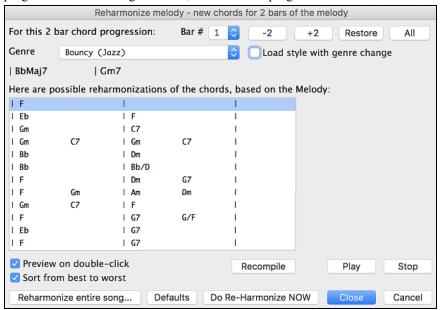

Do Re-Harmonize NOW Choose a chord progression, and press [Do-Reharmonize NOW] and the program will insert that progression.

Sort from best to worst The progressions are sorted in alphabetical order, or from "best to worst" depending on this setting.

## **Chord Breaks**

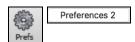

**Insert Breaks (silence) in arrangement**, also called **Chord Breaks**, is found in the **Preferences 2** dialog. This is a great feature for practicing tempo control.

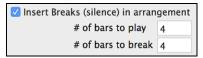

Select the # of bars, and Band-in-a-Box will play for, say 4 bars (selectable), and then will rest all instruments for the next 4 bars. During the silence, you keep playing (comping, drums, melody, etc.), trying to stay in tempo. Drummers can mute the Drums track. When the band comes back in after the 4 bars, you will get instant feedback on how well you have maintained the tempo, if the band comes in time with you or not.

Once set, this feature works automatically with all songs until you turn it off.

## **Guitar Tutor**

Tutor

Use the "Guitar Tutor" to analyze any song. This feature will show the chords that are playing on the virtual guitar fretboard, in your choice of a Jazz, Pop, or Folk perspective. The Guitar Tutor is a fun way to learn about new guitar chords while playing along with your favorite Band-in-a-Box tune.

The Guitar Tutor is most useful on styles that aren't guitar styles. This would apply to styles that don't have an exclamation point (!) in the file name. This is because the guitar styles already have a guitar track that you can learn from, on the Guitar track.

Using the Guitar Tutor, you can see (and optionally hear) guitar chords played on the guitar fretboard. This teaches you how to play the chords on guitar.

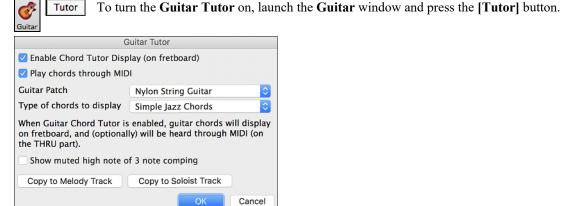

#### Using the Guitar Tutor

Enable the Chord Tutor display by setting that checkbox. This will silently display the chords on the guitar fretboard. If you would also like to *hear* the notes, select the "Play chords through MIDI" checkbox.

The Tutor part uses the MIDI Thru track to playback on. You can control volume, pan, reverb, and tone by using the Thru settings in the Mixer. You can also select the patch here.

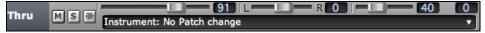

The tutor will display Jazz, Pop, and Folk voicings in easy, medium, and advanced forms. The advanced forms use inversions, and changing patterns of chords, while the easy ones just stick to the common "campfire" chords.

Show muted high note of 3 note comping One of the tutors uses 3-note Jazz voicings to simulate the famous Big Band chord guitar comping styles. If you use this, you will only see 3 notes in the chords of course. Since it sometimes helps to see the entire 4 chord voicing, in this case there is the option to show the muted note as well.

Note: This applies to the Guitar Tutor. There is also the option to show this for the Guitar Styles. This option is present in the Guitar Options Dialog.

The Guitar Tutor stays enabled until you change the Guitar track to another track (for example, to change it to the Bass track). You can easily re-enable it by clicking on the [Tutor] button again.

Turn the tutor off by disabling the "Enable Chord Tutor Display" setting.

## **Chord Substitution Wizard**

Reharmonizing a song with the Chord Substitution Wizard is a fun and educational way to perform or practice a familiar song in a brand-new way. This feature is very easy to use; simply highlight an area of chords and select "Chord Substitution." The possible chord substitutions are instantly displayed for you.

For example, if you had chords such as "Dm7 G7 Cmaj7," a list of substitutions including the tritone substitution "Dm7 Db7b5 Cmaj7" would be offered to you for use in your song. There are also helpful comments associated with each substitution, showing you why a given substitution might work in each case (e.g., is the melody compatible with the substitution, etc.). Alternatively, you can enable the "Auto-Substitution feature and the substitutions will be selected according to the general preset preferences.

There are two ways to get chord substitutions, you can let Band-in-a-Box show you a list of possible substitutions to pick from yourself (Edit | Chords | Chord Substitution Dialog), or you can let Band-in-a-Box pick them automatically (*Edit* | *Chords* | *Auto-Generate Chord Substitutions*).

## **Chord Substitutions Dialog**

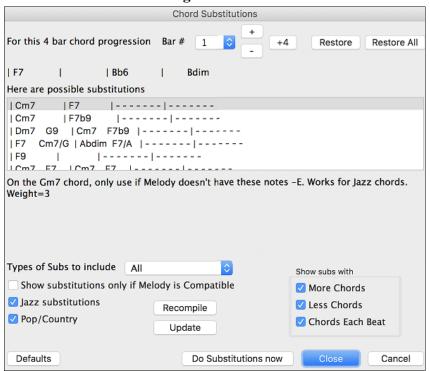

The appearance of this dialog depends on what chords are present at the highlighted bar. This bar number is shown in the dialog and may be changed. In the example above, the chord is an F7 chord, so the substitutions shown are for an F7 chord. The substitutions shown may work for up to 4 bars, depending on the substitution. In the examples above, the substitutions work for 2 bars.

You can control what types of substitutions to see by using the Jazz/Pop checkbox. Some substitutions include more chords than the original, some simplify the progression, and these can be viewed using the checkboxes. You can elect to exclude substitutions that have a chord on each beat.

The "Types of Substitutions to include" combo box will filter the substitutions to include only the best substitutions or all of them.

The "reload" [Recompile] button is only used if you have edited the chordsub.txt file to add your own substitutions.

Once you see a substitution that you like, you can enter it onto the worksheet by pressing the [**Do Substitutions now**] button or double-clicking on the substitution line. You can then move the current bar to the next part of the song that you need a substitution for and repeat the process.

You can undo the substitution by pressing the [Restore] or [All] button.

### Auto-Chord Substitution Dialog

You can quickly auto-generate substitutions for an entire song or portion of a song using the auto-substitution dialog. For example, we can generate substitutions for the !Freddie.MGU song. Here is the original chord progression.

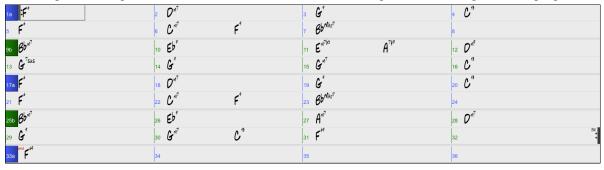

By using the auto-substitution dialog, we can generate substitutions for the whole song, and we get this result:

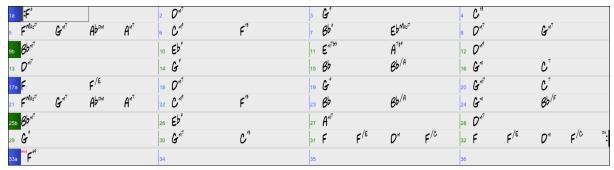

You can see that Band-in-a-Box chose the substitutions for about 70% of the chords in the song (that's what we told it to do in the dialog). Some of the substitutions chosen are more advanced than that (replacing an F7 with a B13 for example)

Here are the settings in the auto-substitution dialog that produced this result:

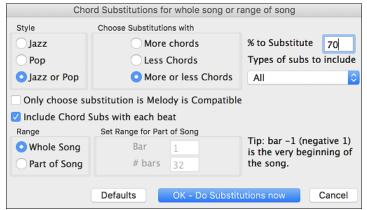

If you'd like Band-in-a-Box to only generate for a certain range of bars, you should first highlight that range of bars in the Chord Sheet, then launch the dialog. The Range will then be set to Part of the song and the bar # and # of bars settings will also be set. You can override these settings with manual settings, if necessary.

## Chord Builder

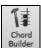

The Chord Builder is launched with the **[Chord Builder]** toolbar button, with the menu item *Edit* | *Chord Builder*, or with the keystrokes **control+shift+H**.

This feature allows you to hear and build chords up by clicking on the root, extension (and alternate root if applicable). Chords are previewed as they are built.

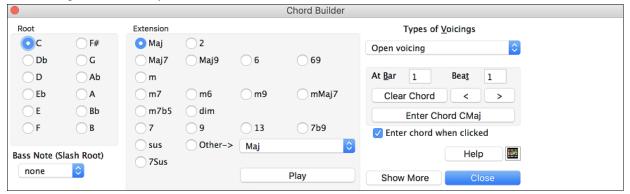

To enter a chord at the current bar, click on the root of the chord (in the "Root" group), the extension (Maj7 etc.), and an alternate "slash-note" root if desired.

For example, to make the chord F9/A, you would click on the "F" root, the "9" extension, and the Slash Root of "/A." As you click on them, you will hear the bass note played on the Bass track, and the extension played on the Piano track.

If you are happy with the sound of the chord, you can press the **[Enter Chord]** button to enter the chord at the bar and beat specified. If you would like the chord to be inserted automatically when you click on the note/extension names, select the "Enter chord when clicked" option. This will advance the Bar/Beat position. You can change the Bar/Beat settings to move to a different bar. The [<] and [>] buttons move 1 beat on right click, and 2 beats on left click.

If you are happy with the sound of the chord, you can press the [Enter Chord] button. That enters to enter the chord at the bar and beat specified. If you would like the chord to be inserted automatically when you click on the note/extension names, select the "Enter chord when clicked" option.

Clicking on the [<] and [>] buttons moves 2 beats and control+clicking on these buttons moves 1 beat.

The **Chord Builder** can be left open as you work entering chords into Band-in-a-Box. Remember that you can also play chords in from the MIDI keyboard by pressing **command+return** after you've played a chord.

Pressing the [Show More] button will open the Chord Theory section, which displays and suggests chords that are most popular in the current key.

| Chord Theory<br>(CommonChords) | 1      | b2 2    | 2 b3  | 3    | 4       | #4       | 5     | #5   | 6      | b7 <b>7</b> |      |
|--------------------------------|--------|---------|-------|------|---------|----------|-------|------|--------|-------------|------|
| Diatonic                       | C .    | Di      | n .   | Em   | . F .   |          | G.    |      | Am .   | Bm7b        | 05 . |
| Dominant 7                     | C7 .   | D       | 7 .   | E7   | . F7 .  |          | G7 .  |      | A7 .   | B7          | •    |
| Slash Chords                   | C/G .  | D/I     | # .   | E/G# | . F/A . |          | G/B . |      | Am/E . |             |      |
| Parallel Minor Cm =Eb          | Cm .   |         | Eb    |      | Fm .    |          | Gm .  | Ab . | . [    | Bb .        |      |
| Diminished/Half Dim.           | Cdim . | C#dim . | Ebdim | ١.   |         | F#m7b5 . |       |      |        | Bm7b        | 05 . |
| All (Common)                   | С.     | C# . D  | . Eb  | . E  | . F .   | F# .     | G.    | Ab . | Α .    | Bb . B      |      |
| Key of C Jazz                  |        |         |       |      |         |          |       |      |        |             |      |

The top row is diatonic chords. Other rows add additional chords that are part of the key, such as dominant 7th approach, slash chords, parallel minor, diminished, and more. This allows you to quickly enter chords by clicking on the most common chords in the key. For example, if you stick to the top row (diatonic), the chord progression you enter will be a typical song progression. Choosing from other rows will add variation and color to the progression. This is a fun, interactive way to enter and explore chord progressions, and learn music chord theory at the same time.

For example, if you are in the key of F, the top row shows the most common chords in the key of F, which are the diatonic chords. You can just click on chords on this row to enter your chord progression using the most popular chords. Lower rows have additional chords in the key of F, like G7, A7, etc.

You can enable the "Jazz" checkbox to show jazz chords (e.g. sevenths like Maj7) instead of pop chords (e.g. triads like C).

| F     | Gm  | Am  | Bb     | C  | Dm  | Em7b5 | (in pop mode)  |
|-------|-----|-----|--------|----|-----|-------|----------------|
| FMaj7 | Gm7 | Am7 | BbMaj7 | C7 | Dm7 | Em7b5 | (in jazz mode) |

**Diatonic**: These are the diatonic chords, made up only of notes in the key. They are the most common chords used in the key, with the 1, 4, and 5 chords being the most common.

**Dominant 7**: These chords are considered to be in the key when they resolve up a 4th to a scale tone. For example, A7 resolves to D, which is a scale tone in the key of C.

**Slash Chords**: The diatonic chords are also commonly used with different chord tones as the bass note. They are called slash chords, like C/E.

**Parallel Minor**: For a major key like C, the chords from the Cm key are also used commonly.

**Diminished/Half Dim.**: The most common diminished chord used is the 1 diminished family [Cdim7, Ebdim7, F#dim7] in the key of C. Half-diminished chords (e.g. #4m7b5 [F#m7b5] and 7m7b5 [Bm7b5]) are used as 2-5-1 leading to minor diatonic chords.

All (Common): This row lists all commonly used chords with the root in the key.

Clicking on the small button on each row will list more suggestions.

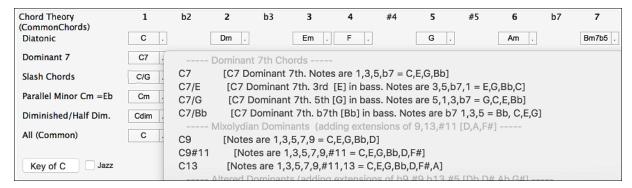

## Animated Drum Kit

**Note**: This feature is not implemented yet in the current 64-bit build of Band-in-a-Box but is available in the current 32-bit build and should be available in a future patch of the 64-bit build.

This sizable window is a cool animated 3D display of a complete drum kit, with all 61 Drum sounds displayed on their instruments. Watch the various drum instruments being played, or play-along/record on any of the drum instruments by using QWERTY keys or a mouse. Very educational and lots of fun!

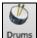

To launch the **Drum Kit** window, click the **[Drums]** button, or choose the *Windows* | *Drums Window* option. Then the Drums Kit window will display an animated display of a complete GM drum kit.

You can do several things with the Drums Window:

- Watch the Drums track being played on the Drums Window in real time.
- Play along with the drums in real time by mouse clicking on the Drum Instrument or using QWERTY keys (the key names to use are listed on the Drums Window).
- Record a drum part into Band-in-a-Box. To do this, simply press RECORD in Band-in-a-Box and play along.

**Note**: If you want to record a drum part to the Melody track, you will have to set the Melody channel to 10 using the *Options* | *MIDI* Settings menu item.

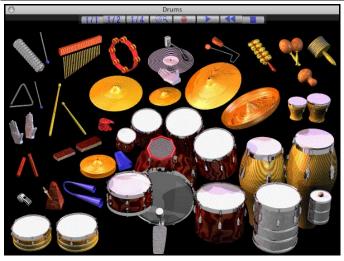

#### **Drum Display**

All the General MIDI percussion instruments are shown.

Acoustic Bass Drum Bass Drum 1 Side Stick Acoustic Snare Hand Clap Electric Snare Closed Hi-Hat Low Floor Tom High Floor Tom Low Tom Pedal Hi-Hat Open Hi-Hat Low-Mid Tom Hi Mid Tom Crash Cymbal 1 High Tom Ride Cymbal 1 Chinese Cymbal Ride Bell Tambourine Splash Cymbal Cowbell Crash Cymbal 2 Vibraslap

Ride Cymbal Hi Bongo Low Bongo Mute Hi Conga Open Hi Conga Low Conga High Timbale Low Timbale High Agogo Low Agogo Cabasa Maracas Short Whistle Long Whistle **Short Guiro** Long Guiro Claves Hi Wood Block Low Wood Block Mute Cuica Open Cuica

Mute Triangle Open Triangle

Some percussion instruments are triggered by multiple MIDI notes. When controlled by more than one MIDI note, a percussion instrument will show different behavior in response to the different notes. For instance, the Hi-Hat responds differently to Close Hat, Pedal Hat, and Open Hat MIDI notes.

The on-screen instruments may be played by mouse-click or computer keys. When playing by mouse-click or computer keys, the **shift** key adjusts velocity between two user-specified levels.

Drums that you play show up in blue (the computer played drums are red). There is an option to display all the QWERTY names on the drums at the same time, so that you can see what keys to hit without having to mouse over the instrument. The drums can be moved off-screen without snapping back to the middle.

To display the QWERTY keys on the notes, select the option in the Drums Window Settings dialog to "Display QWERTY Chars on Drums."

Multi-note instruments send different notes depending on where you click on the instrument. For instance, the Kick Drum can send three different notes, Ac. Bass Drum (MIDI note 35), Bass Drum 1 (MIDI note 36), and Square Kick (MIDI Note 32).

The hint line at the top of the window describes the current control under the mouse cursor. Use the hint line to learn the mouse-responsive areas of each drum instrument.

#### **Multi-Note Drums Instruments**

Kick Drum - Ac. Bass Drum, Bass Drum 1, Square Kick

Snare - Acoustic Snare, Side Stick

Hi Hat - Closed, Pedal, Open

Floor Tom - Low, High

Electronic Pad - Multi-zoned for Hi-Q, Slap, Electric Snare

High Conga - Mute, Open

Surdo - Mute, Open

Cuica - Mute, Open

Metronome - Bell, Click

Whistle - Long, Short

Triangle - Mute, Open

Guiro - Long, Short

Scratch - Push, Pull

#### Computer "QWERTY" Drum Keys

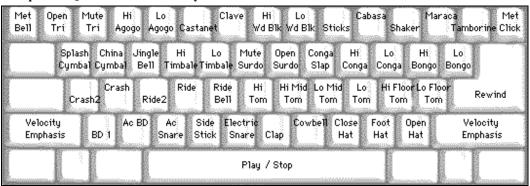

## **Numeric Keypad Drum Keys**

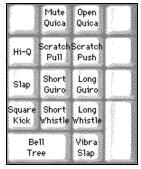

Strike computer keys to play drums.

Drums are grouped on the computer keyboard by category. The kick, snare, and hi-hat sounds are on the lowest keyboard row. The lower-middle row contains toms and cymbals. The upper-middle row contains Latin drums, and the top row contains Latin hand percussion.

The numeric keypad keys contain the remainder of the Latin hand percussion plus the electronic tones.

### **Drum Kit Main Window**

The Drums main window can be resized to tile with other windows of interest.

On 256 color displays, the image does not look its best. The window looks its best if the computer is in Thousands-of-colors (16 bit) or Millions-of-Colors (24 bit) video mode.

#### **Drum Transport Controls**

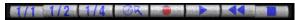

Place the mouse cursor on each control to see its function.

- Record: Place Band-in-a-Box in Record mode so drum instruments can be recorded.
- Play: Start Band-in-a-Box song playback.
- **Rewind:** Stop and return to song start.
- **Stop:** Stop Band-in-a-Box playback.
- Size Buttons 1/1, 1/2, 1/4: Preset the window to full size, half size, or quarter-size. If the window has been changed to a size different from these, by dragging a window border, none of the size buttons will be down.
- Settings Dialog: Adjust program behavior.

### **Drum Window Settings**

In the Drum window, press the [Settings] button (to the left of the Record button), to adjust the Drum Window Settings.

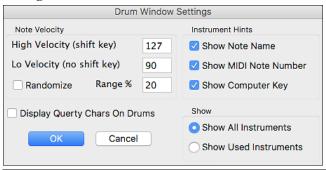

**Note:** If your computer video is in 256-color mode, the colors in the Drums window may sometimes appear strange. To display the drum window at its best, use Thousands-of-colors (16 bit) or millions-of-colors (24 bit) video modes.

**Velocity:** When playing drums with a mouse or computer keys, the shift key toggles between two levels of note velocity. The default velocity is 90, with a default shift key velocity of 127.

The two velocity levels can be set any way desired. For instance, if you want the shift key to send quiet notes, program the shift velocity lower than the non-shift velocity.

**Randomize:** Enables the Randomize checkbox to send random velocity levels when playing by mouse or computer keyboard.

**Range:** Control the amount of velocity randomization. Usually a small range works best, around 10% to 30%. If velocity is set to 127, and the random range is set to 20%, notes would randomly vary between a maximum velocity

**Instrument Hints:** Customize appearance of the Hint line with Note Name, MIDI Note Number, and Computer Key. **Display Qwerty Characters on Drums** displays the QWERTY key names that play each drum in the kit.

#### Show:

of 127 and a minimum velocity of 102.

- "Show All Instruments" shows all instruments in the drum window.
- "Show Used Instruments" displays the basic trap kit but does not display any extra instruments unless they are used in a song. The drum window is cleared each time Play or Stop is pressed.

# **Chapter 13: User Programmable Functions**

Band-in-a-Box offers users the ability to program many of its most powerful features from scratch. Those with the interest and enthusiasm can create their own personalized versions of these features:

- Styles
- Harmonies
- Soloists
- Melodists
- Guitarists

Have fun!

# The StyleMaker

## Overview of the StyleMaker

The StyleMaker is the section of the program that allows you to create brand-new styles or edit existing styles. This is done by recording patterns for each of the Drums, Bass, Piano, Guitar, and Strings tracks. If you don't want an instrument in a style, you don't need to record any patterns for it.

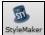

The StyleMaker opens with the **[StyleMaker]** toolbar button. It also opens from the *File* | *StyleMaker* | New – Make a *New Style* or *Edit Current Style*.

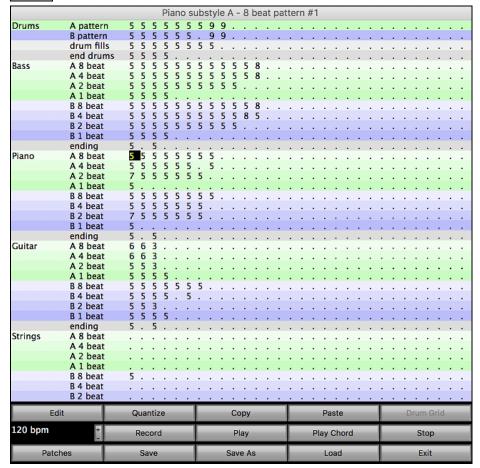

## **MIDI Styles**

The simplest style consists of 1 pattern each for the instruments that you want in the style. If you like, you can use options available to you called "masks." Masks are options that you set for a pattern to specify when you want the pattern to be played. There is a list of masks below.

#### Masks Available for Patterns

Complex styles can be made allowing patterns to be recorded that are played only at certain times. These are referred to as masks.

Substyle masks: Substyle A or Substyle B

Chord duration masks: On chords lasting 1,2,4 or 8 beats

Bar masks: On certain bar numbers
Beat masks: On certain beat numbers
Chord masks: On certain types of chords

Roman Numeral masks: On certain Roman numerals (e.g., II chord)

Next interval masks: Only when next chord of song is certain interval (e.g., up a fourth)

But the StyleMaker is loaded with options and features that allow your styles to grow in complexity and number of patterns. For example, it is possible to input up to 600 patterns in a given style.

In addition, patterns can be classified by many ways allowing them to be played only at appropriate times. For example, patterns can be given varying lengths or can be assigned to certain types of chords or only to be played on even or odd number bars and many others. We believe that the StyleMaker satisfies both the need to create simple styles with repetitive patterns and the ability to create complex styles intelligently.

To create a style, you will be creating Bass / Piano / Guitar / Strings patterns (in the key of C) and Drum patterns. Once made, the styles are saved to disk and are then ready to be used by the program for playing any song in the selected "User style." Styles end up as files with a .STY extension, different from song files, which have a .SG? or an .MG? extension.

The StyleMaker has been designed to be as flexible as possible. A simple style would consist of three patterns (one each for bass, drums, and piano) but more complex styles are created by using more patterns.

The styles consist of two substyles, "a" and "b." Typically, the "a" sub-style would be the more "laid -back" portion of the style such as a verse or, in the case of a Jazz Swing style, a two-beat part. The "b" substyle would be a chorus section (bridge) or "Swing" part in reference to a typical Jazz Swing style.

On the StyleMaker page, you will see rows of dots that line up with their respective instruments / substyle / length in beats / etc. These are locations for your patterns that you will be recording. In order to create a Style, you will need a MIDI instrument of some sort (keyboard, MIDI guitar, drum controllers) with a MIDI Out port. Styles are made by entering Drum, Bass, and/or Piano patterns in the desired style.

### **Drum patterns:**

- Are entered in step time, Tap mode, and Real Time from a typical drum programming screen (grid).
- Are always entered as 1-bar patterns (longer patterns may be chained together using BAR MASKS described below).

| Drums | A pattern  | 5 | 5 | 5 | 5 | 5 | 5 | 5 | 6 | 7 | 5 | 3 | 8 | 8 | 3 | 3 | 2 | 3 | 3 |
|-------|------------|---|---|---|---|---|---|---|---|---|---|---|---|---|---|---|---|---|---|
|       | B pattern  | 5 | 8 | 5 | 5 | 5 | 5 | 8 | 7 | 8 | 5 | 5 | 5 |   |   |   |   |   |   |
|       | drum fills |   |   |   |   |   |   |   |   |   |   |   |   |   |   |   |   |   |   |
|       | end drums  | 5 | 5 | 5 | 5 |   |   |   |   |   |   |   |   |   |   |   |   |   |   |

A pattern This row is for 1 bar drum patterns for the "a" substyle. B pattern This row is for 1 bar drum patterns for the "b" substyle. drum fills This row is for 1 bar drum patterns for the "a" substyle.

end drums This row is for endings. Endings are 2 bars (2 patterns of 1 bar each). If you've made a style and haven't included an ending, a 2-bar "auto-ending" can be generated automatically, based on the style.

Tip: If you are making a simple style, you only need to use the top row ("a" patterns).

## Bass / Piano / Guitar / Strings patterns:

- Are played in real time from a MIDI keyboard, MIDI guitar, etc. by clicking on [Rec] or typing "**r**" with the cursor placed on the first dot of the A or B section of the desired instrument starting with 8 Beat.
- Are played in based on a C7 chord (C E G Bb) though all 12 notes may be used.

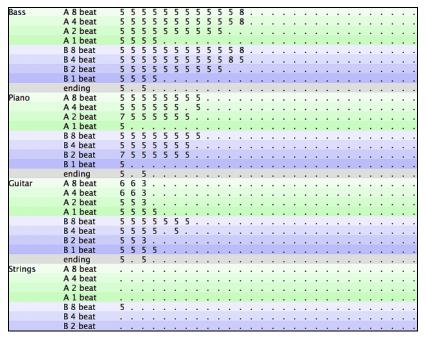

The patterns for Bass/Piano/Guitar/Strings are classified by the length of the pattern, i.e., the number of notes that the chord lasts without a change of chord. For example, the row A 8 beat is for the substyle A patterns that last 8 notes.

## Explanation of the numbers on the StyleMaker screen.

The StyleMaker screen is full of patterns, mostly empty indicated by a period (.). When a pattern has been recorded, there is a number in place of the period for example (5). These numbers indicate whether a pattern has been recorded at the location.

A period indicates no pattern and a number from 1 - 9 indicates that a pattern has been recorded with the actual value corresponding to the desired weight the pattern is to be given relative to other similar patterns. Patterns that you don't want to hear very often in the style are given low weights. Usually you will use weights in the range of 0 - 8 where 0 = no pattern recorded

1 - 8 = pattern recorded

9 = special weight that is really given a much higher weight internally by the program. A pattern with a weight of 9 will always be played (if not masked out by other options).

"a" and "b" refer to the 2 substyles available in the Band-in-a-Box program.

Explanation of the pattern lengths 8, 4, 2, and 1 beat.

You may ask, "Why would I need to have different pattern lengths in a style?" Whenever Band-in-a-Box encounters a chord change in a song it will begin to playback a new pattern, starting at the beginning of the pattern. It firsts scans the chord to see how long that chord is going to last without a chord change. For example, let's look at these chords:

When Band-in-a-Box is playing back your style, it starts by looking at the Dm7 chord, and counts that it lasts four beats before the next chord change to a G7 chord. It then looks to the style that you have created and sees if you have any patterns created in the A 4 beat line – if so, you will get an appropriate pattern that you have recorded for chords lasting four beats.

**Note:** If you don't want to classify patterns according to this method (don't worry), you can just record all your patterns on the A 8 beat line. When Band-in-a-Box sees that you haven't any 4 beat patterns it will choose an eight-beat pattern and then only use the first four beats of it.

Then when Band-in-a-Box encounters the G7 chord, it sees that it lasts two notes before the next chord change. So, Band-in-a-Box will look for any A 2 beat patterns. There is tremendous advantage to being able to record different length patterns. Eight beat patterns might be blank for the first four beats for example, a situation that could not apply for four beat patterns or the entire pattern would be blank!

Here is another example of chords with the durations of the chords displayed for you underneath:

Patterns may be entered for chord durations of 1, 2, 4, and 8 notes. The Band-in-a-Box program sorts out everything else about determining the length of the chord durations in the song and combining lengths for unusual lengths (3 = 2 + 1 etc.).

So now we know what the rows are for: they are for patterns of different lengths and different substyles (A and B). The columns across the screen are used to contain multiple variations of similar sounding patterns. The program will randomly pick between the similar patterns on playback. The number that is recorded and displayed on the screen refers to the weight assigned to that pattern. Normally if you have three similar patterns with equal weight they will be picked equally, but if you assign lower or higher weights in the range 0 - 8, you can fine tune how often patterns are played.

**Note:** Normally weights are in the range 0 - 8. A weight of 9 may also be assigned when you have a pattern that only occurs under certain conditions, but you want to ensure that whenever that condition occurs that the pattern will always be picked.

The Bass and Piano / Guitar / Strings patterns are always recorded in two bar chunks regardless of the chord duration. If a shorter chord duration is entered, the remainder of the pattern is ignored. Patterns are also entered for the A and B substyles.

Drum patterns are not of variable duration like the Bass and Piano patterns. The Drum patterns are always one bar long. Longer patterns than one bar may be chained together using bar masks (see below). When you record a new pattern (Bass / Piano or Drums), a dialog will be displayed with several options, all set to defaults of 0. If you are making a simple style, or if you don't understand all the options, just leave them at their default settings. When you record a pattern with all the default settings, it is called a generic pattern. Generic patterns may be picked at any time by the program.

Playback of patterns in the StyleMaker is done from the StyleMaker screen:

## **Playing Patterns**

This button plays the pattern.

## **Playing Patterns on Chord**

Play Chord This button plays the pattern on a specific chord set by the user from a menu.

## **Stopping Playback**

Stop This button stops playback of the pattern. Clicking the mouse button or pressing the < Spacebar > also stops playback of the pattern.

## **Erasing Patterns**

Patterns are erased by assigning a weight of zero to the pattern. Type a 0 at the pattern.

#### NOTE: All user styles are entered in 4/4 time.

The Band-in-a-Box Program is capable of playing back in any time signature (via the *Bar Settings* option on the Edit Menu or **option+B**) so user defined waltz styles would be made as 4/4 but played as 3/4.

## **Editing Existing Styles**

The easiest way to become familiar with the StyleMaker is to start with an existing style and modify it. In this tutorial, we will describe several ways to edit an existing style. These include:

- changing patches saved with style
- adding/editing drum patterns to a style
- copying and pasting drum patterns
- recording additional bass patterns
- adding strings to a style by importing strings from another style

Let's edit the Light Rock style, which is called ZZLITROK.STY.

1. To select a style for editing from the main screen:

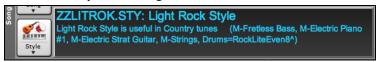

The Song area on the main screen indicates the style that is currently in memory. If you want to edit the current style, (in this example it is ZZLITROK.STY) then choose either *File* | *StyleMaker* | *Edit Current Style* or press **option+Y**.

If you want to edit a different style then load a different style from the StylePicker, select the  $File \mid Load Style Special \mid Load Style From Disk menu item, or press <math>\Re + \mathbf{u}$ .

**2.** The StyleMaker window is then opened and you will see the display of the style prepared for editing. Let's have a closer look at the Drums.

| Drums | A pattern  | 5 | 5 | 5 | 5 | 5 | 5 | 5 | 9 | 9 |  |  |  |  |  |  |  |
|-------|------------|---|---|---|---|---|---|---|---|---|--|--|--|--|--|--|--|
|       | B pattern  | 5 | 5 | 5 | 5 | 5 | 5 |   | 9 | 9 |  |  |  |  |  |  |  |
|       | drum fills | 5 | 5 | 5 | 5 | 5 | 5 | 5 | 5 |   |  |  |  |  |  |  |  |
|       | end drums  | 5 | 5 | 5 | 5 |   |   |   |   |   |  |  |  |  |  |  |  |

You will notice that there are 4 rows of drum patterns:

A pattern is the row to record drum patterns for the "a" substyle.

**B pattern** is the row to record for the "b" substyle.

drum fills are recorded on the Fills row.

**end drums** are recorded on the Endings row. (2 consecutive patterns of 1 bar.) If you've made a style, and haven't included an ending, a 2-bar ending based on the style can be generated automatically, based on the style.

Let's have a closer look at the **A pattern** row.

Each of the numbers represents a drum pattern that has been already recorded. There are 8 patterns that have been recorded on this line. The numbers themselves are called **weights**. The weights can be from 1 to 8 (a weight of 9 is a special case explained below). Most of the patterns have weights of 5, which is the default. Assigning a higher or lower weight will cause that pattern to be played more or less often relative to the other patterns. The 2 patterns with a weight of 2 will be played less often than the patterns with weights of 5.

Use of a weight of 9 on one of the patterns is a special case. Patterns with a weight of 9 will **always** be played instead of any other patterns on the same row. These patterns usually have other options associated with them to ensure they are played under certain circumstances only. For example, the pattern on this row has an option set of "Bar Mask = post fill" which means it will be the bar *after* a drum fill. In this case, the pattern has a Crash cymbal on beat 1. This pattern will always be played when the song is at the first bar of a new part (which is the bar after a drum fill).

Edit

You can examine the options for any pattern by selecting the pattern by mouse clicking on it, and then clicking on the [Edit] button. Move around the screen to different patterns by either using the cursor keys or mouse clicking on the desired pattern.

Drum Grid

Let's examine the Drum pattern by pressing the [Drum Grid] button. This opens the Drum Grid Editor. This window allows you to create or edit drum patterns in step time.

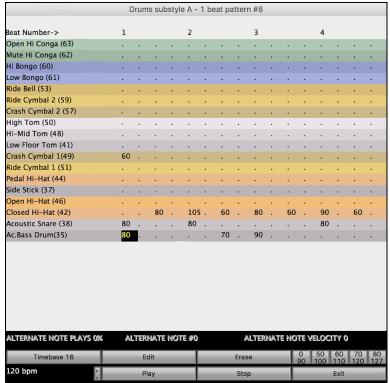

There are 16 columns, representing 1 bar of 16th notes. The numbers on this screen represent velocities from 0 to 127. Using the bottom row of the computer keyboard i.e. the **XCVBNM**, / keys is the fastest way to put in commonly used velocities, or by selecting the various commonly used velocity buttons at the bottom right of the **Drum Grid Editor** screen. You can also just type in the number that you want. Try typing in some new drum notes and press the [**Play**] button to audition them.

#### Let's create a new drum fill.

- Move to an empty location on the "drum fills" row.
- Press [Drum Grid] to open the Drum Grid Editor.
- Type a drum pattern in the drum grid.
- Save the pattern by pressing [Exit] to exit the Drum Grid Editor.
- Accept the generic settings in the **Drum Pattern Recorded** dialog.

You will see your new pattern on the Fills line as represented by a weight number.

## Let's use COPY/PASTE to simplify creating a new drum pattern.

- To make another fill, move to an existing fill.
- Press the [Copy] button to copy that drum fill to the clipboard.
- Move to an empty pattern.
- Press the [Paste] button to paste in the previous drum fill.
- Now press the [**Drum Grid**] button to open the **Drum Grid Editor** and step edit the drum fill. You will only need to change a few notes of the drum fill to make a variation of the one you have copied.

Save the style by pressing the [Save As] button. This allows you to rename the style, so you don't affect the original ZZLITROK.STY.

## Change the Patches that are assigned to the Style.

Each style can have patches assigned to it. For example, if you want the style's Piano track to use a Rhodes piano, you can select the piano patch of 5, which is the General MIDI number for the Rhodes Electric Piano.

- Press the [Patches] button.
- This displays the Miscellaneous Style Settings dialog.
- Press the [Set Patches...] button.
- You will then see a dialog which allows you to type in patches you would like for the style. If you don't need a specific patch, use 0 for no change of patch number.

## Let's add Strings to the Style.

There are 2 ways to do this.

- 1. You could move to the strings track and then record the strings patterns.
- or -
- 2. The easiest way is to import strings from another style that already has strings. This allows you to use existing string patterns. For example, the Miami Pop style has a nice Strings track.

Let's import the "Miami Pop" strings into our style.

- Press the [Load] button.
- Select the **ZZMIAMI.STY** style from the file dialog.
- Select an 8-beat String pattern to copy and press the [Copy] button.
- Press the [Load] button.
- Select the **ZZLITROK.STY** style.
- Choose an empty 8-beat "b" String pattern (because that is where the String pattern was recorded in) and press the **[Paste]** button.
- Press the [Save As] button to save the Lite Rock style with Strings.

The strings will play in the "b" substyle only, because that's how they were made in the Miami Pop style.

You could now import the Guitar from the **ZZCONTRY.STY**, for example, using the steps above. It is quite easy to quickly add instruments to styles by importing instruments from other styles.

## Let's record some new bass patterns.

**Note:** If you are not able to play patterns in real time ("live"), then you shouldn't record these Bass, Piano, Guitar, or Strings patterns. You cannot enter them in step time. Only Drum patterns can be entered in step time. If you can't enter them in real time, import an instrument from existing styles as described above.

#### Recording a Bass Pattern

Move the highlighted cell to an unused Bass pattern. If you're recording a pattern lasting 8 beats, record this on the top "A 8 beat" row. This pattern will be used when the song has chords lasting 8 beats or more without a chord change.

Press the [Record] button to record the bass pattern. You will need to wait during a 2-bar lead-in. Then you record the 2-bar pattern.

Play the pattern on a C7 chord. You can use all 12 notes; just play a pattern that you would have normally played in the song if the song were on a C7 chord (C E G Bb). When you're finished recording the pattern, you'll see a dialog listing all the options available. Just accept all the defaults by pressing the [OK] button.

Press the [Save As] button to save your new style.

Press the [Exit] button to close the StyleMaker window and exit. Make sure that you have saved the style first, otherwise edits will be lost.

## **Creating New Styles**

### **Making Drum Patterns**

There are 2 screens in the StyleMaker associated with making drum patterns.

- 1. The StyleMaker screen with drum patterns.
- 2. The Drum Grid Editor, allowing step editing of patterns.

The StyleMaker screen with drum patterns looks like this:

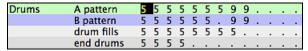

The solid box indicates the currently selected pattern. Empty patterns are indicated by a (.), i.e., patterns that have not been recorded yet. If a pattern has been recorded there will be a number in place of the (.) indicating the weight of the pattern.

The 4 rows are for the different types of patterns, "a" substyle, "b" substyle, Fills, and 2 bar Endings.

**Drum Grid Editor** screen is where the Drum patterns can be created or edited.

You can open the **Drum Grid Editor** by selecting a Drums pattern and pressing the [**Drum Grid**] button.

There are 16 rows across, indicating 4 beats with 4 divisions per beat.

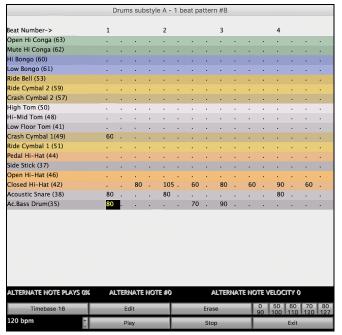

### **Changing Timebase of Drum Pattern**

Timebase 16 Change the timebase to 12 by clicking on the [Timebase] button. This allows for drum patterns in 3/4 time. The program will ignore the 4th column of each beat. [Timebase 12] will then be displayed in the timebase button.

## Moving around the Drum Grid Editor

Move around the screen with cursor keys or a mouse click. The different drum instruments are named along the left side and the 4 beats are displayed along the top.

#### Tempo Changes

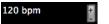

Tempo changes are done using the [+] [-] buttons or press the [ and ] key.

### **Entering Notes onto the Drum Grid Editor**

A typical pattern may look like this:

| Closed Hi-Hat (42)  |    | 80 | 105 | 60 | 80 | 60 | 90 | 60 |  |
|---------------------|----|----|-----|----|----|----|----|----|--|
| Acoustic Snare (38) | 80 |    | 80  |    |    |    | 80 |    |  |
| Ac.Bass Drum(35)    | 80 |    |     | 70 | 90 |    |    |    |  |

The numbers are velocities. Move around the Drum Pattern screen and type in the numbers as above. These are velocities and should range between 0 and 127. The fastest way to put the numbers onto the screen is to use the hot keys on the bottom row of the typewriter keyboard - XCVBNM., or the velocity buttons, 0, 50, 60, 70, 80, 90, 100, 110, 120 and 127 at the bottom right of the Drum Grid Editor.

### **Using Alternate Drum Notes**

What are alternate notes? Alternate notes can be entered for any note. This tells Band-in-a-Box to randomly choose a different note to the one specified. For example:

- you might want a note to be a closed high hat 80% of the time, and an open high hat 20% of the time.
- you might want a note to be high conga 60% and low conga 40% of the time, or
- high tom 30% of the time and NO note the other 70%.

This allows one drum pattern to sound like many, because it will be played different ways depending on which of the notes are picked.

How to put in an alternate note:

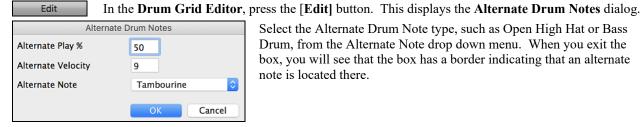

Select the Alternate Drum Note type, such as Open High Hat or Bass Drum, from the Alternate Note drop down menu. When you exit the box, you will see that the box has a border indicating that an alternate note is located there.

### Playing the Drum Patterns

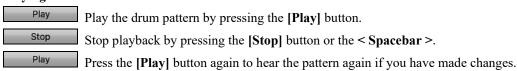

When the pattern is sounding like you want, press the [Exit] button.

### **Drum Pattern Options**

Exit

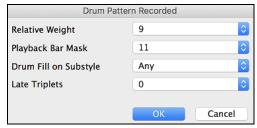

### **Relative Weight** (usual setting =5)

Relative Weight is the number that you assign to the pattern from 1 - 9. Numbers from 1-8 indicate how often you want the pattern to be played in relation to the other patterns on the same row. A weight of 9 is a special setting that ensures that the pattern will ALWAYS be played. Patterns assigned a weight of 9 usually have other options set which instruct the pattern to only be played at certain times (bar after a drum fill for example).

## Playback Bar Mask (usual setting =0)

Playback Bar Mask determines on what bars of the song the pattern will play. The bar numbers are counted relative to the last part marker. Bar 1 is the first bar after a part marker for example. Bar mask setting of 0 is the default. This lets the pattern be played at any time.

## Other bar mask settings:

- 1. pattern played at odd number bars only 1, 3, 5, 7, 9...
- 2. pattern played at even bars only 2, 4, 6, 8, 10...
- 3. pattern played on 3rd of 4 bar (3, 7, 11, 15...)
- 4. pattern played on 4th of 4 (4, 8, 12, 16, 20...)
- 5. pattern played on 5th of 8 (5, 13, 21...)
- 6. pattern played on 6th of 8 (6, 14, 22...)
- 7. pattern played on 7th of 8 (7, 15, 23...)
- 8. pattern played on 8th of 8 (8, 16, 24...)
- 9. PRE-FILL special value refers to the bar before a fill
- 10. FILL refers to the bar of a fill (not applicable to drums because there is a special row for drum fills).
- 11. POST-FILL refers to the bar after a fill (same as the first bar after a part marker).

### **Drum Fill on Substyle** (usual setting = Any)

This setting is only relevant on the Drum Fills line. It lets you specify if you want the drum fill to be used on the "a" substyle, the "b" substyle, or either. The default setting is Any.

## **Late Triplets** (usual setting = 0)

This is only relevant in drum patterns with time base =12 (triplet feel). If you want the 3rd triplet to be played late (as is usually done in slow jazz style), then set a number from 0 - 11. Default is 0 (not late at all). A typical setting for a slow triplet style is triplets late =5 (the units are 120/beat).

#### Now let's make the ending drum pattern.

Endings are 2 bars long. In the case of the drums, this is done by 2 consecutive 1-bar patterns on the ending row. Move to the Endings row. Input a 1 bar pattern in the first column and then another 1 bar pattern in the 2nd. These 2 patterns are the ending patterns, so you should make the 2nd pattern an ending drum pattern typically with a crash cymbal on beat 3 for example.

### "Auto Endings"

If you've made a style, and haven't included an ending, a 2-bar ending can be generated automatically, based on the style.

## **Making Bass Patterns**

Bass patterns are recorded live from a MIDI keyboard. If you can't play in real time, or if you don't have a MIDI keyboard, you'll have to import these instruments from other styles (as we will be doing with the strings).

| Bass | A 8 beat | 5 | 5 | 5 | 5 | 5 | 5 | 5 | 5 | 5 | 5 | 5 | 8 |  |  |  |  |  |  |  |
|------|----------|---|---|---|---|---|---|---|---|---|---|---|---|--|--|--|--|--|--|--|
|      | A 4 beat | 5 | 5 | 5 | 5 | 5 | 5 | 5 | 5 | 5 | 5 | 5 | 8 |  |  |  |  |  |  |  |
|      | A 2 beat |   |   |   |   |   |   |   |   |   |   |   |   |  |  |  |  |  |  |  |
|      | A 1 beat | 5 | 5 | 5 | 5 |   |   |   |   |   |   |   |   |  |  |  |  |  |  |  |
|      | B 8 beat | 5 | 5 | 5 | 5 | 5 | 5 | 5 | 5 | 5 | 5 | 5 | 8 |  |  |  |  |  |  |  |
|      | B 4 beat | 5 | 5 | 5 | 5 | 5 | 5 | 5 | 5 | 5 | 5 | 8 | 5 |  |  |  |  |  |  |  |
|      | B 2 beat | 5 | 5 | 5 | 5 | 5 | 5 | 5 | 5 | 5 | 5 |   |   |  |  |  |  |  |  |  |
|      | B 1 beat | 5 | 5 | 5 | 5 |   |   |   |   |   |   |   |   |  |  |  |  |  |  |  |
|      | ending   | 5 |   | 5 |   |   |   |   |   |   |   |   |   |  |  |  |  |  |  |  |

If you're making a simple bass pattern, you'll only need to record pattern(s) on the **A 8 beat** row. These patterns will be chosen for every chord, regardless of the length. But if you want the style to play different patterns when the song is encountering chords that last 1, 2, 3, or 4 notes, you should record separate patterns on these rows.

## **Recording a Bass Pattern**

Move to the top row of the bass area, in column 1. Press the **[Record]** button. This will begin the recording of the bass pattern. You will hear a 2-bar lead-in and then you record a 2-bar bass pattern. For your bass pattern, you will play a

pattern based on a C7 chord. You can use all 12 notes but should just play the pattern as you would if the chord was a C7. You should center the bass patterns around MIDI note 48 (C3).

**Tip:** If you are uncertain what to play, edit another style that comes with the program by pressing the **[Load]** button and selecting another style - you can then play the bass patterns by pressing the **[Play]** button to see what patterns we used to make it, and imitate them in your style.

After you have recorded the bass pattern, a dialog with options will appear. This allows you to specify the conditions that must occur for this pattern to be played back in the song. These are called masks. Usually you can just accept all the defaults, which allow the pattern to be played at any time.

### **Bass Pattern Options**

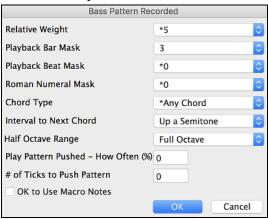

## **Relative Weight** (usual setting = 5)

Set this number higher/lower if you want the pattern to be played more/less often than the other patterns on the same row. This number is also displayed on the main StyleMaker screen. A setting of **9** (always) is a special setting that instructs the pattern to always be played instead of the other patterns on the same row. These patterns always have other options set which specify the times that this pattern would be eligible to be played.

### Playback Bar Mask (usual setting = 0)

Playback Bar Mask determines on what bars of the song the pattern will play. The bar numbers are counted relative to the last part marker and range from 1-8. Bar 1 is the first bar after a part marker for example. Other bar mask settings:

- 1. pattern played at odd number bars only 1, 3, 5, 7, 9...
- 2. pattern played at even bars only 2, 4, 6, 8, 10...
- 3. pattern played on 3rd of 4 bar (3, 7, 11, 15...)
- 4. pattern played on 4th of 4 (4, 8, 12, 16, 20...)
- 5. pattern played on 5th of 8 (5, 13, 21...)
- 6. pattern played on 6th of 8 (6, 14, 22...)
- 7. pattern played on 7th of 8 (7, 15, 23...)
- 8. pattern played on 8th of 8 (8, 16, 24...)

## Special bar masks

- 1. PRE-FILL special value refers to the bar before a fill.
- 2. FILL refers to the bar of a fill (this allows you to put in "bass fills" for example).
- 3. POST-FILL refers to the bar after a fill (same as the first bar after a part marker).

## **Playback Beat Mask** (usual setting = 0)

Set the beat mask to a beat from 1-4, if you want the pattern to only be played on certain beat numbers. 1= Beat 1, 2= Beat 2, 3= Beat 3, 4= Beat 4.

## Roman Numeral Mask (usual setting = 0)

If you have a pattern that should only be played on the I chord or the IV chord (of the key), you can use this Roman Numeral Mask. This setting is rarely used.

### **Chord Type** (usual setting = Any Chord)

This setting is very useful. This allows you to record patterns that will only work on certain types of chords. For example, you can record a specific riff that will only work on a minor 7th chord. You then play the pattern on a Cmin7 (not a C7). There are chord types for most types of chords.

### **Interval to Next Chord** (usual setting = Any Interval)

This setting allows you to restrict the pattern to be played only if the next chord is a certain interval away. For example, you can record a bass pattern that is walking up a fourth and then assign an Interval of "Up a Fourth" so that the pattern would only be played if you're going up a 4th.

## **Half Octave Range** (usual setting = Full Octave)

This is a new setting in the StyleMaker. Usually a pattern will be picked on any of the 12 roots. You can select a smaller range, either A to D, or Eb to Ab. In this case, the pattern would only be picked if the chord in the song is in that range.

**Play Pushed - How Often (%)** (usual setting = 0%) / # of **Ticks to Push Pattern** (usual setting = 0)

Pushed patterns are patterns that are played *before* the chord begins. Jazz styles typically use pushed patterns for the piano. Patterns are recorded in the normal way (non -pushed) and then you assign the % of time and amount (in ticks, 120 ticks = 1 beat) to push the pattern. The pattern only plays pushed in the song (not in the StyleMaker).

## OK to Use Macro Notes (usual setting = No)

Bass Macros are special notes that you record. When they are played back, they are replaced by a function,

List of Bass Macro Notes

- Note number 72 (C): Pop Walking Note(s).
  On playback, the note number 72 will be replaced by intelligent notes walking in a Pop/Country mode to the next chord. Maximum 4 walking notes per pattern.
- Note number 76 (E): Note a semitone below Root of Next Chord.
- Note number 77 (F): Root of Next Chord.
- Note number 78 (F#): Note a semitone ABOVE Root of Next Chord.
- Note number 79 (G): Best Fifth (a Fifth above or below the Root depending on how high the root is. Also stays on the root if in a slash chord (C7 /E).

Remember to get Bass Macros Working you must:

- Hit the right note number (you may be out by an octave).
- Check the "OK to Use Macro Notes" box.
- Play the pattern with the [Play Chord] button. (The [Play] button gives you an "as played" playback with the strange sounding high macro notes.)

## Making Piano, Guitar, and Strings Patterns

Piano, Guitar and Strings are all considered together because they have all the same options available. They, like the Bass patterns, are recorded live from a MIDI keyboard. If you can't play in real time, or if you don't have a MIDI keyboard, you'll have to import these instruments from other styles (as we'll be doing with the Strings).

In this section we will refer to Piano patterns, but this information applies equally well to Guitar and Strings patterns.

| Piano | A 8 beat | 5 | 5 | 5 | 5 | 5 | 5 | 5 | 5 | 5 | 5 | 5 | 8 | 5 | 5 | 5 | 5 | 8 | 5 | 5 | 5 | 3 | 3 | 5 | 5 | 5 |  |  |  |
|-------|----------|---|---|---|---|---|---|---|---|---|---|---|---|---|---|---|---|---|---|---|---|---|---|---|---|---|--|--|--|
|       | A 4 beat | 5 | 5 | 5 | 5 | 5 | 5 | 5 | 5 | 5 | 8 | 5 | 5 | 5 | 5 | 5 | 5 | 5 | 5 | 5 | 5 | 5 | 5 | 5 | 5 |   |  |  |  |
|       | A 2 beat | 7 | 5 | 1 | 5 | 1 | 1 | 7 | 5 |   |   |   |   |   |   |   |   |   |   |   |   |   |   |   |   |   |  |  |  |
|       | A 1 beat | 5 | 5 | 2 |   |   |   |   |   |   |   |   |   |   |   |   |   |   |   |   |   |   |   |   |   |   |  |  |  |
|       | B 8 beat |   |   |   |   |   |   | 5 |   |   |   |   |   |   |   |   |   |   |   |   |   |   |   |   |   |   |  |  |  |
|       | B 4 beat |   |   |   |   |   |   | 5 |   |   |   |   |   |   |   |   |   |   |   |   |   |   |   |   |   |   |  |  |  |
|       | B 2 beat | 7 | 5 | 1 | 5 | 1 | 1 | 5 | 5 | 5 | 5 | 2 |   |   |   |   |   |   |   |   |   |   |   |   |   |   |  |  |  |
|       | B 1 beat | 5 | 5 | 2 |   |   |   |   |   |   |   |   |   |   |   |   |   |   |   |   |   |   |   |   |   |   |  |  |  |
|       | ending   | 5 |   | 5 |   |   |   |   |   |   |   |   |   |   |   |   |   |   |   |   |   |   |   |   |   |   |  |  |  |

If you are making a simple piano pattern you will only need to record pattern(s) on the **A 8 beat** row (the top row). These patterns will get chosen for every chord, regardless of the length. But if you want the style to play different patterns when the song is encountering chords that last 1, 2, 3, or 4 beats, you should record separate patterns on these rows.

Move to the top row of the piano area, in column 1. Press the [**Record**] button. This will begin the recording of the piano pattern. You will hear a 2-bar lead-in, and then you record a 2-bar piano pattern. For your piano pattern, you will play a pattern based on a C7 chord. You can use all 12 notes but should just play the pattern as you would if the chord was a C7.

**Tip:** If you are uncertain what to play, press the **[Load]** button and edit another style that comes with the program - you can then play the piano patterns by the pressing the **[Play]** button to see what patterns we used to make it, and imitate them in your style.

After you have recorded the piano pattern, a dialog with options will appear. This allows you to specify the conditions that must occur for this pattern to be played back in the song. These are called masks. Usually you can just accept all the defaults, which allow the pattern to be played at any time.

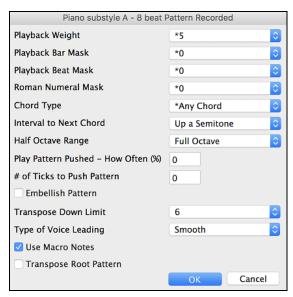

## **Playback Weight** (usual setting = 5)

Set this number higher/lower if you want the pattern to be played more/less often than the other patterns on the same row. This number is also displayed on the main StyleMaker screen. A setting of "9 (always)" is a special setting that instructs the pattern to always be played instead of the other patterns on the same row. These patterns always have other options set which specify the times that this pattern would be eligible to be played.

### **Playback Bar Mask** (usual setting = 0)

Playback Bar Mask determines on what bars of the song the pattern will play. The bar numbers are counted relative to the last part marker and range from 1-8. Bar 1 is the first bar after a part marker for example.

#### Other bar mask settings:

- 1. pattern played at odd number bars only 1, 3, 5, 7, 9...
- 2. pattern played at even bars only 2, 4, 6, 8, 10...
- 3. pattern played on 3rd of 4 bar (3, 7, 11, 15...)
- 4. pattern played on 4th of 4 (4, 8, 12, 16, 20...)
- 5. pattern played on 5th of 8 (5, 13, 21...)
- 6. pattern played on 6th of 8 (6, 14, 22...)
- 7. pattern played on 7th of 8 (7, 15, 23...)
- 8. pattern played on 8th of 8 (8, 16, 24...)

## Special bar masks:

- 1. PRE-FILL special value refers to the bar before a fill.
- 2. FILL refers to the bar of a fill (this allows you to put in "piano fills" for example.)).
- 3. POST-FILL refers to the bar after a fill (same as the first bar after a part marker).

## **Playback Beat Mask** (usual setting = 0)

Set the beat mask to a beat from 1-4, if you want the pattern to only be played on certain beat numbers. 1= Beat 1, 2= Beat 2, 3= Beat 3, 4= Beat 4.

## **Roman Numeral Mask** (usual setting = 0)

If you have a pattern that should only be played on the I chord or the IV chord (of the key), you can use this Roman Numeral Mask. This setting is rarely used.

## **Chord Type** (usual setting = Any Chord)

This setting is very useful. This allows you to record patterns that will only work on certain types of chords. For example, you can record a specific riff that will only work on a minor 7th chord. You then play the pattern on a Cmin7 (not a C7). There are chord types for most types of chords.

## **Half Octave Range** (usual setting = Full Octave)

This is a new setting in the StyleMaker. Usually a pattern will be picked on any of the 12 roots. You can select a

smaller range, either A to D, or Eb to Ab. In this case, the pattern would only be picked if the chord in the song is in that range.

#### **Interval to Next Chord** (usual setting = Any Interval)

This setting allows you to restrict the pattern to be played only if the next chord is a certain interval away. For example, you can record a bass pattern that is walking up a fourth and then assign an interval of "Up a Fourth" so that the pattern would only be played if you're going up a 4th.

**Play Pattern Pushed - How Often %** (usual setting = 0 %) / # of Ticks to Push Pattern (usual setting = 0) Pushed patterns are patterns that are played *before* the chord begins. Jazz styles typically are pushed patterns for the piano. Patterns are recorded in the normal way (non -pushed) and then you assign the % of time and amount (in ticks, 120 ticks = 1 beat) to push the pattern. Pushed patterns only play pushed in the song, not in the StyleMaker.

### **Embellish Pattern** (usual setting = No)

If checked, the pattern will be embellished. This is useful in Jazz styles.

## **Transpose Down Limit** (usual setting = Usual Setting = 6)

This setting is quite useful. It controls the range that the pattern will be played over. For example, if the transpose down range is set to = 2 the pattern (recorded in C) will be transposed a maximum of 2 semitones **down**, and therefore up to 10 semitones **up** to play all 12 possible roots of the chords.

## **Type of Voice Leading** (usual setting = Transpose Only)

The easiest type of voice leading is "Transpose Only." If the notes C E G Bb were played as a C7 pattern, the Band-in-a-Box would transpose that voicing to a F7 chord as F-A-C-Eb, which is fine but not very smooth. A more pleasant setting would be "Smooth" voice leading then the F7 would be voiced automatically as C-Eb-F-A. "Riff Based" voicing is used when you have recorded a pattern with a melodic riff in it. This setting ensures that Band-in-a-Box will not try to transform any of the notes into chord tones.

### **Use Macro Notes** (usual setting = No)

Piano Macros are special notes that you record. When they are played back they are replaced by a function, as listed below:

List of Piano Macro Notes (same as Guitar/String macro notes)

MIDI Note number 83 B Pop Chord Diatonic Below

MIDI Note number 84 C Pop Chord

MIDI Note number 85 C# Pop Chord Diatonic Above
MIDI Note number 88 E Jazz Chord Chromatic Below

MIDI Note number 89 F Jazz Chord

MIDI Note number 90 F# Jazz Chord Chromatic Above

Remember to get Macro Notes Working you must:

- Hit the right note number (you may be out by an octave).
- Check the "Use Macro Notes" box.
- Play the pattern by pressing the [Play Chord] button. (Pressing the [Play] button gives you an "as played" playback with the strange sounding high macro notes.)

## **Transpose Root Pattern** (usual setting = No)

This is a rarely used setting. It is only relevant when voice leading is set to smooth. It determines where the center of the pattern is considered to be. If checked, the center of the pattern will be moved to the song's key.

### Play Chord

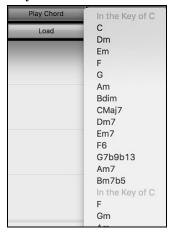

The [Play Chord] button allows you to play a pattern on a specific chord that you choose. You can hear what patterns will sound like in a style by "trying them out" on certain songs. Macro notes recorded in a pattern will play their corresponding chords; smooth voice leading is demonstrated etc.

**Note:** This does not apply to drum patterns, since drum patterns don't play any differently on different chords.

## **Miscellaneous Style Settings**

This button opens the **Miscellaneous Style Settings** dialog, which allows you to set miscellaneous settings for the style.

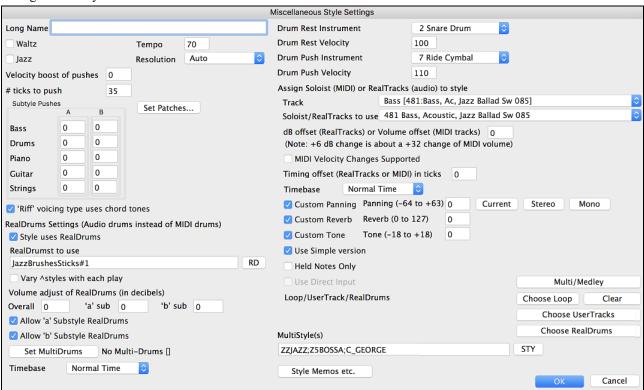

### Long Name

A long style name can be stored in the style (up to 32 characters).

#### Waltz

If you want to make a waltz style, enable the "Waltz" checkbox. Then the StyleMaker will record and play patterns in 3/4 time. The "8 beat row" will record "6 beat" (2 bar patterns); the "4 beat" will record 3 beat (1 bar) patterns. The "2 beat" and "1 beat" still record 2 and 1 beat patterns. The new style is made as a waltz, and will play with a 3/4 lead in. There is no need to put a 3/4 time signature change in bar 1.

## Jazz

This lets Band-in-a-Box know if the style you've made is a Jazz style or not. If it's a Jazz style it will use the Jazz Snare/Bass Drum instead of the Pop Snare/Bass Drum, and makes some other decisions based on this setting.

#### Tempo

This allows you to set the tempo of the style. You can also change this tempo by the tempo button on the StyleMaker main screen. Tempos can also be changed by the [ and ] keys. When you create a new song, the tempo will be set to the tempo of the style.

#### Resolution

Styles can either have Triplet (swing eighth notes) Straight (even eighth or sixteenth notes) resolution.

### Velocity boost of pushes

Pushes can get a velocity boost, so that they are played louder than other patterns. A usual setting would be 10.

#### # ticks to push

Styles can be pushed with the StyleMaker. This will cause the patterns to be played a little ahead of the beat, a certain % of time, which gives your arrangement a more human (musical) feel.

### **Substyle Pushes**

The % of notes that are pushed can be set separately for each track and for the "a" and "b" substyles.

#### [Set Patches]

This will open a dialog which allows you to assign instruments and set the volume for each instrument.

## 'Riff' voicing type uses chord tones

This is an option for piano, guitar, and string patterns. If selected, voicing modifies to match the chord and scale. Deselect for a simple transpose ignoring chord type.

### RealDrums Settings

You can assign RealDrums.

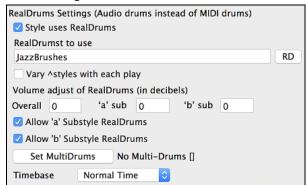

Enable "Style uses RealDrums" in order to designate a RealDrums style. If your style is in the correct directory, it should appear when you press the "RD" button. You can then select your RealDrums style, and whenever the current style is played, it will use your RealDrums style (if RealDrums are enabled).

Most RealDrums styles include several variations. Select "Vary \*styles with each play" to hear a different variation each time the song is played.

There are also additional volume controls here. If you have your dB setting exactly where you want it in your style file, but with this particular Band-in-a-Box style you want it a bit higher or lower, you can enter a setting here. There are also fields for adjusting the "a" or "b" subsection volumes only.

You can also remove the check mark from either "Allow 'a' Substyle RealDrums" or "Allow 'b' Substyle RealDrums," which means that for this style, the one with the checkmark remaining will be used for the entire song, regardless of what substyle is currently called for in the song.

The [Set MultiDrums] button will open the Create Multi-Drums dialog, which allows you to create the Drums track with multiple drums/percussion, drum loops, UserTracks drums, and even RealTracks.

You can select a timebase (normal-time, double-time, half-time, or triple-time) for the Drums track with the 'Timebase" option.

#### Drum Rest Instrument/Velocity, Drum Push Instrument/Velocity

Since rests can be "shots" that play a chord on beat 1, the style can define what instrument to use for this, and at what volume. Similarly, each push is accompanied by a drum stab, and the style can define what instrument to use and at what volume.

#### Assign Soloist (MIDI) or RealTracks (audio) to style

Styles can contain RealTracks and RealDrums or MIDI soloists.

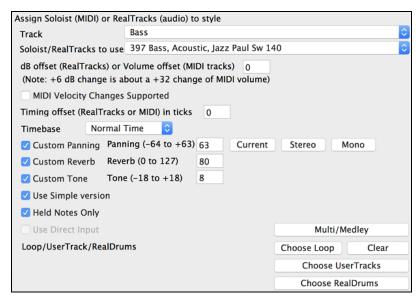

To assign RealTracks to a style, select a track and the RealTracks to use.

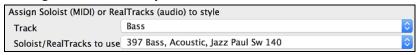

Note: This list also includes all soloists, but the RealTracks listing begins at #361.

Styles can have multiple RealTracks. For example, you could have a Real Guitar and Real Bass - and also RealDrums for the drum track.

Styles can also use MIDI soloists. For example, make a style with a banjo part that has the same quality as the Band-in-a-Box Banjo Soloist. Here we are assigning an Earl Scruggs Bluegrass solo to the Strings track.

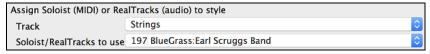

Use the **dB or volume offset** to match the level of your RealTracks audio or MIDI soloist to the rest of the style. To apply the MIDI volume offset, enable the "MIDI Velocity Changes supported" checkbox.

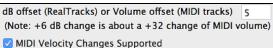

The **Timing offset** can be used to offset the selected track by a certain number of ticks, either plus or minus. A minus number will give the style a laid-back feel, a plus number will "push" the part.

Timing offset (RealTracks or MIDI) in ticks 8

The **Timebase** option allows styles to use Half-Time, Double-Time, or Triple-Time RealTracks.

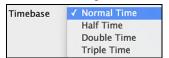

For example, you can make a Jazz Ballad style (tempo 65) that uses a Sax Soloist at tempo 140 (playing double time).

#### **Custom Settings**

Each track can have custom settings for panning, reverb, and tone. You can also choose to use the simple version of RealTracks, the 'held' notes only version of RealTracks, or the Direct Input version of RealTracks.

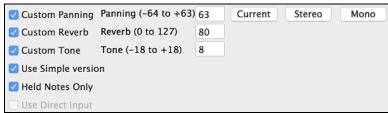

## [Multi/Medley]

Multi/Medley A style can have a huge number of RealTracks by using the RealTracks multi/medley feature, which allows a single track to have up to 10 RealTracks. For example, you can have choirs with different singers and several guitars on the same track. To do this, press the [Multi/Medley] button, and when the Create a Medley of different RealTracks dialog opens, select RealTracks to use and the playing option.

## Loop/UserTracks/RealDrums

You can assign a loop, UserTracks, or RealDrums for any track.

| Loop/UserTrack/RealDrums | Choose Loop | Clear    |
|--------------------------|-------------|----------|
|                          | Choose Us   | erTracks |
|                          | Choose Re   | alDrums  |

## MultiStyle(s)

Enter the name of a style: zzjazz, or multiple styles separated by semicolons: zzjazz;zzbossa and these will appear as MultiStyles, substyles c/d/e/f etc.

| MultiStyle(s)           |     |
|-------------------------|-----|
| ZZJAZZ;Z5BOSSA;C_GEORGE | STY |

You can click on the [STY] button to choose the styles for your MultiStyle from the StylePicker window.

## **Importing Patterns into a Style**

Importing a pattern into a style is a powerful feature that greatly speeds up the making of new styles. In the interests of not "re-inventing the wheel" with each new style, this allows you to import a pattern from another style.

## How to Import a Pattern into a Style

A pattern can be copied from one style to another by copying and pasting. The Miami Pop style has a nice Strings track, in this example we'll import the Strings from Miami Pop style into the Light Rock style, ZZLITROK.STY.

Let's import the "Miami Pop" strings into the Light Rock style.

- Press the [Load] button.
- Select the ZZMIAMI.STY style from the file dialog.
- Select an 8-beat String pattern to copy and press the [Copy] button.
- Press the [Load] button.
- Select the ZZLITROK.STY style.
- Choose an empty 8-beat "b" String pattern (because that is where the String pattern was recorded in) and press the **[Paste]** button.
- Press the [Save As] button to save the Lite Rock style with Strings.

The strings will play in the "b" substyle only, because that's how they were made in the Miami Pop style.

You could now import the Guitar from the ZZCONTRY.STY for example, using the steps above. It is quite easy to quickly add instruments to styles by importing instruments from other styles.

### **Intelligent Guitar Styles**

Would you like to hear some realistic, accurate MIDI guitar from Band-in-a-Box styles, with strumming, picking, and accurate fret fingering? You'll get it with Version 11! "Guitar Styles" are styles that show strummed and picked guitar tracks accurately on the guitar fretboard, and they sound great. These styles also play accurate guitar *voicings*, in your choice of Pop, Jazz, Country, or Folk Guitar chording. There's even a "walking guitar comping" style that plays guitar that emulates the famous "Basie Big Band" Jazz style. The "Guitar Styles" play like any regular style, and when you view them on the virtual guitar fretboard you can see exactly which strings and frets are used so it is a great learning tool as well.

#### Information about Guitar Styles for Playback

Guitar Styles are identified by the exclamation point (!) in the style name. This is not a requirement but is usually present in the style name. For the typical user who is just using the styles for playback and isn't making their own styles there's not much that you need to know about the styles, since they play normally like other Band-in-a-Box styles.

| Guitar 5th Position Key of F Track Displayed is : Guitar (Guitar voicings) |
|----------------------------------------------------------------------------|
|----------------------------------------------------------------------------|

You can see which tracks have intelligent guitar parts by looking at the title window of the Guitar fretboard, when the track is highlighted. If it is a guitar style track, it will say [Guitar voicings] after the name of the track. The usual track that has the intelligent guitar styles is of course the Guitar track. Some of the styles have more than one guitar, so the Piano and/or Strings track might also have an intelligent guitar part. In these cases, you can also view the guitar on those tracks.

The styles can be set to use different types of voicings for guitar. For example, there are Jazz, Pop and Folk (open position) voicings. Also, some of the styles allow the guitar to play advanced chords and inversions. Some of the styles play chord patterns, so the chord in the song might be F7, but the guitar plays a "walking-chord" pattern of F7, Cm7/G, Abdim, F7/A on each beat. There can be "finger-picking" styles that have a lowest note alternate between root and 5<sup>th</sup>.

Guitar tracks use channels 11 to 16 for the notes, corresponding to strings 1 to 6 of the guitar. When the notes are output to MIDI, they are re-channeled to the Guitar channel, so that it only uses 1 channel. When you make a MIDI file, the notes will all be written on the single guitar channel. Some other sequencers (e.g., PowerTracks Pro for Windows) will recognize guitar parts on all 6 channels, so if you want to write the MIDI file from an intelligent guitar style, you can set Band-in-a-Box to do this from the **Preferences** "Write Guitar part on 6 channels" option.

As previously mentioned, you don't need to be aware of the details of how this is done; you just play the styles as usual.

### Let's Examine the Intelligent Guitar Styles

Load in the song! Freddie.MGU from the *Songs* folder. This is a demo song for the style!Freddie.STY. The exclamation point (!) in the name of a style is a convention to indicate that the style is an "intelligent guitar style." This means that the patterns on the Guitar track will play with correct guitar voicings on the fretboard.

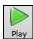

Play the !Freddie.MGU song.

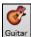

Open the Guitar window and click on the  $\left[G\right]$  button to view the Guitar track on the guitar fretboard.

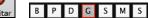

As the song plays, you'll see and hear the guitar played on the fretboard using correct Jazz voicings. For some chords, you'll notice that the guitar plays different voicings on each beat in a walking pattern. For example, on an F7 chord lasting 4 beats, the guitar might play "F7, Gm7, Abdim, and F7/A," with each chord lasting one beat, just as a professional Jazz guitarist might do.

The !Freddie.MGU style uses 3 note chord voicings in order to emphasize the lower range and to enhance the percussive rhythm effect. Since in these cases the guitarist is usually fingering the 4<sup>th</sup> note and muting it, if you want to see what the 4<sup>th</sup> note of the voicing would be you can set this option by pressing the [Settings] button in the Guitar window and checking the box for "Show muted note of guitar style comping" in the Guitar Settings dialog.

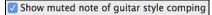

**Note:** Remember that for any style you see with an exclamation point (!) in the style name (an intelligent guitar style) you can view and hear the guitar part played on the guitar fretboard as described above.

# The Harmony Maker

The **Harmony Maker** editing module allows you to create (or edit) your own harmonies. This can be used in the program to harmonize melodies, solos, or live playing on the Thru channel.

Sophisticated options control usage of passing harmonies (diatonic, dominant approach and chromatic), drop octave voicings (e.g. drop 2), octave doubling, patch selection, and more. An unlimited number of harmonies can be created and can be saved to disk as harmonies files. Changes in harmonies can be heard "live" as a song is playing.

To get to the **Harmony Maker**, first press the **[Harmony]** toolbar button and choose either the *MIDI - Melody Harmony* or *MIDI - Thru Harmony* and then click on the **[Edit]** button in the **Harmony Select** dialog. Or you could go to the menu *Harmony | Harmonies Editor | Edit Current Harmonies File*.

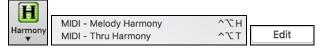

The **Harmony Maker** dialog allows you to design a harmony.

This harmony can be used in the future for the melody or the thru harmony part.

Each harmony can use up to 3 channels, Harmony Channel A, B, and C.

If your harmony only has one instrument, then you will use Channel A for all the voices. If your harmony uses Flute and Bass, then you could use Flute on Channel A, and Bass on Channel B.

Let's make the Harmony called Shearing Quintet. The Shearing Quintet was a famous Jazz quintet with a distinctive sound that consisted of:

- **Piano** playing a 4-part harmony with the melody doubled one octave below.
- **Vibes** doubling the melody.
- **Electric Guitar** doubling the melody one octave below.

Let's hear our Shearing harmony playing as we develop it. To do this, we need a song with a melody to be playing *before* we enter the Harmony Maker. So, let's exit the Harmony Maker, and start a song with a melody playing (like Old Folks at Home.mgu). Now go back into the Harmony Maker.

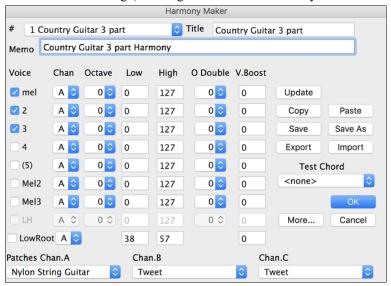

#### Voices

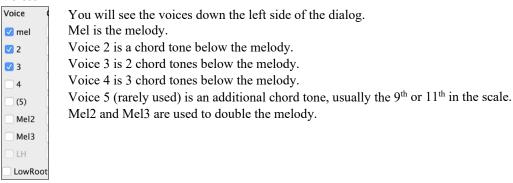

#### **Settings for Each Voice**

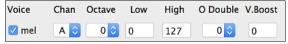

**Channel** is described above. A 1-instrument harmony will use Channel A only. Additional instruments can use Channel B and C.

Note: These channels are set to numbers in the Harmony Channels dialog, available in the Options | MIDI Settings.

For the Shearing Quintet harmony, we will set the Piano to Channel A, the Vibes to B, and the Guitar to C.

### Octave

This allows the harmony to "drop down" or "go up" by several octaves. This octave change will only happen in a certain range, as chosen in the **Low** and **High** settings.

For example, in the Shearing Quintet harmony, we want the 2nd voice of the Piano part to drop down an octave when the melody note is higher than MIDI note 68 (the Ab above middle C). So, when the melody is higher than this, the harmony will become a "drop 2" voicing.

There is also an Overall Harmony Octave setting, available by pressing the [More...] button that changes the octave of the entire harmony.

### O. Double (Octave Double)

This setting lets you double any voice. Usually you want to do this by doubling an octave below (i.e. octave =-1), but you can set the octave from -2 to +2. (The doubling will always be on the same channel, if. If you want a different instrument to double the voice, then use the Melody Doubling Voices.)

For the Shearing Quintet harmony, the only voice that needs a doubling like this is the Piano melody, so we will set this to = -1 on **mel** (the melody voice).

## V. Boost (Velocity Boost)

This allows you to increase or decrease the velocity (loudness) of each voice, to make the voice stand out more or less in the harmony. Default =0.

For the Shearing Harmony, we set the Melody to a boost of 10, and the vibes and guitar to a negative boost of (-5, and -20). This makes the piano stand out, and the vibes and guitar quieter.

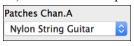

The Patches setting at the bottom allows you to assign a patch to the harmony. If you set "No Patch change," the harmony won't change the patch. This is a useful setting for making a generic harmony that doesn't change the patch of the Melody or Thru channel for example.

For the Shearing Quintet harmony, we will set the patches as follows:

Channel A: Piano Channel B: Vibes Channel C: Guitar

When we have made changes to the harmony, we will hear these changes on the harmony channel.

Important note: You need to press the UPDATE button after you have made any changes for the changes to take effect.

Copy Paste You make Copy a Harmony to the clipboard, and then move to a new harmony and PASTE the harmony to the new location.

For example, if you want to make a harmony similar to the Shearing Quintet harmony, choose **[Copy]**, move to a new harmony, and choose **[Paste]**. Then rename that harmony "Shearing - modified" and you can make changes to it (such as using different instruments).

Save Save As You should never have to press these [Save] buttons since the harmony is saved automatically for you. All the 256 harmonies are saved in a single .har file called default.har. If you have run out of harmonies, you can start a new harmonies file by pressing the [SaveAs]. For example, if you want to make a disk of add-on harmonies, you can make one and save it as MyName.HAR. Then you could share it with other Band-in-a-Box users who could load in your bank of harmonies (from the *Harmony* | *Harmonies Editor* | *Edit a Harmonies File*...) without disrupting their own existing default.har file.

Export Import As stated above, each .har file has 256 harmonies, so you probably need only 1 file (default.har) for all your harmonies. But if you have made a great harmony and want to give it to your friend for example, you can export a single harmony as a.h1 file. Your friend can then import this harmony into their .har file. Or, you could upload some.h1 files that you've created to your favorite web site for other Band-in-a-Box users to enjoy by importing them into their default.har harmonies file.

The best way to develop a harmony is to hear it as it's playing. The preferred way to do this is to have a song playing that has a melody in it. Any changes to the harmony will be heard on the melody as soon as you press the [Update] button. You can also play along as the song is playing and hear the new harmony on the Thru channel.

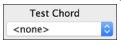

If you don't want to have a song playing, and want to hear the harmony, then set the Test Chord to a certain chord. Then you can play on the MIDI keyboard (with no song playing) and hear your harmony. This allows you to examine exactly what notes Band-in-a-Box is using to make your harmony.

More... Additional harmony settings are accessed by pressing the [More] button, which brings up the Additional Harmony Options dialog.

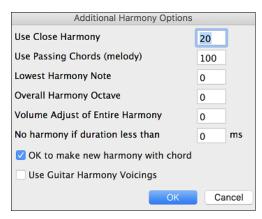

### **Use Close Harmony**

This only applies to 2- and 3-part harmonies.

If set to =0, then it will use only close harmonies (mainly 3rds for 2 - part harmonies).

If set to =1, it will use mostly 3rds, with some 6ths for 2-part harmonies.

If set to =99, it will use mostly 6ths, with some 3rds for 2-part harmonies.

If set to =100, then it will use only wide harmonies (i.e. mainly 6th for 2-part harmonies).

If set to between 2 and 98, it will vary between close and open harmonies (for 2- and 3-part harmonies).

## **Use Passing Chords (Melody)** Default = 100 %

Band-in-a-Box will sort out when to use passing harmonies, based on factors like the duration of the note, the next note, the chord tone, the velocity, previous notes, and other factors. You don't need to be aware of any of this. You can visually see when the harmony is using a passing chord. The harmony display is usually blue, but when there is a passing chord, it displays as RED. If you don't want passing chords, set this value to = 0. We usually leave it at 100%.

#### **Lowest Harmony Note**

You can set a lowest note for the harmony to play. When the melody is low, harmonies begin to sound "muddy," so you can avoid the harmony being played below a certain note.

### **Overall Harmony Octave**

This is very useful setting. It sets the overall octave of the harmony. For example, when we made the 5-part Trumpets harmony, we wanted the harmony to always be played an octave higher than the recorded melody. This is because the 5-part harmony is spread over 2 octaves and needs a high

### **Volume Adjust of Entire Harmony**

You can set an overall adjust to the entire harmony, so it will be quieter.

#### No harmony if duration less than

If harmonies such as "Garner Piano" harmonize every note, they produce unrealistic harmonies, since a piano player (like Garner) wouldn't harmonize notes of a short duration. You can specify a harmony to only occur for notes longer than certain duration. In the example of Garner, we set the threshold to 200ms, notes shorter than that will not be harmonized.

### OK to make new harmony with chord

This option is for how the program fixes the harmony when chord changes occur during a sustained note harmony. Most harmonies have a feature that changes the pitch of the harmony voices under the Melody note when the chord changes, if the underlying voice wouldn't be a chord tone. This sounds unrealistic for certain types of harmonies like "Garner" or "Guitar harmonies," since it would be unrealistic for those instruments to change the inner voicings in this manner. If you de-select the option to "Make new harmony with new chord," the voices that would conflict with the new chord merely stop playing instead of changing to new notes.

## **Use Guitar Harmony Voicings**

This harmony type uses real guitar chord voicings that display correctly on the guitar fretboard. Setting the "Use Guitar Harmony Voicings" checkbox means that guitar chord voicings will be used, instead of any other voicings specified in the Harmony Maker. Check out Harmony #32 (J Pass) for an example of this.

## The Soloist Maker

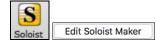

The Soloist Maker allows you to define the parameters essential to a soloist's playing, such as instrument range (i.e. tenor saxophone), extra legato playing, playing more on top of the beat than most jazz musicians, and playing straighter 8th notes than usual swing 8th notes.

In addition, you can set phrasing options, such as how long the phrase should be, and how much "space" to leave between phrases. You can also set how "outside" the playing should be. In the case of a John Coltrane style, you set that to the maximum! Then "turn it loose" and hear the soloist play over any song!

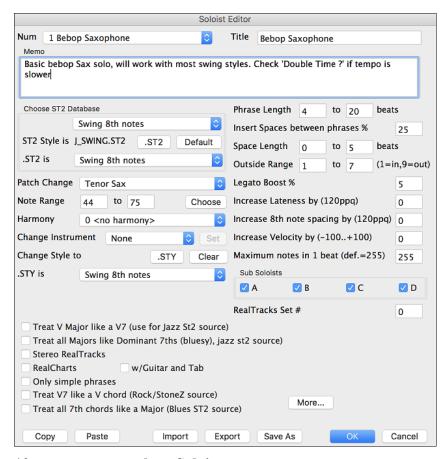

## 10 easy steps to make a Soloist

- 1. Open the Select Soloist dialog by pressing the [Solo] Button or shift+F4.
- 2. Select a blank spot in your list of soloists and press the [Edit Soloist Maker] button.
- 3. Insert the title of your soloist and any memo note you wish to add. (The Num field will be filled in for you.) Call this one "Bebop Saxophone." For the memo, you can put in information like, "Basic bebop Sax solo, will work with most swing styles. Check "Double Time?" if tempo is slower.
- 4. Choose the type of soloist, i.e., Swing 8th notes, Even 8th notes, Swing 16th notes, etc. This should be set to Swing 8ths
- 5. This style uses the default ST2 database, J\_SWING.ST2. Another choice could be made from the *Soloists* folder by clicking on the [.ST2] button.
- 6. Press the [Choose] button to select the instrument the soloist should play (i.e. Tenor Saxophone).

**Note:** You may also select an instrument from the Patch Change window but selecting an instrument with the "choose" button also fills in the note range information specific to that instrument. You will notice that the correct range for tenor saxophone has been filled in to the Note Range settings.

- 7. Modify (if required) the phrase length, space length, and outside range parameters.
- 8. Change the Legato Boost to 10 %. This will % to add 10% to the duration of the notes.
- 9. Increase the Lateness by -5. This will play the notes more "on the beat" than other jazz soloists.
- 10. Increase the 8th Note spacing by -5. This will play the 8th notes in a more even feel than other Jazz soloists.

If your screen looks something like the one shown, press **[OK]**. Then, give Band-in-a-Box a few moments to load its knowledgebase of solo ideas and new parameters, and an additional few moments to analyze the chords. Playback will then begin automatically. Enjoy the solo!

The **Soloist Editor** dialog allows editing of many RealTracks parameters.

#### RealTracks Settings

This group of settings applies to RealTracks used in soloing.

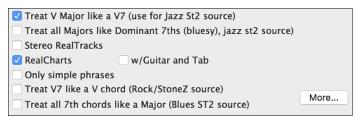

**Treat V Major like a V7 (use for Jazz St2 source)** – the Soloist will treat a V major chord like a V7 instead of treating it like a VMaj7 chord.

**Treat all Majors like Dominant 7ths (bluesy, jazz st2 source)** – the Soloist will treat any Major triad (C, F, etc.) like a dominant 7<sup>th</sup> (C7, F7, etc.) and use flatted 7ths for soloing.

**Stereo RealTracks** – is set to true if the source audio files are stereo files.

**RealCharts** – should be set to true if RealCharts (notation) are available for this track.

w/Guitar and Tab – should be set to true for a RealChart that also has guitar display. (Tab is not yet implemented.) Only simple phrases – can be set for RealTracks that allow it, and you can create a variation that only plays simple (unembellished) phrases.

Treat V7 like a V chord (Rock/StoneZ source) – remaps V7 or V9 chords on the Chord Sheet to simple V triads for Rock solos.

Treat all 7<sup>th</sup> chords like a Major (Blues ST2 source) – should be set to true for a Blues soloist, then any 7<sup>th</sup> or 9<sup>th</sup> chord gets remapped to a simple triad, which matches the Blues playing.

Press the [More...] button in the Soloist Editor. This launches the Extra Soloist Information dialog, where you can change additional parameters about the RealTracks.

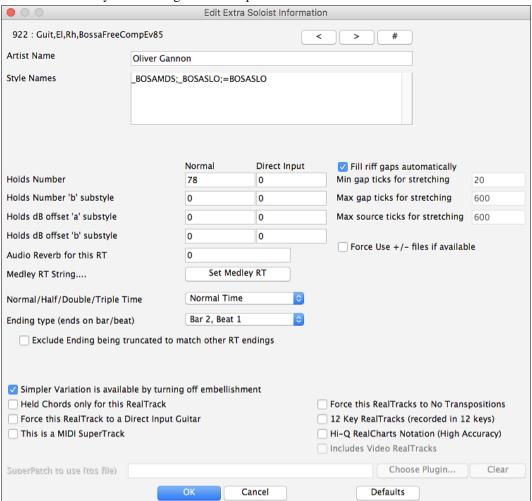

These buttons will step back and forth through the list of RealTracks soloists to make your selection.

# If you have the number of the RealTracks instrument to edit, you can select it by clicking on the [#] button and typing in the numbers.

The "Artist Name" is given, and the "Style Names" for styles that use the particular instrument.

The "Holds Number" and "Holds Number B Substyle" identify the location of the files played when shots or held chords are entered into a song.

The volume level of the "Holds" that play can be adjusted in a range of +/- 64 dB. There are separate settings for "a" and "b" substyles.

The "Audio Reverb" for the instrument can be adjusted.

Set Medley RT Similar to the Soloist Medleys, it is possible to have multiple RealTracks instruments change in sequence.

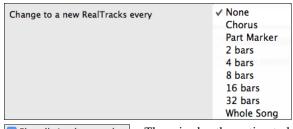

✓ Play all simultaneously

There is also the option to have all ten instruments in the list of RealTracks for the track play together.

✓ Start on second item in the list

The option to "Start on second item in the list" is useful if you want to start on a different instrument or start with "Silence."

The élastique Pro V2 time stretching and pitch transposition engine by zplane.development expands the possibilities for playing RealTracks in half, double, or even triple time.

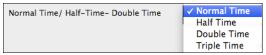

# Fill riff gaps automatically

If this is enabled, the settings below will be determined automatically based on the type (rhythm/soloist/background, 8th/16th, even/swing, etc.)

#### Min gap ticks for stretching

For filling silent gaps between riffs, the end of the previous riff will be stretched. This is the minimum duration of the gap in ticks for this to take effect.

#### Max gap ticks for stretching

For filling silent gaps between riffs, the end of the previous riff will be stretched. This is the maximum duration of the gap in ticks for this to take effect.

# Max source ticks for stretching

For filling silent gaps between riffs, the end of the previous riff will be stretched. This is the maximum duration of audio in the previous riff (in ticks @ 1200ppq) to be used for stretching. A longer duration will result in a better quality stretch but should be set to a shorter duration to avoid including note starts.

#### Force Use +/- files if available

If this is checked, RealTracks will be generated using source files that have + or - in the file name.

Ending type (ends on bar/beat) specifies the ending type of the RealTracks and the beat that the last held chord occurs on. Do not edit this value.

**Exclude Ending being truncated to match other RT endings** is used for RealTracks that have various endings, such as soloing RealTracks. Do not change this setting.

For RealTracks that are variants, such as Bluesy variants, the parent is the non-bluesy variant or the main RealTrack that uses the database. Do not change the **Parent RealTracks** setting.

**Simpler Variation is available by turning off embellishment** is a PG Music setting only and is set if a simpler RealTrack is available.

If **Held Chords only for this RealTrack** is checked, the RealTracks will only play held chords instead of the normal style.

If Force this RealTrack to a Direct Input Guitar is set, the RealTracks will always use a Direct Input guitar.

This is a MIDI SuperTrack sets the soloist to play as MIDI SuperTrack instead of a RealTrack.

# 12 Key RealTracks (recorded in 12 keys)

If this is checked, the RealTracks were recorded in all 12 keys. This is set by PG Music.

If **Hi-Q RealCharts Notation (High Accuracy)** is selected, highly accurate and readable notation in available including new graphical markings for bends, slides, hammer-ons, and pull-offs, for the RealTrack. This is set by PG Music.

If Includes video RealTracks is checked, a video is available for the RealTrack. This is set by PG Music.

SuperPatch to use (tgs file) allows you to load a custom synth with the MIDI SuperTrack.

Use the [Choose Plugin] button to make your selection and [Clear] to remove the selection.

# The Melodist Maker

In addition to the Melodists supplied with the program, this module lets you *define or edit your own Melodists*. You can choose the parameters to control the type of chords, melody and intro to be generated, as well as a number of settings controlling song form, theme continuity, endings type, anticipations, feel, style, harmony, soloist, patch changes and more.

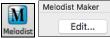

The **Melodist Maker** is launched from the **Melodist Select** dialog. Press the **[Edit...]** button to launch the **Melodist Editor** dialog.

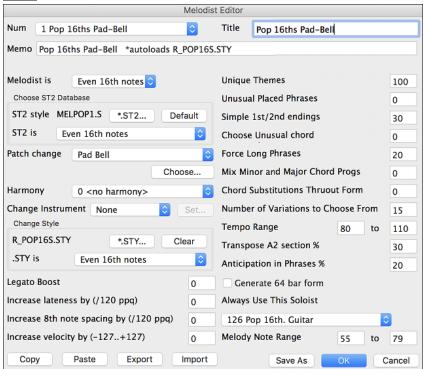

This dialog has settings that allow you to create a Melodist.

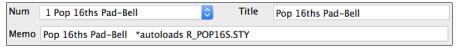

The Num selection box allows you to select the Melodist that you would like to edit.

The top area of the Melodist Maker screen allows you to set the Title of the Melodist and supply a Memo.

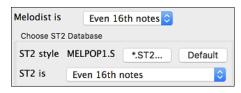

The ST2 area allows you to select the associated ST2 database for the Melodist. Here are some ST2 Melodist databases.

- MEL1Melody1.ST2 (Jazz Swing, 8<sup>th</sup> notes)
- MELPOP1MelodyPOP1.ST2 (Pop Ballads, 16<sup>th</sup> notes)
- MELWLZ1MelodyWLZ1.ST2 (Waltzes, 8th notes)
- MELROK1MelodyROK1.ST2 (Rock, 8th notes)

**Note:** Soloist databases also have extensions of ST2, but they are not compatible with Melodists. Melodist databases can be easily identified, as they all begin with MEL.

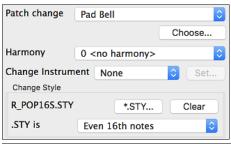

The Patch change area of the Melodist Maker screen allows you to select a Patch (instrument), Harmony, and Change Instrument setting (each chorus). You can also Change Style for the Melodist and specify the feel for the style in the ".STY is" box.

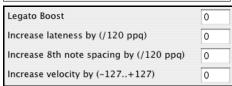

The **Legato Boost** changes the legato (length) of the notes generated. Instruments like Saxophone have longer legato phrasing.

**Lateness** refers to how much after the beat the notes are played. This is normally left at zero for Melodists.

**8**<sup>th</sup> **note spacing** is usually left at zero. If set to a non-zero value, the 8<sup>th</sup> notes will be farther apart (units of 120ppq). **Increase velocity** is used to increase or decrease the volume of the Melodist.

The next section of the Melodist Maker allows you to select options that control what type of melody will be generated. Here's an explanation of these options.

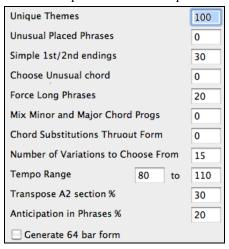

#### Unique Themes

Default = 100

This is normally left at 100%. But if you want to force the Melodist to stick with the same theme throughout the song, set this to a lower value (say 80%). It shouldn't be set much lower than 80.

#### **Unusual Placed Phrases**

Default = 0

The Melodist tries to make phrases that are appropriate for the position in the song. For example, the first 2 bars of the melody are appropriate for "opening phrases." But if you want to experiment with phrases that don't follow these rules, set the Unusual Placed Phrasing to a value higher than 0% (e.g. 30%).

# Simple $1^{st} / 2^{nd}$ Endings

Default = 80%

This setting only applies to Melodists that are using the Jazz Swing (MEL1Melody1.ST2) or Waltz (MELWLZ1MelodyWLZ1.ST2) databases. This determines the % of time that endings of the A sections (in AABA forms) will be simple endings (1 or 2 notes) instead of complete phrases. Usually AABA tunes end with simple phrases at the end of the A section, so this option is normally left at 80% or higher.

#### **Choose Unusual Chord**

Default = 0

If set to a value other than zero, the Melodist will generate a typical chord progression. For example, instead of a Dm7 | G7 | Cmaj7, the Melodist might generate Dm7 | Db7 | Cmaj7 Am7.

# Force Long Phrases

Default = 20

This determines the % of time that the Melodist will try to generate long phrases (4 bars or more). The "downside" to setting it higher than 20 will be a loss of uniqueness in the phrases generated. The setting shouldn't be set much higher than 20.

# **Mix Minor and Major Chord Progs** Default = 0

Typical "major key" chord progressions have progressions like (in the key of C) Dm7 | G7 | Cmaj7, whereas in the key

of Am, they would be | Bm7b5 | E7 | Am6. This setting determines how much the two types of progressions should be mixed in a single song.

#### **Chord Substitutions Thruout Form** Default = 0

Normally an AABA song has identical chords for each "a" section. If this setting is greater than zero, the Melodist will generate chord substitutions throughout the various "a" sections, while preserving the identical melodies!

#### **Number of Variations to Choose From** Default = 15

As the Melodist is determining what type of phrase to generate, it will narrow the possibilities to the number of variations set in this variable. Setting a higher number results in more interesting melodies, but the chord progressions are more unusual.

# **Tempo Range** Default from 110 to 180 bpm

The Tempo Range setting determines the tempo range that the tune will be created with (it will be a random tempo in the range). The **auto-tempo** setting must be set on the Melodist Selection screen for the tempo range to work.

## **Transpose A2 Section %** Default = 30

In songs with an AABA form, it is common for the second "a" section to be transposed. For example, the first "a" section might be in the key of Eb, and the second would be transposed up to the key of Gb. Melodists store these settings, and some Melodists are set to transpose the A2 sections. This setting determines the % chance that the song will be generated with a transpose. The transpose will be usually 2, 3, or 4 semitones. The song will only be transposed if the "A2 transpose" setting isn't set to "none" on the Melodist selection screen.

## **Anticipations in Phrases %** Default = 20

Melodic phrases often begin a little before the beat; this is referred to as an *anticipation*. This setting determines what % of the phrases will be anticipated.

#### Generate 64 bar form

A 64 bar form will still be AABA, but each section will be 16 bars rather than 8.

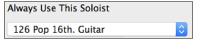

Since Melodists can also generate Solos, a specific Soloist can be set in this setting. You can assign RealTracks soloists to Melodists. If set to "0 - no Soloist," the program will intelligently pick a Soloist.

| Сору | Paste |
|------|-------|
|      |       |
|      |       |
|      |       |

Melodists can be copied and pasted to quickly make new Melodists that are variations of each other.

Export Import

You can export (save) and import (load) individual melodists to/from .M1 files. This would be useful if you wanted to send a Melodist to a friend.

Save As The entire Melodist file, with 256 Melodists may be saved to a .MEL file. The usual file is DEFAULT.MEL. The DEFAULT.MEL file is auto-saved every time the OK button is pressed, so you don't need to explicitly save by the [Save As] button unless you want to save alternate .MEL files and go beyond 256 Melodists.

# The Guitarist Maker

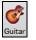

The Guitarist Maker (Guitarist Editor) is accessed from the Guitar Window, which opens with the [Guitar] toolbar button or the menu item Windows | Guitar Window, or the keystroke control+shift+G.

Ch. Solo

Click on the [Ch. Solo] button in the Guitar window to open the Select Guitarist window.

Then click on the [Edit Guitarist Maker] button to launch the Guitarist Editor, where you'll see the options for making or editing Guitarists.

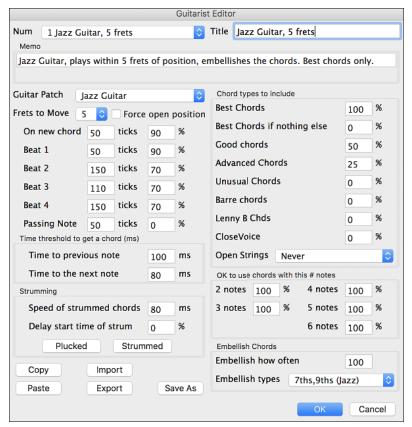

- The Guitarist is selected from the "Num" field.
- You can title the Guitarist using the "Title" field.
- The Memo field allows a 100-character memo about the Guitarist.
- The Guitar Patch is selected using the Guitar Patch field.
- Frets to Move field: If set to zero, the guitar chord solo will be limited to chords that can be played within the current position. If set to 5 (for example), the chords will be limited to chords that can be played within the current position and up to 5 frets away from the current position.
- Force Open Position forces all the guitar voicings to the open position. The exception is when the melody notes are so high that they can't be played using open position voicings. If the melody is in a high range, and you want a "forced open position," you should likely transpose the melody to a lower octave prior to generating the solo.

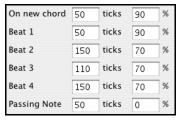

The settings for Note duration thresholds to get a chord refer to the length that a note must be before a chord will be generated.

Looking at the settings above (for Guitarist #2), these would be interpreted as follows:

- If a note occurs and it is the "First Note of a New Chord," and the note is not followed by another note for at least 50 ticks (120 ticks = 1 quarter note), then a chord will get voiced 90% of the time.
- If a note occurs (not the first note of a chord), that is on "Beat 1 of a bar," and the note is not followed by another note for at least 50 ticks (120 ticks = 1 quarter note), then a chord will get voiced 90% of the time.
- Similar interpretations for notes occurring on "Beat 2, 3, and 4." You can see that the threshold is higher for notes on beat 2 and 4, which is how a guitar player makes chord solos.

- "Passing notes" are defined as short duration notes that aren't on the beat and are followed by a note that is on the beat. In the example above, passing notes will never be voiced as chords, since the tick threshold is set to zero.

There is a further threshold applied to whether or not a note is voiced to a chord. These are durations in milliseconds.

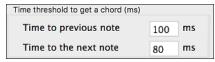

In the settings as illustrated, if the note occurs less than 100ms after the previous note, the note will not be voiced as a chord. If the note is followed by another note within 80ms, then the note will not be voiced as a chord.

#### **Strumming Settings**

If the Guitar Chord were all played at the same time, it would sound as if it was "plucked." Guitar playing is more typically a strum.

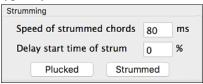

**Strum Speed:** If you set the Speed of the strum to, say, 80ms, then the guitar chord will be "strummed" over a period of 80ms.

**Strum Delay:** If the Delay start time is left at zero, the strum will *end* at the original time of the melody note. If you set it to 50% delay, the strum will be in its midpoint at the original start time of the Melody note, and if it's set to 100%, the strum won't start until the time of the original note. The most musical setting is about 50% delay. A delay of 0% also sounds good and has the added advantage that it doesn't shift the actual time of the Melody note (relevant if you keep regenerating the solo on the Melody track).

The [Plucked] or [Strummed] buttons apply preset values.

## **Chord Types to Include**

You can decide which types of chords should be included in the chord solo:

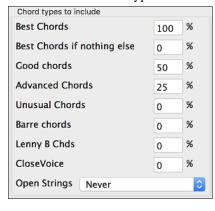

- **Best Chords** are the most commonly played chords by pro guitarists.
- **Best Chords if nothing else** will consider best chords for inclusion if no other chords are found.
- Good chords are popular alternate chords.
- **Advanced chords** are chords that are difficult to play or have advanced voicings.
- **Unusual chords** are voicings that should be avoided in most cases but have some uses.
- **Barre chords** are chords that require the index finger to be played in a Barre position.
- **Lenny B Chds** sets the percentage of shell type Lenny Br. voicings, usually a shell of two notes on strings 4/5 or 5/6 and then a higher note on strings 1 or 2.
- Include Open Strings can be set to Never/Sometimes/Favor. If set to "Never," no chords that require and open string will be played. If set to "Favor," it will play open strings whenever possible, and "sometimes" is a "middle ground" setting.

#### OK to use chords with this # of Notes

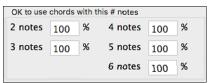

You can select the # of notes for chords to be included in the chord solo. In the example above, chords with 2-6 notes will be included.

**Embellish Chords** 

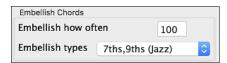

OK

Embellish how often: Allows you to specify the frequency of embellishment.

**Embellishment type**: Allows setting of the types of embellishments to do.

- "Pop" Guitarists should be set to use 9ths only. This will change C7 chords to C9 and Cm7 to Cm9.
- The "7ths/9ths" setting should be used for Jazz. This adds the embellishments of C to Cmaj7 and Cm to Cm7.
- The "7/9/11/13" embellishment should be used for "Advanced Jazz" Guitarists and add 11ths and 13ths voicings.

Copy Paste Import Export Individual Guitarists can be copied, pasted, exported, or imported to/from disk.

The Guitarists are saved in the DEFAULT.GIT file, but if you want to save them in another file, press the [Save As] button.

Pressing the **[OK]** button will update the DEFAULT.GIT file with the current settings.

# **Chapter 14: MIDI Setup**

# Mac OS X CoreMIDI

Band-in-a-Box uses **CoreMIDI** as a MIDI driver. CoreMIDI is the Mac<sup>®</sup> OS X standard MIDI driver method. CoreMIDI facilitates communication with external MIDI devices, and it also enables inter-application "piping" of MIDI data between MIDI applications.

CoreMIDI requires some setup but is not terribly complicated.

## CoreMIDI with a MIDI Interface and External Synthesizers

If you have not done so already, follow the manufacturer's instructions to install your MIDI interface. Installation details may vary, depending on the manufacturer and the model of your MIDI Interface.

Hint: It is helpful to occasionally check your manufacturer's web site and download/install MIDI Interface driver updates which might become available.

## Apple® "Audio MIDI Setup" Application

Options Play Melody Soloist

Audio MIDI Setup is usually found in your *Applications/Utilities* folder. It can be helpful to locate Audio MIDI Setup in the Finder, then drag its icon to the Dock, so it will be easy to launch the program (from the Dock) when necessary. Audio MIDI Setup can also be launched from Band-in-a-Box.

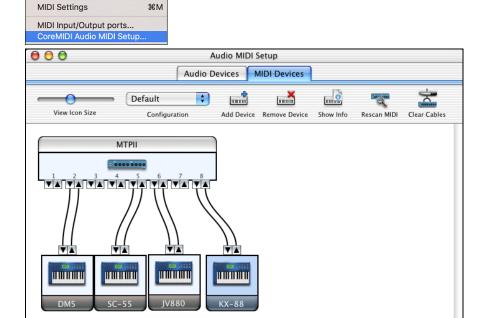

Specific details of your Audio MIDI Setup screen will differ from this example, depending on your MIDI interface and your connected external MIDI devices. This is a relatively complicated example, with an eight port MIDI interface and four different synthesizers.

If your MIDI Interface has been properly installed, the picture of your MIDI Interface will automatically appear in the Audio MIDI Setup window, showing input/output "pins" for each MIDI input and output socket on your MIDI Interface.

You need to inform Audio MIDI Setup about your external devices (keyboards, synthesizers, drum machines, mixers, etc.). Click the [Add Device] button for each of your external devices, and then double-click each new device to set Manufacturer, Model, number of Send/Receive MIDI channels, and other relevant information.

After your external devices have been created and configured, the last step is to "wire them up" to the picture of your MIDI interface. For instance, in the above illustration, the KX-88 keyboard controller is connected to MIDI input/output pair #8 on the MTPII MIDI Interface. Click on an input/output "pin" on the picture of your MIDI Interface and drag to an output/input "pin" of the picture of an external device.

After supplying this information, CoreMIDI will know what devices are "on the other side" of your MIDI interface(s).

#### Band-in-a-Box MIDI Port Selection for External Devices

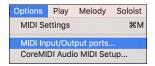

This example shows Band-in-a-Box configured to receive/record from a MIDI keyboard on MIDI Interface Port 8. Band-in-a-Box transmits tracks on an assortment of synthesizers, connected to various MIDI Interface ports. This scheme would be useful on a large MIDI setup, if your best Drum sounds are on a Port 5 synthesizer, best Piano is on a Port 2 synthesizer, etc.

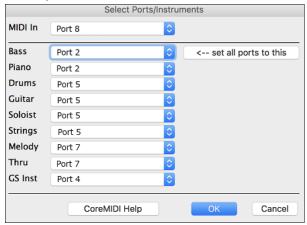

Your setup does not have to be so complex. If you want all tracks to be played on a single synthesizer (the most common situation), set the desired destination in the Bass popup menu, and then click the  $[\leftarrow$  set all ports to this] button to quickly set the destination for all tracks.

# Apple® DLS Synth and a Controller Keyboard

If you have a small MIDI controller keyboard but do not have any external MIDI Synthesizers, Band-in-a-Box can easily support this.

Select the port that your controller is connected to as your MIDI Input, and then select MIDI plugins for your output ports. Band-in-a-Box will receive/record from a keyboard connected to the MIDI interface, but playback and keyboard MIDI Thru will go to the built-in Mac® synth.

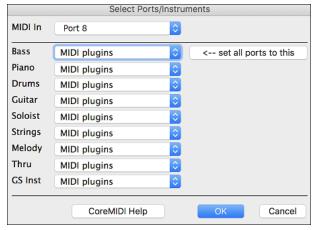

# **Inter-Application Communication with IAC or Virtual Ports**

Virtual Ports can be used to "pipe" Band-in-a-Box MIDI playback into most CoreMIDI-compatible sequencers and other MIDI software. This means that when you play a song in Band-in-a-Box, the MIDI information will be sent to another application, rather than directly to a MIDI interface or Apple® DLS softsynth. One reason to do this would be to use a third-party application as an Audio Unit or VST plug-in host.

With Band-in-a-Box, you can use either the BIAB Virtual Ports or the IAC (Inter-Application Communication) bus. These are just two different ways of accomplishing the same thing.

There is a detailed video tutorial on using Band-in-a-Box with various stand-alone soft synths ("Using Band-in-a-Box with stand-alone synths") at <a href="https://www.pgmusic.com/videos.bbmac.htm">https://www.pgmusic.com/videos.bbmac.htm</a>. To use the IAC bus, you first need to enable the IAC driver in the Audio MIDI Setup window (MIDI Devices). Double-click on IAC Driver, make sure "Device is online" is checked, and add at least one port.

**Hint:** If Band-in-a-Box is running when you enable the IAC driver, you may need to quit and re-open the Band-in-a-Box application before it is recognized.

In Band-in-a-Box, go to the **Select Ports/Instruments** dialog, and select **IAC** on all output ports.

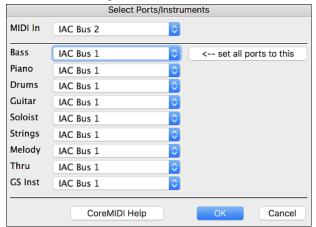

Next, launch your third-party MIDI application, and select IAC as the input port. This is often done in the program's *Preferences* | *MIDI* window.

**Hint:** It can sometimes make a difference which MIDI application you open first. For example, you may need to launch the third-party application before you launch Band-in-a-Box.

#### On Non-GS Synthesizers, Avoid GS Commands

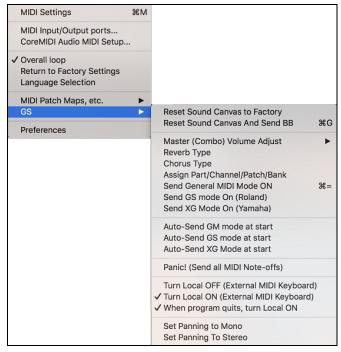

GS is a Roland-authored set of SysEx commands. GS is recognized by many (but not all) Roland synthesizers. GS is also recognized by some non-Roland synthesizers.

In a perfect world, the worst that would happen to a non-GS synthesizer is that the synthesizer would simply ignore GS messages (and therefore GS parameters like Master Volume or Reverb would not work).

However, there are many synthesizers available, especially amateur-written soft synths. It is possible that you may find occasional devices that can get confused and malfunction, if presented with GS messages.

In order to make sure you get the control response you expect and avoid possible malfunctions on some synthesizers. Unless you know that your synthesizer understands GS messages, make sure to specify MIDI control messages.

# **MIDI Settings**

The **MIDI Settings** dialog allows you to setup settings for each track. You can also set the Harmony channels by pressing the **[Harmony]** button inside this dialog.

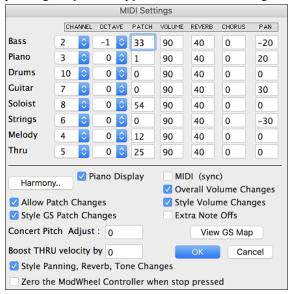

# The settings are:

- **CHANNEL:** Range 0 to 16. (If set to 0, the track will be Off). Some synths (e.g. MT32), give higher priority to lower channel #'s, so if you are "running out of notes" you should assign important tracks (e.g. Melody) a lower channel than other tracks (e.g. Guitar).
- OCTAVE: This adjusts the octave of the track. Range is -2 to +2, usually set to 0. (Bass is usually set to -1 for General MIDI instruments.)
- **PATCH:** Range 0 to 127. These are General MIDI patch numbers. You do not type in the patch numbers of your synthesizer. (The patch map handles mapping of the General MIDI patch numbers to your non-GM synthesizer's patch numbers.)
- **VOLUME:** Range 0 to 127. Typical volume setting is = 90.
- **REVERB:** Range 0 to 127. Typical setting = 40.
- **CHORUS:** Range of 0 to 127. Typical setting = 0.
- PAN: Panning refers to the left/right stereo placement. Range is -63 (hard left) to +64 (hard right). A setting of 0 is centered.

Press the [Harmony] button to launch the Harmony Channels dialog.

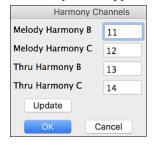

Band-in-a-Box already uses 7 channels (Bass, Drums, Piano, Guitar, Strings, Melody and Thru channels). Adding these 4 harmony channels produces potentially 11 channels of information. If you have a modern module that receives on all channels, then you can use these defaults.

Melody Harmony Channel A: Always uses the Melody channel.

Melody Harmony Channel B: Default =11

Melody Harmony Channel C: Default =12

Thru Harmony Channel A: Always uses the Thru channel.

Thru Harmony Channel B: Default =13

Thru Harmony Channel C: Default =14

Older modules capable of playing only 8 tracks at once (like an MT32 or a Korg M1) won't be able to take advantage of the harmony using different instruments. In this case, you should set the harmony channels as follows:

Melody Harmony Channel A: Uses the Melody Channel. No need to set.

Melody Harmony Channel B: Need to set equal to Melody Channel.

Melody Harmony Channel C: Need to set equal to Melody Channel.

Thru Harmony Channel A: Uses the Thru Channel. No need to set.

Thru Harmony Channel B: Need to set equal to Thru Channel.

Thru Harmony Channel C: Need to set equal to Thru Channel.

If you do this, then you don't need to do any other modifications to your Band-in-a-Box setup, because it is not using any new channels.

Piano Display Default = 

✓

Uncheck this box if you don't want to see notes played on the piano keyboard in the Mixer Window.

**Allow Patch Changes** Default = **☑** 

Do not check this box if you want to disable All Patch changes. If you haven't made a patch map, you should disable this

**Style GS Patch Changes** Default = **■** 

Styles frequently come with patch changes. If you want to disable these, uncheck this box.

**Concert Pitch Adjust:** Default = 0

This is useful for non-concert instruments such as Saxophone or Trumpet. The output is transposed so that you see the music in one key, and it plays in another. Trumpet players and other Bb instruments should set Concert Pitch Adjust to -2 (i.e. minus 2). Alto Sax and other Eb instruments should set Concert Pitch Adjust to +3.

Here is an example of an Alto player using Band-in-a-Box by setting the concert pitch adjust to +3.

If the song is in the concert key of C transpose the song to A using the key signature box on the main screen. The song will display in the key of A, but with the Concert Pitch Adjust set to +3 it will play 3 semitones higher, in the key of C. So, the Alto player can read the music in the transposed key while hearing it in the concert key. The song can also be printed out in the key of A.

# **Boost THRU velocity by**

If the sound of your keyboard is too quiet when playing along with Band-in-a-Box, and increasing the THRU Volume doesn't help enough, use this option to boost the THRU velocity and make your THRU playing louder. (For example, non-velocity sensitive keyboards are usually set to output a quiet velocity of 64).

# Style Panning, Reverb, Tone Changes

When this option is enabled, styles are allowed to set panning, reverb, and tone, if they are set that way in the style.

## Zero the ModWheel Controller when stop pressed

If you use Garritan synths, do not enable this option, because Garritan uses Modulation Wheel for Volume. If you have a MIDI keyboard, and use Modulation Wheel, you might set this.

 $MIDI (sync) Default = \square$ 

To synchronize Band-in-a-Box with an external sequencer, check this box.

Overall Volume Change Default =

To prevent any changes of volume inside Band-in-a-Box, uncheck this box.

**Style Volume Changes** Default =

Styles occasionally come with volume changes. To prevent these, uncheck this box.

Extra Note Offs Default =  $\Box$ 

Leave this box unchecked unless you are having trouble with stuck notes when you press [Stop]. If you check this box, Band-in-a-Box will send a sweep of all notes off.

The [View GS Map] button opens a list of General MIDI patch numbers for quick reference.

# **Chapter 15: Reference**

# Band-in-a-Box Menu

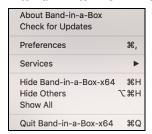

**About Band-in-a-Box** gives important program information such as the version and build and the people who make it possible. There is also contact information for PG Music Inc., technical support, and the PG Music web page, www.pgmusic.com.

## **Check for Updates**

User can check/download/pause/continue/install for a newer version (not free), newer build (free), and updated RealTracks files (free).

#### **Preferences**

Use the *Preferences* to set the user options for the program. The settings are all saved in the /Band-in-a-Box/Preferences folder in a file named Band-in-a-Box Preferences\_X86. If this file is removed the program will require the same setup as when it was first installed. This can be a way of removing unwanted settings for a "fresh start." Details of the **Preference** dialog are described <u>elsewhere</u>.

**Services** will open a submenu of the available services in the operating system.

**Hide Band-in-a-Box-x64** will minimize the Band-in-a-Box window. Restore it by clicking the Band-in-a-Box icon on the dock.

Hide Others / Show All either shows or hides other open windows and applications.

Quit Band-in-a-Box-64x exits the program.

## File Menu

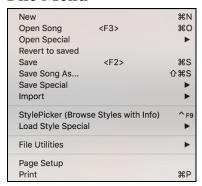

New is used to blank the Chord Sheet and start a new song.

**Open Song** is used to open an existing song.

Open Special opens a submenu.

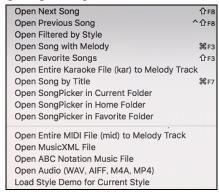

**Open Next Song** and **Open Previous Song** will open the next/previous song in alphabetical order. For example, if the song loaded has a file name of "Paul," then choosing *Open Next Song* will find the next file in alphabetical order after Paul; maybe it would be "Peter." The hot keys for this are **shift+F8** and **control+shift+F8**.

Open Filtered by Style lists only the songs in a folder with current style.

Open Song with Melody lists only the songs in a folder with melodies (\*.mg?).

**Open Favorite Songs** opens the dialog listing the last 150 songs played.

Open Entire Karaoke (.kar) File to Melody Track opens a Karaoke file to extract the data to the Melody track.

**Open Song by Title** opens the SongPicker, which shows information for up to 60,000 songs. It has many filter features for finding songs. You can also search songs that have similar chord progressions or melody fragments.

Open SongPicker in Current Folder opens the SongPicker in the current folder of the last loaded song

**Open SongPicker in Home Folder** opens the SongPicker in the home folder, which is Applications/Band-in-a-Box/MySongs or as set in the SongPicker.

**Open SongPicker in Favorite Folder** launches the Favorite Folder dialog which allows you to choose any previously used folder where a song was loaded from, and then open the SongPicker in that folder.

Open Entire MIDI File (mid) to Melody Track opens a MIDI file to extract the data to the Melody track.

**Open MusicXML File** imports a MusicXML file from your notation programs such as Finale, Sibelius, and Guitar Pro to Band-in-a-Box.

Open ABC Notation Music File imports an ABC notation file.

Open Audio (WAV, AIFF, M4A, AP4) opens an audio file to the Audio track.

**Load Style Demo for Current Style** loads the demo song for the currently loaded style. This feature is also available with a click on the name of the style, which opens the StylePicker. The **[Song Demo]** button loads the demo song for the current style.

Revert to saved reloads the current song in the last saved state.

Save saves an existing song to the same folder with the same file name.

Save Song as saves the current song using the file dialog to name the file and choose a folder for the saved file.

Save Special opens a submenu for saving songs.

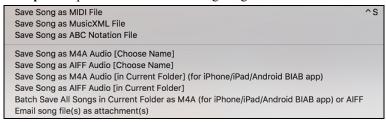

**Save Song as MIDI File** makes a standard midi file. You can save in Type 1 (multi-tracks) or Type 0 (single track) files. Karaoke MIDI files are also supported. See the settings in the **Preferences** dialog to control how the Melody, Solo, and Harmony are written to a MIDI file.

#### Save Song as MusicXML File

Band-in-a-Box supports MusicXML so you can easily export your Band-in-a-Box songs into notation programs such as Finale, Sibelius, and Guitar Pro, while still retaining the chords from the Band-in-a-Box song.

**Save Song as ABC Notation File** allows you to save the song as an ABC notation file. ABC notation is the simple text-based notation system used by musicians worldwide to store chords, melody, and lyrics of songs. You can find out more information about the songs and ABC notation at abcnotation.com.

Save Song as M4A Audio [Choose Name] or Save Song as AIFF Audio [Choose Name] renders the current song to the chosen audio format, ready for export to other programs or Internet distribution. You can select the name and folder destination for the song.

Save Song as M4A Audio [in Current Folder] (for iPhone/iPad/Android BIAB app) automatically renders the song with its current name and saves it in the current folder. The .m4a format is used by the Band-in-a-Box app for iPhone, iPad, and Android devices.

Save Song as AIFF Audio [in Current Folder] automatically renders the song and saves it in the current folder with its current name.

Batch Save All Songs in Current Folder to M4A (for iPhone/iPad/Android BIAB app) or AIFF renders all songs in a folder to the desired format.

Email song file(s) as attachment(s) allows you to email a song, style, or audio file as attachments

Save as Video (upload to YouTube, etc.) lets you make a video of the Chord Sheet that you can upload to YouTube or work with video programs.

**Import** opens a submenu to import chords, MIDI, or audio.

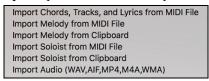

**Import Chords, Tracks, and Lyrics from MIDI File** uses the MIDI File Chord Wizard to interpret chords from any MIDI file and read tracks to the Melody and Soloist tracks.

Import Melody from MIDI File allows you to import MIDI data from a file (\*.MID) into the Melody track.

**Import Melody from Clipboard** allows you to import MIDI data that has been pasted on the clipboard (e.g., from a sequencer) into the Melody track.

Import Soloist from MIDI File allows you to import MIDI data from a file (\*.MID) into the Soloist track.

**Import Soloist from Clipboard** allows you to import MIDI data that has been pasted on the clipboard (e.g., from a sequencer) into the Soloist track.

**Import Audio (WAV,AIFF,MP4,M4A,WMA)** allows you to import audio data from an audio file (WAV, AIF, MP4, MP3, M4A, etc.) to the Audio track

Load Style from StylePicker (browse Styles with info) lets you select a style in the StylePicker window with complete style information.

Load Style Special opens a submenu for loading styles.

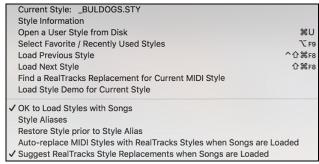

#### **Current Style:**

This shows the file name of the current style in use.

#### **Style Information**

This shows a summary of information about the current style.

## Open a User Style from disk

Styles can be selected and loaded from the Styles folder or from alternate folders you may have created for them.

#### **Select Favorite Styles**

This opens the Favorites Styles/Recently Played Styles dialog, which contains a list of the most recent styles used.

# Load Previous Style / Load Next Style

This function, (analogous to the Load Next Song function) loads in the previous (or next) style in alphabetical order of the file name. To load the next style, in alphabetical order, choose the menu item *File* | *Load Style Special* | *Load Next Style*, or use the hot key **#+shift+F8** (control+**#+shift+F8** for the previous style).

# Find a RealTracks Replacement for current MIDI style

This will find the best RealTracks replacement for your current MIDI style and ask if you want to use it.

**Load Style demo for current style** loads the demo song for the currently loaded style. This feature is also available with a click on the name of the style, which opens the StylePicker. The **[Song Demo]** button loads the demo song for the current style.

## OK to load style with songs

This allows you to keep a style in memory. This way, subsequent songs that are loaded will not change the style (even if they have a different associated style), so you can easily play songs in the same style. If you have found a new favorite style, you can try it out in all kinds of songs without having to reload the style each time. For example, let's

say we've discovered the GARNER style, and want to try it out on many different songs. Select *File* | *Load Style Special* | *OK to load styles with songs* to ensure the item is NOT checked. Then when you load a song the saved style associated with the song doesn't load and the song will play in GARNER.STY. You can override this style by loading in another style using the **[Style]** button or the *Styles* menu. The new style loaded will stay in until you choose another one, or until you turn off the forced styles option and load a song that uses a different style.

#### **Style Aliases**

You can create an alias so that when Band-in-a-Box looks for a style, it will load its alias instead, so when you have found a new favorite style just change the alias and you don't have to change all your songs.

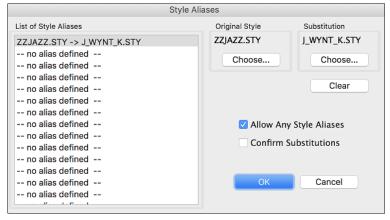

To create a new alias, click on an empty spot in the List of Style Aliases, or click on the alias you wish to edit to change an existing alias.

Press the [Choose] button below the Original Style box and select the style you wish to be replaced.

Press the [Choose] button below the Substitution box and select the replacement style (alias).

If you want to type in a style name, use the [Custom] button.

When you have successfully made an alias, you will notice that there will be a small arrow in the Styles box on the main screen indicating that you have an alias loaded.

**Tip:** You can temporarily totally disable the Alias feature by disabling the *Allow Any Style Aliases* checkbox found in the dialog. You can also have confirmation of alias substitutions by enabling the *Confirm Substitution* checkbox.

**Restore Style Prior to Style Alias** reverts to the original MIDI style after you have used a RealTracks replacement. It also turns off the style alias feature for the song.

# Auto-Replace MIDI styles with RealTracks styles when songs loaded

If you have made a lot of songs using older MIDI styles, and would prefer that they play with RealTracks, you can now do this easily by selecting the menu option File | Load Style Special | Auto-Replace MIDI styles with RealTracks styles when songs loaded. Then, if you have the needed RealTracks installed, your MIDI style will be intelligently replaced with a RealTracks style. There is also a manual option to do this on as-needed basis, disable the feature for a certain song, or to reverse it if you prefer the MIDI style.

# Suggest RealTracks style replacements when songs are loaded

This feature is the manual option for Auto-Replace MIDI styles. It will suggest RealTracks style replacements but doesn't automatically load them. That is done manually from the RealTracks toolbar button menu. It is disabled when "Auto-Replace" is checked.

**StyleMaker** opens a submenu for making or editing styles.

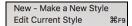

## New - Make A New Style

This launches the StyleMaker to create a new style.

## **Edit Current Style**

This launches the StyleMaker to edit the current style.

#### File Utilities

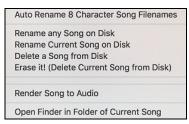

**Auto Rename 8 Character song filenames** will rename all song files in a folder using the song title as the name. The **Auto Rename Song Files** dialog will open. If you have a folder with files that are in the short filename format, you can quickly convert the filenames to long file names. Band-in-a-Box will use the title of the song as the file name, so if you have a file called OldFolk.mgu, Band-in-a-Box read the actual song title stored within the song and rename the filename to "Old Folks at Home.MGU."

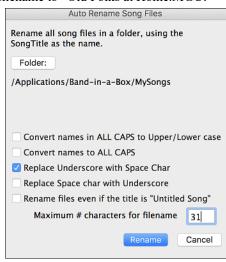

**Convert names in ALL CAPS to Upper /Lower Case**: If the song title found is *OLD FOLKS AT HOME*, setting this option would allow the file name to be called *Old Folks at Home*.

**Convert names to ALL CAPS** converts a song title with upper and lower case to an upper-case file name.

Replace Underscore with Space Char / Replace Space char with Underscore are options to make the file names with either spaces or underscores between words.

Rename files even if the title is "Untitled Song." Since Band-in-a-Box's default song title is *Untitled Song*, setting this option would rename the files to names like *Untitled Song*. If enabling this option results in a duplicate file name, Band-in-a-Box will append the original file name (e.g., MySong.MGU), so the full name would be Untitled Song MySong.MGU. This ensures that all file names will be unique, even if the song titles are the same.

**Maximum # characters for filename**. Since song titles are a maximum of 65 characters, you can auto-rename song file names up to this 65-character limit.

After renaming the files, Band-in-a-Box will offer to remake the songlist.doc file. This file is used by the **SongPicker** dialog that shows you the songs with full titles and other information.

Rename Any Song on Disk or Rename Current Song on disk allows you to rename files.

**Delete a Song from Disk** deletes a song file without exiting the program.

Erase it! (Delete Current Song from Disk) deletes the current song.

Render Song to .aiff Audio opens the Render to Audio File(s) dialog, which renders the full mix or selected tracks to either a compressed or an uncompressed audio file in mono or stereo. Output can be an AIFF file, an M4A file, or a WAV file.

Open Finder in Folder of Current Song goes directly to the current song folder.

Page Setup takes you to the setup dialog for your printer.

Print opens the Print Options dialog.

# Edit Menu

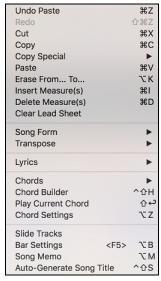

Undo and Redo allow you to undo or redo most operations.

Cut functions like a delete command. It removes bars of chords from a song.

**Copy** and **Paste** are to copy chords from one part of the song to another. Copying a section of chords can be done in the same manner as copying text in a word processor.

Copy Special shows a submenu to copy chords, melody, or tracks.

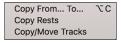

The Copy From... To... command, or pressing Option+C, will launch the Copy Chords and/or Melody dialog. Copy Rests will similarly bring up a dialog to allow copying of rests.

Copy/Move Tracks allows copying/moving of any track to any other track. Now you can copy any channels from any track to any other track.

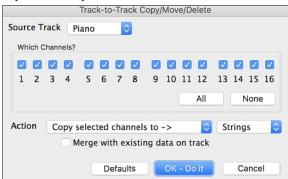

Examples of uses include:

- Loading a MIDI file to the Melody track, and copying the bass part to the Bass track, and then freezing the Bass track. This lets you setup a MIDI file with the same tracks as Band-in-a-Box uses. Note: the command automatically freezes the destination track after the copy.
- Getting the RealChart to play, to double a RealTracks part on another instrument. To do this, generate a RealTracks for piano on the piano track. Then copy the piano track to the strings track and set a strings patch. You now hear a RealTracks piano, with the strings doubling the piano part.
- Replace a RealChart with a MIDI version. If a RealChart is available, copy the RealChart as in the example above. Then eliminate the RealTracks on the original track. You now have a RealChart MIDI part playing instead of the RealTracks, and you can edit that part etc. as with any MIDI track.

The **Erase From... To...** command launches the **Erase Chords and/or Melody** dialog. These dialogs allow you to specify the number of bars to copy or erase, the location to copy to, and the option to copy or erase the Chords, Melody, and/or Soloist.

**Insert Measure(s)** inserts a certain # of bars into the Chord Sheet.

**Delete Measure(s)** removes a certain # of bars from the Chord Sheet.

Clear Lead Sheet blanks the Chord Sheet and restores the default song settings.

Song Form opens a submenu.

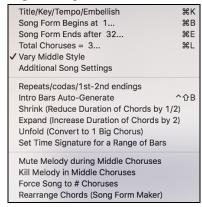

## Title/Key/Tempo/Embellish

This will open the **Main Settings** dialog. This dialog offers you the option to set the title, key, and chorus begin/end, etc. These settings are usually entered on the main screen.

#### Song Form Begins at

This shows the bar number for the start of the chorus. Choose this command to set a new beginning for the chorus by clicking on the bar in the Chord Sheet.

## Song Form Ends after

This shows the current bar setting for the end of the chorus. Use this command to set a new ending for the chorus by clicking on the bar in the Chord Sheet.

#### Total Choruses =

This shows the number of choruses for the song, click to change.

## Vary Middle Style

If checked, the middle chorus(es) of the song will be played in the "b" substyle.

# **Additional Song Settings**

This will open the **Additional Song Settings** dialog. This dialog has arrangement options like rests, pushes, chord embellishment, tags, endings and more that turn a standard Band-in-a-Box song into an arrangement. They are saved with the song.

## Repeats/codas/1st-2nd endings

You can add repeats and endings so that the Lead Sheet window will display and print using 1st /2nd endings.

# **Intro Bars Auto-Generate**

This will launch the **Generate Chords for Intro (or Remove Intro)** dialog where you can specify the characteristics of the intro you wish to generate.

**Shrink** cuts chord durations by 50% (e.g., 4beats>>2beats; 2beats>>1beat).

**Expand** doubles the durations of chords (e.g., 1beat>>2beats; 2beats>>4beats).

#### Unfold (convert to 1 BIG chorus)

Choose this command to unfold a multi-chorus song into one BIG chorus. When selected, Band-in-a-Box will display all choruses and verses of a song without loops or repeats. It is useful, for instance, when you have a song with 3 choruses and want to convert it to a single large chorus, or to customize a song with the "Edit Settings for Current Bar" feature to change meter, tempo, patches, styles, and/or harmonies and generate a MIDI file for export.

**Set Time Signature for Range of Bars** allows a new time signature to be selected for highlighted bars on the Chord Sheet.

## Mute Melody during middle choruses

This gives the Soloist(s) a chance to play on a given song during the middle choruses. Toggle this option on if you would like the melody to be muted during these choruses.

## Kill Melody in Middle choruses

This command will permanently erase the middle choruses of the Melody.

#### Force song to # choruses

Toggle this option on if you would like a given song to have a preferred number of choruses.

## Rearrange Chords (Song Form Maker)

This allows you to define sections of a song (A, B, C etc.), and then rearrange the song by typing the form you want (e.g. AABABAACA).

Transpose shows a submenu to transpose the current song.

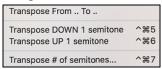

**Transpose From ... To ...** launches the **Transpose** dialog for transposing a section of the song. The bar values can be typed in manually or you can transpose a portion of a song by highlighting the region you wish to have transposed, selecting this menu item, and typing in the new key you wish to transpose to.

Transpose DOWN 1 semitone and Transpose UP 1 semitone allow you to transpose the current song 1 semitone.

**Transpose # Semitones** will open a dialog where the song can be transposed up or down by a semitone, or by any number of semitones. These operations can also be performed with keystrokes.

Lyrics shows a submenu for editing lyrics.

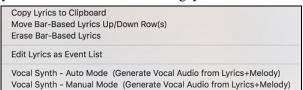

**Copy Lyrics to Clipboard** opens the **Options for Copy Lyrics to Clipboard** dialog, which allows you to copy barbased and/or note-based lyrics to the clipboard so that you can paste them to another program.

Move Bar-Based Lyrics Up/Down Row(s) allows bar-based lyrics to be shifted up or down in a range of +/- 24 rows.

Erase Bar-Based Lyrics erases the bar-based lyrics from the song.

Edit Lyrics as Event List opens the Edit Lyrics dialog with Edit, Insert, Append, and Delete functions.

## Vocal Synth - Auto Mode (Generate Vocal Audio from Lyrics & Melody)

Your Melody or Soloist track with lyrics can be rendered to a vocal audio track by sending it to the third-party vocal synthesizer Sinsy. Choose the language, Japanese or English, and one of the female or male vocalists. You can adjust the gender of the voice in a range from -0.8 to +0.8. Higher values are more masculine. If your track does not include lyrics you can enter a syllable to use for notes with no lyrics.

# Vocal Synth - Manual Mode (Generate Vocal Audio from Lyrics & Melody)

With this command, Band-in-a-Box will generate a file named Sound.XML and save it in *Band-in-a-Box/Data/SRequest*. Use your browser to navigate to <a href="www.sinsy.jp">www.sinsy.jp</a> and upload the xml file. A file named sound.wav will be returned and loaded into the Audio track of your song.

Chords has a submenu for substituting, auto-generating, etc.

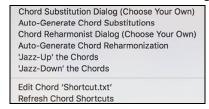

# **Chord Substitution Dialog (Choose Your Own)**

This allows you to see a list of possible chord substitutions for the current chord progression.

#### **Auto-Generate Chord Substitutions**

This will automatically pick chord substitutions for all or part of the song.

Chord Reharmonist Dialog (Choose Your Own) shows you the current bar in the song with a list of suggested chord progressions for the current melody, based on the melody and genre that you choose.

**Auto-Generate Chord Reharmonization** generates an entirely new chord progression for a complete song or a portion of a song. Selecting this menu option opens the Reharmonist dialog.

# 'Jazz Up' the Chords

This will "Jazz Up" the chords by changing chords like C and Cmaj to 7<sup>th</sup> and 6<sup>th</sup> chords. Song embellishment will be turned on for the song. Select the type of 7ths from the list box then click on the [OK – Jazz UP] button.

#### 'Jazz Down' the Chords

This will "Jazz Down" the chords by changing chords with 7ths (e.g. C7) to triads (e.g. C) and 9ths and 13ths to 7th chords. Song embellishment is turned off. Press [OK – Jazz Down] to proceed.

Edit Chord "Shortcut.txt" will edit the file SHORTCUT.TXT using Teach Text. This is the chord shortcuts file.

**Refresh Chord Shortcuts** saves changes to the SHORTCUT.TXT file. Changes must be saved with this command or they will be lost.

#### **Chord Builder**

This allows you to build up chords using mouse clicks. You can enter chords "by ear' without having to know the actual chord names or any music theory. This feature also illustrates the differences between various chord types.

#### **Play Current Chord**

Click on any chord and use this command or press **shift+return** to instantly hear how it sounds.

#### **Chord Settings**

This launches the **Chord Options** dialog, where you can put in rests and pushes. You can launch the Preview, Chord Builder, or Chord Substitution functions from this window.

#### Slide Tracks

This allows you to move any of the Bass, Drums, Piano, Guitar, Strings, Melody or Soloist tracks ahead or behind by a certain amount. You could, for example, slide the Bass track so it plays a little ahead of the rest of the band. This has the effect of making the bass player 'drive the band,' and is useful in Jazz styles to make the music sound more exciting.

# **Bar Settings**

This command opens the **Edit Settings for Current Bar** dialog where you can change meter, tempo, patches, styles, and/or harmonies at the current bar.

## Song Memo

A song memo of up to 2000 characters may be added. When a song has a memo associated with it, a little red square is visible around the [memo] button (located to the right of the song title).

#### **Auto-Generate Song Title**

Band-in-a-Box will generate an infinite variety of titles for your songs.

# **Options Menu**

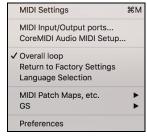

#### MIDI Settings

The **MIDI Settings** dialog allows you to setup settings for each track. You can also set the Harmony channels by pressing the **[Harmony]** button inside this dialog.

#### MIDI Input/Output ports

This opens the Select Ports/Instruments dialog.

## CoreMIDI Audio MIDI Setup

This will open the Apple® Audio Devices and MIDI Studio dialogs, which control the system settings for audio and MIDI

## **Overall Loop**

If checked, the song will play again from the beginning each time it reaches the end.

# **Return to Factory Settings**

This will return program options to factory defaults, excluding patch map set in the MIDI Settings dialog.

#### **Language Selection**

This allows you to switch the languages if there are other languages supported by your version of Band-in-a-Box.

#### MIDI Patch Maps shows a submenu.

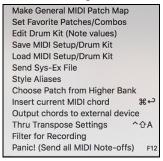

# Make General MIDI Patch Map

Band-in-a-Box makes its patch (instrument) selections from the standardized General MIDI patch list, which is identical to the basic set of Roland GS Patch numbers. If you are using a non-GM (General MIDI) device you will need to remap the patch numbers for the GS instrument list by selecting the *Options* | *MIDI Patch Maps, etc.* | *Make General MIDI Patch Map* command. This opens the **GS Patch Numbers** dialog, where you can make a customized General MIDI patch map for your non-GM instrument.

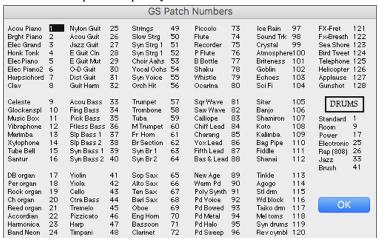

Type in the patch number that your synth uses for each instrument listed. For example, suppose that your sound source has Acoustic Piano at patch location 41. In the **GS Patch Numbers** dialog, select the box beside Acoustic Piano and type 41. Do the same for all the instruments in the General MIDI patch list. If your synth doesn't have an exact match, use a close sounding patch that it does have.

#### (GS Patch Numbers)

Once you have made a patch map in this way, whenever Band-in-a-Box encounters Acoustic Piano (which is General MIDI instrument #1), it will look up this Patch Map Location and then send out Patch 41 to your synth/sound module. Furthermore, you will never have to refer to instruments in Band-in-a-Box by your synth's number. Instead, you'll use the General MIDI instrument numbering (e.g., Acoustic Piano = 1). So, if you are Saving a Song with Patches or Assigning favorite instruments or combos you will still type #1 to tell Band-in-a-Box that the patch is Acoustic Piano.

#### Set Favorite Patches/Combos

For each of the 8 tracks (Bass, Piano, Drums, Guitar, Strings, Melody, Soloist, and Thru) you can assign up to 10 "favorite" instruments. Once assigned, these instruments can be quickly and easily set.

Use General MIDI instrument numbers. If you use a custom patch map it will handle the conversion to your synth's non-GM patch numbers, always enter GM patch numbers for the favorite instruments.

A Favorite Combo is a group of patch changes (1 for each part) that are sent out as a "batch" when you send one of the combos.

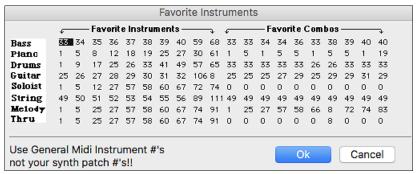

#### **Edit Drum Kit (Note Values)**

If you have been unable to find a preset drum map that matches your synth's drum notes, then you may need to type in the drum notes that your sound source uses. This is done in the **Assign Drum Map** dialog.

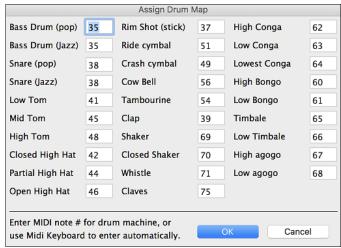

If you already know the MIDI note numbers assigned to the MIDI drum kit you are using (check the manual for your synth or drum machine) just type them into the drum map. Another way to enter them is from your MIDI keyboard.

To do this, you need to hook your MIDI controller up to play the drum sounds from the synth or drum machine. Play up and down the keyboard to hear all the drum sounds.

Type the MIDI note numbers for the various instruments as you find them on your drum machine or keyboard.

## Save/Load MIDI Setup/Drum Kit

This allows you to save different custom MIDI setups or load in preset or custom setups.

**Send Sys-Ex File** is a command that sends SysEx information to your MIDI device.

## **Style Aliases**

Let's say you have a new style for jazz called "Dizzy." You can create an alias so that when Band-in-a-Box looks for a Jazz Swing style, it will load in "Dizzy" instead, so you don't have to make changes to all your songs. And when you have found a new favorite style, just change the alias. You can also load or save sets of "Alias" files and share them with others.

To make an alias, click on the original style then select the style you would like to load (substitute) in its place. If you want to type in a style name that you don't have, use the Custom button. When you have successfully made an alias, you will notice that there will be a small arrow in the Styles box on the main screen indicating that you have an alias loaded.

## **Choose Patch from Higher Bank**

This will display a list of higher bank patches as found in \*.PAT text files. Choose a .PAT file from the *Synth Kits* folder.

#### **Insert Current MIDI Chord**

This will enter the last MIDI chord played on the MIDI controller into the current location in the song.

### Output chords to external device

This is useful with an external arranger that can read chords in real time. Band-in-a-Box will output chords in root position on the selected channel during playback.

## **Thru Transpose Settings**

This will transpose the Thru track, which is the live playing on the MIDI keyboard, so you can play any song in any key.

## **Filter for Recording**

This menu command is used to filter the MIDI information that is recorded to the Melody track.

## Panic! (Send all MIDI Note-offs)

This sends a sweep of all MIDI notes "Off." Use if notes are stuck "On."

#### GS

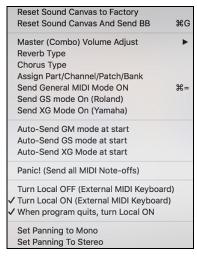

**Reset Sound Canvas to Factory** resets the module to factory settings.

**Reset Sound Canvas And Send BB** sends a reset message to the Sound Canvas and then sends the startup Band-in-a-Box patch changes.

Master (Combo) Volume Adjust sets the overall output level for Band-in-a-Box. Reverb Type or Chorus Type

Roland GS instruments allow different type of reverb and chorus settings. These settings boxes allow you to make a selection.

**Assign Part/Chan/Patch/Bank** If you are using a Roland GS synthesizer or sound module you can customize its settings with the  $Options \mid GS \mid Assign$ 

Part/Chan/Patch/Bank menu command. The Part Settings/Roland GS are for GS compatible synthesizers only. These synthesizers have 16 parts. The default is for part 1 to be channel 1, part 2 channel 2, etc., but you can change a part to another channel. This allows you to use the same channel for 2 parts, so that you hear a layer of 2 instruments playing the same part.

**Send General MIDI Mode ON** sets the external module to General MIDI mode. This command will ensure that the module is ready to accept GM-specific MIDI data such as Bank, Controller, and Patch information.

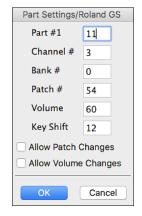

Send GS mode On Message (Roland) / Send XG Mode On (Yamaha): Since the inception of the GM (General MIDI) standard, there have been two major subsets/extensions of this standard - GS (Roland) and XG (Yamaha). Therefore, in addition to the GM Mode-on menu item feature there are additional commands to send a GS mode ON or a XG mode ON message at any time by accessing the GS menu.

Auto-Send GM Mode at Start sends a "General MIDI mode on" message when the program boots up.

Auto-Send GS Mode at Start sends a Roland GS system on message when the Band-in-a-Box program boots up.

Auto-Send XG Mode at Start sends a Yamaha XG system on message when the Band-in-a-Box program boots up.

#### Panic! (send all MIDI note-offs)

This sends a sweep of all MIDI notes "Off." Use if notes are stuck "On."

#### Turn Local OFF (external MIDI keyboard) / Turn Local ON (external MIDI keyboard)

If you are hearing the information played on your keyboard played twice (an echo effect) then Turn Local OFF. If you can't hear what you are playing at all, set then Turn Local ON.

## When program quits, turn Local ON

Normally, while using Band-in-a-Box the "local-off" setting for your MIDI keyboard is best, since the THRU track will be coming from Band-in-a-Box and you don't want to hear your MIDI keyboard doubling the notes that are being played. However, when you exit Band-in-a-Box, you might want the "local on" setting for your synthesizer turned back on. This option defaults to true.

## Set Panning to Mono / Set Panning to Stereo

Mono/Stereo menu options are available to easily switch all tracks to mono or stereo. Also, if your current settings are mono, the program will offer to convert to stereo when you exit the MIDI Driver selection dialog.

#### **Preferences**

Use the *Preferences* to set the user options for the program. The settings are all saved in the */Band-in-a-Box/Preferences* folder in a file named Band-in-a-Box Preferences\_X86. If this file is removed the program will require the same setup as when it was first installed. This can be a way of removing unwanted settings for a "fresh start."

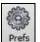

Select the [Prefs] button or press option+P or \mathbb{H}+comma to go to the Preferences dialogs.

There are buttons for Preferences, Display Options, Preferences 2, Soloist Prefs, Reverb, DAW Plugin, Audio Settings and Overrides.

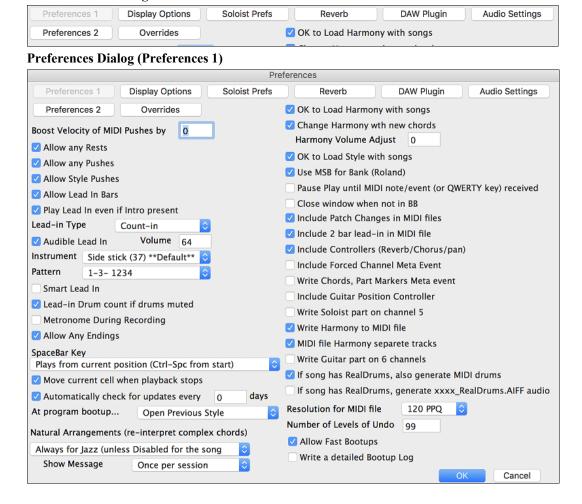

## **Boost Velocity of MIDI Pushes by**

The pushes in Band-in-a-Box are the chords that get played before the beat. Typically, pushes are played a little louder than other patterns. You can leave this setting at 0 or set it to between 0 and 10.

## **Allow any Rests**

You can disable the rests feature. You might want to do this if you've got a song with a lot of rests in it and are then having difficulty recording a melody because you don't hear the drums providing the beat (due to the drums resting). If so, you can temporarily disable the rests so that you can record and listen to the drums.

#### **Allow any Pushes**

If for some reason you don't want a style or a song to have pushes, you can uncheck this box.

#### **Allow Style Pushes**

If for some reason you don't want a style to have pushes, you can uncheck this box.

#### Allow Lead In Bars

People who use Band-in-a-Box for soloing practice will likely turn the lead-in off to allow endless looping uninterrupted by the lead-in count.

# Play Lead In even if Intro present

If a song has an intro, it's usually not necessary to play the 2-bar lead-in count. There's a new option to always omit the lead-in if an intro is present. If you would like the lead-in bars to be played even if an intro is present in the song, set this feature on.

## Lead-in Type

You can specify to have Band-in-a-Box play 2 bars of a drum pattern instead of the count-in. You may prefer hearing the drum beat to a simple count-in, since it provides more information about the upcoming groove.

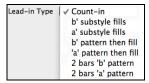

To set this, set Lead-in Type to one of "b" substyle fills, "a" substyle fills, or fill-pattern or pattern-pattern combinations.

#### Audible Lead In / Volume

Use these settings for the audible drum count-in. You can select any drum instrument for the count-in. You can choose different count-in rhythms (e.g. Tap on 2 and 4 instead of 1-2-3-4).

#### Instrument

Choose your pick of drum instruments for the lead-in count.

#### Pattern

Choose the pattern for your lead-in count from the dropdown list.

#### **Smart Lead-ins**

Smart lead-ins can also be set here; they avoid playing the count-in drum sound during a Melody pickup.

# Lead-in Drum count if drums muted

This is great for drummers who play along with Band-in-a-Box and mute the drum track. Previously, when the drum track was muted or disabled in a song, the count-in drum click wouldn't play. Use this option to play the drum count-in in all circumstances.

## **Metronome During Recording**

Select this to hear the metronome while recording.

#### Allow Any Endings

Song endings can be turned off for all songs, or on a song-by-song basis. To turn song endings off for all songs, uncheck the "Allow Any Endings" option. To turn the song ending off for a single song select the *Additional Song Settings* option from the *Song* menu and uncheck "Generate 2 Bar Ending for This Song."

## SpaceBar Key

Enters no chord (deletes current chord)

Plays from current position (Ctrl-Spc from start)

Plays from start (Ctrl-Spc from current pos.)

These different functions can be assigned to the spacebar. The default is to play from the current position, which will also stop play when the spacebar is pressed during playback.

#### Move current cell when playback stops

If this is enabled, the current cell will move to the last played bar when playback stops.

## Automatically check for updates every days

If this is enabled, the program will automatically check for new updates. This will occur as often as you choose. A setting of 0 days will check every time you run the program.

## At program bootup...

When the new session starts, Band-in-a-Box can automatically open the song or style that was used in the last session.

## Natural Arrangements (re-interpret complex chords)

If you give a pro musician a complicated chord progression with fancy extensions like C7b9b13 or Gm11, the musician may reinterpret these rather than playing them exactly as written. This can achieve a much better sounding arrangement because the musician has freedom to choose from similar chord extensions. You can get Band-in-a-Box to do the same thing with this option for all tracks in all songs. (Note: To set this feature for all tracks in the current song, use the option in the **Song Settings** dialog. To set this for specific track(s) in the current song, right-click on the track radio button, go to *Track Settings* | *Set Natural Arrangement*, and select an option.)

#### **Show Messages**

You can select to show a flash message when chords are re-interpreted. The choices are: Always, Never, and Once per session.

## **OK to Load Harmony with songs**

If checked, the harmony settings for each song will be loaded and saved with each song. If set to NO, the harmony setting won't be saved or loaded with the songs. If you are using a certain harmony, you should set this setting to NO, otherwise you'll have to keep re-selecting the harmony when you load in new songs.

## Change Harmony with new chords

Example: If a harmony is played on bar 1 on a C chord, and then the note is held as the chord changes to a Fm7 chord, (if this setting checked) the harmony notes will change so that they will be still be playing chord tones. If they don't the harmony sounds dissonant. Leave this setting checked, unless you have a specific reason to disable it. The harmony is changed by moving the voices to the nearest chord tone.

#### Harmony Volume Adjust

Raise or lower the overall volume of the Harmony with a range of -128 to 128.

## OK to Load Style with songs

Leave this unchecked to audition the same style with several different songs.

## Use MSB for Bank (Roland)

Band-in-a-Box sends General MIDI bank changes in two ways. Most synths (e.g. Roland, Korg, Kawai) use the Controller 0 for the bank. This is the **MSB** (Most Significant Byte) method. Check this option if you are using one of these synths. Some synths use Controller 32 for the bank (e.g. Peavey). This is the **LSB** (Least Significant Byte) method. If you have one of these synths, then uncheck the "Use MSB for Bank (Roland)."

#### Pause Play until MIDI note/event (or OWERTY key) received

Allows playback to be started from another keyboard or the computer keyboard. The Band-in-a-Box arrangement will be generated, and then the program will pause until the MIDI or keystroke signal is received.

#### Close window when not in BB

Closes the Band-in-a-Box window when the Finder or another program is chosen.

#### **Include Patch Changes in MIDI files**

This will include the patch (instrument changes).

#### Include 2 bar lead-in in MIDI file

If you don't want to create a MIDI file containing the first two bars of the 1—2—1-2-3-4 count-in you can select this option, and the MIDI file will begin directly at bar 1 without the count-in. If there is a Melody pickup, then the 2-bar lead-in will remain in the file.

# Include Controllers (Reverb/Chorus/pan)

This will include the reverb, chorus, and panning settings.

# **Include Forced Channel Meta Event**

This will include the forced channel META event. It is recognized by PowerTracks Pro Audio and other PG Music programs only.

## Write Chords, Part Markers Meta event

This writes the chords and part markers to the MIDI file.

#### **Include Guitar Position Controller**

This will insert a controller 84 which PG Music uses to indicate the fret position. Since some synths also use this for "Portamento Control," you should use this setting with caution.

#### Write Soloist Part on channel 5

Normally the program writes the Soloist part on channel 8. Since that could also mean the left hand of a piano track using the convention of channel 8/9 for piano, this option allows you to write it on channel 5 instead.

#### Write Harmony to MIDI file

If checked, the harmony will be written to the MIDI file. If not, just the melody will be written to the MIDI file.

## **MIDI file Harmony separate tracks**

If checked, the harmony will be written to the MIDI file on separate tracks for each voice. You could use this to print out individual tracks to your printer for example.

# Write Guitar part on 6 channels

If set to YES, the styles that are Intelligent Guitar Styles will result in a MIDI file that has the Guitar track written on six channels (11-16). Then, when you read it in PowerTracks, or another sequencer that uses the convention of 11-16 for guitar strings, the guitar part will display correctly.

If song has RealDrums, also generate MIDI drums is an option when saving a Band-in-a-Box arrangement to a MIDI (\*.MID) file. It can be unchecked if your song uses RealDrums and you don't want MIDI drums included in the MIDI file.

If song has RealDrums, generate xxxx\_RealDrums.AIFF audio saves the RealDrums (which are audio) as a separate AIFF file. This allows you to easily import the entire Band-in-a-Box song into another program for editing.

Use the **Resolution for MIDI file** combo box to select a MIDI file resolution from 120 to 1920 PPQ (Pulses Per Quarter note). Then any MIDI file that you make, by drag/drop or by using the MIDI button to save a MIDI file, will be at the resolution that you have specified.

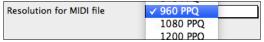

#### Number of Levels of Undo

Set the number of levels of undo from 5 to 999. Undo takes up memory, so don't use huge values unless you have a lot of memory or make a lot of mistakes.

#### More Preferences - Preferences 2

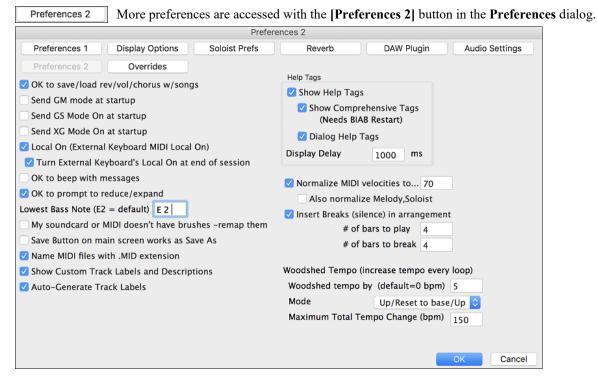

#### OK to save/load rev/vol/chorus w/songs

This offers global control over additional song settings (i.e. reverb, chorus, etc.) that can be saved and/or loaded with each song.

## Send GM mode at startup

For sound modules that are GM compatible, this command will ensure that the module is ready to accept GM-specific MIDI data such as Bank, Controller, and Patch information.

#### Send GS Mode On at startup

For sound modules that are GS compatible, this command will ensure that the module is ready to accept GS-specific MIDI data such as Bank, Controller, and Patch information.

## Send XG Mode On at startup

For sound modules that are XG compatible, this command will ensure that the module is ready to accept XG-specific MIDI data such as Bank, Controller, and Patch information.

## Turn External Keyboard's Local On at end of session

Normally while using Band-in-a-Box the "local-off" setting for your MIDI keyboard is best, since the THRU part will be coming from Band-in-a-Box and you don't want to hear your MIDI keyboard doubling the notes that are being played. However, when you exit Band-in-a-Box, you might want the "local on" setting for your synthesizer turned back on. This option defaults to true.

## OK to beep with messages

Now that computers have better speaker systems, a simple "beep" when an incorrect key is pressed can seem loud enough to "wake your neighbors." Setting the "silent beep" option allows Band-in-a-Box to visually flash the window title bar to get your attention, instead of generating an audible "beep."

## OK to prompt to reduce/expand

If a style is changed with a different feel (16th notes instead of 8th notes), Band-in-a-Box will automatically offer to expand or reduce the duration of the chords and change the tempo to accommodate the new style. This also works as the song is playing.

#### **Lowest Bass Note (E2 = default)**

Styles will normally play bass notes (down to the low E) if the pattern won't go below a low E. This happens with all styles automatically, but there is also an option to set the lowest bass note real low, so you can get a low C if you want to!

# My soundcard or MIDI doesn't have brushes - remap them

Most GM modules have brushes available on patch 41 on the drums. On some, you need to load a GS sound font for this to occur. On the Yamaha XG, you likely need to send a "GS mode on" message from the GM menu in Band-ina-Box. But if your module just doesn't have brushes available, then you can set this option, and the style will remap the notes to different drum instruments that don't have brushes.

#### Save Button on main screen works as Save As

The [Save] button will launch the file dialog where the location and name of the file being saved can be changed.

#### Name MIDI files with .MID extension

This will append the file extension .MID to MIDI files saved in Band-in-a-Box, rather than prefacing them with SMF (Standard MIDI File).

# **Show Custom Track Labels and Descriptions**

If this option is enabled, then the Track buttons at the top of the main screen and the track labels on the Mixer will display custom track labels and descriptions that you have customized.

# **Auto-Generate Track Labels**

If this option is enabled, then the Track buttons at the top of the main screen and the track labels on the Mixer will show the current instrument names (e.g. Banjo, Flute, Harmonica). Also, the track buttons in various windows (Notation, Lead Sheet, Guitar, Piano, etc.) will display initials of auto-generated labels. For example, [H] will show for a track that plays Harmonica.

#### Help Tags

Help tags are short messages that appear if you leave the mouse pointer hovering over an interface element for a few seconds. When the pointer leaves the object, the tag vanishes. If the mouse pointer is not moved, the operating system hides the help tag after about 10 seconds.

Use these settings to enable help tags, and to set the delay time in mS before a tag opens.

#### Normalize MIDI velocities to...

If performing live or at a jam session, it helps to have the volume of all the songs be similar. With the "Normalize MIDI velocities" feature, you can level the volumes to a setting you enter. For example, you can set all volumes to be 70 and the program will make each song play within those levels.

[Normalized Velocity=70, was 69] Normalization for the Melody and Soloist tracks is optional, if you want their MIDI velocities left "as-is" you can uncheck the **Also normalize Melody**, **Soloist** box.

**Insert Breaks (silence) in arrangement**, also called **Chord Breaks**, is a great feature for practicing tempo control. Select the # of bars, and Band-in-a-Box will play for, say 4 bars (selectable), and then will rest all instruments for the next 4 bars. Once set, this feature works automatically with all songs until you turn it off. During the silence, you keep playing (comping, drums, melody, etc.), trying to stay in tempo. Drummers can mute the drum part. When the band comes back in after the 4 bars, you'll get instant feedback on how well you have maintained the tempo, if the band comes in time with you or not. Once set, this feature works automatically with all songs until you turn it off.

# Woodshed Tempo (increase tempo every loop)

The Woodshed feature works with looping of a song or passage to adjust the tempo in increments each time the loop repeats. This is a very useful feature for practicing, or "woodshedding."

- Woodshed tempo by (default = 0 bpm) is the number of beats per minute (bpm) that the tempo will be changed each time the loop repeats. When set to a non-zero tempo, Band-in-a-Box will speed up (or slow down) the tempo every time it loops back to the start of the song or loop.
- Mode determines how the Woodshed feature works. If set to "Up," the tempo will always increase up to the maximum setting (up to 500 bpm). If set to "Up then Down," the tempo will cycle up then back down again. If set to "Up/Reset to base/Up," the tempo will increase to the maximum, reset to the original baseline tempo, and start over again. If set to "Up and stay at Max," the tempo increases to the maximum and stays there.
- Maximum Total Tempo Change (bpm) is the setting for the maximum amount that the tempo can rise in the "Up then Down" and "Up/Reset to base/Up" modes.

## **Display Options**

Display Options

This button opens the **Display Options** dialog, which allows you to customize Chord Sheet display.

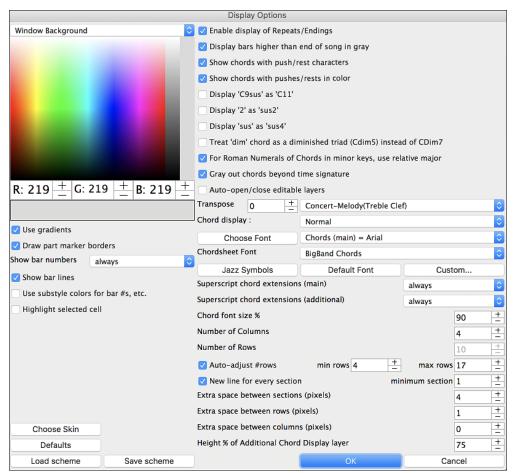

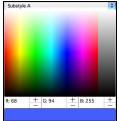

The colors all elements on the Chord Sheet can be customized with the color palette in this dialog. For example, you can choose color for substyle A & B part markers. Previously, the color of the chords was always black, so you were limited to brighter colors for the background since darker backgrounds would make the chord text hard to see. Now, all the colors can be picked from the color palette, and any changes you make can be seen on the Chord Sheet in real time.

## **Use Gradients**

This option gives the part markers with a gradient look. This also makes smoother seams between layers.

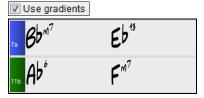

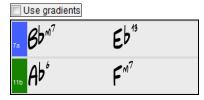

#### Draw part marker borders

If this option is enabled, borders around the part markers will be drawn.

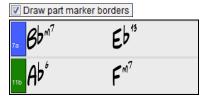

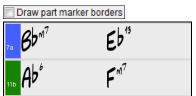

#### Show bar numbers

This determines how often bar numbers appear. Choices are never, always, only at part markers, or only at new rows.

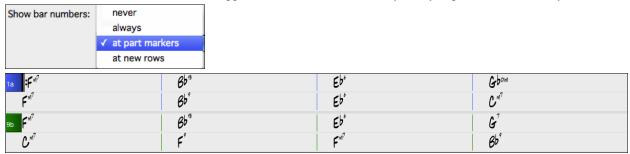

# Show bar lines

Check this option if you want to see a bar line to left of bar numbers.

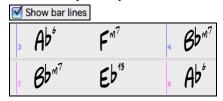

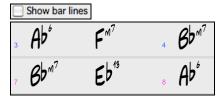

# Use substyle colors for bar #s, etc.

This option controls the color of the optional bar lines, bar numbers, and section letters. Previously, any bar without a part marker showed with the color of the current substyle. Now, this can be disabled, and everything will be displayed using a single color.

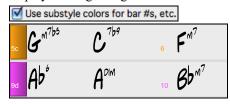

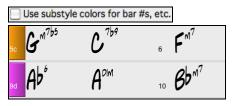

#### Highlight selected cell

If this option is selected, the currently selected cell will be highlighted instead of just out-lined. You can change the highlighting color by selecting "Cell highlighting" in the color picker. This feature is useful for JAWS Screen Reader users.

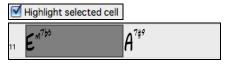

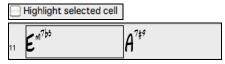

**Enable display of Repeats/Endings** allows repeats signs and 1<sup>st</sup>/2<sup>nd</sup> ending markers to be shown on the Chord Sheet. **Display bars higher than end of song in gray** will "gray out" the bars on the Chord Sheet after the end of the song.

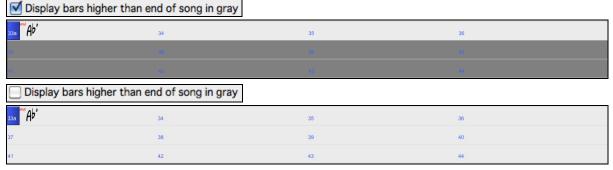

#### Show chords with push/rest characters

The push character is the caret symbol (^). So, a C chord with a push is displayed as ^C. The rest character is a period (.) so a C chord with a rest is displayed as C. (C period). If you prefer to not see these characters displayed, then set this to false. These characters won't show up on the printout regardless of this setting.

## Show chords with pushes/rests in color

If this is enabled, pushes will be displayed in GREEN and rests are displayed in RED. This only applies to the Chord Sheet, not the notation.

#### Display 'C9sus' as 'C11'

This option allows display of '9sus' chords as '11' (e.g., Bb11 instead of Bb9sus). This only affects how the chord is displayed, not how it is stored. And you can type either C11 or C9sus to enter the same chord.

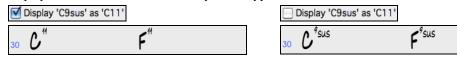

## Display '2' as 'sus2' / Display 'sus' as 'sus4'

These options will show suspended chords more explicitly. 'sus' implies 'sus4,' and '2' implies 'sus2,' but you might want to see the full extension name.

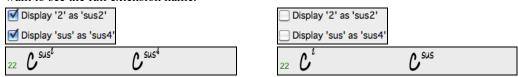

#### Treat 'dim' chord as a diminished triad (Cdim5) instead of Cdim7

There are two types of diminished chords, diminished triads (Cdim5) and diminished 7ths (Cdim7). You can spell them out fully in Band-in-a-Box, or just enter them as Cdim. This setting controls if Cdim will represent Cdim5 or Cdim7. If set, Cdim will enter a C diminished triad (Cdim5), and Cdim7 will enter a diminished 7th chord. These work for chord entry and printout, and the Jazz symbols work for them.

# For Roman Numerals of Chords in minor keys, use relative major

For minor keys, base roman numerals on the relative major. For example, in key of Am, Am is either the Im chord or the VIm chord.

## Gray out chords beyond time signature

This setting grays out chords that will not play in the song. For example, if you switch a song of 4/4 time signature to a waltz style, the chords on beat 4 will be grayed out.

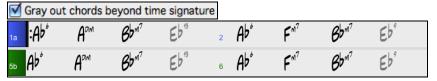

# **Transpose**

This will visually transpose the Chord Sheet and Notation display by a number of semi-tones for concert or non-concert instruments, either by typing in a number or by choosing a preset.

#### Chord display

This setting allows you to choose a chord display for the main layer.

# [Choose font]

This button allows you to choose a font, style, and size for the selected item in the combo box to the right.

# **Chord Sheet Font**

You can choose the font to use for the Chord Sheet.

If you choose a Custom font, you can choose the size as well. If you choose one of the preset fonts, the size is set automatically to fit into the height of the Chord Sheet row. If you click on the [Jazz Symbols] button, then "Jazz Chord Symbols" will be selected and you will see shorthand Jazz chord symbols on the Chord Sheet. The Default font button selects Comic Sans MS as the Chord Sheet font. To revert to the classic style that used a small System font and lots of rows, you can choose that as the type of font "Small font (system)."

This allows you to choose a font for the chords on the main layer. If you click on the [Jazz Symbols] button, then "Jazz Chord Symbols" will be selected and you will see shorthand Jazz chord symbols on the Chord Sheet. The [Default font] button selects BigBand Chords. The [Custom] button allows you to choose the size as well.

## Superscript chord extensions (main) / Superscript chord extensions (additional)

The superscript feature shows the chord extensions using smaller raised text. This makes the root of the chord more distinguishable and helps maximize space on the Chord Sheet. "Superscript chord extensions (main)" is for

extensions of the chords on the main layer, and "Superscript chord extensions (additional)" is for extension of the chords on the additional layer.

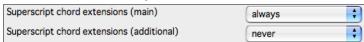

In this example, extensions of the main chords will always show with small raised font, but extensions of the additional chords will not show with superscript.

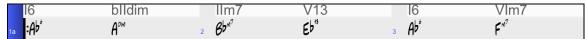

#### Chord font size %

This option allows you to choose any size for the chord font. The setting of 100% means that the chords will be as large as possible, while fitting into each chord cell.

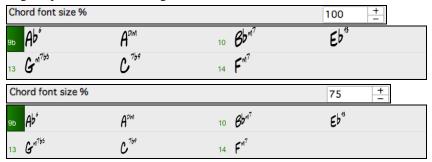

# **Number of Columns**

You can select the number of columns displayed on the Chord Sheet screen.

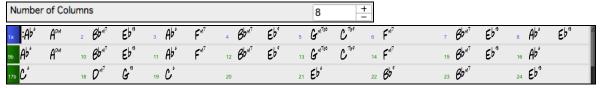

## **Number of Rows**

The number of rows displayed on the Chord Sheet screen can be selected manually to best match your screen size and resolution. This only applies if "Auto-adjust # rows" is disabled.

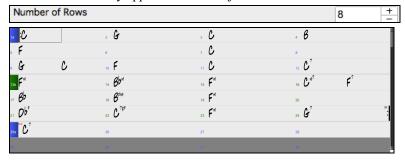

# Auto-adjust # rows

If this is set, when songs are loaded, then when you open a song, the number of rows will be automatically set depending on the number of bars in the song within the supplied range between "min rows" and "max rows." The "minimum section" setting is the minimum number of bars that is required for a section to automatically start a new line when the "New line for every section" option is enabled.

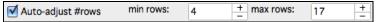

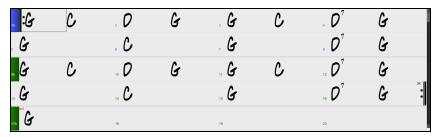

#### New line for every section

When this is enabled, part markers will start a new line. This will show each section on a new line, so the form of the song is easier to see. You can also set the minimum number of bars that is required to start a new line with the "minimum section" setting. For example, if this is set to 8, then there won't be a new line for the next part marker if that section has only four bars.

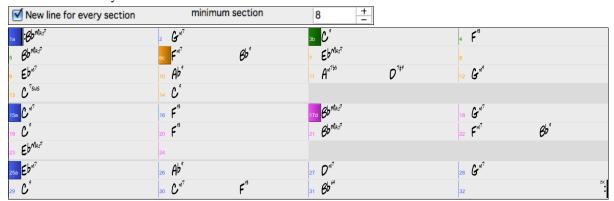

Extra line space between sections (pixels) is the amount of space to add on a new line when there is a part marker.

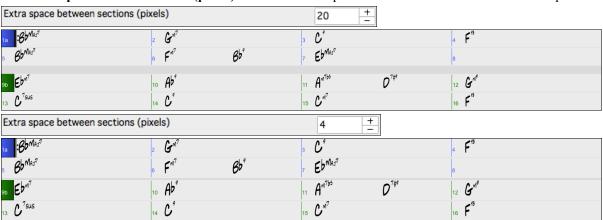

#### Extra space between rows (pixels)

This allows you to set a border thickness between rows.

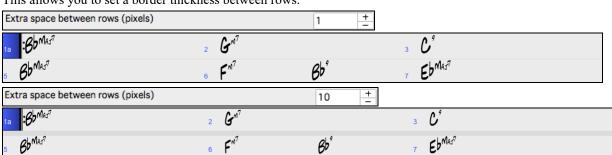

# Extra space between columns (pixels)

This allows you to set a border thickness between columns.

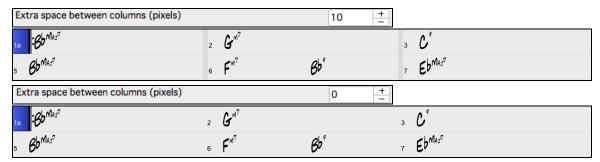

## Height % of Additional Chord Display layer

This sets the percentage of additional chord display layer. For example, if you want to see Nashville Notation on the additional chord display layer as big as the main chord display below it, set this option to 100%.

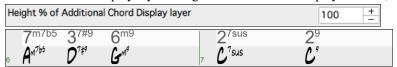

#### **Choose Skin**

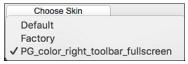

This allows you to see the small toolbar buttons in color.

# Load or save scheme

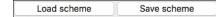

All the settings and colors can be saved and loaded as a .csc file.

#### **More Soloist Settings**

Soloist Prefs

The **More Soloist Settings** dialog is opened with either the [Soloist Prefs] button in **Preferences**, or the [More] button in the Select Soloist dialog.

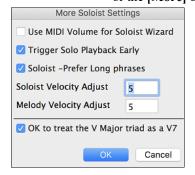

# **Use MIDI Volume for Soloist Wizard**

Set to "true" if you want MIDI velocity information sent to the Soloing Wizard. If you have a velocity sensitive MIDI device attached to your computer and you want to control the dynamics of the Soloist, enable this feature.

# **Trigger Playback Early**

Set to "true" to enable song playback to start before the Soloist has actually completed composing a solo. Disabling this option will instruct Band-in-a-Box to completely compose a solo before song playback begins.

# Soloist - Prefer Long phrases

Set the checkbox to "true" (enabled) if you would like the Soloist to use the longest musical phrases it knows. (Note: this option may also increase Soloist creation times. Disable this feature if you are using a slower or low-memory equipped computer.)

## Velocity Adjust

The "Soloist Velocity Adjust" and "Melodist Velocity Adjust" boxes allow you to quickly boost or reduce the volume of the Soloist or Melodist part relative to the other instrument parts. For a realistic mix, they are set slightly louder than the other instrument parts in a song. The default is 5.

# OK to treat the V Major triad as a V7

Since the V chord is usually played as a 7th, this allows better playing on V chords. You can disable it for Rock or Blues songs that use the major triad.

This button opens the **Reverb Settings** dialog with audio reverb settings for RealTracks and RealDrums. The features are explained in full <u>elsewhere</u> in this manual.

This opens the **Plugin Settings** dialog, which also opens from the *Options for DAW Plug-in* in the [**Plugin**] dropdown. The features are explained in full <u>elsewhere</u> in this manual.

Audio Settings

This opens the **Audio Settings** dialog where you can choose the Audio track type (mono or stereo)

This opens the **Audio Settings** dialog where you can choose the Audio track type (mono or stereo) for the current song or the new songs, and channels (left/right/both) to record the audio.

Overrides

This opens the **Global Song Override** dialog, which allows you to set the overall song looping and other settings.

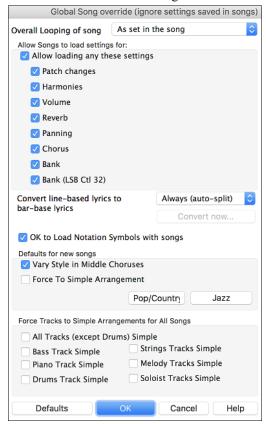

#### Overall Looping of song

For example, if you want every song loaded to have looping set to on, then set the **Overall Looping of song** option to "Always set loop to ON." But if you are going out on a playing job, and don't want any songs to loop, then set it to "Always set loop to OFF." If you want the settings to work the same way they did in previous versions, choose "As set in the song" or press the **[Defaults]** button.

## Allow Songs to load settings for:

If set, these items will be allowed to be loaded from songs. If not, the settings will be ignored when loading songs.

## Convert line-based lyrics to bar-based lyrics

In the previous versions, there were line-based lyrics, which could be entered for each line on the Notation Window. You can no longer enter this type of lyrics, but if your existing song has line-based lyrics, Band-in-a-Box can convert them to bar-based-lyrics. This option allows you to choose how the conversion should occur when the song with line-based lyrics opens. The default is "Always (autosplit)," which will convert line-based lyrics to bar-based lyrics and split them into four bars. If you choose "Always (don't split)," line-based lyrics will be converted but they won't be split into four bars. You can also choose not to convert line-based lyrics automatically. If the current song has line-based lyrics, you can press the [Convert now] button to convert them to bar-based lyrics.

## **OK to Load Notation Symbols with songs**

If this is not selected, notation symbols (slurs, staccato, crescendos) will not be loaded from the song.

The options under **Defaults for new songs** are settings from the **Song Settings** dialog.

When **Vary Style in Middle Choruses** is selected (default), the song will play in substyle B throughout the middle choruses, playing substyle A for the first and last choruses only. If this setting is not selected, then the substyle changes will follow the part markers entered on the Chord Sheet.

When **Force to Simple Arrangement** is selected, the song play a simpler (less busy or embellished) arrangement. The **[Pop/Country]** preset button turns both settings off for a typical Pop or County arrangement that follows part markers and does not embellish chords.

The [Jazz] preset button turns both settings on for a typical Jazz arrangement to support soloing over the middle choruses and allow Jazz chord embellishments.

Use the options under **Force Tracks to Simple Arrangements for All Songs** to set individual tracks or all tracks to simple arrangements for all songs. If you want to force simple arrangements on a song-by-song basis, use the **[Freeze/Simple]** button on the toolbar.

# Play Menu

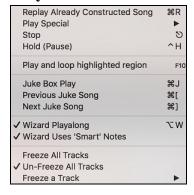

## Play Already Constructed Song

This plays the current arrangement from the start without regenerating the parts, unless they have not yet been generated. Edits to accompaniment parts are kept.

Play Special opens a submenu with more options for playing the song.

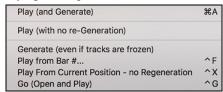

## Play (and Generate)

This generates an accompaniment and starts playback of the current song.

## Play (with no re-Generation)

This plays the current song without generating a new arrangement.

## Generate (even if tracks are frozen)

This forces generation of a song that is frozen.

## Play from Bar # ...

Choose a chorus and bar to play from with the current arrangement. Tracks won't be regenerated. Use this command during playback to jump to any bar in the song.

## Play from Current Position - no Regeneration

When the song is stopped this command starts playback again at the bar with the highlight cell with the current arrangement.

## Go (Open and Play)

This launches a file dialog for selection of any song in any folder. The selected song loads and plays automatically in Band-in-a-Box.

#### Stop

This stops playback with this command or the **esc** key.

#### Hold (Pause)

This pauses the song. Repeating this command resumes play from the exact location where the song was paused.

## Play and loop highlighted region

This plays and loops the region that you have highlighted in the Chord Sheet. Looping will continue until you stop the song.

## Juke Box Play

This opens the Juke Box Options dialog to select and play a jukebox list.

#### Previous Juke Song/Next Juke Song

This allows you to navigate back and forth in a jukebox set list.

## Wizard Plavalong

This enables the Wizard feature for play along on the computer keyboard.

## Wizard Uses 'Smart' Notes

Toggle this on so the Wizard will only play notes based on the chord/key of the song. Toggle smart notes "Off" (unchecked) to have the Wizard provide you access to the chromatic scale.

## Freeze all Tracks

Freezes all tracks so that Band-in-a-Box will not overwrite them with new arrangements.

#### **Un-Freeze all Tracks**

Un-freeze all frozen tracks.

#### Freeze a single track

Freezes any track so that it will not be overwritten by Band-in-a-Box. You can use this menu command repeatedly to freeze individual tracks in a song.

# Melody Menu

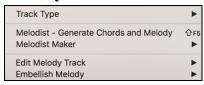

#### Track Type

Normally, you'd leave the track type set to Single. But you can set it to:

- Guitar: Channels 11 to 16 will display on the guitar as strings 11 to 16, the notation will be up an octave, and the MIDI file will contain the channels preserved.
- Multi: All channels are preserved and output on the channels. This would be useful for importing an entire MIDI file and playing it from the Melody channel (using a silent style).
- Piano: In this mode, channels 8 and 9 are treated as the left and right hand of a piano part.
- If the track has drums that use GM Drum notes, you can select Drums to see drum notation.

**Note**: When saving a MIDI file and the track type is Guitar, any notes on the guitar channels (11 to 16) are preserved, so that any fret positions are preserved. (Channels 11 to 16 correspond to strings 1 to 6, so that a G5 note on Channel 11 would be shown on the high E string at the third fret.)

Melodist - Generate Chords and Mel launches the Melodist feature.

#### **Melody Maker**

These submenu items allow you to edit Melodist files using the Melody Maker.

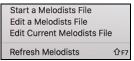

**Start a Melodists File** allows you to make and edit Melodist styles saved under the filename of your choice. See Melodist Edit dialog for additional details on importing/exporting/saving Melodists.

**Edit a Melodists File** opens a file dialog where you can select any Melodist file (\*.mel) to edit. If you have not created any of your own Melodist files or if you want to edit the one you are using, use the *Edit Current Melodist* File command.

Edit Current Melodists File opens the Select Melodist dialog with the currently installed Melodist file.

**Refresh Melodists** allows the Melodist full access to all melody ideas contained in its database. Use to refresh after several Melodists have been made.

Edit Melody opens a submenu for editing the Melody track.

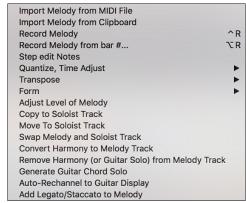

**Import Melody from MIDI File** allows you to import MIDI data from a file (\*.MID) into the Melody track.

**Import Melody from Clipboard** allows you to import MIDI data that has been pasted on the clipboard (e.g., from a sequencer).

**Record Melody** launches the Record MIDI dialog to record a MIDI melody.

**Record Melody from Bar #...** lets you click on any bar to start recording there.

Step Edit Notes allows you to enter/edit a melody in step time using an event list.

Quantize, Time Adjust shows a submenu to quantize, humanize or adjust the Melody track.

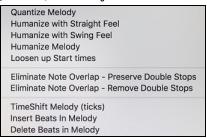

Quantize Melody opens the Quantize dialog, where all or part of the Melody track can be quantized.

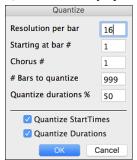

**Resolution per bar**: Choose the division you would like the track quantized to. Choosing 16 will quantize to 16th notes.

**Starting at Bar#** / **Chorus #**: Quantization will begin at the place you select and applied for the number of bars.

**#Bars to quantize**: Leave at 999 to quantize the entire track or specify 1 or more bars.

**Quantize durations %:** Choose 100% if you want the notes quantized exactly to the division. Otherwise, the notes will be moved the % toward the target quantization.

**Quantize Start Times**: By default, this option is set to "Yes." If you don't want the beginnings of the notes quantized, set it to "No."

Quantize Durations: This quantizes the END of the notes. By default, this is set to "Off."

## Humanize with straight feel / Humanize with swing feel

Band-in-a-Box uses intelligent humanization routines, which can humanize a melody from one, feel to another, from one tempo to another, and vary the amount of swing in 8th notes (but not randomly). The results are very musical with natural sounding MIDI melodies.

#### **Humanize Melody**

Opens the **Quantize to New Tempo or Feel** dialog. The humanize effect is broken down into 5 main categories: Tempo, Lateness, 8th Note Spacing, Legato, and Feel.

**Loosen up Start Times** is a dedicated function to vary the start times of notes on the Melody track, with options for what notes to affect (harmony, chords) and amount of variance.

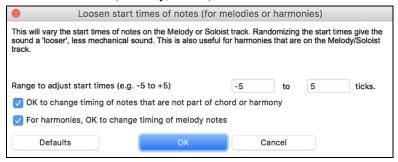

## Eliminate Note Overlap – Preserve Double Stops / Eliminate Note Overlap – Remove Double Stops

Eliminates note overlap while double stops are either preserved or eliminated. There is an option to treat channels as a separate track.

#### TimeShift Melody (ticks)

Allows you to move the Melody forwards or backwards in small increments relative to the rest of the song tracks. (Measured in ticks or parts per quarter, PPQ.)

#### **Insert Beats in Melody**

Allows you to insert a blank beat or beats into the song relative to the current time signature.

## **Delete Beats in Melody**

Allows you to delete a beat or beats from the song relative to the current time signature.

**Transpose** has a submenu to transpose the Melody track.

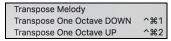

## **Transpose Melody**

Transpose the melody track without affecting the other tracks in the song.

Transpose One Octave DOWN / Transpose One Octave UP transposes the Melody part one octave in either direction. This is often useful if the Melody instrument has been changed. Transposing can be done while the song plays.

**Form** has a submenu which is related to a song form.

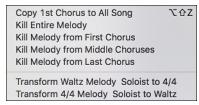

## **Copy 1st Chorus to Entire Song**

This stretches the melody track out over the entire song (all choruses).

## **Kill Entire Melody**

Erases the Melody track and any data that was contained therein.

## **Kill Melody from First Chorus**

Eliminates the melody from the First Chorus.

## **Kill Melody from Middle Choruses**

Eliminates the melody from the Middle Choruses.

## **Kill Melody from Last Choruses**

Eliminates the melody from the Last Chorus.

## Transform Waltz Melody & Soloist to 4/4

If you have a song with a 3/4 time signature, you can instantly hear it as a 4/4 feel.

To use this feature, load in any song in 3/4 time. Then load in a 4/4 style. If there's a Melody (or Soloist) present, you'll be asked if it's OK to change the Melody from 3/4 to 4/4. If you answer YES to that, the transformation will occur and you can listen to the Melody in 4/4 time. If you answer No to the offer to transform the Melody, you can still convert it later by choosing *Melody* | *Edit* | *Form* | *Transform* 3/4 to 4/4. Note that if you choose the manual command, the Melody prior to transformation should have 6 beats before bar 1 beat 1 of the Melody begins (as it normally would in a 3/4 style).

## Transform 4/4 Melody & Soloist to Waltz

You can automatically transform any 4/4 song/melody to a Waltz 3/4 feel. To use this feature, load in any song in 4/4 time. Then load in a Waltz style. If there's a Melody (or Soloist) present, you'll be asked if it's OK to change the Melody from 4/4 to 3/4. If you answer YES to that, the transformation will occur and you can listen to the Melody in 3/4 time. If you answer NO to the offer to transform the Melody, you can still convert it later by choosing Melody | Edit | Form | Transform 4/4 to 3/4. Note that if you choose the manual command, the Melody prior to transformation should have 8 beats before bar 1 beat 1 of the Melody begins (as it normally would in a 4/4 style).

## Adjust Level of Melody

Allows you to increase or decrease the volume (velocity) of the Melody track without affecting the other tracks.

## **Copy to Soloist Track**

Copies the entire contents of the Melody track to the Soloist Track. Useful for a temporary holding area for your Melody or bouncing tracks.

#### **Move to Soloist Track**

Copies the entire contents of the Melody track and erases the original data from the Melody track, preparing it for a new track or data.

## **Swap Melody and Soloist Track**

This performs a "double copy/move" so that the data that was in the Melody track is transferred to the Soloist track and vice versa. This is also known as track bouncing.

#### **Convert Harmony to Melody Track**

Converts a single line Melody track to include the current harmony selection.

## Remove Harmony (or Guitar solo) from Melody Track

Removes a harmony from a track, providing that the harmony was put there by Band-in-a-Box in the first place using the *Convert Harmony to Melody Track* command.

#### **Generate Guitar Chord Solo**

Opens the **Select Guitarist** dialog for generating a guitar chord solo.

#### **Auto-Rechannel to Guitar Display**

This converts the channels on the Melody track to Guitar Channels 11 to 16. When it encounters a chord, it will determine the fret position that it's most possible to play that chord with. Otherwise, if it's a single note, it will play it at the current position at the guitar neck. If you want to convert an existing melody to a customized Guitar part, this command is a good starting point, and you can edit the track further to achieve a better result.

## Add Legato/Staccato to Melody

This allows you to increase legato of the Melody track by N ticks, avoiding the next note by M ticks, or reduce the length of notes by N ticks, preserving a minimum of M ticks duration of notes. To increase legato of the notes, enter a positive number in the first dialog. The duration of notes in the track will be increased by this number of ticks. Then, in the next dialog specify the number of ticks to avoid the next note. To reduce the length of notes, enter a negative number in the first dialog. The duration of notes in the track will be decreased by this number of ticks. Then, in the next dialog, specify the minimum duration of notes.

#### **Embellish Melody**

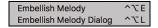

#### **Embellish Melody**

This toggles the Melody Embellisher feature on or off.

# **Embellish Melody Dialog**

The **Melody Embellisher** dialog opens, allowing you to customize the settings of the Embellisher, choose an embellisher type from presets, and make a particular Embellishment permanent.

## Soloist Menu

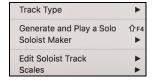

## Track Type

Normally, you'd leave the track type set to Single, but you can set it to:

- Multi (16) Channel: All channels are preserved and output on the channels. This would be useful for importing an entire MIDI file and playing it from the Melody channel (using a silent style).
- Guitar: Channels 11 to 16 will display on the guitar as strings 11 to 16, the notation will be up an octave, and the MIDI file will contain the channels preserved.
- Piano: In this mode, channels 8 and 9 are treated as the left and right hand of a piano part.
- If the track has drums that use GM Drum notes, you can select Drums to see drum notation.

Generate and Play a Solo opens the Select Soloist dialog where a preset Soloist style can be selected or your own Soloist can be defined.

## Soloist Maker

These submenu items allow you to edit Soloist files using the Soloist Maker.

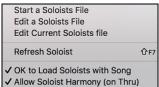

**Start a Soloists File** allows you to make and edit Soloist styles saved under the filename of your choice. See Soloist Edit dialog for additional details on importing/exporting/saving Soloists.

Edit a Soloists File opens a file dialog where you can select any Soloist file (\*.Soloist) to edit. If you have not created any of your own Soloist files or if you want to edit the one you are using, use the Edit Current Soloist File command.

Band-in-a-Box comes with over 100 Soloists built-in. If you want to make your own or modify an existing Soloist, use the Soloist Maker (edit) module. The Soloist Maker allows you to define the parameters essential to a soloist's playing, such as instrument range (i.e. tenor saxophone), extra legato playing, playing more on top of the beat than most jazz musicians, and playing straighter 8th notes than usual swing 8th notes.

In addition, you can set phrasing options, such as how long the phrase should be, and how much "space" to leave between phrases. You can also set how "outside" the playing should be.

Edit Current Soloists file opens the Select Soloist dialog with the currently installed Soloists file.

**Refresh Soloist** allows the Soloist full access to all solo ideas contained in its database. Use to refresh after several Soloists have been made.

## OK to Load Soloists w/ song

Enable this option if you want Soloists to be automatically loaded with a song that was saved with Soloist information.

# Allow Soloist Harmony (on THRU)

Enable this option to permit the Soloist to utilize the Harmony features. This will allow the Soloist to make a harmonized solo with the harmony of your choice. See the Select Soloist dialog for additional details.

Edit Soloist Track has a submenu of editing options.

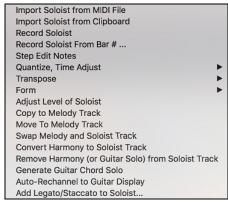

Import Soloist from MIDI File allows you to import MIDI data from a file (\*.MID) into the Soloist track.

**Import Soloist from Clipboard** allows you to import MIDI data that has been pasted on the clipboard (e.g., from a sequencer such as PowerTracks).

**Record Soloist** records a MIDI part to the Soloist track instead of recording to the Melody track.

**Record Soloist From Bar** # records at the current location of the highlight cell. When you click to select the bar to begin recording a prompt will ask you to select which chorus to record. At the end of recording the regular Band-in-a-Box confirmation dialogs will open.

Step Edit Notes allows you to enter/edit a solo in step time from an event list.

Quantize, Time Adjust shows a submenu to quantize, humanize or adjust the Soloist track.

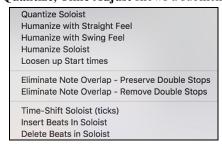

Quantize Soloist opens the Quantize dialog, where all or part of the Soloist track can be quantized.

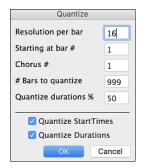

**Resolution per bar**: Choose the division you would like the track quantized to. Choosing 16 will quantize to 16th notes.

**Starting at Bar# / Chorus #**: Quantization will begin at the place you select and applied for the number of bars.

**#Bars to quantize**: Leave at 999 to quantize the entire track or specify 1 or more bars.

**Quantize durations %:** Choose 100% if you want the notes quantized exactly to the division. Otherwise, the notes will be moved the % toward the target quantization.

**Quantize Start Times**: By default, this option is set to "Yes." If you don't want the beginnings of the notes quantized, set it to "No."

**Quantize Durations**: This quantizes the END of the notes. By default, this is set to "Off"

## Humanize with straight feel / Humanize with swing feel

Band-in-a-Box uses intelligent humanization routines, which can humanize a Soloist from one feel to another, from one tempo to another, and vary the amount of swing in 8th notes (but not randomly). The results are very musical, with natural sounding MIDI solos.

**Humanize Soloist** opens the **Soloist: Quantize to New Tempo or Feel** dialog. The humanize effect is broken down into 5 main categories: Tempo, Lateness, 8th Note Spacing, Legato, and Feel.

**Loosen up Start Times** is a dedicated function to vary the start times of notes on the Soloist track, with options for what notes to affect (harmony, chords) and amount of variance.

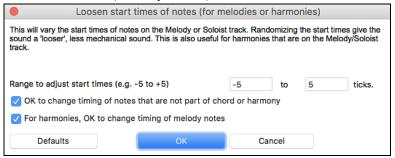

Eliminate Note Overlap – Preserve Double Stops / Eliminate Note Overlap – Remove Double Stops opens a Choose Range dialog to select the range of bars where note overlap will be eliminated while double stops are either preserved or eliminated. There is an option to treat channels as a separate track.

**Time-Shift Soloist Part (ticks)** allows you to move the Soloist forward or backwards in small increments relative to the rest of the song tracks. (Measured in ticks or parts per quarter, PPQ.)

**Insert Beats in Soloist** allows you to insert a blank beat or beats into the song relative to the current time signature. **Delete Beats in Soloist** allows you to delete a beat or beats from the song relative to the current time signature.

**Transpose** has a submenu to transpose the Soloist track.

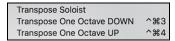

**Transpose Soloist** allows you to transpose the Soloist track without affecting the other tracks in the song.

Transpose One Octave DOWN / Transpose One Octave UP transposes the Soloist part one octave in either direction. This is often useful if the Soloist instrument has been changed. Transposing can be done while the song plays.

Form has a submenu which is related to a song form.

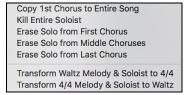

**Copy 1st Chorus to Entire Song** stretches the Soloist track out over the entire song (i.e. first, last, and middle choruses).

Kill Entire Soloist erases the soloist track and any data that was contained therein.

**Erase Solo from First Chorus** eliminates the Soloist from the First Chorus.

Erase Solo from Middle Choruses eliminates the Soloist from the Middle Choruses.

Erase Solo from Last Chorus eliminates the Soloist from the Last Chorus.

Transform Waltz Melody & Soloist to 4/4 allows you to transform waltz melody/soloist to 4/4

Transform 4/4 Melody & Soloist to Waltz allows you to transform 4/4 melody/soloist to a waltz.

Adjust Level of Soloist allows you to increase or decrease the volume (velocity) of the Soloist track without affecting the other tracks.

Copy to Melody Track copies the entire contents of the Soloist track to the Melody Track. This is useful for a temporary holding area for your soloist or for bouncing tracks.

Move to Melody Track copies the entire contents of the Soloist track and erases the original data from the Soloist track, preparing it for a new track or data.

**Swap Melody and Soloist Track** performs a "double copy/move" so that the data that was in the Soloist track is transferred to the Melody track and vice versa. This is also known as track bouncing.

Convert Harmony to Soloist Track converts a single line Soloist track to include the current harmony selection.

**Remove Harmony (or Guitar solo) from Soloist Track** removes a harmony from a track, providing that the harmony was put there by Band-in-a-Box in the first place using the *Convert Harmony to Soloist Track* command.

Generate Guitar Chord Solo opens the Guitar feature dialog for generating a guitar chord solo.

**Auto-Rechannel to Guitar Display** converts channels on a track to channels 11 to 16. Channels 11 to 16 are used by Band-in-a-Box to indicate strings 1 to 6 of a guitar. It uses the current position marker on the guitar for this command.

# Add Legato/Staccato to Soloist

This allows you to increase legato of the Soloist track by N ticks, avoiding the next note by M ticks, or reduce the length of notes by N ticks, preserving a minimum of M ticks duration of notes. To increase legato of the notes, enter a positive number in the first dialog. The duration of notes in the track will be increased by this number of ticks. Then, in the next dialog specify the number of ticks to avoid the next note. To reduce the length of notes, enter a negative number in the first dialog. The duration of notes in the track will be decreased by this number of ticks. Then, in the next dialog, specify the minimum duration of notes.

#### Scales

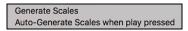

When students are practicing Jazz tunes, it is helpful to see the scales that are used for each chord. The Scale Wizard allows you to easily generate these scales, which appear as notation on the Soloist track. Options include Instrument Range, Patch Selection, Jazzy Mode (will use Lydian dominant scales for some 7<sup>th</sup> chords), and Diatonic Mode (keeps scales relative to the song key).

These menu items allow you to generate scales for a certain song, or auto-generate them for all loaded songs. View the scales in the notation or the on-screen guitar and piano.

Generate Scales allows you to set options for the scales that are generated.

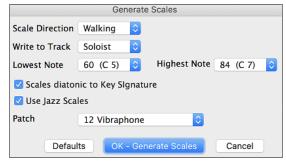

Auto-Generate Scales when play pressed generates scales for all loaded songs.

## Audio Menu

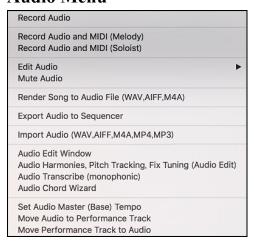

#### **Record Audio**

Open the Record Audio dialog and let you record vocal (using a microphone) or instrument (plugged into a mixer).

## Record Audio and MIDI (Melody)

If you want to simultaneously record MIDI to the Melody Track when recording audio, then choose this menu. The dialog will open with "Melody" selected for "Also Record MIDI?" option.

#### Record Audio and MIDI (Soloist)

If you want to simultaneously record MIDI to the Soloist Track when recording audio, then choose this menu. The dialog will open with "Soloist" selected for "Also Record MIDI?" option.

#### **Edit Audio**

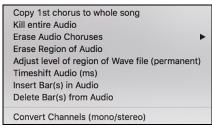

## Copy 1st Chorus to Whole Song

Copy the first chorus of audio to the rest of the song.

#### **Kill Entire Audio**

Erase the Audio track from the song completely.

#### **Erase Audio Choruses**

Erase audio from the selected chorus.

# **Erase Region of Audio**

Erase a specified region of bars/beats of audio.

#### Adjust Level of Region of Wave File (Permanent)

Allow you to change the volume of the Audio track itself. It uses a sophisticated peak-limiting algorithm to ensure that increases in the volume do not result in clipping of the sound, which would be heard as a loud distortion.

**Timeshift Audio (ms)** is used to time shift the whole Audio track a certain number of milliseconds.

## Insert Bar(s) in Audio

Allow you to insert best(s) to the Audio track. For example, if you decide to add an extra 2 bars to the intro, and you've already recorded audio, you should insert 2 bars (8 beats in a 4/4 time signature) into the Audio track as well.

## Delete Bar(s) from Audio

Allow you to delete best(s) from the Audio track.

**Convert Channels (mono/stereo)** allows you to convert the Audio track from stereo to mono, or vice versa. There is an option to choose the percentage of each channel.

#### **Mute Audio**

Toggle to mute and unmute the Audio track.

## Render Song to Audio File (WAV,AIFF,M4A)

Open the "Render to Audio File" dialog which lets you convert the song to an audio file.

## **Export Audio to Sequencer**

Open Finder and show you the file for the Audio track so that you can copy it to your sequencer.

## Import Audio (WAV,AIFF,M4A,MP4,MP3)

Import data from a selected audio file into the Audio track.

#### **Audio Edit Window**

Open the window which displays a graphical waveform for the Audio track. You can select, play, and edit the audio data in this window.

Audio Harmonies, Pitch Tracking, Fix Tuning (Audio Edit) opens the built-in Audio Harmony dialog, which allows you to harmonize the audio or correct out-of-tune notes.

Audio Transcribe (monophonic) transcribes the audio data to the Melody or Soloist track as MIDI data.

Audio Chord Wizard opens the Audio Edit window and allows you to use the Audio Chord Wizard feature.

#### Set Audio Master (Base) Tempo

Allow you to change the volume of the Audio track itself. It uses a sophisticated peak-limiting algorithm to ensure that increases in the volume do not result in clipping of the sound, which would be heard as a loud distortion.

# Harmony Menu

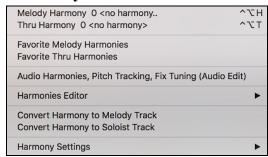

#### Melody Harmony

Shows the current Melody harmony selection. Click to open the Select Melody Harmony dialog.

#### Thru Harmony

Shows the current Thru harmony selection. Click to open the **Select Thru Harmony** dialog.

## **Favorite Melody Harmonies**

This option brings up your favorite 50 Harmony styles (based on recent usage) and allows you to choose one to use on the Melody track.

## **Favorite Thru Harmonies**

This option brings up your favorite 50 Harmony styles (based on recent usage) and allows you to choose one to use on the Thru track.

Audio Harmonies, Pitch Tracking, Fix Tuning (Audio Edit) opens the built-in Audio Harmony dialog, which allows you to harmonize the audio or correct out-of-tune notes.

Harmonies Editor shows a submenu for editing harmony files (.har).

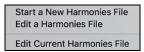

Start a New Harmonies File allows you to make and edit Harmony styles saved under the filename of your choice.

Edit a Harmonies File allows you to select and edit a Harmony file.

Edit Current Harmonies File allows you to edit the Harmony file that is currently loaded on your system.

#### **Convert Harmony to Melody Track**

This converts a single line Melody track to include the current harmony selection.

## Convert Harmony to Soloist Track

This converts a single line Soloist track to include the current harmony selection (on the Thru harmony).

Harmony Settings shows you a submenu for harmony features.

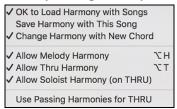

## **OK to Load Harmony with Songs**

Check this option if you want to load any harmony settings that were saved/embedded in a given song.

## Save Harmony with This Song

Check this option if you want to save the Melody and/or Thru harmony settings for the currently open song so that they may be recalled automatically later.

## **Change Harmony with New Chord**

Toggle this option on to allow the program to vary the harmony characteristics (i.e. inversions) each time a new chord is encountered in the song.

#### **Allow Melody Harmony**

Toggle this option on to allow the Melody MIDI channels to utilize the harmony features.

## **Allow Thru Harmony**

Toggle this option on to allow the Thru MIDI channels to utilize the harmony features.

## Allow Soloist Harmony (on THRU)

Toggle this option on to allow the Thru MIDI channels to utilize the harmony features for the Soloist track.

#### Use Passing harmonies for THRU

When you play along on a MIDI keyboard (or the wizard), and use a Thru harmony, you can use passing harmonies. For example, on a C7 chord, with an Ab note, the harmony might be a B diminished chord, which is a passing harmony.

# Windows Menu

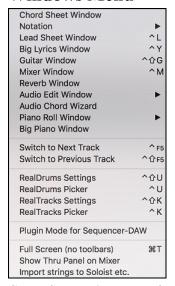

Chord Sheet Window toggles between the Notation and the Chord Sheet windows.

Notation Window opens a submenu with options for notation display.

**Notation Window** toggles between the Notation and the Chord Sheet windows. **Movable Notation Window** opens a movable and resizable window.

Event List Editor opens a window which allows you to edit events including all MIDI events and lyric events.

**Lead Sheet Window** displays a full-page notation with options like selectable number of staffs, clefs to show, margins, lyrics, and multiple tracks of instruments or harmonies.

Big Lyrics Window displays scrolling lyrics in a karaoke format.

Drum Window launches the animated Drum Kit.

Guitar Window launches the on-screen Guitar fretboard.

**Mixer Window** launches the floating, always-on-top mixer with screens for setting Patches, Volume, Panning, Tone, and Reverb.

**Reverb Window** opens the **Reverb Settings** dialog for audio reverb settings and selections.

Audio Edit Window shows digital waveforms for the Audio track.

Audio Edit Window opens a fixed window below the toolbars.

Floating Audio Edit Window opens a movable and resizable window.

Piano Roll Window allows precise graphic editing of MIDI data.

Piano Roll Window opens a fixed window below the toolbars.

Floating Piano Roll Window opens a movable and resizable window.

Big Piano Window opens a resizable window with a piano keyboard.

**Video Window** opens the window, which allows you to load videos that you have already downloaded from YouTube or elsewhere into Band-in-a-Box.

Switch to Next Track / Switch to Previous Track selects parts in the row of Notation buttons.

RealDrums Settings launches the dialog for enabling RealDrums substituting them in styles and songs.

RealDrums Picker opens the list for choosing a RealDrums style for the current song.

RealTracks Settings opens the dialog for enabling RealTracks and showing notation and saving RealCharts.

RealTracks Picker opens the Assign RealTracks to Track dialog for assigning RealTracks to any BB part.

**Plugin Mode for Sequencer-DAW** enters the plug-in mode. The Band-in-a-Box window becomes smaller and you can use it with your DAW (GarageBand, etc.). To export a Band-in-a-Box track, drag the radio button for the part you want to export into the blue "drop station" rectangle in the upper left corner of the main screen. When the rectangle turns green, drag and drop it to your DAW or the Finder.

Full Screen (no toolbars) shows the Chord Sheet or Notation window in the full screen mode.

**Show Thru panel on mixer** shows the Thru panel on the Mixer. By default, the Thru track is invisible since most people don't need to have this track visible at all times, but you can show/hide the Thru track with the [THRU] button in the Mixer or with this menu command.

# Help Menu

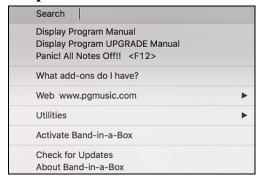

**Search** will list all menu items related to the search term.

Display Program Manual opens the comprehensive .pdf manual with bookmarks for reference.

Display Program UPGRADE Manual opens a guide to the new features in the latest version.

Panic! All Notes Off!!

This sends a sweep of all MIDI notes "Off." Use if notes are stuck "On."

## What add-ons do I have?

One of the greatest strengths of Band-in-a-Box is the ability to add-on and enhance the program through add-on RealTracks, RealDrums, Styles, Soloist, and Melodist disks. The list of available add-ons is large, and it keeps growing. The "What Add-ons" feature scans your computer's Band-in-a-Box directory and displays what add-ons are

and aren't found. Choose *What add-ons do I have?* to analyze your current installation and see which add-ons have been found. This dialog displays the add-on styles and soloist disks you have installed in your Band-in-a-Box program folder. If any styles or soloist add-ons incorrectly appear in the "Not Found" window try reinstalling the appropriate add-ons from the original disc or download.

Web site www.pgmusic.com will launch your Internet browser and loads the PG Music Inc. home page.

#### Utilities

Display Log Text file of Yellow/Green Messages

Special Options for Activation/De-Activation

Write BandInABoxRequest file

## Display Log Text File of Yellow/Green Messages

Log of "yellow and green messages", listing the message and date/time, is saved in a file called /Applications/Bandin-a-Box/Data/FlashMessageLog.txt. This file is saved when you exit the program. The list can be displayed inside the program at any time, by choosing a menu *Display Log Text for Yellow/Green Messages*. Very long single word strings in the Flash Messages now show up correctly.

**Special Options for Activation/De-Activation** will open a dialog which allows you to change the activation status (e.g. removing activation and moving it to another computer).

Write BandInABoxRequest file will create a file that you can email to support@music.com if you have a problem activating the program.

Activate Band-in-a-Box will let you activate Band-in-a-Box at the startup if you did not activate at the startup.

## **Check for Updates**

User can check/download/pause/continue/install for a newer version (not free), newer build (free), and updated RealTracks files (free).

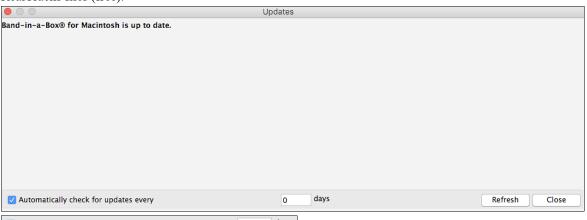

Vautomatically check for updates every 0 days

You can set whether you want any checking for updates at boot up to be done, and if so, how often. (Note: A setting of 0 days will check every time you run the program.)

You can also press the [Refresh] button to check for a major or minor upgrade of the program and RealTracks patches.

Download free updates within this dialog when available.

**About Band-in-a-Box** gives important program information such as the version and build and the people who make it possible. There is also contact information for PG Music Inc., technical support, and the PG Music web page, <a href="https://www.pgmusic.com">www.pgmusic.com</a>.

# **Keystroke Commands – "Hot Keys"**

It's often faster to use keystrokes instead of picking up the mouse. We've added many keystroke "hot keys" to mute instruments or to adjust volume, panning, reverb, chorus, or bank of instrument without using the mouse.

If a hot key is not performing as expected, it might be because the operating system has assigned a different function to that key. You can disable the operating system hot keys assignments by going to the Apple® System Preferences/Keyboard & Mouse and clicking on the Keyboard Shortcuts tab. Scroll down to find the key you are looking for and uncheck it in the "On" column. Then your Band-in-a-Box hot key should work properly.

## **Keystroke List**

This is a list of keystroke "hot keys." These keys are also listed on the pull-down menus beside the function.

Start a new song $\Re+N$ Open song $\Re+O$  or F3Open next song $\sinh t+F8$ 

Open previous song control+shift+F8

Open favorite/recently used song Shift+F3
Open song from SongPicker #+F7Open song with melodies #+F3Open style #+U

Open next style #+shift+F8

Open previous style #+shift+control+F8
Open style from StylePicker control+F9 or S+return

Open favorite/recently used style

Save song

Save MIDI file

option+F9

★+S or F2

F6 or option+S

Copy **%+C %+X** Cut Paste #+V **≆+Z** Undo Copy Chords and/or Melody dialog option+C Erase Chords and/or Melody dialog option+K æ+I Insert x bars in the highlighted area Delete bars in the highlighted area **%+D** Edit current chord option+Z shift+return Play current chord Chord Builder control+shift+H Edit current bar F5 or option+B

Set the first bar of the chorus \$+BSet the last bar of the chorus \$+ESet the number of choruses \$+LSong Settings dialog (title, key, tempo, etc.) \$+K

Auto-generate intro bars control+shift+F8 Auto-generate song title control+shift+S Set tempo and play [=] 4 times Set tempo [+] 4 times Song Memo option+M ₩+F9 Edit current style in StyleMaker 3€+A or F4 Play and generate song Replay already constructed song **%+R** Play from bar # control+F

Play from current bar X or control+X
Play and loop the highlighted area
Go (Open and play song)
Control+G
Pause/resume playing song
Stop playback
Stop playback
Stop playback
Stop playback
Stop playback
Stop playback
Stop playback
Stop playback
Stop playback

Stop playback
Play Jukebox
Play previous jukebox song
Play next jukebox song
W+|
Wizard playalong

#+|
writing
#+|
writing
#+|
writing
#+|

Select the Master (all the instruments)

control+2

Select the Bass track control+3 Select the Piano track control+4 Select the Drums track control+5 Select the Guitar track control+6 Select the Strings track control+7 Select the Melody track control+8 Select the Soloist track control+9 Select the Thru track control+0 Mute the Master (all the instruments) æ+**2** 

Mute the Bass track #+3 Mute the Piano track **3£+4** Mute the Drums track **38+5** Mute the Guitar track **38+6** Mute the Strings track **3£+7** Mute the Melody track **8**+**8** Mute the Soloist track **38+9** Mute the THRU track **38+0** control+R Record MIDI melody

Record MIDI melody from bar # option+R Select Melodist (Generate chord and melody) shift+F5 Select Soloist shift+F4 Refresh Melodist or Soloist shift+F7 control+##+1 Transposes Melody track down 1 octave Transposes Melody track up 1 octave control+3€+2 Transposes Soloist track down 1 octave control+##+3 Transposes Soloist track up 1 octave control+第+4 Embellish melody during playback control+option+E Embellish Melody dialog control+option+L

Allow Melody harmony option+H

Select Melody harmony control+option+H

Allow Thru harmony option+T

Select Thru harmony control+option+T

Full screen more (no toolbars) **#+T** Notation Window control+N Movable Notation Window shift+control+N Lead Sheet Window control+L #+₽ Print Lead Sheet Big Lyrics Window control+Y Drums Window control+D Guitar Window shift+control+G Floating Mixer Window control+M RealDrums Settings dialog control+shift+U RealDrums Picker control+U

RealTracks Settings dialog

RealTracks Picker

Increment MIDI Patch number by 1

Decrement MIDI Patch number by 1

Increment MIDI Patch number by 5

Decrement MIDI Patch number by 5

Shift [+]

Reset Sound Canvas and send BB MIDI settings #+G
Display and edit the MIDI Settings #+M
Send General MIDI mode On #+=

Decrease volume for all tracks by 5

Increase volume for all tracks by 5

Set volume for all tracks

Decrease volume for the current track by 5

Increase volume for the current track by 5

Set volume for the current track

Panic! All notes Off

Control+shift+%+C

control+shift+W

control+shift+W

control+shift+E

%#+/ or F12

Preferences Dialog #+comma or option+P

Displays Band-in-a-Box manual F1 or shift+F1

Quit the program  $\Re + \mathbf{F4}$  or  $\Re + \mathbf{Q}$ 

# **Direction**

Move the cursor in the appropriate direction

Arrows

Adjust the tempo by increments of 5

Set/Advance Part Marker at cursor location

Moves the cursor to the right

Moves the cursor to the left

Arrows

tab

# **Quick Song Settings**

These are for entering songs quickly in the Chord Sheet and Notation windows. Typing special words, instead of chord names, will make the following settings:

Sets the beginning of the chorus to the current bar

Sets the end of the chorus to the current bar

Sets the end of the song to the current bar

Sets key signature to C, tkbb would set it to Bb

Transposes song to key of C

Sets tempo to 125

begin <return>
chorusend <return>
end <return>
tkc <return>
trc <return>
trc <return>

You can use hotkeys to set the time signature for the current bar. Just type a time signature (4/4, 3/4, 2/4, or 1/4), and it will be entered to the current bar. Typing 0/4 clears the time signature from the current bar.

## **Quick-Load Songs and Styles**

s<return> Opens the StylePicker. s1<return> Opens the StylePicker.

s2<return> Shows the Best RealStyles list.s3<return> Opens the Song Titles Brower.

s4<return> Opens the Recently Played Styles dialog.

s5<return> Opens the Favorite Styles dialog.

s6<return> Loads a style from the disc.

s7<return> Loads the previous style (alphabetical).s8<return> Loads the next style (alphabetical).

s9<return> Loads the song demo for the current style.s10return> Plays the audio demo for the current style.

ss<return> Opens the SongPicker.ss1<return> Opens the SongPicker.

**ss2<return>** Opens the Recently Played Songs dialog.

ss3<return> Opens the Favorite Songs dialog.ss4<return> Opens a song from the disc.

ss5<return> Opens the SongPicker.

**ss7<return>** Opens the previous song (alphabetical).

**ss8<return>** Opens the next song (alphabetical).

ss9<return> Opens a MIDI file.ss10opens an audio file.

**ss12<return>** Opens the song demo for the current style.

ss13<return> Opens a Karaoke file.

# Quick-Open RealTracks/RealDrums/Loops Dialogs

rt<return> Opens the RealTracks Picker. rt1<return> Opens the RealTracks Picker.

rt2<return> Opens the RealTracks Settings dialog.

rt3<return> Opens the Select Best All RealTracks dialog.

rt4<return> Opens the Select Best Chording RealTracks dialog.rt5<return> Opens the Select Best Soloist RealTracks dialog.

rd<return> Opens the RealDrums Picker.rd1<return> Opens the RealDrums Picker.

rd2<return> Opens the RealDrums Settings dialog.rd3<return> Opens the RealDrums QuickList dialog.

rl<return> Opens the Pick a Loop dialog

## **Chord List**

Commonly used chords are displayed here in bold type.

## **Major Chords**

C, Cmaj, C6, Cmaj7, Cmaj9, Cmaj13, C69, Cmaj7#5, C5b, Caug, C+, Cmaj9#11, Cmaj13#11

#### **Minor Chords**

Cm, Cm6, Cm7, Cm9, Cm11, Cm13, Cmaug, Cm#5, CmMaj7

#### **Half Diminished Chords**

Cm7b5

## **Diminished Chords**

Cdim

#### **Dominant 7th Chords**

C7, C7+, C9+, C13+, C13, C7b13, C7#11, C13#11, C7#11b13, C9,

C9b13, C9#11, C13#11, C9#11b13, C7b9, C13b9, C7b9b13, C7b9#11,

C13b9#11, C7b9#11b13, C7#9, C13#9, C7#9b13, C9#11, C13#9#11, C7#9#11b13

C7b5, C13b5, C7b5b13, C9b5, C9b5b13, C7b5b9, C13b5b9, C7b5b9b13,

C7b5#9, C13b5#9, C7b5#9b13, C7#5, C13#5, C7#5#11, C13#5#11, C9#5,

C9#5#11, C7#5b9, C13#5b9, C7#5b9#11, C13#5b9#11, C7#5#9, C13#5#9#11,

C7#5#9#11, C13#5#9#11

## **Suspended 4 Chords**

#### Csus, C7sus, C9sus,

C13sus, C7susb13, C7sus#11, C13sus#11, C7sus#11b13, C9susb13, C9sus#11, C13sus#11, C9sus#11b13, C7susb9, C13susb9, C7susb9b13, C7susb9#11,

C13susb9#11, C7susb9#11b13, C7sus#9, C13sus#9, C7sus#9b13, C9sus#11, C13sus#9#11b13,

C7susb5, C13susb5, C7susb5b13, C9susb5, C9susb5b13, C7susb5b9,

C13susb5b9, C7susb5b9b13, C7susb5#9, C13susb5#9, C7susb5#9b13,

C7sus#5, C13sus#5, C7sus#5#11, C13sus#5#11, C9sus#5, C9sus#5#11, C7sus#5b9, C13sus#5b9, C7sus#5b9#11, C13sus#5b9#11, C7sus#5#9#11, C13sus#5#9#11

#### **Add2 Chords**

Cadd2, Cmadd2

#### **Tricky Chords**

C5b: This is "C flat 5." It is spelled this way to avoid confusion.

C2, C5, C4, C69, C7alt, Cm7#5

You can type C-7 for Cm7 (i.e. use the minus sign) or C7-9 for C7b9.

#### **Chord Shortcut**

If you enter a lot of songs, you will appreciate these shortcut keys.

J = Maj7 (For example, to type CMaj7, just type CJ.)

H = m7b5 (H stands for Half Diminished.)

D = dim

S = 7sus

## Notes about entering chords:

It is not necessary to type upper or lower case. The program will sort this out for you.

Any chord may be entered with an alternate root ("Slash Chord") e.g.: C7/E = C7 with E bass

Separate chords with commas to enter 2 chords in a 2 beat cell e.g.: Dm7,G7

# Files and Folders

#### Band-in-a-Box Folder

The Band-in-a-Box program installs by default to its own *Band-in-a-Box* folder inside the /*Applications* folder. Unless there is an important reason to install it to a different location, we suggest that you accept the default location.

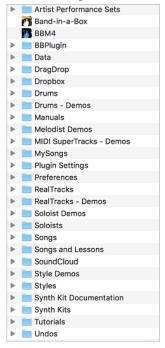

#### Band-in-a-Box

The /Band-in-a-Box folder has a clean look with two application files - Band-in-a-Box and BBM4 (used for the Band-in-a-Box DAW Plugin). The rest of the files are in subfolders.

## Artist Performance Sets

Artist Performance tracks use the Melody track to showcase Band-in-a-Box RealTracks demos accompanying a live recording of a top artist performing the melody. These are great for listening or learning-from-the-Pros (since notation/tab shows for the performances). These performances play the melody (2 choruses), and 2 choruses of solo (first chorus "simple" solo, 2<sup>nd</sup> chorus advanced). All performance tracks include audio (stretchable to any tempo), notation, on-screen guitar, and guitar tab. To play the Artist Performance Tracks, open the songs from the /Applications/Band-in-a-Box/Artist Performances folder.

#### Data

These files contain the lists and data for the various Band-in-a-Box features. Most of them are not directly edited, but user edits to the program features are saved to them. For example, if you add or make new styles and rebuild the list in the StylePicker the file BBW.LST is updated. One file that can be edited is pgshort.txt. Follow the directions given to add your own shortcuts for entering chords in Band-in-a-Box.

**DragDrop** is the location for audio files rendered by dragging tracks to the Drop zone.

#### Drums

This folder has subfolders containing the files for all the RealDrums sets installed in your program. It is the default location recognized by Band-in-a-Box when it installs RealDrums sets and generates a RealDrums part. If this folder is moved or the RealDrums files are installed in a custom location, the new location must be entered in the **RealDrums Settings** dialog so that Band-in-a-Box knows where to find them.

## Drums - Demos

Every RealDrums style has a Band-in-a-Box demo song, which can be loaded directly from this folder as a song file. Once a demo song has been played from this folder, you can then use the SongPicker dialog to choose songs from a list.

#### Manuals

This folder includes a manual with a guide to latest features in the current Band-in-a-Box upgrade, Band-in-a-Box ---- Upgrade Manual.pdf, plus a recent version of the full manual named Band-in-a-Box ---- Mac Manual.pdf. These files are bookmarked for easy reference, and individual pages can be printed out as required.

Helpful supplements are sometimes included, such as the Band-in-a-Box CoreMIDI help.pdf that explains how to set up external MIDI devices to the Mac<sup>®</sup>.

#### Melodist Demos

These are Band-in-a-Box songs made with the Melodist feature that generates complete songs with chords and melodies. You can select individual songs to hear an example of the different Melodist styles, or you can play them all by clicking on the [Juke Songs Now] button in the Melodist dialog.

## MIDI SuperTracks – Demos

MIDI SuperTracks are MIDI tracks that can be added to a track or a style and play like other MIDI tracks in a style. They are called "SuperTracks" because they are generated using a different engine than typical MIDI style tracks. Typical MIDI style tracks are generated from C7 patterns in the style and repeat these patterns over any chord. MIDI SuperTracks use actual MIDI playing from musicians (similar to RealTracks in that regard), so are not based on patterns. To play the MIDI SuperTracks song demos, open the songs from the /Applications/Band-in-a-Box/MIDI SuperTracks Demos folder.

#### MySongs

This is your "home" folder for the SongPicker. You can put any songs to this folder.

## Plugin Settings

The .tgs files that stores VST/DX plugin settings are saved in this folder.

#### **Preferences**

The Preferences you set in the program are saved in the *Preferences* folder, and this folder also has a file named **Intrface.BBM** with all the program settings including MIDI and audio driver setup. If this file is removed to the trash the program will open like a new installation the next time it runs. It will prompt for all the initial setup selections. This is useful as a "global reset" if system settings have been changed by accident and are difficult to restore.

#### RealTracks

This folder has subfolders containing the files for all the RealTracks instruments installed in your program. It is the default location recognized by Band-in-a-Box when it installs RealTracks sets and generates RealTracks. If this folder is moved or the RealTracks files are installed in a custom location, the new location must be entered in the **RealTracks Settings** dialog so that Band-in-a-Box knows where to find them.

## RealTracks – Demos

Every RealTracks instrument has a Band-in-a-Box demo song, which can be loaded directly from this folder as a song file.

#### Soloist Demos

These are Band-in-a-Box songs made with the many soloist styles available. There are subfolders for every Soloist set.

## Soloists

Soloist files are stored here, both for MIDI soloists and solos that use RealTracks instruments. If you install soloist addon sets this is where to put them.

#### Songs

This is the default folder for storing your Band-in-a-Box songs, the default folder that is selected by the *File* | *Open Song* menu command. It includes the basic Band-in-a-Box song library, and the songs you make yourself will be stored here unless you specify a custom folder for them.

## Songs and Lessons

Band-in-a-Box comes with a large library of songs that demonstrate some of the most popular styles of music as well as songs for listening, learning, and jamming. This folder is packed with musical content for a variety of tastes and purposes.

#### Style Demos

Every Band-in-a-Box style has a demo song stored in this folder. There are a lot of them, the easiest way to play them is to pick the style that interests you in the StylePicker dialog and then click on the [Song Demo] button to hear the demo song for that style.

#### Styles

Band-in-a-Box styles use the file extension .sty and are stored in this folder. These are the styles that are listed in the StylePicker. If you add new styles, they will be installed in this folder and added to the StylePicker list by clicking on the [Rebuild] button.

#### Synth Kit Documentation

These are documents that describe the synth kits provided in the *Synth Kits* folder.

# Synth Kits

Even though the General MIDI and GM2 patch lists have been widely adopted, Band-in-a-Box supports many other MIDI patch lists and drum kits. The .DK files in this folder are pre-formatted GM patch lists for most of the popular synthesizers, GM and non-GM, in use since the introduction of Band-in-a-Box. The .PAT files are for the patches found on higher banks GM and other synths and include the custom bank change commands to provide access to any patch on any MIDI synthesizer. Users can write custom .DK and .PAT files and save them to this folder.

#### **Tutorials**

This folder contains the files provided for use with the tutorials.

Other files and folders contain files and resources used by the program.

# PG Music Inc.

# Band-in-a-Box®

is protected by copyright and is the property of PG Music Inc. and its licensors.

Copyright © 1989-2020 PG Music Inc.

All rights reserved.

# PG MUSIC INC.

29 Cadillac Avenue Victoria, BC V8Z 1T3 Canada

## Sales:

E-mail: info@pgmusic.com

**Phone:** Toll-free in USA & Canada: 1-800-268-6272 or 1-888-PG-MUSIC (746-8742)

**Phone:** Toll-free outside USA & Canada where International Freephone service is available:

+ 800-4PGMUSIC (800-4746-8742) or 1-250-475-2874 (tolls apply)

Fax: Toll-free in USA & Canada: 1-877-475-1444

or 1-250-475-2937 (tolls apply)

# **Technical Support:**

E-mail: support@pgmusic.com

Live Internet Chat: www.pgmusic.com

Be sure to visit the FAQ pages at <a href="www.pgmusic.com">www.pgmusic.com</a> for information about known troubleshooting issues as well as the latest technical support bulletins.

PG Music Inc. 383

# **Appendix A: RealTracks Sets**

The Band-in-a-Box Pro package includes a basic set of RealCombos for Pop, Country, and Jazz. In addition, there are hundreds more RealTracks instruments available and we're always making more!

A larger set of RealCombos is included in the Band-in-a-Box MegaPAK, and you get every RealTracks set we've made so far in the Band-in-a-Box UltraPAK and UltraPAK+. You can also order individual sets, or RealPAKs of Country, Rock/Pop, and Jazz sets.

Please see <a href="https://www.pgmusic.com/products\_realtracks.htm">https://www.pgmusic.com/products\_realtracks.htm</a> for full descriptions and demos of all the RealTracks sets. While you're there be sure to check for new releases.

## RealTracks Set 1: The Originals, New and Improved

Improved versions of the original RealTracks - Tenor Sax, Tenor Sax (Bluesy), Pedal Steel, and Acoustic Guitar.

## RealTracks Set 2: Country Ballad

Acoustic guitar, both strumming and fingerpicking, a beautiful "spacey" electric guitar with delay effects, as well as a sweet pedal steel part and a RealBass.

## RealTracks Set 3: Swingin' Country

Two Swing RealPedalSteel styles and five Swing 8ths acoustic guitar RealTracks, including both strumming and fingerpicking.

## RealTracks Set 4: Modern Country

Rock, Pop, Folk, and Country with RealResonatorGuitar, RealAcousticGuitar & RealBass plus a modern syncopated groove that includes both acoustic & electric guitars.

## RealTracks Set 5: Rockin Guitar

Smokin' Rock & Country Rock rhythm guitar grooves, as well as slide guitar soloists and R&B RealBass.

## RealTracks Set 6: All Metal

Three different tempos of killer Metal rhythm guitar parts and totally tight bass parts plus the RockHardEven8 RealDrums style.

## RealTracks Set 7: Acoustic Jazz Bass and Rock Sax

Real Double Bass with either the straight-ahead, fluid approach of our PaulC bass style, or the aggressive approach of our RayB style. Also in this set is the "Motown Rock" sax soloist.

#### **RealTracks Set 8: Country Folk**

Resonator Guitar, sweet RealFiddle, and basic acoustic guitar strumming patterns.

## RealTracks Set 9: Country Electric Guitar

Great Country guitar grooves and soloists played by top Nashville session musicians. Included are two rhythm guitar parts, "Cowboy," which is a true classic country groove, and "Train," which is a fast train-beat groove.

## RealTracks Set 10: All Blues (Shuffle)

A smokin' blues band a Real rhythm guitar player, a Real bassist, a Real B3 player and even a Real harmonica player all backing you up on a groovin' Blues Shuffle. Killer soloing on electric guitar and harmonica.

## RealTracks Set 11: All Bluegrass (Rhythm)

Step out in front of your very own Bluegrass band, and take charge. Mandolins, fiddles, guitars, and banjos abound – all held to a steady beat by a fat Bluegrass bass.

## RealTracks Set 12: All Bluegrass (Solos)

Banjo, Fiddle, Guitar, and Mandolin solos. Spice up any Bluegrass song with a foot-stompin' Banjo solo, or you can really get things going by adding multiple solo instruments.

# RealTracks Set 13: "Older" Jazz Swing Soloists

The essential instruments of Jazz Soloing - alto sax, trumpet, and trombone - recorded by top studio musicians. With the stretching features in Band-in-a-Box and RealBand, they can be used over a wide tempo range.

#### RealTracks Set 14: Mainstream Swing – Jazz Rhythm Section

A world-class Jazz rhythm section with a choice of either acoustic piano or Jazz electric guitar as your comping instrument, and an acoustic bass style to round out the bottom end.

#### RealTracks Set 15: Mainstream Swing – Jazz Soloists

Alto sax, trumpet, and trombone RealTracks plus bass soloing and piano soloing, complete with left-hand comping! Combine with RealTracks Set 14: Mainstream Swing - Jazz Rhythm Section for a complete Real Jazz band!

#### RealTracks Set 16: Bossa - Rhythm Section

This authentic sounding Latin-Jazz set includes a balance of piano, acoustic bass, and electric guitar RealTracks for use in all keys. Combine with RealTracks Set 17: Bossa - Soloists for your dream Bossa band!

#### RealTracks Set 17: Bossa - Soloists

This set includes hours of trumpet, trombone, alto sax, and even acoustic bass soloing. You'll have all the tools available to generate a killer Bossa solo with the most authentic sounds available.

## RealTracks Set 18: Jazz Ballad - Rhythm Section

This set includes rhythm tracks for piano, acoustic bass and electric guitar. You can really focus on your melody while the bass, piano and guitar provide solid rhythm and harmony all around you.

## RealTracks Set 19: Jazz Ballad - Soloists

This RealTracks Set comes equipped with alto sax, trombone and trumpet soloing in every key for your Jazz ballad. Every time you press play, you get a brand-new solo. Your Jazz ballad composition deserves these killer lines!

#### RealTracks Set 20: Dual Rock Guitars

This set features two tempos of Rock 'n' Roll guitar recorded by two different top studio musicians, each playing off of the riffs of the other. These are classic Rock guitar tones for both laid back and up-tempo tunes.

#### RealTracks Set 21: Clean Strat Rock

Add a clean, even, classic Rock guitar sound to all your songs, old and new, with Clean Strat Rock rhythms and solos. Use the Rhythm Guitar with your verses while letting the Soloist fly during a chorus.

## RealTracks Set 22: Funk & Pop Bass

A variety of Funk styles, including Funk Finger Bass, Funk Slap Bass, and Pop Bass, which suits a wide range of musical styles. Using all electric basses, this set adds another color to your PG Music palette!

## RealTracks Set 23: Pop Acoustic Guitar

A solid rhythm section of acoustic guitars playing an even style, whether it be strumming or fingerpicking. These RealTracks can be used for more than just Pop; they blend well with many other styles of music too.

## RealTracks Set 24: Pop Swing 8ths Guitar

Fill in a rhythm section with this dynamic set of acoustic strumming and fingerpicking guitar styles. With a wide range of tempos RealTracks Set 24 completes your Swing 8ths Pop or country song with an understated touch!

#### RealTracks 25: Pop Swing 8ths Bass 1

Use these RealTracks with many styles of music to add a delicate touch and a human feel. Turn to RealTracks Set 25 whenever you need a bass player to stick to the basics and back you up!

## RealTracks Set 26: Pop Swing 8ths Bass 2

Add the solid foundation of Swing 8ths Bass to your song. With a wide range of tempos and electric and acoustic basses to choose from, you can always rely on this RealTracks set to keep perfect timing.

## RealTracks Set 27: "Dreamy" Pop Guitar and More

With these simple, tasteful, and dreamy guitar licks, you can add a new level of atmosphere to your song. Whether you're composing a fast pop masterpiece or a mellow country ballad, these styles are for you!

#### RealTracks Set 28: Jazz Waltz

This set redefines what it means to swing in 3/4 time with this Jazz waltz collection of acoustic bass, piano, and electric guitar RealTracks.

## RealTracks 29: Freddie and Wes - Jazz Guitar Comping

If you're looking for the "four-on-the-floor" beat with a tasteful groove that'll keep the dance floor full all night RealTracks Set 29 is the answer. Some of the sweetest comping this side of bebop!

## RealTracks Set 30: Blues (Slow Swing)

Electric guitar, bass and resophonic guitar provide the solid rhythm foundation, in a variety of combinations. Then to fill up the band we also have the soloists: electric guitar, harmonica and a sweet slide guitar!

## RealTracks Set 31: Blues (Slow Even 8ths)

This set features some straight-8ths, slow rockin' grooves on the electric guitar, electric bass, harmonica, and even the resophonic guitar! All styles in this set were recorded at the same tempo, so they blend together perfectly.

## RealTracks Set 32: Blues (Fast Even 8ths)

A solid even 8ths rhythm section of electric guitar, electric bass and resophonic guitar. In addition, this set comes with harmonica, tenor sax, and Blues harmonica soloists to complete the band.

## RealTracks Set 33: Bluegrass (Medium Tempo)

All you need to play a medium tempo Bluegrass song. This set of RealTracks is full of awesome features like A and B substyles for the fiddle and banjo as well as RealCharts for the acoustic guitar soloist.

## RealTracks Set 34: Country Train Beat

Solid train rhythm that doesn't miss a beat plus RealCharts to see the notation for all the instruments. You get RealCharts for fiddle, harmonica, and pedal steel so you can see exactly what the top studio musicians are playing.

#### RealTracks Set 35: Chet and Travis Pickin'

This set comes with four different RealTracks styles in this unique genre, two played with that sweet mellow nylon guitar, and two played with the warm tones of the electric guitar.

## RealTracks Set 36: Swingin' Country 2

Five swing 8ths RealTracks styles featuring a sweet pedal steel style, as well as two tempos of resonator guitar and swing 8ths mandolin. Medium slow and fast tempos are included.

## RealTracks Set 37: Swingin' Country 3

Get ready to swing! RealTracks Set 37 provides some swinging Country licks at a variety of tempos with mandolin, harmonica, pedal steel, and resonator guitar playing at tempos ranging from 130 to 190 beats-per-minute.

## RealTracks Set 38: Classic Country - Pedal Steel n' More

Classic Country with three variations of Pedal Steel at a range of tempos plus a fiddle that is always ready to play a solo. You also get the added bonus of RealCharts that show you the notation for all of the RealTracks in this set.

## RealTracks Set 39: Slow Country

Ballad stylings on pedal steel, fiddle, banjo, harmonica, and acoustic guitar with the added bonus of RealCharts for the pedal steel, harmonica and fiddle to show you the notation for these instruments.

## RealTracks Set 40: American Pop-Rock

There are 4 Electric Guitar styles included in this set, and each style includes two different substyles. The two "American" guitar styles are meant to be used together, as are the two "Roots Rock" styles, so either way you get that polished, radio-friendly sound that'll make you sound like a professional producer.

## RealTracks Set 41: Rockin' Hard

This set comes with 4 different RealTracks guitar styles, and each of those styles has 2 different substyles. "Hard Rock Thrash" and "Hard Rock Thrash Hollow" are two slow hard-rockin' styles that can be used together, or individually. "Pop Rock Brit Edgy" and "Pop Rock Brit Heavy" provide that modern British sound.

# RealTracks Set 42: Boogie 'n' Texas Rock

"Texas Boogie" and "Texas Rock" guitar RealTracks styles. "Texas Boogie" includes two different guitar styles, intended to be used together if you want a full band effect, or separately if you just need a touch of that Boogie flavor. "Texas Rock" is the same, with two distinct styles that mesh together beautifully, or can be used individually.

## RealTracks Set 43: Rockin' Down South

This set includes both acoustic and electric rhythm guitar styles, as well as two marvelously raunchy slide guitar styles. To top it all off, we have a rollicking southern organ.

## RealTracks Set 44: Blues Guitar and Organ

This set includes three different Blues Organ RealTracks styles: "Monday" Swing 8ths at 65bpm, "Roadhouse" Even 8ths at 120bpm, and "BB" Even 8ths at 85bpm. Also included in this set is a rollicking Slide Guitar Blues RealTracks style.

## RealTracks Set 45: Driving British Rock

All of the guitars included in this set feature different takes on the same slow driving groove, and can be used together to create a full, produced sound, or can be used individually to fill in the spaces for your own project. This set includes a strumming acoustic guitar, and two electric guitars, one that is "driving" and one that is "soulful."

#### RealTracks Set 46: Medium Pop - Harmonica, Organ and Bass

This set provides you with some great background organ & harmonica playing, as well as two options for straight-ahead pop electric bass. The harmonica style provides some great pop licks, but as a background style it doesn't get in the way of a singer or the other instruments. The Organ style is a real B3, and will give your pop song that authentic sound. For electric bass, there are two options. The "PopHalfNotesSync" style plays on the 1, and-of-2, and the 3, which is one of the most common ways to play pop music. The alternate, "PopHalfNotesPush" is the same basic pattern, but doesn't restate the note on beat 3, driving the song with a pushed feel.

# RealTracks Set 47: Slow and Fast Pop - Harmonica & Organ

Covering the whole even 8ths tempo spectrum, our B3 Organ styles can provide that growling B3 sound whether

you've written a slow ballad, or a rockin' fast pop tune. For the fast tunes, we've also got a background Pop Harmonica style.

#### RealTracks Set 48: Medium Modern Rock

This set provides three Guitar RealTracks, one acoustic, and two electrics. The acoustic guitar is a bright, strummed rock part. The two electrics have distinct sounds that compliment each other: "ElecRockArp" is a clean guitar tone that plays arpeggios for the A section, then switches to strummed chords for the B section. "ElecRockDirty" is a distorted guitar tone that plays muted syncopated chords at "A," and then plays with a more open sound at "B."

## RealTracks Set 49: Spirited Acoustic Guitar

There are two Acoustic Guitar styles included with this set, both at slow tempos, but they're designed to give the song a harder edge than most ballad playing. Also included in this set are two pop Electric Bass styles, both at 85 beats-perminutes. The "PopHalfNotesSync" style plays on the 1, and-of-2, and the 3, which is one of the most common ways to play pop music. The alternate, "PopHalfNotesPush" is the same basic pattern, but doesn't restate the note on beat 3, driving the song with a pushed feel.

#### RealTracks Set 50: More Bossa!

This set features some great Bossa Nova Guitar and Flute playing. The Nylon-Electric Rhythm Guitar style provides a great backing track for any chord progression, and is an excellent tool for singers or soloists. The Flute and Electric Guitar Soloist RealTracks can provide fantastic melodic soloing over any changes, and the solo created by Band-in-a-Box will be different every time you press play!

#### RealTracks Set 51: Slow Bossas and More

With RealTracks Set 51, you can choose either the smooth sounds of acoustic bass and piano playing slow gentle bossas, or the fast excitement of some boogying tenor sax. The bass and piano, when used in conjunction with our BossaBrushes RealDrums, provide a great rhythm section for singers or soloists.

# RealTracks Set 52: Fast Samba

This RealTracks set provides you with some smokin' fast Latin sounds. It includes the essential rhythm section instruments, bass and piano, as well as a soprano sax soloist. No matter what chords you enter in Band-in-a-Box, these styles will soar!

#### RealTracks Set 53: Slow Jazz Ballad - Rhythm Section

This set includes both Piano and Acoustic Bass playing at 60 beats-per-minute, and because of the superior stretching features in Band-in-a-Box and RealBand, they can actually be used over a wide range of tempos. There are also several variations where they start playing double-time (essentially a 120 bpm groove) for the B section.

# RealTracks Set 54: Slow Jazz Ballad - Soloists & Solo Piano Accompaniment

In addition to the Slow (60bpm) Ballad Tenor Sax RealTracks, this set also includes the Jazz Ballad Electric Guitar Soloist, at a slightly quicker pace (85bpm), and a "Solo-Accompaniment" Jazz Ballad Piano (85bpm). This piano style is intended to be used without Bass or Drums, essentially it's a rhythm section all on it's own.

#### RealTracks Set 55: Fast Bebop Jazz

RealTracks Set 55 gives you the tools you need to start hearing some lightning fast jazz coming out of your computer speakers. Simply enter any chords you like, select these Bebop styles, and Band-in-a-Box will generate flawless Acoustic Bass, Piano and Tenor Sax tracks for you.

## RealTracks Set 56: Jazz, Old and New

This set includes 4 different RealTracks styles, including "Modern Jazz" versions of Acoustic Bass and Acoustic Piano playing at a medium-swing tempo. These two styles together form the perfect rhythm section for soloing, and provide great inspiration for developing sophisticated lines. The set also includes 2 soloists, the classic "older swing" clarinet style, and the intricate electric guitar jazz swing soloist.

## RealTracks Set 57: Jazz Swing, Laid Back

This set features both the essential rhythm section instruments and the soprano sax soloist for that sweet slow-medium groove that sits perfectly in the pocket. The rhythm section is comprised of double bass and piano, and both styles include both an "A" section and a "B" section, so you can add further dynamic range to your jazz tune.

## RealTracks Set 58: Jazz and Pop Waltzes

With RealTracks Set 58, we provide both Jazz and Pop Waltz styles. On the Jazz front, a Tenor Sax soloist is included, which can be used with some of our previously released Jazz Waltz rhythm section instruments. For the Pop fans, we've provided Acoustic Bass and Piano styles playing a slow even 8ths Pop Waltz.

## RealTracks Set 59: Crossover

The RealTracks you need for the popular sound of Swing 16ths Crossover between Country Music and Hip Hop. This set provides you with a total of 5 RealTracks styles, one bass style and four guitar styles. They were recorded at 75 &

90 beats-per-minute, and with the stretching features in Band-in-a-Box, the tempos in between and beyond are covered as well.

## RealTracks Set 60: Country Rock!

4 new guitar styles. "ModernCountrySync" is an even-16ths-based groove, and we provide both an Acoustic and an Electric Guitar style. The "SouthernSnappy" is a classic sounding Country-Rock groove, also 16ths-based, and for this groove we provide two Electric Guitars, "Clean" and "Gritty".

## RealTracks Set 61: Ballads and More!

An assortment of Pop and Country Ballad styles with two rhythm electric guitar styles, a hard-edged ballad soloist, and a solo-accompaniment pop piano style. The two rhythm guitars are meant to be used together, but have very distinct sounds. One is a clean guitar tone, playing choppy chords for the A section and held chords for the B section, and the other is a distorted guitar style, playing a syncopated groove at "A", and straightening out to even quarter notes at "B". The soloist is a driving distorted power ballad, and is great for intros or breaks. Finally, we include a "solo-accompaniment" piano pop-ballad style.

# RealTracks Set 62: Western Swing and Bluegrass!

Three Western Swing electric guitar styles include rhythm playing at the medium-fast tempo of 165bpm, and an uptempo style at 190bpm. Also at 190 is the "CountryClassicSwing" Soloist, which will create a solo over any changes you care to throw it's way. As a bonus, this set also includes a Bluegrass Mandolin Soloist, playing at the laid-back (for Bluegrass) tempo of 100.

## RealTracks Set 63: Country Waltz 1

This Set provides 4 Acoustic Guitar styles, playing at two waltz tempos, 85 & 140. With the stretching features in Band-in-a-Box and RealBand, these styles actually cover a wide range of tempos. Each tempo has a Fingerpicking and a Strumming Acoustic Guitar, and the styles work great together, or they can be used individually.

#### RealTracks Set 64: Country Waltz 2

This set comes with three guitar styles, all recorded at the comfortable waltz tempo of 110, and a Solo-Accompaniment Waltz Piano style at a bouncy swinging tempo of 85. The guitar styles include strumming acoustic, fingerpicking acoustic, and electric.

#### **RealTracks Set 65: Alt-Country**

Alt.Country, also known as Americana, has 4 Electric Guitar styles. For the very slow tempos, we have a distorted electric guitar providing a gritty backdrop to your melancholy ballad. For ballads a little bit quicker, we have a brighter clean electric guitar style. The two Alt.Country styles recorded at 75bpm are intended to be used together, as they play off of each other beautifully. One is a moody sounding electric, while the other is more rootsy.

## RealTracks Set 66: Modern Nashville Pop

4 Electric Guitar styles straight from Music City, USA. The two Country Rock styles are intended to be used together, and play off each other beautifully, but can also be used individually. The same goes for the two "Nashville Pop" styles, one of which uses a distorted guitar sound, the other clean.

## RealTracks Set 67: Rockin' in Three-Quarter Time

3/4 (or 6/8) time has become an important part of the hard rock world. With RealTracks Set 67, you get 10 different Rock and Pop 3:4 styles. These styles can be used individually, together, or combined in A-B combinations. Also included are 12-string acoustic guitar RealTracks, both a picking style, and a strumming style.

## RealTracks Set 68: R&B Rock

4 different modern R&B electric guitars, two guitars with a warm mellow tone, one playing basic quarter notes with embellishment, the other playing a strumming pattern. Then, we have some funkier guitar styles, one playing an off-beat pattern, the other playing a 16th-note-based groove. All these styles have RealCharts capabilities, so you can see exactly what's being played, either on the on-screen guitar fretboard, or in notation and TAB.

## RealTracks Set 69: Rockin' in the North, Rockin' in the South

Northern Rock and classic 80s Texas Blues-Rock grooves. 8 different guitar styles include quarter-note variations, strummed patterns, offbeat & syncopated grooves. A variety of guitar tones are employed including mellow fuzz, an edgy, gritty sound, and different registers of that Texas Rock 'n' Roll sound. All styles are equipped with RealCharts, so you can see the notes you're hearing either in TAB, notation, or on the on-screen guitar fretboard.

## RealTracks Set 70: Piano Pop

Sophisticated, mellow piano featuring 7 different Piano RealTracks styles. Use them alone or with a rhythm section. Included are British Pop Liverpool and Pop London styles, a Pop Bronx style from New York, and Pop Funky Texas. All come with RealCharts for on-screen notation and piano keyboard display.

## RealTracks Set 71: Folk-Rock

12-String Acoustic Guitar RealTracks with a variety of tempos and feels, such as slow ballad folk-rock & medium folk-

rock waltz. The waltz comes with both a 12-string and a 6-string guitar style, which can be used individually, or blended together.

## RealTracks Set 72: Smooth Jazz - Swing 16ths Hip Hop

Smooth Jazz sound with an Urban flavor. 4 RealTracks styles with classic Real Electric Piano and Electric Bass at two Hip-Hop swing 16ths tempos. The Electric Piano styles can be used either completely dry, with no effects at all, or with chorus, delay, and reverb effects for that true Smooth Jazz sound. The dry sound is perfect if you'd like to use these styles in a Rock setting, or if you'd like to add your own effects in RealBand.

## RealTracks Set 73: Smooth Jazz - Ballad and Pop

More classic Smooth Jazz with Electric Bass styles as well as classic Real Electric Piano, both "dry" and with authentic Smooth Jazz effects. Both instruments include both a slow Ballad, and a faster even-16th-based Poppy Smooth Jazz groove. These styles are ideal to use with RealDrums Set 28, but can also be used with many of our other even 8th and even 16th Jazz RealDrums.

#### RealTracks Set 74: Ballroom Latin

Ballroom Latin made for dancing with 7 styles featuring both Acoustic Bass and Piano. Practice your musical chops, your dancing chops, or both! A perfect match with RealDrums Set 5: Latin.

#### RealTracks Set 75: More Bossa

Acoustic Bass, Electric Guitar and Piano playing a sultry medium-slow Bossa tempo. The guitar features a "FreeComp" version, with the guitar as the sole comping instrument, and a "GrooveComp" version, which is intended to work well while there is a piano comping at the same time. Both piano and guitars have RealCharts for on-screen notation and TAB plus piano keyboard and guitar fretboard displays.

#### RealTracks Set 76: More Jazz Waltz

Jazz Waltzes, with Piano, Guitar, and Acoustic Bass styles. Included are two tempos: a slow waltz ballad at 85 bpm, and a medium-slow laid-back waltz at 110 bpm. All three instruments are represented at both tempos, and in addition, there is a rehearsal piano waltz style. This style is a basic piano approach to the swing waltz, and is intended to be used by itself to back up a singer or soloist.

#### RealTracks Set 77: Ballad, Stride & More

Jazz with both electric and acoustic guitars at a variety of tempos, as well as 4 different accompaniment piano styles. The slow Jazz Ballad tempo has a free-rhythm Electric Guitar style, an Acoustic Guitar that is designed to work well with a comping piano, and a Stride Jazz Ballad piano. Also included is a slightly quicker Stride Ballad, as well as a "Rehearsal" Piano style that's great if you need a basic piano approach to back up your singing or soloing. All instruments in this set are equipped with RealCharts for on-screen notation and TAB plus piano keyboard and guitar fretboard displays.

## RealTracks Set 78: Memphis Swing

Memphis Swing gives you 4 different RealTracks styles with 4 different approaches to this distinct version of Country Swing. Two of the styles use a crisp, clean guitar tone, one playing chords letting the notes ring, the other with a shorter staccato approach. Then we have a guitar with a grittier tone, played either with a palm-mute effect, or with a wide-open approach.

## RealTracks Set 79: Medium Country Boogie

This set features 6 medium tempo Country Boogie guitar RealTracks including 2 acoustic guitars and 4 electrics. With acoustic guitar, you can choose between a palm-mute style of playing, or a more open approach, or you can mix-and-match, using one style for the A section of your song, and the other for the B section. You have lots to choose from with the Electrics too, with both clean and distorted guitars, playing syncopated patterns, classic riffs, palm-mute, and twangy variations. All these styles are equipped with RealCharts, so you can see exactly what's being played by these world-class studio musicians!

## RealTracks Set 80: Fast Country Boogie

This set features 6 up-tempo Country Boogie guitar RealTracks including 2 acoustic guitars and 4 electrics. With Acoustic Guitar, you can choose between a palm-mute style of playing, or a more open approach, or you can mix-and-match, using one style for the A section of your song, and the other for the B section. You have lots to choose from with the Electrics too, with both clean and distorted guitars playing syncopated patterns, classic riffs, palm-mute, and twangy variations. All these styles are equipped with "RealCharts," so you can see exactly what's being played by these world-class studio musicians!

## RealTracks Set 81: More Country Swing

RealTracks Set 81 adds 8 Country Swing electric guitar styles featuring both clean and "gritty" guitar sounds, played over both slow swing at 85bpm, and medium-up-tempo at 140bpm. The different variations can be used individually,

or together, and they can also be used in various A-B combinations. All of these guitar styles are equipped with RealCharts, so you'll see exactly what is being played by these top Nashville studio musicians!

## RealTracks Set 82: More Country Waltz

10 new electric guitar Country Waltz styles covering a range of tempos from 85bpm through to 140bpm with both clean guitars and distorted guitars. You can mix and match styles, either using multiple styles at the same time, or A-B combinations. And these guitars are equipped with RealCharts and display notation, TAB, and on-screen guitar fretboard.

#### RealTracks Set 83: LA Hard Rock

This set provides you with 4 distinct Electric Guitar styles, 2 with a "crisp" tone, and 2 with a "fuzzy" tone, so you're sure to find what you need for your song or section. Also included is the HardRockLA Bass style, a syncopated bass style with a big fat tone. As a bonus, we're also throwing in the HardRockLA RealDrums style! This style has 5 different substyle options, combined together for a total of 8 different style variations. Each substyle was recorded at 3 different tempos, and with the superior stretching features in Band-in-a-Box, the entire tempo spectrum in between tempos is also covered.

## RealTracks Set 84: Lite Pop

This set features 12-string Acoustic Guitar RealTracks styles as well as 3 Pop Piano styles. The 12-string Acoustic Guitar provides a beautifully full sound which works great on its own, or in the context of a full band. There are two of these styles, one picking, and the other strumming, both at a slow ballad tempo. Additionally, we also include a style that uses the picking for the "a" section of your song and strumming for the "b" section. The 3 Pop Piano styles continue our collection of solo-accompaniment piano styles. Two of the styles embody the melodic California sound, one a slow ballad, the other an upbeat energetic style. The third style is a flowing melodically arpeggiated style.

## RealTracks Set 85: Rockin' Bass

This set features two classic Brit-Rock basses, a heavily scooped and distorted thrash bass, and a deep rockin' bass that turns out pulsing eighth notes. You can view tab and notation for every style in this set in Band-in-a-Box or RealBand. The wide range of tempos ensures that you'll have a rockin' bass for every occasion.

## RealTracks Set 86: Blues Rock

Three unique and driving guitar styles are included: two with a crisp, unrelenting single-coil tone (which can be linked together as an A/B substyle) and one with a low, twangy fuzz tone. Also included is a dark-toned blues rock bass that syncs up nicely to the guitar styles. All these styles are equipped with RealCharts, which means that even though you're listening to actual audio recordings of real musicians, you can see the notes they're playing on the on-screen fretboards, in TAB, in standard notation, and on the on-screen piano keyboard. Our unique stretch methods ensure that you're covered for a range of tempos and all twelve keys.

## RealTracks Set 87: Electric for All Occasions

This set offers an extensive selection of bright guitar sounds for all occasions. At each of the three tempos, we provide you with both clean and slightly distorted guitar tones. Plus, you also have control over the particular texture of the guitars. All the styles were recorded with both open chords, if you want a brighter sound, and barre chords, if you want a slightly more muted effect. All styles play any chord in any key, and our stretch methods ensure that all in-between tempos are covered! All these styles also come complete with notation and tablature.

## **RealTracks Set 88: 12-String Electric**

RealTracks Set 88 offers some unique, clean 12-string electric guitar tones. The styles are split into two main categories: strumming and fingerpicking. The strumming styles offer a silky, sustained, solid rhythm while the fingerpicking styles deliver an open and bright feel that fills in the eighth notes. Both the strumming and fingerpicking styles were recorded at multiple tempos ranging from slow ballad to up-tempo pop, and with the superior stretching features in Band-in-a-Box and RealBand, all the tempos in between are covered too! Notation and tablature are also included for all your scoring and learning needs.

#### RealTracks Set 89: Northern Rock Ballad

RealTracks Set 89 provides Acoustic Guitar, High-Strung Acoustic, Banjo & Electric Bass. Both guitar styles feature open chords with traditional folk strumming patterns. These two guitars used together provide a full, rich sound by covering the full sonic spectrum. In addition, both guitars and the electric bass are equipped with RealCharts, which means not only are you getting real instruments played by real musicians, but you can see what they're playing in notation, TAB, and on the on-screen guitar/bass fretboards. The banjo is a nicely subtle, understated fingerpicking style that blends perfectly with the other instruments.

## RealTracks Set 90: Jazz Organ

A collection of Jazz B3 organ styles from slow, laid-back ballads to energetic up-tempo swing and bebop. The style provides both comping and killer bass lines which play 'in-2' for the A sections and walk for the B sections. There are

5 separate styles recorded over the range of tempos from 60 to 190 beats-per-minute. And, with the superior stretching features in Band-in-a-Box, all styles in between are automatically covered as well!

## RealTracks Set 91: Smooth Jazz - Sax Soloing

Five new additions to your Smooth Jazz RealTracks collection: three alto saxes, a soprano, and a tenor. All these styles show tasteful contrast with soothing melodies intertwined with fast jazz runs and phrases. This set also covers three avenues of smooth jazz: cool, poppy, and ballad. It offers a wide range of tempos ranging from dramatically slow to moderately fast. The inclusion of RealCharts means that not only will you be hearing Real Saxophone played by a top studio musician, but you'll be able to see exactly what's being played in both notation and on the on-screen piano keyboard.

# RealTracks Set 92: Smooth Jazz - Trumpet Soloing

This set features four different soloists in the subgenres of cool, poppy, and ballad. The cool Jazz styles have a funky swung sixteenth note feel while the down-tempo poppy and ballad styles rely on even spacing and tasteful phrasing. You'll have a variety of tempos and all twelve keys at your fingertips thanks to the stretching methods used by Band-in-a-Box and RealBand, and with our RealCharts you'll be able to see what's being played, in both notation and on the on-screen piano keyboard.

## RealTracks Set 93: Smooth Jazz - Trumpet Soloing

RealTracks Set 93 adds more Rhythm & Soul to our collection of Smooth Jazz RealTracks styles! This set includes two electric piano soloist styles and two rhythm guitar styles all together. Both split up into two subgenres: a funky swung sixteenth feel and a slow even sixteenth ballad feel. And, the two electric piano styles provide you with even more options, as each one has three different effects sets: Chorus with delay effect, chorus alone, and completely dry. If you want the slick Smooth Jazz sound, go for the chorus & delay, but if you want the unadulterated sound of the real vintage electric piano, go for the dry. All four styles are also equipped with RealCharts which allow you to see the notes that are being played in notation and on the on-screen piano keyboard, and the guitars have the added benefit of correctly displaying TAB & the notes on the on-screen guitar fretboard.

#### RealTracks Set 94: Jazz Guitar Soloing and More

This set includes 4 electric guitar styles, ranging from medium-slow tempos up to fast bebop tempos, in both jazz waltz meters, as well as straight ahead 4:4 swing. In addition, there's an energetic samba soloist played on nylon guitar, and two solo accompaniment piano styles! These real pianos offer a fun and energetic feel and are the perfect companion to a show tunes singer. Every single style in this set is equipped with RealCharts, which means not only will you be hearing great real audio recordings of real musicians, but you'll be able to SEE what they're playing too, in notation, and on the on-screen piano keyboard. The electric guitars have the added bonus of displaying correctly in TAB and on the on-screen guitar fretboard.

## RealTracks Set 95: Jazz Rhythm Guitar: Bossa and Swing

Included are four electric guitar styles that cover a large range of tempos, as well as two bossa styles, and a fast 'Freddie' Acoustic Guitar. The Electrics are split into 'FreeComp' and 'GrooveComp' styles. The FreeComp styles are intended to be the sole comping instrument (no piano) featuring sophisticated rhythms and harmonies. The GrooveComp styles use more repetitive rhythms and more basic harmonies so that they can be used with other comping instruments such as piano or organ without getting in the way. The Bossa Guitars have a warm nylon tone, and were recorded at the tempos of 85 & 140, and with the superior stretching features in Band-in-a-Box, all the tempos in between are also covered. The electric & acoustic guitars are also equipped with RealCharts which means that not only are you hearing actual audio performances by actual musicians, you can also see what they're playing in notation, TAB, and on the on-screen guitar fretboard.

## RealTracks Set 96: Modern Bluegrass Waltz

This set includes a total of six new waltz styles on five different instruments! You will receive two acoustic guitars (one fingerpicking, one strumming), acoustic bass, fiddle, mandolin, and banjo. Every one of these styles covers all twelve keys, and covers a wide tempo range thanks to the high-quality stretching features in Band-in-a-Box and RealBand.

## RealTracks Set 97: Unplugged Country Swing

There are four country swing fiddle styles included, three of which feature melodic background playing over the tempo spectrum of 85 bpm ballads to the sprightly tempo of 140. Since they were recorded at intervals, the entire tempo range is covered, since Band-in-a-Box's superior stretching features can use those three tempos to cover all the tempos in between. At 140, you also have the option of choosing the 'chops' style, where the fiddle plays very short chordal shots on beats 2 & 4. This is a style that would generally only be used on faster tempo tunes. All these styles also feature RealCharts which means that not only are you hearing audio recordings of top studio musicians playing your song, you can SEE what they're playing too, in notation & on the on-screen piano keyboard!

## RealTracks Set 98: Unplugged, 12-String & Fiddle

Three strummed acoustic 12-string guitar styles and two country boogie fiddle styles, all recorded over a wide tempo range. And with the superior stretching features in Band-in-a-Box, all the tempos in between are also covered. The 12-string styles were recorded at 85, 120 & 165 beats-per-minute, so if you're song is at 95, no problem, you're covered with 85, which Band-in-a-Box can easily stretch up. Or, if you need 12-string at 160, no problem, the 165 bpm style can easily stretch down to cover that too! RealCharts are included with all 5 styles here, which means that not only do you get real audio recordings of top studio musicians playing your songs, you can see what they're doing in notation, on the on-screen piano keyboard, and for the guitars you can also view the notes in TAB and on the on-screen guitar-fretboard. And all keys are covered, so if you want to boogie down in C sharp, no problem!

## RealTracks Set 99: More Country Waltz: Pedal Steel, Bass & Fiddle

Three bass styles offer a solid, rhythmic foundation over a wide tempo range, two fiddles offer a variety of melodic ideas, and two pedal steels offer rich layers of harmonies. That's a total of seven new styles, all of them crucial to your Country Waltz songs! In conjunction with previously release Country Waltz styles, it's easy to put together a full band at any tempo. All styles play in any key, and the pedal steel & fiddle styles have RealCharts.

## RealTracks Set 100: More Western Swing: Pedal Steel & Electric Guitar

RealTracks Set 100 includes 4 new electric guitar styles that can be used in conjunction with our previously release Western Swing styles. The styles were recorded at 2 tempos, 165 and 190, with basic comping patterns at both tempos; a 'picked' style at the slower tempo, and a 'held' style at the faster tempo. Plus we add to our increasing collection of Pedal Steel styles at both of these tempos as well. These swinging styles use the classic Western Swing C6 tuning. And you're not limited to 165 or 190, all tempos in between are also covered with the superior stretching features in Band-in-a-Box.

## RealTracks Set 101: Folk and Country Swing

This library of country and folk crossover styles delivers a large collection on a variety of instruments. Included are Ukulele, Acoustic Bass Guitar, Electric Guitar, and Fiddle styles. The Ukulele and Acoustic Bass Guitars work well as playful duos: a moderate tempo acoustic-bass guitar and ukulele duo with a country feel and a faster tempo acoustic-bass guitar and ukulele duo with a cheerful island feel. The 'Memphis' fiddle adds to our existing Electric Guitar styles, and the two Country Swing electric guitar styles can be used independently, or together as an A-B style. The fiddle and guitar have the added bonus of having RealCharts enabled, which allows you to view the notes being played in notation, on the on-screen piano keyboard, and on an on-screen guitar-fretboard.

## RealTracks Set 102: Uptempo Reggae

This set includes Electric Bass, Electric Guitar, B3 Organ, Acoustic Piano, and a brand-new Reggae Classic RealDrums style. With all the styles used together, you'll be constantly immersed in B3 Organ, Guitar strumming out the rhythm, Piano shots on the off-beats, and a booming Bass holds it all together. Each style was recorded at 100 bpm so they sound very natural together, though with the superior stretching features in Band-in-a-Box, all styles cover a wide tempo spectrum.

#### RealTracks Set 103: Slow Groovin' Reggae

Electric Bass, Electric Guitar, B3 Organ, Acoustic Piano, and a brand-new Reggae Classic Tambo RealDrums style. While the Bass and Drums maintain a laid-back syncopated rhythm at 75 bpm, the Guitar and Piano play chord shots on 2 and 4, and the jammin' B3 Organ fills in on 3. The 'RealCharts' allow you to see exactly what's being played on the piano, guitar & bass in notation, and on the on-screen piano keyboard. The bass & guitar have the added benefit of displaying correctly in TAB and on the on-screen guitar/bass fretboards.

## RealTracks Set 104: Celtic Jigs & Reels

This set includes 2 basic Celtic grooves played on a variety of instruments, including Acoustic Bass, Acoustic Guitar, and Piano. Plus, this set comes with the added bonus of two new RealDrums styles feature the Bodhran. This is a traditional Celtic drum played with a wooden mallet. And these Bodhran styles each have several variations, including the standard wooden mallet as well as a variety of brush mallets for a slightly softer tone. The Guitars and Pianos are also equipped with 'RealCharts,' which means that you can see the notes that are played in notation, TAB, and on the on-screen piano keyboard or guitar fretboard.

# RealTracks Set 105: Brent Mason Rock Soloing

This set includes three Electric Guitar Rock soloing styles played by the award-winning session guitarist, Brent Mason. Brent's punchy, burning lead sound will rock the house 'til dawn. Plus, these styles have the added bonus of 'RealCharts,' allowing you to see what Brent's playing in notation, TAB, and on the onscreen guitar fretboard. The guitar fretboard also displays any notes that are bent in blue, for added educational value.

## RealTracks Set 106: Calypso Pop

Along with Electric Bass and Accordion, this set includes three types of guitar: Acoustic, Electric, and High-Strung

Acoustic. The high-strung guitar is great to use with the standard-tuning acoustic, as together they fill out the full sonic spectrum. Also joining the band is a brand-new Pop Calypso RealDrums style. Soft-strumming Guitars, simple Bass lines, and flowing Accordion.

## RealTracks Set 107: Medium Pop Waltz

This set includes a whole assortment of strings: Electric Bass, Fiddle, Acoustic Guitars, Electric Guitars, Mandolin, Pedal Steel, and Acoustic Piano. Also joining the group is a brand-new Pop-Rock Waltz RealDrums style. The Electric Guitar plays alternate substyles to add dynamic range to your song. Each style plays an even 8ths groove at 120 bpm, but with the superior stretching features in Band-in-a-Box, this actually covers a wide tempo spectrum (110-140). Plus, with the new triple-time feature in Band-in-a-Box these styles can be used in even more ways.

#### RealTracks Set 108: More Rockin' Bass

This set is all Electric Bass: Hard Rock Waltz, Pop Rock Waltz, Modern R'n'B Rock, and Northern Rock. These styles cover a wide range of tempos from 65 bpm to 140 bpm, and blend beautifully with our previously released RealDrums and Guitar RealTracks. All 4 styles also display 'RealCharts' which means you can see what you're hearing in notation, bass TAB, and on the on-screen bass fretboard.

## RealTracks Set 109: Gypsy Jazz - Fast Swing

Everything you need for some hot, up-tempo Gypsy Jazz. This set includes Acoustic Bass, Acoustic Guitars, Fiddle, and a brand-new Gypsy Jazz Swing RealDrums style. There are 2 different Rhythm Acoustic Guitar styles that are meant to be used together to provide a full, authentic Gypsy Jazz sound, and then there are two more Acoustic Guitar Soloist styles, played by two different top session players, plus a hot fiddle soloist! The guitars and fiddles have the added bonus of displaying 'RealCharts' which means you can see the notes you're hearing blaze past in notation, TAB, or on the on-screen fretboard display.

## RealTracks Set 110: Gypsy Jazz - Ballad

RealTracks Set 110 includes Acoustic Bass, Acoustic Guitars, Fiddle, and a brand-new Gypsy Jazz Swing RealDrums style. Whether you need some laid-back comping Nylon Guitar, a lovely Fiddle or Guitar solo, or a melodic Acoustic Bass, each of these styles offers a lot. To add variation throughout your songs, the Bass plays 'in-2' for the A section and switches to 'walking' at B. The RealDrums also follow the changes at part markers. Each style plays at a relaxing tempo of 110 bpm (though this covers a wide tempo range with the superior stretching features in Band-in-a-Box) and is made to play smoothly over Gypsy Jazz progressions which include 6th, m6, and diminished chords.

## RealTracks Set 111: Jazz Vibes - Comping

This set includes five different Comping Vibes styles played by the world-class Jazz Vibraphonist Steve Nelson. It includes both even 8ths Bossas & Jazz Swing, covering a range of tempos from 60 bpm to 140 bpm.

## RealTracks Set 112: Jazz Vibes - Soloing

Steve Nelson steps in to plays smokin' vibes solos. This set includes three Jazz Swing soloists covering a range of tempos from 60 bpm to 140 bpm. With the superior stretching features in Band-in-a-Box, all tempos in-between are taken care of! The set also includes a Bossa soloist at 140 bpm, which can also work over a wide tempo spectrum. In addition, all these styles are equipped with 'RealCharts,' which means that even though these are actual audio recordings of Steve Nelson, you can see what he's playing in notation or on the on-screen piano keyboard.

## RealTracks Set 113: Smooth Jazz - Cool Guitar and Electric Piano

Cool swing 16th soloing on both Electric Piano & Electric Guitar, and includes a rhythm guitar style. This set works in perfect combination with the rhythm section styles from RealTracks Set 72. With the Electric Piano you have a choice of chorus effect, delay, or no effects at all. Plus, all the styles in this set display 'RealCharts,' which means that even though you're hearing audio recordings of real musicians, you can see what they're playing, as they're playing it, in notation, on the on-screen piano keyboard, and for the guitar in TAB and on the on-screen guitar fretboard

## RealTracks Set 114: Smooth Jazz - Poppy Guitar and Electric Piano

Smooth Jazz soloing on both Electric Piano and Electric Guitar, as well as a bonus Rhythm Guitar style that blends beautifully with our previously released Smooth Jazz Sets. With the Electric Piano you have a choice of chorus effect, delay, or no effects at all. Plus, all the styles in this set display 'RealCharts,' which means that even though you're hearing audio recordings of real musicians, you can see what they're playing, as they're playing it, in notation, on the on-screen piano keyboard, and for the guitar in TAB and on the on-screen guitar fretboard.

# RealTracks Set 115: Mike LeDonne's Swingin' Jazz Piano

This set includes six Jazz Piano styles played by Mike LeDonne, known for playing with some of the greats such as Dizzy Gillespie and Benny Goodman. This set includes Mike comping and soloing in his distinctive East Coast style over Jazz swing grooves ranging from 60 to 140 beats per minute. Also, you can watch how it's done with the RealCharts displayed in Band-in-a-Box either in notation or on the on-screen Piano

#### RealTracks Set 116: Praise & Worship - Shining 8ths

RealTracks Set 116 includes 2 Electric Basses, 4 Electric Guitars (including 1 soloist), 2 Acoustic Pianos, 2 Synth Pads, and a brand-new Praise & Worship RealDrums style. Whether you need a little backing Piano or Guitar, or a rockin' Guitar solo, these styles will compliment your songs beautifully. All styles were recorded at 120 bpm but can be stretched over a wide tempo range with Band-in-a-Box's newly enhanced audio stretching capability. All these styles are also equipped with 'RealCharts,' which means that you can see what the musicians are playing in notation, on the on-screen piano keyboard, and for the basses & guitars you can see the notes in TAB or on the on-screen guitar fretboard.

## RealTracks Set 117: Praise & Worship - Uplifting 16ths

This set includes Electric Bass, 4 Electric Guitars (including 1 soloist), 2 Acoustic Pianos, a Synth Pad, and a brand-new Praise & Worship even 16ths up-tempo RealDrums style. All recorded at 120 bpm, these styles will be great to compliment your songs whether you use them individually or the whole band at once. And with Band-in-a-Box's newly enhanced audio stretching methods; you can slow it down and watch each 16th note as it flies by.

## RealTracks Set 118: Brent Mason Country Soloing

Four Electric Guitar Country soloing styles played by award winning Nashville legend Brent Mason. Whether you are shufflin', train-pickin', waltzin', or just wanna boogie, Brent's delicious Guitar sound and how-DOES-he-do-it string picking will blow you away! And if that is not enough, Band-in-a-Box's RealCharts allow you to watch how these solos are played in notation, TAB, or on the on-screen guitar fretboard.

#### RealTracks Set 119: TexMex 2-Beat

This set includes Electric Bass, Accordion, Electric Guitar, and a brand-new TexMex RealDrums style that makes you want to get on your feet and dance! These styles work great as a full band, or individually to compliment any of your older RealTracks. To liven up your songs, the Electric guitar switches from playing chord shots on the off beats during the A substyle, to lovely little walking melodies in the B substyle.

## RealTracks Set 120: TexMex Country

Set 120 – TexMex Country - includes Electric Bass, Accordion, Electric Guitar, and a brand-new TexMex Country RealDrums style. Each style plays an up-tempo even 8ths rhythm at 120 bpm, with a slight Latin flavor. Even though the instruments were recorded at this tempo, the superior stretching features in Band-in-a-Box allow these styles to all be used over a very wide tempo range. The Bass and Electric Guitar styles have the bonus of RealCharts so you can see what the musician is playing, either in notation, TAB, or on the on-screen guitar fretboard. These styles are wonderful together as a band, but each style also has great potential to combine with other RealTracks as well.

# RealTracks Set 121: More Country Banjo, Fiddle & Steel

This set offers a variety of rhythms and tempos all played by your favorite stringed instruments: Banjo, Fiddle, Pedal Steel, and Resonator Guitar. These styles are useful for various tunes because they range in tempo and rhythm. The Banjo is an even beat at 100, Fiddle is a swing beat at 165, and the Pedal Steel and Resonator Guitars are both waltz swing beats at 140. And to increase this assortment of rhythms are Band-in-a-Box's half-time, double-time, triple-time, and newly enhanced tempo stretching features. The Fiddle, Pedal Steel and Resonator Guitar also have the added benefit of displaying 'RealCharts,' which means that even though these are audio recordings of real musicians, you can see what's being played in notation and on the on-screen piano keyboard.

# RealTracks Set 122 - '70s Soul

This set features a full RealTracks band of electric bass, drums, electric guitar, piano, and synth. There are multiple styles on each instrument, as well as variations that switch from one style to another at the part markers. The piano style also has the option of playing either strictly acoustic, or acoustic piano with a doubled synth layer playing on top of it. All the RealTracks in this set are equipped with RealCharts, meaning you can see the notes that are being played in notation, and the basses and guitars have the added bonus of also displaying in TAB and on the on-screen fretboard.

## RealTracks Set 123 - Celtic Hornpipes & Slipjigs

RealTracks Set 123 continues our collection of Celtic styles with the 'Hornpipe' and 'Slipjig' styles, with Acoustic Bass, Acoustic Guitar, and the traditional Irish Bodhran hand drum. The Hornpipe is a stately swing 8ths groove, similar to a Reel, but at a slower tempo. A slipjig, is a quicker paced 9:8 style, like a jig, but with 3 extra 8th notes at the end of each bar. These styles are very common in the Celtic repertoire, making this set an ideal companion for any fiddler, whistler, or anyone who loves Irish music! The Bodhran styles have multiple substyles, with variations played using a wooded mallet, or a brush, giving you complete control over what you hear. The guitar styles are also equipped with 'RealCharts', which means that even though these are audio recordings of real musicians, you can see what is being played in notation, TAB, and on the on-screen guitar fretboard.

#### RealTracks Set 124 - More Pop-Rock Bass

This set features 5 new electric bass RealTracks styles that blend beautifully with many of our previously-released

styles. There are pumping 8ths in the TexasRock style, two funky swing 16ths options, as well as 'RootsRock' and 'SouthernRock' styles. And, all these styles are equipped with 'RealCharts', which means that you can see the notes going by in Band-in-a-Box, on the on-screen bass fretboard, or in notation & TAB.

## RealTracks Set 125 - Crossover Pop

RealTracks Set 125 features styles that all provide a unique approach to common musical genres. The 'Crossover' banjo & electric guitar styles are distinctly Country, but take a gritty sound from the Pop world, and a hip, swinging feel from the Jazz world. Calypso is certainly considered to be a world-beat groove, but here it's given a definite pop interpretation, with a piano style to join the previously released PopCalypso styles. Also included in this set are 3 new RealDrums styles, each with a unique departure from basic Pop & Rock grooves.

## RealTracks Set 126 - Fast Pop Waltz

RealTracks Set 126 provides you with an uptempo Pop approach to the waltz. This set includes a whole assortment of RealTracks styles: Electric Bass, Fiddle, Acoustic Guitar, Electric Guitar, Mandolin, Pedal Steel, and Acoustic Piano. Also joining the group is a brand-new Pop-Rock Waltz RealDrums style. The Electric Guitar plays alternate substyles to add dynamic range to your song. Each style plays an even 8ths groove at 180 bpm, but with the superior stretching features in Band-in-a-Box, this actually covers a wide tempo spectrum. Plus, with the new triple-time feature in Band-in-a-Box these styles can also be used in a 12:8 manner.

## RealTracks Set 127 - Groovin' Jazz Funk

This set features a groove that sits right in the pocket, with drums, electric bass, electric guitar, electric piano, and alto sax. There are 9 individual RealTracks styles in all, and you're in complete control of the instrumentation. And they'll all play any changes you throw their way! You can have the rhythm section back you up on your own fusion masterpiece, and you can also throw in a solo or two, either from the electric piano style, or the killer alto sax style. Just like the rhythm section instruments, the soloists will follow any changes you care to enter. Just type in the chords and press play!

## RealTracks Set 128 - Gypsy Jazz Latin

RealTracks Set 128 features 6 new Gypsy Jazz styles playing an up-tempo Latin groove to add to your collection. You can enter your own song, or any classic Bossa progressions, and these styles will groove effortlessly over the changes! It includes 2 rhythm guitars, intended to be played at the same time for a full rhythmic sound, acoustic bass, drums, and two soloists: acoustic guitar and fiddle. Plus, all the guitars and the fiddle are equipped with 'RealCharts' which means that even though you are hearing actual audio recordings of real musicians, you can see the notes they are playing in notation, TAB, and on the on-screen guitar fretboard!

## RealTracks Set 129 - Gypsy Jazz Waltz

This set features the big name players in the world of modern Gypsy Jazz, playing uptempo waltz styles over any changes you can possibly think to enter into Band-in-a-Box! It includes both A & B substyles for acoustic bass and drums, there are 2 rhythm acoustic guitar styles, intended to be played together in a complementary manner, and there are three soloist styles. The soloists include 2 different acoustic guitar soloists, and a hot fiddle. Plus, there is a 'soloist medley' style that trades off on these soloists every 8 bars. All the guitar styles, as well as the fiddle, are equipped with 'RealCharts', which means you can see exactly what these hot musicians are playing in notation, TAB, and on the onscreen guitar fretboard. No matter what changes you enter into Band-in-a-Box, both the rhythm section and the soloists will follow it flawlessly!

## RealTracks Set 130 - Mike LeDonne - More Swingin' Piano & Organ

RealTracks Set 130 gives our customers what they asked for: more swingin' organ and piano from jazz great Mike LeDonne, and more control over what you hear! This set features straight-ahead jazz organ, which works over the whole tempo spectrum, from slow ballads to fast bop, and you have the choice of using the traditional jazz organ technique of having the bass played on the organ, or you can choose instead to have the organ stick to comping, with the bass taken over by an upright player. Each organ style has both an A section and a B section, with you controlling when he'll play the different parts. And there's more! This set also includes two organ soloists, slow ballad or medium jazz swing. These soloists will play over any changes you can think to enter into Band-in-a-Box! Then, as if that weren't enough, we also include two jazz waltz comping styles played on a real acoustic piano! RealTracks Set 130 is a must for any serious jazz fan!

## RealTracks Set 132 - Paul Franklin – Pedal Steel Country Soloing

There's nothing that embodies the country soul like the pedal steel, and there's no one who can play it like the master: Paul Franklin. RealTracks Set 132 features Pedal Steel soloing over 3 very common Country grooves: The fast-16ths-based 'train' groove, a similar but slower 16ths groove, and a medium country shuffle. Plus, each of these Soloists is equipped with 'RealCharts' which means that you can see exactly what is being played in notation, or on the on-screen piano keyboard, making this an ideal way to learn from the master!

#### RealTracks Set 132 - Paul Franklin – Pedal Steel Country Soloing

RealTracks Set 132 features Pedal Steel master Paul Franklin soloing over 3 very common Country grooves: The fast-16ths-based 'train' groove, a similar but slower 16ths groove, and a medium country shuffle. Plus, each of these Soloists is equipped with 'RealCharts' which means that you can see exactly what is being played in notation, or on the on-screen piano keyboard, making this an ideal way to learn from the master!

# RealTracks Set 133 - More Brent Mason Country Soloing

There are three new soloists by Country Legend Brent Mason in this set, all with a distinct country flavor, but with rock & pop overtones. There is a slow ballad which blends beautifully with our previously released ballad RealStyles. And, with the superior stretching features in Band-in-a-Box, it can be used over a very wide tempo range. There is a medium straight-8ths country soloist. And last but not least, there is a 'Workin' soloist, which is a medium tempo even 16ths-based groove, similar to our 'Train Beat' styles. And, all these styles are equipped with 'RealCharts' which means you can see exactly what Brent is playing in notation, TAB, and on the on-screen guitar fretboard. Any chord progression you can think to enter, Brent will wail over the changes effortlessly!

## RealTracks Set 134 - Praise & Worship Power

This spirited set of RealTracks features a pumping groove that can be used in P&W, rock, or country settings. It features 2 different electric bass styles, 4 rhythm electric guitars, 2 acoustic piano styles, RealDrums with multiple substyles, and even a powerful electric guitar soloist. Plus, there are variations that switch between the various styles at the A & B part markers. All the instruments in this set are equipped with 'RealCharts' which means you can see exactly what's being played, in notation, TAB, on the piano keyboard, or the guitar fretboard. And, these styles can easily be mixed and matched with countless other RealTracks styles, whether they're pop, rock, or Praise & Worship.

## RealTracks Set 135 - Praise & Worship Believe

This versatile set of slow ballads comes with a full band of RealTracks, with electric bass, 2 rhythm guitars, acoustic piano, synth pad, drums, and even an electric guitar soloist. No matter what chord changes you enter into Band-in-a-Box, this band will play them with the click of a single button. Even the soloist! All the instruments in this set are equipped with 'RealCharts' which means you can see exactly what's being played, in notation, TAB, on the piano keyboard, or the guitar fretboard. And, these styles can easily be mixed and matched with countless other RealTracks styles, whether they're pop, rock, or Praise & Worship.

#### RealTracks Set 136 - More Swingin' Country: Bass, Guitar, Fiddle & Piano

With this set we add to our current country swing styles with solid electric bass, acoustic piano which locks in with the bass, fast western swing fiddle, and some swingin', gritty electric guitar. Every style in this set is equipped with 'RealCharts' which means you can see exactly what's being played in notation & TAB, or on the onscreen piano keyboard or fretboard. And, with the superior stretching features in Band-in-a-Box, every one of these styles covers a wide tempo range, so you're sure to find exactly what you need for your country swing masterpiece!

## RealTracks Set 137: John Jarvis Rockin' Piano

This set features legendary Nashville session player John Jarvis, playing 4 different rockin' grooves: British Blues Invasion, Fast Rock 'n Roll, 'Island' groove, and Southern Rock. These styles feature virtuosic rock playing at it's finest. And, with RealCharts, these styles are opened up to many learning possibilities. You can see the notes go by either in notation, or on the on-screen piano keyboard. You can slow down and speed up these styles over a wide tempo range, making them not only extremely versatile for your songs, but also making them easier to learn.

## RealTracks Set 138: '60s Soul

RealTracks Set 138 will bring you back to the raw soul sound of the 60s. This set features a full RealTracks band of electric bass, drums, electric guitar, & piano. There are multiple styles on each instrument, as well as variations that switch from one style to another at the part markers. The drums feature multiple substyles, including some with tambourine, giving you full control of what you want to hear. All the RealTracks in this set are equipped with RealCharts, meaning you can see the notes that are being played in notation, and the basses and guitars have the added bonus of also displaying in TAB and on the on-screen fretboard.

## RealTracks Set 139: Folkie 16ths

Often you'll find that the place where different genres collide to form exciting new musical forms is the world of folk music. With RealTracks Set 139: Folkie 16ths, you'll hear elements of jazz, rock, bluegrass and funk blend together, and yet still be distinctly folkie! This set features 4 RealTracks styles, including banjo, electric bass, acoustic guitar and high-strung acoustic guitar. The groove is a funky 16ths rhythm, with a jazzy swing to it. These styles are great on their own without drums, and you can just imagine 4 stellar session players gathered around a campfire. Or, you can match it with the many different swing 16ths RealDrums options. And, with RealCharts you'll be able to watch and learn as these great musicians play!

#### RealTracks Set 140: Texas Blues-Rock Shuffle

Every incarnation of the Blues has its own distinctive sound, and Texas Blues is no exception. This is a heavy swinging, rock-infused form of the blues, and will keep you rockin' all night long! RealTracks Set 140 features a full band, with 2 rhythm guitars, electric bass, piano, and two distinctly different electric guitar soloists! Also included is the BluesRockShuffle RealDrums style. All these instruments are equipped with RealCharts, which means you can watch and learn what these top session players are playing, in notation, TAB, and on the on-screen guitar/bass fretboard. And, with the bass and guitars, you have the option of using the distinct sound of the players, or you can instead select the Direct Input signal, and use a guitar amp simulator to get your own distinct tone!

#### RealTracks Set 141: Pop 16ths Ballads

Whether it's rock, pop or country, one of the most common types of song you hear on the radio today is the ballad. With RealTracks Set 141, you have at your fingertips an arsenal of ballad RealTracks styles that will work in many different situations. This set features electric bass, two different electric guitar styles, 3 acoustic guitars, including strumming, fingerpicking and high-strung, fiddle, mandolin, and piano! It's easy to mix and match styles within this set, and to mix with previously released styles to get exactly the right sound for your rock, pop or country ballad. And, if your goal is to learn, many of these styles are equipped with RealCharts, letting you see what these stellar session musicians are playing in notation, and in the case of the basses and guitars, in TAB and on the on-screen fretboards. The bass & electric guitars also have direct input versions available, so you can choose to use the tone selected by the player, or you can use the direct input style with a guitar amp simulator to create your own distinct sound!

## RealTracks Set 142: Pop 16ths Medium

RealTracks Set 142 is the perfect choice for anyone who needs at their fingertips a variety of different instruments for their pop, country or rock even 8ths tune. This set features 7 instruments playing a medium 16th-note based groove. Included are 3 guitars: electric, acoustic and high-strung acoustic, as well as fiddle, mandolin, piano and electric bass. And, these styles are excellent as writing tools, as well as learning tools. The bass, all 3 guitars, and the piano are all equipped with RealCharts, which means that even though these are studio recordings of real musicians on real instruments, you can see what they're playing in notation, on the on-screen piano keyboard, and for the bass and guitars, TAB and guitar fretboard. There's something for everyone with RealTracks Set 142!

### RealTracks Set 143: Dixieland - Fast Rhythm Section

Get ready for that sweet classic Dixieland sound! RealTracks Set 143 features 5 RealTracks styles, including piano, acoustic guitar, banjo, drums, and tuba playing the bass lines. These styles are great as a backup for you to practice soloing to, or you can combine them with the Dixieland soloists in RealTracks Set 144 to get the whole band going! The guitar and piano have 'RealCharts' which means that you can see what these fantastic session players are playing by watching the notes go by in notation or on the on-screen piano & fretboard. The tuba and banjo have different parts that they play for the A & B sections, and for the drums there are 7 variations to choose from. These styles form a complete band all on their own and are also great for mixing and matching with styles from other sets.

#### RealTracks Set 144: Dixieland – Fast Soloists

Your toes will be tappin' and your fingers will be snappin' the second you press play in Band-in-a-Box with RealTracks Set 144: Dixieland - Fast Soloists. This set features 4 different instruments for a total of 7 unique RealTracks styles. It's features all the essential Dixieland soloists: Clarinet, Trombone, Trumpet & Acoustic Guitar. And, the Clarinet, Trombone & Trumpet each have two different RealTracks, a background soloist & a full-on soloist. The background soloist can be used for A sections where you want a more subdued sound before the B section is belted out, or, you can also use all three of the 'background soloists' together, in a raucous, rousing Dixieland finale! Every single one of these styles has 'RealCharts', which means you can see exactly what these top session musicians are playing in notation and on the on-screen piano keyboard. Plus, the guitar has the added benefit of displaying TAB, and the notes appear on the correct strings on the on-screen guitar fretboard!

#### RealTracks Set 145: Jazz-Funk Breezy

RealTracks Set 145 will make you feel the smooth, gentle breeze as you listen to these slow grooving jazz-funk styles! This set features 7 RealTracks styles, including electric bass, two electric guitars, a rhythm and soloist electric piano, and a sweet tenor sax soloist. They all blend together beautifully into a mellow, funky groove! The bass, sax & electric piano styles are all equipped with 'RealCharts', which means you can see exactly what these first-class session musicians are playing, both in notation, and on the on-screen piano keyboard. And for the bass, there's the added benefit of correct TAB, and the notes appear on the on-screen bass fretboard. For learning, composing, or just for some great listening, you can go wrong with RealTracks Set 145 - Jazz-Funk Breezy!

# RealTracks Set 146: Jazz Fusion Soloing

RealTracks Set 146 introduces the sophisticated modern jazz fusion guitar sound to Band-in-a-Box. These soloists combine the complexity of jazz, the grit of rock, and the groove of funk, all into a style that's unmistakably fusion.

There are 3 soloists included in this set, from slow, breezy Jazz-Funk, to a medium Jazz-Rock groove, to a fast Samba with elements of modern pop. All these styles are equipped with RealCharts, which means you can see exactly what's being played in notation, TAB, or on the on-screen guitar fretboard. And, each guitar also has a corresponding 'direct input' option, which means you can either choose the sound selected by this stellar session musician, or you can opt for the DI guitar and create your own tone with VST plugins!

# RealTracks Set 147: Mike LeDonne Bossa

With RealTracks Set 147 you'll feel like you're in New York City, drinking in the sophistication of some of the most famous jazz clubs in the world! This set features jazz legend Mike LeDonne playing Jazz Bossas at multiple tempos, on both organ and piano. The comping organs have options where the bass is played on the organ, as is often the case in jazz organ trios, or where the bass is left out, allowing for the use of acoustic bass. The two piano styles provide a nice alternative from our existing Bossa pianos, and there are also two organ soloists! Every one of these RealTracks styles is equipped with RealCharts, which means you can see exactly when Mike is playing in notation and on the on-screen piano keyboard. This is a great set for learning or for listening!

# RealTracks Set 148: Solo Accompaniment Jazz Guitar

RealTracks Set 148 continues our collection of 'Solo-Accompaniment' Jazz Guitar with 4 new RealTracks styles. These styles are intended to be used as 'the whole rhythm section,' with no need for additional drums, bass, or any other rhythm section instrument. They're a great way of providing a mellow but elegant backing for a singer or a soloist. Included are two Bossas, a slow ballad and an uptempo Bossa, as well as a slow ballad waltz and a medium tempo jazz waltz. And, every one of these styles is equipped with RealCharts, which means that even those these are actual recordings of a top session musician, you can still see what's going on as if it were MIDI, by watching the notation as well as the TAB and on-screen guitar fretboard. These are excellent tools for learning, listening, or composing!

#### RealTracks Set 149: Pedal Steel Country with Paul Franklin

Get ready for more of the sweetest sound in the world: Pedal Steel! RealTracks Set 149 features 3 new RealTracks soloist styles from Country and Pop legend Paul Franklin. Included is an uptempo western swing, along with a slow country ballad, and a medium even 8ths country groove. Plus, each of these also comes with a 'direct input' version, which means that there were two signals recorded, the amp sound that was Paul Franklin's own tone, as well as a direct input, which is the direct signal from the Pedal Steel with no effects added to it. By choosing the direct input version instead, you can create your own tone using VST plugins! Also, each of these is equipped with RealCharts, which means you can see exactly what Paul is playing in notation or on the on-screen piano keyboard.

# RealTracks Set 150: Fancy Fingerpicking

RealTracks Set 150 adds 7 new acoustic guitar styles to your country/pop/rock collection! This set features 4 fingerpicking styles by Nashville legend Brent Mason, along with 3 fingerpicking 12-string acoustic styles. The Brent Mason styles are intended to be used along with our previously released fingerpicking styles, which will evoke memories of watching your favorite folk heroes in concert halls with killer bands backing them up. There are slow and medium tempos for these styles, both swing 8ths and even 8ths. The 12-string styles provide a nice full sound, which are great for rounding out any even 8ths country, pop or rock band. And, all these styles are equipped with RealCharts, which means you can watch exactly what the musicians are doing in notation, TAB and on the on-screen guitar fretboard.

#### RealTracks Set 151: Praise & Worship – Promise

RealTracks Set 151 continues our collection of inspiring Praise & Worship RealTracks, with a collection of medium tempo 16th-note-based styles. This set features 7 styles, including acoustic guitar, 4 different electric guitars, piano and drums. With the RealDrums there are 4 different substyle grooves, arranged into 6 different variations, so you can pick exactly what you need for your song. The electric guitars are designed to work well played together, and you can pick variations that switch from one style to another at the A and B part markers, giving your song added dynamics. These guitars also have 'direct input' variations available, which means you can select that and create your own unique tone by applying VST plugins! And, all these RealTracks are equipped with RealCharts, which means you can see exactly what is being played in notation, TAB, and on the on-screen guitar fretboard and piano keyboard.

#### RealTracks Set 152: Country Drivin' 8ths

Are you ready for some hard drivin' country? Then look no further than RealTracks Set 152 – Country Drivin' 8ths! This set adds 5 styles to your Band-in-a-Box country/rock collection with electric bass, fiddle, electric guitar and pedal steel. There are two bass styles, a pumpin' 8ths groove, and a style that plays a rock 'n roll triad pattern, as well as an option to have it switch between the two at A and B part markers. Choosing the fiddle or pedal steel will give your song a real rockin' country flavor, and the electric guitar rounds everything out! Every single style in this set is equipped with RealCharts, which means you can see exactly what's being played in notation, TAB, or on the on-screen guitar fretboard!

#### RealTracks Set 153: Bluegrass Waltz & More

By popular demand, RealTracks Set 153 adds more styles to your country and bluegrass waltz collection! This set features 3 country waltz piano styles, along with bluegrass waltz banjo and mandolin. The two bluegrass styles blend beautifully with our previously released country waltz acoustic bass and guitars to provide a full bluegrass band. The three pianos cover the whole spectrum, and all tempos in-between are covered with the superior stretching features in Band-in-a-Box. If you have your RealTracks preferences set to do so, Band-in-a-Box will ALWAYS pick the best style for your song based on the tempo! These pianos are also all equipped with RealCharts, so you can see exactly what's being played in notation or on the on-screen piano keyboard.

#### RealTracks Set 154: Brent Mason Classic Country Soloing

RealTracks Set 154 is our fifth set to feature Nashville legend Brent Mason, and these sets just keep getting better and better. This 'Classic' Country Soloing set has 4 different styles, including Western Swing, classic 12:8, even 8ths country ballad, and uptempo even 8ths country. Learn from this master by watching every note he plays in notation, TAB, and on the on-screen guitar fretboard. Or, mix and match these soloists with other country styles, or even mix and match with other genres, such as jazz swing or gypsy jazz! Plus, all these styles have 'direct input' variations, which allow YOU to control the exact tone with guitar amp simulators.

#### RealTracks Set 155: John Jarvis Pop Piano

RealTracks Set 155 gives you more great piano styles from Nashville Rock and Country master John Jarvis! This set features three new pop piano styles, from slow ballads to exciting 'rootsy' grooves. There are styles that work perfectly with our existing bands, and there is also a 'solo-accompaniment' style which is intended to be used without any other rhythm section instruments. This is what you'd want for your soul-searching ballad, where it's just your voice and a master pianist backing you up. All three styles are equipped with RealCharts, which means not only do you get to hear a high-quality audio recording of a real piano, you can also see what's being played in notation and on the on-screen piano keyboard. Slow it down to start and gradually speed it up as you learn, and with the superior stretching features in Band-in-a-Box, it will sound fantastic the whole time!

#### RealTracks Set 156: Texas Blues-Rock: Straight-8ths

This set features rockin' straight-8ths Blues styles making up a complete band which includes 2 rhythm guitar styles, 2 electric guitar soloists, an electric bass and even a brand-new RealDrums style. The guitars are all played by British blues prodigy Sol Philcox and Nashville great Brent Mason. With these two players, you get a full sound with complementary rhythm parts and two unique takes on soloing over this straight-ahead groove. All the guitars feature RealCharts so you can see exactly what these top session players are playing, in notation, TAB, and on the on-screen guitar fretboard. The rhythm section is rounded out with solid electric bass & drums.

### RealTracks Set 157: Texas Blues-Rock: Rock 'n' Roll

RealTracks Set 157 continues our collection of Texas Blues-Rock styles with new up-tempo soloists, two new electric bass styles, and exciting new RealDrums. The soloists include two fast Rock 'n' Roll styles with a hard blues edge. One is played by Nashville legend Brent Mason, and the other by up-and-coming master of Blues, Sol Philcox. Both offer a unique approach to soloing over this groove, and there are variations that let you have these two virtuosos trading off solos in the same song! There are also two solid new electric bass styles, one playing over this same fast-rock Blues, and the other playing a slower funky even-8ths style. The guitars and basses also are all equipped with RealCharts that show you exactly what these first-rate musicians are playing in notation, TAB, and on the onscreen fretboards. They can play in any key, over any changes you enter into Band-in-a-Box, and with the superior stretching features in Band-in-a-Box, you can use them over a very wide tempo range.

#### RealTracks Set 158: Modern Dance Pop

This RealTracks set features ten Modern Dance-Pop RealTracks styles that feature synth-based RealTracks, with bass styles, chording, and single-note styles. Also included is the Modern Dance-Pop RealDrums style with 8 different substyles in 16 different combination variations. You can mix and match the RealTracks styles, and use them with RealTracks styles from other sets, such as Rock, Pop or Country styles.

## RealTracks Set 159: Folk-Pop Ballads

One of the most popular groups of RealTracks is the slow Ballad style, RealTracks Set 159 features great RealTracks playing this nice slow groove. Whether your creation is Rock, Pop, Country or Folk, the RealTracks in Set 159 are sure to please! This set includes electric instruments such as guitars and bass, and many acoustic instruments including accordion, banjo, bass fiddle, guitars, mandolin and piano. The electric guitars include a crisp, clean tone as well as a powerful overdriven tone, and with acoustic guitar we have a standard tuning strummed acoustic as well as a high-strung fingerpicking style. Many of these styles are equipped with RealCharts.

# RealTracks Set 160: Jazz-Funk Movin'

RealTracks Set 160 adds ten up-tempo RealTracks styles to our popular collection of Jazz-Funk styles. There are three

new RealDrums styles, with different Jazz-Funk variations, as well as 2 electric basses, 2 electric guitars, 2 electric pianos, a rhythm style and a soloist, and a hip tenor sax soloist. A fretless electric bass RealTracks style is included. With the superior stretching features in Band-in-a-Box, all of these styles work very well over a wide tempo range.

# RealTracks Set 161: Mike LeDonne Jazz Waltz Organ

RealTracks Set 161 continues the popular collection of styles by New York jazz great Mike LeDonne. In this set, there are Jazz Waltz styles, both comping as well as soloists. There are two tempos for each style, 85 & 140, and with the superior stretching features in Band-in-a-Box, the tempos in between are covered too! For the comping styles, there are options where the organist is chording as well as playing the bass lines, which is very common with jazz organs. And, there are also options where the organ bass parts have been removed, giving you the option of picking other bass styles, such as acoustic or electric basses. Every style has RealCharts so you can see exactly what Mike LeDonne is playing in notation as well as on the on-screen piano keyboard.

# RealTracks Set 162: Dixieland - Medium Rhythm Section

RealTracks Set 162 continues our series of Dixieland styles with four different rhythm instruments all playing at a medium tempo of 110 bpm. This set will provide your whole backing band with tuba, piano, tenor banjo, and acoustic guitar. The tuba and banjo styles include both A and B sub-style variations: from 'Simple' to 'Razz-a-ma-tazz' for the banjo, and from 'in-2' to 'walking' for the tuba. The piano and guitar styles have RealCharts, and there is also tablature for the guitar with all of the notes on the correct strings exactly as played.

#### **RealTracks Set 163: Son Montuno**

RealTracks Set 163 is the first in our series of authentic Cuban styles, starting with Son Montuno. With its fusion of European and African traditions, the Son is one of the most important genres of Cuban popular music. This set features a full band, with two options for bass, acoustic guitar, two choices for piano styles, and the first of our 'tres' styles. The tres is a traditional Cuban instrument and gives the entire style a very distinctive flavor. The basses, guitar and pianos are also all equipped with RealCharts, which means that Band-in-a-Box displays the audio recordings in notation.

#### RealTracks Set 164: Bolero

RealTracks Set 164 continues our collection of Afro-Cuban styles, with a set of slow, grooving Bolero RealTracks styles. The Bolero is a slow Latin Ballad, and the masterful playing in these styles sets the perfect sultry mood. This set features five new styles which include baby bass, 2 acoustic guitars and 2 piano styles. These styles blend beautifully with our Bolero percussion RealDrums styles, and also work very well with other genres, such as our large collection of Bossa styles. For guitars, there is an option that plays a straight-ahead solid rhythm, and the second guitar plays tasteful fills that would work very well as a background to a vocal line, or even as a counterpart to another soloist. There are two similar options for piano, one which takes a strictly chordal approach and another that plays simple melodic fills. Each style in this set is also equipped with 'RealCharts.'

# RealTracks Set 165: John Jarvis Country Piano

RealTracks Set 165 features three great styles by pop and country legend John Jarvis: Honky-Tonk, Train-Beat, and slow Country Ballad. These styles work well in Country, Pop or Rock settings. Also included are Band-in-a-Box RealStyles that pair these pianos with other RealTracks styles, so all you need to do is load that style and you have a full band that includes these killer pianos. Band-in-a-Box displays the audio recordings in RealCharts notation and on the on-screen piano keyboard.

# RealTracks Set 166: Praise & Worship - Modern Groove

RealTracks Set 166 continues our popular collection of Praise and Worship styles with thirteen new RealTracks styles including electric and acoustic guitars, electric bass, acoustic piano, synth strings, and RealDrums. The groove here is a slow ballad, though with the superior stretching features in Band-in-a-Box a much wider range is covered. Included are several RealStyles which form various combinations of these styles, including very mellow versions with piano and the drummer playing a toned-down side-stick groove, as well as rocking power ballad RealStyles. There is also a 'Multistyle' included which gives you access to ALL of these RealTracks in a single song, simply by selecting different part markers (A, B, C, D). Every one of these styles is equipped with RealCharts, and the electric guitars and basses also include the 'direct input' versions.

# RealTracks Set 167: Country Boogie and More

This set features two tempos of Country Boogie on both electric bass and acoustic piano including a bonus of two new Praise & Worship electric guitar styles and a cello RealTracks style playing slow, Pop/Country ballad parts. The Country Boogie styles work very well with our previously released electric guitar styles, and the basses have two options at each tempo: a root-fifth style, as well as an arpeggiated style. The cello provides simple linear parts to your Country, Pop, or Rock song. The Praise & Worship electric guitars fit right in with our previously released styles, but can also be mixed and matched with countless other medium tempo Pop, Rock, or Country styles.

#### **RealTracks Set 168: Western Swing Soloists**

This set features four new Western Swing soloists: fiddle, resonator guitar, mandolin and piano played by top Nashville studio musicians. We also include RealStyles that combine these fantastic soloists with some of our previous soloists such as Brent Mason's electric guitar and Paul Franklin's pedal steel, in soloist medleys that trade 8s, or in a multistyle that allows you to specify exactly where you want each solo.

# RealTracks Set 169: Killer Country Soloing

RealTracks Set 169 features four different instruments soloing over four completely different country grooves, ranging from slow ballads to up-tempo train beat. There is a fiddle soloing over a medium even 8ths country groove, a slow swinging 12/8 piano soloist, an up-tempo train beat resonator guitar soloist and a mandolin soloing over a slow country even 8ths ballad. The superior stretching features in Band-in-a-Box enable you to use these RealTracks over a wide tempo range, and each one is also equipped with RealCharts so you can see exactly what they're playing in notation, TAB, on the on-screen piano keyboard, or on the on-screen guitar fretboard.

# RealTracks Set 170 - Texas Blues-Rock: Slow Groovin' 12:8

The most anticipated RealTracks event is finally here, R&B Horns! For the first time ever, PG Music is proud to present a horn section RealTracks style. And this style is incredibly versatile, with RealStyles that pair it with JazzFunk, Soul, BluesRock, and even Country rhythm sections! The section is comprised of baritone sax, tenor sax & trumpet, and you have the option of playing them as a group, or even using them as individual background styles. You'll be blown away by RealTracks Set 176 - R&B Horn Section!

# RealTracks Set 171 - Medium Folk-Pop 8ths

This set features the blending of folk and pop. With RealTracks Set 171 you get traditional folk instruments, such as the accordion, fiddle and mandolin, playing with a pop 8ths feel. These medium tempo styles will fit well into many folk and pop situations.

# RealTracks Set 172 - EuroDance

Unleash your inner diva with RealTracks Set 172! This set features 11 new Modern Dance RealTracks synth styles with a European flair. The RealDrums style provides the foundation, with 20 different possible groove variations, and you can then layer the sound with modern and vintage synth tones.

#### RealTracks Set 173 - Celtic Bouzouki and Guitar

RealTracks Set 173 expands on our collection of Celtic styles. This set features 2 acoustic guitar styles and 2 Bouzouki styles (a first in RealTracks history). The styles represent a slow air along with a reel, a jig and a waltz. RealCharts are available for the guitars to allow you to see all the notes being played.

# RealTracks Set 174 - Pop Mandolin, Piano, and Guitar

RealTracks Set 174 gives you more opportunities to give your composition that extra flair! With a wide variety of tempos and grooves, you'll spend hours mixing and matching these styles, which include a killer acoustic guitar style performed by Brent Mason, a rootsy piano soloist performed by Nashville legend John Jarvis, and 3 Mandolin styles by session wizard Andy Leftwich.

# RealTracks Set 175 - Texas Blues-Rock: Smokin' Blues Sax

Add instant cool to your blues-rock progressions with this collection of sax soloists. RealTracks Set 175 features 4 alto sax styles that will definitely liven up the room. The playing in all 3 styles ranges from mellow lows to screaming highs. RealCharts allows you to see all the notes that are being played. Get your cool on with RealTracks Set 175!

# RealTracks Set 176 - R&B Horn Section

The most anticipated RealTracks event is finally here, R&B Horns! For the first time ever, PG Music is proud to present a horn section RealTracks style. And this style is incredibly versatile, with RealStyles that pair it with JazzFunk, Soul, BluesRock, and even Country rhythm sections! The section is comprised of baritone sax, tenor sax & trumpet, and you have the option of playing them as a group, or even using them as individual background styles. You'll be blown away by RealTracks Set 176 - R&B Horn Section!

# RealTracks Set 177 - Guajira & Guaracha

Let the rhythms of RealTracks Set 177 take you away to warmer climes. Both the Guajira and the Guaracha represent the music of late 19th century and early 20th century Latin America. This set features 6 styles containing bass, piano and the tres. The basses and the piano are equipped with RealCharts allowing you to see the notes being played. Let yourself be surrounded by the sounds of the south!

### RealTracks Set 178 - Dixieland - Medium Soloists

With RealTracks Set 178 we revisit the sweet sounds of Dixieland. You get 7 styles consisting of clarinet, trombone, trumpet and acoustic guitar. The clarinet, trombone and trumpet come with a background soloist and a full-on soloist.

You can follow along note by note with the help of RealCharts. All playing is displayed in the notation window and on the on-screen piano keyboard. The guitar can also be viewed in TAB or on the on-screen fretboard.

#### RealTracks Set 179 - Guitar - Jazz and More!

By popular request, RealTracks Set 179 adds more guitar in both the traditional jazz & middle-of-the-road categories. It features two EZ Listening acoustic guitar styles, as well as new 'Freddie' acoustic guitar JazzWaltz styles that work great with our existing JazzWaltz rhythm section. Last but not least, there is a new slow bossa soloist which you can add to your slow grooving Latin tunes!

#### RealTracks Set 180 - Classic Jazz Piano

If you love to play or listen to jazz piano, now there are even more options in Band-in-a-Box with RealTracks Set 180 - Classic Jazz Piano. This set features styles that emulate the old masters of jazz, with 3 tempos of '4-to-the-bar' comping, as well as an exciting '40s Boogie' style. And with RealCharts, you can see exactly what is being played in notation and on the on-screen piano keyboard, making this an essential learning tool!

# RealTracks Set 181 - Smooth Jazz Piano

PG Music is expanding it's popular collection of Smooth Jazz styles with 5 new acoustic piano RealTracks styles. The existing Smooth Jazz RealTracks use electric piano, but these new ones give you the option of hearing a great acoustic piano in your smooth jazz compilations. With each new RealTracks set, you're provided with ever more expanding tools to learn, compose, and practice!

# RealTracks Set 182 - More Pedal Steel Country with Paul Franklin

RealTracks Set 182 gives you more of the Country and Pop legend Paul Franklin. This set features more of the sweet, singing tone of Paul's pedal steel technique. Included is an uptempo style with an even feel and 3 slow tempo swing feel styles. RealCharts allows to see every note of Paul's playing both in notation and on the on-screen piano keyboard.

# RealTracks Set 183 - Country Soloists: Sax and More!

RealTracks Set 183 gives you some great new sax soloists for your country or pop tunes. The set features one alto sax style and 2 tenor sax styles. And that's not all! Also included in this set are 'Country Workin' RealTracks soloists, with fiddle, resonator guitar and piano soloists! With all this great material, RealTracks Set 183 is a great deal!

#### RealTracks Set 184 - More John Jarvis Country Piano

The masterful playing of legend John Jarvis returns in this collection, RealTracks Set 184. The 7 styles here work well in many Country, Pop or Rock song situations. Tempos of the styles range from 65bpm to 165bpm. RealCharts will give you the ability to see all the notes that John plays in notation or on the on-screen piano keyboard, making it an essential learning tool.

#### RealTracks Set 185 - More Killer Country Soloing

Prepare to have your socks knocked off with the killer licks in RealTracks Set 185! This set features 7 fantastic new Country Soloists, with Fiddle, Mandolin and Resonator Guitar styles! And if that's not enough, you also get 'Bluesy' variations for a different take on the styles, as well as double-time variations, which make these styles even more versatile than they already are! If your goal is to learn some great licks, you can see exactly what is being played as you hear it, in the notation screen or printable lead sheet.

# RealTracks Set 186 - John Jarvis Solo-Accompaniment Piano

RealTracks Set 186 features the solo-accompaniment piano styles of John Jarvis. The set features 6 styles that could easily be used in both a country or pop setting. These styles are intended to be used as the whole rhythm section, backing up a singer or soloist. All notes played can be seen in notation or on the on-screen piano keyboard with the help of RealCharts

#### RealTracks Set 187 - More Fancy Fingerpicking with Brent Mason

Country legend Brent Mason is back once again in RealTracks Set 187 with 5 new acoustic guitar fingerpicking styles. The set features slow and medium/fast tempos with swing and even 8ths feels. All styles are equipped with RealCharts, which means you can follow along with Brent note by note in notation, TAB and on the on-screen fretboard.

#### RealTracks Set 188: Slow Background Pop Horn Section

RealTracks set 188 continues our very popular collection of horn section RealTracks, with exciting new pop styles! This is a 4-part horn section of 3 saxes (alto, tenor, & baritone) and trumpet. It includes slow 16ths pop, with a 'pads' variation as well as one that plays more complex rhythmic & melodic phrases. Then there is a medium pop version, also with both a 'pads' variation and a melodic variation. You can also use any of the individual horns by themselves, or come up with your own combination of instruments! There are 'RealCharts' for all of these horns, which means you can see exactly what is being played in notation, or on the on-screen piano keyboard. With all the different ways to use these great new horn section RealTracks, your Band-in-a-Box experience will now be even more exciting!

#### RealTracks Set 189: Blues Baritone Sax with Gary Smulyan

RealTracks Set 189 brings you more great Blues styles, this time soloist RealTracks by legendary baritone saxophonist Gary Smulyan. Gary is the first name in jazz baritone sax, having multiple wins in all the major jazz polls, including Downbeat Magazine Critics Poll, the Jazz Times polls, and the Jazz Journalist awards. He's also toured and recorded with many great blues and pop artists, such as Ray Charles, Diana Ross, and B.B. King, and now you can have him solo over your own musical creation! This set features 3 RealTracks styles: a straight-8ths soloist, a shuffle soloist, and a 'background' shuffle part. The background part is simpler than the soloists, and is intended to be used while a singer or soloist is performing, adding color to the whole mix. These styles are great for students, with features such as accurate notation that displays while the performance is playing. The notation can be viewed in concert notation, so anyone can learn these great licks on ANY instrument, and if you're a baritone sax player yourself, you can transpose to Eb notation with the click of a button!

#### RealTracks Set 190: New Orleans Boogie!

Get ready to boogie with RealTracks Set 190! This set gives you a distinctly New Orleans take on the boogie, with a full rhythm section of RealTracks, and even a smokin' RealTracks piano soloist! The set includes 2 piano styles (one rhythm, one soloist), drums, bass, and electric guitar. The bass and guitar RealTracks provide a solid foundation, with lots of character and drive. The drums offer 6 variations, with different combinations of sidestick, hi-hat, brushes, snare, and ride grooves. And the showpiece is the piano! With the rhythm section piano RealTracks, you get a solid groove and exciting licks, but will still work well with a singer or soloist playing over top. And then with the piano soloist, that's taken up a notch, and you get some crazy, great soloing! The bass and guitar display in notation and TAB, as well as displaying on the on-screen fretboard. The piano also displays in notation, and can be viewed on the on-screen piano keyboard, both with accurate separation of left-hand and right-hand parts. All of these features make this a great learning tool! With RealTracks Set 190, you won't be able to keep your feet still!

# RealTracks Set 191: Funky Electric Piano & More!

Containing some of the most classic sounds in modern music, RealTracks Set 191 incorporates classic rock and funk rhythms into one of our most groovin' RealTracks sets yet! The set revolves around 3 electric piano RealTracks, performed by Nashville great John Jarvis. One uses a vintage sound used frequently in the '60s, but which is still in common use today, and two use a percussive, funky electric clav sound. These RealTracks are then supported by 3 new RealTracks styles, 2 electric basses, and one electric guitar. And, they also work beautifully with many of our previously release RealTracks styles. Each RealTrack is equipped with 'RealCharts,' which means you can see exactly what is being played as you hear it. This can be in standard notation, or for the guitars and bass you can see it in TAB or on the on-screen fretboards, and for the piano, you can see it on the on-screen piano keyboard. You can even easily distinguish the left and right hand parts, as they're displayed in different colors! Whether you're interested in learning the parts, having them add color to your song, or just listen and enjoy, RealTracks Set 191 has something for everyone!

# RealTracks Set 192: Dance: GirlPop, 90s & More!

Once we hit 88 miles per hour, we will be back to the 80's with RealTracks set 192! This set includes a variety of synth and acoustic piano styles to add to any of your pop songs. The tempos have a wide range from 85bpm to 140bpm all playing even grooves. There is even a new RealDrums set included: SynthDrumsBubblegum! All of the styles in this set work well together, but also work great as individual add-ons for other pop, dance, rock, or even country styles. Each style has MIDI RealCharts included so there are endless possibilities of changing the sound through your favorite synthesizers or sample banks.

## RealTracks Set 193: Dance: Disco & More!

If you are ready to dance, rock, disco, and then dance some more then RealTracks Set 193 is for you! This set includes a variety of synth RealTracks that can be mixed and matched in many ways. The foundation of this set is the different bass and drums styles that really deliver the Disco and DanceRock grooves. Then you can add to these with all kinds of synth styles including electric piano, saw-tooth leads, synth-guitar, Shakuhachi and more. All of these styles work well on their own, but are open to endless possibilities for adding effects or even playing the included RealChart versions (MIDI) through your favorite synthesizers or sample banks. All of these styles were recorded at an even 120bpm, which means they also work great with any previously released synth RealTracks such as the Modern Dance Pop or EuroDance collections.

#### RealTracks Set 194: Jazz Poll Winners 1 - Great Saxes: Phil Woods & Gary Smulyan

RealTracks Set 194 brings Band-in-a-Box jazz soloists to the next level, with jazz legends Phil Woods & Gary Smulyan. Phil Woods is universally regarded as one of the greatest alto sax players of our time. With over 25 wins for best alto player in Downbeat magazine's critic's poll, you know this isn't an understatement. In addition to his jazz pedigree, Phil is also known worldwide as the player of the iconic sax lines & solo in Billy Joel's 'Just the Way You Are.' Gary Smulyan has also won the critics poll for best baritone sax player many times, and has also won many other accolades, such as the baritone saxophonist of the year award in the Jazz Journalists Association, and the baritone

saxophonist of the year award in Jazzit Magazine, among many others. And now you can have these world-class players soloing over your own Band-in-a-Box creations! Enter any chord progression into Band-in-a-Box, and these cats will solo over it! There are 3 RealTracks styles, including bossas and jazz swing styles, and each of those has several options, including double-time playing over slower tempos, and 'bluesy' variations. There is over 7 hours of unique recorded material, which makes these ideal for a lifetime of learning from the masters. These styles have accurate RealCharts, which means that even though you are listening to high-quality audio recordings of these musicians, Band-in-a-Box is able to display the notes as they're playing them, both in notation and on the on-screen piano keyboard. This makes these indispensable tools for any music student. You can slow the playing down, speed it up, and loop it, making it all the more accessible for learning. These are great for any person wanting to develop their improvising chops, regardless of their instrument. And, if you're an alto or baritone player yourself, you can have the notation display change from concert to Eb or Bb display with a single click of the mouse!

#### RealTracks Set 195: Jazz Poll Winners 2 - Pat Martino Guitar

PG Music is thrilled to present Pat Martino as one of the newest RealTracks artists. Pat has been a luminary in the jazz world for over 50 years, being an inspiration to aspiring jazz guitarists, and winning countless jazz polls, including Downbeat Magazine Reader Poll, Guitarist of the Year. And now you can have him playing over any chord progression you enter into Band-in-a-Box! This set features Pat soloing in a fast jazz swing style, as well as a medium bossa style. With the superior stretching features in Band-in-a-Box, these soloists can be used over a wide tempo range. And not only that, but they can also be treated as 'Double-Time' soloists, which means they can be played over completely different slow bossa & swing rhythm sections. For the student of jazz guitar, this set is indispensable. You can see every single note that Pat plays in accurate notation, TAB, and you can also watch the notes fly by on the onscreen guitar fretboard. Too fast to learn? Band-in-a-Box can slow the audio down as much as you like, so you can easily learn exactly what this master is playing. The tone of Pat's guitar is smooth and beautiful, but if you want to experiment with your own tone, you can pick the 'direct input' (DI) version, in which the audio was simultaneously recorded directly from Pat's guitar, bypassing the amp and effects. You can then use your own amp-modeling software to get your own unique tone.

#### RealTracks Set 196: Jazz Poll Winners 3 - Killer JazzSwing Rhythm Sections

In RealTracks Set 196 you get an incredible collection of Jazz 'Poll Winners' with 9 RealTracks and 3 RealDrums with 6 variations. The first style includes Acoustic Bass Jazz Ballad, played by 'Jazz Poll Winner' Ron Carter. Here Ron plays an impressive swing jazz ballad with a classic acoustic bass tone. This RealTrack also includes RealCharts so you can follow along with exactly what Ron is playing. Also included in the first style is Acoustic Piano Jazz Swing Slow, from 'Jazz Poll Winner' Kenny Barron, Kenny Barron plays a subtle swing style which is excellent accompaniment to Ron Carters bass. You can also watch exactly what Kenny Barron is playing in the RealCharts. Completing the Trio of Jazz Poll Winners is Lewis Nash playing Jazz Swing Drums. Lewis Nash plays 3 styles of Jazz Swing Drums which are combined in to 6 variations. Also included in this set is the medium jazz swing style. Ron Carter plays a swinging acoustic bass, which includes an A section and a B section, in this style. The A section plays in 2's and the B section plays a walking bass pattern. The piano, from Kenny Barron, in this style plays a laid back swing consisting of half notes and quarter notes. The RealDrums in this style are by Lewis Nash. He plays a Jazz swing style with a wide tempo range and lots of variations. The final style in this set is a Fast Jazz Swing style which includes Fast Swing acoustic piano from Kenny Barron and Lewis Nash RealDrums. Together these instruments create a tight, fast rhythm section which can be paired with existing fast solos. All of the RealTracks in set 196 have RealCharts to view the exact notation of the playing, and the styles are great rhythm sections that you can add your own solo or a solo from a different RealTrack. If you'd like the chance to play with Ron Carter, Kenny Barron and Lewis Nash anytime you'd like and have them on call at the click of a button, then are sure to check out RealTracks Set 196.

#### RealTracks Set 197: Jazz Poll Winners 4 - Killer Bossa Rhythm Sections!

RealTracks set 197 continues our 'poll winners' collection with more great rhythm section styles from master pianist Kenny Barron, legendary bassist Ron Carter, and the jazz drummer Lewis Nash. This set is all Bossa Novas, with a medium bass groove, two options for piano (medium & slow bossas), and a RealDrums set that features 5 tempos and multiple variations, which will cover a range of tempos from 50 to 250! Now you can practice your soloing with these master musicians backing you up! Or, you can learn from them by viewing what they're playing in notation or on the on-screen fretboard (for the bass) or big piano. You can also pair this with soloists from other sets, including Phil Woods alto sax & Gary Smulyan baritone sax from RealTracks Set 194! Any chord progression you enter into Bandin-a-Box can be played by this killer combo, so get ready to be inspired!

# RealTracks Set 198: Jazz Electric Piano

RealTracks set 198 offers a collection of electric piano RealTracks that will add a modern edge to your traditional Jazz combo. The set is comprised of two Bossa styles, two classic Jazz styles, a slow Jazz Ballad style, and a medium tempo Jazz Waltz style for a total of six styles. They all feature Vancouver piano virtuoso Miles Black, and each one uses

sophisticated voicings and rhythms, without being too busy. And each one also has a 'simple' variation, which can be selected to make the style even more basic, if that's what your Band-in-a-Box song demands. The precise notation for these styles makes it a great learning tool. You can print out the lead-sheet, or follow along with the on-screen notation, or view what's being played on the on-screen piano keyboard.

# RealTracks Set 199: JazzPop Piano

Full of skillfully executed rhythm tracks, RealTracks Set 199 - JazzPop Piano is a combination of laid-back styles and exciting jazz rock, perfect for your next composition. With a combination of 8 electric and acoustic piano RealTracks included in set 198, there is a large spectrum of playing styles covered. There are EZ Listening acoustic pianos, created to cover both Jazz and Pop chord progression. The electric vintage piano plays a relaxed style with a warm electric piano tone. The JazzRock electric piano plays an upbeat part, and JazzySwinginPop provides a bouncy electric piano for swing 8ths tunes. And, three of these grooves had separate 'held' versions recorded which play simple held chords throughout, if that's what your song demands. All these RealTracks include RealCharts which can be viewed in the notation window or on the on-screen piano keyboard. With a wide variety of feel, style, and tone, RealTracks set 199 is ready to be your new go-to set of RealTracks when using Band-in-a-Box or RealBand!

#### RealTracks Set 200: New Orleans - Swingin' Pop

RealTracks Set 200 contains an energetic and unique of swingin' country/pop styles with a New Orleans flair! It includes a full killer RealTracks band of electric bass, electric guitar, piano & RealDrums. The groove is eclectic, upbeat, and just a little bit funky. And these RealTracks are great for mixing and matching with our previously released swing 8ths styles. If you listen to the audio demos, you'll see we've used these RealTracks with a wide variety of Band-in-a-Box soloists, from CountryBoogie guitar soloing to Dixieland clarinet soloing, so you know they'll be great for your swing 8ths tune, no matter the genre! Some of these RealTracks also have a 'simple' variation, which can be selected to make the style even more basic, if that's what your Band-in-a-Box song demands. And, the bass and guitar also include direct input (DI) versions, so you can create your own unique tone for the instruments using amp modeling software. For music students, you can see exactly what's being played in notation, on the on-screen piano keyboard, or for guitar and bass, even in TAB or on the on-screen fretboards! If you're looking for a new sound with a touch of New Orleans spirit then look no further than RealTracks Set 200!

#### RealTracks Set 201: Brent Mason Nylon & Electric

Known as 'the most recorded guitarist in Nashville,' Brent Mason has become a favorite among Band-in-a-Box users, and this critically acclaimed master is back with a whole new RealTracks Set! RealTracks Set 201 features both electric and nylon guitar RealTracks, playing both swing and even grooves. The nylon RealTracks are 'background' styles which are melodic in nature, but are less busy, allowing for a singer or soloist to play over top. The electric guitar styles really sing, and are full of uplifting energy. All styles include accurate RealCharts that not only allow you to see all the notes in notation & TAB, but also show you exactly how it was played on the guitar fretboard. For students, this is an indispensable tool. You can also speed them up and slow them down, making them extremely versatile, as they can be used over a very wide tempo range. The electric guitars use Brent Mason's signature tone, but they also have 'direct input,' or 'DI' versions. This is the dry signal that was recorded directly from the guitar (before it went into his amp), which allows you to use guitar amp modeling software to get your own killer tone!

#### RealTracks Set 202: Folk & Country Bouzouki

Ready to feel like you're in a Pub in Ireland, drinking in the atmosphere which includes the bright shimmering sound of the Bouzouki? You can with RealTracks set 201. In this set you get 9 RealTracks covering a wide variety of styles, Celtic Slip Jig and Hornpipe, Country Waltz and Rock, all played by the multi-talented Quinn Bachand. You will get some styles with an even feel, like Modern Country, Country Pop, Slow Pop, Rock, and Slow Waltz. Other styles like Celtic Hornpipe and Celtic Slip Jig, Country Crossover and Country Swing are all played with a swing feel. The Bouzouki has a distinct sound, a high tone, bright strings, and an acoustic timbre. When added to a song it will certainly elicit a feeling of classic folk which can be used to give a composition a new, dynamic feel. Try some of the styles created for this RealTrack set specifically or add single RealTracks to an existing song. With a unique sound, the RealTracks in set 202 are versatile and ready to be played along with.

#### RealTracks Set 203: Country Waltz

With RealTracks Set 203 you get a wide variety of solo instruments playing a country waltz style. You get 4 Instruments in total in this RealTrack set with 7 variations. First you get the Fiddle Soloist by Andy Leftwich, playing a laid back waltz groove which combine eighth note and triplet runs into an amazing RealTrack. You can also select the Bluesy variation which will treat all chords as if they were 7th chords. Next in this set is the Resonator Guitar played skilfully by Rock Ickes. With shimmering slides and expertly played riffs, the Resonator Guitar soloist sounds great when backed by other waltz RealTracks. You can also choose a Bluesy variation for the Resonator Guitar. The Mandolin Waltz Soloist is also played by Andy Leftwich, combining simple eighth note phrases with melodic passages; the waltz mandolin is perfect for a Country or Bluegrass tune. The Mandolin includes a Bluesy variation which treats

all chords as if they were 7th. The Acoustic Piano Waltz Solo by John Jarvis also sounds amazing when backed by waltz country RealTracks. This RealTrack also includes a Bluesy variation. The final RealTrack in this set is the Rhythm piano. This Rhythm piano can be accompanying any of the solos in this set and can be combined with other waltz RealTracks to make an amazing composition. With all the variations available in RealTracks set 203, you won't be searching long when you need to add a solo to your next country waltz song.

# RealTracks Set 204: Country Shuffle

With four different instruments and a total of 13 RealTrack available, RealTrack set 203 is packed full of country solos, plus a killer swinging rhythm piano from John Jarvis. The Fiddle, played by Nashville fiddle star Rob Hajacos, plays a country shuffle solo with elegant melodic phrases which, when combined with other country RealTracks, creates a classic country sound. The fiddle can also be used as a 'Double-Time' track which treats the style as 'Double-Time' at half the tempo. A 'bluesy' variation is also available which allows for b7 notes in the melody to be played on major chords. The Mandolin Soloist Country Shuffle can also be used as a 'Double-Time' and a 'bluesy' variation. The Mandolin plays eighth note phrases with triplets added at times. The Resonator Guitar has a classic country sound and will add a shimmering solo over any medium tempo song. The Resonator soloist also includes a 'Double'-Time' and 'bluesy' variation. The two final acoustic piano RealTracks are played by accomplished pianist, John Jarvis. One RealTrack is a soloist with the 'Double-Time' and 'bluesy' option; the other is a Rhythm track. Both RealTracks have a classic acoustic piano sound, combined with one of the best rock piano players; create a 'must-have' set of RealTracks. All RealTracks also include notation so you can watch on the staff, or the piano, what the performer is actually playing. The variety and high level of RealTracks in set 204 make this an amazing collection!

RealTracks Set 205: Country Award Winners - Mandolin (Andy), Piano (John), & Resonator Guitar (Rob)
RealTracks Set 205 brings some of the best award-winning Nashville musicians to Band-in-a-Box! This set features
Rob Ickes, 11-time winner of the Bluegrass Music association's Dobro Player of the Year award, John Jarvis, who has
won CMA & ACM awards for his unparalleled piano playing and songwriting, and Andy Leftwich, member of the
Grammy-winning instrumental group Kentucky Thunder. And now you can have these stellar musicians playing on
your own Band-in-a-Box creations! This set features laid back ballads, slow 12-8 grooves, as well as some faster, uptempo solos. There are a total of 6 styles, 5 soloists, and one rhythm piano track, and all of them blend in beautifully
with our previously released RealTracks, or the built-in MIDI styles. All of the RealTracks in this set have RealCharts
included. This allows the user to follow along with the notes on the screen in notation, or on the on-screen piano
keyboard. The world-class playing is an excellent addition to your Band-in-a-Box collection, whether you're using the
parts in your own creations, or studying these masters to learn their style!

#### RealTracks Set 206: Classical String Quartet

Have you ever dreamed of adding a string quartet to your Band-in-a-Box mix? Well now you can, with RealTracks Set 206: Classical String Quartet. This set offers an extremely versatile and full-sounding string ensemble with cello, two violins, and a viola. You can add the entire quartet as one RealTracks style with or without reverb, or you can add any one of the instruments exclusively. Because of the subdued yet pleasantly melodic phrasing, you will find this RealTracks set handy for anything from Country Ballads to Pop Ballads to movie soundtracks or even orchestral arrangements. Every RealTracks style in this set has RealCharts with precise notation. If you would like to hear something new and unique to Band-in-a-Box, be sure to give this set a listen!

# RealTracks Set 207: Funky Horns

This Set includes five horn section RealTracks that will wow you with their dynamic and articulate funk arrangements. They are all incredibly versatile, adding depth to the mix of any even-feel pop, funk, soul, or bossa song, or try them with other musical styles for something new and unique. The player uses a tastefully-spaced combination of shots and harmonized melodies, leaving adequate space between notes for other melodic instruments or vocals. This is especially true with the (Simple) and (Simple with Space) variations. All of these styles come complete with RealCharts with accurate notation for learning, teaching, and sharing your arrangements.

# RealTracks Set 208: Rockabilly Set 1 – Fifties Rock and Roll!

You'll be doing the twist when you hear this Rock 'n' Roll ensemble at work. Set 208 includes a full rhythm section with electric guitar, acoustic piano, acoustic bass, and drums played by outstanding musicians like Nashville legends Brent Mason and Kevin McKendree. The guitar plays steady eighth notes, the piano plays classic Rock 'n' Roll licks in the right hand and keeps time in the left, the acoustic bass arpeggiates with a quarter-note rhythm, and the drums keep a basic alternating kick/snare rhythm with airy and present cymbals. For added versatility, try mix-and-matching these RealTracks styles with other even-feel rock and blues RealTracks. All of these styles come with RealCharts. The bass and guitar styles also come with guitar tab. Kick out that piano bench and get ready to rock!

#### RealTracks Set 209: Rockin' Blues Baritone Sax with Gary Smulyan

Featuring the full-toned and sultry playing of Gary Smulyan, these baritone saxophones will rock your socks off in

more ways than one. In fact, the four included RealTracks styles cover a wide range of tempos from 60 to 165 beats per minute. There are two background styles and two soloist styles. The background styles are melodic without being intrusive, adding harmonic complexity to your songs without interfering with the leading instrument. The soloist styles have tasteful melodies and licks that capture the essence of the '50s perfectly. Try these saxophones with rock, blues, soul, jazz, and bossa styles for a perfect fit or with other styles for something different. Do you want to learn, teach, or share the baritone sax arrangements that you create? No problem, all of these styles come complete with RealCharts.

# RealTracks Set 210: Motown Uptempo R & B

If you want to give your arrangement a vintage vibe, look no further! This Motown ensemble captures the feel of the early '70s with its tight rhythm and melodic piano riffs. Instruments include drums, electric bass, electric piano, and electric guitar played by Kenneth Blevins, Steve Mackey, John Jarvis, and Rob McNelley respectively. The guitar plays a combination of staccato strums and held chords while the bass plays a thumping and syncopated eighth-note rhythm. The electric piano hits almost every eighth note, using various melodies and interesting left and right hand alternations. You can view RealCharts for all of these styles including tablature for guitar and bass.

# RealTracks Set 211: Motown Vintage Keys and More!

If you're looking for an alternative to acoustic piano, this set is for you. It includes two electric piano styles played by John Jarvis at 85 and 120 beats per minute. The faster style has a hard-hitting swing feel with melodic chord inversions, and comes with bass and drums to complete the 'funky triplets' ensemble. The slower style has a 12/8 time signature and will blend perfectly with your existing blues songs. Both of these piano styles can also add new life to your existing swing-feel rock, R&B, soul, and pop songs, or try them with a jazz song for something completely different. All of these styles come with notation data for learning, teaching, and sharing your composition. The bass also includes guitar tab

#### RealTracks Set 212: World Synths

Including a total of six synthesizer RealTracks, this set is like a songwriting toolkit. It contains compelling sounds from around the world that can be used with a variety of musical styles, from '60s British pop to heavy '80s rock. The styles range in tempo from 85 to 120 beats per minute and all have an even subdivision. The synthesized instruments include bass, koto, shakuhachi, flute, and two up-front leads. Transcription data is included with all of these styles and is viewable in the notation and lead sheet windows.

#### RealTracks Set 213: Pop and Country, Piano and Strings

Set 213 is a treasure chest of soothing and subdued piano and strings sounds performed by John Jarvis and Miles Black. The CelticAir and CelticWaltz pianos will fit perfectly with our existing Celtic sounds, adding new sonic depth and melodic complexity to your mix. The TexasBluesRockJohn and Blues12-8John pianos work great with many of our existing blues RealTracks. Completing the package are three strings styles that will add new feeling to your pop and country songs. You can learn, teach, or share notation for all of these styles thanks to the included RealCharts.

#### RealTracks Set 214: Jazz Pollwinners 5 - Killer JazzWaltz Piano, Bass & Drums

The fifth set in our Jazz Pollwinners collection includes eight Waltz RealTracks styles performed on bass (Ron Carter) and piano (Kenny Barron). Jazz waltz RealDrums by Lewis Nash are also included, with a wide tempo range of 50 to 200 beats per minute. The RealTracks instruments come in two different tempos, a medium jazz swing at 140 beats per minute and a jazz ballad at 85. Each of these tempos includes one rhythm piano and three acoustic basses - a held style, a walking style, and a combined style. The piano styles have rich chord voicings coupled with gentle melodies, and will blend with any jazz combo. The bass styles have a pronounced yet bouncy attack and a sensibly minimal amount of embellishment. All of these styles come complete with RealCharts notation.

# RealTracks Set 215: Jazz Pollwinners 6 – Sax & Guitar Soloing, Ballads & Bossas

For the sixth installment in our Jazz Pollwinners collection, we have included tons of world-class jazz and bossa solos performed by Mike Moreno, Phil Woods, Gary Smulyan, and Eric Alexander on electric guitar and saxophone. Mike's electric guitar playing is relaxing yet deliberate, often sticking to a syncopated eighth-note subdivision with well-placed grace notes. A total of five saxophones are present, including one alto, one baritone, and three tenors. You will have a saxophone soloist available for anything from rainy-day smooth jazz to enthusiastic medium-tempo bossa. RealCharts are available for all of these styles and tablature is available for the guitars.

#### RealTracks Set 216: Jazz Pollwinners 7 – Swingin' Sax & Guitar Soloing

More great solos by Mike Moreno, Gary Smulyan, and Eric Alexander are included in Jazz Pollwinners 7. There are two electric guitar soloists, two baritone sax soloists, and two tenor sax soloists for a total of six styles. They are all at a tempo of 140 with a swing feel, making them perfect for a medium jazz rhythm section. Each style has a double-time alternative which will work great with your slower songs. Notation is included with all instruments and tablature is also included with the guitars.

#### RealTracks Set 217: Jazz Pollwinners 8 – Jazz Waltz Sax Solos

Jazz waltz soloing at its finest! An invaluable collection of saxophone soloists awaits you in Jazz Pollwinners 8, covering all of your medium-tempo jazz waltz soloing needs. Jazz pollwinners Phil Woods, Gary Smulyan, and Eric Alexander are responsible for three new styles on alto, baritone, and tenor sax respectively. Two of these styles are played at 140 beats per minute while one has a laid-back tempo of 110. All three of these styles have a different and distinct flavor of jazz soloing. Phil's performance is playful and articulate as he experiments with variations of patterns and runs. Gary offers melodic sensibility, well-placed accents, and seamless phrasing on his baritone. Eric treats us with a breathy and gentle tone, performing soulful leads.

#### RealTracks Set 218: Rockabilly Set 2 – Jive!

This set includes a full rockabilly jive band playing so fast that you'll bet they're on fire! The band includes acoustic bass by Dave Roe, electric guitar by Brent Mason, and acoustic piano by Kevin McKendree; Jive swing RealDrums are also included. A 'CustomFX' version of the Brent Mason guitar is available for those who prefer less echo. The bass uses a rhythmic slapping sound on the offbeat, creating a strong rhythm and synchronizing with the RealDrums ride cymbal. Notation is available for all instruments, with tablature for guitar and bass. This fast-playing rockabilly jive band will surprise you!

# RealTracks Set 219: Funky Folk & More!

Check out this eclectic combination of guitar, banjo, and synthesizers playing fast jazz and medium funk. The three funk styles present a modern take on a classic sound with two synthesizers and a funky folk acoustic guitar. The three gypsy folk instruments take a more traditional approach on rhythm acoustic guitar, soloist acoustic guitar, and rhythm banjo. The guitar and banjo is performed by Victoria folk artist Quinn Bachand while the synthesizers are the work of renowned pianist Miles Black. The synthesizer and guitar RealTracks come with notation. Guitar tablature is also available for the guitar styles. Give this amazing RealTracks set a listen!

#### RealTracks Set 220: Flute and Saxes with Jack Stafford

Jack Stafford gives us a prolific offering of jazz and bossa soloing on three instruments in this RealTracks set. There are 8 styles in total: two on flute, five on soprano sax, and one on tenor. All of the 140 bpm instruments are available as a double-time style in case you're feeling experimental. There are many different feels available too: even and swing at 140 bpm, even at 85 bpm, and swung sixteenths on the down-tempo 75 bpm soprano sax style. Don't forget to check out the details of your arrangement via RealCharts, which are available for all of these styles. Don't miss out on this lovely collection of flute and saxophone soloists performed by Jack Stafford!

# RealTracks Set 221: Rockabilly Set 3 – BoomChicka!

The third installment in our Rockabilly collection is a full band playing 'Boom Chicka' style at a walking tempo of 100 beats per minute. Instruments include a slapped acoustic bass, clean electric guitar, acoustic piano, drums, and a deep (yet twangy) baritone electric guitar. The parts are played by Brent Mason, Dave Roe, Maxwell Schauf and Kevin McKendree. As a bonus, this set also comes with an extra RealDrums style playing with a swing feel. All of the RealTracks in this set include notation data; the bass, baritone, and electric guitars all come with tablature.

#### RealTracks Set 222: Rockabilly Set 4 - Slow Swing

Here is another great set of rockabilly RealTracks styles performed by our all-star rockabilly band: Brent Mason, Kevin McKendree, Maxwell Schauf and Dave Roe. This time the band plays at a slower tempo of 85 beats per minute with a swing feel, however you can increase or decrease the tempo to your liking. Two basses are present, one with slapping and one without. Other instruments include an acoustic piano, an electric guitar, and RealDrums. The piano plays a simple single-note bass line in the left hand and classic licks and trills in the right hand. The electric guitar strums chords with a basic swing rhythm and the occasional arpeggiated chord. Notation is included with all of these styles, as well as tablature where applicable.

#### RealTracks Set 223: New Orleans Mardi Gras 16ths

Get ready for more classic sounds of New Orleans! This time they're in the form of an even-sixteenths 'Mardi Gras' band playing at 170 beats per minute by default. A double-time version of all of these styles is also included, playing at 85 beats per minute. The syncopated accents are uniform across all instruments, creating a tight and cohesive sound. The bass has a round yet punchy tone, the clean electric guitar keeps rhythm with a combination of staccato chords and muted strums, and the piano plays a bright and busy pattern with licks and grace notes.

#### RealTracks Set 224: New Orleans Shuffle

This addition to our New Orleans RealTracks collection includes a full New Orleans shuffle band playing at a moderate tempo with a swing feel. Steve Mackey plays electric bass, Rob McNelley is on guitar, Kenneth Blevins hits the drums, and Kevin McKendree completes the band on piano. These RealTracks work perfectly with each other, or try them with your favorite blues styles too for something new! Direct input tracks are available for the bass and electric guitar in case

you would like to use your own custom tones. Every instrument in this set comes complete with notation and the guitars have tablature.

#### RealTracks Set 225: Banjo, Guitar & Bass - Hip Folk

Quinn Bachand returns with more modern acoustic styles that will enhance your country, pop, and folk songs. This set includes four RealTracks styles in total: two acoustic guitars and two banjos. The swung-sixteenths HipFolk banjo and acoustic guitar fit together nicely and will compliment your other swung-sixteenth RealTracks very well. In addition, there is an even-sixteenths banjo playing a melodic and consistent Celtic reel style, which will work great with our existing Celtic RealTracks. Last but not least, a 'FolkySwing' acoustic guitar plays at 110 beats per minute with a swung-eighths feel, accenting the back beat and layering gentle melodies on top.

# RealTracks Set 226: Requested Country-Pop Drum Grooves

This set is a versatile collection of requested country-pop drum grooves performed by Kenneth Blevins. The CountryPopBallad RealDrums only use cymbals and kick drum in the A substyle, omitting the snare. The B substyle introduces the snare but keeps the rhythm simple. PopRockBasic focuses on the quarter notes in the A substyle using the kick drum and hihat. The hihat switches to a sixteenth-note subdivision in the B substyle but the kick drum remains the same. Finally, the TeenBeatUptempoEv16 drums play a cheery even-sixteenths pop pattern rich with ghost notes on the snare in the A substyle and normal back-beat snare in the B substyle.

#### RealTracks Set 227: Brent Mason - Baritone Guitar and More!

Set 227 includes a huge selection of great guitar styles by Brent Mason! There are three distinct baritone styles that each come with a 'CustomFX' version. The 'CustomFX' RealTracks styles offer a similar tone with fewer effects. The set also includes a 'PopDreamy' electric guitar with a CustomFX variant, and an acoustic nylon guitar performing a country waltz. A wide range of tempos are covered in this set, from 65 to 190 beats per minute. The baritone guitars have a deep but biting tone and sometimes use classic effects like tremolo and reverb. RealCharts and guitar tab are included with almost all of these styles.

# RealTracks Set 228: Modern Pop with Zane Carney

Zane Carney, guitarist for John Mayer, lends his hand to creating four new, exciting, electric guitar RealTracks! The first is a Modern Pop style played with a Swing 16 feel. This guitar has a slight overdrive added to give a little crunch to the tone; the style is a ballad with a combination of bar chords and melodic phrases with double stops. The next RealTrack has a similar sound and tempo, but this time the feel is Even 16ths. The third RealTrack is a slightly faster Modern Pop Swing that really showcases Zane Carney's style. He combines chording with muted hits and simple melodic riffs to create a one of a kind RealTrack. Finally, we have an upbeat Modern Pop Even 16 RealTrack at a medium tempo. This RealTrack is played higher up on the fretboard of the guitar, and is a combination of chording, muted playing, and simple riffs. All of these RealTracks have notation available which can be viewed in the Notation window. Also, you can select a Direct Input (DI) version and a simple option in the RealTracks picker. All of these Modern Pop RealTracks sound amazing when combined with other RealTracks; try them today and you'll be blown away!

# RealTracks Set 229: Great Pop Drums and Percussion

RealTracks Set 229 is an amazing set of 12 Pop RealDrums and Percussion instruments included all in one RealTracks Set. All of the drums played in this set are stripped down, no full kits here, just the single instrument! There are 4 different brushes styles including: EZ Swing, EZ Swing Swirl, Pop 8ths, and Pop 8ths Swirl. These brushes are played on a snare drum with no other accompaniment added. There are 2 different shaker RealDrums: one playing an even 8ths style and the other playing a swing 8ths style. The final 6 tambourine styles include and even 16 and an even 8ths, a Pop 8ths and Pop swing and a swing 8ths and swing 16. These percussion RealDrums can be added to a 'break down' of a song or played through the whole song. All of these RealDrums may be stripped down, but with so many different styles and feels there is no doubt that they can find their way into your next song.

#### RealTracks Set 230: Surf Rock!

There is an amazing collection of Surf Rock RealTracks and RealDrums in RealTracks Set 230! There are 2 Surf Rock electric guitars, one a rhythm guitar the other a soloist, played by session master Brent Mason. There are also 2 electric bass guitars, one playing a vintage syncopated Surf Rock style, and the other playing an even 8ths Surf Rock style. You can view the notation for each of these RealTracks in the notation window or select a simple option in the RealTracks picker. There are also Direct Input (DI) versions of these RealTracks available. There are 6 separate Surf Rock RealDrums included in this set. The first style plays a double snare on beat 2 and the second style plays a double on beat 4. There is an 'island' style and a 'liquor' style. There is also a style that accents the off beats and another style that includes just the Toms playing blistering fast. All 6 of these Surf Rock RealDrums and the 4 Surf Rock RealTracks are included in RealTracks Set 230 so you can start having fun creating your own Surf Rock songs with a Surf Rock band!

## RealTracks Set 231: Retro Synths and Modern R 'n' B

With this RealTracks Set you get an amazing sonic combination of Retro and Modern R 'n' B Synthesizers as well as electronic RealDrums. The first RealTrack is a Retro Pop Synth Bass playing with an even 16 feel at a slow tempo. The next RealTrack is an R 'n' B Modern Sub bass played at a slow tempo with an even 16 feel. The third RealTrack bass is an up-tempo version of the R 'n' B Sub bass. The first Synth RealTrack is a Pop Bells style at a medium tempo with an even feel. The final synth RealTrack in this set is a medium tempo even 16 muted melody. All of these RealTracks include RealCharts which can be viewed in the notation window. The 2 RealDrums in this set are a Retro Pop and Modern R 'n' B. Both of these RealDrums have an even feel and can be used in combination with any of the RealTracks in this set or any other RealTracks set. With a modern set of RealTracks and RealDrums, RealTracks Set 231 provides you with a dance party at the press of a button, you'll have no option but to have fun!

#### RealTracks Set 232: Pop String Quartets

In RealTracks Set 232 includes an amazing String Quartet RealTrack Set made up of two different String Quartet mixes as well as the 4 individual instruments of the string quartet as background styles, all playing with a pop swing feel. In the String Quartet Chamber RealTrack you get a combination of 4 single RealTrack instruments, Cello, Viola, High Violin and Low Violin. The 'Chamber' style of the Quartet the mix has less reverb so the sound replicates hearing a string quartet in a small Chamber. Also available is a 'Hall' mix of the String Quartet which has a more expansive sound with more reverb. There is a simple arrangement available in the RealTracks picker for these styles; also included is the background Cello. The low register and warm tone of the Cello make it a great background track to add a composition. The Viola is lower in the register than a Violin so it has a warmer tone when compared with a Violin. The background Viola plays a combination of quarter notes and eighth notes with some notes drawn out. The Violin High RealTrack has a higher tone and plays combinations of quarter notes and eighth notes. The final RealTrack in this set is the Low Violin. Playing in the lower register on the violin, this RealTrack would make a great background track to an existing pop swing composition. All of these RealTracks in this set have notation available in the notation window. With RealTracks Set 232 you get the ability to control a whole String Quartet and use the warm classical sounds any way that you like.

#### RealTracks Set 233: New Age Piano and More

In RealTracks Set 233 there is a combination of acoustic New Age pianos and acoustic and electric pianos playing Held Chords and backing String RealTracks. The first 6 RealTracks are all Held acoustic and electric pianos with a wide tempo range. These RealTracks can be used in swing and even styles as they are just long held chords. The first String RealTrack is a Celtic air, slow, even style. The second one is a Celtic Waltz even medium tempo style. The acoustic piano RealTracks include a New Age Fast Ostinato style with an Even 16 feel, a New Age Alberti Moody RealTrack with an even feel and medium fast tempo, a New Age Alberti Pretty style with an even feel at a medium tempo and an even 16 New Age Answers at a medium tempo. All of these RealTracks have notation available to view in the notation window and the Strings and New Age RealTracks have simple versions which can be accessed in the RealTracks picker. With the Held Piano chords and unique styles of New Age music found in RealTracks Set 233, you are sure to enjoy these RealTracks when you add them to your creative process.

#### RealTracks Set 234: Acoustic Bass, Back To Basics

In RealTracks Set 234 you will find a wide range of Acoustic Bass Held RealTracks. There are 8 bowed acoustic bass RealTracks playing from a ballad tempo to a medium tempo with either a slight swing feel or an even feel. A bowed acoustic bass uses a bow across the bass strings, which allows the note to sustain for a longer time. There is also a simple version RealTracks for each of these which is just a single note held for the entire time, without any pickup before the chord change. The 8 acoustic bass held RealTracks are also a combination of swing and even feel from a ballad to a medium tempo. These are played conventionally and also include a simple version of the RealTrack which has any pickup before the held note removed. With over 16 separate RealTracks in Set 234 you will definitely find an acoustic bass, regular or bowed, that can add a new sound to your latest composition or a previous number that was missing that certain quality.

#### RealTracks Set 235: Punk!

It has finally happened! We have created a complete set that has all the RealTracks you could possibly need to create your own Punk band, all in RealTracks Set 235! There are 3 different electric guitar RealTracks: one is a straight ahead Punk rhythm style, the second is a muted Punk rhythm style, and the third is a Punk soloist style. All of these RealTracks are played at a fast tempo. The electric bass guitar comes with 2 different sounds, a fuzz and a rock sound. They both have A and B substyles, picked quarter notes, and picked 8th notes, which can be used separately or within one single RealTrack, using the A and B part markers to change the RealTrack from quarter notes to 8th notes. All of these RealTracks also include a Direct Input (DI) version and simple versions which can be selected within the RealTracks picker. With the different combinations of RealTracks in Set 235 you can now perform Punk music, safely, in your own home while wearing headphones.

#### RealTracks Set 236: Cocktail Jazz Horns!

In RealTracks Set 236 we have an incredible 9-Part Horn Section playing a Big-Band background swing style. Each of the 9 instruments in the horn section are also available as separate RealTracks. The instruments in the horn section include a flute, two alto saxes, two tenor saxes, three trumpets and a baritone sax, all playing a medium tempo swing part in harmony. You can combine each individual RealTrack into your own grouping and create your own horn section. All of these RealTracks have RealCharts which can be viewed in the notation or lead sheet window. Once you hear the horn section in RealTracks set 236 you'll want to immediately start creating some classic Big Band swing tunes!

### RealTracks Set 237: Jon Herington Jazz-Rock Guitar

For the first time, Jon Herington lends his hand (and guitar) in creating some superb electric guitar Jazz Rock soloist and rhythm RealTracks. With such an amazing guitar style and incredible tone, you will surely want to be adding one of these 4 RealTracks to your next composition! The first RealTrack Jon Herrington plays is a Jazz Rock even 16 soloist style, at a medium-slow tempo with some gain added to the tone; the second RealTrack is more up tempo. Played with an even feel, this soloist has gain added to its tone and can play with either Jazz songs or Rock songs. The final soloist RealTrack is a swinging Jazz Rock shuffle with an upbeat feel playing at a medium tempo with a little distortion added to the tone. The last RealTrack is a rhythm style played with an even feel at a medium tempo. This clean sounding RealTrack can also play in both the Jazz and Rock genres. All of these RealTracks have exact notation available which can be viewed in the notation window as well as a Direct Input (DI) version which you can access in the RealTracks picker. With 4 electric guitar RealTracks that stretch over Rock and Jazz, there are endless songs that can only be strengthened with one of these amazing Jon Herrington RealTracks.

#### RealTracks Set 238: Danny Gottlieb Jazz Drums

We have all RealDrums in RealTracks Set 238 from the amazing drummer Danny Gottlieb. These Jazz and Fusion RealDrums styles are played on a full kit, and each of them has an A section and a B section. The first two styles are Jazz Swing styles, one with sticks and one using brushes. These RealDrums have a wide tempo range. The next two RealDrums are up-tempo Bebop styles, one played with sticks, the other with brushes. These RealDrums are way up there in tempo, so we hope you can keep up! Next we have a Jazz Soul even style which has a medium to fast tempo range. Also included is a Fusion Fast Latin which is an excellent style to have in the RealDrums collection. The final RealDrum in this set is a slow Fusion with an even feel. All of these RealDrums are expertly performed by the amazing Danny Gottlieb. Pick up RealTracks Set 238 today, and play along with one of the greatest Jazz drummers of our time!

# RealTracks Set 239: Great Funk Bass with Alex Al

RealTracks Set 239 adds an amazing collection of electric bass Funk RealTracks from the amazing Alex Al to your collection, ready to lay down the groove in your next song! The first electric bass is playing a Modern Slap Funk with an even 16 feel at a medium tempo. The second bass is a Modern Disco style with an even feel played at a medium tempo. The next RealTrack is a Classic Funk playing a Root Five style. The Root Five means the playing starts on the root and moves to the fifth note of the chords scale. The next electric bass Funk RealTrack is a Soul Funk swing style at a medium tempo. The final electric bass RealTrack in this set is an amazing even 16, up-tempo Soul style. All the RealTracks in this set come with a simple version which can be selected in the RealTracks picker and a Direct Input (DI) version which can also be selected in the RealTracks picker. You can also view the notation for each RealTrack in the notation window. When you need to add a little Funk to the rhythm section of your next composition be sure to reach for RealTracks set 239 for all your Funky bass needs.

#### RealTracks Set 240: Straight Ahead Funk!

RealTracks Set 240 includes an amazing collection of Funk RealTracks, including electric guitars, electric basses, organ, electric piano, and drums! The first two RealTracks are a Funk Half Note Pulse and a Funk Half Note Pulse Syncopated electric bass style both played at a medium tempo. The next three electric bass RealTracks are Funk Pumping styles, one playing quarter notes, one playing 8th notes and one playing 16th notes - all with an even feel at a medium tempo. Next we have electric guitar wahwah with one a rhythm style, a single note background style, a chording style, and another with just the sound of strings being scratched and effected with the wahwah. All of these wahwah electric guitar styles have an even 16 feel and are at a medium tempo. The electric bass and electric guitar RealTracks also include Direct Input (DI) versions which can be accessed in the RealTracks picker. The final two RealTracks in this set are organ and electric piano tremolo, both playing with an even feel at a medium tempo. All of the RealTracks in this Set, excluding the electric piano, include notation which can be viewed in the notation window. Also included in Set 240 is a large collection of Funk RealDrums! The Funk RealDrum names include Half Note Syncopated, Half Note Pulse, Half Note Pulse Tambourine, Funk16ths, Funk '70s Pop, Funk Disco, Funk Georgia, Funk Upbeat, Funk Upbeat Tambourine, and Funk Syncopated Snare. With all of the instruments included in RealTracks Set 240 you'll have no problem creating an amazing Funk band which can groove out with you anytime you want.

RealTracks Set 241: Swingin' Funk!

RealTracks Set 241 adds a Swingin' Funk band with exciting new electric bass, electric guitar, organ, electric piano, and Funk RealDrums to your library! The electric bass, electric guitar, organ, and electric piano are all playing a swinging sixteenth Funk style at a medium tempo. The electric bass lays down a smooth groove while the electric guitar adds a wahwah effect to the chords it plays in the middle of the fretboard. Both the electric bass and electric guitar include Direct Input (DI) versions which can be selected in the RealTracks picker. The electric piano has a warm, classic tone and the organ plays swirling held chords. All of the RealTracks include RealCharts which can be viewed either in the notation or lead sheet window. The RealDrums are all swinging Funk, and include such styles as Funk New Orleans, Funk Swing, Funk Swing Tambourine, Funk Swing 16, and an even 16 Funk style with a slight swing. All of the RealTracks and RealDrums in Set 241 add up to one amazing swinging funk ensemble ready to play whatever you have in mind!

#### RealTracks Set 242: Praise Break!

RealTracks Set 242 is powerful! This Set includes 7 different RealTracks and 3 different Drum styles. First you get a basic electric bass that plays long held chords with a slight pick-up played before the chord change. Second is an electric bass playing walking style on a 5 string bass. The third RealTrack combines these two separate RealTracks into one RealTrack with the basic style playing the 'A' section and the walking style playing the 'B' section. Next is the Organ, with its awesome whirling sound at sharp attack with the right hand, and long held chords with the right. The acoustic piano has two separate parts, a basic style with long held chords and soft melodic passages before the chord change, and another where the attack is heavier - after the held chords there is a poppy transition to the next chord. You can use these different pianos as individual RealTracks or you can use the RealTrack which has the basic style in the 'A' section and the busier style in the 'B' section. The 3 different RealDrums are PraiseBreak, PraiseBreakHat and Praise BreakHeavy. The first two have 5 substyles to choose from, and PraiseBreakHat has 6 substyles to select from. When all of these RealTracks are combined into a song it's like you're standing in a church listening to one of the best bands you have ever heard lead you in an uplifting song that brings out the praise!

# RealTracks Set 243: Blues Baritone and Resonator Guitars

With RealTracks Set 243 there are some amazing Baritone and Resonator guitars RealTracks playing some real low-down blues. The first RealTrack is a baritone electric guitar playing a blues shuffle with a slow tempo; the baritone guitar plays a bass part as well as blues licks at the same time. The second baritone guitar also plays bass and licks together, but this time slightly faster with an even feel. Both baritone guitars have a Direct Input (DI) version available in the RealTracks picker. The next guitar is a shining resonator guitar that plays an even feel blues based on 8th note phrases. The final RealTrack is another incredible resonator guitar, this time played with a funky swing 16 feel at a ballad tempo. You'll be sure to find the right RealTrack to take a previously made or a brand-new blues song to the next level with RealTracks Set 243.

#### RealTracks Set 244: Jazz Background Horns with Jack Stafford

Looking for a smooth background Horn section playing either a ballad or a medium tempo swing from the super talented Jack Stafford? RealTracks Set 244 is your answer! Both of the two-part horn sections included in this set are made up of tenor and alto sax. The first RealTrack is a medium tempo horn section playing a background swing style; the background refers to the fact that these styles are not busy and do not stick out in a song. They are nice harmonies between the two saxophones and blend into the background of a song. The next RealTrack is a slow ballad two-part horn section with a swing feel. The individual instruments in each of these horn section RealTracks is also available as a RealTrack in the RealTracks picker. If you want to hear just a background ballad tenor or alto you can select that RealTrack and add it to your song. Each of these RealTracks also includes RealCharts which can be viewed in either the notation window or the lead sheet window. Try out RealTracks set 244 and you'll be adding a swinging horn section to as many Jazz songs as you possibly can.

# RealTracks Set 245: Brent Mason - Country Blues Rock and More

You'll find an amazing collection of electric guitar and baritone guitar rhythm and soloist Country Blues and Rock styles all from the talented session great Brent Mason in RealTracks Set 245! The first two RealTracks are electric guitar rhythm styles; one is played high up on the guitar fretboard, and the other is played in a more standard position - together they make a powerful rhythm section! Add to this rhythm section a superb soloist playing a Country Blues and Rock style and you have three talented guitarists playing along with your song. The soloist guitar has notation available in the notation window. These three guitars have Direct Input (DI) options available in the RealTracks picker. Also included in RealTracks Set 245 are two baritone electric guitars: one is a Pop Country style with an even feel at a medium tempo and the other is a Country Workin' style with an even 16 feel at a slightly slower tempo. Both of the Baritone guitars have Custom FX RealTracks that can be selected in the RealTracks picker. RealTracks Set 245 offers some amazing playing from Brent Mason which you can enjoy when you create your next Country, Rock, or Blues song!

#### RealTracks Set 246: Classic Country Piano with John Jarvis

RealTracks Set 246 includes four unique Country 'Bent-Note' acoustic piano RealTrack from legendary player John Jarvis. 'Bent-Note' refers to the style of playing which frequently uses grace notes into the third of the chord, closely as possible emulating the sound of a guitar bending notes. This style of playing was made popular by the great Nashville pianists of the '50s & '60s and it's performed expertly by John Jarvis. The first RealTrack is an acoustic piano Country ballad even style; this is a laid back style which sounds amazing when combined with similar RealTracks. The next three RealTracks are all Country 'Bent-Note' swinging acoustic piano styles but at slightly different tempos. The tempo range starts at a slow ballad but increases all the way up to a fast tempo. You can view the RealCharts for all of the included acoustic piano RealTracks in the notation window or the lead sheet window. These acoustic piano RealTracks all sound amazing when combined with other Country RealTracks and have a playing style which has not been available before as a RealTrack. Choose RealTracks Set 246 today, and you can have the amazing John Jarvis play your song while you sit at your computer!

#### RealTracks Set 247: Country Brushes and Percussion

RealTrack Set 247 is all RealDrums! A versatile selection of brushes, shakers, and tambourines laying down a simple beat are included! There are four different brushes styles, all just a simple brushes and snare, no full kit used here! The first two styles are Boom Chick styles; one an even 16 style, the other a slow swing 16 style. The next two brushes play a folk style; one an even 16th style, the other a swing style. All of the brushes styles include an A and B section with separate grooves for each. These are great for laying down a simple rhythm track in a stripped down Folk song. Next we have three shaker RealDrums: one a Celtic even 16 style, one a Folk even 16 style, and finally a Folk swing 16 style. Also included are two tambourine styles: one a Celtic even 16 style, and another train even 16 style. All of these RealDrums can be used through an entire song or they also sound great when added to a breakdown section of a song. With RealTracks Set 247 you get a wide range of sounds and grooves which you can experiment with whenever you feel like creating your own sound!

# RealTracks Set 248: Oberkrainer! Folk Music From the Alps

For the first time ever we are bringing you Oberkrainer RealTracks! The Folk music of the Alps! The Oberkrainer sound originated in Austria but since has moved to many different areas of the Alps where this unique style of music is immensely enjoyed. The instruments included in this folk style of music include the accordion, acoustic guitar, and a horn section made up of baritone horn, clarinet, and trumpet. The first seven RealTracks all have the same feel, starting with accordions playing an 'Old World 2 Beat' style, and an 'Old World 2 Beat Held Plus' style. Next we have an acoustic guitar playing the 'Old World 2 Beat' style; the horn section playing in this style can be selected as a RealTrack with all three instruments at once or you can select the baritone horn, trumpet, or clarinet to play as a single instrument track. All of these RealTracks are at a medium fast tempo and are played with an even 16 feel. The next seven RealTracks are an 'Old World Waltz' style and are played at a fast tempo. These instruments include two accordions, one playing the style straight and one playing a held plus style. Also played in this style is an acoustic guitar and a horn section of clarinet, baritone horn, and trumpet. This horn section can be played all together or each instrument individually. When all of the separate instruments are combined into a classic Oberkrainer chord progression you will be blown away by the accuracy of the sound and your ability to control your own band with your keyboard and mouse.

#### RealTracks Set 249: Old Time Folk

RealTracks Set 249 includes some down home 'Old Time' Folk RealTracks like the banjo, acoustic guitar, and fiddle. These RealTracks sound amazing when combined in a song and some of them, like the acoustic guitar 'Folk Sorrow,' stand out on their own. The first RealTrack is the banjo clawhammer playing and even 16 'Old Time' style at a medium tempo; the clawhammer refers to a unique style of picking used on the banjo. Also included are three acoustic guitars, one a 'Groovin' Folk' swing 16 style, another an even 16 'Old Time' style, and then the 'Folk Sorrow' style also with an even 16 feel. The final RealTrack is a soloist fiddle playing a Celtic Reel style with an even 16 feel at a medium tempo. All three of the acoustic guitars and the fiddle have RealCharts available which will show you the exact notation for each RealTrack. You can view the notation in the notation window or the lead sheet window or see what is being played on the guitar in the guitar window. RealTracks Set 249 has such a variety of instruments and grooves, there is no doubt that you'll be having hours of fun creating your own 'Old Time' Folk songs!

# RealTracks Set 250: Rockabilly Swing

With RealTracks Set 250 we offer a swinging Rockabilly electric guitar, acoustic piano, and drums like you have never heard before! The electric guitar is a rhythm style from the amazing session artist Brent Mason. It's an up-tempo swinging Rockabilly style with a classic Rockabilly tone, echo and reverb, with some amazing licks played as well. The acoustic piano plays a swinging Rockabilly style with lots of classic Rockabilly phrases of 8th notes and triplets. You can see the RealCharts for these RealTracks in the notation or lead sheet window. You can also watch what's being played on the piano in the Piano Window and see the guitar on the fretboard in the Guitar Window. The RealDrums in this set are playing a swinging BoomChic style which fits perfectly with the RealTracks in this set. There are six

RealDrums variation made into 15 different substyles to choose from in the RealDrums picker. Get ready to use RealTracks Set 250 to create some vintage sounding songs in a Rockabilly style!

#### RealTracks Set 251: Traditional Celtic Percussion

RealTracks Set 251 is all RealDrums! That's right... an entire set of RealDrums playing all traditional Celtic percussion utilizing the bodhran and the spoons! Each RealDrums groove is included on both bodhran and spoons. These include the Polka, Slide, Reel, Slow Reel, Jig, HornPipe and Slip Jig. Each of these styles of music has its own unique feel, like the Polka which is a two beat style, or the Slide which is in 12/8 time. Try combining these RealDrums with other Celtic RealTracks and you will have your own Celtic group before you know it! If you want to create some traditional Celtic music and you need your own personal rhythm section, look no further than RealTracks Set 251.

# RealTracks Set 252: Modern Country Pedal Steel

RealTracks Set 252 includes an amazing assortment of Pedal Steel playing a variety of Modern Country background styles. The first RealTrack in this set is a 'Dreamy' even 16 pedal steel playing at a slow tempo. The next RealTrack is a 'Pop Country' style with an even feel at a medium tempo. Next we offer a ballad 'Atmosphere' pedal steel played with an even 16 feel; A 'Crossover' swing 16 pedal steel, which is at a medium to slow tempo, depending on the other instruments you accompany with. The final RealTrack included is an up-tempo waltz style with a swing feel. All of these RealTracks include RealCharts which can be viewed in the notation or lead sheet window. The included Direct Input (DI) versions can be selected in the RealTracks picker. Since all of these pedal steel RealTracks are 'background' styles, they sound best when added to a song when another layer of sound is required that won't distract from the overall song. Start experimenting with RealTracks Set 252 and you will truly be amazed at the sound possibilities!

# RealTracks Set 253: Country Fingerpicking with Joe Robinson

There is an incredible collection of acoustic guitar RealTracks by the amazingly talented Joe Robinson in RealTracks Set 253! All of the different styles have a high and a regular performance, which are selected as separate RealTracks. The first style is a slow swinging waltz acoustic guitar with a high and a regular RealTrack. The next style of playing is a Nashville swing style at a medium slow tempo, both high and regular versions. Also included is a BoomChick style that has an even 16 feel at a medium tempo and these also come in a high and regular. Finally, there is a slow BoomChick swing style that has both a high and regular part; you can select 'Simple' versions of the BoomChick RealTracks in the RealTracks picker. This removes any embellishment from the playing when the RealTrack is generated. All of these RealTracks include RealCharts which can be viewed in the notation window or the lead sheet window. Plus, you can follow along on the fretboard in the guitar window. Joe Robinson is such a skilled guitar player, and we are incredibly fortunate to capture his performances for RealTracks set 253!

# RealTracks Set 254: 12-key Hi-Q-Tab Brent Guitar, 12-key Eddy Pedal Steel and 12-key Mike Piano

We are excited to introduce two new features in this RealTracks set - 12-key instrumentation and Hi-Q notation! This one-of-a-kind set features the talents of Mike Rojas, Brent Mason, and Eddy Dunlap! 12-Key instrumentations are recordings of all instruments in all twelve keys! This improves the quality of audio by removing the need to transpose these RealTracks digitally. What you hear is exactly what was recorded in the studio! Hi-Q Notation offers improved notation functionality for the Guitar and Pedal Steel RealTracks, which provides accurate transcriptions of bends, slides, hammer-ons, pull-offs and more! This also allows transcriptions that are easier to read and learn! Including Brent Mason on Guitar, Mike Rojas on Piano, and Eddy Dunlap on Pedal Steel, each suitable for any genre! These Tracks also include Direct Input for both Guitar and Pedal Steel so you can sculpt your own tones! Add this definitive set of RealTracks to your collection today!

#### RealTracks Set 255: Amazing Modern Pedal Steel

RealTracks Set 255 adds 4 new pedal steel RealTracks to your library, with exciting modern sounds! These RealTracks will sooth your soul! With Eddy Dunlap performing on each RealTrack, this collection ranges from warm, sunny sounds to cool breezy passages. There is a "dreamy" Country ballad, and a "George" style that will mellow your mood, and a spacious and somber sounding RealTrack that's great for a relaxing day. Finally we have an upbeat jam with crunchy and crisp tones that is perfect for those long drives! These RealTracks contain many slower riffs and long pedal steel passages, excellent for accompaniments! Each RealTrack was recorded with the artists unique tone, but each one also has a "Direct Input" option, allowing you to create your own sound! Combine these with other styles to get some incredible results!

#### RealTracks Set 256: Brent Mason Nylon Guitar

Named one of the "Top Ten Session Guitarists of All Time," Brent Mason takes the spotlight on this RealTrack set! Featuring warm tones and clean picking rhythms, this easy to listen to collection of nylon guitar will be a classic set for years to come. Each RealTrack contains sweet picking tones to Classic Country riffs and more! There are a total of 8 RealTracks included with this set, each each with their own unique playing style. The performances in RealTracks Set

256 are diverse ranging from ballads, contemporary Country, and Waltz styles. Add Brent Mason to your collection today!

#### RealTracks Set 257: A Taste of Peru

Straight from the streets of Peru, these ethnic Peruvian RealTracks styles are the worldly sounds you're looking for! These RealTracks include a wide range of authentic instrumentation including ethnic percussions such as Cajon, Cowbell, Quijada, and Castanets! his RealTracks set also features nylon, and bass guitars, played traditional Latin American rhythms! Get your ticket and explore these new Peruvian sounds today!

#### RealTracks Set 258: Latin America

Take a trip to the island of Puerto Rico with this traditional Latin American RealTracks Set! These 9 RealTracks are dedicated to exploring traditional Latin American music! A variety of styles are available from sweet 16th picking on nylon guitar to genuine walking bass lines that will keep you tapping your toes! Featuring instruments like Maracas, Guiros, Chajchas, Charango, Bongos, and more! Add these authentic sounds to your RealTracks collection - Don't miss this fiesta!

#### RealTracks Set 259: Old Time and Celtic

Enjoy the hearty sounds of Celtic instrumentation with RealTracks Set 259! This includes 6 diverse Realtracks with influences in Polka and Folk! The different rhythms include Ev16s, Swing, and Triplets shuffle. The tempos range from slow ballad-type to galloping upbeat rhythms. This Celtic RealTracks set also includes acoustic guitars, piano, and even an auto harp! Be sure to add this to your collection today!

# RealTracks Set 260: Celtic Harp

Become entranced listening to thecaptivating, and magical serenades of Sharlene Wallace, one of Canada's most influential harpists! You'll lose yourself in the symphonic melodies of the Celtic styles, Waltzes, even 16ths, and classic jigs in this elegant RealTracks set. Add this golden award winning harpist to your RealTracks collection today!

#### RealTracks Set 261: Sounds of Hawaii

Aloha! Discover paradise with the Hawaiian sounds of RealTracks Set 261! This collection of Hawaiian swing Realtracks features traditional ukelele and pedal steel, which are perfect for that laid-back island vibe. The pedal steel also comes with a Direct Input option so you can create your own tones! Sit back with the soothing Sounds of Hawaii! Note: This RealTracks Set requires Band-in-a-Box® 2017 for Windows or higher.

#### RealTracks Set 262: Great Country Drums with Shannon Forrest

Add the sound of one of Nashville's finest session drummers to your studio! If you listen to country radio, there's a good chance you've heard of drummer, Shannon Forrest. Shannon has built a reputation as a session ace, and is constantly in demand by chart-topping artists! This exclusive set includes five RealTracks in various rhythms including driving pop 8ths, modern styles, pop 16ths, and more! Add Shannon Forrest to your collection today and get access to one of the best session drummers in the industry!

## RealTracks Set 263: Songwriter's Guitar and Cello Toolkit

Looking to add more variety to your collection? Look no further! The Songwriters Guitar and Cello Toolkit is here! This versatile set offers eleven new RealTracks including rhythms, backgrounds, finger-picking, resonators, and even a soloist! The diversity of this RealTracks set is phenomenal for any genre including Classical, Folk, Soft-rock and more! Get inspired, pick up your copy of this incredibly well rounded collection today!

#### RealTracks Set 264: Crooner Bossa Big Band!

Our popular Crooner styles are back and are included in RealTracks Set 264! These smooth background Bossa RealTracks help set the mood for a sophisticated evening. This includes a stylish variety of elegant Jazz horns including tenor, alto, baritone, muted trumpets and more! RealTracks set 264 is played with an Even feel style. Shaken or stirred, get these Classy Crooner Bossa Horns in your collection!

# RealTracks Set 265: Crooner Ballad Big Band!

Crooner styles are back by popular demand in RealTracks Set 265! This Big Band Ballad influenced set will soothe your soul. Included are a grand range of smooth horns such as alto saxophone, flugel horns, tenor saxophone, trumpets, and more! Float away with all twelve tracks, each of them played in traditional Jazz swing. RealTracks Set 265 is excellent for any project, listen to our demos and find out for yourself!

#### RealTracks Set 266: Jazz & Funk Potpourri

RealTracks Set 266 features a wide variety of great jazzy & funky RealTracks. It includes such diverse RealTracks as jazz waltz soprano sax, rockabilly jive guitar soloing, and dixieland banjo! There are also exciting funk RealDrums, and tango piano. And, to top it off we're including 2 "12-key" jazz guitar comping styles. These RealTracks were recorded in all 12 keys, so there is no digital pitch shifting of the audio, which means the audio quality will be pristine no matter what key your song is in!

#### RealTracks Set 267: More Blues: Blues with Brent and Mike

It's all about the Blues with RealTracks Set 267. What else would you expect when you put Brent Mason and Mike Rojas in a room together? Brent solos over the Blues in every which way – he swings, he shuffles, he plays it straight. Several of these RealTracks are in 12/8, and because of Brent and Mike's versatile playing, this means you now have a huge variety of guitar solos at your fingertips, not to mention piano rhythm tracks that run the gamut from gentle acoustic piano accompaniments to dirty and distorted organ licks. This is a huge set of fifteen RealTracks – any Blues musician would do well to add these killer recordings into their collection.

# RealTracks Set 268: Gypsy: Accordion, Piano, and Guitar

This is a set of wonderful Gypsy Jazz RealTracks in the modern tradition, with piano, nylon-string guitar, and accordion all swapping between rhythm and lead duties. There's a set of world-class musicians here, with the likes of guitarist Quinn Bachand, pianist John Jarvis, and accordionist Cory Pesaturo all going to work. Lovers of Gypsy Jazz will find much of interest here, with more sprightly runs and dimished-scale phrases than they can shake a stick at. The six RealTracks in this set can be twisted and shaped into the user's most far-out Gypsy Jazz desires, and leave plenty of room for Reinhardt roleplaying as well!

#### RealTracks Set 269: Smooth Soul with Brent and Mike

Set 269 offers eight smooth RealTracks that feature the guitar playing of Brent Mason with Mike Rojas on keys. These are some real slow burners that will please musicians who are trying to craft their own masterpieces. Mike and Brent play in perfect unison, offsetting subtle wah guitar with a straight-ahead acoustic piano progression, or ducking around a driving organ riff with a classic single-coil rhythm guitar sound. Brent's solos here are exploratory and rewarding, and mix wonderfully with Mike's confident right-hand comping.

#### RealTracks Set 270: Modern Pop Waltz, 8ths, & 16ths with Zane Carney

This is an awesome set of feel-good guitar RealTracks played by the ever-impressive Zane Carney. If you're looking for strong rhythm guitar tracks played at the same caliber that he gives to some of the greatest musicians in the world, these Pop Waltz RealTracks are for you. A versatile set of both straight-ahead and swung 8th and 16th note rhythms make this a must-have for Pop afficionados. Direct Input recordings of all the RealTracks in this set allow you to control the tone – it's like having Zane Carney in your band!

# RealTracks Set 271: House and More

Get the party started with Tropical House RealTracks Set 271! Featuring twelve RealTracks of synthesizer glory, these upbeat nightlife sounds of Ibiza will keep you dancing all night long! Set 271 Includes synthesizer leads, bass lines, piano, and organic percussion lines! All accompanied with a thumping kick drum designed to rumble the room! Don't miss out on this exciting set. All of these are in even time signatures and will combine well other RealTracks - great for coming up with new ideas!

#### RealTracks Set 272: Rap and Hip Hop

RealTracks Set 272 offers twelve distinct RealTracks dedicated to Rap and Hip-Hop! These includes chest rattling bass drums, sizzling hi-hats, cracking snares, earth shaking sub basses, synthesized strings, and more! Each of the RealTracks are in common time and will work well with any RealTracks Sets you already have. Experiment with these to come up with great new ideas! Don't miss out!

#### RealTracks Set 273: Hard Rock Shuffle

This Hard Rock shuffle set is guaranteed to get you jamming in no time! RealTracks Set 273 is here bringing eleven RealTracks of content filled with crunchy guitars, groovin' rhythms and catchy riffs! This set includes medium tempo to pedal to the metal RealTracks, influenced from British Hard-Rock, Punk, and more! RealTracks set 273 also supports Direct Input functionality giving you full control of the guitar tone! Ready to cruise the highway? Pick up RealTracks Set 273 today!

# RealTracks Set 274: Hard Rock Straight Ahead

Coming straight out of the jukebox, RealTracks Set 274: Hard Rock Straight Ahead is here! Includes fourteen (Yes fourteen!) RealTracks of thrash guitar riffs, moving bass-lines, edgy guitars and expressive progressions. You won't want to miss out on this set. All the RealTracks are recorded in even time and the tempo ranges from mid to fast. All influenced by 70s Rock, Grunge, and more! Listen to some of demos' - you won't be disappointed!

#### RealTracks Set 275: Retro 60s Drums

Bring back the classic 60s drum sound to your studio with RealTracks Set 275! Influenced by the classic rock era of the 60s, set 275 brings a range of different rhythms, best suited for Surf Pop, Mo-Town, and Rock-n-Roll! It has both even and swing feels, along with upbeat tempos throughout each of the RealTracks. This collection includes big bass drums, popping snares, airy hi-hats, and sizzling' tambourines! Great for any project involving percussion!

# RealTracks Set 276: Pop Percussion

RealTracks Set 276 offers a wide variety of popular percussion instruments including Agogo bells, Bongos, Congas, Tambourine and more! Most of the RealTracks in this set are played in even style, making it a great option to give your percussion tracks the final touches it needs. Add these seven RealTracks to your library today!

#### RealTracks Set 277: Pop and Rock Drums with Shannon Forrest

Get access to one of the most accomplished session drummers from Nashville: Shannon Forrest! Set 277 includes eleven RealTracks in a variety of drum styles from Pop Rock to Modern Pop Ballad. This is one set you do not want to miss! The feels between each of the RealTracks are mixed between even and shuffle, making RealTracks Set 277 an excellent fit for any project that demands professional drumming!

#### RealTracks Set 278: Shiny Vocal Oohs & Aahs!

For the first time ever, you can generate backing vocals in Band-in-a-Box with amazing "ooos" and "aahs" vocal arrangements! Included with RealTrack Set 278: Shiny Vocals Ooos and Aahs, is a three-part, six-voice arrangement – which you can use all together in your song or individually for more delicate textures! The male and female parts were recorded by renowned Nashville vocalists David Wise and Shelly Justice. Check out some demos to discover the possibilities!

#### RealTracks Set 279: Americana - Slow Groovin' 12-8 & 16ths

One of our most frequent requests has been authentic "Americana" styles, and with this new set, we've provided! With RealTrack Set 279: Americana: Slow Groovin' 12-8 & 16ths you'll find bass, guitar, and fiddle parts played by authentic Americana artists – straight from the heart of Nashville! With this RealTrack Set, you'll be able to create tracks for your songs played by the incomparable Byron House, Brent Mason, Colin Linden, Andy Leftwich, and Bryan Owings! With built-in RealCharts, you'll be able to follow along with notation and guitar tab – an invaluable learning tool for any musician!

#### RealTracks Set 280: Americana - Gritty Blues & Rockabilly Swing

Looking for a faster tempo Americana vibe with a throwback feel? RealTracks Set 280: Americana - Gritty Blues & Rockabilly Swing is just what you need! This set features Nashville session musicians Byron House, Brent Mason, Colin Linden, and Mike Rojas playing acoustic bass, electric guitar, piano, and drums for two complete bands! Want to follow along with the pros? No problem - with the RealCharts notation and guitar tabs built into the tracks, it's never been easier!

# RealTracks Set 281: More 12-key Hi-Q-Tab Brent Guitar, 12-key Eddy Pedal Steel, 12-key Mike Piano, and 12-key Byron Bass

With RealTracks Set 281 we've added to our 12-key collection of RealTracks with exciting new Guitar, Pedal Steel, Electric Bass, and Piano styles! With many other RealTracks, they are not recorded in all 12 keys, but the missing keys are provided with automated pitch shifting. With these 12-key RealTracks, they were recorded in all 12 keys. This means that there will never be audio degradation from pitch shifting, and it also means that from a learning perspective you can always be confident that what you're hearing is exactly what the musician played. And, it includes some of the worlds top session players, including Brent Mason on guitar, Eddy Dunlap on pedal steel, Mike Rojas on piano, and Byron House on electric bass!

# RealTracks Set 282: Country Songwriter - Guitar & Keys

Have lyrics scribbled down but still searching for the perfect country sound to create your song? In RealTracks Set 282: Country Songwriter - Guitar & Keys you'll find the acoustic guitar, piano, and organ tracks you've been dreaming of! With both swing 8ths and even 8ths styles recorded in a variety of tempos, Brent Mason (guitar) and Mike Rojas (piano) have created the perfect rhythm tracks for any country blues or country folk song you can imagine! Experiencing writers block? Have a listen to these RealTrack demos to find some inspiration!

#### RealTracks Set 283: Jelly-Roll Country Hamonica

The name says it all! Looking for an authentic and soulful harmonica background for your country song? RealTracks Set 283: Jelly-Roll Country Harmonica includes six Kirk "Jelly Roll" Johnson harmonica RealTracks – recorded in both even and swing feels and fast and slow tempos. Complete with built in RealCharts, you'll be able to see notation for the track and follow along as Jelly Roll Johnson plays his harmonica over any chord progression you enter!

# RealTracks Set 284: "Canadiana" Old Time Guitar, Banjo, and Foot Stompin'

Introducing the sounds of The True North, strong and free! RealTracks Set 284: "Canadiana" Old Time Guitar, Banjo, and Foot Stompin' includes ten acoustic guitar, tenor banjo, and foot stomping drum tracks. Recorded with Victoria, British Columbia talent, Quinn Bachand, these tracks are sure to bring you back to your childhood and get you up on your feet!

#### RealTracks Set 285: Celtic Piano & Harp

Sit back and be transported to another time and place as you experience a blend of traditional Celtic jigs with a modern, folky twist. RealTracks Set 285: Celtic Piano & Harp includes eight Celtic acoustic piano tracks by Dave Milligan and

three classical and folk inspired harp tracks by Sharlene Wallace. Recorded at various tempos and in both even and swing feels, these tracks are the perfect addition to any Celtic jig, reel, or polka!

# RealTracks Set 286: Pop & Rock Guitars with Brent & Joe

We've added more pop and rock RealTracks with two of Nashville's finest musicians: Joe Robinson and Brent Mason! RealTracks Set 286: Pop & Rock Guitars with Brent & Joe features two electric guitar soloists and three acoustic guitar rhythm tracks. The soloists were recorded specifically geared towards the beginner musician, with simple, but very tasty licks. The rhythm acoustic guitars are great songwriting tools, and sound great used by themselves or in a band mix!

#### RealTracks Set 287: Pop Songwriter - Acoustic Guitar

When was the last time you were sitting by the fire - wishing you had an acoustic guitar to map out the song that just popped into your head? With RealTracks Set 287: Pop Songwriter - Acoustic Guitar you have all the tools you need to turn that idea into a pop song reality. This set contains six acoustic guitar tracks from three exceptional Canadian musicians – Fintan O'Brien, Quinn Bachand and Colin Linden! With both notation and guitar charts built into every track, you can quickly learn your new song and play it for your friends at the next marshmallow roast!

# RealTracks Set 288: Southern Pop Drums with Land Richards

Every good Soul or RnB record needs a drum part you can really groove to. In RealTracks Set 288: Southern Pop Drums with Land Richards you'll find seven different drum variations sure to get your audience swaying. Whether it's a slow building jam or a faster tempo southern groove you're looking for, world renowned session musician Land Richards has you covered! Check out the demos below to get a feel for everything this set has to offer!

# RealTracks Set 289: Fretless Bass, Pop Keys, and Punk Drums

This set features an eclectic mix of different RealTracks for different purposes. We've added 3 new fretless bass styles playing a variety of pop grooves. In addition to that, there is a plethora of pop piano and organ styles from Nashville great Mike Rojas. And, to round out the mix, we've added two exciting new Punk RealDrums, which work great with our previously released Electric Guitar and Bass Punk styles!

# RealTracks Set 290: More Pop Percussion Singles

Are you looking for that perfect percussion instrument to add the final touches to your song? RealTracks Set 290: More Pop Percussion Singles adds even more percussion instruments to our current library. Play along as in-demand session percussionist Jim McGillveray delivers a variety of shakers, congas, cowbells, tambourines, and woodblock!

#### RealTracks Set 291: Modern Dancehall

RealTracks Set 291 features electronic RealTracks instruments with roots in Jamaican culture: Modern Dancehall. This set features a band of electronic drums and various synths, with percussive and spacey tones that will transport you! There are 9 RealTracks in this set, as well as various combinations of A-B variations.

# RealTracks Set 292: Klezmer!

Explore the unique and traditional celebratory music style of Eastern Europe – Klezmer! You'll rediscover polka with these nine accordion, bass, guitar, and drum tracks. For this set we called in the experts! Check out the demos to see how Cory Pesaturo (accordion), Neil Swainson (acoustic bass), Quinn Bachand (acoustic guitar), and Terry Clarke (drums) navigate this high energy, fast tempo style!

#### RealTracks Set 293: A Taste of Europe - France, Italy, and Sweden

These tracks will make you feel like you're floating through Venice in a gondola, sipping Champaign at a French delicatessen, or tasting micro-brew at a Stolkholm festival. RealTracks Set 293: A Taste of Europe - France, Italy, and Sweden takes you on a European adventure – with fourteen accordion, guitar, bass, and drum tracks from the incredibly talented Cory Pesaturo, Quinn Bachand, Neil Swainson and Terry Clarke!

#### RealTracks Set 294: Big Band "Crooner Shout" Soloist!

Some of our most popular recent RealTracks have been our exciting "Crooner Big Band" RealTracks, and with RealTracks Set 294 we've expanded this with our "CroonerShout" RealTracks. In Big Band music, the "Shout Chorus" is an arranged solo featuring harmonized instruments. With these RealTracks, that's what you get: intricate soloing with all of the big band instruments harmonized! It features arrangements that utilize two alto saxes, two tenor saxes, flute, baritone sax, and 5 trumpets! And, the individual instruments can be used on their own as well as in the context of the entire ensemble.

## RealTracks Set 295: Jazz Potpourri with 12-key Guitar, Jazz-Soul Piano, Jazz Strings, and Percussion

Who doesn't love a little musical potpourri? In RealTracks Set 295: Jazz Potpourri with 12-key Guitar, Jazz-Soul Piano, Jazz Strings, and Percussion we give you nine jazz strings, guitar, piano, and percussion tracks to spice things up! This set features a lush background strings pad, electric guitar jazz comping with Oliver Gannon, Mike Rojas playing piano, and Jim McGillevray and Alex Acuna on the percussion.

#### RealTracks Set 296: Modern Jazz Bass & Drums

Requested by our loyal customers, RealTracks Set 296 features a set of modern jazz basses & RealDrums. It features even styles such as a 16ths groove, a latin ballad style, and a jazz8ths style, as well as a slow jazz ballad bass with tasty, sparse lines. With a duo of jazz greats like Neil Swainson (acoustic bass) and Terry Clarke (drums), how could you go wrong?

#### RealTracks Set 297: More Smooth Jazz & Fusion

Can you ever have enough Smooth or Fusion Jazz? We certainly don't think so – here are 10 more tracks to expand your library! With RealTracks Set 297: More Smooth Jazz &Fusion you'll discover a world of silky bass tracks from Neil Swainson, fusion piano styles from Jeff Lorber, and smooth brushes and fills from Terry Clarke and Jim McGillevray! You'll also find RealChart notation to help you learn, teach, and share your new song.

#### RealTracks Set 298: Mariachi!

Hold onto your sombrero, the Mariachi band is here! For the first time ever, we've released authentic Mariachi RealTracks in RealTracks Set 298: Mariachi! To ensure a true Mariachi flavour, we've recorded traditional vihuela tracks along with nylon guitar with guitar sensation Ramon Stagnaroand as well as guitarron (a Latin American bass instrument) from the incredibly talented Juan Jimenez. Don't miss out on these one-of-a-kind RealTracks!

# RealTracks Set 299: Rootsy Blues Guitar & Piano

Get ready to shuffle, slide, sway, and shake with the tracks included in RealTracks Set 299: Rootsy Blues Guitar & Piano. This set includes three guitar and two piano tracks. The folk blues guitar is played by non-other than virtuoso Brent Mason, while the blues and ragtime guitar tracks are played by the renaissance man himself - Colin Linden. Add in Mike Rojas on piano and it's a rootsy blues trio that's hard to beat!

#### RealTracks Set 300: Smokin' Fast Jazz Bass

Ready to take it up a notch? In RealTracks Set 300: Smokin' Fast Jazz Bass, Neil Swainson speeds to first place with this incredible collection of seven acoustic bass RealTracks that even the most proficient bass players would be in awe of! Want to try and keep up? The tracks all have built in RealChart notation to help you learn the parts!

RealTracks Set 301: Modern Funk with Bob Lanzetti, Mark Lettieri, Sput Searight, Keita Ogawa and Alex Al

RealTracks Set 302: A Taste of Brazil with Alex Acuna & Ramon Stagnaro

RealTracks Set 303: Blues Harmonica with LD Miller

RealTracks Set 304: Blues Shuffle Horn Section

RealTracks Set 305: Funky Acoustic Guitar with Colin Linden and Joe Robinson

RealTracks Set 306: Tango and More!

RealTracks Set 307: World Guitar, Percussion, and more with Alex Acuna & Ramon Stagnaro

RealTracks Set 308: Djembe and more with Keita Ogawa

RealTracks Set 309: More Blues with Sol Philcox

RealTracks Set 310: Acoustic and Electric Guitar Pop Soloists with Brent Mason

RealTracks Set 311: Cinematic Electric Guitar with Darin Favorite

RealTracks Set 312: A Taste of Europe 2

RealTracks Set 313: More Klezmer!

RealTracks Set 314: Pop Acoustic Bass & Accordion

RealTracks Set 315: Rock & Grunge Acoustic Guitar

RealTracks Set 316: More Southern Pop Drums with Land Richards

RealTracks Set 317: Guitar and Piano for Songwriters, with Brent Mason, Mike Rojas, Fintan O'Brien & Quinn Bachand

RealTracks Set 318: Campfire 12-String and 6-String Guitar

RealTracks Set 319: Amazing Modern Pedal Steel 2 with Eddy Dunlap

RealTracks Set 320: Chicken Pickin' with Johnny Hiland!

RealTracks Set 321: Americana Fiddle & Mandolin with Andy Leftwich

RealTracks Set 322: Americana Folk 6:8, with Brent Mason, Andy Leftwich, Eddy Dunlap, Bryan Owings, and Byron House

RealTracks Set 323: Americana Folk 8ths & 16ths, with Brent Mason, Andy Leftwich, Eddy Dunlap, Bryan Owings, and Byron House

RealTracks Set 324: Americana Keys and Resonator Guitar with Mike Rojas and Eddy Dunlap

RealTracks Set 325: Celtic Cello with Natalie Haas

RealTracks Set 326: Celtic Nylon and 12-String Guitar with Quinn Bachand

RealTracks Set 327: Celtic Fiddle, Banjo, Guitar, and Mandolin Soloists with Andy Leftwich and Quinn Bachand

#### More about RealTracks

For full descriptions and demos of all of the RealTracks sets, please go to <a href="www.pgmusic.com">www.pgmusic.com</a> and see the RealTracks page, <a href="https://www.pgmusic.com/products">https://www.pgmusic.com/products</a> realtracks.htm. While you're there be sure to check for new releases.

# **Appendix B: MIDI SuperTracks Sets**

# MIDI SuperTracks Set 1 - Pop Piano and More

MIDI SuperTracks Set 1 features a combination of exciting Pop and Rock piano by Nashville legend John Jarvis, and also features synth pad styles to add colour to your Band-in-a-Box creations! Like RealTracks, MIDI SuperTracks are actual performances by real studio musicians, playing over any chord progression you enter into Band-in-a-Box, but because they're MIDI you have complete control over the final sound. You can pick your own favorite stand-alone or VST synth, choose any patches you like, and even edit the individual MIDI notes!

#### MIDI SuperTracks Set 2 – All Jazz

MIDI SuperTracks Set 2 adds essential jazz styles to your MST collection. There are bossas, jazz swing, and jazz waltz styles, performed at multiple tempos on multiple instruments. We include bass, piano and organ styles in all of these genres, and for each one, no matter what tempo you set your song to, you're going to get a great MIDI track! Because they're MIDI, you can pick whatever instrument you want, and use whatever stand-alone or plugin synths you want. For example, the bass styles were recorded with acoustic upright bass in mind, but you can easily switch to electric bass, or even analog synth bass, you have complete control.

### MIDI SuperTracks Set 3 – Sweet Country Piano

MIDI SuperTracks Set 3 adds some sweet country piano to your collection of Band-in-a-Box styles. All of these MIDI SuperTracks are performed by Nashville legend John Jarvis, and it includes 'solo-accompaniment' styles (intended to work well on their own to back up a singer or soloist) as well as rhythm styles that blend in beautifully with our previously released rhythm section RealTracks or MIDI styles.

#### MIDI SuperTracks Set 4 - Folk, Pop & New Age

This set features contemplative piano styles, as well as lush strings styles. There are 6 piano MIDI SuperTracks, featuring Celtic styles as well as a variety of New Age grooves, and very useful strings that can be used in pop, country, or new age settings.

#### MIDI SuperTracks Set 5 - Jazz Piano - Old and New

Something old & something new is the theme with MIDI SuperTracks Set 5! For the old, we have '4-to-the-bar' comping piano styles with chording in the left hand and inventive background melodic lines with the right hand. There are also classic 'rolling stride' styles, and a romping '40s Boogie' piano. For the new, we have 3 tempos of modern jazz, a sophisticated and subtle piano style that works great with RealTracks bass & RealDrums!

# **MIDI SuperTracks Set 6 - Latin Piano**

This set features 6 Latin Piano styles that range from a slow Bolero to a fast Montuno & Guaracha! These MIDI SuperTracks pianos blend beautifully with RealTracks bass & percussion, and because they're MIDI, you can pick the piano sound YOU want, or even pick a different instrument!

#### MIDI SuperTracks Set 7 - Smooth Jazz & Funk Piano

For your Smooth Jazz compositions, MIDI SuperTracks Set 7 features piano styles for 5 different Smooth Jazz grooves. Pairing them with our Smooth Jazz RealTracks provides you with the smoothest sound of all.

# MIDI SuperTracks Set 8 - More Country Piano

RealTracks Set 8 runs the gamut of country piano with 12 piano styles! These are extremely useful, providing understated accompaniment to your country band, whether the band is playing slow ballads, waltzes, or country swing at any tempo.

#### MIDI SuperTracks Set 9 - Praise & Worship Piano

The MIDI SuperTracks Set 9 pianos are extremely useful no matter what the musical genre. There are 7 unique styles to choose from here, and in addition to that there are variations that use one style for the 'A' section of your song, switching to new parts at 'B'.

#### MIDI SuperTracks Set 10 - New Orleans Piano & More

MIDI SuperTracks Set 10 has a diverse selection of piano MIDI SuperTracks styles in genres ranging from New Orleans Boogie to fast Pop Waltz. The set is comprised of two New Orleans Boogie styles (rhythm and soloist), one New Orleans Pop style, two Pop 16ths styles, a fast Pop Waltz style, and a Rootsy Pop style for a total of seven styles. The showcase New Orleans MIDI SuperTracks are performed by professional pianist Kevin McKendree. Some of these MIDI SuperTracks also have a 'simple' variation, which can be selected to make the style even more basic, if that's what your Band-in-a-Box song demands. The precise notation for these styles makes it a great learning tool. You can print out the lead-sheet, or follow along with the on-screen notation, or view what's being played on the on-screen piano keyboard.

#### MIDI SuperTracks Set 11- Blues, Funk & More

In MIDI SuperTracks Set 11 you are going to find a wide variety of tempos, styles, and instruments. Included in this set are 2 Clav MIDI SuperTracks, 2 Electric Piano MIDI SuperTracks, and 4 Piano MIDI SuperTracks with a total of 10 styles! First is the FunkyGroove 60sJohn MIDI SuperTracks which plays a classic funky style. This MIDI SuperTracks uses the Electric Piano patch. Also using the Electric Piano patch is the Piano, Electric, Rhythm SlowBluesy12-8John Sw 085. With a style reminiscent of the '50s and '60s, this MIDI SuperTracks can be incorporated into many different styles of music. The two styles that use the Clav patch are the FunkyGroovin70sJohn and the FunkyTriplets70sJohn MIDI SuperTracks. Both play a unique style which is instantly recognizable and can be used in multiple compositions. There are three '80s Pop MIDI SuperTracks, playing a wide range of tempo from a ballad all the way to a medium tempo. These MIDI SuperTracks are versatile and can be incorporated into classic compositions or modern tunes. The final MIDI SuperTracks is a soloist in the style of TexasBlues RockSlow 12/8. This MIDI SuperTracks plays long runs all in a 12/8 time signature. All of these MIDI SuperTracks can be viewed in the notation window to see exactly what the performer is playing. Be sure to check out MIDI SuperTracks set 11 to see all of the potential MIDI available.

#### MIDI SuperTracks Set 12 - World Synths

Fasten your seatbelts because MIDI SuperTrack Set 12 - World Synth has an amazing selection of synth's with some truly outstanding sounds! This set includes a variety of synthesizer MIDI SuperTracks, from hard rock, jazz funk, to meditative new age styles that feature world synths. There is a hard rock fat chording synth style that will complement any rock/pop songs you have. There are two styles dedicated to jazz funk - monophonic synth bass and a bright lead background style. All of these MIDI SuperTracks are played with an even feel so they will work well with any pop/rock/jazz songs you might have. The Shakuhachi & Koto MIDI SuperTracks are quite mellow in comparison, and although they are presented as new age elements, they might complement any even groove style you are working with. All of the styles in this set include RealCharts so you can see exactly what notes are played, and learn to play along.

# MIDI SuperTracks Set 13 - Jazz Electric Piano

MIDI SuperTracks Set 13 offers a collection of electric piano MIDI SuperTracks that will add a modern edge to your traditional Jazz combo. The set is comprised of two Bossa styles, two classic Jazz styles, a slow Jazz Ballad style, and a medium tempo Jazz Waltz style for a total of six styles. They all feature Vancouver piano virtuoso Miles Black, and each one uses sophisticated voicings and rhythms, without being too busy. And each one also has a 'simple' variation, which can be selected to make the style even more basic, if that's what your Band-in-a-Box song demands. The precise notation for these styles make it a great learning tool. You can print out the lead-sheet, or follow along with the onscreen notation, or view what's being played on the on-screen piano keyboard.

#### MIDI SuperTracks Set 14 - JazzPop Piano

Full of skilfully executed rhythm tracks, MIDI SuperTrack Set 14: JazzPop Piano is a collection of laid-back styles perfect for your next composition. With a combination of 5 MIDI SuperTrack Piano included in set 199, there is a large spectrum of playing styles covered. Starting with the two EZ Listening pianos, created to cover both Jazz and Pop chord progression, they can be used in a variety of compositions. The MIDI Electric Piano plays a relaxed style with a warm electric piano tone. The Jazz Rock Electric Piano plays slightly upbeat and when added to a composition can bring out a bright pop side. The final two styles in set 199 are Electric Piano Jazzy Swingin Pop. The Jazzy Swingin Pop MIDI SuperTrack plays a bouncy attack with a soft, warm tone which gives this MIDI SuperTrack a relaxed feel. All of these MIDI SuperTracks include RealCharts which can be viewed in the notation window or on the on-screen piano keyboard. With a wide variety of feel, style, and tone, MIDI SuperTrack Set 14 is ready to be the next go to set of MIDI SuperTrack when using Band-in-a-Box or RealBand.

# MIDI SuperTracks Set 15 - Kenny Barron Jazz Master

With MIDI SuperTracks Set 15, we present legendary pianist Kenny Barron comping in a variety of jazz grooves. You can enter any chord progression into Band-in-a-Box, and you can get this master backing you up. Combined with our previously release RealTracks & MIDI SuperTracks, you can have a smokin' rhythm section for medium jazz swing, slow ballads, slow or medium bossas, or fast bebop! And, because they're MIDI, you have complete control over the sound. Have a favorite piano VST? You can hear Kenny playing on it! Decide you want to hear what these great comping styles sound like on vintage electric pianos? Go for it! And you also have complete editing control, right down to every individual note!

# MIDI SuperTracks Set 16 - Killer Country Soloists

With MIDI SuperTracks Set 16 you get the great playing country solos of John Jarvis with the flexibility of MIDI. This set includes 8 MIDI SuperTrack styles all playing amazing solos in a country style. 5 of the MIDI SuperTracks are played with a swing feel and the other 3 are played with an even feel. The tempos range from slow ballad to fast and are all executed with the excellent skill of premium pianist John Jarvis. With the flexibility of MIDI you can choose

your own synth to get the exact piano sound you want. You can also copy the track to the Melody track and make edits to the style if you'd like. Be sure to add one of these solos to your next country composition.

#### MIDI SuperTracks Set 17 - More Great Country Piano with John Jarvis

MIDI SuperTrack Set 17 is full of awesome country piano played by the amazing John Jarvis. In this set you will find Seven MIDI SuperTracks with Seven styles available. You get Country in 12/8 with a Ballad feel and a faster country ballad at a medium tempo. There is an even feel slow country MIDI SuperTrack as well as a fast even feel MIDI SuperTrack Piano. There is a hard-hitting Rock even feel MID SuperTrack and a Country Shuffle at a medium tempo. The final MIDI SuperTrack in the set is Country Waltz at a slow tempo. All of these MIDI SuperTracks have the notation available for them so you can see exactly what John Jarvis is playing. All of these amazing MIDI SuperTracks are available in Set 17.

# MIDI SuperTracks Set 18 - Funky Piano & Synth

This MIDI SuperTracks set includes five Funky instruments that will fill out or change the mood of your Funk songs. The set is comprised of two electric pianos and three synthesizers. One of the electric pianos plays in the style of a clavinet while the other has a more subdued playing style. The three synthesizers include an electric flutes synth, a funky plucking synth, and a thick Funky pad synth. All of these MIDI SuperTracks have corresponding Hi-Q patches which are already preloaded into the included styles. Bring your Funk compositions to a whole new level with MIDI SuperTracks 18 - Funky Pianos & Synths!

# MIDI SuperTracks Set 19 - Rockabilly Piano

This MIDI SuperTracks set includes seven pianos in two main musical styles: Rockabilly (5 styles) and New Orleans (2 styles). The two New Orleans pianos include a medium shuffle and a slow "Mardi Gras" piano. The five Rockabilly pianos cover many tempos, some are even and some are swing. All of the styles that come with these MIDI SuperTracks are preloaded with Hi-Q acoustic piano patches, but feel free to experiment with your own sounds too. Check out this collection of traditional, high-energy MIDI SuperTracks pianos today!

# MIDI SuperTracks Set 20 - String Quartet

With MIDI SuperTracks Set 20 you get three different MIDI String Quartet Styles. A String Quartet is made up of 3 instruments playing four parts, a Cello, a Viola, a High Violin and a Low Violin. In these MIDI SuperTracks each instrument part is notated on the screen and, depending on the MIDI driver being used, can recreate each instrument with a MIDI patch. When these MIDI SuperTracks are selected in Band-in-a-Box the Hi-Q Strings Ensemble, Chamber is loaded in SampleTank for playback. The first String Quartet plays a Pop ballad even style. This ballad String Quartet has long low notes that are held while the higher instruments play slow melodic passages. Using the MIDI Hi-Q sounds this MIDI SuperTrack has the control you get from MIDI with the playing of a professional studio musician. The next MIDI SuperTrack is the Pop Swing String Quartet played at a medium tempo. Use this MIDI SuperTrack with a stripped down composition using a few instruments or if you want to add a strings section to a completed song. The final MIDI SuperTrack in this set is the Pop Even String Quartet playing at a medium tempo. This String Quartet plays long notes in both registers with melodic phrases played High and Low in counter points. Not as busy as other String Quartets, this MIDI SuperTrack adds an underlying atmosphere to any song in an even style. With three String Quartets in MIDI SuperTracks set 20 you can surely find a style that will be able to add a new layer to you songs or start your next composition in a new and exciting way!

#### MIDI SuperTracks Set 21 - Mike Rojas Pop and Soul Piano

MIDI SuperTrack Set 21 is packed with exceptional piano riffs played by none other than the incredible Mike Rojas! In this set you will find six MIDI SuperTracks that range from slow ballad to more upbeat. The feel extends from even standards to swinging 16ths! The first three MIDI SuperTracks are influenced by Gospel that includes Soul, Slow Ballad and Contemporary. Lastly there is a 70's Brit-Pop rhythm. All of these superior MIDI SuperTracks are available in set 21!

# MIDI SuperTracks Set 22 - Country and Folk Piano

MIDI SuperTracks set 22 offers exciting Country and Folk Piano! These 6 MIDI SuperTracks are packed with new variations in Country and Folk styles! This set includes contemporary swing and even styles. The tempo ranges from slow swing ballads to fast and upbeat. All of the country styles are played by the talented John Jarvis! Load up your favorite VST and experiment to come up with great ideas! Add MIDI SuperTrack Set 22 to your collection!

#### MIDI SuperTracks Set 23 - Jazz and Funk Piano, Organ and Accordion

Get your groove on with these fresh Jazz and Funk influenced MIDI SuperTracks included in set 23! You will discover twelve fantastic MIDI SuperTracks played by professional musicians Mike Rojas, John Jarvis, and Cory Pesaturo! Together they bring styles ranging from Tango, Funk, Gypsy Jazz, Smooth-Soul and More! Most of MIDI SuperTracks are played with an even feel so they will work well with any other pop/rock/jazz songs you might have. Add this amazing bundle of MIDI SupeTracks to your collection.

#### MIDI SuperTracks Set 24 - Mike Rojas Blues, Piano and Organ

MIDI SuperTracks Set 24 features exclusive tracks played by session pianist Mike Rojas! This set comes with nine tracks in various playing styles with a diverse range of Blues, Country and Funk. Most are played with traditional swing rhythms. Mike also plays a range of different tempos between slow ballads to toe tapping swings! Set 24 includes five tracks for Piano and four for Organ, but you can load in your favorite VST to explore different possibilities!

### MIDI SuperTracks Set 25 - Killer Accordion

This set features a whopping 15 new Accordion MIDI SuperTracks styles! There are great world styles, including a variety of Klezmer grooves, Italian, Spanish and Swedish styles! There are several polka styles, including the Klezmer 3-3-2 groove, a syncopated rhythm that's the hallmark of that genre. The artist on all of these styles is World Championship Accordionist Cory Pesaturo, and even though it's MIDI, it's comprised of actual performances by this amazing artist. Because it's MIDI, you have complete control over the specific patch you use, so in addition to accordion patches & synths, you could, for example, play these styles with an organ patch. And, the MIDI is of course fully editable.

# MIDI SuperTracks Set 26 - Country and Folk Piano

MIDI SuperTracks Set 26 features 9 great piano styles playing various folk and country grooves. 6 of these are geared towards acoustic piano, and 3 are geared toward electric piano, but of course because these are MIDI styles you can pick any patch you like for any of them, and use any synth, whether it's a hardware synth or software. Also being MIDI, these parts are fully editable, giving you complete control over the final sound. In addition to Country and Folk styles, we all have 2 utility "held" styles, which play simple chords with lower voicings geared towards acoustic piano, and higher voicings geared toward electric piano.

# MIDI SuperTracks Set 27: Celtic Piano

This set features 8 amazing Celtic piano styles from amazing Scottish pianist Dave Milligan. The styles feature grooves like Jig, Reel, Slipjig, Hornpipe and more! There are many existing RealTracks that work very well with the new piano styles, and the set also includes RealStyles that pair up these new tracks with our previous guitar, bass & bodhran RealTracks. Originally recorded with acoustic piano patches, they can also be used with any patch on any synth. So, you can feel free to try these trad styles out with, for example electric pianos or synth patches! And, as MIDI you have complete editing control!

## MIDI SuperTracks Set 28: Pop Basses

With MIDI SuperTracks Sets 28, we've added 6 new MIDI SuperTracks to our collection. In the past we've had jazz bass MIDI SuperTracks, but for the first time we've added pop bass styles (6), perfect for acoustic or electric patches. And, since they're MIDI, you can pick ANY patch you like, for example, a really cool synth bass! Or, you could go with a classic electric bass or upright acoustic!

#### MIDI SuperTracks Set 29: More Organ, Piano & Accordion

With MIDI SuperTracks Sets 29, we've 6 new MIDI SuperTracks to our collection. This features some beautifully played keyboards by Nashville great Mike Rojas (4), great with our existing Americana styles, but also great with a wide variety of Band-in-a-Box styles. There are also new European accordion styles (2) performed by the award-winning virtuoso Cory Pesaturo.

# MIDI SuperTracks Set 30: Jazz, Funk, and Gospel Keyboards

MIDI SuperTracks Set 30 adds 9 new keyboard MIDI SuperTracks to our collection. The set focuses on Jazz, Funk & Gospel, and includes both rhythm "comping" styles as well as soloists. Included are styles that were specifically designed for use with jazz blues and "rhythm changes" progressions, with both comping and soloist options for those. There is a "cool swing16" gospel piano style, with great bluesy gospel licks. There are rhythm funk styles, playing a variety of funk grooves and tempos, as well as a soloist that was intended to be used with an analogue synth sound. But of course, as with all of these MIDI SuperTracks, you can pick whatever instrument patch you like, since it's all MIDI!

#### MIDI SuperTracks Set 31: All Bass

This set features new Americana & pop country basses, along with new funk styles and a cool fast ska style. And, there are also Band-in-a-Box styles and demos to go along with these MIDI SuperTracks, and you can pick whatever bass patch you like, acoustic, electric, or even synth bass sounds!

| 1st/2nd Endings                 | Breaks                    | 104      |
|---------------------------------|---------------------------|----------|
| ABC Notation File71, 161        | Check for Updates         | 337, 374 |
| ACID144, 165, 269, 281          | Chord Breaks              |          |
| Acidized File                   | Chord Builder             | 101, 296 |
| Additional Song Settings97      | Chord Display Modes       | 100      |
| Alternate Root                  | Chord Options             |          |
| Anticipations                   | Chord Settings            |          |
| Apple Audio MIDI Setup332       | Chord Sheet               |          |
| Apple Loop144, 165, 269         | Bar Lyries                |          |
| Artist Browser173               | Bar Settings              |          |
| Artist Performance Track162     | Breaks                    |          |
| Assign Drum Map347              | Chord Display Modes       |          |
| Assign RealTracks to Tracks     | Chord Entry               |          |
| Attachment                      | Color                     |          |
| Audio                           | Columns                   | 60       |
| Audio Chord Wizard275, 285      | Context Menu              |          |
| Audio Device270                 | Copy/Paste                |          |
| Audio Edit Window273            | Delete Bars               |          |
| Audio Files268                  | Display Options           |          |
| Audio Settings270               | Editing                   |          |
| Audio Track268                  | Erase Chords              |          |
| Channel Conversion271           | Expand                    |          |
| Fix Tuning278                   | Fake Sheet Mode           |          |
| Generate Vocal271               | Font                      |          |
| Harmonies276                    | Held Chords               |          |
| Importing Audio File268         | Insert Bars               |          |
| Offset269                       | Jazz Up/Down              |          |
| Opening Files268                | Layers                    |          |
| Record                          | Part Markers              |          |
| Render to Audio Track279        | Pushes                    |          |
| Save Track as Audio165          | Repeats                   |          |
| Transcribe279                   | Rests                     |          |
| Tune Fix278                     | Section Paragraphs        |          |
| Audio Chord Wizard104, 275, 285 | Shortcuts                 |          |
| Audio Reverb202                 | Shots                     |          |
| Settings202                     | Shrink                    |          |
| Band Styles128                  | Song Form Maker           |          |
| Bar Lyrics144, 224, 227         | Superscript               |          |
| Bar Settings151                 | Transpose                 |          |
| Bar-Based Lyrics144, 224, 227   | Typing Chords             |          |
| Big Lyrics Window230            | Unfold                    |          |
| Options230                      | Chord Substitution Wizard |          |
| Big Piano Window92              | Chords                    |          |
|                                 |                           |          |

| Audio Chord Wizard            | 104, 275, 285 | Embellishment              | 9/       |
|-------------------------------|---------------|----------------------------|----------|
| Chord Builder                 | 101, 296      | Endings                    | 98, 350  |
| Chord Substitutions           | 294           | Erase Chords               | 113      |
| Chords for Melody             | 291           | Event List Editor          | 255      |
| Copy/Paste                    | 114           | Event List Filter          | 256      |
| Entering                      | 13            | Expand                     | 113      |
| Entering Chords               | 99            | Extension                  | 101, 296 |
| Erase                         | 113           | Extra Notes                | 249      |
| Import MIDI Chords            | 103, 287      | Extra Soloist Information  | 324      |
| Intro                         | 103, 239      | Fadeout Ending             | 98       |
| Jazz Down                     | 116           | Fake Sheet                 | 56, 224  |
| Jazz Up                       | 115           | Fakebook                   | 232      |
| K Quick Copy                  | 114           | Force Accidental           | 215      |
| List                          | 379           | Forced Rests               | 212      |
| MIDI Chord Wizard             | 103           | Freeze Track               | 78       |
| MIDI Keyboard Entry           | 101           | Generate Chords for Intro  | 103, 239 |
| Previewing                    | 100           | Generate Guitar Chord Solo | 245      |
| Reharmonist                   | 291           | Generate Scales            | 284      |
| Chorus                        | 49            | Generate Syntetic Vocal    | 271      |
| Unfold                        | 113           | Grace Note                 | 249      |
| Clef                          | 219           | GS Patch Numbers           | 346      |
| Concert Pitch Adjust          | 336           | Guitar Capo                | 90, 209  |
| Convert Harmony               | 227           | Guitar Chord Solo          | 245      |
| Сору                          |               | Guitar Fretboard           | 90       |
| Chords                        | 114           | Guitar Styles              | 318      |
| Chords/Melody                 | 114           | Guitar Tutor               | 294      |
| Melody                        | 252, 255      | Guitar Window              | 90       |
| Rests                         | 114           | Settings                   | 91       |
| Copy/Move Tracks              | 115           | Guitarist                  |          |
| CoreMIDI                      | 10, 332       | Select Guitarist           | 245      |
| Custom Chord Shortcuts        | 99            | Guitarist Editor           | 328      |
| Custom MIDI Styles            | 141           | Guitarist Maker            | 328      |
| DAW Plug-in Mode              | 280           | Harmony                    |          |
| Display Options               | 42, 59, 354   | Audio Harmonies            | 276      |
| Doubled Notes                 | 249           | Changing at any bar        | 154      |
| Drag and drop                 | 280           | Select                     | 147      |
| Drop Station                  | 46            | Harmony Channels           | 335      |
| Dropbox                       | 165, 282      | Harmony Maker              | 319      |
| Drum Fills                    | 109           | Held Chords                | 104, 107 |
| Drum Notation                 | 206, 212      | Hi-Q MIDI                  | 80       |
| Drums Window                  | 298           | Hot Keys                   | 374      |
| Settings                      | 300           | Humanize Melody/Soloist    |          |
| Edit Settings for Current Bar |               | IAC Virtual Port           |          |
| Editable Notation             |               | Import MIDI Chords         | 103, 287 |
| Email                         |               | Import MIDI File           |          |

| Installation                         | 9        | Toolbars                    | 46            |
|--------------------------------------|----------|-----------------------------|---------------|
| Intro Chords                         | 103, 239 | Track Radio Buttons         | 43            |
| Intros                               | 96       | Melodist Maker              | 326           |
| Jazz Chord Symbol                    | 218      | Melodist Select             | 236           |
| Jazz Down Chords                     | 116      | Melody                      |               |
| Jazz Up Chords                       | 115      | Adding                      | 146           |
| JukeBox                              | 94       | Copy                        | 114, 252, 255 |
| K Quick Copy                         | 114      | Edit                        | 255           |
| Karaoke Window                       | 230      | Embellishing                | 147, 247      |
| Key                                  | 16, 49   | Entering in Notation Window | 252           |
| Keyboard Wizard                      | 88, 283  | Entering with Melodist      | 254           |
| Layers                               | 57       | Harmonizing                 | 147           |
| Lead Sheet                           |          | Importing from MIDI File    |               |
| Bar Lyrics                           | 224, 227 | Loosen Start Times          |               |
| Fake Sheet Mode                      | 224      | Melodist Select             | 236           |
| Harmony Display                      | 225      | Quantize                    | 254, 364      |
| Options                              |          | Recording                   | *             |
| Lead-in Counts                       |          | Melody Embellisher          |               |
| Local ON                             |          | Settings                    |               |
| Looping                              | *        | Memo                        |               |
| Overall Setting                      |          | MIDI                        |               |
| Screen                               |          | Note Offs                   | 336           |
| Section                              |          | Sync                        |               |
| Loops                                |          | MIDI Chord Wizard           |               |
| Loosen Start Times                   |          | MIDI Driver                 | ,             |
| Lyrics                               | *        | CoreMIDI                    | *             |
| Bar-Based Lyrics                     |          | MIDI File                   |               |
| Big Lyrics Window                    |          | Options                     | 163           |
| Conversion                           |          | Resolution                  |               |
| Event List                           |          | Save                        |               |
| Line-Based Lyrics                    |          | MIDI File Chord Wizard      |               |
| Lyric Edit Window                    |          | MIDI Instruments            |               |
| Note-Based Lyrics                    |          | MIDI Keyboard               |               |
| Options                              |          | MIDI Normalize              |               |
| Options for Copy Lyrics to Clipboard |          | MIDI Settings               | <i>'</i>      |
| Vocal Synth                          |          | MIDI Setup                  |               |
| Main Screen                          |          | MIDI SuperTracks            |               |
| Chord Sheet                          |          | MIDI Thru                   |               |
| Display Options                      |          | MIDI Track Picker           | •             |
| Drop Station                         |          | Mixer                       |               |
| Layout                               |          | Multi-Drums                 | •             |
| Mixer                                |          | MultiRiffs                  |               |
| Overview                             |          | MultiStyle                  |               |
| Personalizing                        |          | Making                      |               |
| Status Bar                           |          | MultiStyles                 |               |
| Status Dal                           | 4∠       | 1v1u1u3ty165                | 131           |

| MusicXML File                 | /0, 160  | Part Markers        | 60, 107    |
|-------------------------------|----------|---------------------|------------|
| Mute Track                    | 78       | Patches             |            |
| Natural Arrangements          | 98, 351  | Changing at any bar |            |
| Notation                      | 205      | Pedal Bass          | 97, 107    |
| Beat Resolution               | 211      | Performance Track   | 162        |
| Bends                         | 213      | pgshortc.txt        | 99         |
| Channel Numbers               | 217      | Piano Roll Window   | 257        |
| Drum Notation                 | 206, 212 | Piano Window        | 92         |
| Edit Note Values              | 215      | Play                | 16, 49, 75 |
| Editable                      | 209      | Play Along Wizard   | 88, 283    |
| Entering Notes                | 211      | Plug-in Mode        | 280        |
| Entering Rests                | 212      | Options             |            |
| Forced Rests                  | 212      | Plug-in Settings    | 282        |
| Guitar Tab Entry              | 210      | Plugins             | 55         |
| Lyrics                        | 227      | Practice            | 283, 354   |
| Navigating with Cursor Arrows |          | Preferences         | 337, 349   |
| Notation Symbols              | 214      | Display Options     | 354        |
| Note Duration                 | 211      | Preview Chords      |            |
| Note Properties               |          | Print               | 232        |
| Options                       | •        | Chords Only         |            |
| Resolution                    |          | Multiple Tracks     |            |
| Rests                         | 212      | Options             | 232        |
| Section Letters               | 214      | Progress Bar        |            |
| Staff Roll                    | 216      | Pushes              |            |
| Standard                      | 208      | Quantize            |            |
| Tick Offset                   | 220      | QuickStart Tutorial |            |
| Toolbar                       | 206      | RealCharts          |            |
| Transpose                     | 219      | RealDrums           | •          |
| Note                          |          | Artist              | 173        |
| Colors                        | 217      | Changing at any bar | 153, 196   |
| Duration                      | 211      | EZ Groove Selection |            |
| Edit                          | 215, 252 | Instant Preview     | 193        |
| Moving                        | 212      | QuickList           |            |
| Names                         | 217      | RealCharts          | 207        |
| Properties                    | 210, 222 | RealDrums Picker    | 192        |
| Note Offs                     | 336      | Settings            | 190        |
| Note Turns                    | 249      | Using in Songs      |            |
| Open                          |          | RealStyles          |            |
| ABC Notation File             | 71       | RealTracks          |            |
| MusicXML File                 |          | Artist              |            |
| Next Song                     |          | Assign RealTracks   |            |
| Previous Song                 |          | Auto Substitute     |            |
| Open Song                     |          | Best RealTracks     |            |
| Output Chords                 |          | Best Sub RealTracks |            |
| Panning                       |          | Bluesy              |            |

| Changing at any bar153, 179  | sforzando                    | 80                                    |
|------------------------------|------------------------------|---------------------------------------|
| Direct Input172              | shortcut.txt                 | 99                                    |
| Folder Location167           | Shots                        | 104, 107                              |
| Instant Preview171           | Shrink                       | 113                                   |
| Medleys172, 180              | Simple Arrangements          | 75, 97                                |
| MultiRiffs177                | Simpler                      | 188                                   |
| Panning181                   | Sinsy                        | 231, 271                              |
| RealCharts166                | Slash-Note                   | 102, 296                              |
| RealTracks Picker135         | Slide Tracks                 | 79                                    |
| Saving188                    | Solo                         |                                       |
| Settings166                  | Adding                       | 149                                   |
| Shots, Holds, Pushes106      | Solo a Track                 | 78                                    |
| Simpler172, 188              | Soloist                      |                                       |
| Thickening181                | Custom Medley                | 325                                   |
| Using in Solos184            | Custom Solo                  | 244                                   |
| Using in Songs83, 134, 174   | Loosen Start Times           | 368                                   |
| Video136, 186                | Pick Best Soloist RealTracks | 240                                   |
| Record                       | Quantize                     | 368                                   |
| Audio148, 270                | Refresh                      |                                       |
| Filter251                    | Select Soloist Dialog        |                                       |
| MIDI146, 251                 | Soloist Maker                |                                       |
| Play Along Wizard284         | Technical Notes              | 244                                   |
| Wizard252                    | Trade Four                   | 243                                   |
| Record Filter251             | Using                        | 244                                   |
| Reharmonist291               | Wizard                       | 88, 243                               |
| Render to Audio File164      | Soloist Maker                | 322                                   |
| Repeats110                   | More                         | 324                                   |
| Rests97, 104, 107, 212       | Soloist Preferences          | 360                                   |
| Copy114                      | Soloist Wizard               | 284                                   |
| Reverb53, 77, 202            | Song                         |                                       |
| Reverb Settings202           | Automatic Generation         | 236                                   |
| Root101, 296                 | Automatic Song Title         | 240                                   |
| Save158                      | Embellishment                |                                       |
| Save as ABC Notation File161 | Entering Chords              |                                       |
| Save as Audio File164        | Favorites                    | · · · · · · · · · · · · · · · · · · · |
| Save as MIDI file163         | Framing                      | 16, 96                                |
| Save as MusicXML File160     | Intros                       |                                       |
| Save as Video159             | Key                          | 95                                    |
| Save Notation as Video159    | Load                         |                                       |
| Save Track as Performance    | Memo                         | 158                                   |
| Scale Wizard284              | New                          | 95                                    |
| Section Paragraphs109        | Open                         |                                       |
| Select Melody Harmony147     | Recently Played              |                                       |
| Setup                        | Save                         |                                       |
| MIDI and Audio10             | Save as ABC Notation File    |                                       |
|                              |                              |                                       |

| Save as Audio File                 | 164               | Drum Pattern Options                | 309         |
|------------------------------------|-------------------|-------------------------------------|-------------|
| Save as MIDI File                  | 163               | Drums Grid Editor                   | 308         |
| Save as MusicXML                   | 160               | Editing Existing Styles             | 305         |
| Save as Video                      | 159               | Importing Patterns                  | 318         |
| Save Track as Performance          | 162               | Making Bass Patterns                | 310         |
| Settings                           | 96                | Making Drum Patterns                | 308         |
| Simple Arrangements                | 75, 97            | Making New Styles                   | 308         |
| Song Settings                      | 97                | Making Piano/Guitar/Strings Pattern | 312         |
| SongPicker                         | 63                | Misc. Style Settings                | 315         |
| Tempo                              | 95                | Overview                            | 302         |
| Title                              | 48, 95            | Piano Pattern Options               | 312         |
| Song Choruses                      | 96                | RealDrums in Styles                 | 316         |
| Song Endings Option                | 98, 350           | RealTracks                          | 316         |
| Song Form Maker                    | 61, 109           | Soloist                             | 316         |
| Song Settings                      | 96                | Substyle                            | 318         |
| Song Title Generation              | 240               | StylePicker                         | 71, 118     |
| Song Titles Browser                | 72, 125           | Instant Preview                     | 120         |
| SongPicker                         | 63                | Options                             | 124         |
| Staff Roll Notation                | 216               | Song Titles Browser                 | 72          |
| Standard MIDI File                 | 163, 253          | Substyle                            | 61, 108     |
| Standard Notation                  | 208               | Superscript                         | 60          |
| Status Bar                         | 42                | SuperTracks                         | 85, 132     |
| Staves                             | 234               | System Requirements                 | 8           |
| Style                              | 15, 116           | Tab                                 | 210, 218    |
| Aliases                            | 117, 129, 184     | Tags                                | 97          |
| Band                               | 128               | Tempo                               | 16, 49, 95  |
| Changing at any bar                | 74, 152           | Changing at any bar                 | 152         |
| Choosing                           | 71                | Relative Tempo                      | 49, 95      |
| Current Style                      | 117               | Tap                                 | 49, 96      |
| Enable/Disable                     | 130               | TGS Files                           | 80          |
| Favorite                           | 74, 128           | Thru                                | 87          |
| Forced Styles                      | 130               | Harmonize                           | 87          |
| Instant Preview                    | 73, 120           | Transpose                           | 87          |
| Load Next Style                    | 117               | Time Signature                      | 113         |
| Load Previous Style                | 117               | Tone                                | 53, 77, 202 |
| MultiStyle                         | 130               | Toolbars                            | 46          |
| RealStyles                         | 182               | Drop Section                        | 46          |
| Recently Used                      | 74, 128           | File Section                        | 47          |
| Replace MIDI style w/ RealTracks s | tyle 98, 117, 183 | Song Section                        | 48          |
| Song Demo                          | 118               | Tools Section                       | 50          |
| Song Titles Browser                | 72, 125           | Tracks Section                      | 51          |
| StylePicker                        | 118               | Transport Section                   | 49          |
| StyleMaker                         | 302               | Views Section                       | 50          |
| Alternate Drum Notes               | 309               | Track Radio Buttons                 | 43          |
| Bass Pattern Options               | 311               | Automatic Labels                    | 43, 53, 353 |

| Custom Labels       | 353                |
|---------------------|--------------------|
| Track-to-Track Copy | 115                |
| Transpose           | 49, 87, 113, 219   |
| Non-Concert Visual  | 89, 209            |
| Unfold              | 113                |
| Updates             | 337, 374           |
| USB Hard Drive      | 9                  |
| UserTracks          | 140, 198           |
| Velocity Lines      | 219                |
| Video               | 136, 159, 186, 280 |
| Chord Sheet         | 159                |
| Notation            | 159                |

| RealTracks          | 136, 186 |
|---------------------|----------|
| Video Window        | 280      |
| Vocal Synth         | 231, 271 |
| Volume              | 53, 77   |
| Allowing Changes    | 336      |
| Changing at any bar | 154      |
| VST Plugins         | 55       |
| VU Meters           | 54       |
| Woodshed            | 283, 354 |
| XML File            | 70, 160  |
| YouTube             | 159      |

# **Registration Form**

Please register your program. Registering your PG Music software entitles you to free, unlimited technical support, advance notice of product upgrades, and news about new product releases. If you haven't registered your PG Music software yet, please take a few moments and do so now.

# How to Register

Mail to PG Music Inc., 29 Cadillac Avenue, Victoria, BC V8Z 1T3, Canada

Fax to 1-250-475-2937 or toll-free to 1-877-475-1444.

On-line at www.pgmusic.com

**Telephone** 1-250-475-2874, toll-free in North America at 1-800-268-6272, or toll-free at + 800-4746-8742 with Universal International Freephone Service access.

| Name                                                               |
|--------------------------------------------------------------------|
| Address                                                            |
| City                                                               |
| State/Province                                                     |
| Zip/Postal Code                                                    |
| Country                                                            |
| Telephone number Fax number                                        |
| E-mail address                                                     |
| Computer (OS): $\Box$ Windows <sup>®</sup> $\Box$ MAC <sup>®</sup> |
| What MIDI interface are you using?                                 |
| What primary synth/sound card do you use?                          |
| Favorite Styles:     Jazz   Rock   Pop   Country   Latin   Other   |
| Purchased from                                                     |
| Date of purchase                                                   |
| Comments/Suggestions                                               |
|                                                                    |
|                                                                    |
|                                                                    |
|                                                                    |
|                                                                    |
|                                                                    |
|                                                                    |
|                                                                    |